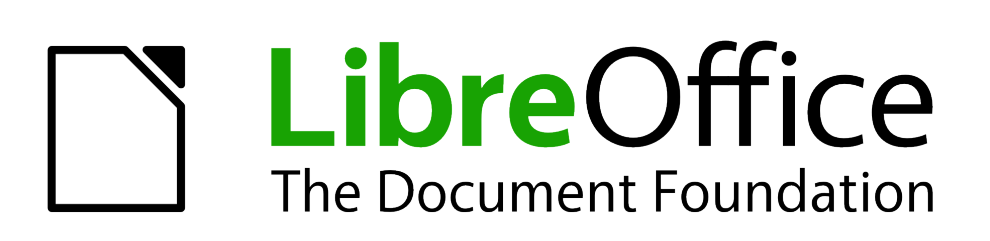

# *Writer Guide*

*Word Processing with LibreOffice 3.3*

# <span id="page-1-0"></span>**Copyright**

This document is Copyright © 2011 by its contributors as listed below. You may distribute it and/or modify it under the terms of either the GNU General Public License (*<http://www.gnu.org/licenses/gpl.html>*), version 3 or later, or the Creative Commons Attribution License (*<http://creativecommons.org/licenses/by/3.0/>*), version 3.0 or later.

## **Contributors**

Ron Faile Jr. Jeremy Cartwright John M. Długosz Barbar Duprey Hal Parker

## **Feedback**

Please direct any comments or suggestions about this document to: *[documentation@libreoffice.org](mailto:documentation@libreoffice.org)*

## **Acknowledgments**

This book is based on *OpenOffice.org 3.3 Writer Guide*. The contributors to that book are:

Jean Hollis Weber Michele Zarri Gary Schnabl Magnus Adielsson Agnes Belzunce Ken Byars Bruce Byfield Daniel Carrera Dick Detwiler Alexander Noël Dunne Laurent Duperval Martin Fox Katharina Greif **Tara Hess** Tara Hess **Peter Hillier-Brook** Lou Iorio John Kane Rachel Kartch Stefan A. Keel **Stefan A. Keel** Jared Kobos **A. A. Michael Kotsarinis** Sigrid Kronenberger **Peter Kupfer** Peter International Laurenson Alan Madden Paul Miller Vincenzo Ponzi Scott Rhoades Carol Roberts Iain Roberts Joe Sellman Robert Scott Janet M. Swisher Barbara M. Tobias Catherine Waterman Sharon Whiston Bob Wickham **Claire Wood** Claire Wood Linda Worthington

- 
- 

## **Publication date and software version**

Published 13 April 2011. Based on LibreOffice 3.3.

# **Contents**

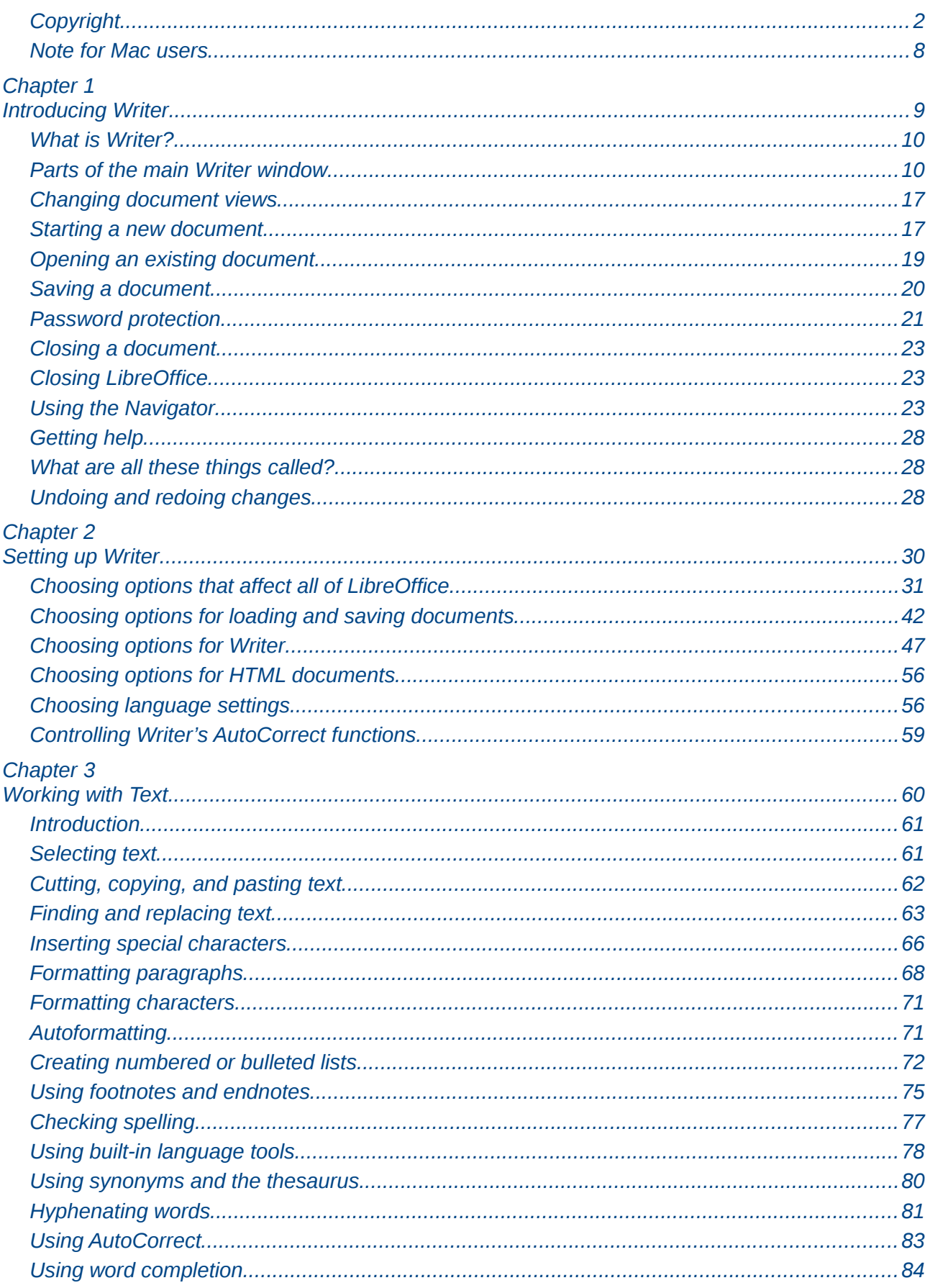

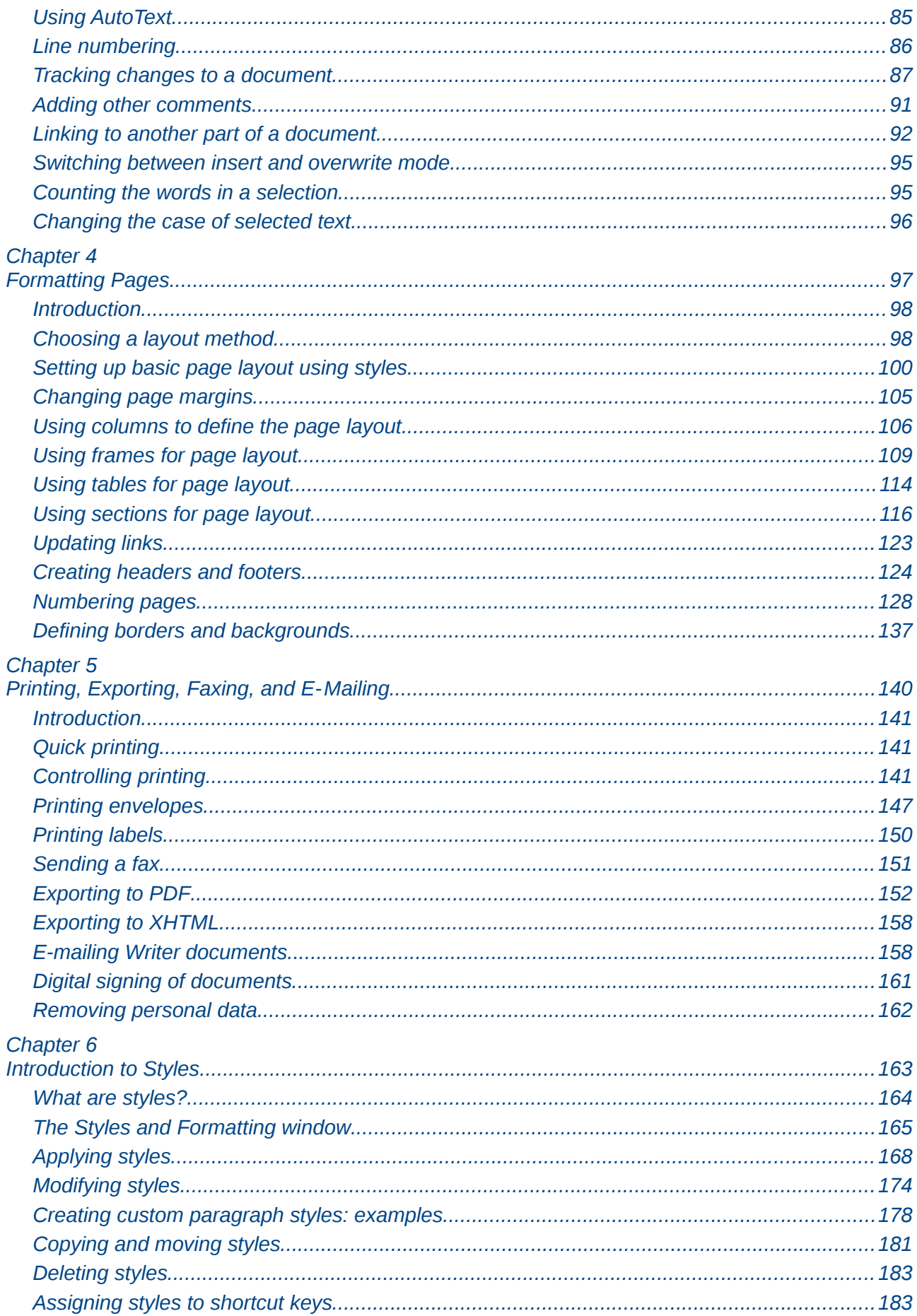

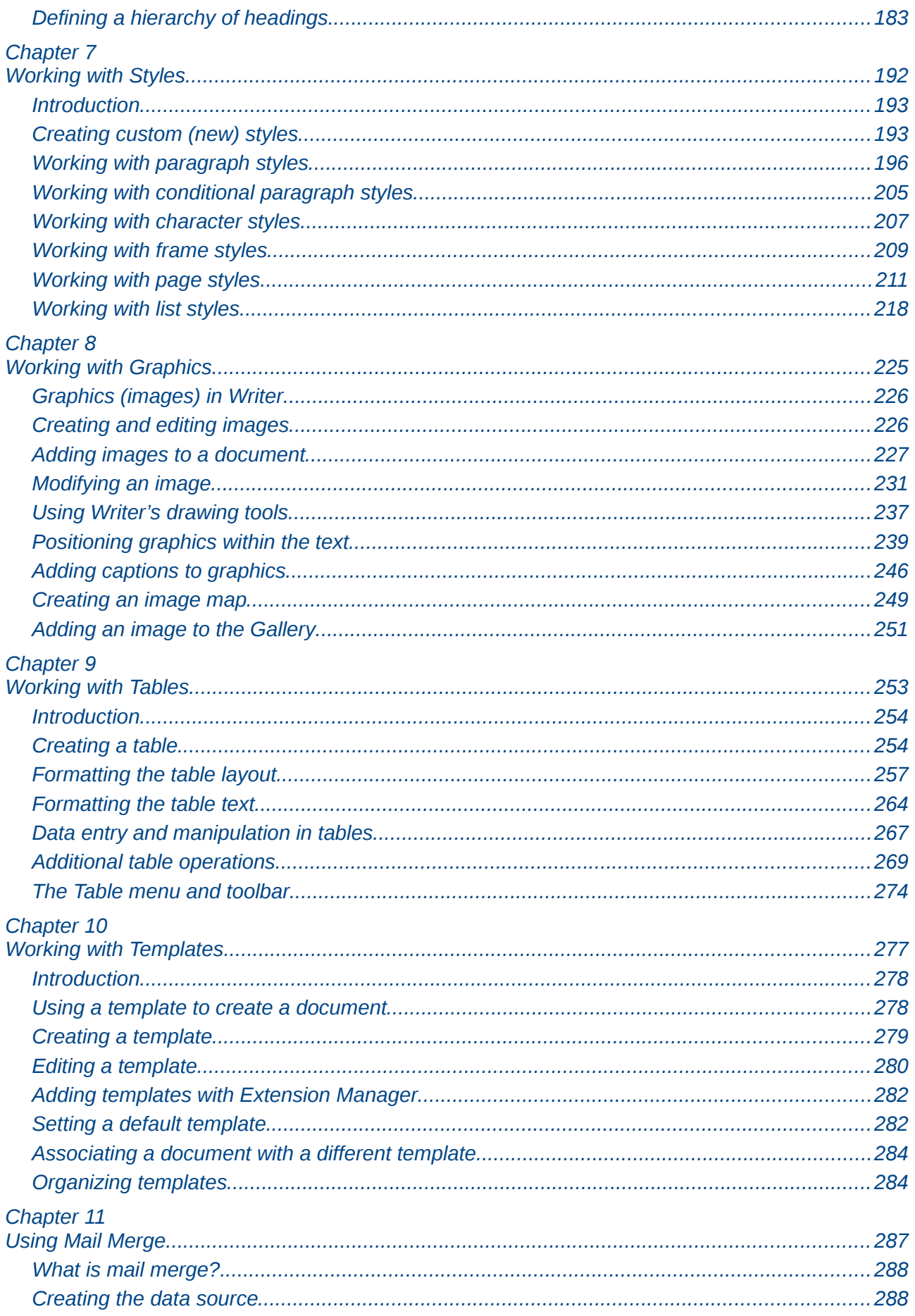

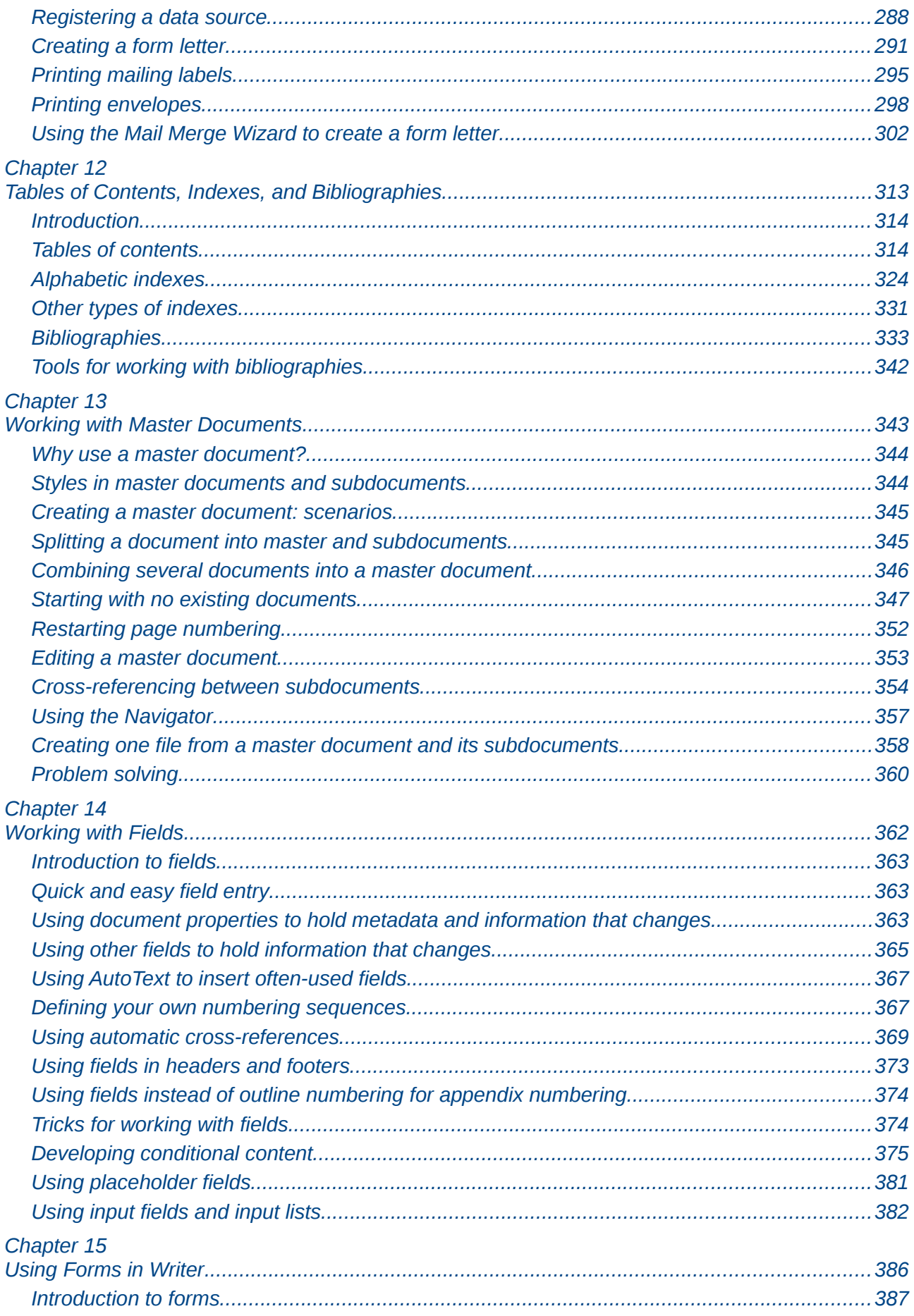

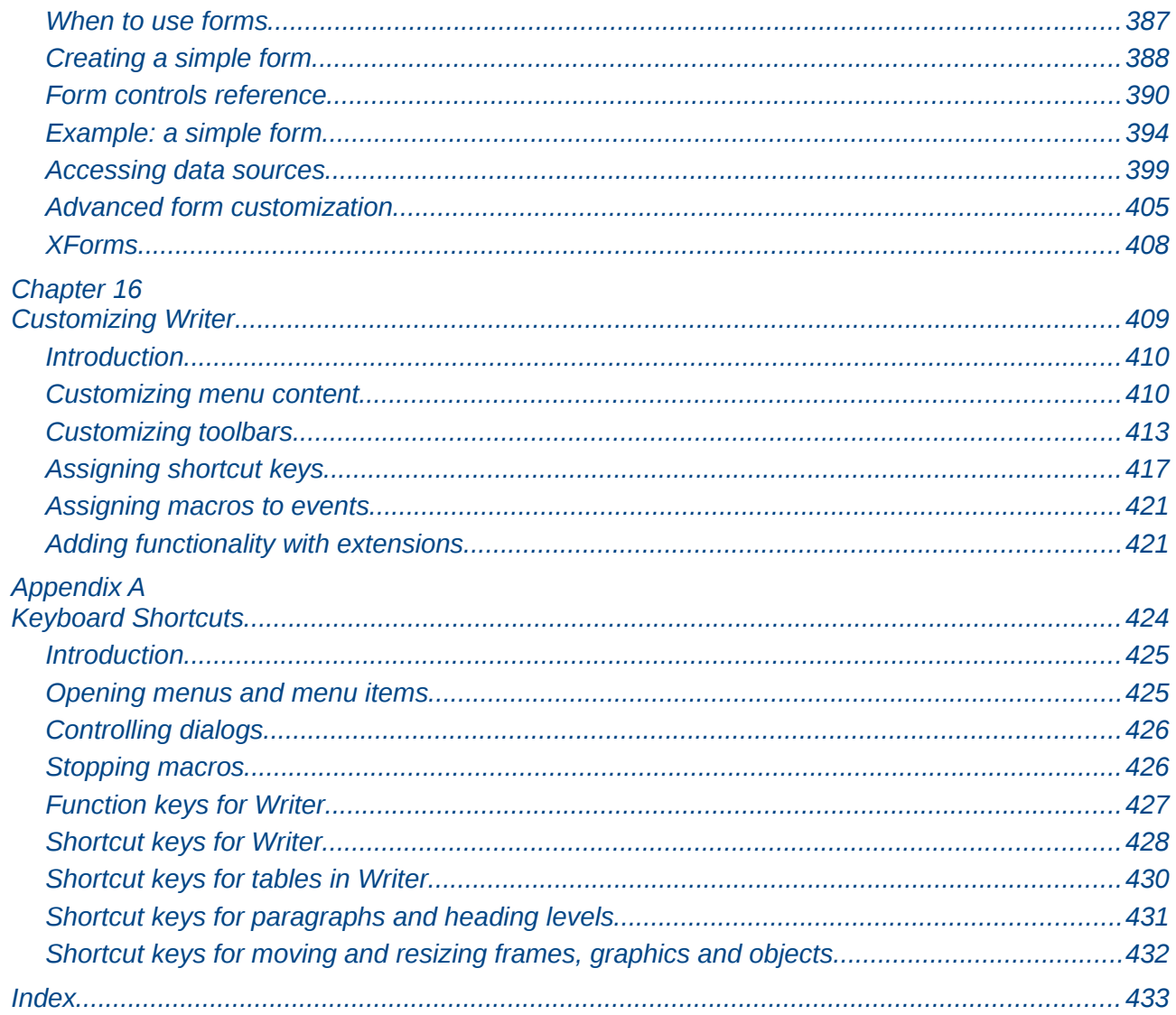

# <span id="page-7-0"></span>**Note for Mac users**

Some keystrokes and menu items are different on a Mac from those used in Windows and Linux. The table below gives some common substitutions for the instructions in this chapter. For a more detailed list, see the application Help.

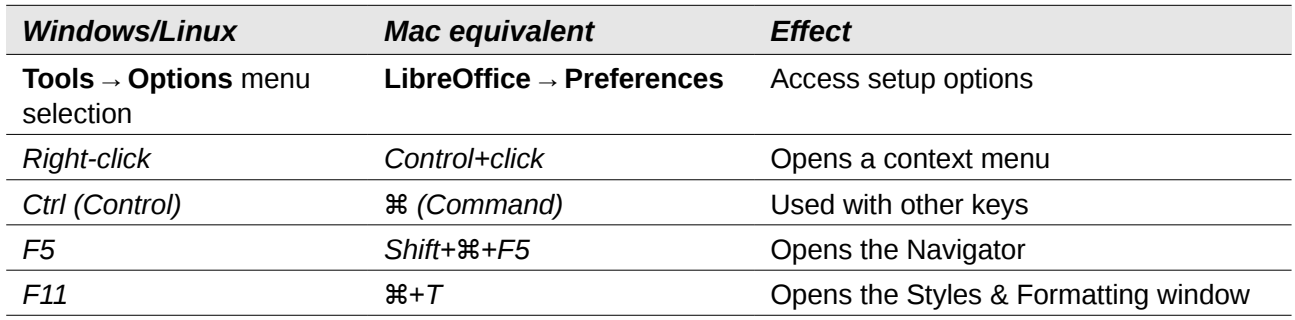

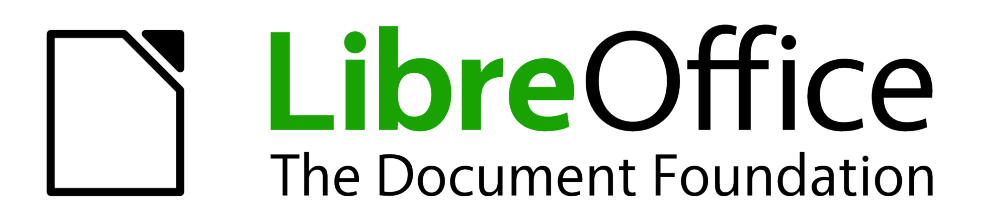

# <span id="page-8-0"></span>*Chapter 1 Introducing Writer*

# <span id="page-9-1"></span>**What is Writer?**

Writer is the word processor component of LibreOffice. It provides the usual features of a word processor: enter and edit text, spelling check, thesaurus, hyphenation, autocorrect, find and replace, automatic generation of tables of contents and indexes, mail merge, and others.

In addition, Writer provides these important features:

- Templates and styles (see Chapters 6 and 7)
- Page-layout methods, including frames, columns, and tables (Chapter 4)
- Embedding or linking of graphics, spreadsheets, and other objects (Chapter 8)
- Built-in drawing tools (Chapter 8)
- Master documents, to group a collection of documents into a single document (Chapter 13)
- Change tracking during revisions (Chapter 3)
- Database integration, including a bibliography database (Chapters 11, 12, 15)
- Export to PDF, including bookmarks (Chapter 5)
- And many more

Styles are central to using Writer. Using styles, you can easily format your document consistently and change the format with minimal effort. A style is a named set of formatting options. Writer defines several types of styles, for different types of elements: characters, paragraphs, pages, frames, and lists. Often, you are using styles whether you realize it or not. The use of styles is described in more detail in Chapter 6, Introduction to Styles, and Chapter 7, Working with Styles.

# <span id="page-9-0"></span>**Parts of the main Writer window**

The main Writer workspace is shown in [Figure 1.](#page-10-0) Its features are described in this section.

## **Title bar**

The Title bar is located at the top of the Writer window, and shows the file name of the current document. When the document is newly created, the document name will appear as *Untitled X*, where *X* is a number.

## **Menus**

The *Menu bar* is located just below the Title bar. When you choose one of the menus listed below, a submenu drops down to show commands.

- **File** contains commands that apply to the entire document such as **Open**, **Save**, **Print**, and **Export as PDF**.
- **Edit** contains commands for editing the document such as **Undo: xxx** (where xxx is the command to undo) and **Find & Replace**. It also contains commands to **Cut**, **Copy**, and **Paste** selected parts of your document.
- **View** contains commands for controlling the display of the document such as **Zoom** and **Web Layout**.

| R                                                       | Untitled 1 - LibreOffice Writer                                                                                                    | $ \ $ $\Box$ $\ $ $\times$                                                                                      |  |  |  |  |  |  |  |
|---------------------------------------------------------|----------------------------------------------------------------------------------------------------|----------------------------------------------------------------------------------------------------|--|--|--|--|--|--|--|
| File Edit View Insert Format Table Tools Window<br>Help |                                                                                                    |                                                                                                    |  |  |  |  |  |  |  |
| 稻<br>曾                                                  | $\frac{AB}{2}$ $\frac{AB}{2}$ $\frac{1}{2}$ $\frac{1}{2}$ $\frac{B}{2}$ $\frac{B}{2}$ $\frac{B}{2}$ $\frac{B}{2}$ $\frac{B}{2}$<br>- C<br>$\bullet$<br>畵<br>횹<br>R<br>ы | n<br>S<br><b>晶⊘白</b><br>€<br><b>Find Text</b><br>■ *<br>T<br>⊉                                                  |  |  |  |  |  |  |  |
| <b>Default</b><br>FL                                    | <b>Times New Roman</b><br>12<br>٧<br>×<br>×.                                                                                                    | $B$ $I$ $\underline{\mathsf{U}}$<br>医重量性能能<br>트                                                                 |  |  |  |  |  |  |  |
| $\blacksquare$                                          | $1\cdots\boxtimes\cdots1$ , $\cdots2\cdots$ , $3$ , $\cdots4$ , $\cdots5$ , $\cdots$ , $6$ , $\cdots7$ , ,<br>$\sim$ 1.                                                 | $\cdots \quad 10 \qquad 11 \qquad 12 \qquad 13 \qquad 14 \qquad 15 \qquad 16 \qquad 16 \qquad 18 \qquad \cdots$ |  |  |  |  |  |  |  |
|                                                         |                                                                                                    |                                                                                                    |  |  |  |  |  |  |  |
| $\frac{1}{2}$                                           | <b>Standard toolbar</b><br>Menu bar<br><b>Title bar</b>                                                                                                    | Formatting bar                                                                                                  |  |  |  |  |  |  |  |
|                                                         |                                                                                                    |                                                                                                    |  |  |  |  |  |  |  |
|                                                         |                                                                                                    |                                                                                                    |  |  |  |  |  |  |  |
|                                                         |                                                                                                    |                                                                                                    |  |  |  |  |  |  |  |
| $\sim$                                                  |                                                                                                    |                                                                                                    |  |  |  |  |  |  |  |
| $\mathsf{m}$                                            |                                                                                                    |                                                                                                    |  |  |  |  |  |  |  |
| 4                                                       |                                                                                                    |                                                                                                    |  |  |  |  |  |  |  |
| $\overline{\phantom{a}}$<br>S                           | Status bar                                                                                                    | <b>BOOK</b>                                                                                                    |  |  |  |  |  |  |  |
| $\cdot$<br>$\left  \epsilon \right $                    |                                                                                                    | $\rightarrow$                                                                                                   |  |  |  |  |  |  |  |
| Page 1/1                                                | INSRT STD<br>English (Australia)<br>Default                                                                                                    | $BDBEB$ $B$<br>$\Theta^{\perp}$<br>$\odot$ 90%                                                                  |  |  |  |  |  |  |  |

*Figure 1: The main Writer workspace in Print Layout view*

- <span id="page-10-0"></span>• **Insert** contains commands for inserting elements into your document such as headers, footers, and pictures.
- **Format** contains commands, such as **Styles and Formatting**, **Paragraph**, and **Bullets and Numbering**, for formatting the layout of your document
- **Table** shows all commands to insert and edit a table in a text document.
- **Tools** contains functions such as **Spelling and Grammar**, **Customize**, and **Options**.
- **Window** contains commands for the display window.
- **Help** contains links to the LibreOffice Help file, **What's This?**, and information about the program. See ["Getting help"](#page-27-2) on page [28.](#page-27-2)

## **Toolbars**

Writer has several types of toolbars: docked (fixed in place), floating, and tear-off. Docked toolbars can be moved to different locations or made to float, and floating toolbars can be docked.

The top toolbar, just under the Menu bar, is called the *Standard* toolbar. It is consistent across the LibreOffice applications (Writer, Calc, Draw, Impress).

The second toolbar at the top is the *Formatting* bar. It is context-sensitive; that is, it shows the tools relevant to the cursor's current position or selection. For example, when the cursor is on a graphic, the Formatting bar provides tools for formatting graphics; when the cursor is in text, the tools are for formatting text.

## *Displaying or hiding toolbars*

To display or hide toolbars, choose **View → Toolbars**, then click on the name of a toolbar in the list. An active toolbar shows a check mark beside its name. Tear-off toolbars are not listed in the View menu.

## *Submenus and tear-off toolbars*

Toolbar icons with a small triangle to the right will display *submenus*, *tear-off toolbars*, and other ways of selecting things, depending on the tool.

An example of a *tear-off toolbar* is shown in [Figure 2.](#page-11-1) Tear-off toolbars can be floating or docked along an edge of the screen or in one of the existing toolbar areas. To move a floating tear-off toolbar, drag it by the title bar, as shown in [Figure 4.](#page-11-0)

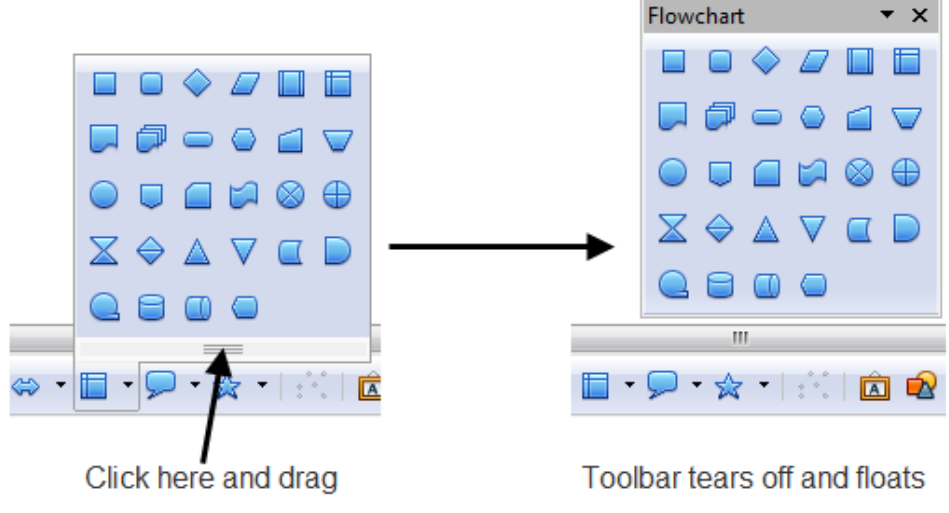

<span id="page-11-1"></span>*Figure 2: Example of a tear-off toolbar*

## <span id="page-11-2"></span>*Moving toolbars*

To move a docked toolbar, place the mouse pointer over the toolbar handle, hold down the primary mouse button, drag the toolbar to the new location, and then release the mouse button.

|   |         |      | Handles of docked toolbars                       |  |                        |  |    |  |
|---|---------|------|--------------------------------------------------|--|------------------------|--|----|--|
|   |         |      | Untitled 2 - LibreOffice Writer                  |  |                        |  |    |  |
|   | Edit    | View | Insert Format Table Tools Extensions Window Help |  |                        |  |    |  |
|   |         |      |                                                  |  |                        |  |    |  |
| 氠 | Default |      |                                                  |  | <b>Liberation Sans</b> |  | 12 |  |
|   |         |      |                                                  |  |                        |  |    |  |

*Figure 3: Moving a docked toolbar*

To move a floating toolbar, click on its title bar and drag it to a new location.

Title bar of floating toolbar

<span id="page-11-0"></span>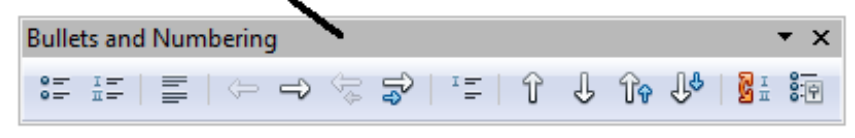

*Figure 4: Moving a floating toolbar*

## *Floating toolbars*

Writer includes several additional context-sensitive toolbars, whose defaults appear as floating toolbars in response to the cursor's current position or selection. For example, when the cursor is in a table, a floating **Table** toolbar appears, and when the cursor is in a numbered or bullet list, the **Bullets and Numbering** toolbar appears. You can dock these toolbars to the top, bottom, or side of the window, if you wish (see "*[Moving toolbars"](#page-11-2)* on page [12\)](#page-11-2).

## <span id="page-12-1"></span>*Docking/floating windows and toolbars*

Toolbars and some windows, such as the Navigator and the Styles and Formatting window, are dockable. You can move, resize, or dock them to an edge.

To dock a window or toolbar, hold down the *Control* key and double-click on the frame of the floating window (or in a vacant area near the icons at the top of the floating window) to dock it in its last position.

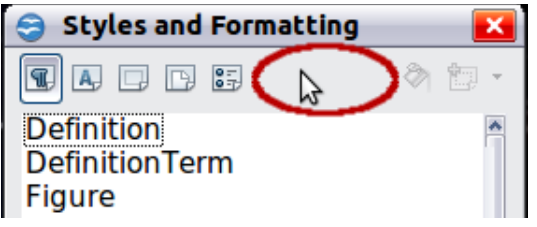

*Figure 5: Control+click to dock or undock*

To undock a window, hold down the *Control* key and double-click on the frame (or a vacant area near the icons at the top) of the docked window.

## *Customizing toolbars*

You can customize toolbars in several ways, including choosing which icons are visible and locking the position of a docked toolbar.

To access a toolbar's customization options, click the downward-pointing arrow icon at the end of the toolbar or on its title bar [\(Figure 6\)](#page-12-0).

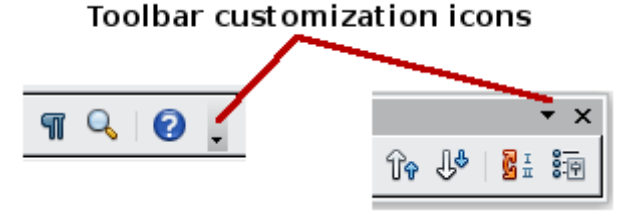

<span id="page-12-0"></span>*Figure 6: Customizing toolbars*

To show or hide icons defined for the selected toolbar, choose **Visible Buttons** from the dropdown menu. Visible icons are indicated by a border around the icon [\(Figure 7\)](#page-13-0). Click on icons to hide or show them on the toolbar.

You can also add icons and create new toolbars, as described in Chapter 16, Customizing Writer.

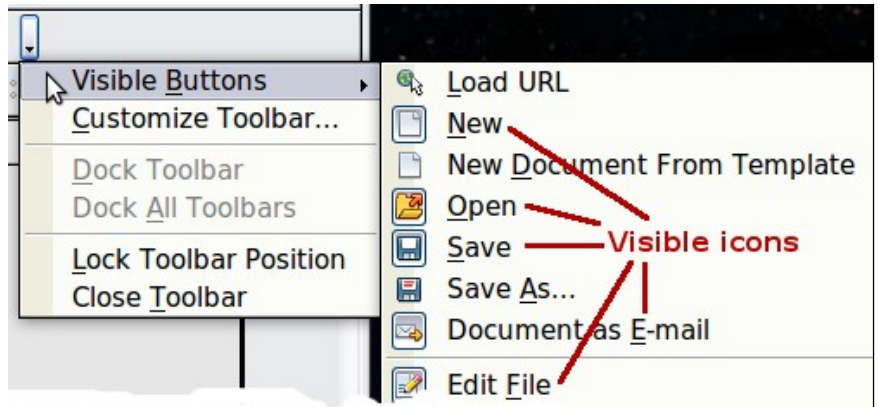

*Figure 7: Selection of visible toolbar icons*

## <span id="page-13-0"></span>**Right-click (context) menus**

Right-click on a paragraph, graphic, or other object to open a context menu. Often the context menu is the fastest and easiest way to reach a function. If you're not sure where in the menus or toolbars a function is located, you can often find it by right-clicking.

## **Rulers**

To show or hide rulers, choose **View → Ruler**. To enable the vertical ruler, choose **Tools → Options → LibreOffice Writer → View** and select **Vertical ruler**.

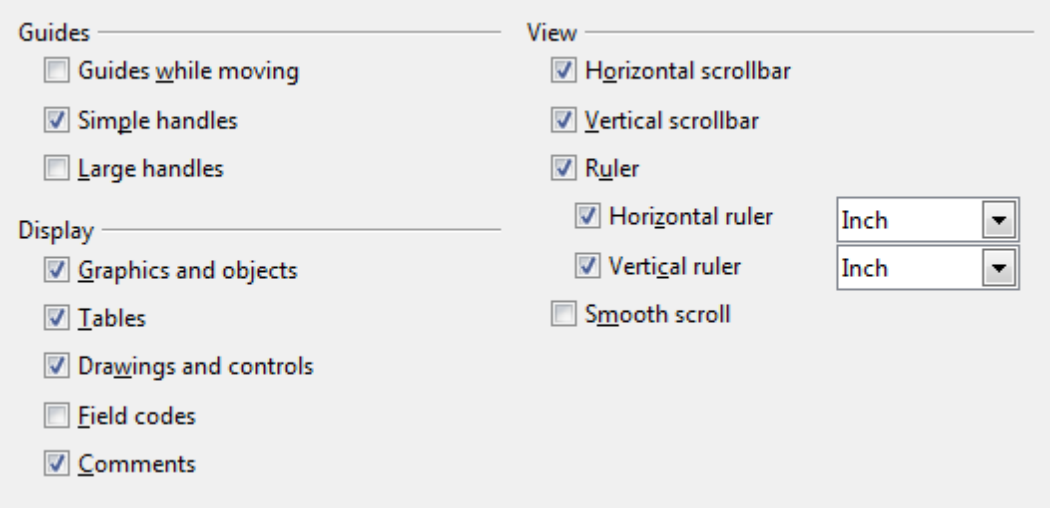

*Figure 8. Turning on the vertical ruler*

## <span id="page-13-1"></span>**Status bar**

The Writer status bar is located at the bottom of the workspace. It provides information about the document and convenient ways to quickly change some document features.

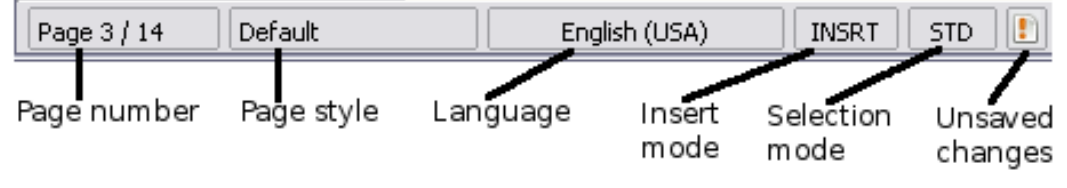

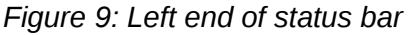

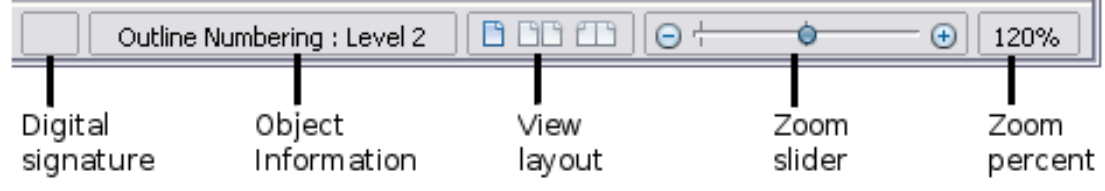

*Figure 10: Right end of status bar*

#### **Page number**

Shows the current page number, the sequence number of the current page (if different from the page number), and the total number of pages in the document. For example, if a document has 14 pages and you restarted page numbering at 1 on the third page, its page number is 1, its sequence number is 3, and the total number of pages is 14; this field would show **1 3/14**.

If any bookmarks have been defined in the document, a right-click on this field pops up a list of bookmarks; click on the required one to go to the bookmark.

To jump to a specific page in the document, double-click on this field. The Navigator opens (see page [23\)](#page-22-0). Click in the **Page Number** field in the Navigator and type the *sequence* number of the required page. After a brief delay, the display jumps to the selected page.

#### **Page style**

Shows the style of the current page. To change the page style, right-click on this field. A list of page styles pops up; choose a different style by clicking on it.

To edit the current page style, double-click on this field. The Page Style dialog box opens. See Chapters 6 and 7 in this book for more information about styles.

#### **Language**

Shows the language for the selected text.

Click to open a menu where you can choose another language for the selected text or for the paragraph where the cursor is located. You can also choose **None (Do not check spelling)** to exclude the text from a spelling check or choose **More** to open the Character dialog box. See Chapter 3, Working with Text, for more information.

#### **Insert mode**

Click to toggle between *Insert* and *Overwrite* modes when typing. In Insert mode, any text after the cursor position moves forward to make room for the text you type; in Overwrite mode, text after the cursor position is replaced by the text you type.

#### **Selection mode**

Click to toggle between STD (*Standard*), EXT (*Extend*), ADD (*Add*) and BLK (*Block*) selection. EXT is an alternative to *Shift+click* when selecting text. See Chapter 3, Working with Text, for more information about these modes.

## **Unsaved changes**

An icon  $\Box$  appears here if changes to the document have not been saved.

## **Digital signature**

If the document has been digitally signed, an icon  $\left[\frac{1}{2}\right]$  shows here. To view the certificate, double-click the icon.

## **Section or object information**

When the cursor is in a section, heading, or list item, or when an object (such as a picture or table) is selected, information about that item appears in this field. Double-clicking in this area opens a relevant dialog box.

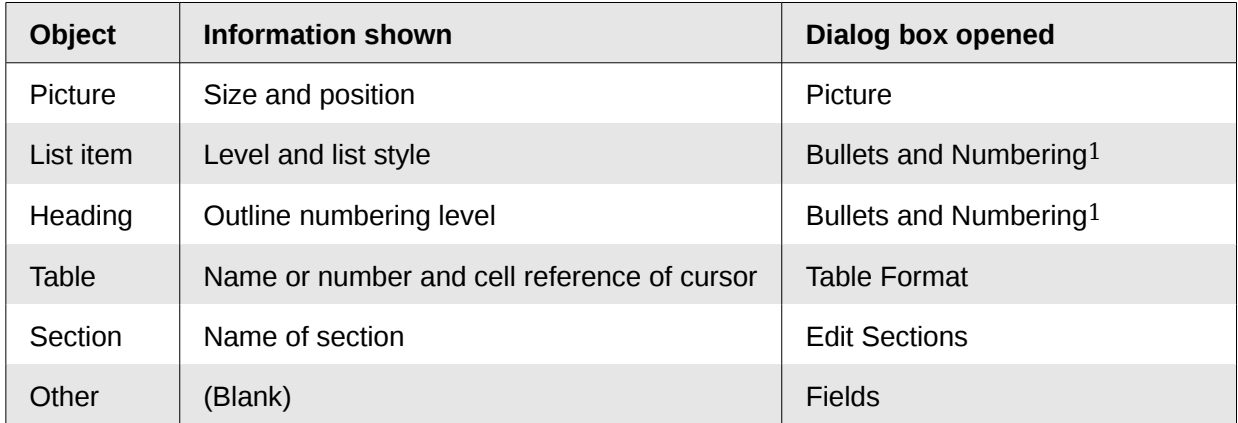

### **View layout**

Click an icon to change between single page, side-by-side, and book layout views. (See [Figure](#page-15-0) [11.](#page-15-0)) You can edit the document in any view. Zoom settings (see below and next page) interact with the selected view layout to determine how many pages are visible in the document window.

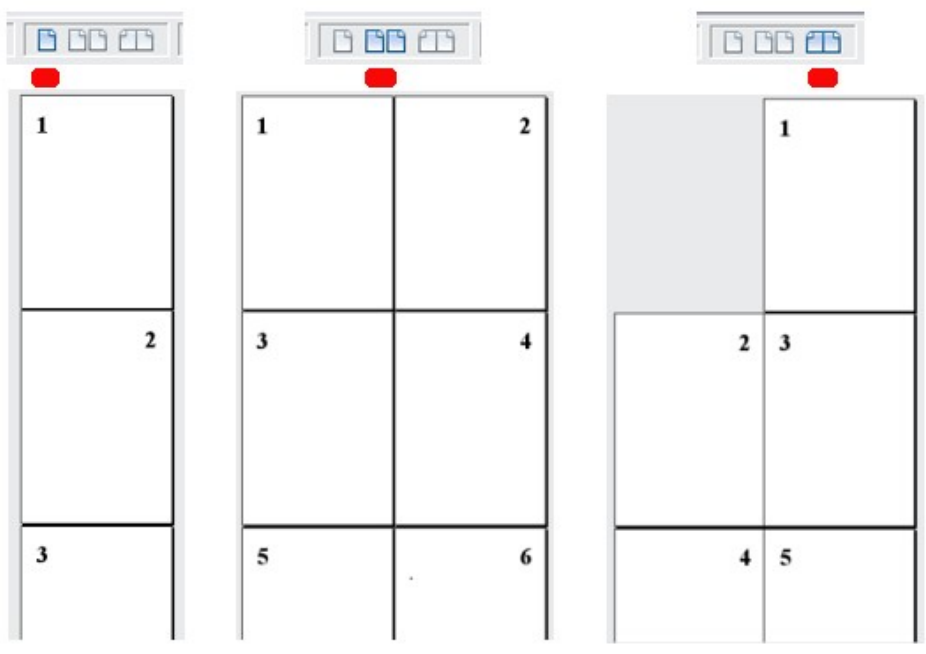

<span id="page-15-0"></span>*Figure 11. View layouts: single, side-by-side, book*

### **Zoom**

To change the view magnification, drag the Zoom slider, or click on the + and − signs, or rightclick on the zoom level percent to pop up a list of magnification values from which to choose.

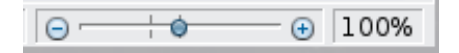

<span id="page-15-1"></span><sup>1</sup> If a *list style* was used with a list item or heading, no dialog box appears.

# <span id="page-16-1"></span>**Changing document views**

Writer has three ways to view a document: *Print Layout*, *Web Layout*, and *Full Screen*. To change the view, go to the **View** menu and click on the required view.

Print Layout is the default view in Writer. In this view, you can use the Zoom slider and the View Layout icons on the Status bar to change the magnification.

You can also choose **View → Zoom** from the menu bar to display the Zoom & View Layout dialog box, where you can set the same options as on the Status bar.

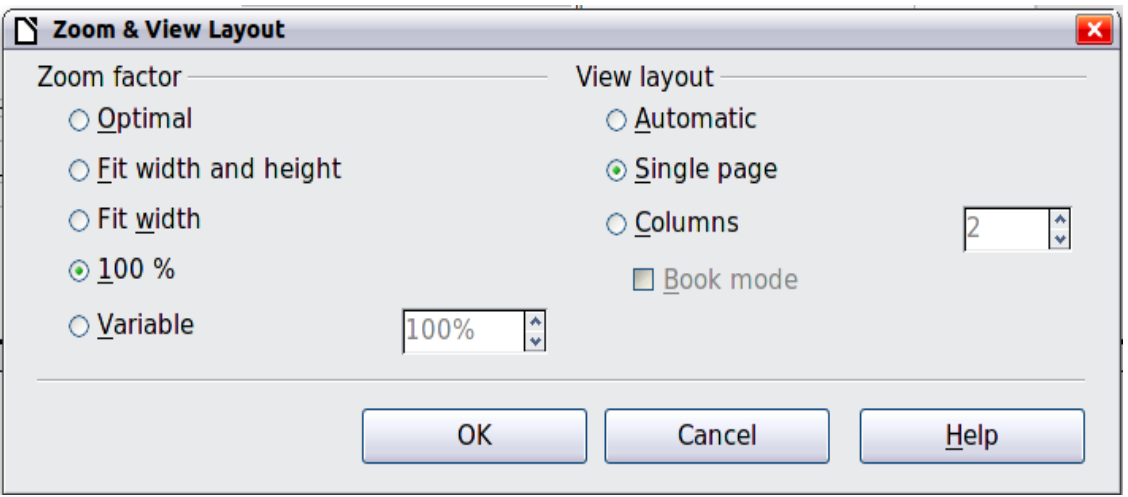

*Figure 12. Choosing Zoom and View Layout options*

In Web Layout view, you can use the Zoom slider; the View Layout buttons on the Status bar are disabled, and most of the choices on the Zoom & View Layout dialog box are not available.

In Full Screen view, the document is displayed using the zoom and layout settings previously selected. To exit Full Screen view and return to either Print or Web Layout view, press the *Esc* key or click the **Full Screen** icon in the top left-hand corner. You can also use *Ctrl+Shift+J* to enter or exit Full Screen view.

## <span id="page-16-0"></span>**Starting a new document**

You can start a new, blank document in Writer in several ways.

- **From the operating system menu**, in the same way that you start other programs. When LibreOffice was installed on your computer, in most cases a menu entry for each component was added to your system menu. If you are using a Mac, you should see the LibreOffice icon in the Applications folder. When you double-click this icon, LibreOffice opens at the Start Center [\(Figure 14\)](#page-17-1).
- **From the Quickstarter**, which is found in Windows, some Linux distributions, and (in a slightly different form) in Mac OS X. The Quickstarter is an icon that is placed in the system tray or the dock during system startup. It indicates that LibreOffice has been loaded and is ready to use.

Right-click the **Quickstarter** icon [\(Figure 13\)](#page-17-0) in the system tray to open a pop-up menu from which you can open a new document, open the Templates and Documents dialog box, or choose an existing document to open. You can also double-click the **Quickstarter** icon to display the Templates and Documents dialog box.

See Chapter 1, Introducing LibreOffice, in the *Getting Started* guide for more information about starting Writer and using the Quickstarter.

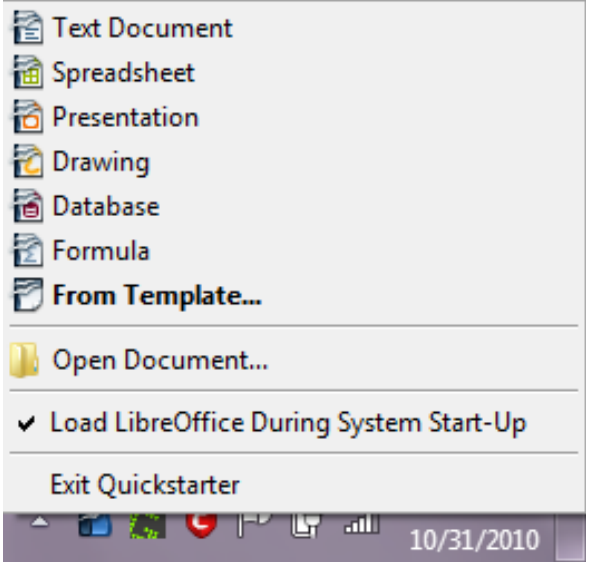

*Figure 13: Quickstarter pop-up menu*

<span id="page-17-0"></span>• **From the Start Center.** When LibreOffice is open but no document is open (for example, if you close all the open documents but leave the program running), the **Start Center** is shown. Click one of the icons to open a new document of that type, or click the **Templates** icon to start a new document using a template. If a document is already open in LibreOffice, the new document opens in a new window.

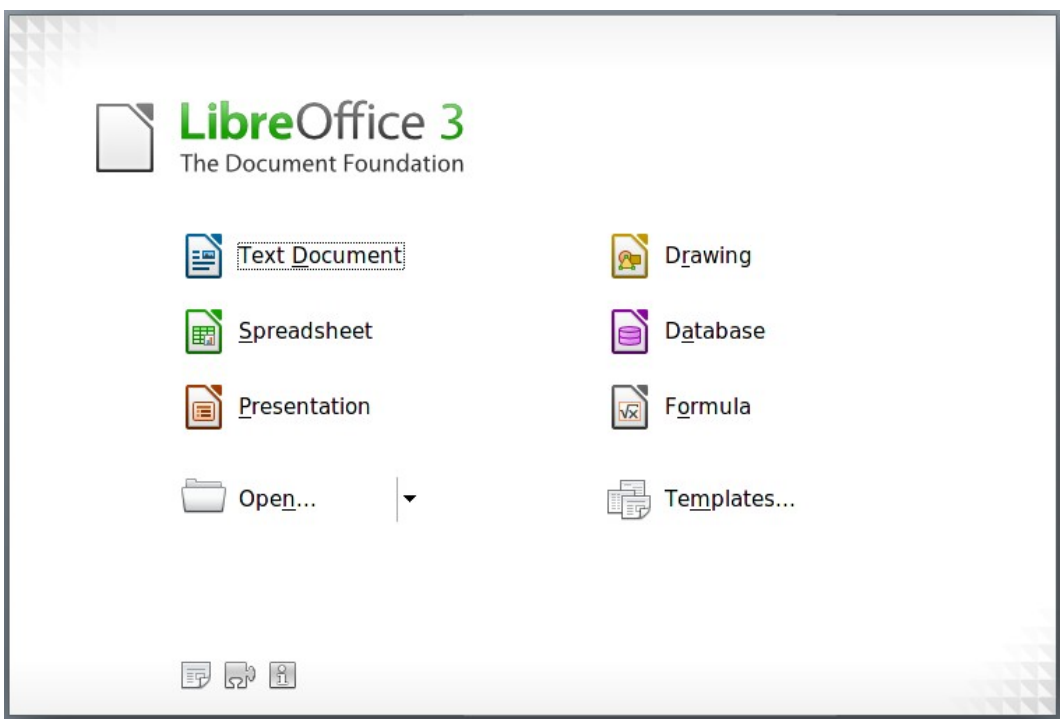

<span id="page-17-1"></span>*Figure 14: LibreOffice Start Center*

When LibreOffice is open, you can also start a new document in one of the following ways.

- Press the *Control+N* keys.
- Use **File → New → Text Document**.
- Click the **New** button on the main toolbar.

## **Starting a new document from a template**

You can use templates to create new documents in Writer. A template is a set of predefined styles and formatting. Templates serve as the foundation of a set of documents, to make sure they all have a similar layout. For example, all the documents of the *Writer Guide* are based on the same template. As a result, all the documents look alike; they have the same headers and footers, use the same fonts, and so on.

A new LibreOffice installation does not contain many templates. It is possible for you to add new templates to your installation and use them for new documents. This is explained in Chapter 10, Working with Templates. Many more templates can be downloaded from *<http://extensions.libreoffice.org/>* and other websites.

Once you have templates on your system, you can create new documents based on them by using **File → New → Templates and Documents**. This opens a window where you can choose the template you want to use for your document.

The example shown in [Figure 15](#page-18-1) uses a template in the My Templates folder. Select it, then click the **Open** button. A new document is created based on the styles and formats defined in the template.

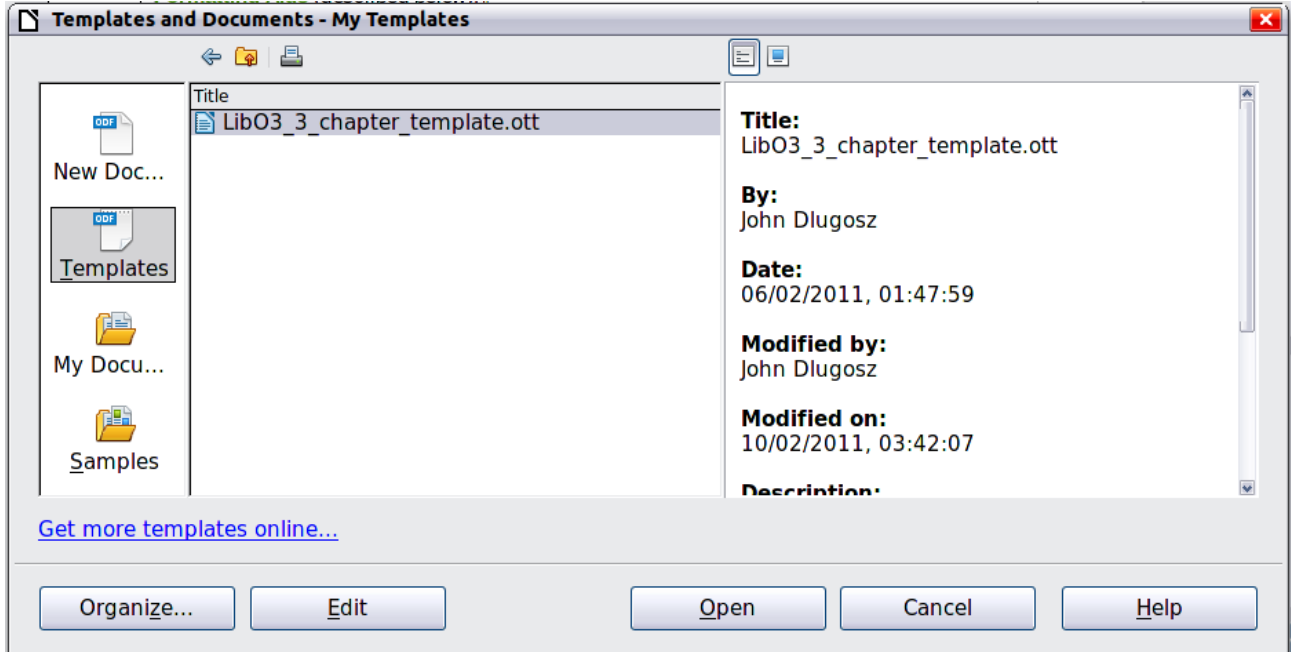

<span id="page-18-1"></span>*Figure 15. Creating a document from a template*

# <span id="page-18-0"></span>**Opening an existing document**

When no document is open, the **Start Center** [\(Figure 14\)](#page-17-1) provides an icon for opening an existing document or choosing from a list of recently-edited documents.

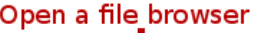

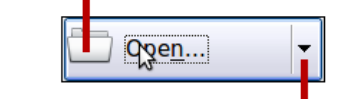

## Open a list of recently edited documents

You can also open an existing document in one of the following ways. If a document is already open in LibreOffice, the second document opens in a new window.

- Choose **File → Open**.
- Click the **Open** button on the main toolbar.
- Press *Control+O* on the keyboard.
- Use the **Open Document** or **Recent Documents** selections on the Quickstarter.

In each case, the **Open** dialog box appears. Select the file you want, and then click **Open**. If a document is already open in LibreOffice, the second document opens in a new window.

In the **Open** dialog box, you can reduce the list of files by selecting the type of file you are looking for. For example, if you choose **Text documents** as the file type, you will only see documents Writer can open (including **\*.odt**, **\*.doc**, **\*.txt**). This method opens Word (**\*.doc**) files as well as LibreOffice files and other formats.

You can also open an existing Writer document using the same methods you would use to open any document in your operating system.

If you have associated Microsoft Office file formats with LibreOffice, you can also open these files by double-clicking on them.

## <span id="page-19-0"></span>**Saving a document**

To save a new document in Writer, do one of the following:

- Press *Control+S*.
- Choose **File → Save**.
- Click the **Save** button on the main toolbar.

When the **Save As** dialog box appears, enter the file name, verify the file type (if applicable), and click **Save**.

To save an open document with the current file name, choose **File → Save**. This will overwrite the last saved state of the file.

## **Saving a document automatically**

You can choose to have Writer save your document automatically at regular intervals. Automatic saving, like manual saving, overwrites the last saved state of the file. To set up automatic file saving:

- 1) Select **Tools → Options → Load/Save → General**.
- 2) Click on **Save AutoRecovery information every** and set the time interval. The default value is 15 minutes. Enter the value you want by typing it or by pressing the up or down arrow keys.

## **Saving as a Microsoft Word document**

If you need to exchange files with users of Microsoft Word, they may not know how to open and save .odt files. Microsoft Word 2007 with Service Pack 2 (SP2) can do this. Users of Word 2007, 2003, XP, and 2000 can also download and install a free OpenDocument Format (ODF) plugin from Sun Microsystems, available from Softpedia, *[http://www.softpedia.com/get/Office-tools/Other-](http://www.softpedia.com/get/Office-tools/Other-Office-Tools/Sun-ODF-Plugin-for-Microsoft-Office.shtml)[Office-Tools/Sun-ODF-Plugin-for-Microsoft-Office.shtml](http://www.softpedia.com/get/Office-tools/Other-Office-Tools/Sun-ODF-Plugin-for-Microsoft-Office.shtml)*.

Some users of Microsoft Word may be unwilling or unable to receive \*.odt files. (Perhaps their employer won't allow them to install the plug-in.) In this case, you can save a document as a Microsoft Word file.

- 1) **Important**—First save your document in the file format used by LibreOffice Writer, **\*.odt**. If you do not, any changes you made since the last time you saved will only appear in the Microsoft Word version of the document.
- 2) Then click **File → Save As**.
- 3) On the Save As dialog box, in the **File type** (or **Save as type**) drop-down menu, select the type of Word format you need.
- 4) Click **Save**.

From this point on, *all changes you make to the document will occur only in the Microsoft Word document*. You have changed the name and file type of your document. If you want to go back to working with the \*.odt version of your document, you must open it again.

**Tip** To have Writer save documents by default in the Microsoft Word file format, go to **Tools → Options → Load/Save → General**. In the section named *Default file format and ODF settings*, under **Document type**, select **Text document**, then under *Always save as*, select your preferred file format.

| /Documents/LibreOffice Docs/WriterGuide<br>Title $\triangle$<br>Size<br>Date modified<br>Type<br>■ 0201WG3-Introduci OpenDocument 1 712.9 KB 15/03/2011, 16:42:52<br>■ 0202WG3-SettingU OpenDocument 1 697.2 KB 15/02/2011, 11:33:12<br>0202WG3-SettingU OpenDocument 1 680.9 KB 12/02/2011, 07:34:11<br>■ 0203WG3-Working OpenDocument 1 1.14 MB 12/02/2011, 07:33:38<br>■ 0204WG3-Formattii OpenDocument 1 1.63 MB 12/02/2011, 07:34:55<br>■ 0205WG3-PrintingE OpenDocument 1 764.0 KB 12/02/2011, 07:35:15<br>■ 0206WG3-Introduct OpenDocument 1 837.6 KB 12/02/2011, 07:35:31<br>■ 0207WG3-Working\ OpenDocument 1 692.9 KB 31/01/2011, 14:45:34<br>■ 0207WG3-Working OpenDocument 1 694.1 KB 12/02/2011, 07:35:43<br>20208WG3-Working\ OpenDocument T = 1.10 MB 12/02/2011 07:36:05<br>File name:<br>0201WG3-IntroducingWriter<br>٧<br>Save<br>File type:<br>ODF Text Document (.odt)<br>Cancel<br><b>ODF Text Document (.odt)</b><br>ODF Text Document Template (.ott)<br>Help<br>OpenOffice.org 1.0 Text Document (.sxw)<br>OpenOffice.org 1.0 Text Document Template (.stw)<br>Save with passwo<br>Microsoft Word 97/2000/XP (.doc)<br><b>Edit filter settings Microsoft Word 95 (.doc)</b><br>Microsoft Word 6.0 (.doc)<br>Rich Text Format (.rtf)<br>StarWriter 5.0 (.sdw) | Save as |  |  |  |
|----------------------------------------------------------------------------------------------------|---------|--|--|--|
|                                                                                                    |         |  |  |  |
|                                                                                                    |         |  |  |  |
|                                                                                                    |         |  |  |  |
|                                                                                                    |         |  |  |  |
|                                                                                                    |         |  |  |  |
|                                                                                                    |         |  |  |  |
|                                                                                                    |         |  |  |  |
| StarWriter 5.0 Template (.vor)                                                                                                    |         |  |  |  |

*Figure 16. Saving a file in Microsoft Word format*

# <span id="page-20-0"></span>**Password protection**

Writer provides two levels of document protection: read-protect (file cannot be viewed without a password) and write-protect (file can be viewed in read-only mode but cannot be changed without a password). Thus you can make the content available for reading by a selected group of people and for reading and editing by a different group. This behavior is compatible with Microsoft Word file protection.

- 1) Use **File → Save As** when saving the document. (You can also use **File → Save** the first time you save a new document.)
- 2) On the **Save As** dialog box, select the **Save with password** option, and then click **Save.**

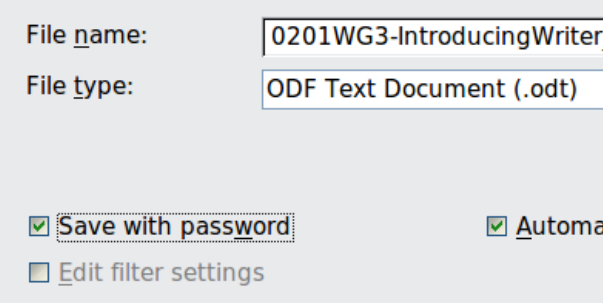

3) The **Set Password** dialog box opens.

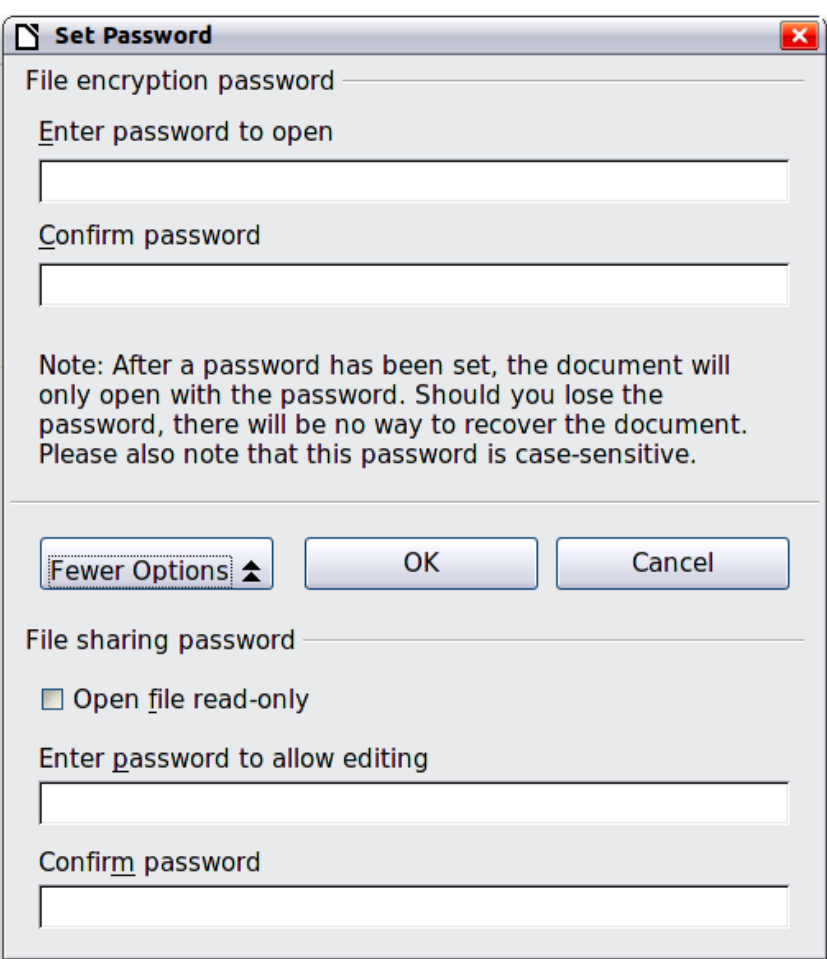

*Figure 17: Two levels of password protection*

Here you have several choices:

- To read-protect the document, type a password in the two fields at the top of the dialog box.
- To write-protect the document, click the **More Options** button and select the **Open file read-only** checkbox.
- To write-protect the document but allow selected people to edit it, select the **Open file read-only** checkbox and type a password in the two boxes at the bottom of the dialog box.
- 4) Click **OK** to save the file. If either pair of passwords do not match, you receive an error message. Close the message box to return to the **Set Password** dialog box and enter the password again.

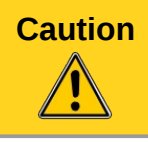

**Caution** LibreOffice uses a very strong encryption mechanism that makes it almost impossible to recover the contents of a document if you lose the password.

# <span id="page-22-2"></span>**Closing a document**

To close a document, choose **File → Close** or click the **Close** icon on the document window. The appearance and placement of this icon varies with your operating system, but it typically looks like the X in the red box shown in [Figure 18.](#page-22-3)

If more than one LibreOffice window is open, each window looks like the sample shown on the left in [Figure 18.](#page-22-3) Closing this window leaves the other LibreOffice windows open.

If only one LibreOffice window is open, it looks like the sample shown on the right in [Figure 18.](#page-22-3) Notice the small black X below the larger X in the red box. Clicking the small black X closes the document but leaves LibreOffice open. Clicking the larger X closes LibreOffice completely.

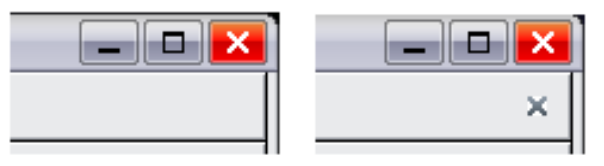

<span id="page-22-3"></span>*Figure 18. Close icons* 

If the document has not been saved since the last change, a message box is displayed. Choose whether to save or discard your changes.

- **Save:** The document is saved and then closed.
- **Discard:** The document is closed, and all modifications since the last save are lost.
- **Cancel**: Nothing happens, and you return to the document.

# <span id="page-22-1"></span>**Closing LibreOffice**

To close LibreOffice completely, click **File → Exit,** or close the last open document as described in ["Closing a document](#page-22-2)*"* above.

If all the documents have been saved, Writer closes immediately. If any documents have been modified but not saved, a warning message appears. Follow the procedure in ["Closing a](#page-22-2) [document](#page-22-2)*"* to save or discard your changes.

## <span id="page-22-0"></span>**Using the Navigator**

In addition to the Page Number field on the Status bar (described on page [14\)](#page-13-1), Writer provides other ways to move quickly through a document and find specific items by using the many features of the Navigator, the Navigation toolbar, and related icons.

The Navigator lists all of the headings, tables, text frames, graphics, bookmarks, and other objects contained in a document.

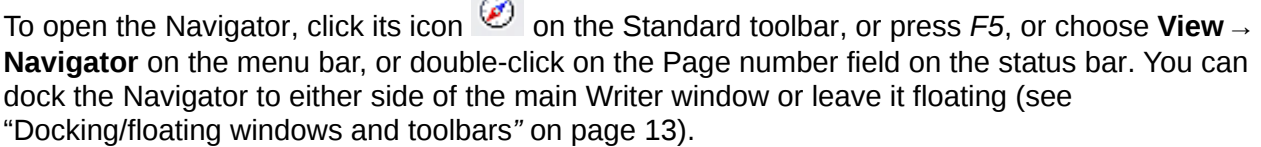

 $\sim$ 

To hide the list of categories and show only the icons at the top, click the **List Box On/Off** icon

 $\boxed{\blacktriangleright}$ . Click this icon again to show the list. Click the + sign by any of the lists to display the contents of the list.

[Table 1](#page-23-0) summarizes the functions of the icons at the top of the Navigator.

**Note** The Navigator has different functions in a master document. See Chapter 13, Working with Master Documents.

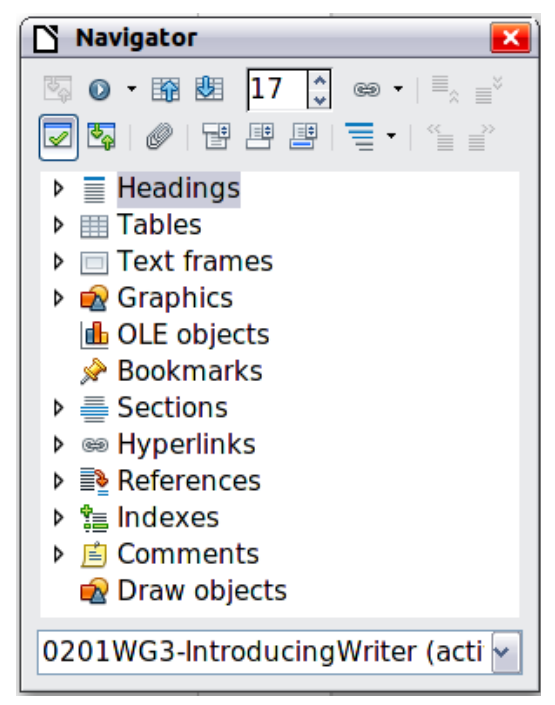

*Figure 19. The Navigator*

<span id="page-23-1"></span><span id="page-23-0"></span>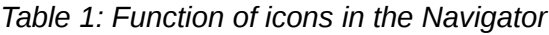

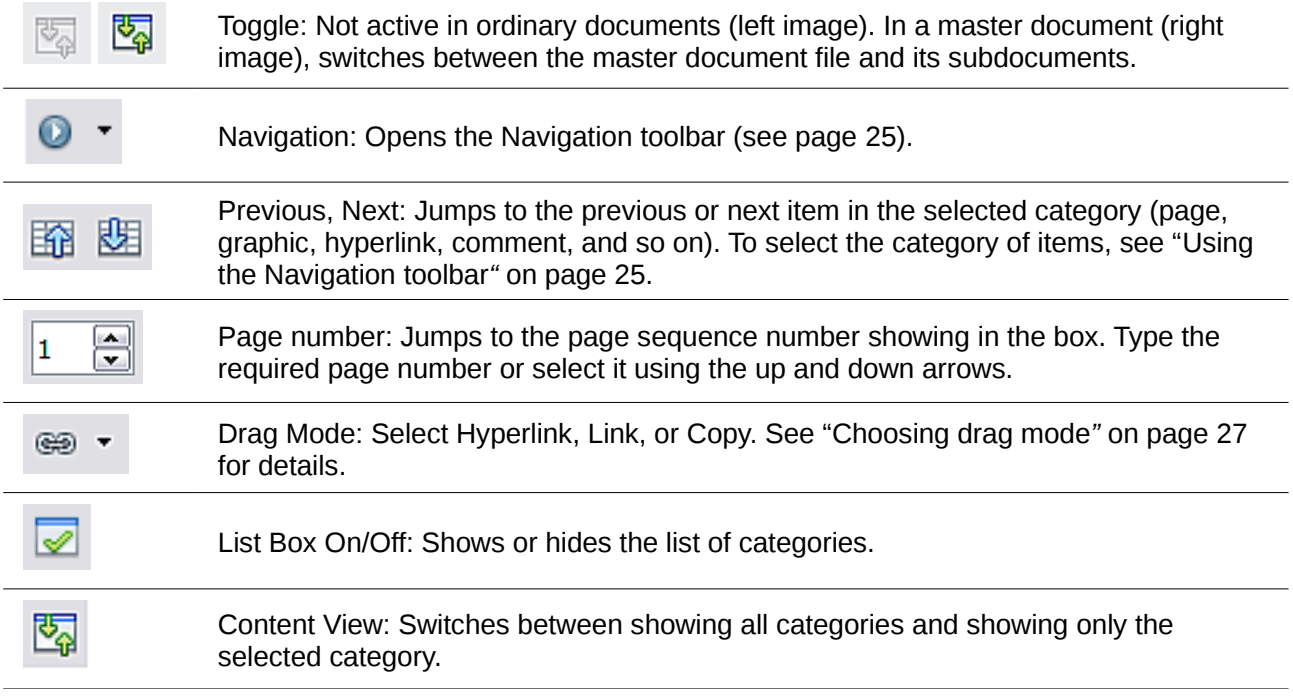

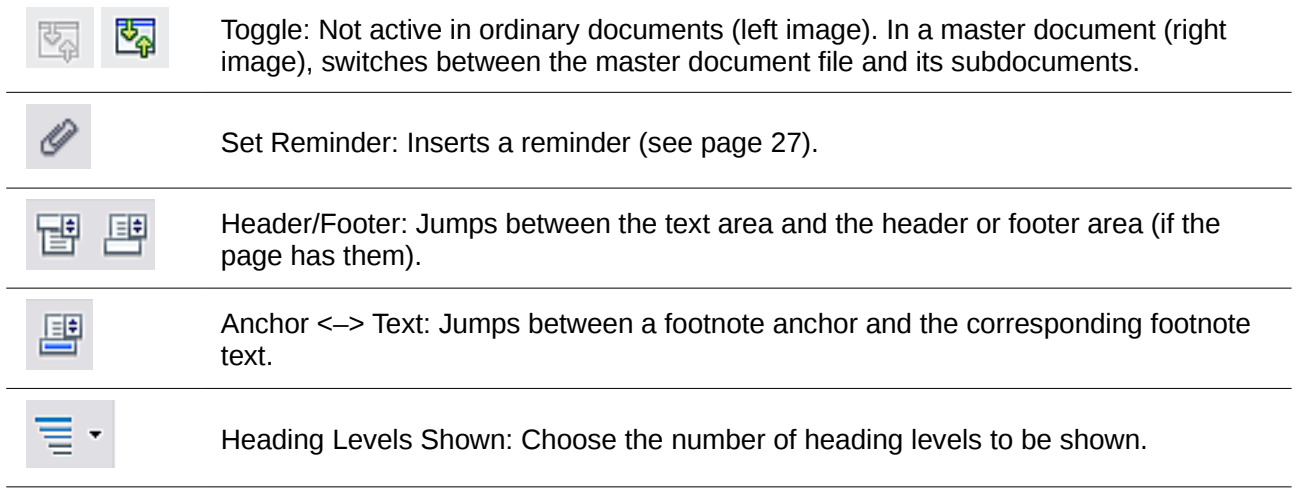

## **Moving quickly through a document**

The Navigator provides several convenient ways to move around a document and find items in it:

- To jump to a specific page in the document, type its *sequence* number in the box at the top of the Navigator.
- When a category is showing the list of items in it, double-click on an item to jump directly to that item's location in the document. For example, you can jump directly to a selected heading, graphic, or comment by using this method.

To see the content in only one category, highlight that category and click the **Content View** icon. Click the icon again to display all the categories. You can also change the number of heading levels shown when viewing Headings.

• Use the **Previous** and **Next** icons to jump to other objects of the type selected in the Navigation toolbar. (See below for details.)

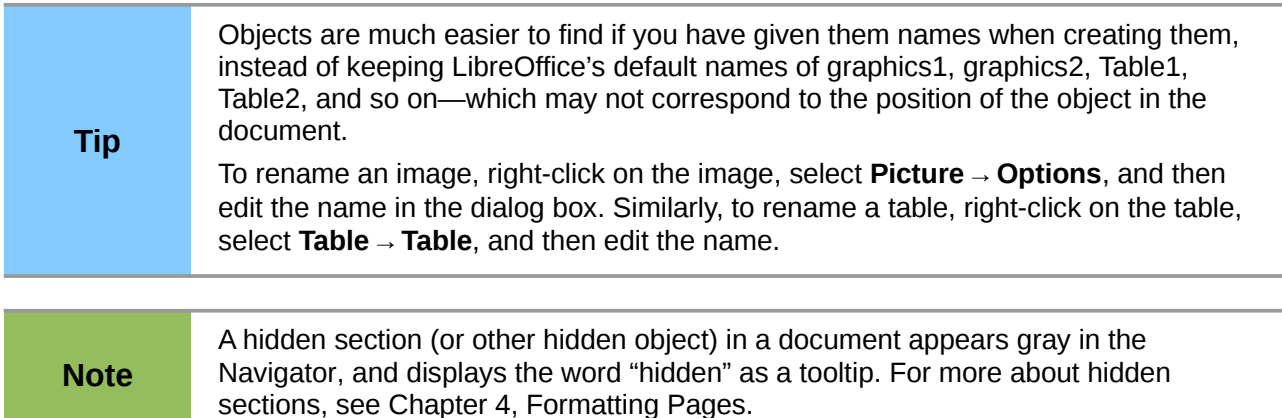

## <span id="page-24-0"></span>**Using the Navigation toolbar**

To display the **Navigation** toolbar [\(Figure 20\)](#page-25-1), click the **Navigation** icon **D r** (second icon from the left at the top of the **Navigator**, [Figure 19\)](#page-23-1) or the small **Navigation** icon near the lower righthand corner of the document window below the vertical scroll bar [\(Figure 21\)](#page-25-0).

<span id="page-25-1"></span>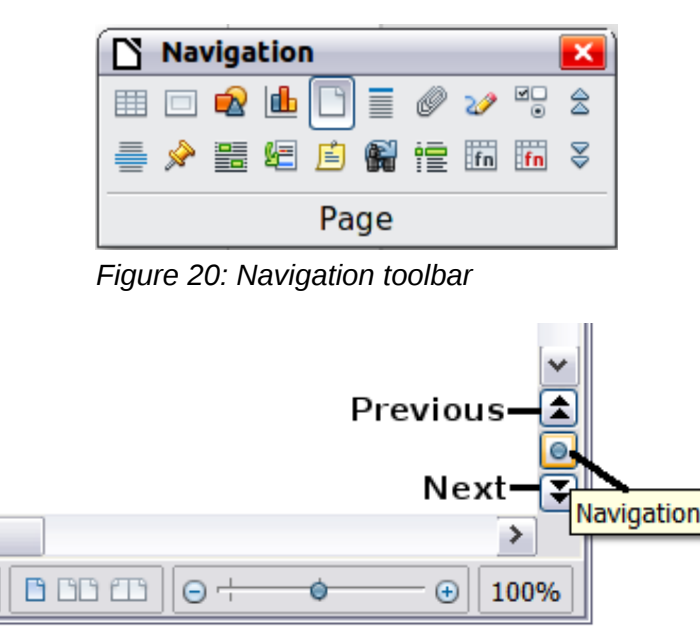

<span id="page-25-0"></span>*Figure 21: Previous, Navigation, and Next icons*

The Navigation toolbar shows icons for all the object types shown in the Navigator, plus some extras (for example, the results of a **Find** command).

Click an icon to select that object type. Now all the **Previous** and **Next** icons (in the Navigator itself, in the Navigation toolbar, and on the scroll bar) will jump to the previous or next object of the selected type. This is particularly helpful for finding items like index entries, which can be difficult to see in the text. The names of the icons (shown in the tooltips) change to match the selected category; for example, **Next Graphic** or **Next Bookmark**.

## **Rearranging chapters using the Navigator**

You can rearrange chapters and move headings in the document by using the Navigator.

- 1) Click the **Content View** icon to expand the headings, if necessary.
- 2) (Optional) If you have several subheading levels, you can more easily find the headings you want, by changing the Heading Levels Shown selection to show only 1 or 2 levels of headings.
- 3) Click on the heading of the block of text that you want to move and drag the heading to a new location on the Navigator, or click the heading in the Navigator list, and then click either the **Promote Chapter** or **Demote Chapter** icon. All of the text and subsections under the selected heading move with it.

To move only the selected heading and not the text associated with the heading, hold down *Control*, and then click the **Promote** or **Demote** icon.

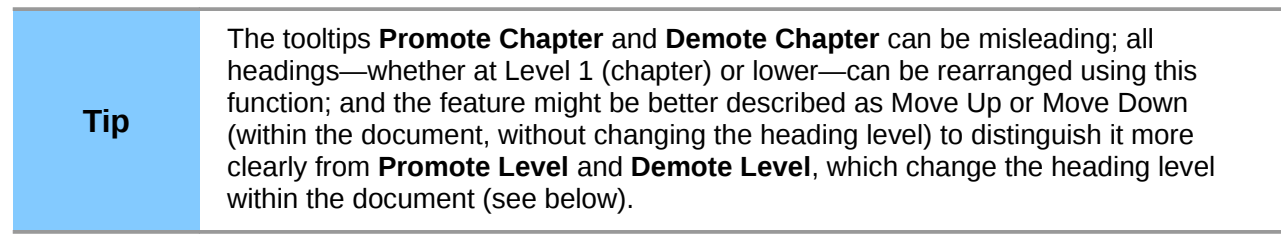

4) To quickly change the outline level of a heading and its associated subheadings, select the heading in the Navigator, and then click either the **Promote Level** or **Demote Level** icon. This action does not change the location of the heading, only its level.

To increase the outline level of only the selected heading, but not its associated subheadings, hold down *Control*, and then click the icon.

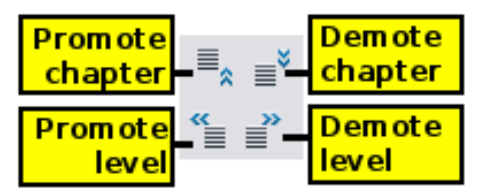

*Figure 22. Reorganizing with the Navigator*

**Note** Users of MS Office Word will note the similarity between this functionality and Word's Outline View.

## <span id="page-26-1"></span>**Setting reminders**

One of the little-known features of Writer that you may find quite useful is the possibility of jumping between reminders. *Reminders* let you mark places in your document that you want to return to later on, to add or correct information, make some other change, or simply mark where you finished editing. The possible uses of reminders are limited only by your imagination.

To set a reminder at the cursor's current location, click on the station in the Navigator. You can set up to 5 reminders in a document; setting another causes the first to be deleted.

Reminders are not highlighted in any way in the document, so you cannot see where they are, except when you jump from one to the next—the location of the cursor then shows the location of the reminder.

To jump between reminders, first select the **Reminder** icon on the Navigation toolbar. Then click the **Previous** and **Next** icons.

## <span id="page-26-0"></span>**Choosing drag mode**

To select the drag and drop options for inserting items such as other documents and images, into a document using the Navigator, choose one of the following from the drop-down menu of the **Drag**

**Mode** icon  $\bigoplus$   $\bullet$ 

### **Insert As Hyperlink**

Creates a hyperlink when you drag and drop an item into the current document.

#### **Insert As Link**

Inserts the selected item as a link where you drag and drop in the current document. Text is inserted as protected sections. However, you cannot create links for graphics, OLE objects, references, or indexes using this method.

#### **Insert As Copy**

Inserts a copy of the selected item where you drag and drop in the current document. You cannot drag and drop copies of graphics, OLE objects, or indexes.

# <span id="page-27-2"></span>**Getting help**

Writer provides several forms of help. In addition to a full Help file (reached by pressing *F1* or choosing **Help → LibreOffice Help** from the menu bar), you can choose whether to activate tooltips, extended tips, and the Help Agent from **Tools → Options → LibreOffice → General**.

Placing the mouse pointer over any of the icons displays a small box, called a *tooltip*. It gives a brief explanation of the icon's function. For a more detailed explanation, select **Help → What's This?** and hold the mouse pointer over the icon you need more help with.

## <span id="page-27-1"></span>**What are all these things called?**

The terms used in LibreOffice for most parts of the *user interface* (the parts of the program you see and use, in contrast to the behind-the-scenes code that actually makes it work) are the same as for most other programs.

A *dialog box* is a special type of window. Its purpose is to inform you of something, or request input from you, or both. It provides controls for you to use to specify how to carry out an action. The technical names for common controls are shown in [Figure 24;](#page-28-1) not shown is the list box (from which you select an item). In most cases we do not use the technical terms in this book, but it is useful to know them because the Help and other sources of information often use them.

In most cases, you can interact only with the dialog box (not the document itself) as long as the dialog box remains open. When you close the dialog box after use (usually, clicking **OK** or another button saves your changes and closes the dialog box), then you can again work with your document.

Some dialog boxes can be left open as you work, so you can switch back and forth between the dialog box and your document. An example of this type is the Find & Replace dialog box.

# <span id="page-27-0"></span>**Undoing and redoing changes**

When a document is open, you can undo the most recent change by pressing *Control+Z*, or

clicking the **Undo** icon **on the Standard toolbar, or choosing Edit → Undo from the menu bar.** 

The **Edit** menu shows the latest changes that can be undone.

| 0201WG3-IntroducingWriter.odt - LibreOffice Writer |  |                                           |  |  |                          |  |            |  |  |  |
|----------------------------------------------------|--|-------------------------------------------|--|--|--------------------------|--|------------|--|--|--|
| File                                               |  |                                           |  |  | View Insert Format Table |  | Tools      |  |  |  |
|                                                    |  | ھا                                        |  |  | Undo: Typing: 'undone'   |  | $Ctrl + Z$ |  |  |  |
|                                                    |  | Redo: Typing: 'typing'<br>$Ctrl + \$<br>œ |  |  |                          |  |            |  |  |  |
| Repeat: Typing: 'undone' Ctrl+Shift+Y              |  |                                           |  |  |                          |  |            |  |  |  |
|                                                    |  |                                           |  |  |                          |  | $Ctrl+X$   |  |  |  |
|                                                    |  |                                           |  |  |                          |  | $Ctrl + C$ |  |  |  |

*Figure 23: Edit → Undo last action*

Click the small triangle to the right of the **Undo** icon to get a list of all the changes that can be undone. You can select multiple changes and undo them at the same time (see [Figure 25\)](#page-28-0).

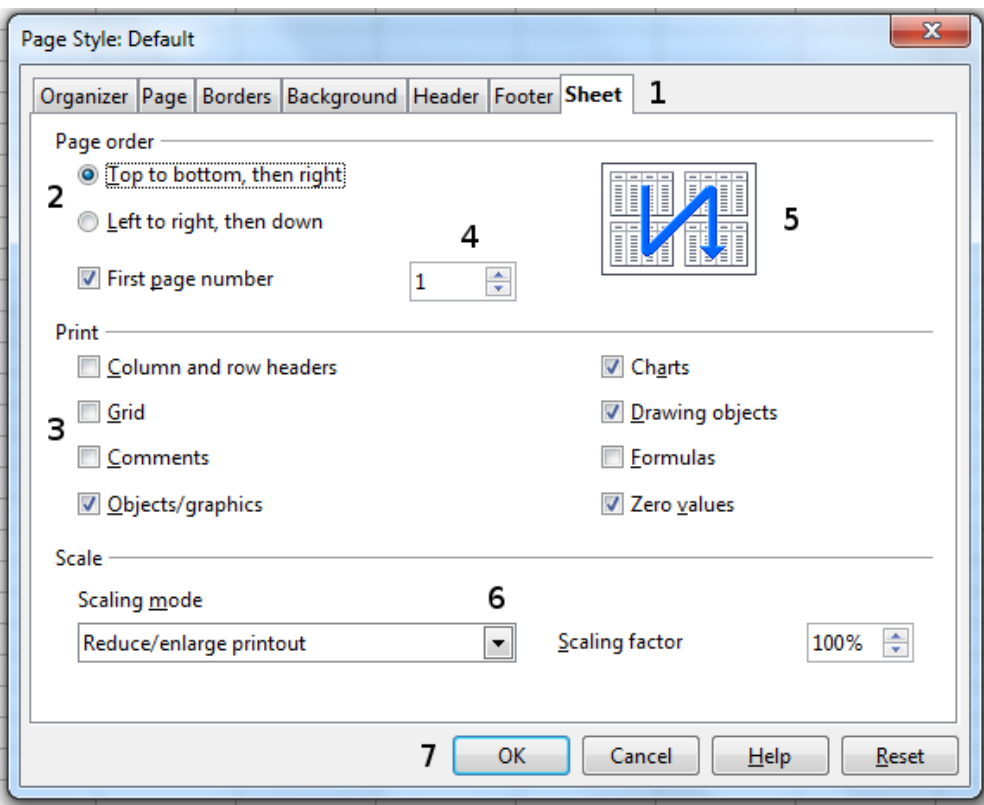

<span id="page-28-1"></span>*Figure 24: Dialog box (not from Writer) showing common controls:*

*1=Tabbed page (not strictly speaking a control) 2=Radio buttons (only one can be selected at a time) 3=Checkbox (more than one can be selected at a time) 4=Spin box (click the up and down arrows to change the number shown in the text box next to it, or type in the text box) 5=Thumbnail or preview 6=Drop-down list from which to select an item 7=Push buttons*

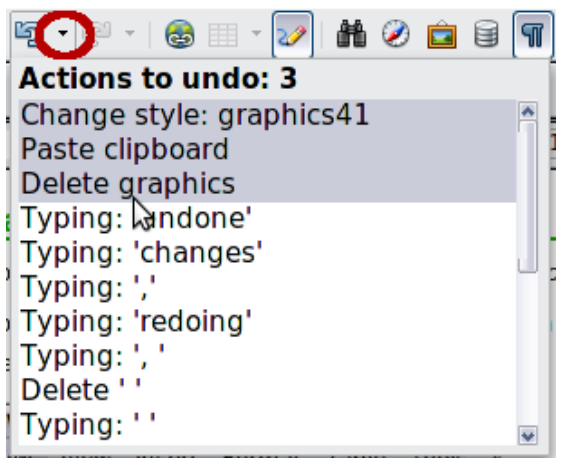

*Figure 25: List of actions that can be undone*

<span id="page-28-0"></span>After changes have been undone, **Redo** becomes active. To redo a change, select **Edit → Redo**, or

press *Control*+Y or click on the **Redo** icon  $\mathbb{G}$ . As with **Undo**, click on the triangle to the right of the arrow to get a list of the changes that can be restored.

# LibreOffice The Document Foundation

# <span id="page-29-0"></span>*Chapter 2 Setting up Writer*

*Choosing options to suit the way you work*

# <span id="page-30-0"></span>**Choosing options that affect all of LibreOffice**

This section covers some of the settings that apply to all the components of LibreOffice and are particularly important when using Writer. Other general options are discussed in Chapter 2, Setting Up LibreOffice, in the *Getting Started* guide.

Click **Tools → Options**. The list on the left-hand side of the **Options – LibreOffice** dialog box varies depending on which component of LibreOffice is open. The illustrations in this chapter show the list as it appears when a Writer document is open.

Click the expansion symbol (+ sign or triangle) by **LibreOffice** on the left-hand side. A list of pages drops down. Selecting an item in the list causes the right-hand side of the dialog box to display the relevant page.

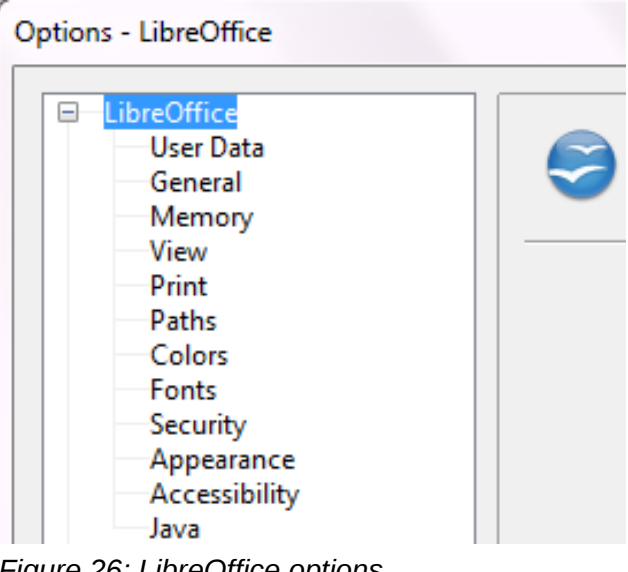

*Figure 26: LibreOffice options*

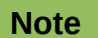

The **Back** button has the same effect on all pages of the Options dialog box. It resets options to the values that were in place when you opened LibreOffice.

## **User Data options**

Because Writer uses the name or initials stored in the **LibreOffice – User Data** page for several things, including document properties (created by and last edited by information) and the name of the author of notes and changes, you will want to ensure that the correct information appears here. Fill in the form (shown in [Figure 27\)](#page-31-0) or amend or delete any existing incorrect information.

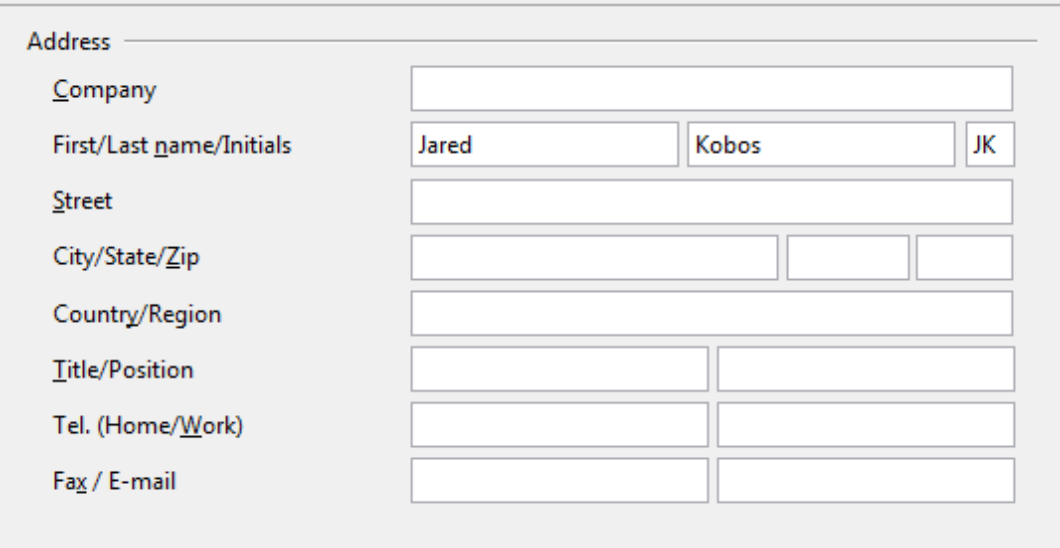

<span id="page-31-0"></span>*Figure 27: Filling in user data*

## **General options**

The options on the **LibreOffice – General** page are described below.

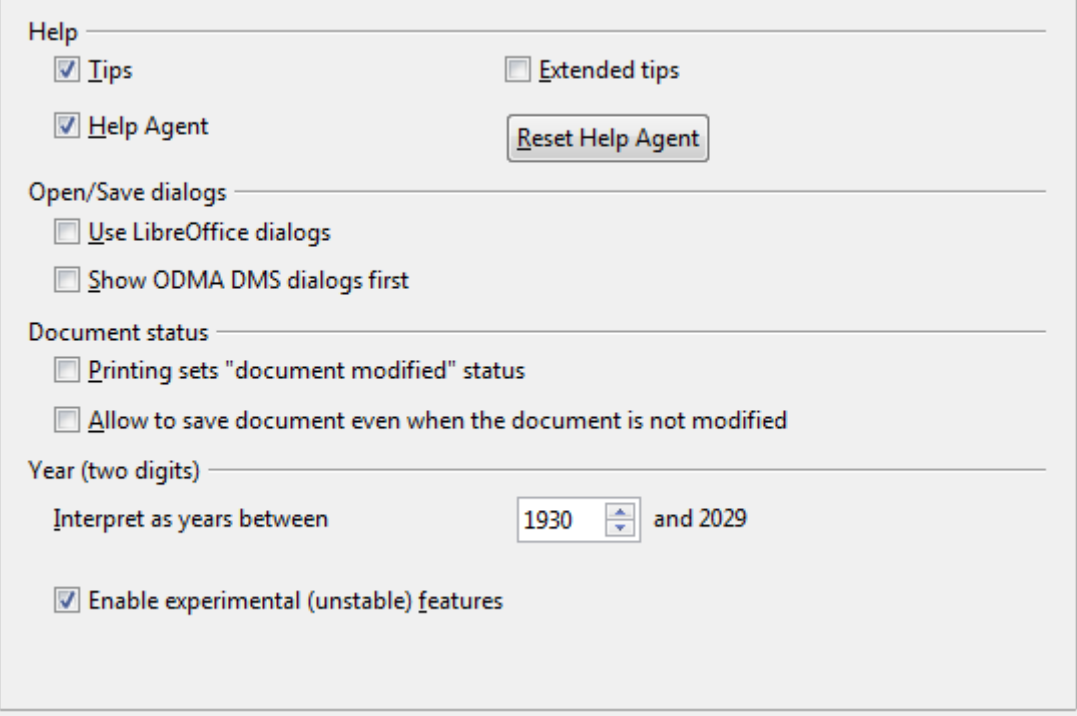

*Figure 28: Setting general options for LibreOffice*

## **Help – Tips**

When **Tips** is active, one or two words will appear when you hold the mouse pointer over an icon or field, without clicking.

## **Help – Extended tips**

When **Extended tips** *is* active, a brief description of the function of a particular icon or menu command or a field on a dialog box appears when you hold the mouse pointer over that item.

## **Help Agent**

To turn off the *Help Agent* (similar to Microsoft's Office Assistant), deselect this option. To restore the default behavior, click **Reset Help Agent**.

## **Open/Save dialogs – Use LibreOffice dialogs**

To use the standard Open and Save dialog boxes for your operating system, deselect the **Use LibreOffice dialogs** option. When this option is selected, the Open and Save dialog boxes supplied with LibreOffice will be used. See Chapter 1, *Introducing Writer*, for more about the LibreOffice Open and Save dialog boxes. This book uses the LibreOffice Open and Save dialog boxes in illustrations.

## **Open/Save dialogs – Show ODMA DMS dialogs first**

(Windows only) If you have the GroupWise client installed on the computer, you can select this option to have LibreOffice.org offer to open documents from GroupWise, or save documents in GroupWise. If the GroupWise client is not installed, this option has no effect.

### **Print dialogs – Use LibreOffice dialogs**

(Mac only) To use the standard Print dialog boxes for your operating system, deselect the **Use LibreOffice dialogs** option. When this option is selected, the Print dialog boxes supplied with LibreOffice will be used. This book uses the LibreOffice Print dialog boxes in illustrations.

### **Document status – Printing sets "document modified" status**

If this option is selected, then the next time you close the document after printing, the print date is recorded in the document properties as a change and you will be prompted to save the document again, even if you did not make any other changes.

#### **Document status – Allow to save document even when the document is not modified**

Normally when a document has not been modified, the **File → Save** menu option and the **Save** icon on the Standard toolbar are disabled and the keyboard shortcut *Ctrl+S* has no effect. Select this option to allow documents to be saved even when they have not been modified.

### **Year (two digits)**

Specifies how two-digit years are interpreted. For example, if the two-digit year is set to 1930, and you enter a date of 1/1/30 or later into your document, the date is interpreted as 1/1/1930 or later. An "earlier" date is interpreted as being in the following century; that is, 1/1/20 is interpreted as 1/1/2020.

### **Enable experimental (unstable) features**

To try out two experimental features in LibreOffice, in-line formula editing and macro recording, select this option.

## **Memory options**

In the **Options** dialog, click **LibreOffice → Memory**. These options control how LibreOffice uses your computer's memory and how much memory it requires. Before changing them, you may wish to consider the following points:

- More memory can make LibreOffice faster and more convenient (for example, more undo steps require more memory); but the trade-off is less memory available for other applications and you could run out of memory altogether.
- If your documents contain a lot of objects such as images, or the objects are large, LibreOffice's performance may improve if you increase the memory for LibreOffice or the memory per object. If you find that objects seem to disappear from a document that contains a lot of them, increase the number of objects in the cache. (The objects are still in the file even if you cannot see them on screen.)

• To load the Quickstarter (an icon on the desktop or in the system tray) when you start your computer, select the option near the bottom of the dialog. This makes LibreOffice start faster; the trade-off is that LibreOffice uses some memory even when not being used. This option (called **Enable systray Quickstarter** on Linux) is not available on Mac OS X.

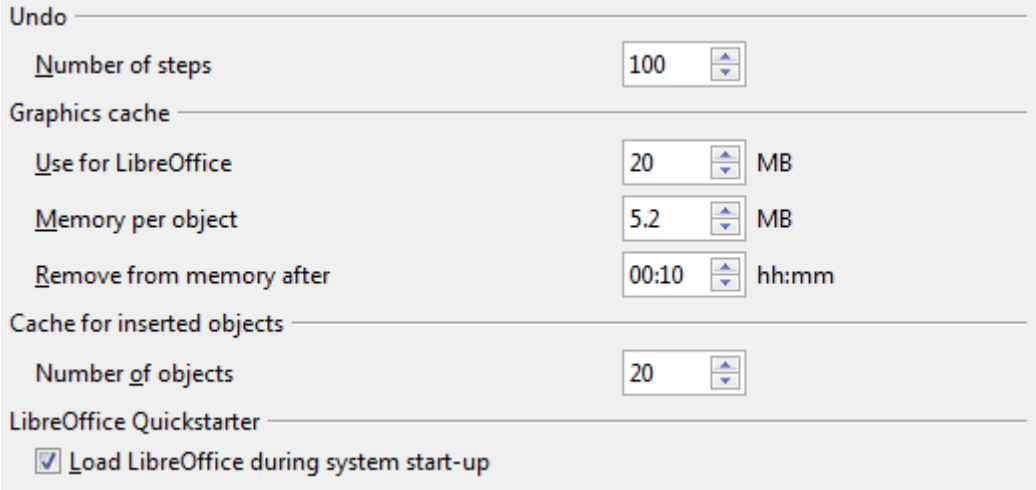

*Figure 29: Choosing Memory options for the LibreOffice applications*

## **View options**

The options on the **LibreOffice – View** page affect the way the document window looks and behaves. Some of these options are described below. Set them to suit your personal preferences.

## **User Interface – Scaling**

If the text in the help files or on the menus of the LibreOffice user interface is too small or too large, you can change it by specifying a scaling factor. Sometimes a change here can have unexpected results, depending on the screen fonts available on your system. However, it does not affect the font size of the text in your documents.

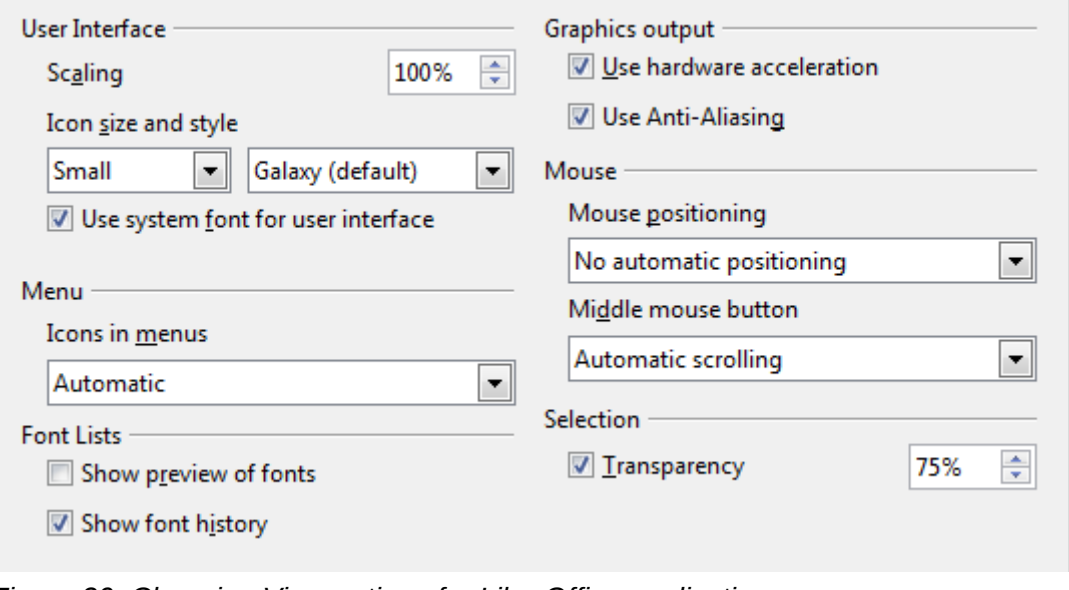

<span id="page-33-0"></span>*Figure 30: Choosing View options for LibreOffice applications*

### **User Interface – Icon size and style**

The first box specifies the display size of toolbar icons (**Automatic**, **Small**, or **Large**); the **Automatic** icon size option uses the setting for your operating system. The second box specifies the icon style (theme); here the **Automatic** option uses an icon set compatible with your operating system and choice of desktop: for example, KDE or Gnome on Linux.

#### **User Interface – Use system font for user interface**

If you prefer to use the system font (the default font for your computer and operating system) instead of the font provided by LibreOffice for the user interface, select this option.

#### **User interface – Screen font Anti-Aliasing**

(Not available in Windows; not shown in [Figure 30.](#page-33-0)) Smooths the screen appearance of text. Enter the smallest font size to apply anti-aliasing.

#### **Menu – Show icons in menus**

Causes icons as well as words to be visible in menus.

#### **Font Lists – Show preview of fonts**

Causes the font list to look like [Figure 31,](#page-34-0) Left, with the font names shown as an example of the font. With the option deselected, the font list shows only the font names, not their formatting [\(Figure 31,](#page-34-0) Right). The fonts you will see listed are those that are installed on your system.

11

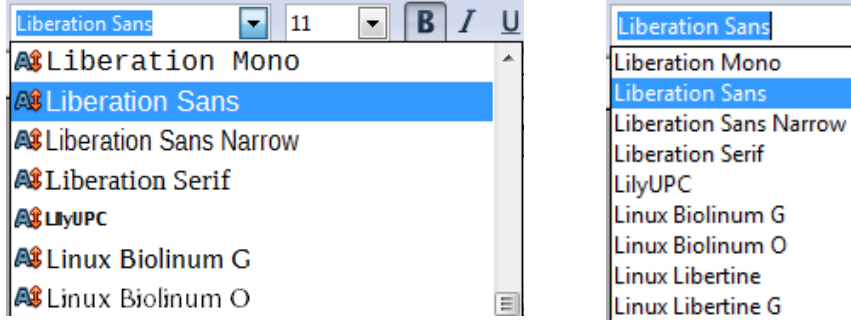

*Figure 31: Font list (Left) showing preview; (Right) without preview*

#### **Font Lists – Show font history**

<span id="page-34-0"></span>Causes the last five fonts you have assigned to the current document are displayed at the top of the font list.

#### **Graphics output – Use hardware acceleration**

Directly accesses hardware features of the graphical display adapter to improve the screen display. Not supported on all operating systems and LibreOffice distributions.

### **Graphics output – Use Anti-Aliasing**

Enables and disables anti-aliasing, which makes the display of most graphical objects look smoother and with fewer artifacts. Not supported on all operating systems and LibreOffice distributions.

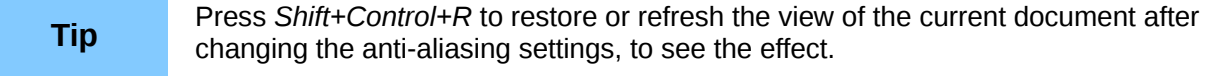

#### **Mouse positioning**

Specifies if and how the mouse pointer will be positioned in newly opened dialog boxes.

#### **Middle mouse button**

Defines the function of the middle mouse button.

- **Automatic scrolling** dragging while pressing the middle mouse button shifts the view.
- **Paste clipboard** pressing the middle mouse button inserts the contents of the "Selection" clipboard" at the cursor position.

The "Selection clipboard" is independent of the normal clipboard that you use by **Edit → Copy/Cut/Paste** or their respective keyboard shortcuts. Clipboard and "Selection clipboard" can contain different contents at the same time.

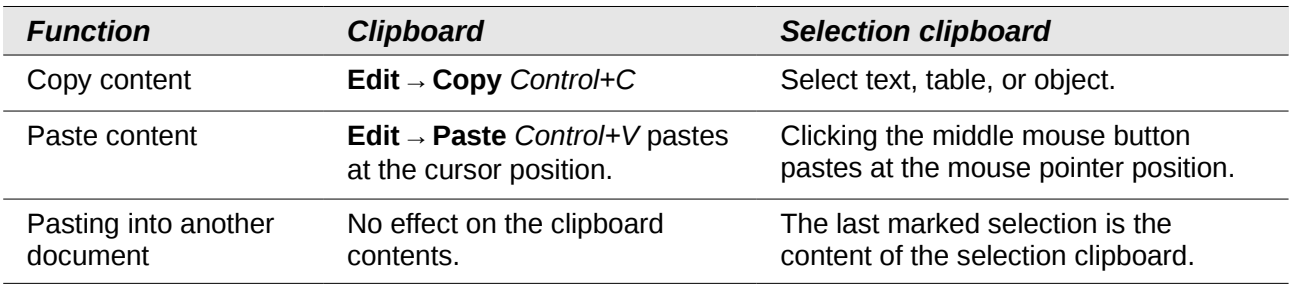

#### **Selection – Transparency**

Determines the appearance of selected text or graphics, which appear on a shaded background. To make the shaded background more or less dark, increase or decrease the Transparency setting.

If you prefer selected material to appear in reversed color (typically white text on a black background), deselect this option.

## **Print options**

On the **LibreOffice – Print** page, set the print options to suit your default printer and your most common printing method.

In the *Printer warnings* section near the bottom of the page, you can choose whether to be warned if the paper size or orientation specified in your document does not match the paper size or orientation available for your printer. Having these warnings turned on can be quite helpful, particularly if you work with documents produced by people in other countries where the standard paper size is different from yours.

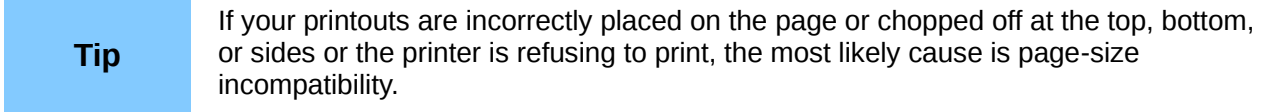
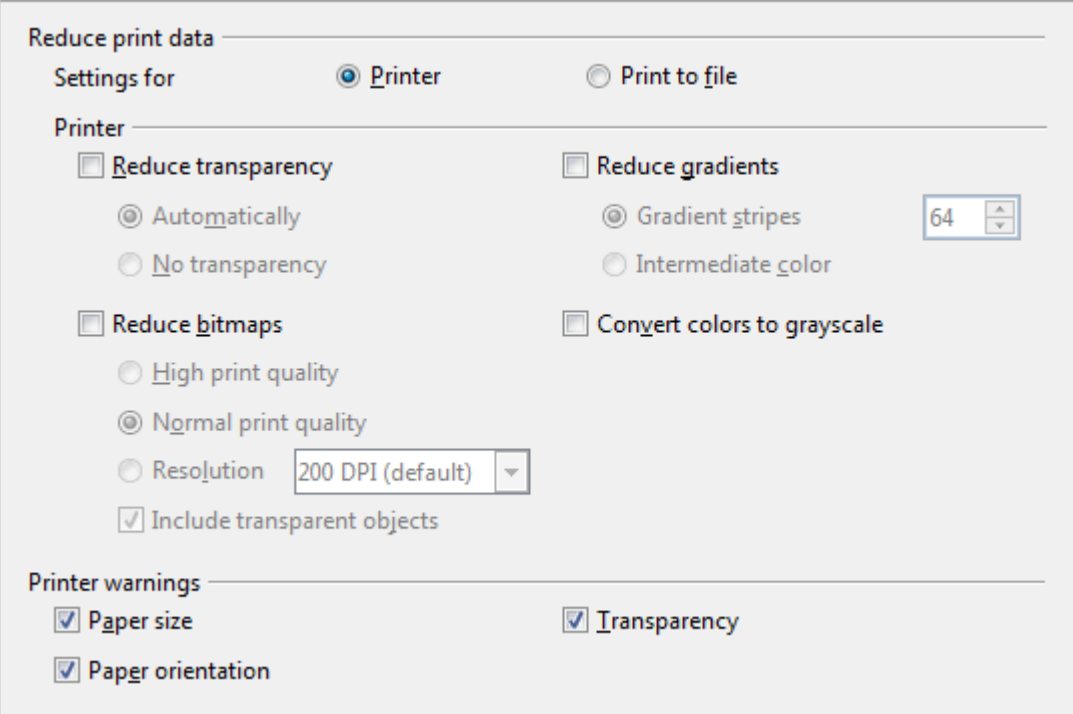

<span id="page-36-1"></span>*Figure 32: Choosing general printing options to apply to all LibreOffice components*

# **Path options**

On the **LibreOffice – Paths** page, you can change the location of files associated with, or used by, LibreOffice to suit your working situation. In a Windows system, for example, you might want to store documents by default somewhere other than My Documents.

To make changes, select an item in the list shown in [Figure 33](#page-36-0) and click **Edit**. On the **Select Paths** dialog (not shown), add or delete folders as required, and then click **OK** to return to the **Options** dialog. Note that many items can have at least two paths listed: one to a shared folder (which might be on a network) and one to a user-specific folder (normally on the user's personal computer). Items with more than one path allowed will use an **Edit Paths** dialog box (not shown).

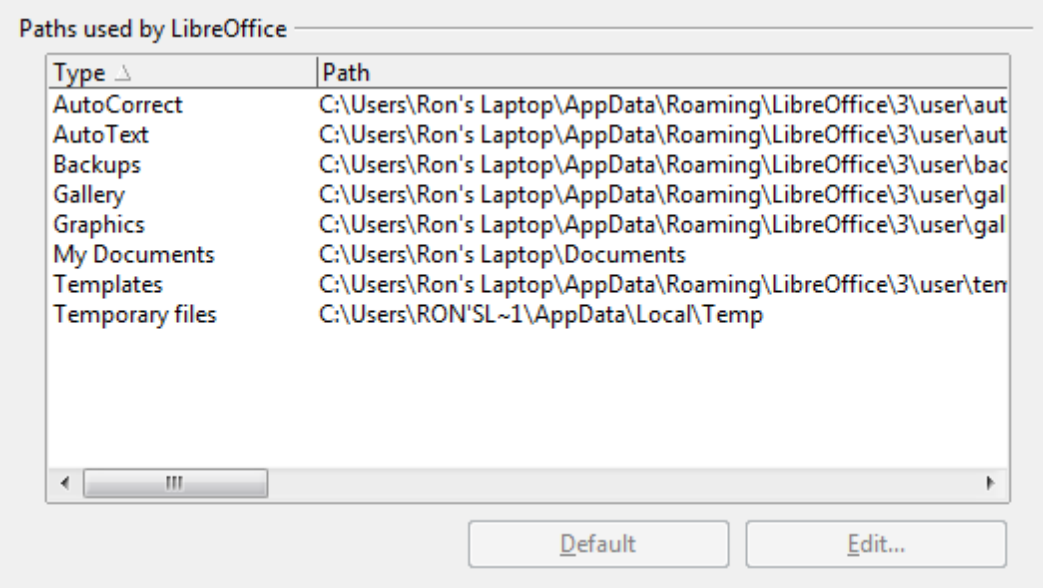

<span id="page-36-0"></span>*Figure 33: Viewing the paths of files used by LibreOffice*

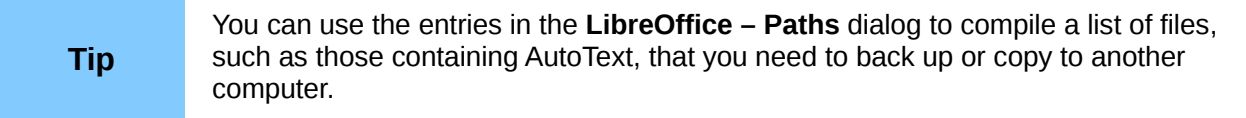

# <span id="page-37-1"></span>**Color options**

On the **LibreOffice – Colors** page, you can specify colors to use in LibreOffice documents. You can select a color from a color table, edit an existing color, or define new colors. These colors will then be available in color selection lists in LibreOffice.

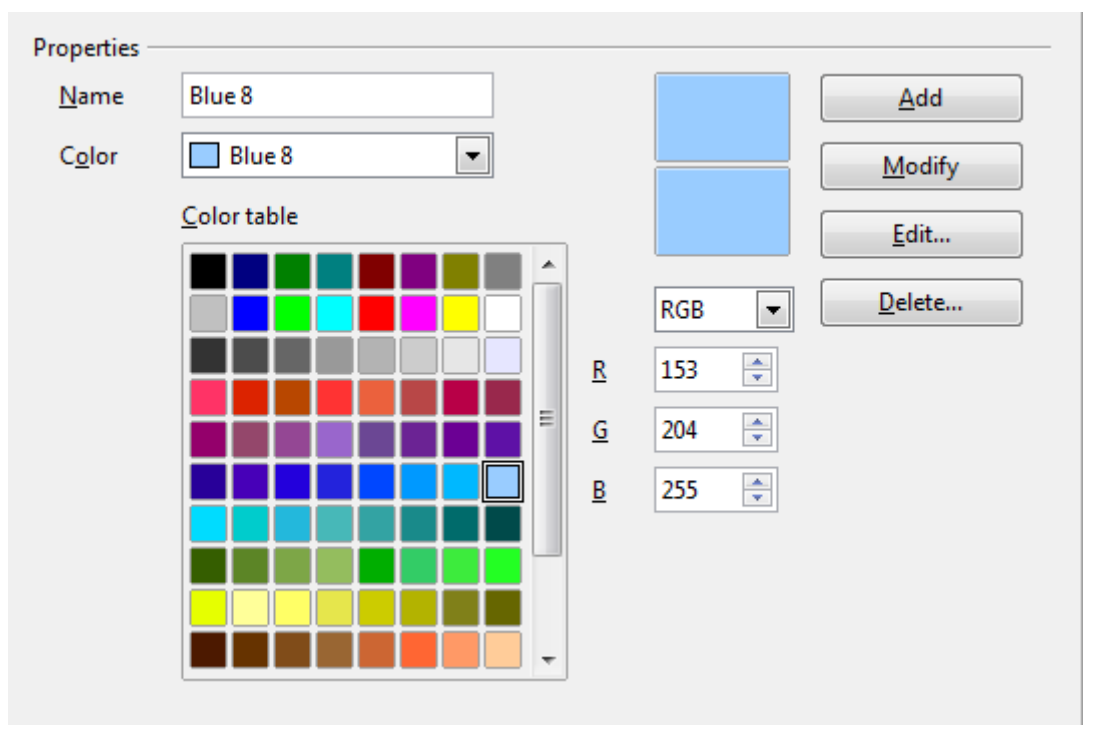

<span id="page-37-0"></span>*Figure 34: Defining colors to use in color lists in LibreOffice*

To modify a color:

- 1) Select the color to modify from the list or the color table.
- 2) Enter the new values that define the color. If necessary, change the settings from RGB (Red, Green, Blue) to CMYK (Cyan, Magenta, Yellow, Black) or vice versa. The changed color appears in the lower of the two color preview boxes at the top.
- 3) Modify the **Name** as required.
- 4) Click the **Modify** button. The newly defined color is now listed in the Color table.

Alternatively, click the **Edit** button to open the Color dialog, shown in [Figure 35.](#page-38-0) Here you can select a color from one of the color windows in the upper area, or you can enter values in the lower area using your choice of RGB, CMYK, or HSB (Hue, Saturation and Brightness) values.

The upper right color window is linked directly with the color input fields in the lower area; as you choose a color in the upper window, the numbers change accordingly. The two color fields at the lower right show the value of the selected color on the left and the currently set value from the color value fields on the right.

Modify the color components as required and click **OK** to exit the dialog. The newly defined color now appears in the lower of the color preview boxes shown in [Figure 34.](#page-37-0) Type a name for this color in the **Name** box, then click the **Add** button. A small box showing the new color is added to the Color table.

| $\Box$                    |                               |       |                               |            |                          | OK<br>Cancel |
|---------------------------|-------------------------------|-------|-------------------------------|------------|--------------------------|--------------|
|                           |                               |       |                               |            |                          |              |
|                           |                               |       |                               | $\Box$     |                          | Help         |
|                           |                               |       |                               |            |                          |              |
|                           |                               |       |                               |            |                          |              |
|                           |                               | ≤--   | $\rightarrow$                 |            |                          |              |
|                           |                               |       |                               |            |                          |              |
|                           | 40 % $\div$<br>$\div$<br>20 % | Red   | $\frac{\star}{\tau}$<br>153   | Hue        | 210                      |              |
| Cyan<br>Magenta<br>Yellow | $\frac{1}{x}$<br>$0\%$        | Green | $\frac{\lambda}{\tau}$<br>204 | Saturation | $\frac{4}{7}$<br>÷<br>40 |              |

<span id="page-38-0"></span>*Figure 35: Editing colors*

Another way to define or alter colors is through the **Colors** page of the **Area** dialog, where you can also save and load color lists, a feature that is not possible here. In Writer, draw a temporary Draw object and use the context menu of this object to open the **Area** dialog. If you load a color list in one component of LibreOffice, it is only active in that component; the other components keep their own palettes.

# **Font options**

You can define replacements for any fonts that might appear in your documents. If you receive from someone else a document containing fonts that you do not have on your system, LibreOffice will substitute fonts for those it does not find. You might prefer to specify a different font from the one the program chooses.

#### On the **LibreOffice – Fonts** page:

- 1) Select **Apply Replacement Table** option.
- 2) Select or type the name of the font to be replaced in the **Font** box. (If you do not have this font on your system, it will not appear in the drop-down list in this box, so you need to type it in.)
- 3) In the **Replace with** box, select a suitable font from the drop-down list of fonts installed on your computer.
- 4) The check mark to the right of the **Replace with** box turns green. Click on this check mark. A row of information now appears in the larger box below the input boxes. Select **Always** to replace the font, even if the original font is installed on your system. Select **Screen only** to replace the screen font only and never replace the font for printing. The results of combining these selections are given in [Table 2.](#page-39-0)
- 5) In the bottom section of the page, you can change the typeface and size of the font used to display source code such as HTML and Basic (in macros).

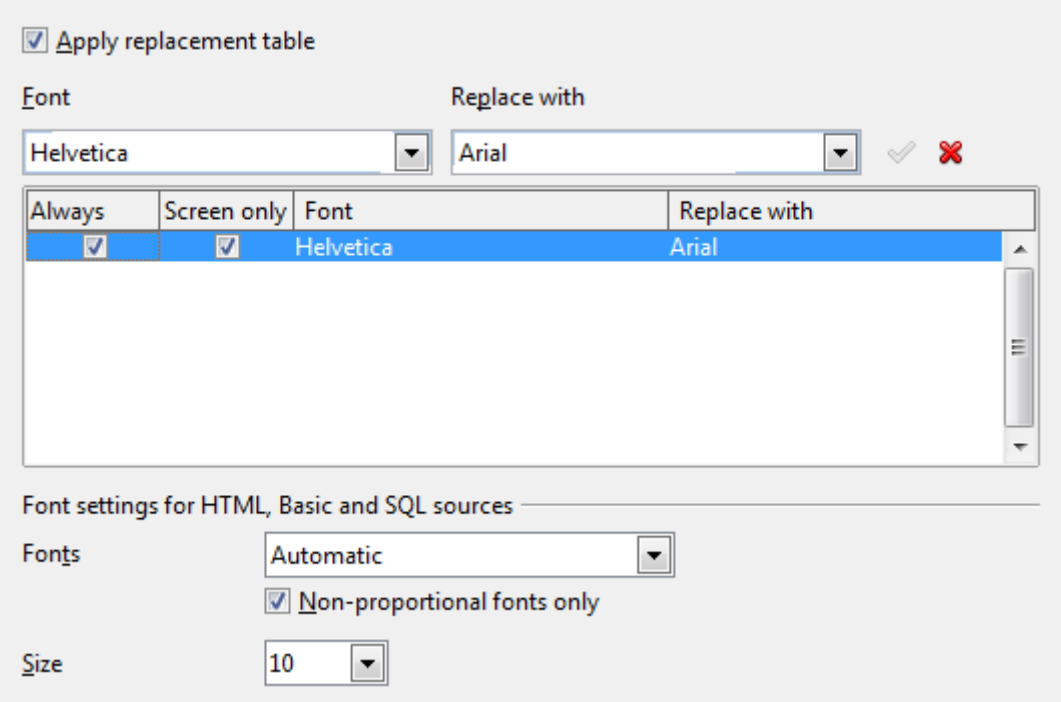

<span id="page-39-0"></span>*Figure 36: Defining a font to be substituted for another font*

*Table 2. Font substitution replacement actions*

| <b>Always</b><br>checkbox | <b>Screen only</b><br>checkbox | <b>Replacement action</b>                                                              |
|---------------------------|--------------------------------|----------------------------------------------------------------------------------------|
| checked                   | <b>blank</b>                   | Font replacement on screen and when printing, whether the font is<br>installed or not. |
| checked                   | checked                        | Font replacement only on screen, whether the font is installed or<br>not.              |
| blank                     | checked                        | Font replacement only on screen, but only if font is not available.                    |
| blank                     | <b>blank</b>                   | Font replacement on screen and when printing, but only if font is<br>not available.    |

# **Security options**

Use the **LibreOffice – Security** page [\(Figure 37\)](#page-40-1) to choose security options for saving documents and for opening documents that contain macros.

#### **Security Options and warnings**

If you record changes, save multiple versions, or include hidden information or notes in your documents, and you do not want some of the recipients to see that information, you can set warnings to remind you to remove it, or you can have LibreOffice remove some of it automatically. Note that (unless removed) much of this information is retained in a file whether the file is in LibreOffice's default Open Document format, or has been saved to other formats, including PDF.

Click the **Options** button to open a separate dialog with specific choices [\(Figure 38\)](#page-40-0).

#### **Macro security**

Click the **Macro Security** button to open the **Macro Security** dialog, where you can adjust the security level for executing macros and specify trusted sources.

| Security options and warnings<br>Adjust security related options and define warnings for hidden<br>information in documents.<br>Passwords for web connections             | Options         |
|----------------------------------------------------------------------------------------------------|-----------------|
| $\Box$ Persistently save passwords for web connections<br>■ Protected by a master password (recommended)                                                                  | Connections     |
| Passwords are protected by a master password. You will be<br>asked to enter it once per session, if LibreOffice retrieves a<br>password from the protected password list. | Master Password |
| Macro security<br>Adjust the security level for executing macros and specify trusted<br>macro developers.                                                                 | Macro Security  |

<span id="page-40-1"></span>*Figure 37: Choosing security options for opening and saving documents*

#### *Security options and warnings*

The following options are on the **Security options and warnings** dialog [\(Figure 38\)](#page-40-0).

#### **Remove personal information on saving**

Select this option to always remove user data from the file properties when saving the file. To manually remove personal information from specific documents, deselect this option and then use the **Delete** button under **File → Properties → General**.

#### **Ctrl-click required to follow hyperlinks**

The default behavior in LibreOffice is to *Ctrl+click* on a hyperlink to open the linked document. Many people find creation and editing of documents easier when accidental clicks on links do not activate the links. To set LibreOffice to activate hyperlinks using an ordinary click, deselect this option.

The other options on this dialog should be self-explanatory.

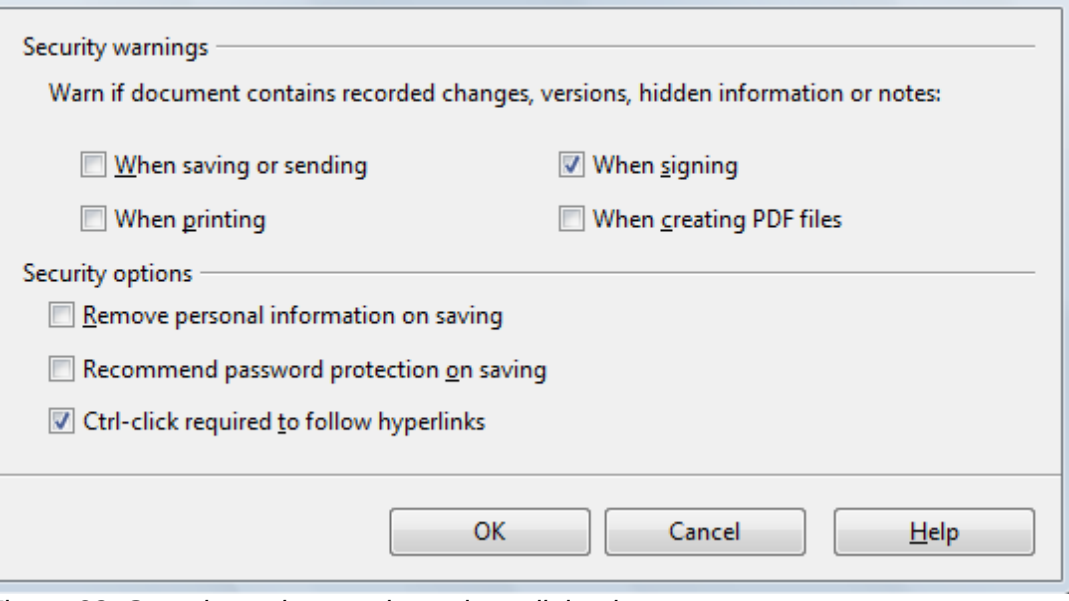

<span id="page-40-0"></span>*Figure 38: Security options and warnings dialog box*

# **Appearance options**

Writing, editing, and (especially) page layout are often easier when you can see the page margins (text boundaries), the boundaries of tables and sections, grid lines, and other features. In addition, you might prefer to use colors that are different from LibreOffice's defaults for such items as comment indicators or field shadings.

On the **LibreOffice – Appearance** page, you can specify which items are visible and the colors used to display various items.

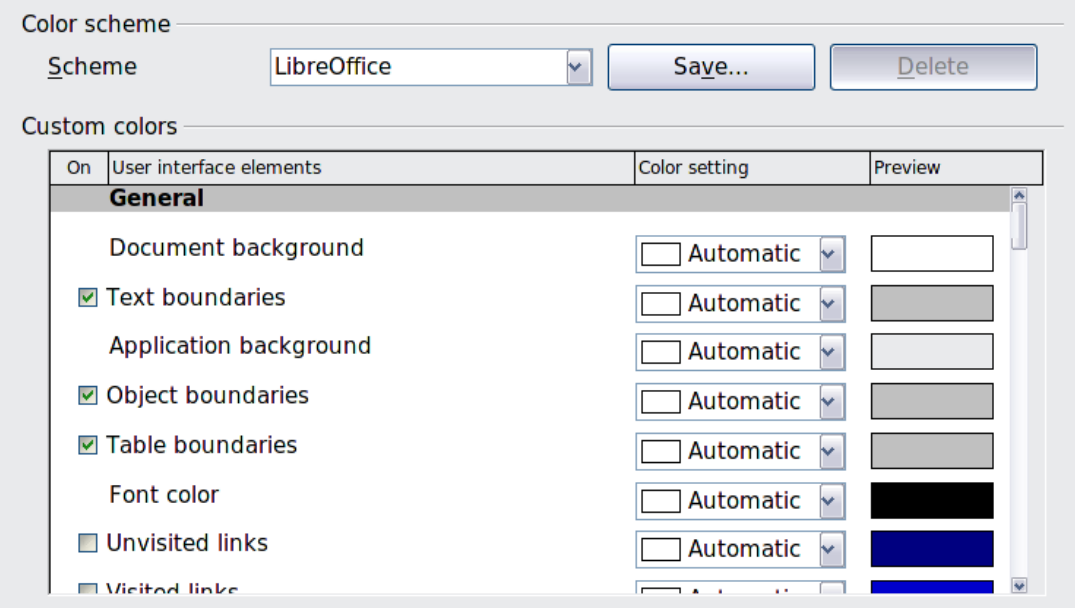

*Figure 39: Showing or hiding text, object, and table boundaries*

- To show or hide items such as text boundaries, select or deselect the options next to the names of the items.
- To change the default colors for items, click the down-arrow in the *Color setting* column by the name of the item and select a color from the pop-up box. Note that you can change the list of available colors as described in ["Color options](#page-37-1)*"* on page [38.](#page-37-1)
- To save your color changes as a color scheme, click **Save…** and you will be prompted for a name.

# **Choosing options for loading and saving documents**

You can set the Load/Save options to suit the way you work.

If the **Options** dialog is not already open, click **Tools → Options**. Click the expansion symbol (+ sign or triangle) to the left of **Load/Save**.

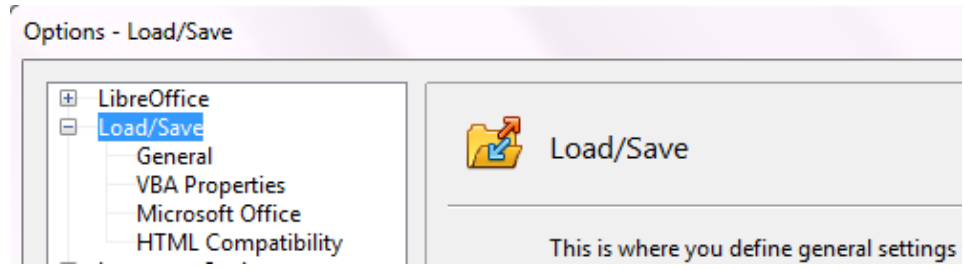

*Figure 40: Load/Save options*

# **General Load/Save options**

Most of the choices on the **Load/Save – General** page are familiar to users of other office suites. Some items of interest are described below.

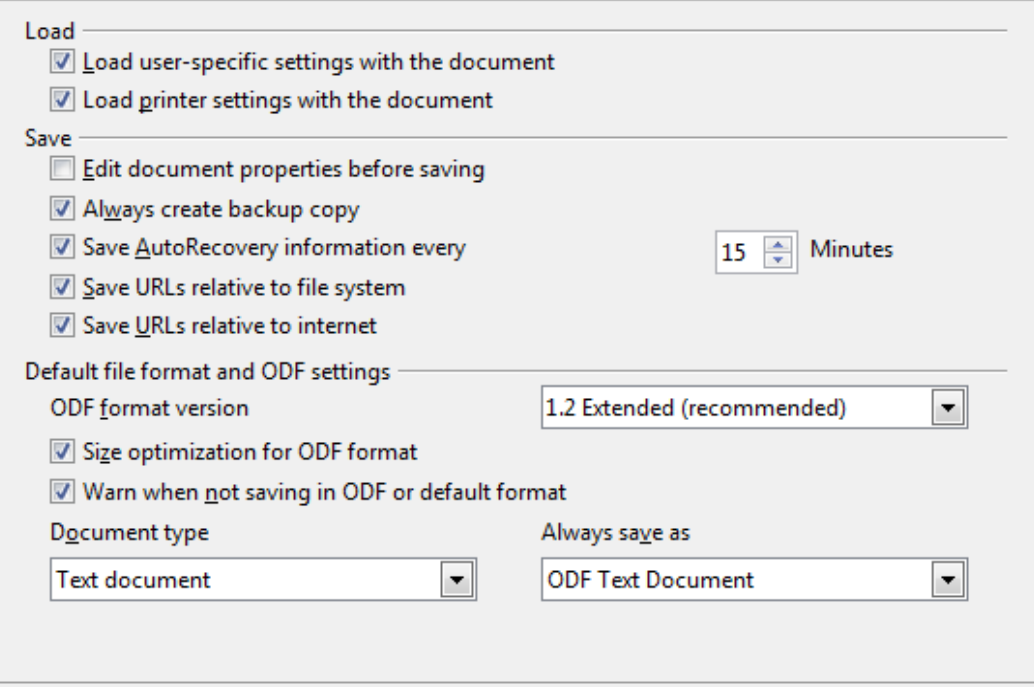

*Figure 41: Choosing Load and Save options*

#### **Load user-specific settings with the document**

When you save a document, certain settings are saved with it. Some settings (printer name, data source linked to the document) are always loaded with a document, whether or not this option is selected. If you select this option, these document settings are overruled by the userspecific settings of the person who opens it. If you deselect this option, the user's personal settings do not overrule the settings in the document. For example, your choice (in the options for LibreOffice Writer) of how to update links is affected by the **Load user-specific settings** option.

#### **Load printer settings with the document**

If this option is **not** selected, the printer settings that are stored with the document are ignored when you print it using the **Print File Directly** icon. The default printer in your system is used instead.

#### **Edit document properties before saving**

If this option is selected, the document's **Properties** dialog pops up to prompt you to enter relevant information the first time you save a new document (or whenever you use **Save As**).

#### **Save AutoRecovery information every \_\_ Minutes**

Choose whether to enable AutoRecovery and how often to save the information used by the AutoRecovery process.

AutoRecovery in LibreOffice overwrites the original file. If you also choose **Always create backup copy**, the original file then overwrites the backup copy. If you have this option set, recovering your document after a system crash will be easier; but recovering an earlier version of the document may be harder.

#### **Save URLs relative to file system / internet**

Relative addressing to a file system is only possible if the source document and the referenced document are both on the same drive. A relative address always starts from the directory in which the current document is located. It is recommended to save relatively if you want to create a directory structure on an Internet server.

#### **Default file format and ODF settings**

- **ODF format version.** LibreOffice by default saves documents in Open Document Format (ODF) version 1.2 Extended. While this allows for improved functionality, there may be backwards compatibility issues. When a file saved in ODF 1.2 is opened in an earlier version of LibreOffice (using ODF 1.0/1.1), some of the advanced features may be lost. Two notable examples are cross-references to headings and the formatting of numbered lists. If you plan to share documents with people who are still using older versions of LibreOffice, save the document using ODF version 1.0/1.1.
- **Size optimization for ODF format.** LibreOffice documents are XML files. When you select this option, LibreOffice writes the XML data without indents and line breaks. If you want to be able to read the XML files in a text editor in a structured form, deselect this option.
- **Document type.** If you routinely share documents with users of Microsoft Word, you might want to change the **Always save as** attribute for text documents to one of the Word formats. Current versions of Microsoft Word can open ODF files, so this may no longer be needed.

#### **Note** LibreOffice can open and save files in the .docx (Word) and .xlsx (Excel) formats produced by Microsoft Office 2007 and 2010.

# **VBA Properties Load/Save options**

On the **Load/Save – VBA Properties** page, you can choose whether to keep any macros in Microsoft Office documents that are opened in LibreOffice. These macros are disabled in LibreOffice.

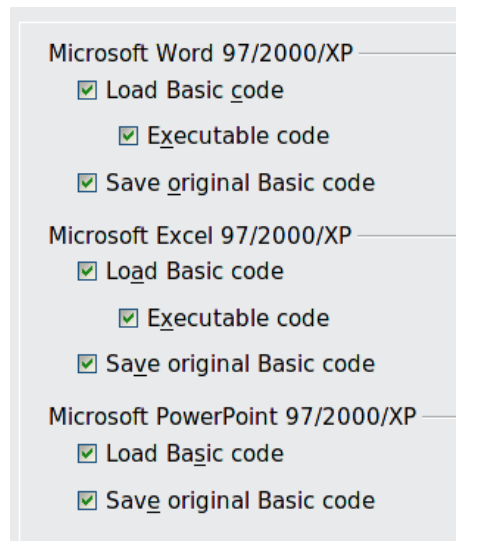

*Figure 42: Choosing Load/Save VBA Properties*

If you choose **Load Basic code**, you can edit the macros in LibreOffice. The changed code is saved in an LibreOffice document but is not retained if you save into a Microsoft Office format.

If you are importing a Microsoft Word or Excel file containing VBA code, you can select the option **Executable code**. Whereas normally the code is preserved but rendered inactive, with this option the code is ready to be executed.

If you choose **Save original Basic code**, the macros are retained unchanged if you save the file into Microsoft Office format.

**Save original Basic code** takes precedence over **Load Basic code**. If both options are selected and you edit the disabled code in LibreOffice, the original Microsoft Basic code will be saved when saving in a Microsoft Office format.

To remove any possible macro viruses from the Microsoft Office document, deselect **Save original Basic code**. The document will be saved without the Microsoft Basic code.

### **Microsoft Office Load/Save options**

On the **Load/Save – Microsoft Office** page, you can choose what to do when importing and exporting Microsoft Office OLE objects (linked or embedded objects or documents such as spreadsheets or equations).

Select the [L] check boxes to convert Microsoft OLE objects into the corresponding LibreOffice OLE objects when a Microsoft document is loaded into LibreOffice (mnemonic: "L" for "load").

Select the [S] check boxes to convert LibreOffice OLE objects into the corresponding Microsoft OLE objects when a document is saved in a Microsoft format (mnemonic: "S" for "save").

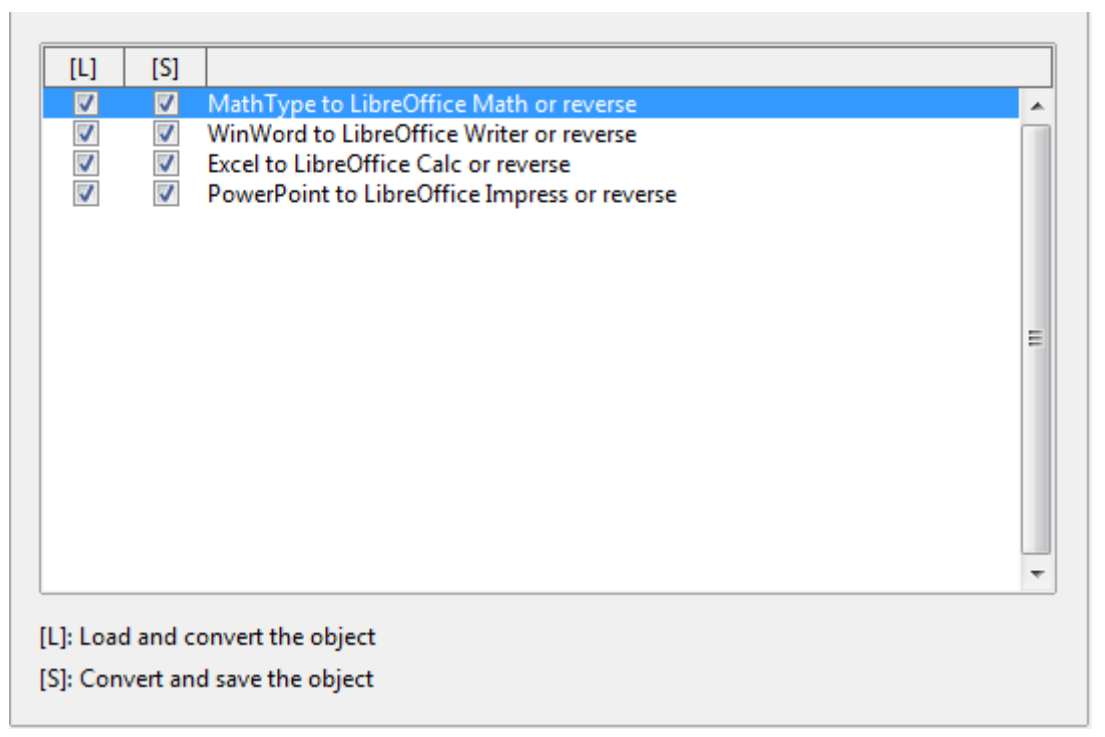

*Figure 43: Choosing Load/Save Microsoft Office options*

### **HTML compatibility Load/Save options**

Choices made on the **Load/Save – HTML Compatibility** page affect HTML pages imported into LibreOffice and those exported from LibreOffice. See *HTML documents; importing/exporting* in the Help for more information.

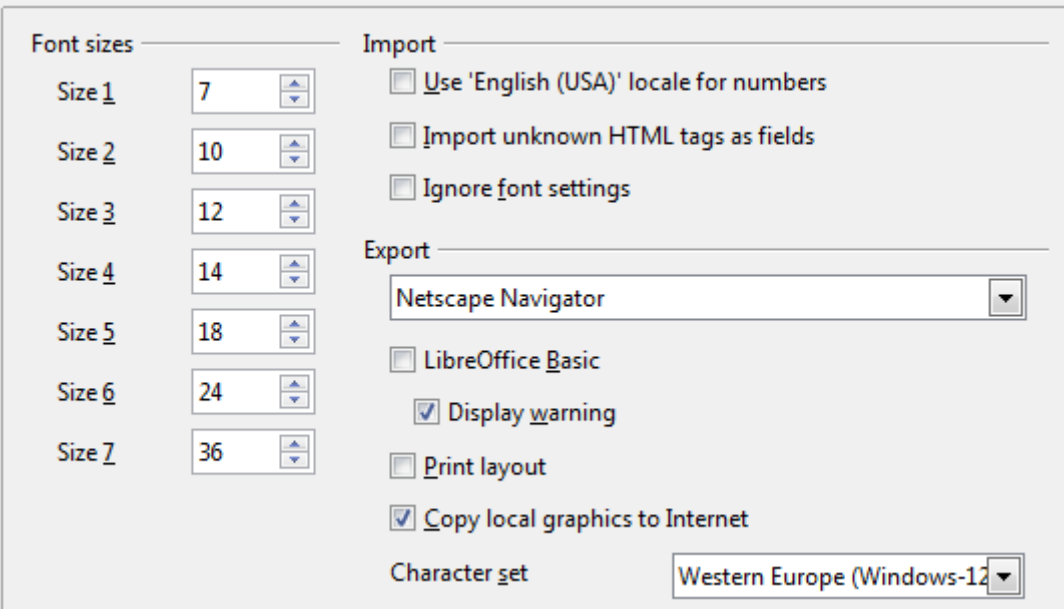

*Figure 44: Choosing HTML compatibility options*

#### **Font sizes**

Use these fields to define the respective font sizes for the HTML **<font size=1>** to **<font size=7>** tags, if they are used in the HTML pages. (Many pages no longer use these tags.)

#### **Import - Use 'English (USA)' locale for numbers**

When importing numbers from an HTML page, the decimal and thousands separator characters differ according to the locale of the HTML page. The clipboard, however, contains no information about the locale. If this option is **not** selected, numbers will be interpreted according to the **Locale setting** in **Tools → Options → Language Settings → Languages** (see page [56\)](#page-55-0). If this option is selected, numbers will be interpreted as for the English (USA) locale.

#### **Import – Import unknown HTML tags as fields**

Select this option if you want tags that are not recognized by LibreOffice to be imported as fields. For an opening tag, an **HTML\_ON** field will be created with the value of the tag name. For a closing tag, an **HTML\_OFF** will be created. These fields will be converted to tags in the HTML export.

#### **Import – Ignore font settings**

Select this option to have LibreOffice ignore all font settings when importing. The fonts that were defined in the HTML Page Style will be used.

#### **Export**

To optimize the HTML export, select a browser or HTML standard from the **Export** box. If **LibreOffice Writer** is selected, specific LibreOffice Writer instructions are exported.

#### **Export – LibreOffice Basic**

Select this option to include LibreOffice Basic macros (scripts) when exporting to HTML format. You must activate this option *before* you create the LibreOffice Basic macro; otherwise the script will not be inserted. LibreOffice Basic macros must be located in the header of the HTML document. Once you have created the macro in the LibreOffice Basic IDE, it appears in the source text of the HTML document in the header.

If you want the macro to run automatically when the HTML document is opened, choose **Tools → Customize → Events**. See Chapter 13, Getting Started with Macros, in the *Getting Started* guide for more information.

#### **Export – Display warning**

When the **LibreOffice Basic** option (see above) is *not* selected, the **Display warning** option becomes available. If the **Display warning** option is selected, then when exporting to HTML a warning is shown that LibreOffice Basic macros will be lost.

#### **Export – Print layout**

Select this option to export the print layout of the current document as well.

The HTML filter supports CSS2 (Cascading Style Sheets Level 2) for printing documents. These capabilities are only effective if this print layout export option is selected.

#### **Export – Copy local graphics to Internet**

Select this option to automatically upload the embedded pictures to the Internet server when uploading using FTP.

#### **Export – Character set**

Select the appropriate character set for the export.

# **Choosing options for Writer**

Settings chosen on the pages in the LibreOffice Writer section of the Options dialog box determine how your Writer documents look and behave while you are working on them.

If the **Options** dialog box is not already open, click **Tools → Options**.

Click the expansion symbol (+ sign or triangle) by LibreOffice Writer on the left-hand side of the dialog box. A list of pages drops down.

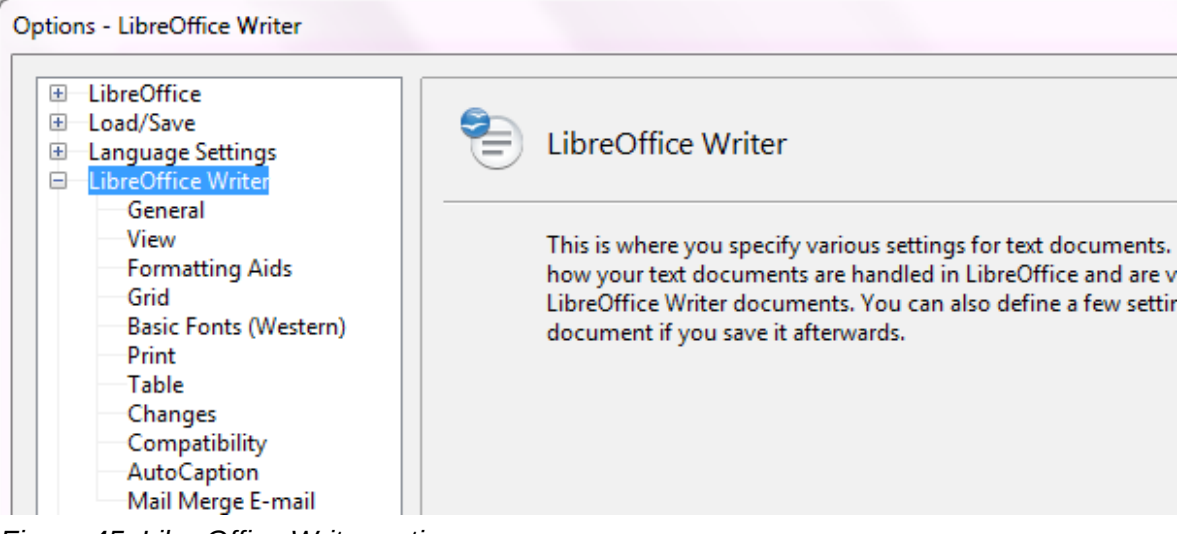

*Figure 45: LibreOffice Writer options*

### **General options**

The choices on the **LibreOffice Writer – General** page affect the updating of links and fields, the units used for rulers and other measurements, and the default tab stop positions.

#### **Update links when loading**

Depending on your work patterns, you may not want links to be updated when you load a document. For example, if your file links to other files on a network, you won't want those links to update when you are not connected to the network.

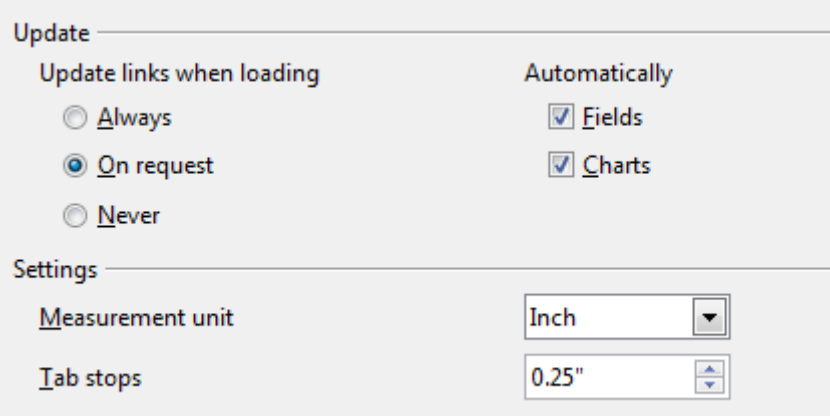

*Figure 46: Choosing general options for Writer*

#### **Update fields and charts automatically**

You may not want fields or charts to update automatically when you are working, because that slows down performance.

#### **Settings – Tab stops**

The *Tab stops* setting specifies the distance the cursor travels for each press of the *Tab* key. This setting is also used for the indent distance applied by the **Increase Indent** and **Decrease Indent** buttons on the **Formatting** toolbar, which affect the indentation of entire paragraphs.

Using the default tab stops to space out or indent material on a page is not recommended. If you use the default tab interval and then send the document to someone who uses a different default tab interval, then your tabbed material will be displayed using the other person's default tab settings. In addition, any changes to the default tab stops will change the existing default tab stops in any document you open afterward, as well as tab stops you insert after making the change.

To avoid these unwanted changes, define your own tabs in paragraph styles or individual paragraphs (see *"*Defining your own tab stops and indents*"* in Chapter 3, Working with Text).

#### **View options**

Two pages of options set the defaults for viewing Writer documents: **View** (described here) and **Formatting Aids** (described below).

If the items on the **LibreOffice Writer – View** page are not self-explanatory, you can easily test their effects in a blank document.

This is a good page to check if, for example, you cannot see graphics on the screen or you see field codes instead of the text or numbers you are expecting.

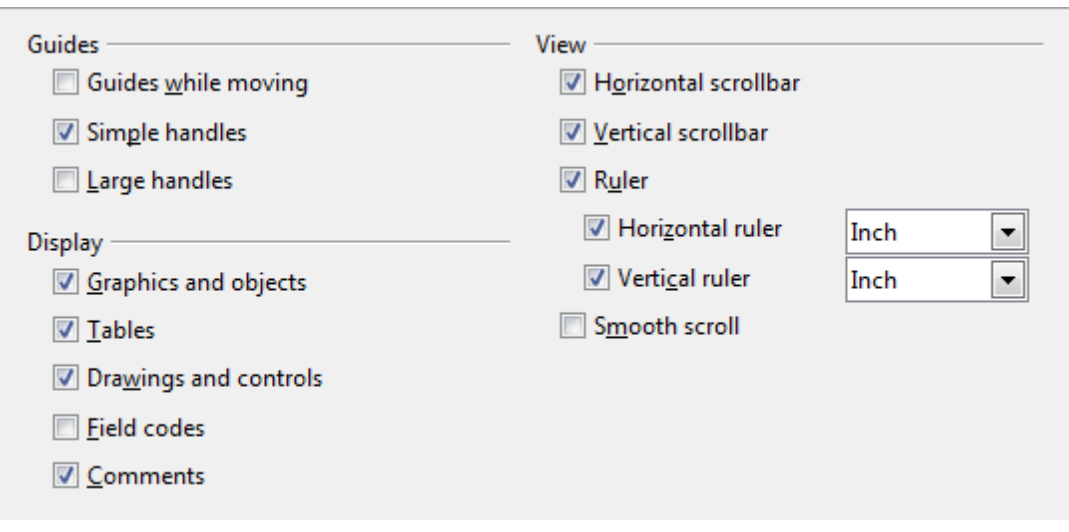

*Figure 47: Choosing View options for Writer*

# **Formatting Aids options**

The display of symbols such as paragraph ends and tabs help you when writing, editing, and doing page layout. For example, you might want to know if any blank paragraphs or tabs are included or if any tables or graphics are too wide and intrude into the margins of the page.

On the **LibreOffice Writer – Formatting Aids** page, select the required options.

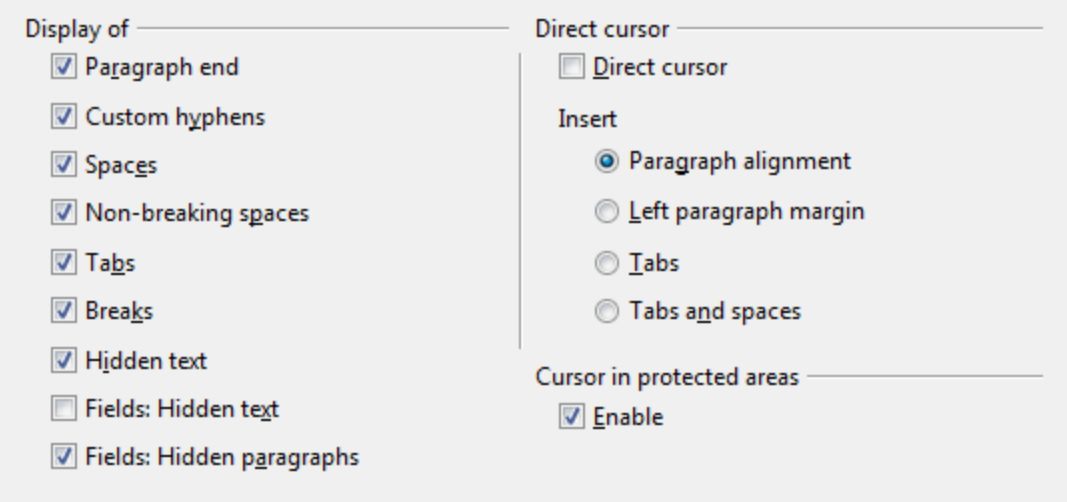

*Figure 48: Choosing Formatting Aids options*

| <b>Note</b> | Direct cursor lets you enter text, images, tables, frames, and other objects in any<br>blank area in your document. Writer inserts blank paragraphs and tabs to position the<br>text or objects. |
|-------------|----------------------------------------------------------------------------------------------------|
|             | This feature is incompatible with rigorous use of styles and can lead to many<br>formatting oddities, so it should be avoided by professional writers.                                           |

# **Grid options**

Specifying **snap to grid** can be very helpful when you are trying to align several objects such as graphics or tables.

On the **LibreOffice Writer – Grid** page, you can choose whether to enable this feature and what grid intervals to use. If the grid intervals (subdivisions) are too large, you may find that you do not have enough control in placing the objects.

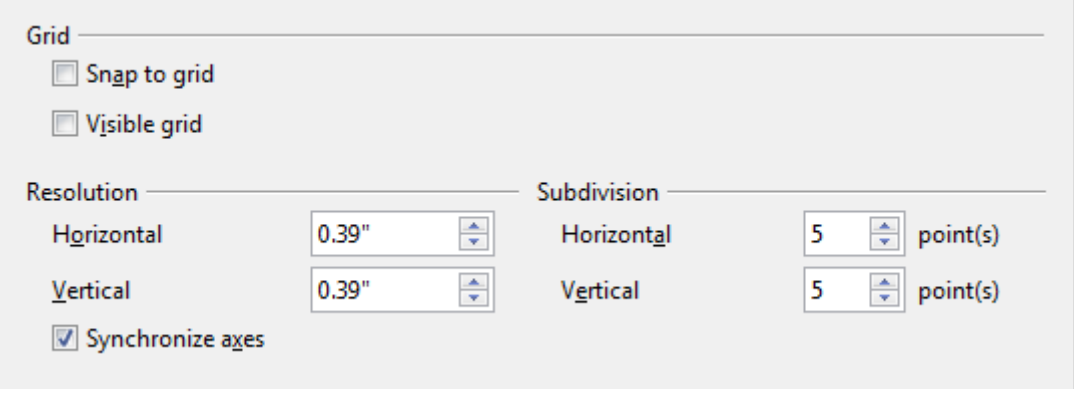

*Figure 49: Choosing Grid options*

# **Default fonts**

The default fonts specified on the **LibreOffice Writer – Basic Fonts (Western)** page apply to both Writer documents and HTML (Web) documents. They define the basic fonts for the predefined templates. If you want to change the defaults, do so on this page. If you have Asian language support enabled (see [Figure 58](#page-56-0) on page [57\)](#page-56-0) there will be a page for **Basic Fonts (Asian)** as well.

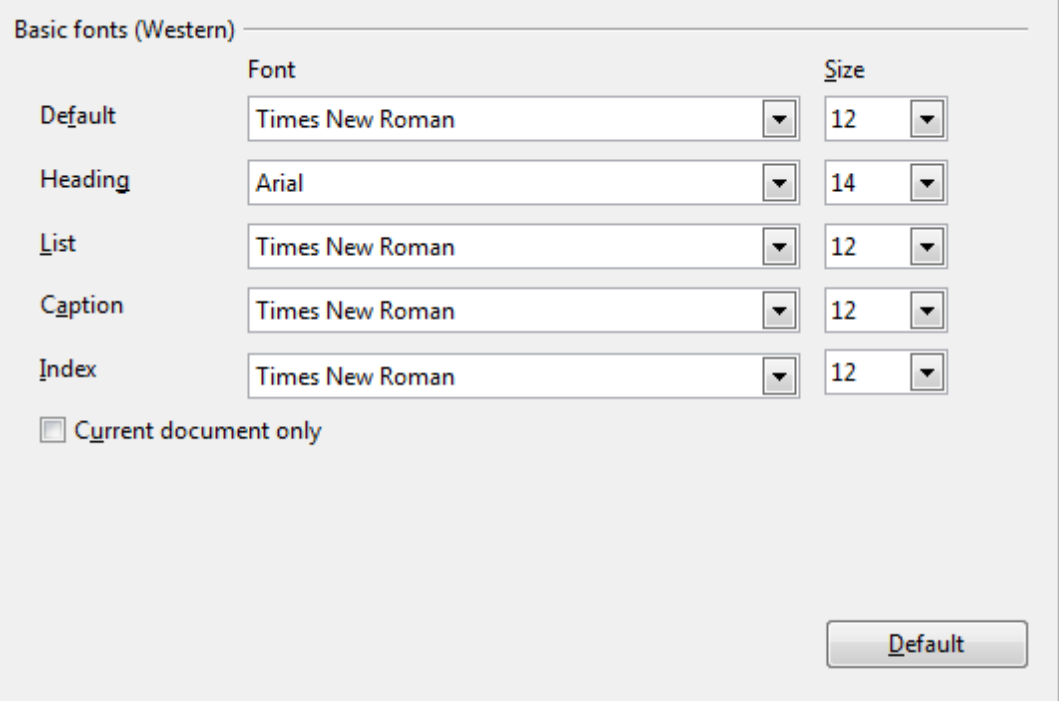

#### *Figure 50: Choosing default fonts*

You can, of course, modify specific templates (as described in Chapter 10) or choose other fonts for use in specific documents, either by applying direct formatting or by defining and applying styles in those templates and documents.

When choosing fonts on this page, you are not limited to single fonts or to the ones shown in the drop-down list. You can specify a "font family" as a comma-separated set of fonts that includes those suitable for Windows, Macintosh, Linux, and other operating systems. These choices are particularly important in HTML documents.

If the document is viewed on a system that does not have the first font specified, it will use one of the other fonts if that one is available. Otherwise, it will substitute a font that is available on the system.

Type the list of fonts, separated by commas, in the boxes. If you want these defaults to apply to the current document only, select that option. The **Default** button resets the values on this page to the defaults installed with LibreOffice.

# **Print options**

On the **LibreOffice Writer – Print** page [\(Figure 51\)](#page-50-0), you can choose which items are printed with the document by default. These options are in addition to those on the **LibreOffice – Print** page [\(Figure 32\)](#page-36-1).

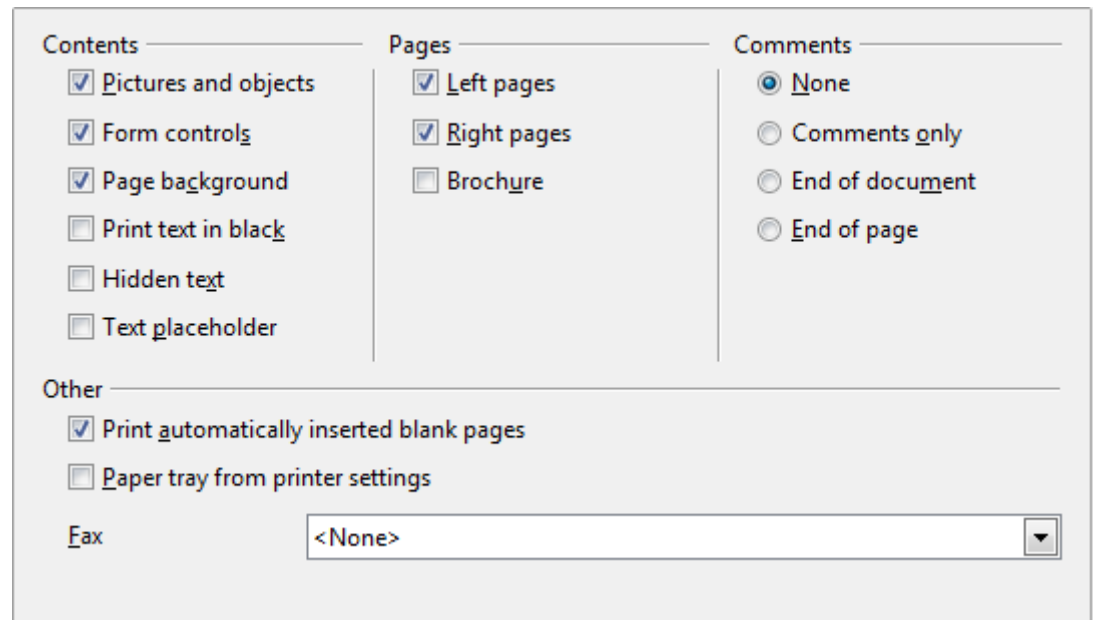

*Figure 51: Choosing Print options for Writer*

Some considerations:

- <span id="page-50-0"></span>• When you are working on drafts and you want to save printer ink or toner, you might want to deselect some of the items in the *Contents* section.
- The **Print text in black** selection causes color text (but not graphics) to print as black on a color printer; on a black-and-white printer, this option causes color text to print as solid black instead of shades of gray (dithered).
- The **Print text in black** option has a different effect than the **Convert colors to grayscale** option on the **Options – LibreOffice – Print** page [\(Figure 32\)](#page-36-1), which prints all graphics as grayscale on color printers. (On black-and-white printers, color in graphics normally prints as grayscale.)
- If you are printing double-sided on a non-duplexing printer, you might choose to print only left or right pages, then turn the stack over and print the other pages.

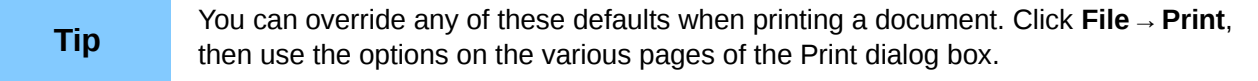

# **Default table options**

On the **LibreOffice Writer – Table** page, you can specify the default behavior of tables.

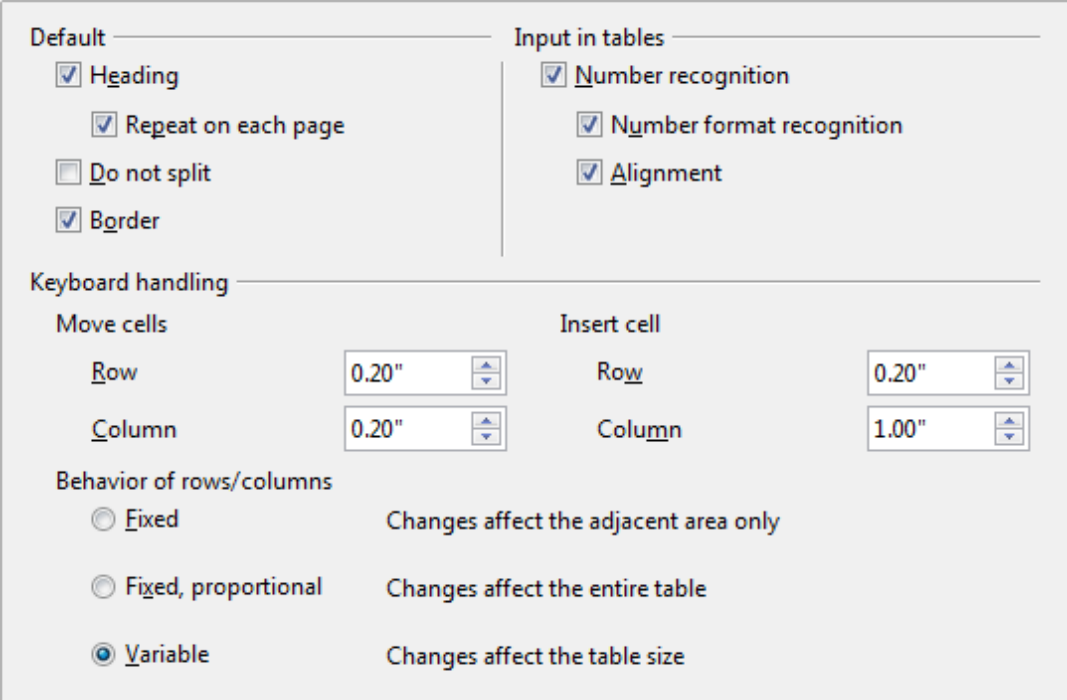

*Figure 52: Choosing default Table options*

Some considerations:

- If most of your tables will require borders or headings, select those options. If most of your tables are used for page layout, deselect borders and headings.
- **Number recognition** can be very useful if most of your tables contain numerical data; Writer will recognize dates or currency, for example, and format the numbers appropriately. However, if you want the numbers to remain as ordinary text, this feature can be quite irritating, so you will want to deselect it.
- The *Keyboard handling* section specifies the distances that cells move when you use keyboard shortcuts to move them and the size of rows and columns inserted using keyboard shortcuts.
- The choices in the *Behavior of rows/columns* section determine the effects that changes to rows or columns have on adjacent rows or columns and the entire table. You might need to test these selections to fully understand the effects.

# **Change tracking options**

If you plan to use the change-tracking feature of Writer, use the **LibreOffice Writer – Changes** page to choose the way inserted and deleted material is marked, whether and how attribute changes are marked, and whether and how change bars are marked in the margins.

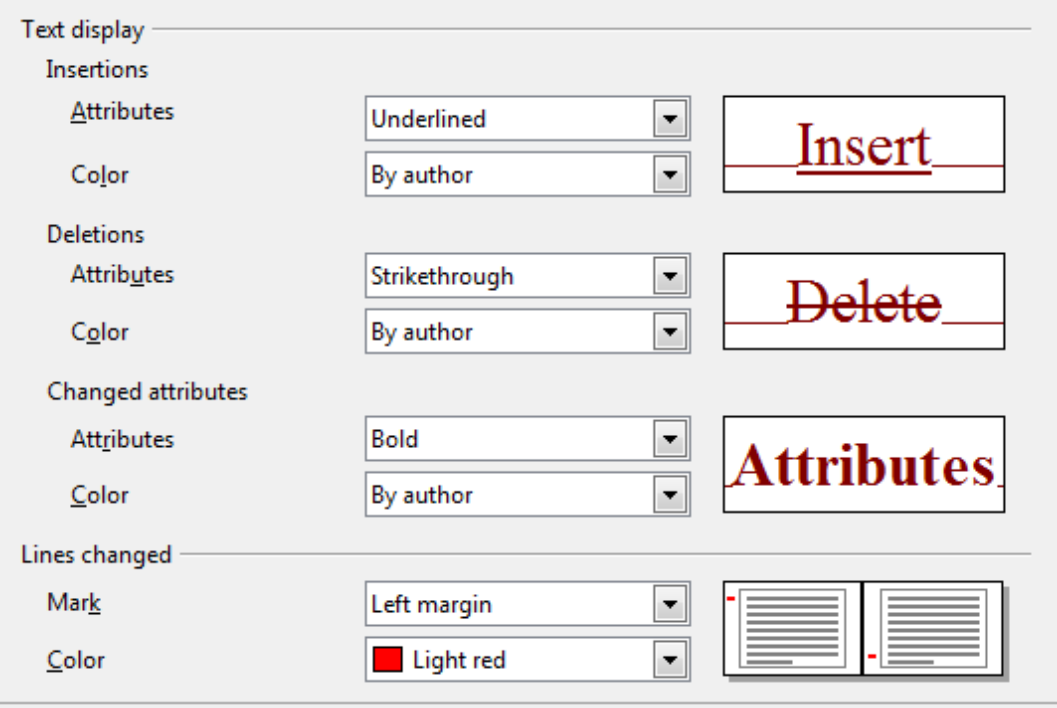

*Figure 53: Choosing options for tracking changes*

### **Compatibility options**

Do you need to import Microsoft Word documents into LibreOffice Writer? If so, you might want to select some or all of the settings on the **LibreOffice Writer – Compatibility** page. If you are not sure about the effects of these settings, leave them as the defaults provided by LibreOffice. For information about the settings not described below, see the Help.

#### **Use printer metrics for document formatting**

If this option is selected, the printer specified for the document determines how the document is formatted for viewing on screen. The line breaks and paragraph breaks you see on screen match those that apply when the document is printed on that printer.

This setting can be useful when several people are reviewing a document that will eventually be printed on a specific printer or when the document is exported to PDF (a process that uses "Adobe PDF" as the printer).

If this option is not selected, a printer-independent layout will be used for screen display and printing.

#### **Add spacing between paragraphs and tables (in current document)**

In LibreOffice Writer, paragraph spacing is defined differently than it is in MS Word documents. If you have defined spacing between two paragraphs or tables, spacing is also added in the corresponding MS Word documents.

If this option is selected, MS Word-compatible spacing is added between paragraphs and tables in LibreOffice Writer documents.

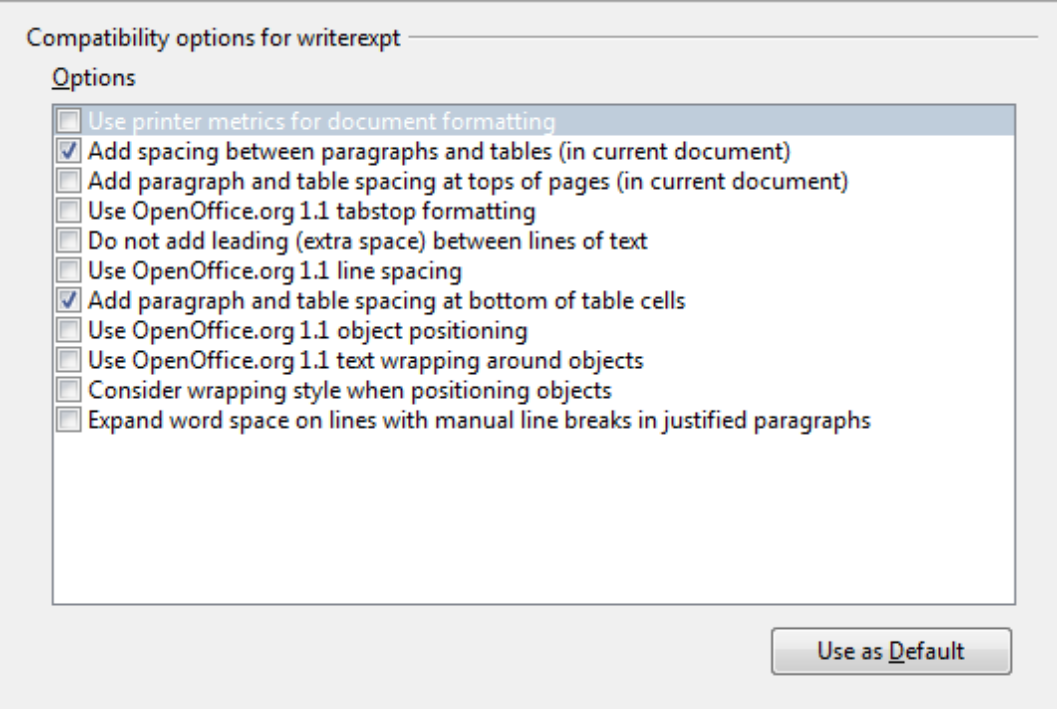

*Figure 54: Choosing compatibility options*

#### **Add paragraph and table spacing at tops of pages (in current document)**

You can define paragraphs to have space appear before (above) them. If this option is selected, any space above a paragraph will also appear if the paragraph is at the beginning of a page or column, if the paragraph is positioned on the first page of the document, or after a manual page break.

If you import an MS Word document, the spaces are automatically added during the conversion.

#### **Add paragraph and table spacing at bottom of table cells**

Specifies that the bottom spacing is added to a paragraph, even when it is the last paragraph in a table cell.

#### **Use as Default**

Click this button to use the current settings on this page as the default in LibreOffice.

# **AutoCaption options**

Do you want LibreOffice to automatically insert captions for tables, pictures, frames, and OLE objects that have been inserted in a Writer document?

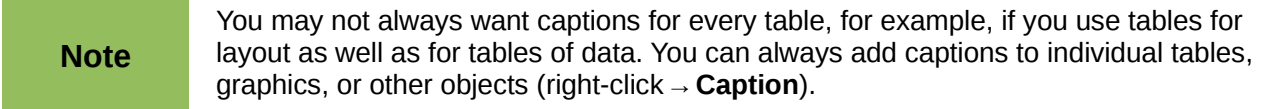

If you do want automatic captions on one or more object types, use the options on the **LibreOffice Writer → AutoCaption** page. Enable the check box next to an object you want to be automatically captioned (**Picture** in the example shown).With the item highlighted, specify the characteristics of the caption.

The supplied categories for captions are **Drawing**, **Illustration**, **Table**, and **Text**. However, you are not limited to the supplied categories. If you want to use another name (for example, **Figure**) for the caption label, type the required term in the box. In the example shown, **Figure** has been added to the list.

Additional information about numbering captions by chapter, character styles, frame styles, and other items on the **AutoCaption** page, is given in later chapters in the *Writer Guide*.

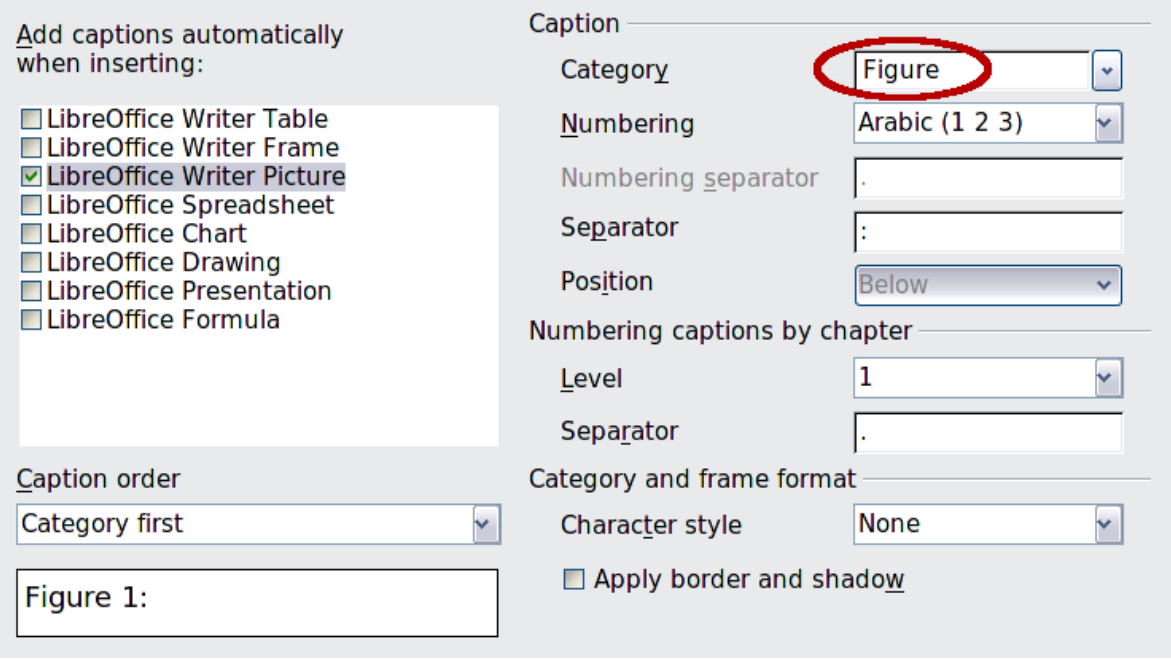

*Figure 55: Setting up a new category for automatic captions on graphics*

# **Mail Merge E-mail options**

You can produce form letters using Writer and then use the mail merge function to personalize those letters and send them to a number of addresses taken from a data source, such as an address book. Mail merged documents can be printed and mailed, or sent by e-mail. (See Chapter 11, Using Mail Merge, for details.)

Use the **LibreOffice Writer – Mail Merge E-mail** page to set up the user and server information for sending form letters by e-mail. If you are not sure what information to put in any of the fields, consult your e-mail program or your Internet service provider.

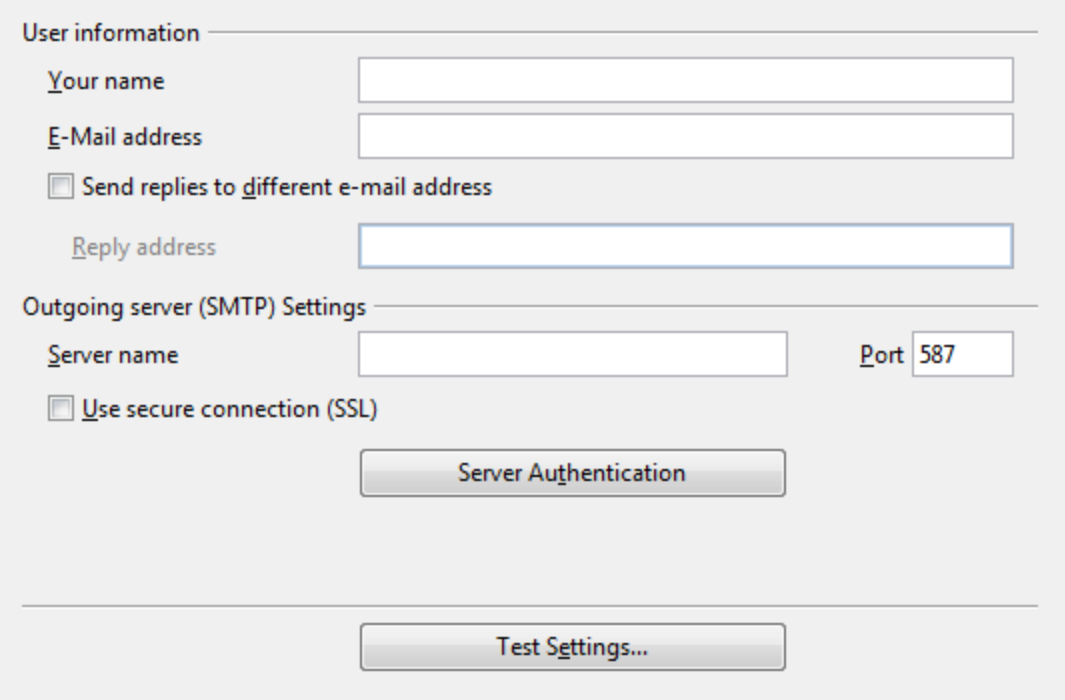

*Figure 56: Specifying settings for use when e-mailing mail-merged form letters*

# **Choosing options for HTML documents**

You can configure LibreOffice to treat HTML documents in Writer differently than regular documents.

- 1) If the Options dialog box is not already open, click **Tools → Options**.
- 2) Click the expansion symbol (+ sign or triangle) by **LibreOffice Writer/Web** on the left-hand side of the Options dialog box. A list of pages drops down.

Here you can customize settings related to printing, formatting aids, view options, table defaults, the grid, and a default background for HTML documents you're working with in Writer.

The pages for View, Formatting Aids, Grid, Print, and Table are the same (or subsets) of the pages described above under LibreOffice Writer, but are for Writer/Web instead.

The Background page allows you to specify the defalt background color for documents in Writer/Web.

# <span id="page-55-0"></span>**Choosing language settings**

You may need to do several things to set the language settings to what you want:

- Install the required dictionaries
- Change some locale and language settings
- Choose spelling options

# **Install the required dictionaries**

LibreOffice3 automatically installs several dictionaries with the program. To add other dictionaries, be sure you are connected to the Internet, and then use **Tools → Language → More Dictionaries Online**. LibreOffice will open your default web browser to a page containing links to additional dictionaries that you can install. Follow the prompts to select and install the ones you want.

### **Change some locale and language settings**

You can change some details of the locale and language settings that LibreOffice uses for all documents or for specific documents.

In the Options dialog box, choose **Language Settings → Languages**. Click the expansion symbol (+ sign or triangle). The exact list shown depends on the *Enhanced language support* settings (see [Figure 58\)](#page-56-0).

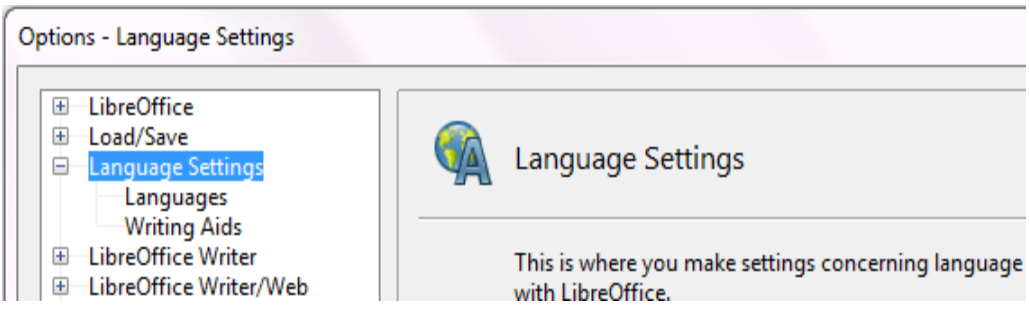

*Figure 57: LibreOffice language options*

On the right-hand side of the **Language Settings – Languages** page [\(Figure 58\)](#page-56-0), change the **User interface***,* **Locale setting**, **Default currency**, and the settings under *Default languages for documents* as required. In the example, English (USA) has been chosen for all the appropriate settings.

<span id="page-56-0"></span>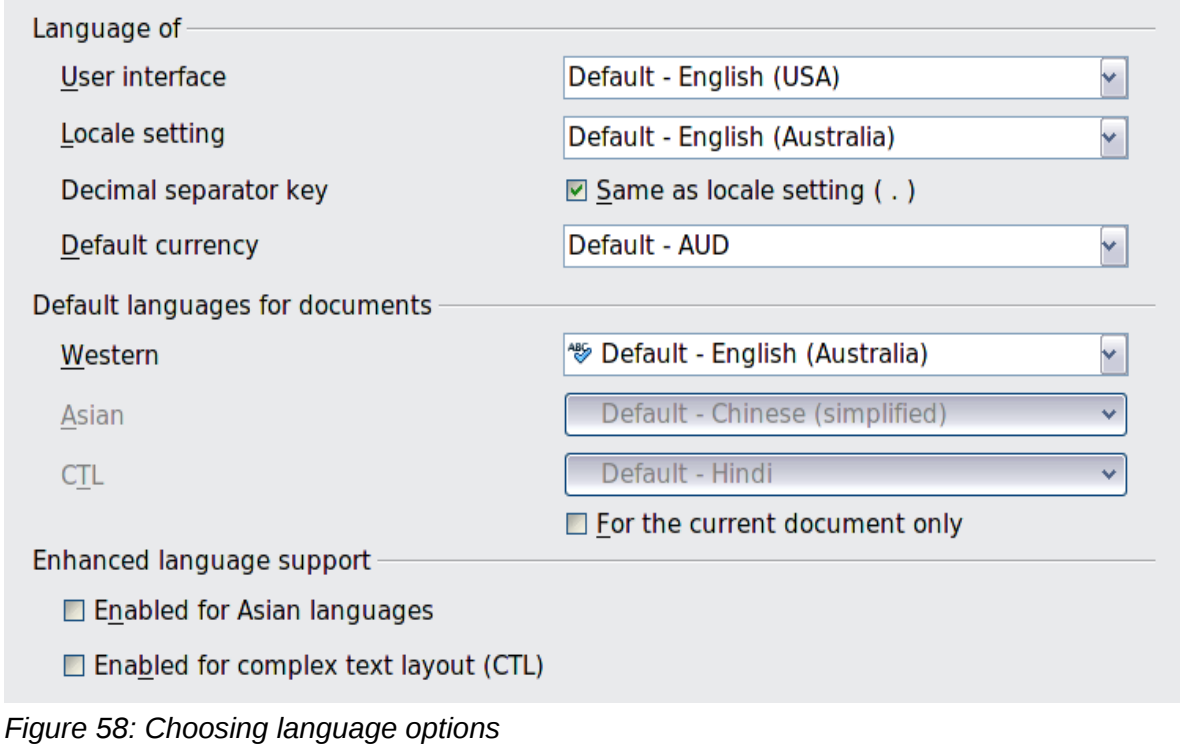

If you want the language setting to apply to the current document only, instead of being the default for all new documents, select **For the current document only**.

If necessary, select the options to enable support for Asian languages (Chinese, Japanese, Korean) and support for CTL (complex text layout) languages such as Hindi, Thai, Hebrew, and Arabic. If you choose either of these options, the next time you open the **Options** dialog, you will see some extra pages under **Language Settings**, as shown in [Figure 59.](#page-57-0) These pages (Searching in Japanese, Asian Layout, and Complex Text Layout) are not discussed here.

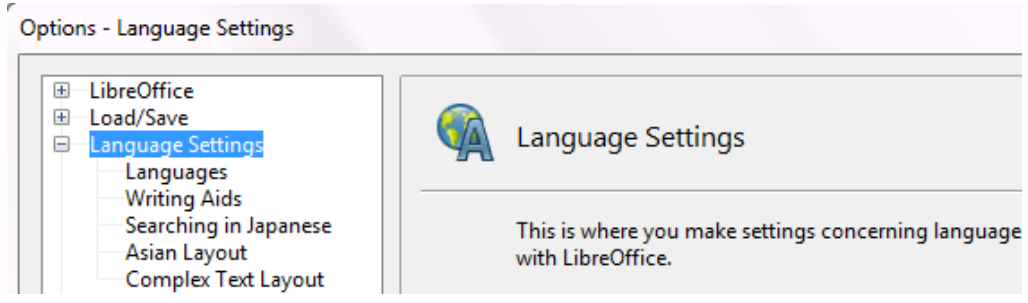

*Figure 59: Extra pages available when enhanced language support options are selected*

# <span id="page-57-0"></span>**Choose spelling options**

To choose the options for checking spelling, choose **Language Settings → Writing Aids**. In the *Options* section of the page, choose the settings that are useful for you.

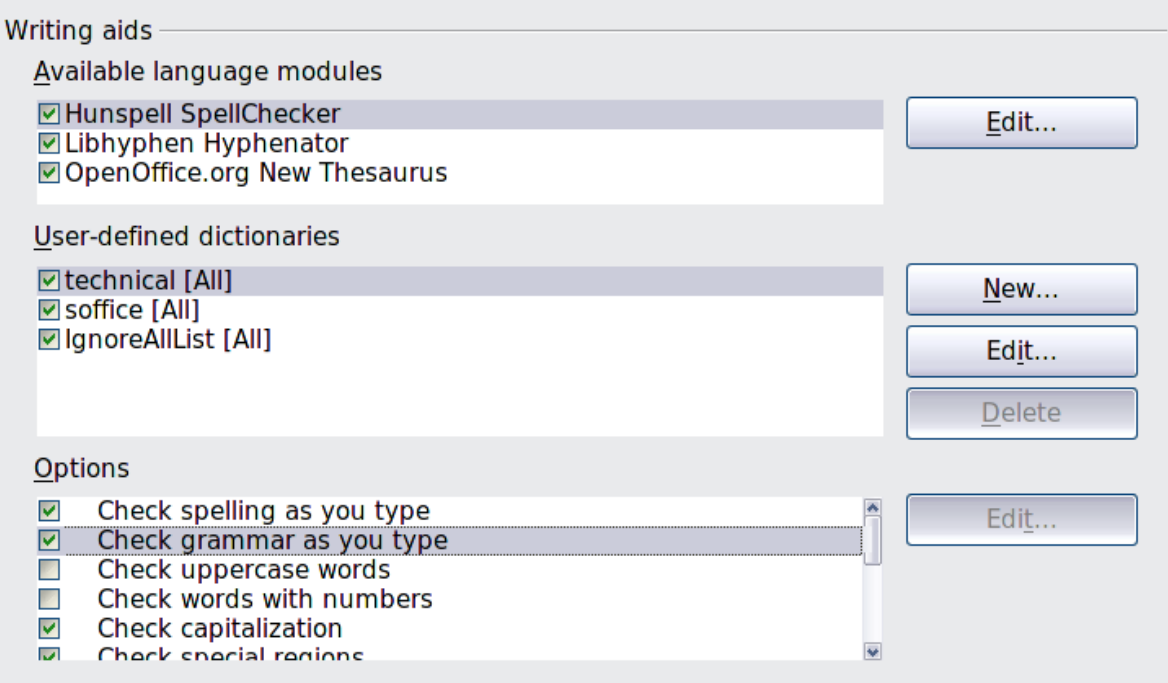

*Figure 60: Choosing languages, dictionaries, and options for checking spelling*

Some considerations:

- If you do not want spelling checked while you type, deselect **Check spelling as you type**.
- If you use a custom dictionary that includes words in all uppercase and words with numbers (for example, *AS/400*), select **Check uppercase words** and **Check words with numbers**.

• **Check special regions** includes headers, footers, frames, and tables when checking spelling.

Here you can also check which of the user-defined (custom) dictionaries are active, or you can add or remove dictionaries by clicking the **New** or **Delete** buttons.

# **Controlling Writer's AutoCorrect functions**

Some people find some or all of the items in Writer's AutoCorrect feature annoying because Writer changes what you type when you do not want it changed. Many people find some of the AutoCorrect functions quite helpful; if you do, then select the relevant options. But if you find unexplained changes appearing in your document, this is a good place to look to find the cause.

To open the AutoCorrect dialog box, choose **Tools → AutoCorrect Options**. (You need to have a document open for this menu item to appear.) In Writer, this dialog box has five tabs. Many of the options are described in Chapter 3, Working with Text, in this book.

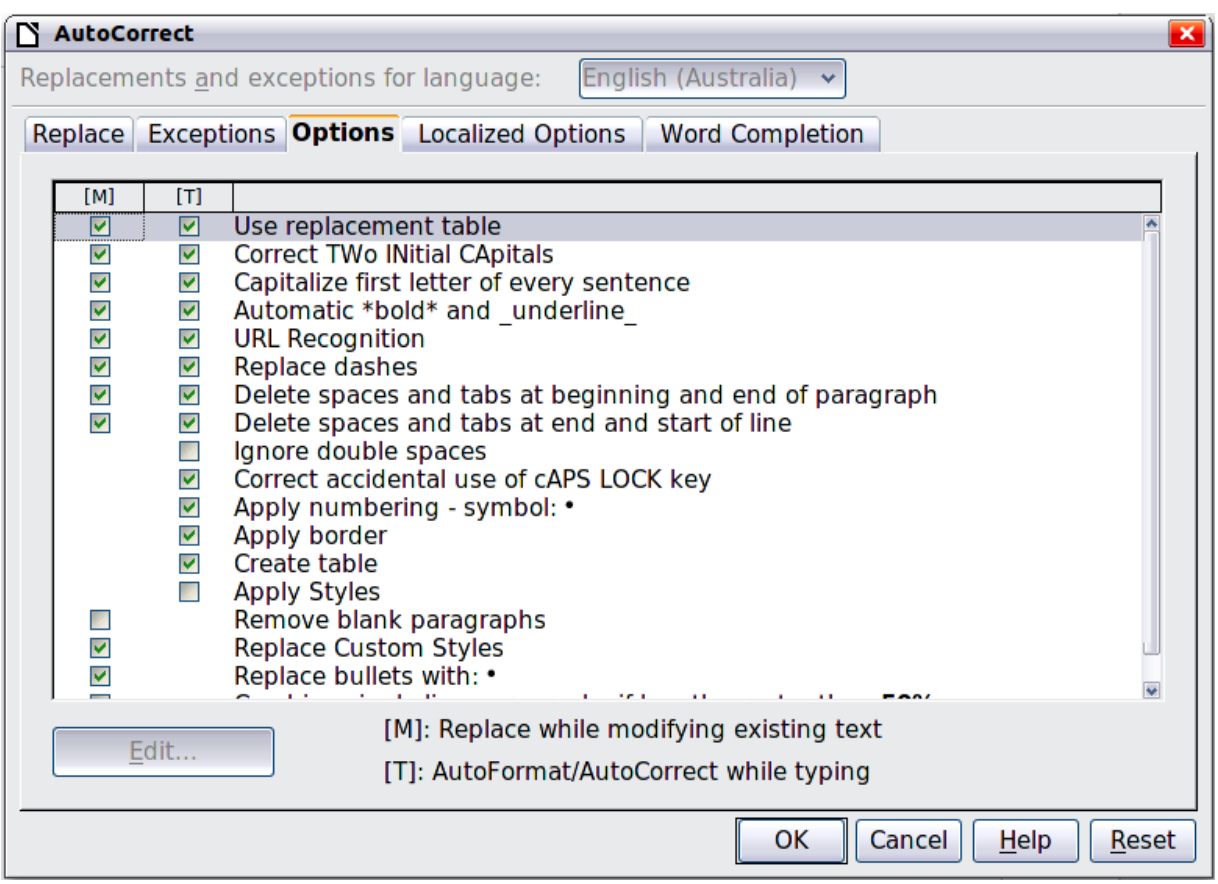

*Figure 61: The AutoCorrect dialog box in Writer, showing the five tabs and some of the choices on the Options tab*

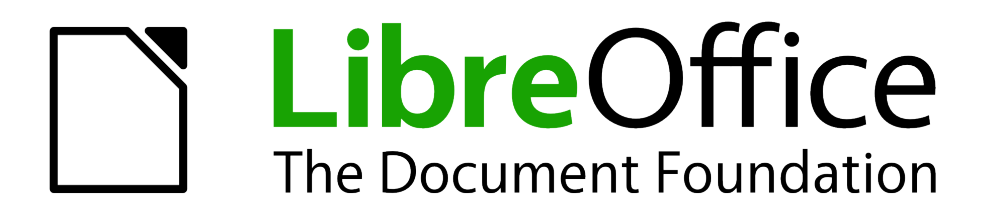

# *Chapter 3 Working with Text*

# **Introduction**

This chapter covers the basics of working with text in Writer, the word-processing component of LibreOffice (LibreOffice). It assumes that you are familiar with the use of a mouse and keyboard and that you have read about Writer's menus and toolbars and other topics covered in Chapter 1, Introducing Writer.

We recommend that you also follow the suggestions in Chapter 2, Setting up Writer, about displaying formatting aids, such as end-of-paragraph marks, and selecting other setup options.

When you have read this chapter, you should know how to:

- Select, cut, copy, paste, and move text
- Find and replace text
- Insert special characters
- Format paragraphs and characters
- Create numbered or bulleted lists
- Check spelling, use the thesaurus, and choose hyphenation options
- Use the autocorrection, word completion, autotext, and line numbering features
- Track changes, undo and redo changes, and insert notes
- Link to other parts of a document

# **Selecting text**

Before you can do anything with text, you need to select it. Selecting text in Writer is similar to selecting anything in other applications.

In addition to selecting blocks of text, you can select items that are not consecutive, and columns (vertical blocks) of text.

#### **Selecting items that are not consecutive**

To select nonconsecutive items (as shown in [Figure 62\)](#page-61-0) using the mouse:

- 1) Select the first piece of text.
- 2) Hold down the *Control (Ctrl)* key and use the mouse to select the next piece of text.
- 3) Repeat as often as needed.

Now you can work with the selected text (copy it, delete it, change the style, and so on).

To select nonconsecutive items using the keyboard:

- 1) Select the first piece of text. (For more information about keyboard selection of text, see the topic "Navigating and Selecting with the Keyboard" in the LibreOffice Help (*F1*).)
- 2) Press *Shift+F8*. This puts Writer in "ADD" mode. The word ADD appears on the Status Bar.
- 3) Use the arrow keys to move to the start of the next piece of text to be selected. Hold down the *Shift* key and select the next piece of text.
- 4) Repeat as often as required.

Now you can work with the selected text.

Press *Esc* to exit from this mode.

Around the World in 80 Days - Jules Verne A puzzled grin overspread Passepartout's round face; clearly he had not comprehended his master. "Monsieur is going to leave home?" "Yes," returned Phileas Fogg. "We are going round the world." Passepartout opened wide his eyes, raised his eyebrows, held up his hands, and seemed about to collapse, so overcome was he with stupefied astonishment. 'Round the world!" he murmured. "In eighty days," responded Mr. Fogg. "So we haven't a moment to lose." "But the trunks?" gasped Passepartout, unconsciously swaying his head from right to left. 'We'll have no trunks; only a carpet-bag, with two shirts and three pairs of stockings for me, and the same for you. We'll buy our clothes on the way. Bring down my mackintosh and traveling-cloak, and some stout shoes, though we shall do little walking. Make haste!"

<span id="page-61-0"></span>*Figure 62: Selecting items that are not next to each other*

# **Selecting a vertical block of text**

You can select a vertical block or "column" of text that is separated by spaces or tabs (as you might see in text pasted from e-mails, program listings, or other sources), using LibreOffice's block selection mode. To change to block selection mode, use **Edit → Selection Mode → Block Area**, or click several times in the status bar on STD until it changes to BLK.

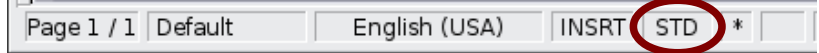

Now you can highlight the selection, using mouse or keyboard, as shown in [Figure 63.](#page-61-1)

| January | February | March     |
|---------|----------|-----------|
| April   | May      | June      |
| July    | August   | September |
| October | November | December  |

<span id="page-61-1"></span>*Figure 63: Selecting a vertical block of text*

# **Cutting, copying, and pasting text**

Cutting and copying text in Writer is similar to cutting and copying text in other applications. You can copy or move text within a document, or between documents, by dragging or by using menu selections, icons, or keyboard shortcuts. You can also copy text from other sources such as Web pages and paste it into a Writer document.

To *move* (cut and paste) selected text using the mouse, drag it to the new location and release it. To *copy* selected text, hold down the *Control* key while dragging. In either case, the text retains the formatting it had before dragging.

When you paste text, the result depends on the source of the text and how you paste it. If you click on the **Paste** icon, then the pasted text keeps its original formatting (such as bold or italics). Text pasted from Web sites and other sources may also be placed into frames or tables. If you do not like the results, click the **Undo** icon or press *Control+Z*.

To make the pasted text take on the formatting of the text surrounding where it is pasted, you can:

- **Edit → Paste Special**, or
- Click the triangle to the right of the **Paste** icon, or
- Click the **Paste** icon without releasing the left mouse button.

Then select **Unformatted text** from the resulting menu.

<span id="page-62-0"></span>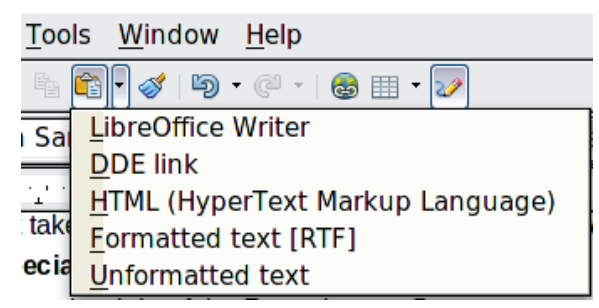

*Figure 64: Paste Special menu*

The range of choices on the Paste Special menu varies depending on the origin and formatting of the text (or other object) to be pasted. See [Figure 64](#page-62-0) for an example with text on the clipboard.

This example includes the formatting option *DDE link*. *DDE* is an acronym for Dynamic Data Exchange, a mechanism whereby selected data in document *A* can be pasted into document *B* as a linked, 'live' copy of the original. It would be used, for example, in a report written in Writer containing time-varying data, such as sales results sourced from a Calc spreadsheet. The DDE link ensures that, as the source spreadsheet is updated so is the report, thus reducing the scope for error and reducing the work involved in keeping the Writer document up to date.

# **Finding and replacing text**

Writer has two ways to find text within a document: the **Find toolbar** for fast searching and the **Find & Replace** dialog box. In the dialog box, you can:

- Find and replace words and phrases
- Use wildcards and regular expressions to fine-tune a search
- Find and replace specific formatting
- Find and replace paragraph styles

If the Find toolbar is not visible, you can display it using **View → Toolbars → Find**.

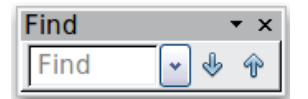

To display the **Find & Replace** dialog box, use the keyboard shortcut *Control+F* or choose **Edit → Find & Replace** from the menu bar.

- 1) Type the text you want to find in the *Search for* box.
- 2) To replace the text with different text, type the new text in the *Replace with* box.
- 3) You can select various options, such as matching the case, matching whole words only, or doing a search for similar words. (See below for some other choices.)
- 4) When you have set up your search, click **Find**. To replace text, click **Replace** instead.

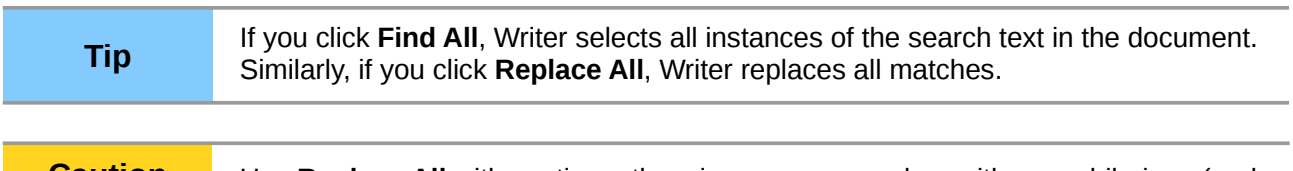

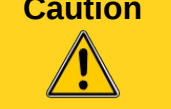

**Caution** Use **Replace All** with caution; otherwise, you may end up with some hilarious (and highly embarrassing) mistakes. A mistake with **Replace All** might require a manual, word-by-word, search to fix.

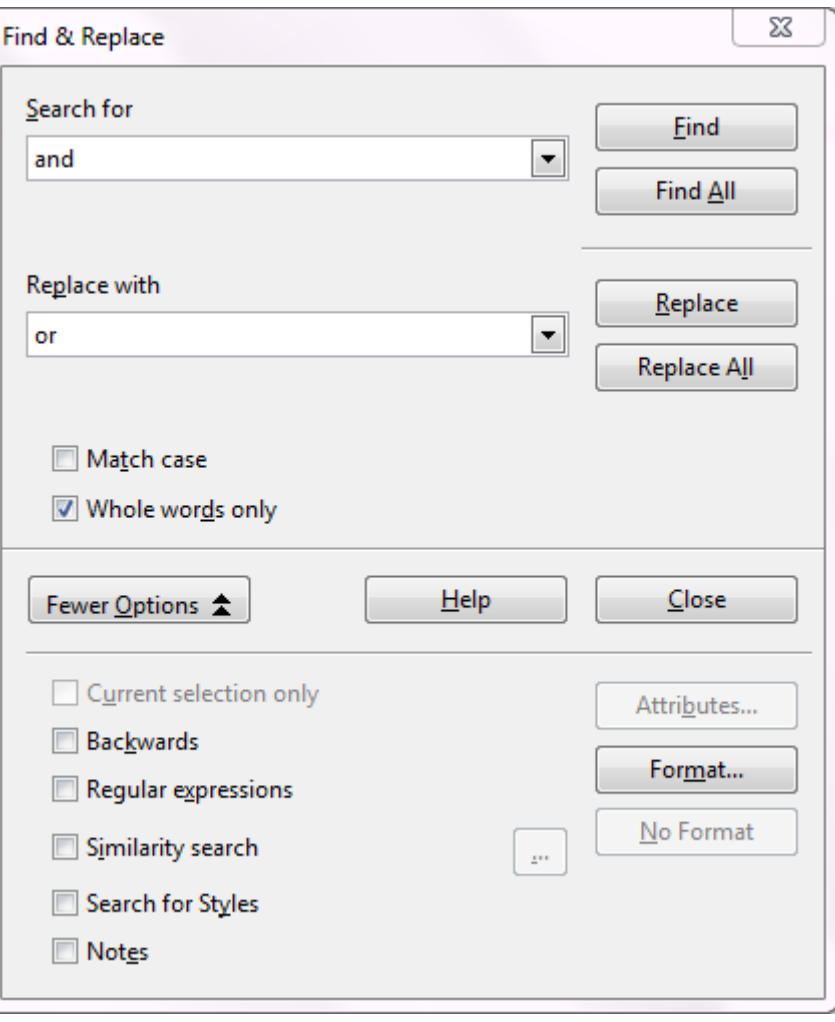

<span id="page-63-0"></span>*Figure 65: Expanded Find & Replace dialog box*

# **Find and replace specific formatting**

A very powerful use of **Find & Replace** takes advantage of the **Format** option. For example, you might want to replace underlined words with italics.

On the **Find & Replace** dialog box (with **More Options** displayed, as in [Figure 65\)](#page-63-0):

- 1) To search for text with specific formatting, enter the text in the *Search for* box. To search for specific formatting only, delete any text in the *Search for* box.
- 2) Click **Format…** to display the **Text Format (Search)** dialog box. The tabs on this dialog box are similar to those on the **Paragraph** format and **Paragraph Style** dialog boxes.
- 3) Choose the formats you want to search for and then click **OK**. The names of selected formats appear under the *Search for* box. For example, you might search for all text in 14 point bold Times New Roman.
- 4) To replace text as well as formatting, type the replacement text in the *Replace with* box. To search for specific text with specific formatting (for example, the word **hello** in bold), specify the formatting, type the text in the *Search for* box and leave the *Replace with* box blank.

To remove specific character formatting, click **Format**, select the **Font** tab, then select the opposite format (for example, No Bold). The **No Format** button on the **Find & Replace** dialog box clears all previously selected formats.

5) Click **Find, Find All**, **Replace**, or **Replace All.**

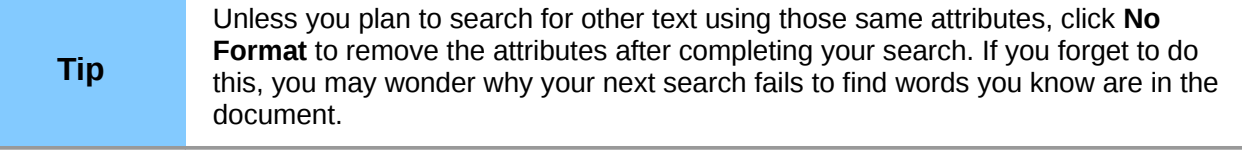

### **Find and replace paragraph styles**

If you combine material from several sources, you may discover that lots of unwanted paragraph styles have suddenly shown up in your document. To quickly change all the paragraphs from one (unwanted) style to another (preferred) style:

- 1) On the expanded Find & Replace dialog box [\(Figure 65\)](#page-63-0), select **Search for Styles**. (If you have attributes specified, this option is labeled **Including Styles**.) The *Search for* and *Replace with* boxes now contain a list of styles.
- 2) Select the styles you want to search for and replace.
- 3) Click **Find, Find All**, **Replace**, or **Replace All**.

Repeat steps 2 and 3 for each style that you want to replace.

### **Use wildcards (regular expressions)**

*Wildcards* (also known as *regular expressions*) are combinations of characters that instruct LibreOffice how to search for something. Regular expressions are very powerful but not very intuitive. They can save time and effort by combining multiple finds into one.

[Table 3](#page-64-0) shows a few of the regular expressions used by LibreOffice.

| <b>To find</b>                                                       | Use this<br>expression                                                                                      | <b>Examples and comments</b>                                                                                                    |
|----------------------------------------------------------------------|----------------------------------------------------------------------------------------------------|----------------------------------------------------------------------------------------------------|
| Any single character                                                 |                                                                                                    | b.d finds bad, bud, bid, and bed.                                                                                                 |
| One of the specified<br>characters                                   | [xyz]                                                                                                    | b[iu]n finds bin and bun.                                                                                                    |
| Any single character in<br>this range                                | $[x-y]$                                                                                                    | <b>[r-t]eed finds reed, seed, and teed; ranges must</b><br>be in alphabetically ascending order.                                  |
| Any single character<br>except the characters<br>inside the brackets | $[\n\wedge x]$                                                                                              | p <sup>[^</sup> a]st finds post and pest, but not past.                                                                           |
| The beginning of a word                                              | \ <start< td=""><td>\<log <i="" finds="">logbook and <i>logistics</i>, but not catalog.</log></td></start<> | \ <log <i="" finds="">logbook and <i>logistics</i>, but not catalog.</log>                                                        |
| The end of a word                                                    | end                                                                                                    | log\> finds catalog, but not logistics.                                                                                           |
| A paragraph marker                                                   | \$                                                                                                    | Does not work as a replacement character. Use<br><b>\n</b> instead.                                                               |
| A line break                                                         | \n                                                                                                    | Finds a line break that was inserted with<br>Shift+Enter. When used as a replacement<br>character, it inserts a paragraph marker. |

<span id="page-64-0"></span>*Table 3. Examples of search wildcards (regular expressions)*

**Tip** The online help describes many more regular expressions and their uses.

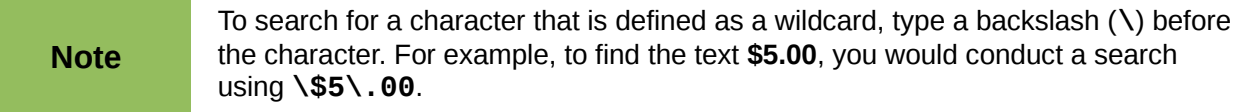

To use wildcards and regular expressions when searching and replacing:

- 1) On the **Find & Replace** dialog box, click **More Options** to see more choices. On this expanded dialog box [\(Figure 65\)](#page-63-0), select the **Regular expressions** option.
- 2) Type the search text, including the wildcards, in the *Search for* box and the replacement text (if any) in the *Replace with* box. Not all regular expressions work as replacement characters; the line break (**\n**) is one that does work.
- 3) Click **Find, Find All**, **Replace**, or **Replace All** (not recommended).

# **Inserting special characters**

A "special" character is one not found on a standard English keyboard. For example, © ¾ æ ç Ł ñ ö ø ¢ are all special characters. To insert a special character:

- 1) Place the cursor in your document where you want the character to appear.
- 2) Click **Insert → Special Character** to open the Special Characters dialog box.
- 3) Select the characters (from any font or mixture of fonts) you wish to insert, in order; then click **OK**. The selected characters are shown in the lower left of the dialog box. As you select each character, it is shown on the lower right, along with the numerical code for that character.

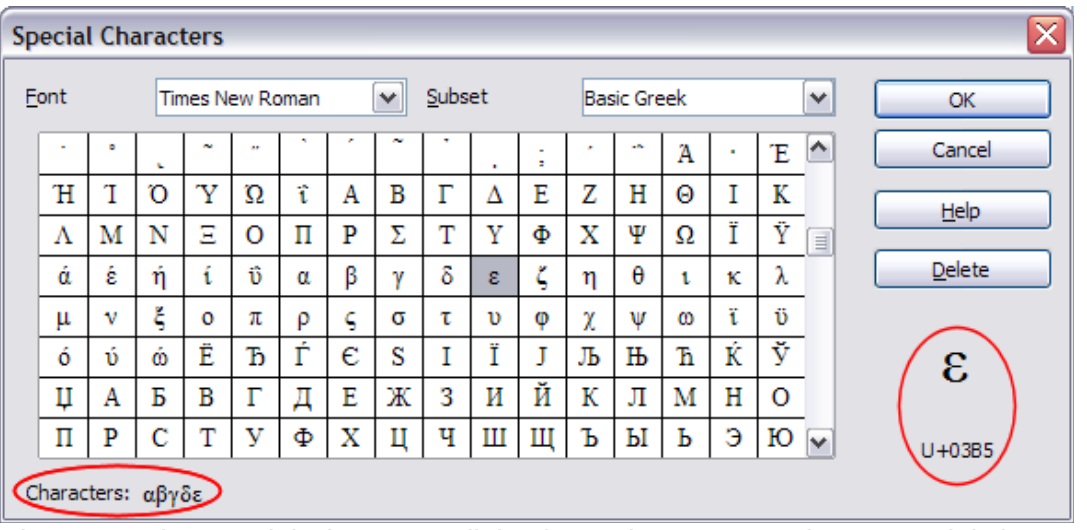

*Figure 66: The Special Characters dialog box, where you can insert special characters*

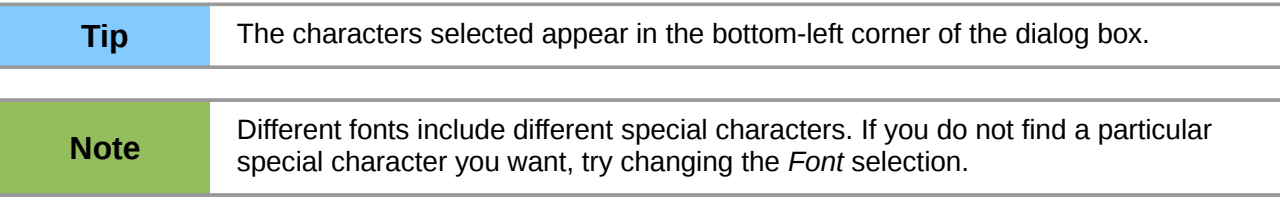

# **Inserting non-breaking spaces and hyphens**

#### **Non-breaking spaces**

To prevent two words from being separated at the end of a line, press *Control+spacebar* after the first word.

#### **Non-breaking hyphen**

You can use a non-breaking hyphen in cases where you do not want the hyphen to appear at the end of a line, for example in a number such as 123-4567. To insert a non-breaking hyphen, press *Shift+Control+minus sign*.

These are also available through **Insert → Formatting Mark**.

#### **Inserting en and em dashes**

To enter en and em dashes, you can use the *Replace dashes* option under **Tools → AutoCorrect Options** [\(Figure 75](#page-71-0) on page [72\)](#page-71-0). This option replaces two hyphens, under certain conditions, with the corresponding dash.

In the following table, the A and B represent text consisting of letters A to z or digits 0 to 9.

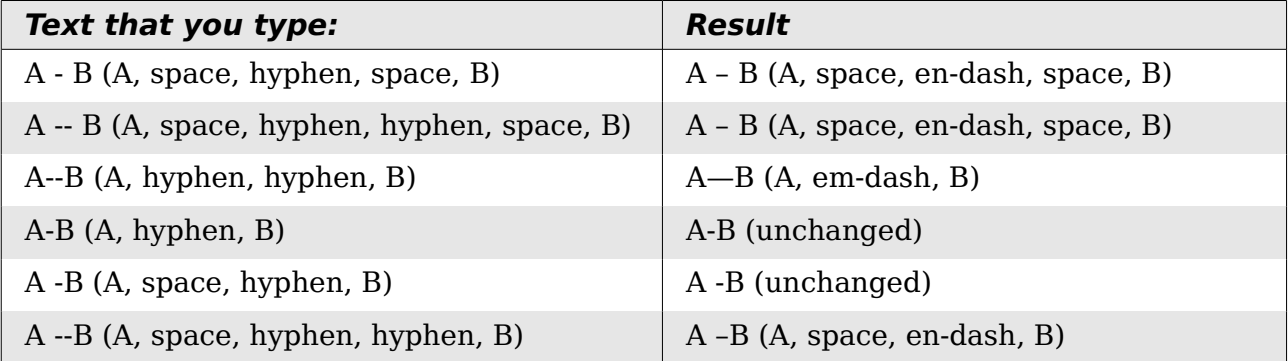

Another means of inserting en or em dashes is through the **Insert → Special Characters** menu. Select the **U+2013** or **U+2014** character (found in the *General punctuation* subset), respectively.

A third method uses keyboard shortcuts. These shortcuts vary depending on your operating system.

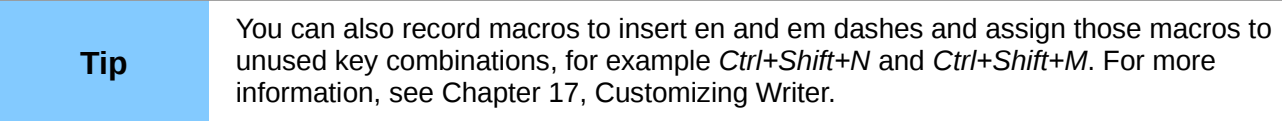

#### **Windows**

On most non-Asian installations of Windows, hold down one of the *Alt* keys and type on the numeric keypad: 0150 for an en dash or 0151 for an em dash. The dash appears when you release the *Alt* key.

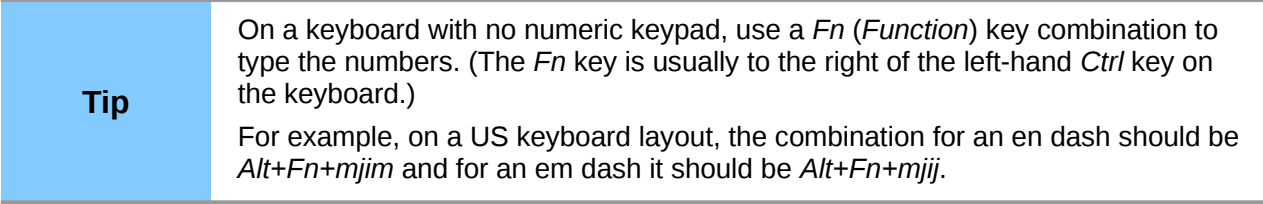

#### **Linux**

Hold down the *Compose* key and type two hyphens and a period for an en dash, or three hyphens for an em dash. The dash appears when you release the *Compose* key.

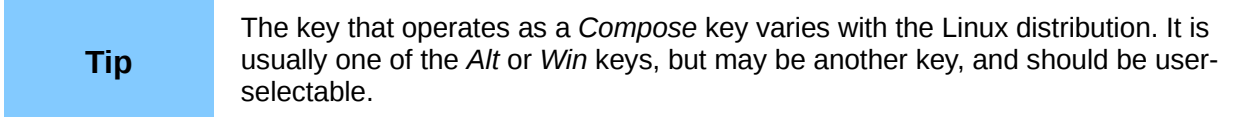

#### **Mac OS X**

Hold down the *Option* (*Alt*) key and type a hyphen for an en dash. For an em dash, the combination is *Shift+Option+Hyphen*.

# **Formatting paragraphs**

You can apply many formats to paragraphs using the buttons on the Formatting toolbar. [Figure 67](#page-67-1) shows the Formatting toolbar as a floating toolbar, customized to show only the buttons for paragraph formatting. If you have Asian or Complex Text Layout language support enabled, two additional buttons are available: Left-to-Right and Right-to-Left.

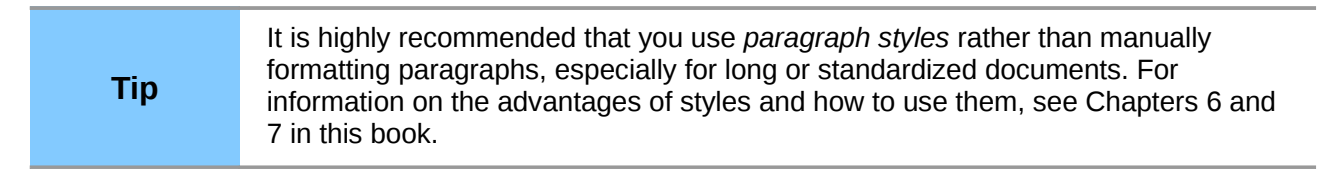

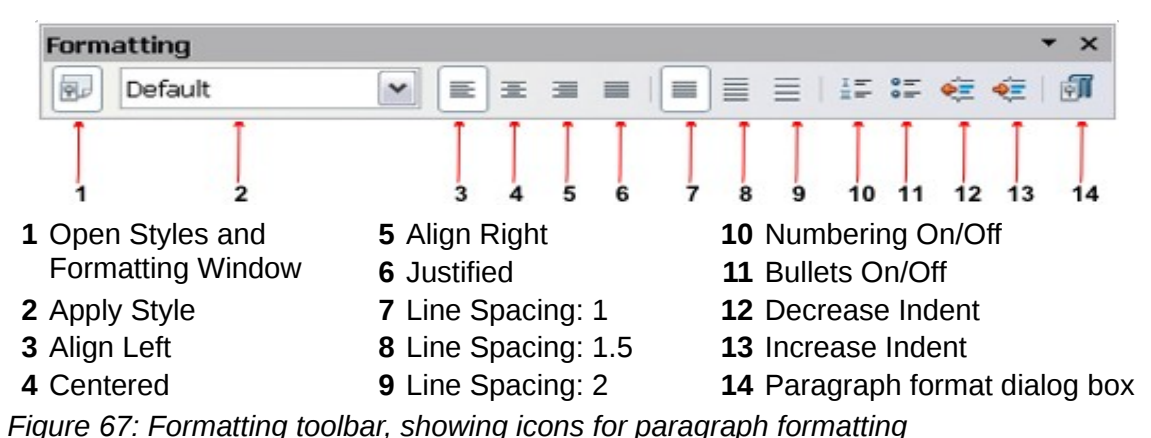

[Figure 68](#page-67-0) shows examples of the text alignment options.

<span id="page-67-1"></span>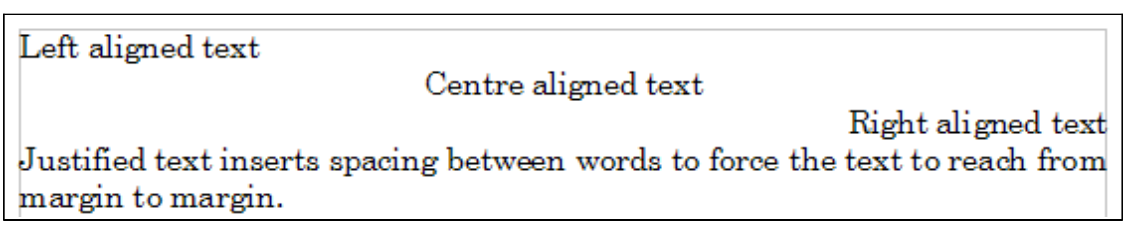

<span id="page-67-0"></span>*Figure 68: Text alignment options*

When using justified text, the last line is by default aligned to the left; however, if so desired, you can also align the last line to the center of the paragraph area or justify it so that spaces are inserted between the words in order to fill the whole line. In the case where the last line consists of a single word, you can also have this word stretched to cover the whole line. [Figure 69](#page-68-0) shows an example of the effect obtained when setting each of these options.

|      |    |    | Three options are available for the alignment of the last line of a justified paragraph.<br>This is an example of a <b>left-aligned</b> last line.                                     |             |   |           |      |       |
|------|----|----|----------------------------------------------------------------------------------------------------|-------------|---|-----------|------|-------|
|      |    |    | Three options are available for the alignment of the last line of a justified paragraph.<br>This is an example of a <b>centered</b> last line.                                         |             |   |           |      |       |
| This | is | an | Three options are available for the alignment of the last line of a justified paragraph.<br>example                                                                                    | $\sigma$ of | a | justified | last | line. |
|      |    |    | When the last line of a justified paragraph contains a single word, you can stretch this<br>word to fill the entire line. This is an example with the <b>Expand single word</b> option |             |   |           |      |       |

<span id="page-68-0"></span>*Figure 69: Four choices for the last line of a justified paragraph*

These options are controlled in the *Alignment* page of the **Format → Paragraph** dialog box.

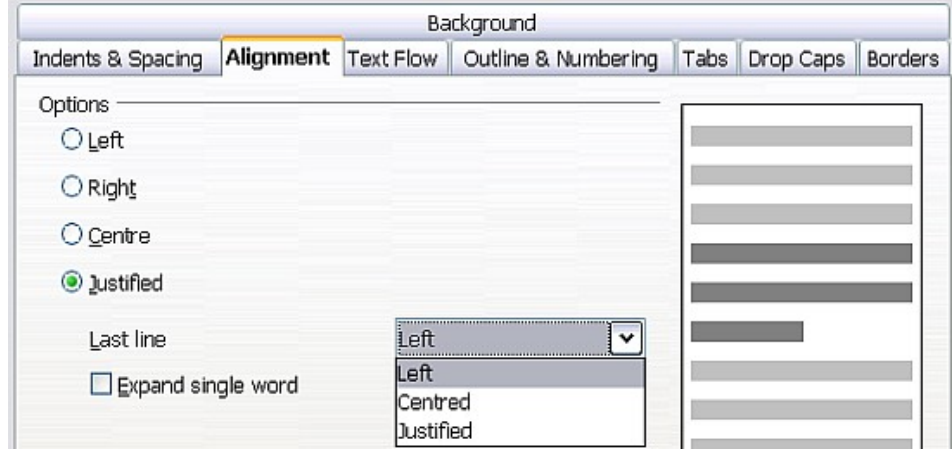

*Figure 70: Options for the last line of a justified paragraph*

# **Setting tab stops and indents**

The horizontal ruler shows both the default tab stops and any tab stops that you have defined. Tab settings affect indentation of full paragraphs (using the **Increase Indent** and **Decrease Indent** icons on the Formatting toolbar) as well as indentation of parts of a paragraph (by pressing the *Tab* key on the keyboard).

Using the default tab spacing can cause formatting problems if you share documents with other people. If you use the default tab spacing and then send the document to someone else who has chosen a different default tab spacing, tabbed material will change to use the other person's settings. Instead of using the defaults, define your own tab settings, as described in this section.

To define indents and tab settings for one or more selected paragraphs, double-click on a part of the ruler that is not between the left and right indent icons to open the *Indents & Spacing* page of the **Paragraph** dialog box. Double-click anywhere between the left and right indent icons on the ruler to open the *Tabs* page of the **Paragraph** dialog box.

A better strategy is to define tabs for the paragraph style. Refer to Chapters 6 and 7 for more about paragraph styles.

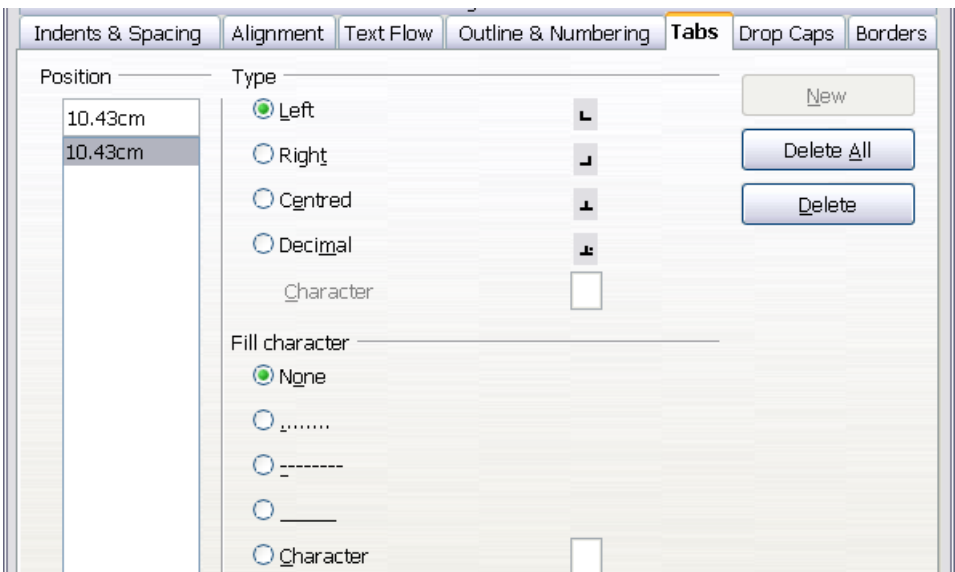

*Figure 71: Specifying tab stops and fill characters*

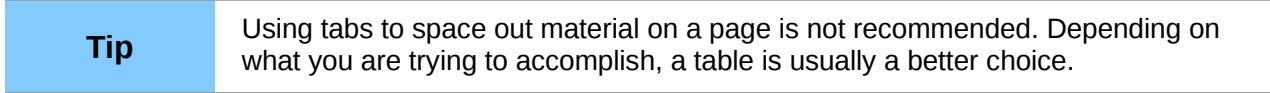

# **Changing the default tab stop interval**

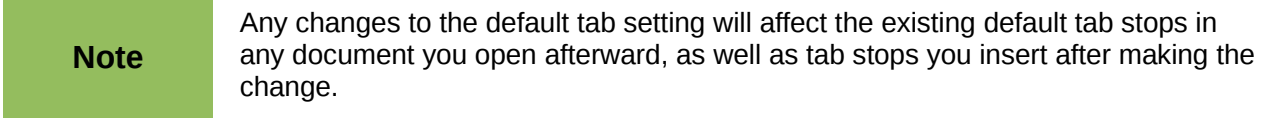

To set the measurement unit and the spacing of default tab stop intervals, go to **Tools → Options → LibreOffice Writer → General**.

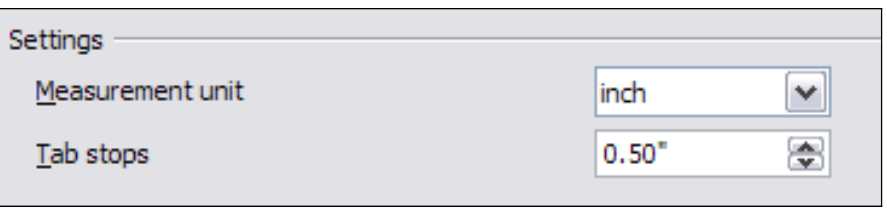

*Figure 72: Selecting a default tab stop interval*

You can also set or change the measurement unit for rulers in the current document by rightclicking on the ruler to open a list of units, as shown in [Figure 73.](#page-69-0) Click on one of them to change the ruler to that unit. The selected setting applies only to that ruler.

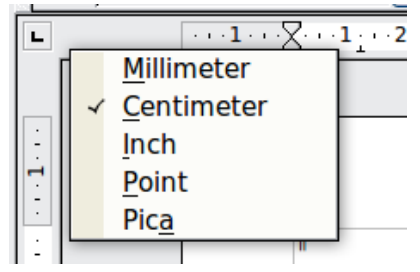

<span id="page-69-0"></span>*Figure 73: Changing the measurement unit for a ruler*

# **Formatting characters**

You can apply many formats to characters using the buttons on the **Formatting** toolbar. [Figure 74](#page-70-0) shows the **Formatting** toolbar customized to show only the buttons for character formatting.

It is highly recommended that you use character styles rather than manually formatting characters. For information on styles and how to use them, see Chapters 6 and 7.

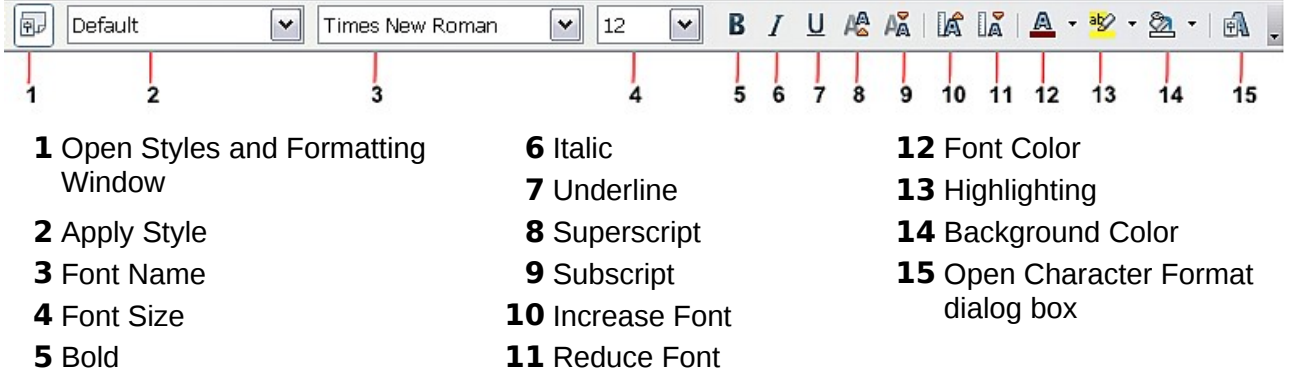

<span id="page-70-0"></span>*Figure 74: Formatting toolbar, showing icons for character formatting*

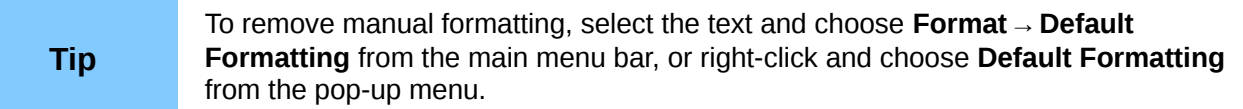

# **Autoformatting**

You can set Writer to automatically format parts of a document according to the choices made on the *Options* page of the **AutoCorrect** dialog box (**Tools → AutoCorrect Options**).

The Help describes each of these choices and how to activate the autoformats. Some common unwanted or unexpected formatting changes include:

- Horizontal lines. If you type three or more hyphens (**---**), underscores (**\_ \_ \_**) or equal signs (**===**) on a line and then press *Enter* the paragraph is replaced by a horizontal line as wide as the page. The line is actually the lower border of the preceding paragraph.
- Bulleted and numbered lists. A bulleted list is created when you type a hyphen (**-**), asterisk (**\***), or plus sign (*+*), followed by a space or tab at the beginning of a paragraph. A numbered list is created when you type a number followed by a period (**.**), followed by a space or tab at the beginning of a paragraph. Automatic numbering is only applied to paragraphs formatted with the *Default*, *Text body* or *Text body indent* paragraph styles.

**Tip** If you notice unexpected formatting changes occurring in your document, this is the first place to look for the cause first place to look for the cause.

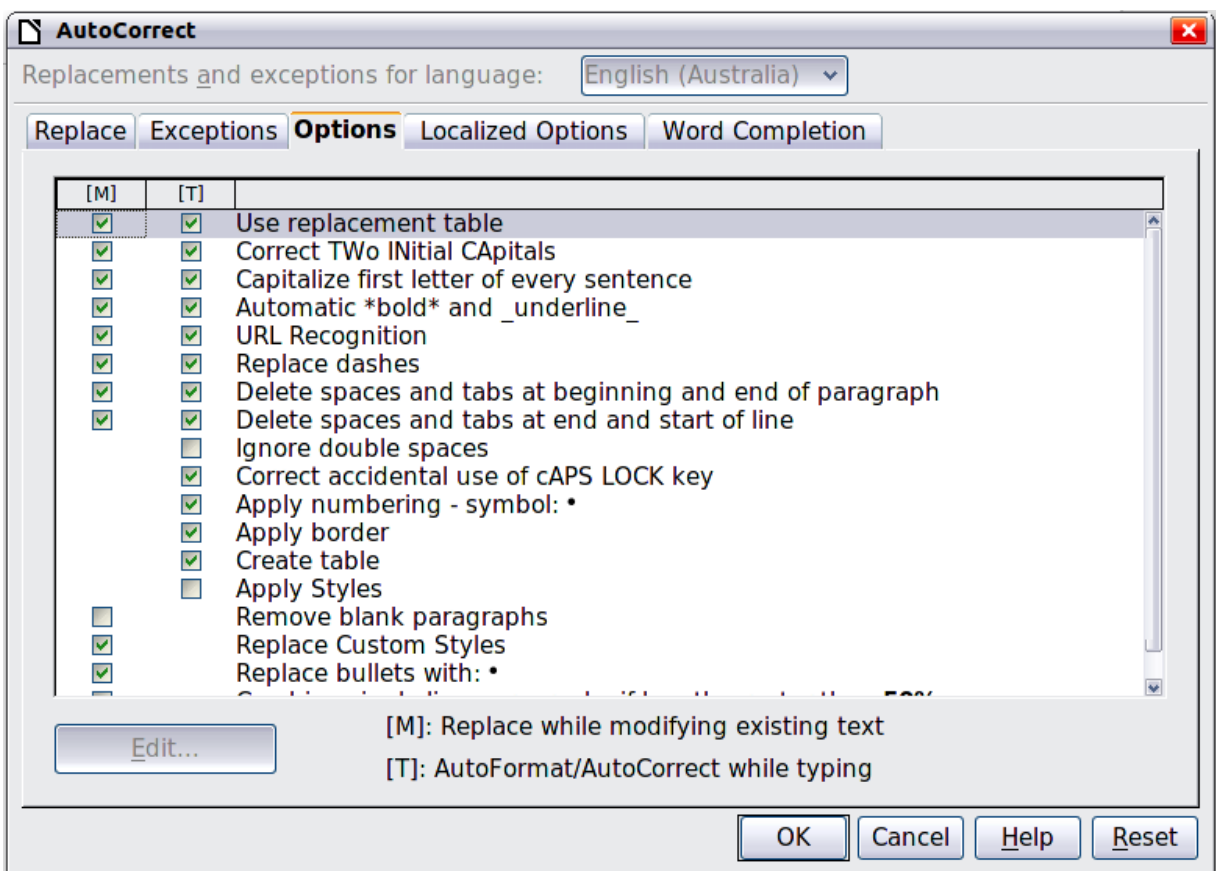

<span id="page-71-0"></span>*Figure 75: Autoformat choices on the Options page of the AutoCorrect dialog box*

To automatically format the file according to the options you have set, choose **Format → AutoCorrect** and select or deselect the items on the submenu.

#### **While Typing**

Automatically formats the document while you type.

#### **Apply**

Automatically formats the document.

#### **Apply and Edit Changes**

Automatically formats the file and then opens a dialog box where you can accept or reject the changes.

#### **AutoCorrect Options**

Opens the **AutoCorrect** dialog [\(Figure 75\)](#page-71-0).

# **Creating numbered or bulleted lists**

There are several ways to create numbered or bulleted lists:

- Use autoformatting, as described above.
- Use list styles, as described in Chapter 7, Working with Styles.
- Use the **Numbering** and **Bullets** icons on the paragraph formatting toolbar (see [Figure](#page-67-1) [67\)](#page-67-1). This method is described here.

To produce a numbered or bulleted list, select the paragraphs in the list and then click on the appropriate icon on the toolbar.
# **Using the Bullets and Numbering toolbar**

You can create a nested list (where one or more list items has a sublist under it, as in an outline) by using the buttons on the **Bullets and Numbering** toolbar [\(Figure 76\)](#page-72-0). You can move items up or down the list, create subpoints, and even change the style of bullets.

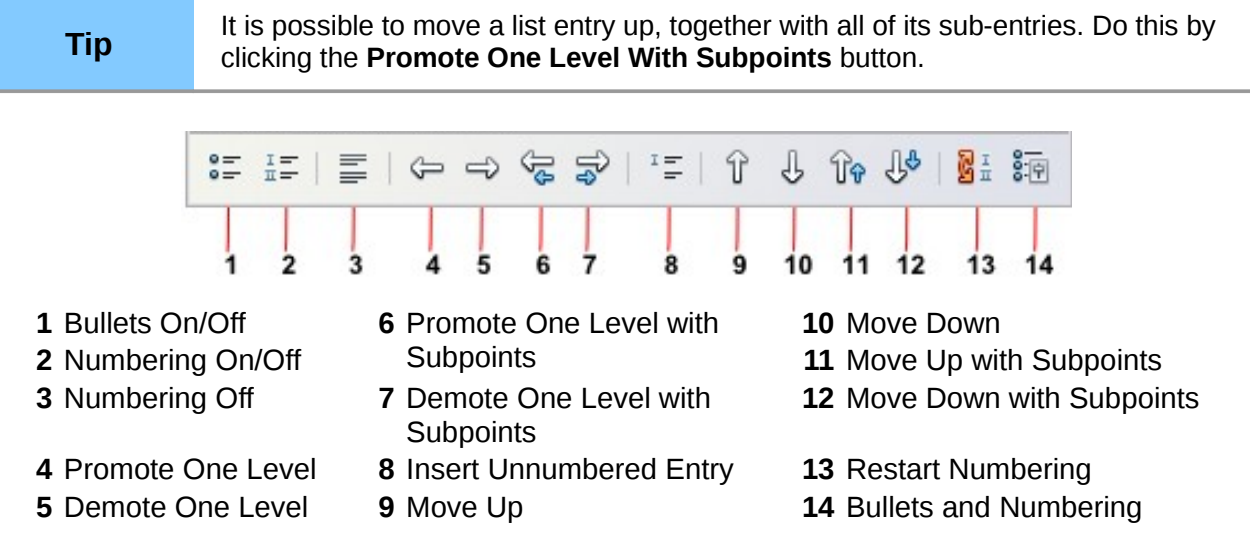

<span id="page-72-0"></span>*Figure 76: Bullets and Numbering toolbar*

If you create a nested list using the buttons on this toolbar, all the levels of the list (up to 10) apply the same numbering (or bullet). However, in many circumstances you will want to use a combination of numbering formats and bullets when creating nested lists. Such lists, with a mixture of numbering formats and bullets, can be easily configured as described in the following example. Additional information on lists, in particular the technique to create your own list style, is described in Chapter 7, Working with Styles.

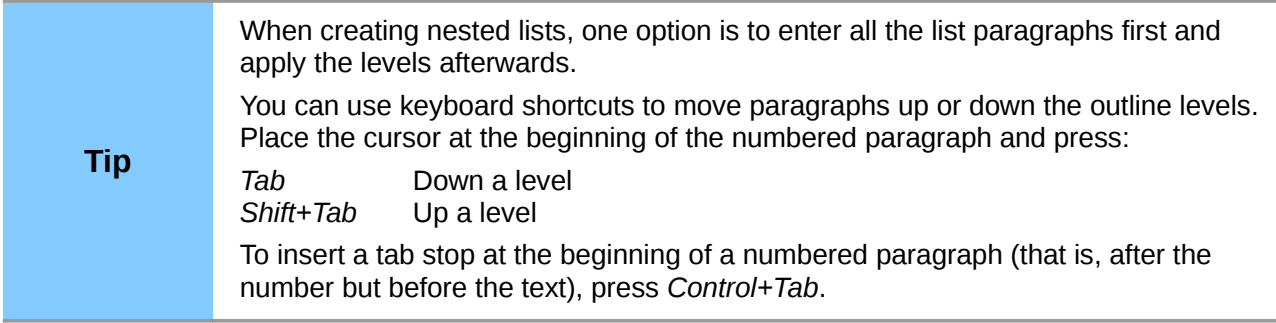

# **Example: configuring a nested list**

We will use a numbering style to produce the following effect:

- I. Level-1 list item
	- A. Level-2 list item
		- i. Level-3 list item
			- a) Level-4 list item

This example uses one of the supplied styles, *Numbering 1*. If you intend to reuse this type of nested list, you can also create a new style as illustrated in Chapter 7, Working with Styles.

1) Open the **Styles and Formatting** window and click the *List Styles* icon at the top. Specify *All* in the drop-down list at the bottom of the window. Right-click on the *Numbering 1* style and choose **Modify** from the pop-up menu.

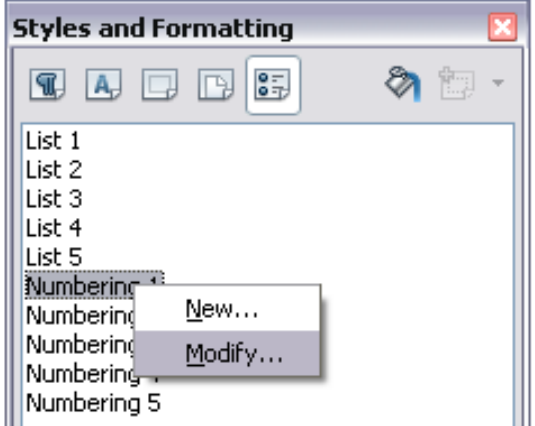

*Figure 77: Modifying a list style*

2) On the Numbering Style dialog box, go to the *Outline* page, where you will find that one style matches our requirements. Click once on that style.

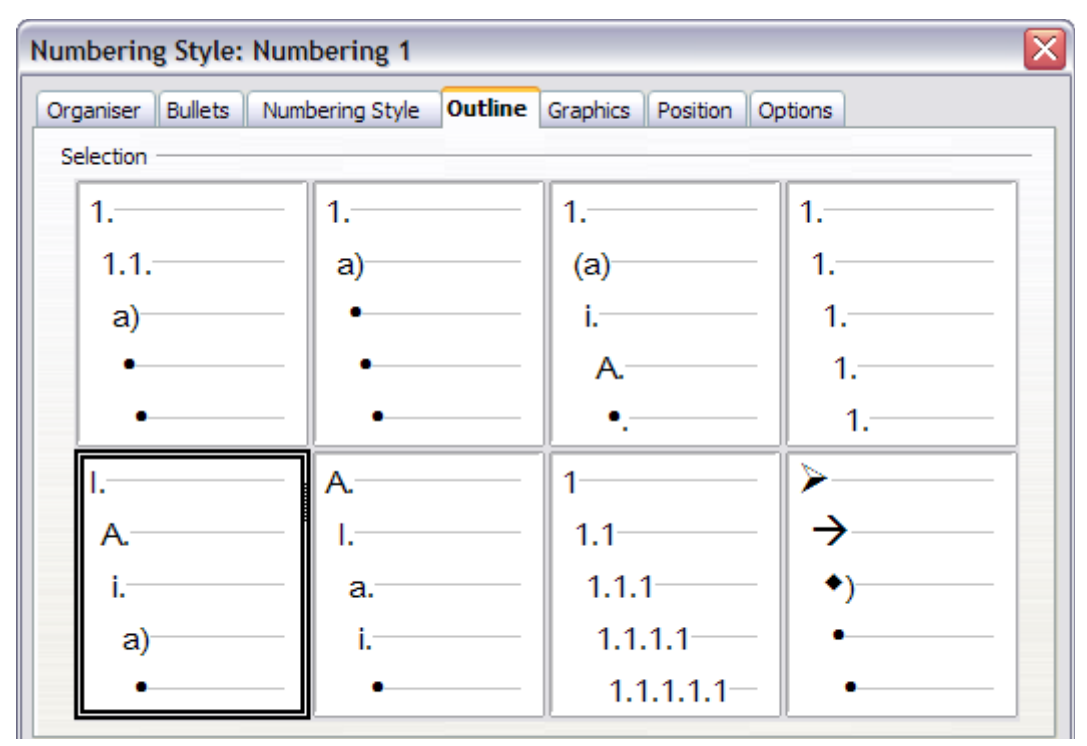

*Figure 78: Choosing a predefined outline-numbering style*

3) To modify the layout of the list, use the *Options* tab (Figures [79](#page-74-1) and [80\)](#page-74-0). Notice that the preview on the right shows the outline selected. In the *Level* box on the left, select **1**, then **2**, **3**, and **4** and see how the information in the *Numbering* and *After* boxes changes. Use the *Options* page to set different punctuation; for example, a period (full stop) after "a" on level 4 instead of a parenthesis.

| Organiser                | <b>Bullets</b><br>Numbering Style | Outline Graphics  | Position     | <b>Options</b> |
|--------------------------|-----------------------------------|-------------------|--------------|----------------|
| Format<br>Level          |                                   |                   |              |                |
| ************************ | Numbering                         | I, II, III,       | v            |                |
| 3<br>4                   | Before                            |                   |              | А              |
| 5                        | After                             | ٠                 |              |                |
| 6                        | Character Style                   | Numbering Symbols | $\checkmark$ | a)             |

<span id="page-74-1"></span>*Figure 79: Checking the outline numbering for level-1 list items*

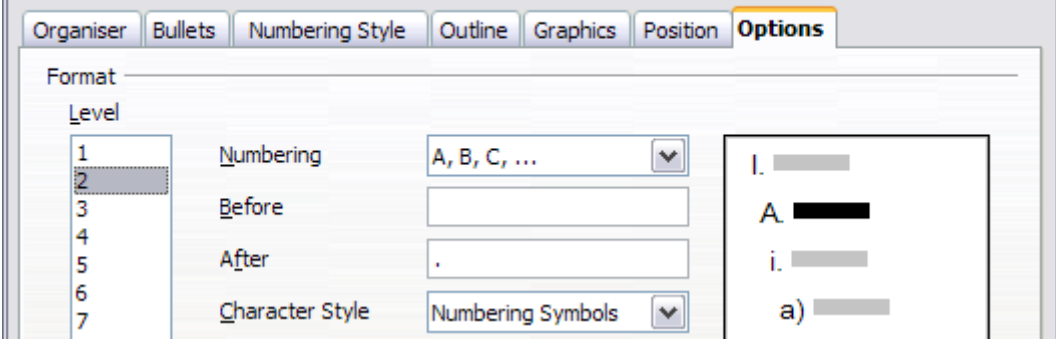

<span id="page-74-0"></span>*Figure 80: Numbering style for level-2 list items*

To make the indentation at each level greater or less than the default, change it on the *Position* page. Select the level, then make any changes in the indentation, spacing, or numbering alignment.

4) Repeat for each level as required, then click **OK**.

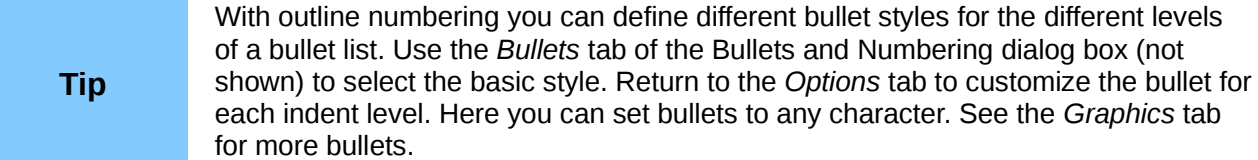

# **Using footnotes and endnotes**

Footnotes appear at the bottom of the page on which they are referenced. Endnotes are collected at the end of a document.

To work effectively with footnotes and endnotes, you need to:

- Insert footnotes.
- Define the format of footnotes.
- Define the location of footnotes on the page, as described in Chapter 4, Formatting Pages.

#### **Inserting footnotes/endnotes**

To insert a footnote or an endnote, put the cursor where you want the footnote/endnote marker to appear. Then select **Insert → Footnote/Endnote** from the menu bar or click the **Insert Footnote/Endnote Directly** or **Insert Endnote Directly** icon on the Insert toolbar.

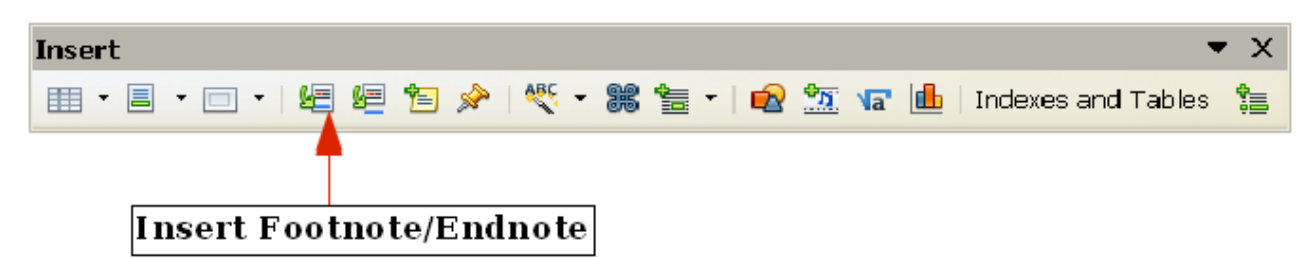

*Figure 81: Using the Insert Footnote/Endnote Directly icon on the toolbar*

A footnote or endnote marker is inserted in the text and, depending on your choice, the cursor is relocated either to the footnote area at the bottom of the page or to the endnote area at the end of the document. Type the footnote or endnote content in this area.

If you use **Insert → Footnote/Endnote**, the **Insert Footnote/Endnote** dialog box is displayed. Here you can choose whether to use the automatic numbering sequence specified in the footnote settings and whether to insert the item as a footnote or an endnote.

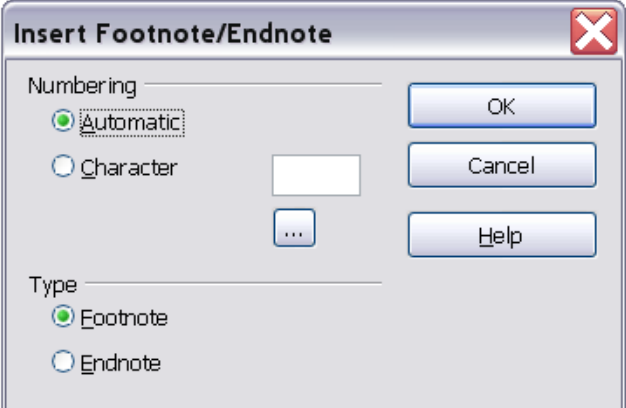

*Figure 82: Inserting a footnote/endnote*

If you use the **Insert Footnote/Endnote Directly** or **Insert Endnote Directly** icon, the footnote or endnote automatically takes on the attributes previously defined in the Footnote Settings dialog box.

You can edit an existing footnote or endnote the same way you edit any other text.

To delete a footnote or endnote, delete the footnote marker. The contents of the footnote or endnote are deleted automatically, and the numbering of other footnotes or endnotes is adjusted automatically.

## **Defining the format of footnotes/endnotes**

To format the footnotes themselves, click **Tools → Footnotes/Endnotes**. On the **Footnotes/Endnotes Settings** dialog box, choose settings as required.

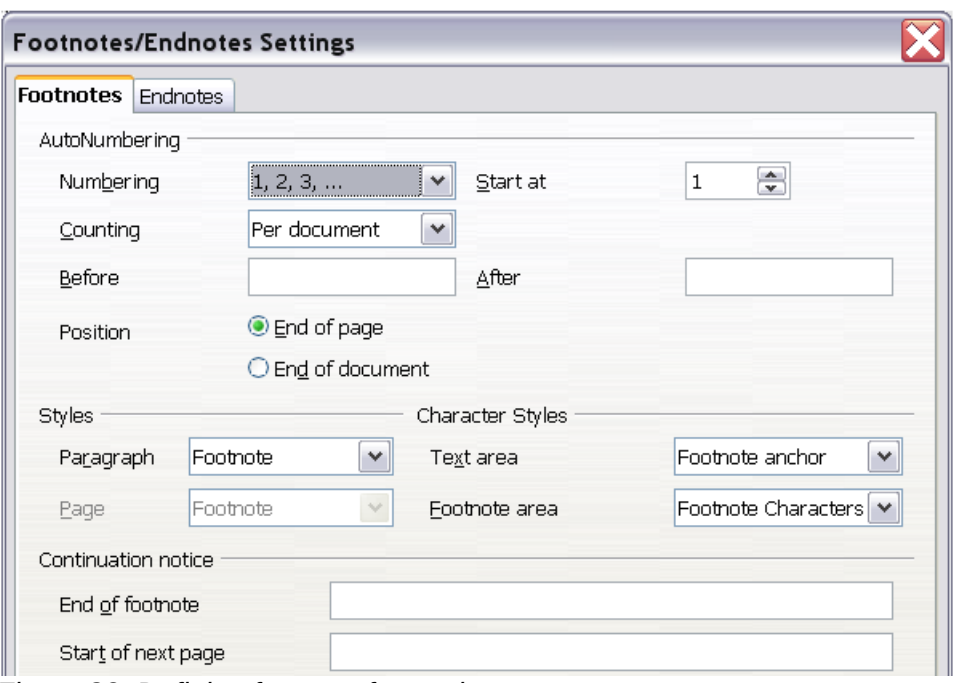

*Figure 83: Defining footnote formatting*

# **Checking spelling**

Writer provides a spelling checker, which can be used in two ways.

 $ABC$ 

AutoSpellcheck checks each word as it is typed and displays a wavy red line under any misspelled words. When the word is corrected, the red wavy line disappears.

ABC<sub>2</sub> To perform a separate spelling check on the document (or a text selection) click this button. This checks the document or selection and opens the **Spelling** dialog box [\(Figure 84\)](#page-76-0) if any misspelled words are found.

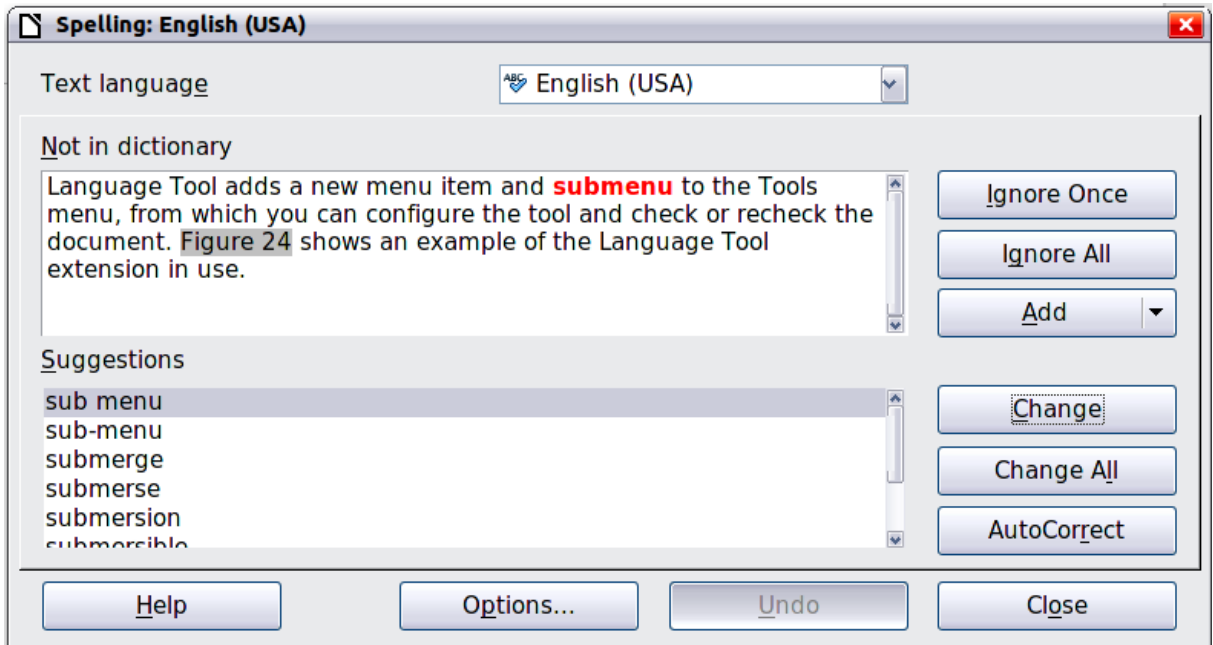

<span id="page-76-0"></span>*Figure 84: Selecting a word from dictionary using the Spelling dialog box*

Here are some more features of the spelling checker:

- You can right-click on a word with a wavy underline, to open a powerful context menu. If you select from the suggested words on the menu, the selection will replace the misspelled word in your text. Other menu options are discussed below.
- You can change the dictionary language (for example, Spanish, French, or German) on the Spelling and Grammar dialog box.
- You can add a word to a dictionary. Click **Add** in the Spelling and Grammar dialog box and pick the dictionary to add it to.
- Click the **Options** button on the **Spelling** dialog box to open a dialog box similar to the one in **Tools → Options → Language Settings → Writing Aids** described in Chapter 2. There you can choose whether to check uppercase words and words with numbers. You can also add or delete dictionaries and add or delete words in a dictionary.

# **Using built-in language tools**

Writer provides some tools that make your work easier if you mix multiple languages within the same document or if you write documents in various languages:

- Paragraph and character styles
- Using Tools → Language
- Using language settings in Options
- Using the status bar

The main advantage of changing the language for a text selection is that you can then use the correct dictionaries to check spelling and apply the localized versions of AutoCorrect replacement tables, thesaurus, and hyphenation rules.

You can also set the language for a paragraph or a group of characters as **None (Do not check spelling)**. This option is especially useful when you insert text such as web addresses or programming language snippets that you do not want to check for spelling.

## **Using paragraph and character styles**

Specifying the language in character and paragraph styles is the preferred method, because styles allow a greater level of control and make changing the language much faster. On the *Font* tab of the **Paragraph Style** dialog box, you can specify that certain paragraphs be checked in a language that is different from the language of the rest of the document. See Chapter 7, Working with Styles, for information on how to manage the language settings of a style.

## **Using Tools → Language**

You can also set the language for the whole document, for individual paragraphs, or even for individual words and characters, all from **Tools → Language** on the menu bar.

#### **For Selection**

Applies a specified language to the selected text.

#### **For Paragraph**

Applies the specified language to the paragraph where the cursor is located.

#### **For all Text**

Applies the specified language to all of the document, including text inserted after making the change.

## **Using language settings in Options**

Another way to change the language of a whole document is to use **Tools → Options → Language Settings → Languages**. In the *Default languages for documents* section [\(Figure 85\)](#page-78-0), you can choose a different language for all the text that is not explicitly marked as a different language.

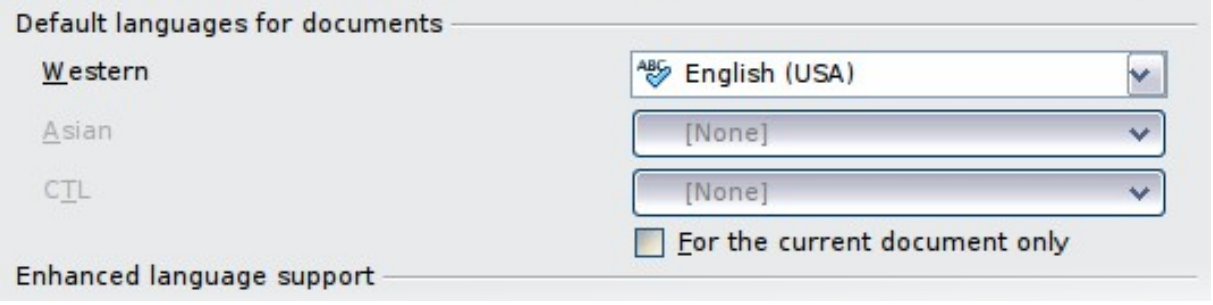

<span id="page-78-0"></span>*Figure 85: Options available in the Languages settings*

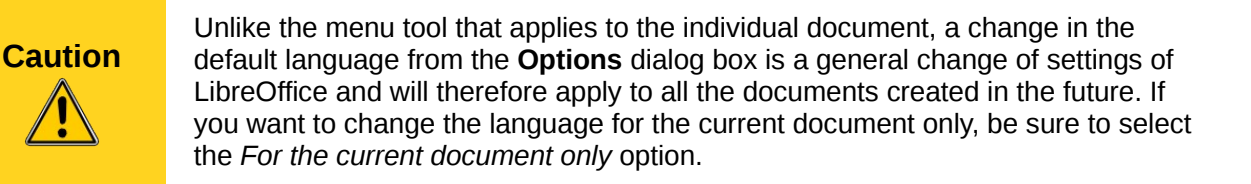

The spelling checker works only for those languages in the list which have the symbol  $\Box$  next to them. If you do not see this symbol next to your preferred language, you can install the dictionary using **Tools → Languages → More dictionaries online**.

#### **Using the status bar**

The language used for checking spelling is also shown in the status bar, next to the page style in use. You can change the language for the paragraph or the entire document; click on the language in the status bar to pop up a menu of choices.

| English (Australia)<br>English (USA)<br>None (Do not check spelling)<br>Reset to Default Language<br>More |                                                                   |
|----------------------------------------------------------------------------------------------------|-------------------------------------------------------------------|
| Set Language for Paragraph                                                                                | English (Australia)<br>English (USA)                              |
|                                                                                                    | None (Do not check spelling)<br>Reset to Default Language<br>More |

*Figure 86: Language choices on the status bar*

Notice the *Reset to Default Language* option on the menu and submenu. This is the fastest way to return a paragraph or the entire document to the default language set in **Tool → Options** (described above).

# **Using synonyms and the thesaurus**

J.

You can access a short list of synonyms from the context menu:

1) Select a word or phrase, right-click, and point to **Synonyms** on the pop-up menu. A submenu of alternative words and phrases is displayed.

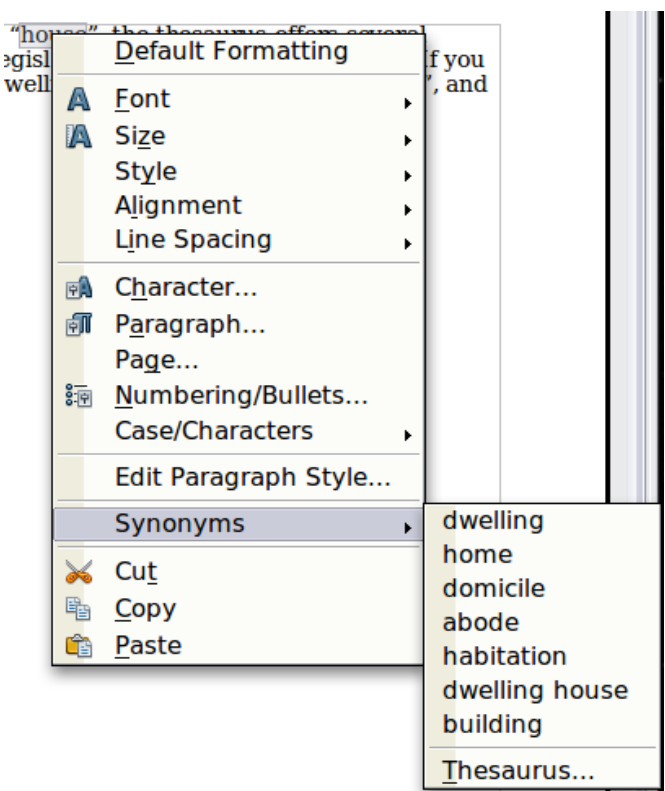

*Figure 87: Synonyms on the context menu*

2) Click on a word or phrase to select it and replace the highlighted word or phrase in the document.

The thesaurus gives a more extensive list of alternative words and phrases. To use the thesaurus:

- 1) Select a word or phrase, and then choose **Tools → Language → Thesaurus**, or press *Control+F7*, or right-click and choose **Thesaurus** from the pop-up menu.
- 2) In the dialog box, click on a meaning to show alternative words and phrases for that meaning of the word.

For example, when given the word *house*, the thesaurus offers several meanings, including *dwelling*, *legislature*, *sign of the zodiac*, and others. If you click on *dwelling*, you will see *dwelling*, *home*, *domicile*, abode, and other alternatives, as shown in [Figure 88.](#page-80-0)

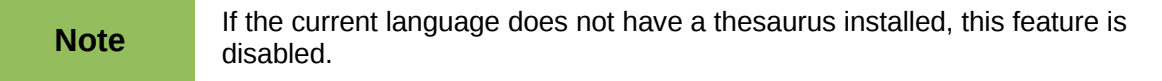

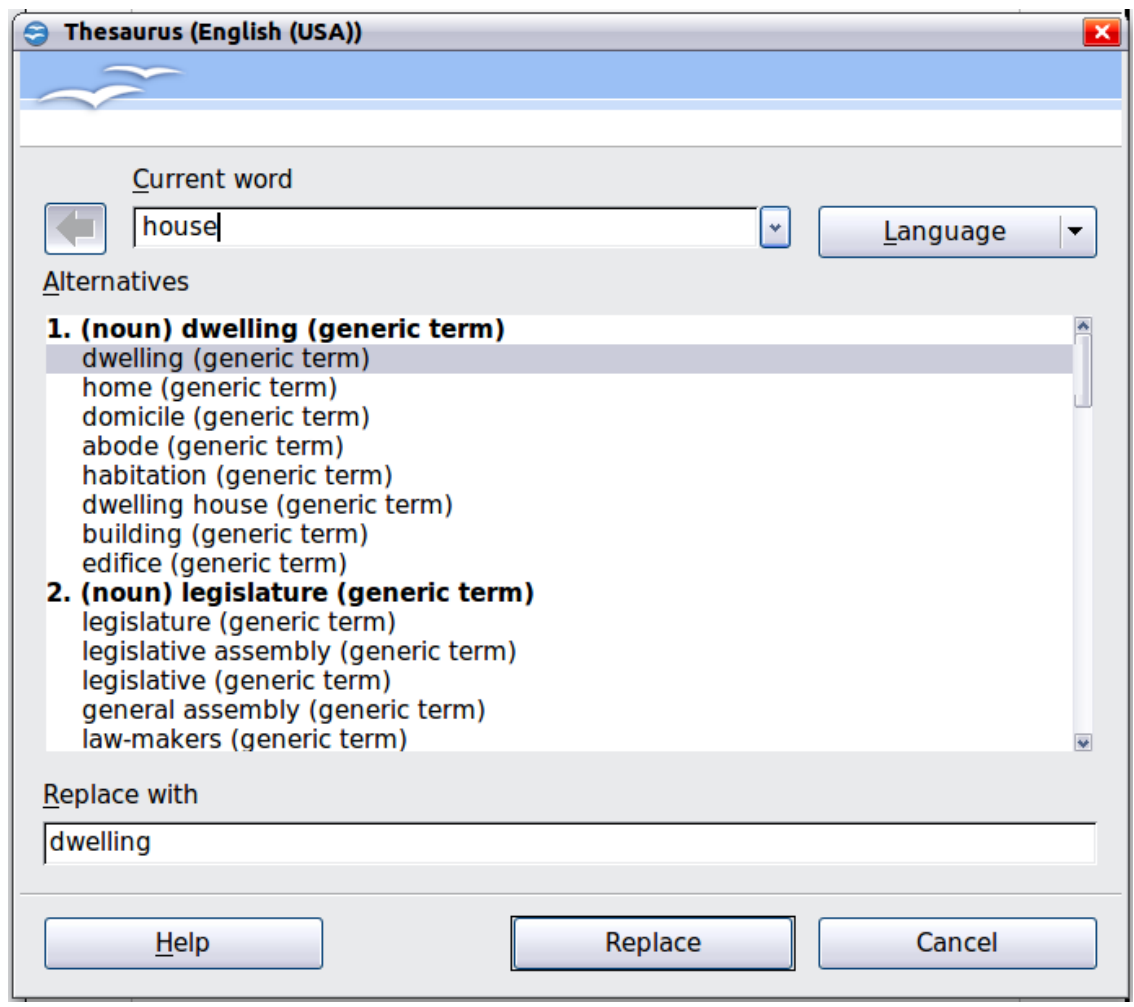

<span id="page-80-0"></span>*Figure 88: The thesaurus offers alternatives to words*

# **Hyphenating words**

You have several choices regarding hyphenation: let Writer do it automatically (using its hyphenation dictionaries), insert conditional hyphens manually where necessary, or don't hyphenate at all. Each choice has its pros and cons.

#### **Automatic hyphenation**

To turn automatic hyphenation of words on or off:

1) Press *F11* to open the **Styles and Formatting** window. On the *Paragraph Styles* page, right-click on **Default** and select **Modify**.

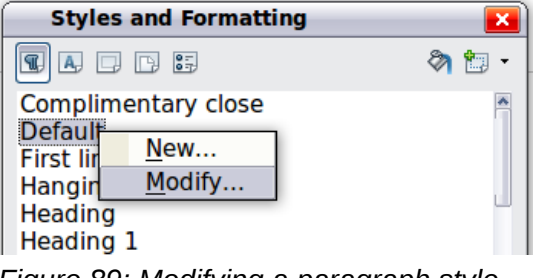

*Figure 89: Modifying a paragraph style*

2) On the Paragraph Style dialog box, select the **Text Flow** tab.

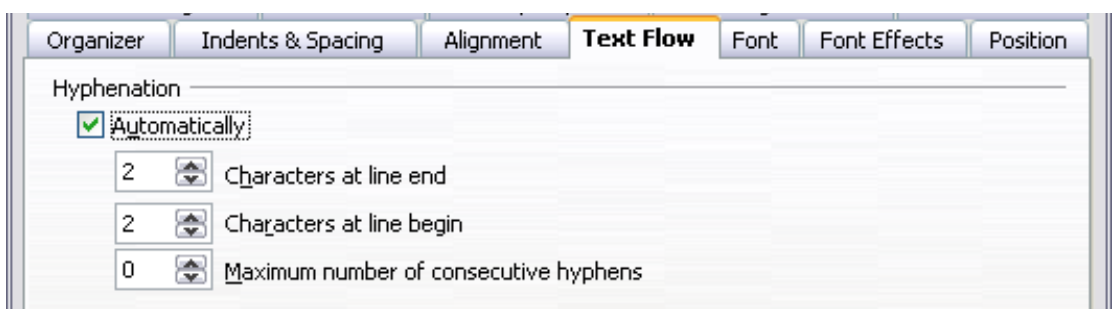

*Figure 90: Turning on automatic hyphenation*

- 3) Under *Hyphenation*, select or deselect the **Automatically** option.
- 4) Click **OK** to save.

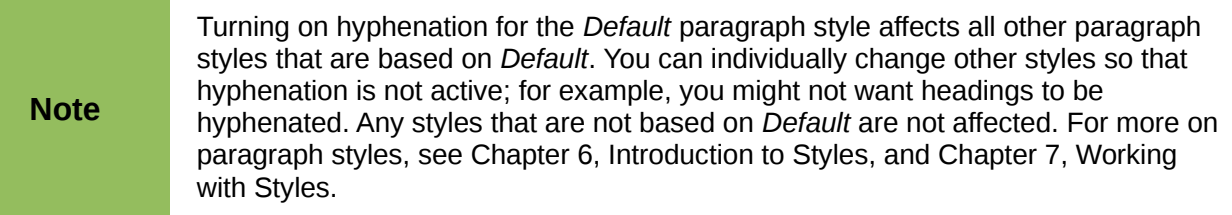

You can also set hyphenation choices through **Tools → Options → Language Settings → Writing Aids**. In *Options*, near the bottom of the dialog box, scroll down to find the hyphenation settings.

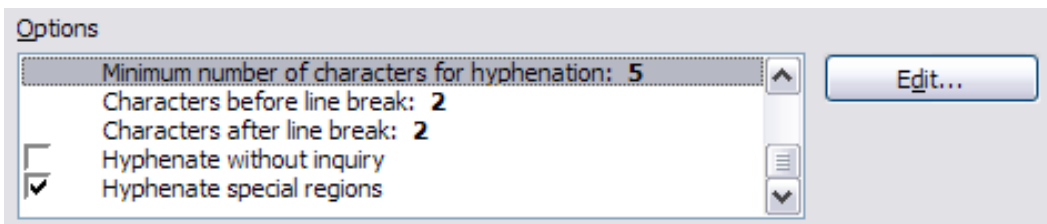

*Figure 91: Setting hyphenation options*

To change the minimal number of characters for hyphenation, the minimum number of characters before a line break, or the minimum number of characters after a line break, select the item, and then click the **Edit** button in the Options section.

#### **Hyphenate without inquiry**

Specifies that you will never be asked to manually hyphenate words that the hyphenation dictionary does not recognize. If this box is not selected, when a word is not recognized, a dialog box will open where you can manually enter hyphens.

#### **Hyphenate special regions**

Specifies that hyphenation will also be carried out in footnotes, headers, and footers.

Hyphenation options set in the **Writing Aids** dialog box are effective only if hyphenation is turned on through paragraph styles.

#### **Manual hyphenation**

To manually hyphenate words, *do not* use a normal hyphen, which will remain visible even if the word is no longer at the end of a line when you add or delete text or change margins or font size. Instead, use a *conditional hyphen*, which is visible only when required.

To insert a conditional hyphen inside a word, click where you want the hyphen to appear and press *Control+hyphen* or use **Insert → Formatting Mark → Optional hyphen**. The word will be hyphenated at this position when it is at the end of the line, even if automatic hyphenation for this paragraph is switched off.

# **Using AutoCorrect**

Writer's AutoCorrect function has a long list of common misspellings and typing errors, which it corrects automatically. For example, "hte" will be changed to "the".

Select **Tools → AutoCorrect Options** to open the **AutoCorrect** dialog box. There you can define what strings of text are corrected and how. In most cases, the defaults are fine.

AutoCorrect is turned on when Writer is installed. To turn it off, uncheck **Format → AutoCorrect → While Typing**.

To stop Writer replacing a specific spelling, go to the **Replace** tab, highlight the word pair, and click **Delete**.

To add a new spelling to the list, type it into the *Replace* and *With* boxes on the Replace tab, and click **New**.

See the different pages of the dialog box for the wide variety of other options available to fine-tune AutoCorrect.

**Tip** AutoCorrect can be used as a quick way to insert special characters. For example, (c) will be autocorrected to ©. You can add your own special characters.

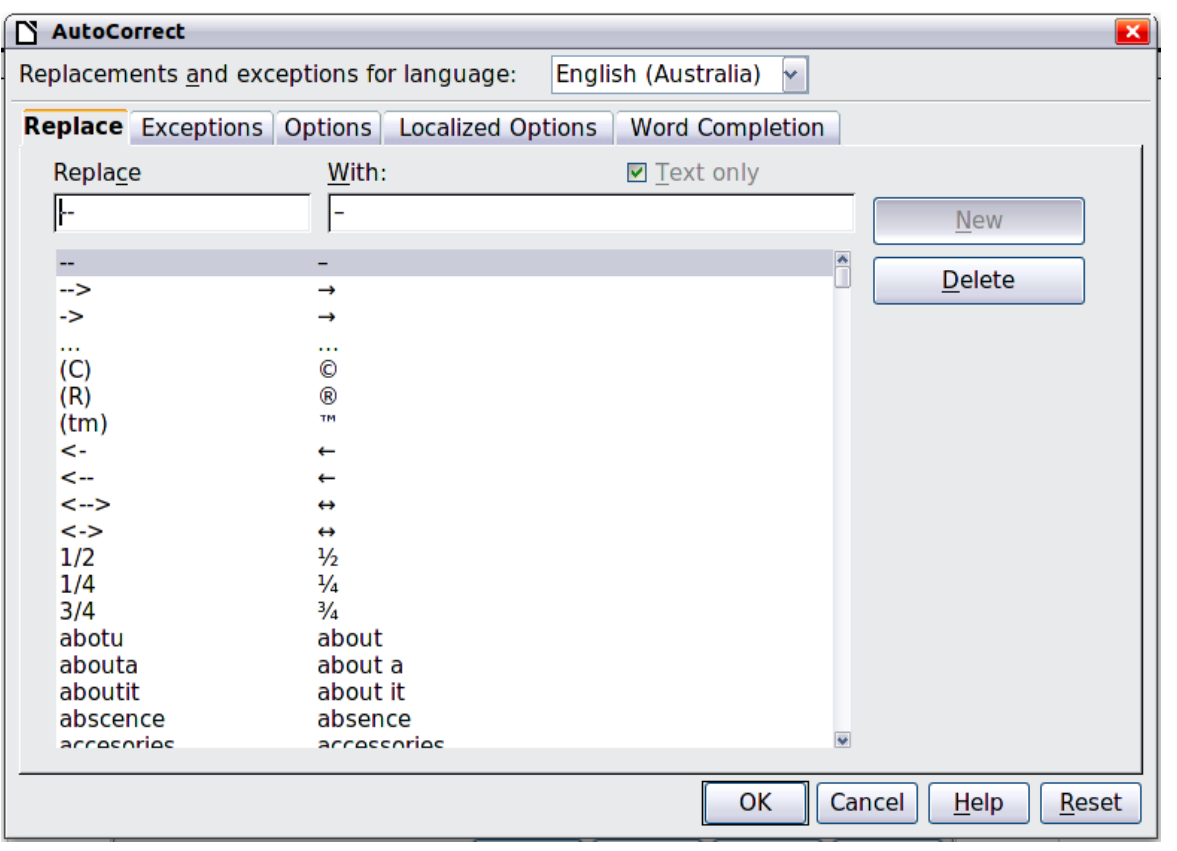

*Figure 92: Replace tab of AutoCorrect dialog box*

# **Using word completion**

If Word Completion is enabled, Writer tries to guess which word you are typing and offers to complete the word for you. To accept the suggestion, press *Enter*. Otherwise, continue typing.

To turn off Word Completion, select **Tools → AutoCorrect Options → Word Completion** and deselect **Enable word completion**.

You can customize word completion from the **Word Completion** page of the **AutoCorrect** dialog box.

- Add (append) a space automatically after an accepted word.
- Show the suggested word as a tip (hovering over the word) rather than completing the text as you type.
- Collect words when working on a document, and then either save them for later use in other documents or select the option to remove them from the list when closing the document.
- Change the maximum number of words remembered for word completion and the length of the smallest words to be remembered.
- Delete specific entries from the word completion list.
- Change the key that accepts a suggested entry—the options are *right arrow*, *End* key, *Enter* (*Return*), *Space bar*, and *Tab*.

**Note** Automatic word completion only occurs after you type a word for the second time in a document.

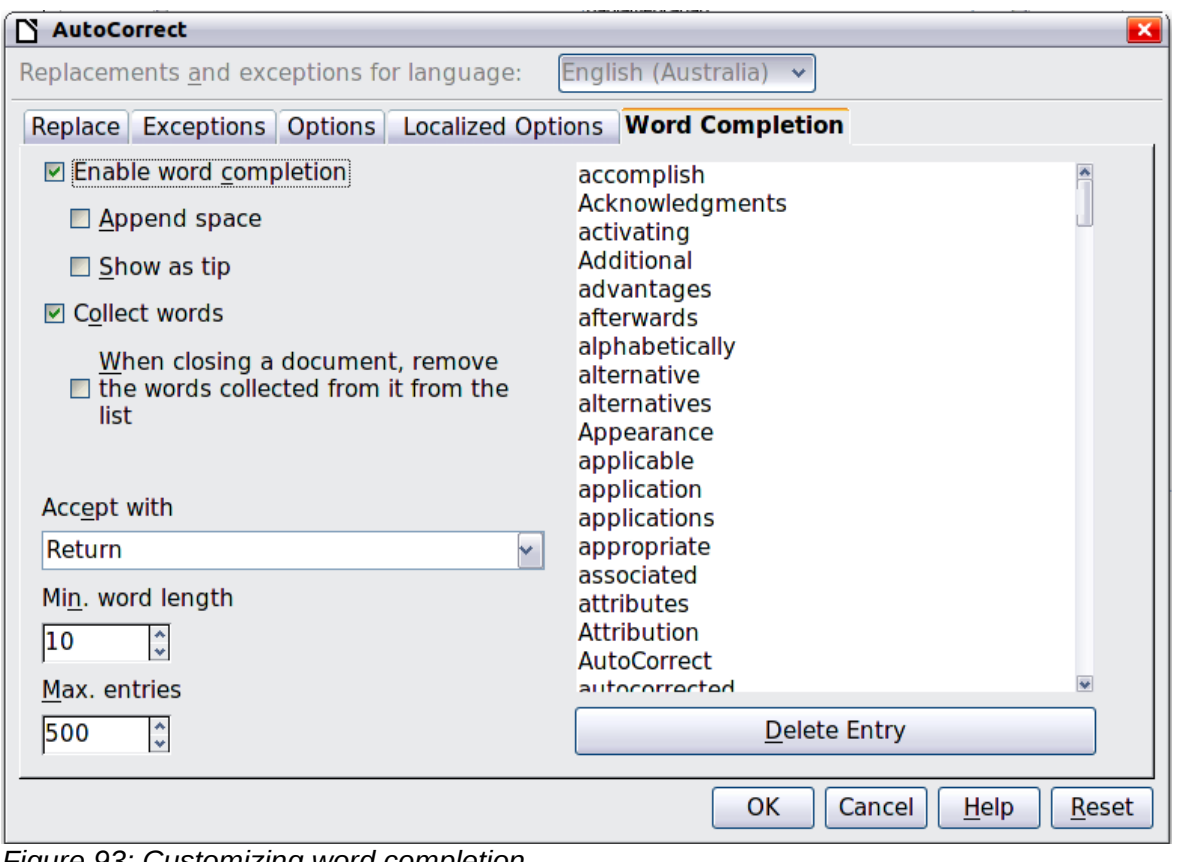

*Figure 93: Customizing word completion*

# **Using AutoText**

Use AutoText to store text, tables, fields, and other items for reuse and assign them to a key combination for easy retrieval. For example, rather than typing "Senior Management" every time you use that phrase, you can set up an AutoText entry to insert those words when you type "sm" and press *F3*.

AutoText is especially powerful when used with fields. See Chapter 14, Working with Fields, for more information.

### **Creating AutoText**

To store some text as AutoText:

- 1) Type the text into your document.
- 2) Select the text.
- 3) Go to **Edit → AutoText** (or press *Control+F3*).
- 4) In the AutoText dialog box, type a name for the AutoText in the *Name* box. Writer will suggest a one-letter shortcut, which you can change.
- 5) In the large box to the left, choose the category for the AutoText entry, for example *My AutoText*.
- 6) Click the **AutoText** button on the right of the dialog box and select **New (text only)** from the menu (to have the AutoText take on the formatting where it is inserted into a document) or select **New** (to have the AutoText retain specific formatting no matter where it is inserted).
- 7) Click **Close** to return to your document.

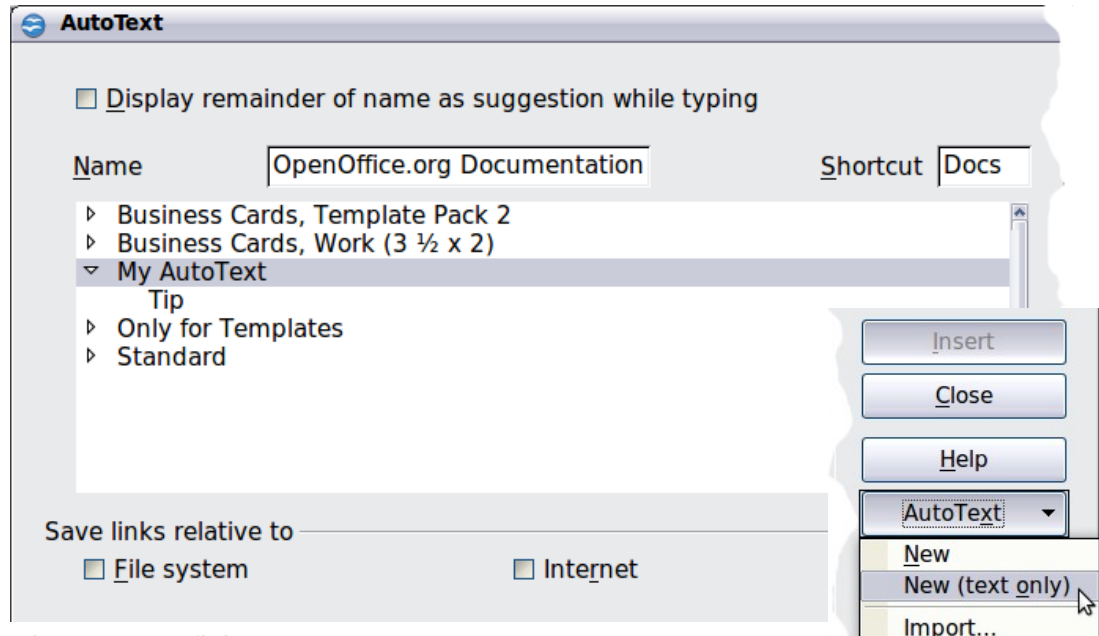

*Figure 94: Defining a new AutoText entry*

**Tip** If the only option under the **AutoText** button is **Import**, either you have not entered a name for your AutoText or there is no text selected in the document.

To save a table (such as the formatted Tip above) as AutoText:

- 1) Create a table and format it the way you want.
- 2) Select the table.
- 3) Go to **Edit → AutoText** (or press *Control+F3*).
- 4) Type a name for the AutoText, optionally amend the suggested shortcut, and choose the category for the AutoText entry.
- 5) Click the **AutoText** button and select **New** (because you want the formatting of the table preserved).
- 6) Click **Close** to return to your document.

## **Inserting AutoText**

To insert AutoText, type the shortcut and press *F3*.

## **Printing a list of AutoText entries**

- 1) Choose **Tools → Macros → Organize Macros → LibreOffice Basic**.
- 2) In the *Macro from* list, expand **LibreOffice Macros → Gimmicks**.
- 3) Select **AutoText** and then click **Run**. A list of the current AutoText entries is generated in a separate text document. You can then print this document.

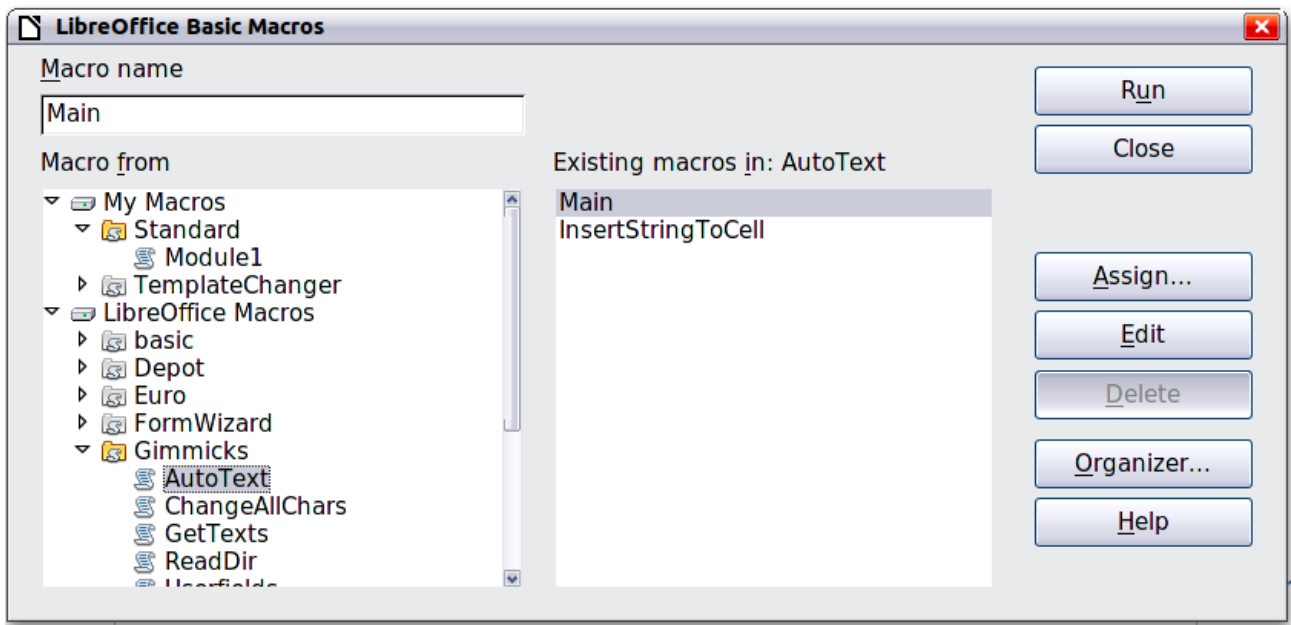

# **Line numbering**

Line numbering puts line numbers in the margin. The line numbers are displayed on screen and are printed. [Figure 95](#page-86-0) shows an example with numbering on every line.

| 1 | Line numbering puts line numbers in the man                          |
|---|----------------------------------------------------------------------|
| 2 | are printed. Figure 1 shows an example with                          |
| 3 | Click Tools > Line Numbering and select th<br>corner. Then click OK. |
| 5 | You can choose how many lines are numbere                            |
| 6 | numbering type and whether numbers restart                           |

<span id="page-86-0"></span>*Figure 95: Line numbering example*

Click **Tools → Line Numbering** and select the **Show numbering** option in the top left corner of the **Line Numbering** dialog box [\(Figure 96\)](#page-86-1). Then click **OK.**

You can choose how many lines are numbered (for example, every line or every tenth line), the numbering type and whether numbers restart on each page. In addition, a text separator (any text you choose) can be set on a different numbering scheme (one every 12 lines, for example).

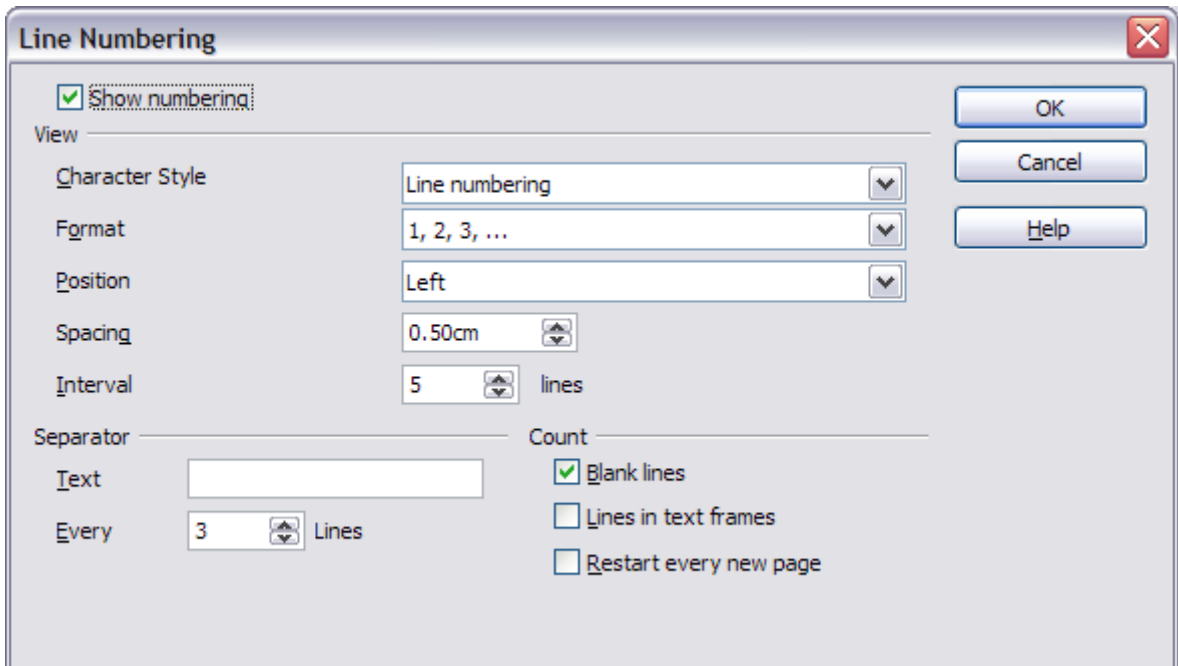

<span id="page-86-1"></span>*Figure 96: The Line Numbering dialog box*

# **Tracking changes to a document**

You can use several methods to keep track of changes made to a document.

- Make your changes to a copy of the document (stored in a different folder, under a different name, or both), then use Writer to combine the two files and show the changes you made. Click **Edit → Compare Document**. This technique is particularly useful if you are the only person working on the document, as it avoids the increase in file size and complexity caused by the other methods.
- Save versions that are stored as part of the original file. However, this method can cause problems with documents of nontrivial size or complexity, especially if you save a lot of versions. Avoid this method if you can.
- Use Writer's change marks (often called "redlines" or "revision marks") to show where you have added or deleted material or changed formatting. Later, you or another person can review and accept or reject each change.

**Tip** Not all changes are recorded. For example, changing a tab stop from align left to<br>clien right and changes in formulas (cquations) or linked graphics are not recorder align right and changes in formulas (equations) or linked graphics are not recorded.

## **Preparing a document for review**

When you send a document to someone else to review or edit, you may want to prepare it first so that the editor or reviewer does not have to remember to turn on the revision marks. After you have protected the document, any user must enter the correct password in order to turn off the function or accept or reject changes.

- 1) Open the document. To check whether it contains multiple versions, click **File → Versions**. If multiple versions are listed, save the current version as a separate document with a different name and use this new document as the review copy.
- 2) With the review copy open, make sure that change recording is turned on. The **Edit → Changes → Record** menu item has a check mark next to it when recording is turned on.
- 3) Click **Edit → Changes → Protect Records**. On the **Enter Password** dialog box, type a password (twice) and click **OK**.

**Tip** A slightly faster alternative to steps 2 and 3 above is to choose **File → Properties <sup>→</sup> Security** tab, click **Protect**, and enter the password.

#### **Recording changes**

See Chapter 2, Setting up Writer, for instructions on setting up how your changes will be displayed.

1) To begin tracking (recording) changes, choose **Edit → Changes → Record**. To show or hide the display of changes, click **Edit → Changes → Show**.

Hold the mouse pointer over a marked change; you will see a *Help Tip* showing the type of change, the author, date, and time of day for the change. If *Extended Tips* are enabled, you will also see any comments recorded for this change.

2) To enter a comment on a marked change, place the cursor in the area of the change and then click **Edit → Changes → Comment**. In addition to being displayed as an extended tip, the comment is also displayed in the list in the **Accept or Reject Changes** dialog box [\(Figure 98\)](#page-89-0).

To move from one marked change to the next, use the arrow buttons. If no comment has been recorded for a change, the *Text* field is blank.

**Tip**

**Tip** See also ["Adding other comments"](#page-90-0) on page [91](#page-90-0) for a way to annotate text that is not associated with a recorded change.

3) To stop recording changes, click **Edit → Changes → Record** again.

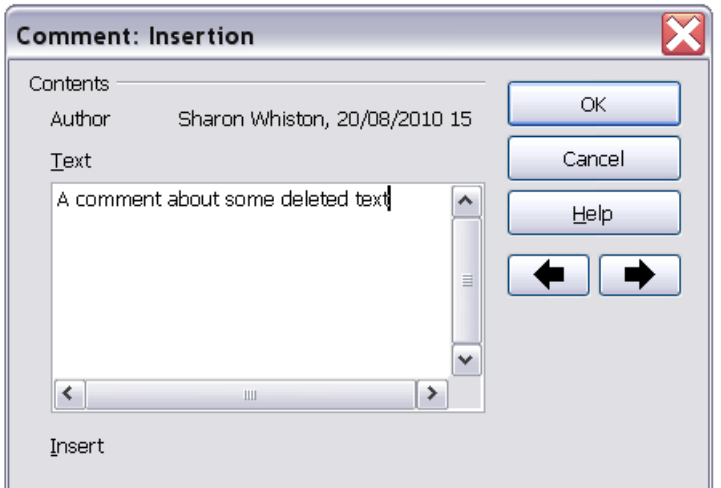

*Figure 97: Inserting a comment during change recording*

# **Accepting or rejecting changes**

To accept or reject recorded changes, use either of these methods:

- Right-click (context) menu
- **Accept or Reject Changes** dialog box

The results of accepting or rejecting a change are as follows:

- Accepting an insertion removes the change indicator (usually a color) from the inserted text.
- Rejecting an insertion removes the text from the document.
- Accepting a deletion removes the text from the document.
- Rejecting a deletion removes the change indicator and restores the text to the document.

#### **Right-click (context) menu**

- 1) If recorded changes are not showing, click **Edit → Changes → Show**.
- 2) Hover the mouse pointer over a recorded change. A box appears with information about the type of change, who made it, and the date and time.
- 3) Right-click on the changed text. In the pop-up (context) menu, choose **Accept Change** or **Reject Change**.

#### **Accept or Reject Changes dialog box**

- 1) Click **Edit → Changes → Accept or Reject**. The **Accept or Reject Changes** dialog box [\(Figure 98\)](#page-89-0) opens.
- 2) When you select a change in the dialog box, the actual change is highlighted in the document, so you can see what the editor changed.
- 3) Click **Accept** or **Reject** to accept or reject the selected change. You can also click **Accept All** or **Reject All** if you do not want to review the changes individually.

Changes that have not yet been accepted or rejected are displayed in the list.

| List Filter     |                     |                                      |         |   |
|-----------------|---------------------|--------------------------------------|---------|---|
| Action          | Author              | Date                                 | Comment |   |
| Insertion       | Peter Hillier-Brook | 19/10/2007 19:06                     |         | ۸ |
| Deletion        | Peter Hillier-Brook | 19/10/2007 19:06                     |         |   |
| Insertion       | Peter Hillier-Brook | 19/10/2007 19:06                     |         |   |
| Deletion        |                     | Peter Hillier-Brook 19/10/2007 19:06 |         |   |
| Insertion       |                     | Peter Hillier-Brook 19/10/2007 19:06 |         |   |
| Deletion        |                     | Peter Hillier-Brook 19/10/2007 19:07 |         |   |
| <b>Deletion</b> |                     | Peter Hillier-Brook 22/10/2007 18:48 |         |   |
| Insertion       |                     | Peter Hillier-Brook 22/10/2007 18:48 |         |   |
| Deletion        |                     | Peter Hillier-Brook 20/10/2007 19:46 |         |   |
| Insertion       |                     | Peter Hillier-Brook 20/10/2007 19:46 |         |   |
| Deletion        |                     | Peter Hillier-Brook 22/10/2007 23:07 |         |   |
| Insertion       |                     | Peter Hillier-Brook 22/10/2007 23:07 |         |   |
| Deletion        |                     | Peter Hillier-Brook 23/10/2007 22:28 |         |   |
| Insertion       |                     | Peter Hillier-Brook 23/10/2007 22:28 |         | v |

<span id="page-89-0"></span>*Figure 98: The List tab of the Accept or Reject Changes dialog box*

To show only the changes of certain people or only the changes on specific days or various other restrictions, use the *Filter* page [\(Figure 99\)](#page-89-1) on the **Accept or Reject Changes** dialog box. After specifying the filter criteria, return to the *List* page to see those changes that meet your criteria.

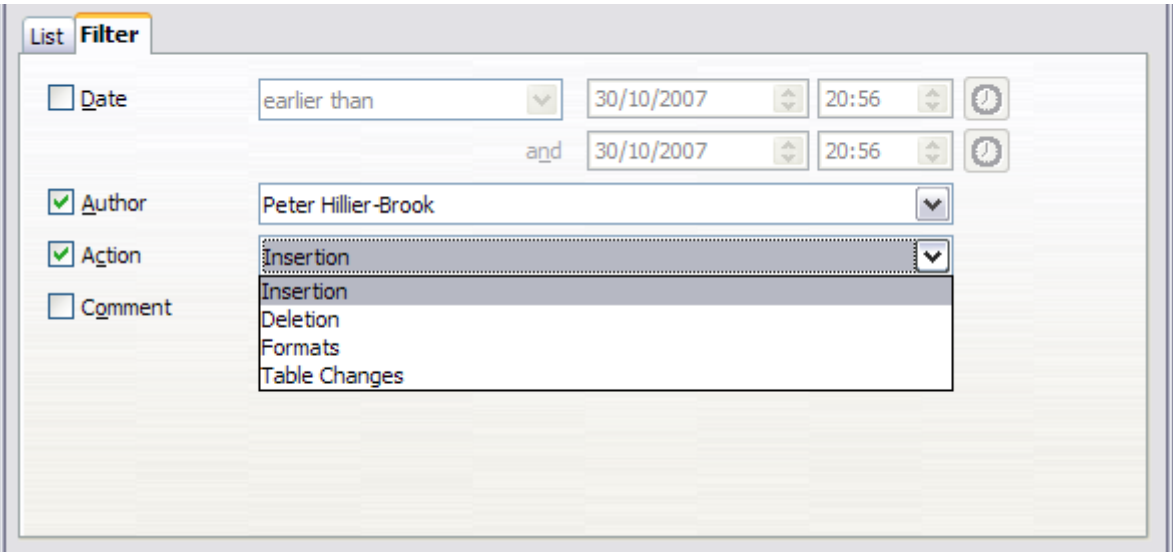

<span id="page-89-1"></span>*Figure 99: The Filter page of the Accept or Reject Changes dialog box*

## **Merging modified documents**

The processes discussed to this point are effective when you have one reviewer at a time. Sometimes, however, multiple reviewers all return edited versions of a document at the same time. In this case, it may be quicker to review all of these changes at once, rather than one review at a time. For this purpose, you can merge documents in Writer.

To merge documents, all of the edited documents need to have recorded changes in them.

- 1) Open one copy.
- 2) Click **Edit → Changes → Merge Document** and select and insert another copy of the document to be merged with the first.
- 3) After the documents merge, the **Accept or Reject Changes** dialog box opens, as in [Figure](#page-89-0) [98,](#page-89-0) showing changes by more than one reviewer. If you want to merge more documents, close the dialog box and then repeat step 2.
- 4) Repeat until all copies are merged.

All recorded changes are now included in the open copy. Save this file under another name.

## **Comparing documents**

Sometimes reviewers may forget to record the changes they make. This is not a problem with Writer because you can find the changes if you compare documents.

In order to compare documents, you need to have the original document and the one that is edited. To compare them:

- 1) Open the edited document. Select **Edit → Compare Document**.
- 2) The Insert dialog box appears. Select the original document and click **Insert**.

Writer finds and marks the changes and displays the **Accept or Reject Changes** dialog box. From this point, you can go through and accept or reject changes procedure as described earlier.

# <span id="page-90-0"></span>**Adding other comments**

Writer provides another type of comments (formerly called "notes"), which authors and reviewers often use to exchange ideas, ask for suggestions, or brainstorm during the review process.

To insert a comment in the text, place the cursor in the place the comment refers to and select **Insert → comment** or press *Ctrl+Alt+N*. The anchor point of the comment is connected by a dotted line to a box on the right-hand side of the page where you can type the text of the comment. Writer automatically adds at the bottom of the comment the author's name and a time stamp indicating when the comment was created. [Figure 100](#page-90-1) shows an example of text with comments from two different authors.

|                                                                                                    | Note sample                          |  |
|----------------------------------------------------------------------------------------------------|--------------------------------------|--|
| writer document has been vastly improved in<br>of OOo, notes are now displayed at the side of<br>he user who created them. To insert a note in<br>in the text the note refers to and select | Michele Zarri<br>Yesterday, 23:34    |  |
| The anchor point of the note is connected by                                                                                                    | Cello Suite #1                       |  |
| side of the page where you can type your                                                                                                    | <b>BWV1007</b>                       |  |
| bottom the author of the note as well as a                                                                                                    | Prelude                              |  |
| s created. <ref> shows an example of text</ref>                                                                                                    | Allemande                            |  |
|                                                                                                    | Minuets                              |  |
| configure the name you want to appear in                                                                                                    | Sarabande                            |  |
| e it.                                                                                                    | Courante                             |  |
| ent, each author will be automatically                                                                                                    | Gique                                |  |
|                                                                                                    | Johan Sebastian Bach<br>Today, 23:37 |  |
|                                                                                                    |                                      |  |

<span id="page-90-1"></span>*Figure 100: Comments in LibreOffice 3*

Select **Tools → Options → LibreOffice → User Data** to configure the name you want to appear in the Author field of the comment, or to change it.

If more than one person edits the document, each author is automatically allocated a different background color.

Right-clicking on a comment pops up a menu where you can delete the current comment, all the comments from the same author, or all the comments in the document. From this menu, you can also apply some basic formatting to the text of the comment. You can also change font type, size, and alignment from the menu bar.

To navigate from one comment to another, open the Navigator (*F5*), expand the Comments section, and click on the comment text to move the cursor to the anchor point of the comment in the document. Right-click on the comment to quickly edit or delete it.

You can also navigate the comments using the keyboard. Use *Ctrl+Alt+Page Down* to move to the next comment and *Ctrl+Alt+Page Up* to move to the previous comment.

# **Linking to another part of a document**

If you type in references to other parts of the document, those references can easily get out of date if you reorganize the order of topics, add or remove material, or reword a heading, Writer provides two ways to ensure that your references are up to date, by inserting links to other parts of the same document or to a different document:

- **Hyperlinks**
- Cross-references

The two methods have the same result if you *Control+click* the link when the document is open in Writer: you are taken directly to the cross-referenced item. However, they also have major differences:

- The text in a hyperlink does **not** automatically update if you change the text of the linked item (although you can change it manually), but changed text does automatically update in a cross-reference.
- When using a hyperlink, you do not have a choice of the content of the link (for example text or page number), but when using a cross-reference, you have several choices, including bookmarks.
- To hyperlink to an object such as a graphic, and have the hyperlink show useful text such as *Figure 6*, you need to either give such an object a useful name instead of leaving it as the default name ("Graphics6"), or you need to use the Hyperlink dialog box to modify the visible text. In contrast, cross-references to figures with captions automatically show useful text, and you have a choice of several variations of the name.
- If you save a Writer document to HTML, hyperlinks remain active but cross-references do not. (Both remain active when the document is exported to PDF.)

## **Using cross-references**

To ensure that references update if you reword a heading, caption, or other linked item, use automatic cross-references. See "Using automatic cross-references" in Chapter 14, Working with Fields, for details.

# **Using bookmarks**

Bookmarks are listed in the Navigator and can be accessed directly from there with a single mouse click. In HTML documents, bookmarks are converted to anchors that you can jump to by hyperlink. For more about bookmarks, see "Using bookmarks" in Chapter 14, Working with Fields.

# **Using hyperlinks**

When you type text (such as website addresses or URL) that can be used as a hyperlink, and then press the spacebar or the *Enter* key, Writer automatically creates the hyperlink and applies formatting to the text (usually a color and underlining).

If this does not happen, you can enable this feature using **Tools → AutoCorrect Options → Options** and selecting the **URL Recognition** option.

If you do not want Writer to convert a specific URL to a hyperlink, choose **Edit → Undo Insert** from the menu bar or press *Control+Z* immediately after the formatting has been applied.

You can also insert hyperlinks using the Navigator and the Hyperlink dialog box, and you can modify all hyperlinks using the Hyperlink dialog box, as described in this section.

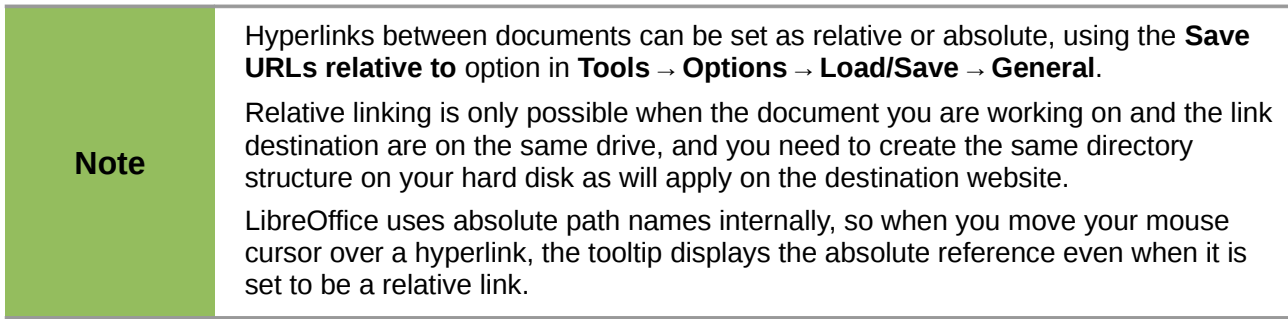

## **Inserting hyperlinks using the Navigator**

The easiest way to insert a hyperlink to another part of the same document is by using the Navigator:

- 1) Open the document containing the items you want to cross-reference.
- 2) Open the Navigator (by clicking its icon, choosing **View → Navigator**, or pressing *F5*).
- 3) Click the arrow next to the **Drag Mode** icon, and select **Insert as Hyperlink**.

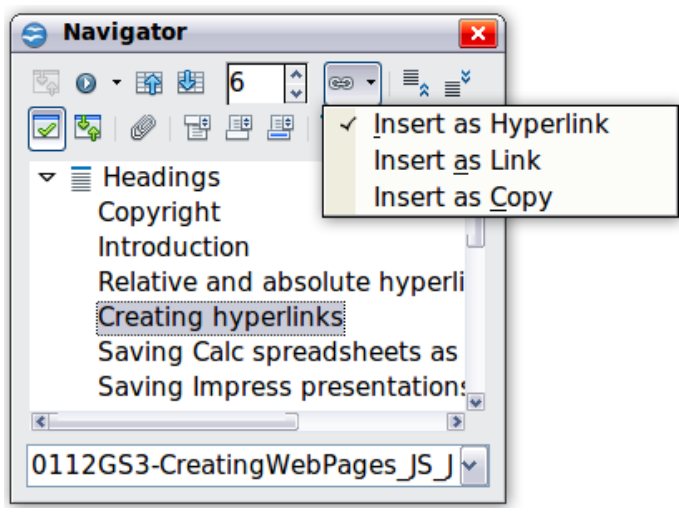

*Figure 101: Inserting a hyperlink using the Navigator*

- 4) In the list at the bottom of the **Navigator**, select the document containing the item that you want to cross-reference.
- 5) In the **Navigator** list, select the item that you want to insert as a hyperlink.
- 6) Drag the item to where you want to insert the hyperlink in the document. The name of the item is inserted in the document as an active hyperlink.

You can also use the **Hyperlink** dialog box to insert and modify hyperlinks within and between documents.

# **Inserting hyperlinks using a dialog box**

To display the Hyperlink dialog box [\(Figure 102\)](#page-93-0), click the Hyperlink icon **come that** on the Standard toolbar or choose **Insert → Hyperlink** from the menu bar. To turn existing text into a link, highlight it before opening the dialog box.

On the left hand side, select one of the four types of hyperlink:

- **Internet**: a web address, normally starting with http://
- **Mail & News**: for example an email address.
- **Document**: the hyperlink points to another document or to another place in the presentation.

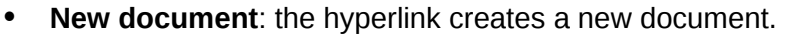

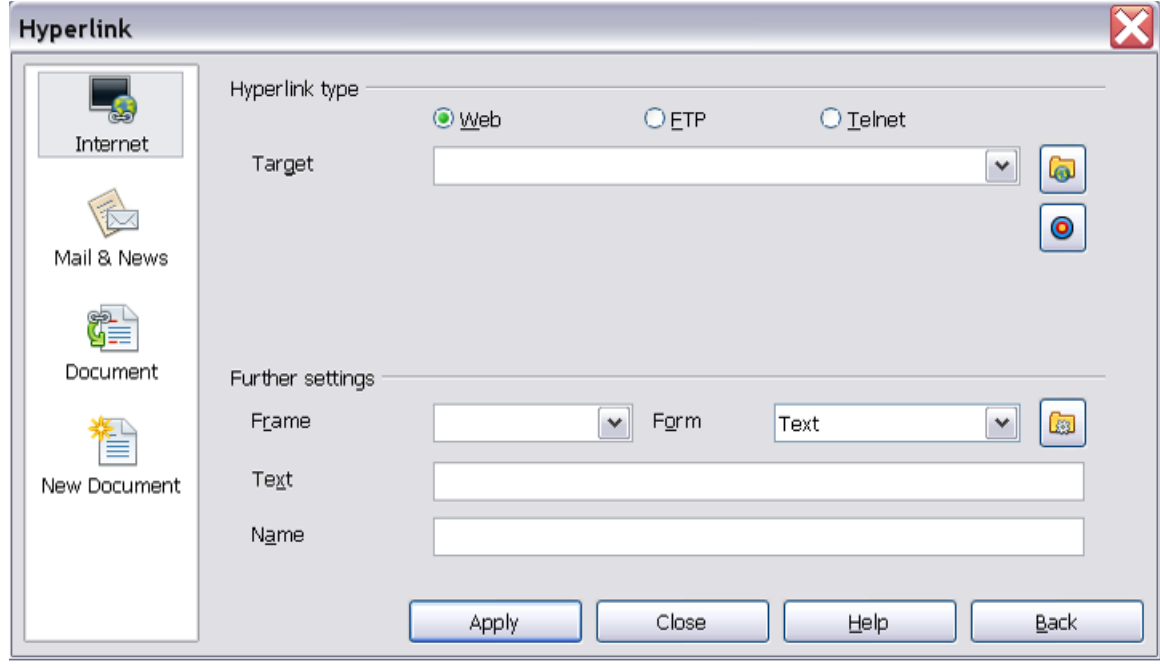

<span id="page-93-0"></span>*Figure 102. Hyperlink dialog box showing details for Internet links*

The top right part of the dialog box changes according to your choice for the hyperlink type. A full description of all the choices, and their interactions, is beyond the scope of this chapter. Here is a summary of the most common choices used in presentations.

For an *Internet* type hyperlink, choose the type of hyperlink (choose between Web, FTP or Telnet), and enter the required web address (URL).

For a *Mail and News* type hyperlink, specify whether it is a mail or news link, the receiver address and for email, also the subject.

For a *Document* type hyperlink, specify the document path (the **Open File** button opens a file browser); leave this blank if you want to link to a target in the same presentation. Optionally specify the target in the document (for example a specific slide). Click on the **Target** icon to open the Navigator where you can select the target, or if you know the name of the target, you can type it into the box.

For a *New Document* type hyperlink, specify whether to edit the newly created document immediately or just create it (**Edit later**) and the type of document to create (text, spreadsheet, etc.). For a presentation, **Edit now** is the more likely choice. The **Select path** button opens a directory picker.

The *Further settings* section in the bottom right part of the dialog box is common to all the hyperlink types, although some choices are more relevant to some types of links.

- Set the value of **Frame** to determine how the hyperlink will open. This applies to documents that open in a Web browser.
- **Form** specifies if the link is to be presented as text or as a button.
- **Text** specifies the text that will be visible to the user.
- **Name** is applicable to HTML documents. It specifies text that will be added as a **NAME** attribute in the HTML code behind the hyperlink.
- **Event** button: this button will be activated to allow LibreOffice to react to events for which the user has written some code (macro). This function is not covered in this book.

# **Editing hyperlinks**

To edit a hyperlink, click anywhere in the link text and then open the **Hyperlink** dialog box by clicking the **Hyperlink** icon on the Standard toolbar or choosing **Edit → Hyperlink** from the menu bar. Make your changes and click **Apply**. If you need to edit several hyperlinks, you can leave the Hyperlink dialog box open until you have edited all of them. Be sure to click **Apply** after each one. When you are finished, click **Close**.

The standard (default) behavior for activating hyperlinks within LibreOffice is to use *Ctrl+click*. This behavior can be changed in **Tools → Options → LibreOffice → Security → Options**, by deselecting the option **Ctrl-click required to follow hyperlinks**. If clicking in your links activates them, check that page to see if the option has been deselected.

To change the color of hyperlinks, go to **Tools → Options → LibreOffice → Appearance**, scroll to *Unvisited links* and/or *Visited links*, select those options, pick the new colors and click **OK**. Caution: this will change the color for *all* hyperlinks in *all* components of LibreOffice—this may not be what you want.

In Writer and Calc (but not Draw or Impress), you can also change the *Internet link* character style or define and apply new styles to selected links.

# **Switching between insert and overwrite mode**

With the keyboard, press *Insert* to toggle between overwrite mode and insert mode. In insert mode, any text after the cursor position moves forward to make room for the text you type; in overwrite mode, text after the cursor position is replaced by the text you type. The current mode is displayed on the Status Bar.

With the mouse, click in the area on the Status Bar that indicates the current mode in order to switch to the other mode.

# **Counting the words in a selection**

Select a block of text and choose **Tools → Word Count**. LibreOffice displays the number of words and characters in the selection as well as the number of words in the document. You can also see the number of words and characters (and other information) in the entire document in **File → Properties → Statistics**.

# **Changing the case of selected text**

To quickly change the case of text, select it, choose **Format → Change Case** from the menu bar, and then choose one of the following:

- Sentence case, where only the first word (and any proper nouns) is capitalized
- lower case, where no words (except proper nouns) are capitalized
- UPPER CASE, where all letters are capitalized
- Capitalize Every Word, where every word is capitalized
- tOGGLE cASE, which changes every letter to the opposite case

There are also several options that are used with Asian text. These are not "Case", but are lumped together under a broader meaning of replacing characters with different forms of the same letter. These options are hidden with Asian language support is not enabled.

Writer does not have an automated way to do Title Case, where all words are capitalized except for certain subsets defined by rules that are not universally standardized. To achieve this affect, you can use *Capitalize Every Word* and then uncapitalize those words that were incorrectly capitalized.

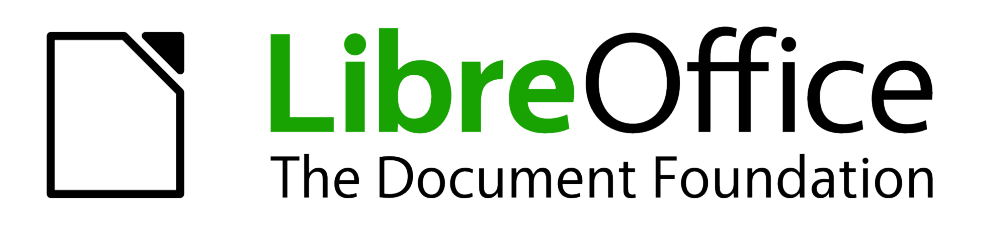

# *Chapter 4 Formatting Pages*

*Using Page Styles, Tables, Frames, Columns, and Sections*

# **Introduction**

Writer provides several ways for you to control page layouts:

- Page styles
- Columns
- Frames
- Tables
- Sections

This chapter describes these methods and some associated things:

- Headers and footers
- Numbering pages
- Changing page margins

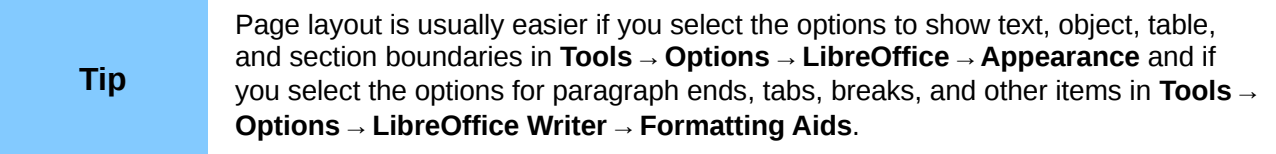

# **Choosing a layout method**

The best layout method depends on what the final document should look like and what sort of information will be in the document. Here are some examples. Do not worry if all this does not mean much to you now. The techniques mentioned are all described in this chapter.

For a book similar to this user guide with one column of text, some figures without text beside them, and some other figures with descriptive text, use page styles for basic layout, and use tables to place figures beside descriptive text, where necessary.

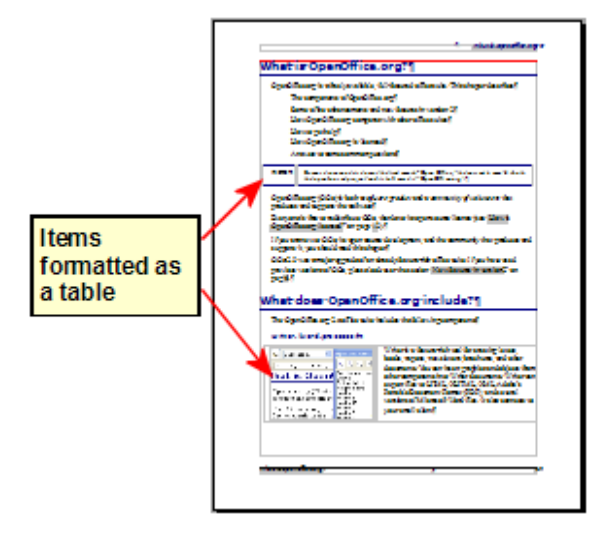

Use page styles (with two columns) for an index or other document with two columns of text where the text continues from the left-hand column to the right-hand column and then to the next page, all in sequence (also known as *snaking columns* of text). If the title of the document (on the first page) is fullpage width, put it in a single-column section.

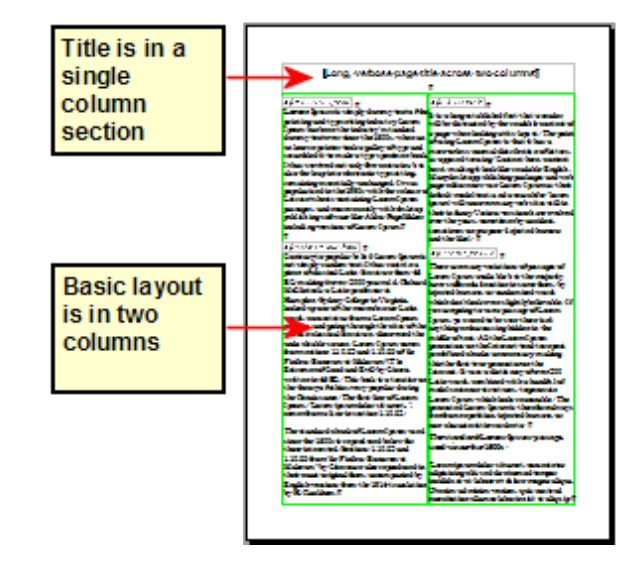

For a newsletter with a complex layout, two or three columns on the page, and some articles that continue from one page to some place several pages later, use page styles for basic layout. Place articles in linked frames and anchor graphics to fixed positions on the page, if necessary.

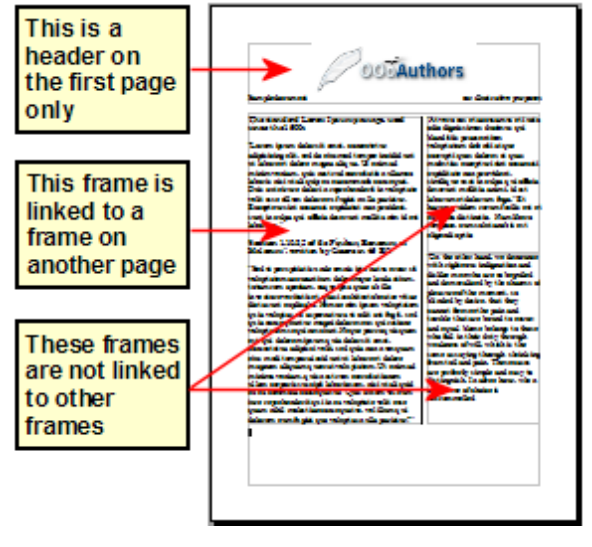

For a document with terms and translations to appear side-by-side in what appear to be columns, use a table to keep items lined up so you can type in both "columns".

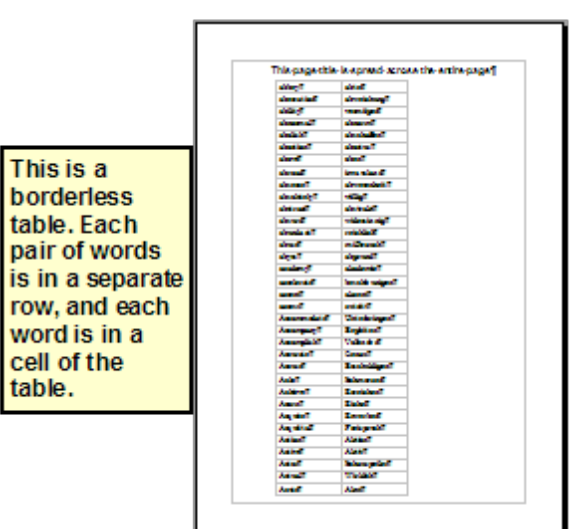

# **Setting up basic page layout using styles**

In Writer, *page styles* define the basic layout of all pages, including page size, margins, the placement of headers and footers, borders and backgrounds, number of columns, and so on.

Writer comes with several page styles, which you can build on or modify, and you can define new (custom) page styles. You can have one or many page styles in a single document.

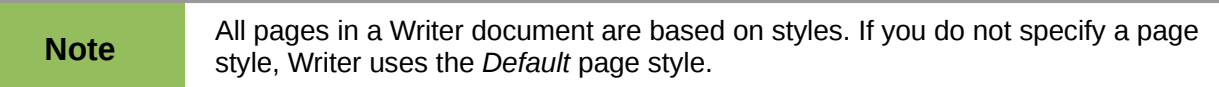

To change the layout of individual pages, either define a new page style or use one of the techniques (sections, frames, or tables) described later in this chapter.

This chapter describes some uses of page styles. Some other uses are discussed in Chapter 6, Introduction to Styles. The Page Style dialog box is covered in detail in Chapter 7, Working with Styles.

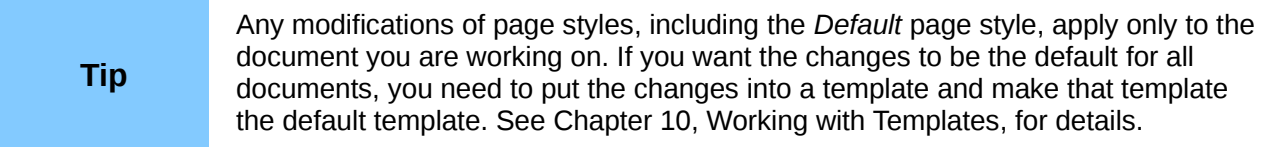

### **Inserting a page break without switching the style**

In many documents (for example, a multi-page report), you may want the text to flow from one page to the next as you add or delete information. Writer does this automatically, unless you override the text flow using one of the techniques described earlier.

If you do want a page break in a particular place, for example, to put a heading at the top of a new page, here is how to do it:

- 1) Position the cursor in the paragraph you want to be at the start of the next page. Right-click and choose **Paragraph** in the pop-up menu.
- 2) On the *Text Flow* page of the Paragraph dialog box [\(Figure 103\)](#page-99-0), in the *Breaks* section, select **Insert**. Do *not* select **With Page Style**.
- 3) Click **OK** to position the paragraph at the start of the next page.

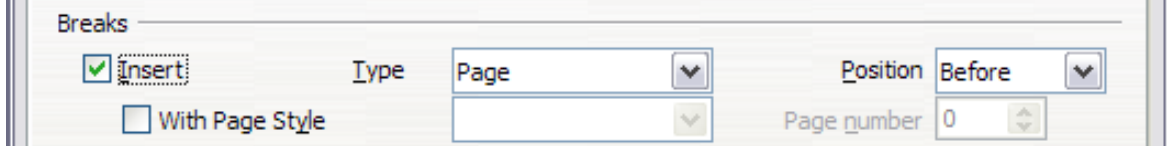

<span id="page-99-0"></span>*Figure 103: Inserting a manual page break*

# **Defining a different first page for a document**

Many documents, such as letters and reports, have a first page that is different from the other pages in the document. For example, the first page of a letterhead typically has a different header, as shown in [Figure 104,](#page-100-0) or the first page of a report might have no header or footer, while the other pages do. With Writer, you can define the style for the first page and specify the style for the following page to be applied automatically.

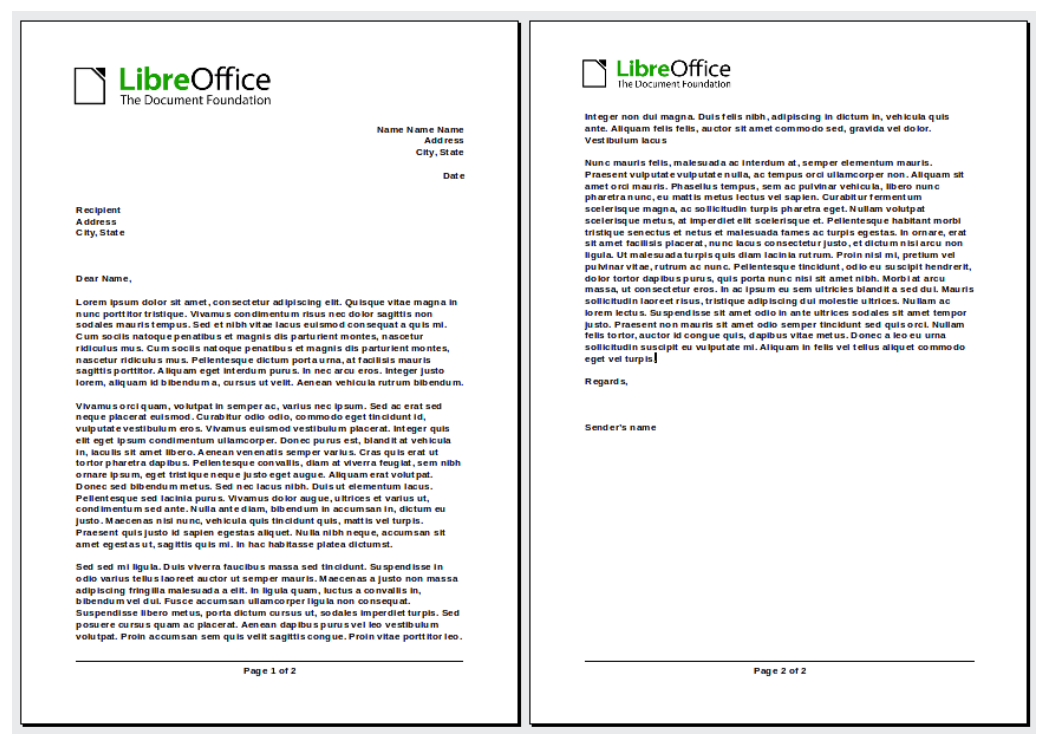

<span id="page-100-0"></span>*Figure 104: Letterhead with different page styles for first and following pages*

As an example, we can use the *First Page* and *Default* page styles that come with Writer. [Figure](#page-100-1) [105](#page-100-1) shows what we want to happen: the first page is to be followed by the default page, and all the following pages are to be in the *Default* page style.

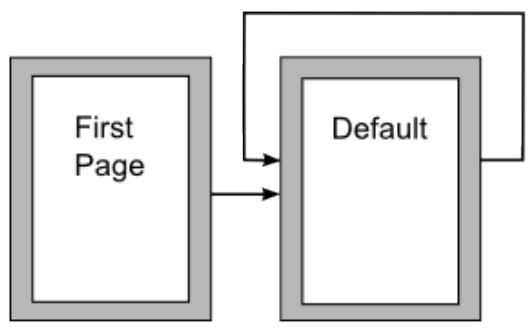

<span id="page-100-1"></span>*Figure 105: Flow of page styles*

To set up this sequence:

1) Open the Styles and Formatting window. (Do one of the following: click the **Styles and Formatting** icon  $\boxed{\boxplus \text{d}}$  located at the left-hand end of the object bar, choose **Format** →

**Styles and Formatting**, or press *F11*.)

- 2) On the Styles and Formatting window, click on the **Page Styles** icon **the display a list of** page styles.
- 3) Right-click on **First Page** and select **Modify** from the pop-up menu.
- 4) On the *Organizer* page of the Page Style dialog box, look at the *Next Style* property. This property defines what the page style for the next page will be. It should be set to **Default**, but if it is not, you can change the next style by clicking on the drop-down button and choosing **Default** from the list of page styles.

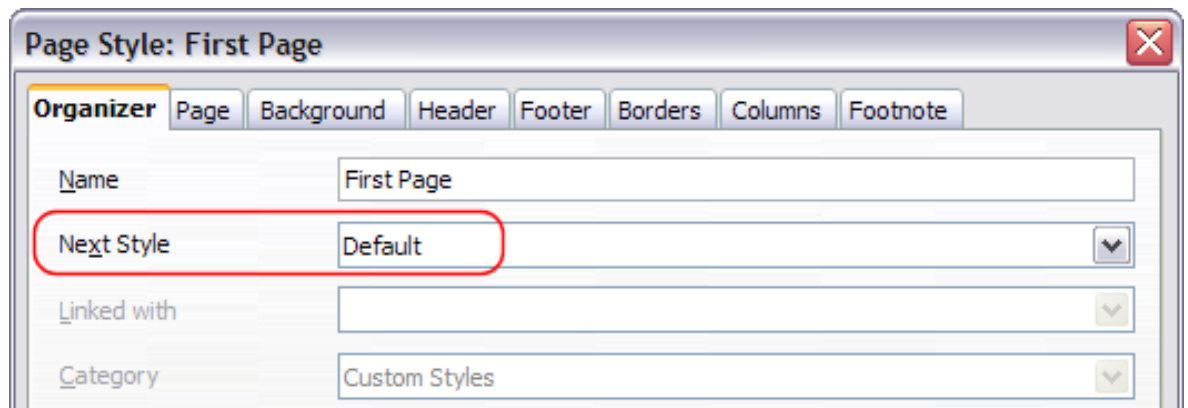

*Figure 106: Set the Next Style property for a page style*

- 5) On the other pages of this dialog box, you can turn on or off the header and footer for the first page and define other characteristics, such as columns, a page border, or a page background. For more information, see Chapter 7, Working with Styles.
- 6) Click **OK** to save the changes.

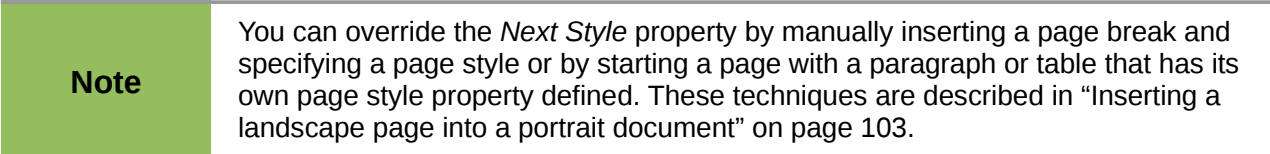

### **Changing page orientation within a document**

A document can contain pages in more than one orientation. A common scenario is to have a landscape page in the middle of a document, whereas the other pages are in a portrait orientation. Here are the steps to achieve it.

#### *Setting up a landscape page style*

- 1) Note the page style that is current and the margin settings. (You can find the margin settings on the *Page* page of the Page Style dialog box, as shown in [Figure 108.](#page-102-0))
- 2) Create a new style. (Right-click on the current page style in the Styles and Formatting window and choose **New** from the pop-up menu)
- 3) On the *Organizer* page of the Page Style dialog box [\(Figure 107\)](#page-101-0), name (by typing in the *Name* field) this new style **Landscape** and set the *Next Style* property to **Landscape** (to allow for having more than one sequential landscape page).

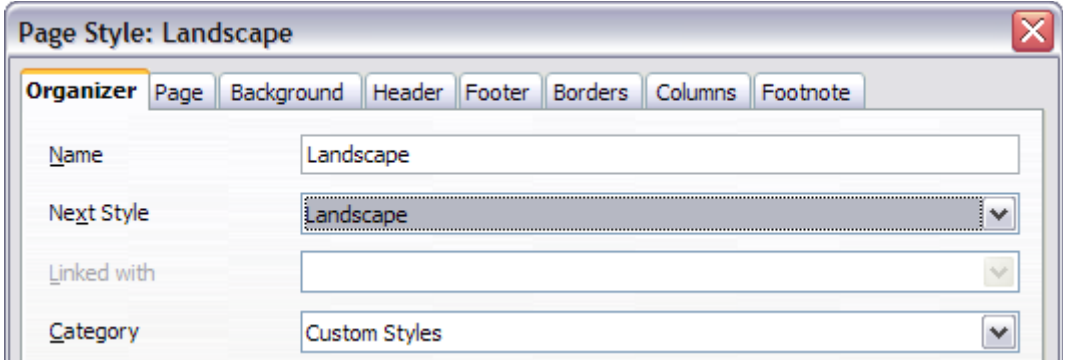

<span id="page-101-0"></span>*Figure 107: Name the new style and set the next page style to Landscape*

4) On the *Page* page of the Page Style dialog box [\(Figure 108\)](#page-102-0), set the *Orientation* to **Landscape**. The width and height attributes of the page will automatically change.

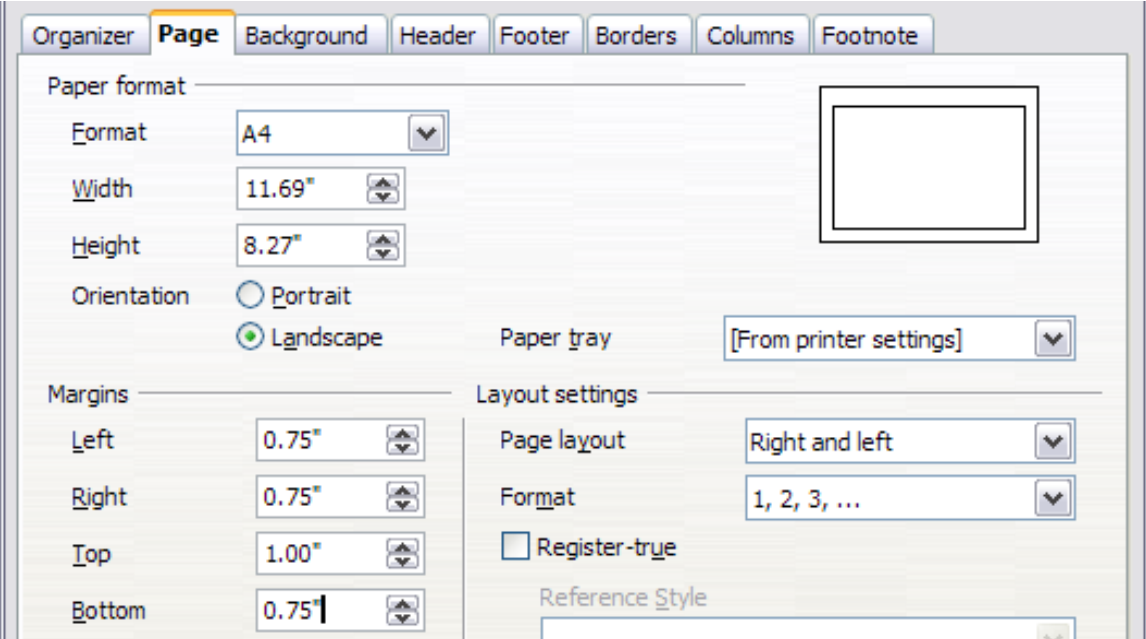

<span id="page-102-0"></span>*Figure 108: Set orientation and margins for a landscape page*

5) Change the margins so that they correspond with the margins of the portrait page. That is, the portrait top margin becomes the landscape left margin, and so on. Click **OK** to save the changes.

#### <span id="page-102-1"></span>*Inserting a landscape page into a portrait document*

Now that you have defined the *Landscape* page style, here is how to apply it.

- 1) Position the cursor in the paragraph or table at the start of the page that is to be set to landscape. Right-click and choose **Paragraph** or **Table**, respectively, in the pop-up menu.
- 2) On the *Text Flow* page of the Paragraph dialog box [\(Figure 110\)](#page-103-0) or the Table Format dialog box [\(Figure 109\)](#page-102-2), select **Insert** (or **Break** for a table) and **With Page Style**. Set the *Page Style* property to **Landscape**. Click **OK** to close the dialog box and to apply the new page style.

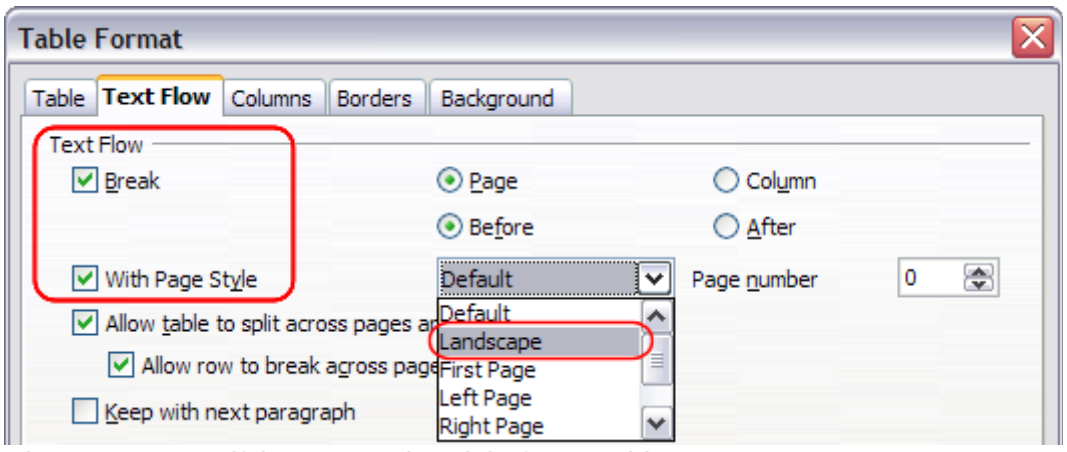

<span id="page-102-2"></span>*Figure 109: Specifying a page break before a table*

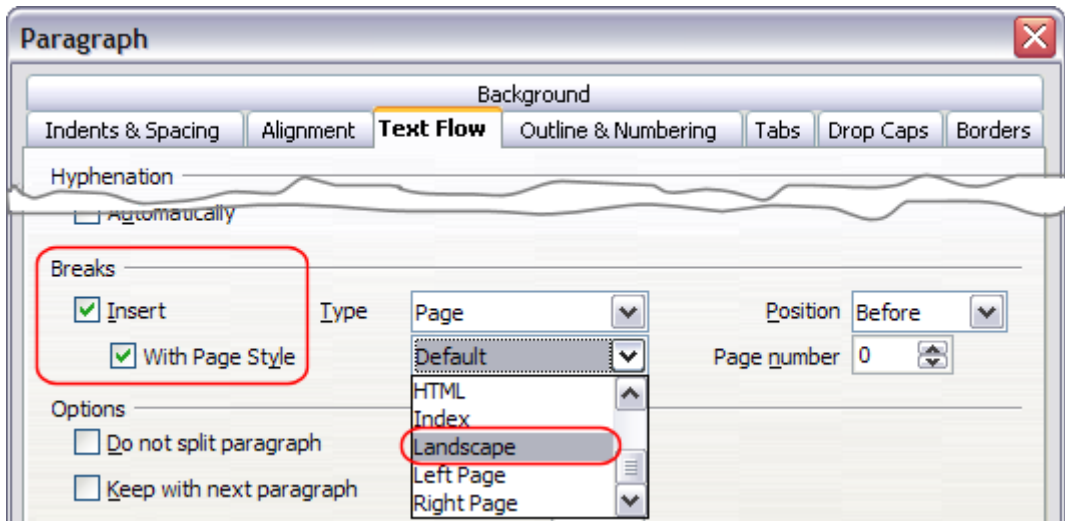

<span id="page-103-0"></span>*Figure 110: Specifying a page break before a paragraph*

- 3) Position the cursor in the paragraph or table where the page is to return to portrait orientation and change the properties of that paragraph or table properties so that *With Page Style* is the portrait page style that was used before the *Landscape* page style.
- 4) Click **OK** to return to the previous portrait page style.

**Tip** If you need the headers or footers on the landscape pages to be in portrait orientation, see ["Portrait headers on landscape pages"](#page-124-0) on page [125.](#page-124-0)

## **Adding title pages**

LibreOffice Writer provides a fast and convenient way to add one or more title pages to a document and optionally to restart the page number at 1 for the body of the document.

To being, choose **Format → Title Page** from the menu bar.

On the Title Pages dialog box [\(Figure 111\)](#page-104-0), you can make a variety of choices.

- Convert existing pages to title pages, or insert new title pages
- How many pages to convert or insert
- Where those pages are located
- If and where to restart page numbering, and what number to start with
- What page style to use for the title page

Using this technique, you could insert several "title pages" at different points in your document, for example to add decorative pages between chapters as well as title, copyright, and other pages at the beginning of a book.

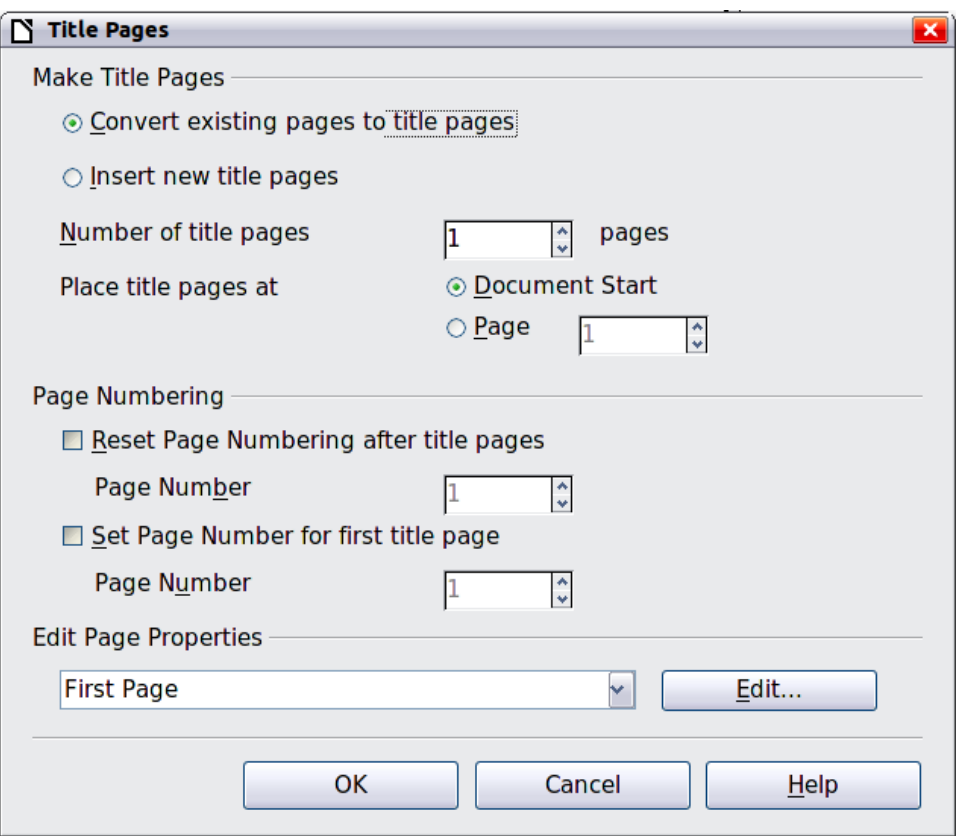

<span id="page-104-0"></span>*Figure 111: Adding title pages to a document*

# **Changing page margins**

You can change page margins in two ways:

- Using the page rulers—quick and easy, but does not have fine control.
- Using the Page Style dialog box—can specify margins to two (fractional) decimal places.

**Note** If you change the margins using the rulers, the new margins affect the page style<br> **Note** and will be above in the Page Style dieleg boy the payt time you appendix and will be shown in the Page Style dialog box the next time you open it.

To change margins using the rulers:

- 1) The shaded sections of the rulers are the margins (see [Figure 112\)](#page-105-0). Put the mouse cursor over the line between the gray and white sections. The pointer turns into a double-headed arrow.
- 2) Hold down the left mouse button and drag the mouse to move the margin.

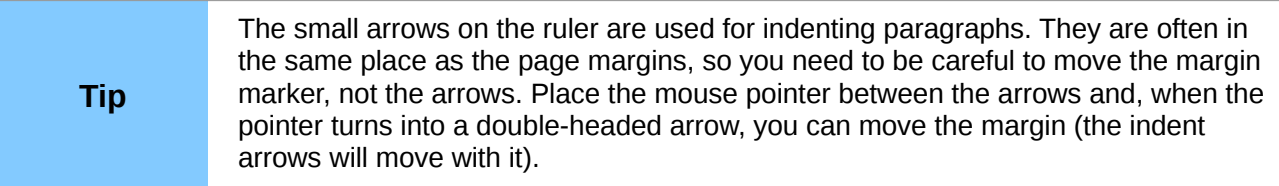

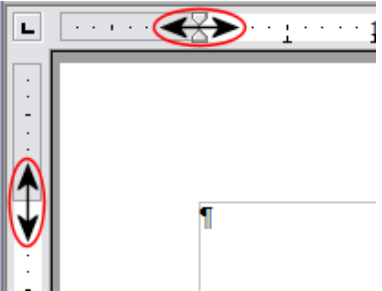

<span id="page-105-0"></span>*Figure 112: Moving the margins*

To change margins using the Page Style dialog box [\(Figure 108\)](#page-102-0):

- 1) Right-click anywhere on the page and select **Page** from the pop-up menu.
- 2) On the *Page* page of the dialog box, type the required distances in the *Margins* boxes.

# **Using columns to define the page layout**

You can use columns for page layout in these ways:

- Define the number of columns and their layout on a page, using page styles.
- Change the number of columns for existing text.

#### **Defining the columns on a page**

It is a good idea to define your basic page style (such as *Default*) with the most common layout to be used in your document, either single-column or multiple-column. You can then either define extra page styles for pages with different numbers of columns or use sections (described in ["Using](#page-115-0) [sections for page layout"](#page-115-0) starting on page [116\)](#page-115-0) for pages or parts of pages with different numbers of columns.

To define the number of columns on a page:

1) Choose **Format → Columns** or go to the *Columns* page of the Page Style dialog box,

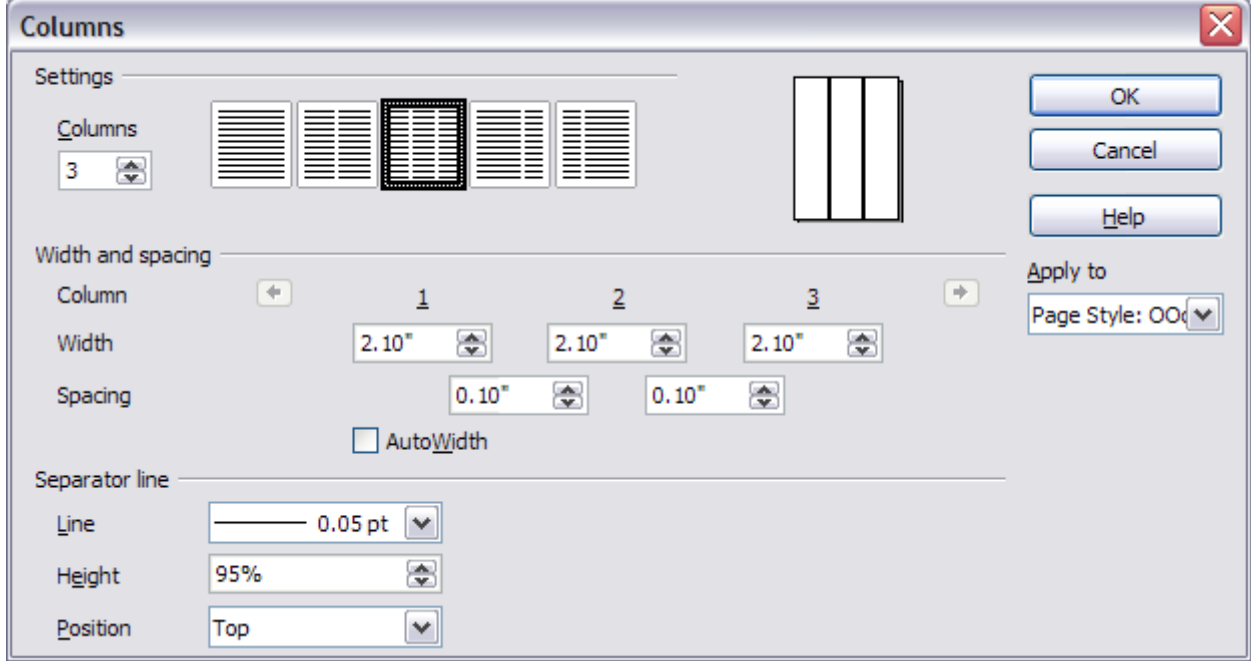

*Figure 113: Defining the number of columns on a page*

- 2) In the *Settings* area, choose the number of columns and specify any spacing between the columns and whether you want a vertical separator line to appear between the columns. You can use one of Writer's predefined column layouts, or you can create a customized column layout. The preview box, located to the right of the *Settings* area, shows how the column layout will look.
- 3) Notice the *Apply to* box on the right-hand side of the dialog box. In this case, the changes are being applied to the *Default* page style.
- 4) Click **OK** to save the changes.

#### *Specifying the number of columns*

The *Settings* area displays five predefined column layouts. To use one of them, click the desired layout.

If you prefer to create a customized column layout, you must specify the number of columns that you want by entering the desired number in the *Columns* box.

#### *Formatting column width and spacing*

To create evenly-spaced columns that are all the same width, select the **AutoWidth** option in the *Width and spacing* area.

To customize the width and spacing of the columns, follow these steps:

- 1) In the *Width and spacing* area, deselect the **AutoWidth** option.
- 2) On the *Width* line, enter a width for each column.
- 3) On the *Spacing* line, enter the amount of space that you want between each pair of columns.

If you specify more than three columns, use the arrow keys on the *Column* line to scroll among the columns.

#### *Formatting separator lines*

To display separator lines between the columns:

- 1) Eighteen separator line options exist: None or various lines of thicknesses ranging from 0.05 to 9 pt. From the *Line* drop-down list in the *Separator line* area, select the type of line that you want. (1 pt = 1 point =  $1/12$  pica =  $1/72$  inch =  $127/360$  mm = 0.3527 mm.)
- 2) The default format is for the separator lines to have the same height as the columns. If you want the separator lines to be shorter than the columns, use the *Height* box to enter the height of the separator lines as a percentage of the height of the columns. For example, if you enter **50%**, the separator lines will be half as high as the columns.
- 3) If you entered a height of less than 100%, use the *Position* drop-down list to select a vertical alignment for the separator lines. The vertical-positioning options are: **Top**, **Centered**, or **Bottom**.

#### *Reverting to a single-column layout*

To revert to a single-column layout for the page style, go to the *Settings* area and either reset the number in the *Columns* box to **1** or click the single-column layout icon.

## **Changing the number of columns for existing text**

You might want some parts of a page to have one column and other parts of the page to have two or more columns. For example, you might have a page-width headline over a three-column news story.

You can create columns and then type or paste text into them, or you can select some existing text and change the number of columns for displaying it.

When you select text and change the number of columns for that text, Writer turns the selected text into a *section*, as described in ["Using sections for page layout"](#page-115-0) on page [116.](#page-115-0)

[Figure 114](#page-107-0) shows the Columns dialog box for a selection. The *Apply to* box on the right-hand side has **Selection** highlighted and an extra option (**Evenly distribute contents to all columns**) appears in the upper left-hand part of the dialog box.

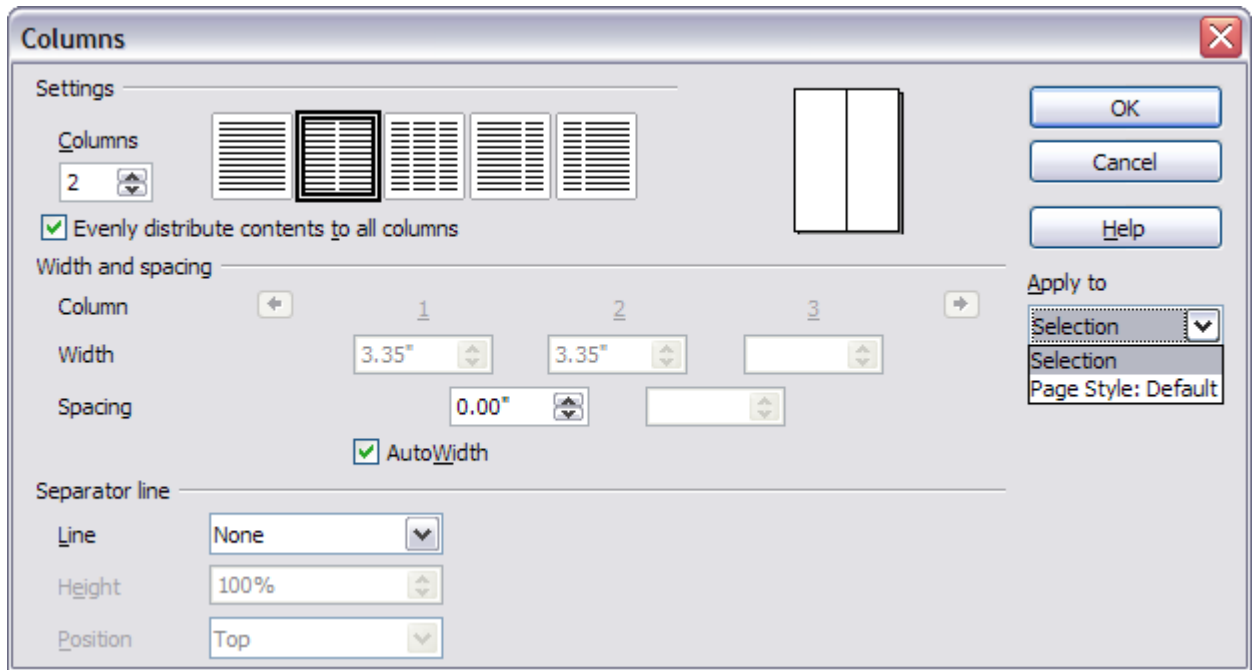

*Figure 114: Specifying columns for a selection*

<span id="page-107-0"></span>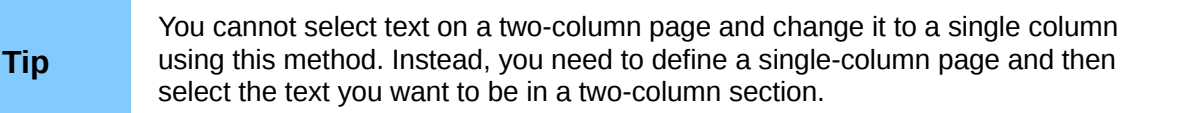

#### **Distributing text across columns**

As you add text to the section, you will see that the text flows from one column to the next. You can distribute text across the columns in one of two ways:

- **Evenly**—Writer adjusts the length of the columns to the amount of text, so that all the columns are approximately the same height. As you add or delete text, the columns readjust.
- **Newspaper-style**—Writer fills the columns one at a time, beginning with the first column. The last column may be shorter than the others.

To distribute text evenly, select the **Evenly distribute contents to all columns** option in the *Settings* area. Deselect this option if you want to distribute text newspaper-style.

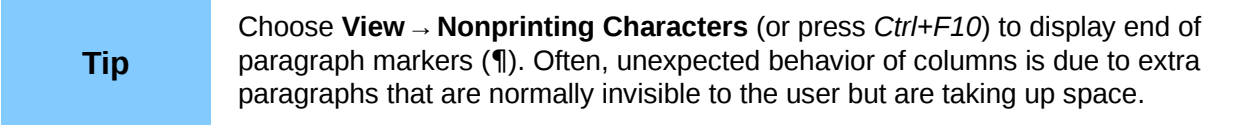
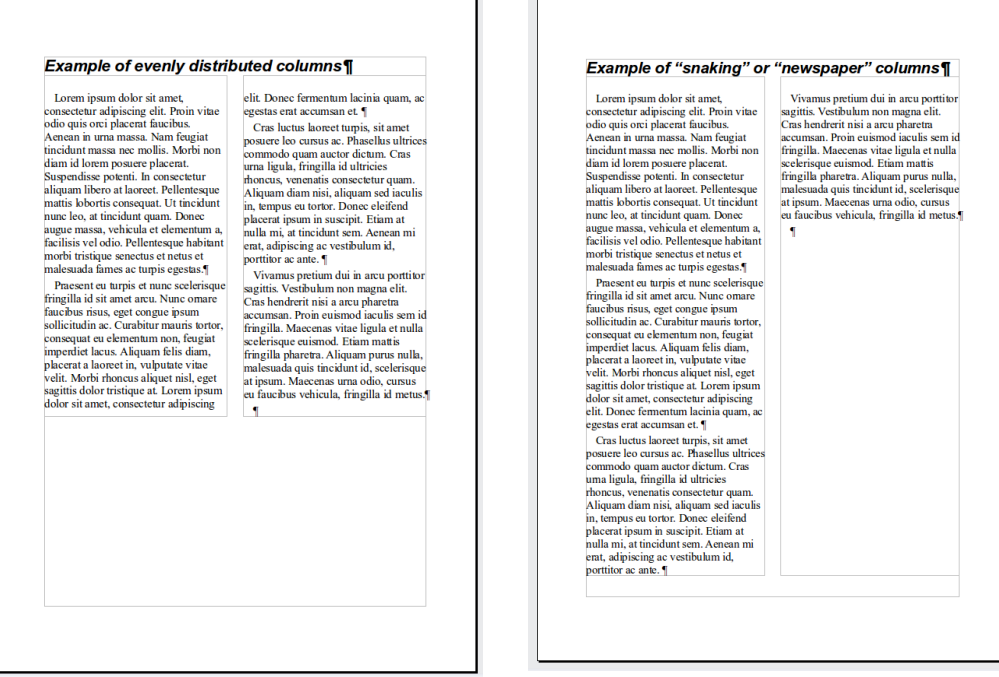

*Figure 115: (Left) Evenly distributed columns; (Right) Newspaper-style columns.*

# **Using frames for page layout**

Frames can be very useful when producing a newsletter or other layout-intensive documents. Frames can contain text, tables, multiple columns, pictures, and other objects.

Use frames when you need to:

- Position something in a particular place on a page, for example, a logo or a "stop press" news box in one corner of a page.
- Allow text on one page to continue on another page, somewhere more distant than the next one, by linking the content of one frame to another so the contents flow between them as you edit the text.
- Wrap text around an object, such as a photograph.

Because LibreOffice does not allow you to define page styles with recurring frames, consider doing some quick sketches of the basic page layouts you need, indicating the approximate positions of different frames and their purposes. Try to keep the number of different page layouts as low as possible in order to avoid chaos in your design.

Pay special attention to the positioning of frames. Many of the predefined styles default to a center alignment. Although centering all frames looks reasonably good in most cases, itis rarely the best choice.

One of the most visually effective ways to position a frame is to align its left margin with that of the paragraph above it. To achieve this effect, insert the frame in a blank paragraph of the same style as the paragraph above. Then, select **Insert → Frame → Type → Position → Horizontal → From** Left to position the frame exactly where you want it.

You also should think about the type of wrap and the spacing between the frame and text. Instead of cramming a frame close to the text, use the *Wrap* tab to place some white space between them.

You can format frames individually or define and apply frame styles—see Chapter 7, Working with Styles.

#### **Example: Using a frame to center text on a page**

Although you can center text horizontally as part of a paragraph style or by using manual formatting, those methods do not work for vertical centering. To center text vertically, you need to place the text in a frame, anchor the frame to a page or a paragraph, and then center the frame vertically on the page. See ["Anchoring frames"](#page-111-0) on page [112.](#page-111-0)

# **Creating frames**

You can create a frame in several ways, depending on your needs.

- Choose **Insert → Frame**) to create an empty frame. The Frame dialog box [\(Figure 117\)](#page-110-0) appears. You can click **OK** and come back to customize it later, or you can set the frame's characteristics at this stage.
- Select text or a graphic, choose **Insert → Frame**, and click **OK** to create a frame containing the selection. The selected text is automatically deleted from the normal text flow and inserted into the frame, and the Frame dialog box appears.
- Insert a picture or other object by selecting **Insert → Picture → From file** or **Insert → Object** to start the process to insert a picture or object. The item inserted automatically appears in a frame, but the Frame dialog box does not appear.
- Use the Insert Frame Manually  $\Box$  <sup>★</sup> button on the Insert toolbar (go to View → **Toolbars** → **Insert** to display it), select the number of frames in the drop-down menu, and drag the mouse to draw the frame.

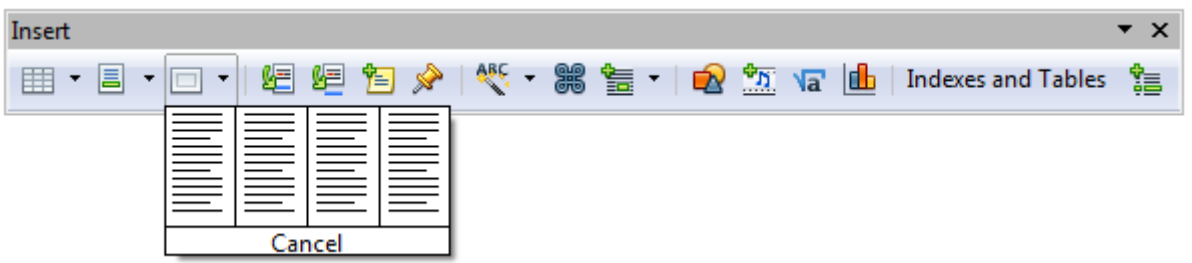

*Figure 116: Using an icon on the Insert toolbar to create a frame*

When you release the mouse button, a box appears where the cursor is located in the document. This box represents the frame: an area isolated from the main document.

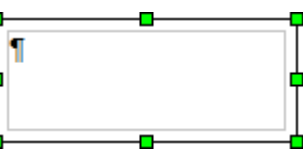

To add content to a frame, first deselect the frame by clicking somewhere else on the page. Then, click inside the frame so that the cursor shifts its focus there. Now add content just like you would on the main page. When you are done, deselect the frame.

# **Moving, resizing, and changing frame attributes**

When an object is added to Writer, it is automatically enclosed in a frame of a predetermined type. The frame sets how the object is placed on the page, as well as how it interacts with other elements in the document. You can edit the frame by modifying the frame style it uses or by using a manual override when a frame is added to the document. Frame styles are discussed in Chapter 7, Working with Styles.

To change the size or location of a frame, first select the frame, then use either the mouse or the Frame dialog box [\(Figure 117\)](#page-110-0). Using the mouse is faster but less accurate. You might want touse the mouse for gross layout and the dialog box for fine-tuning.

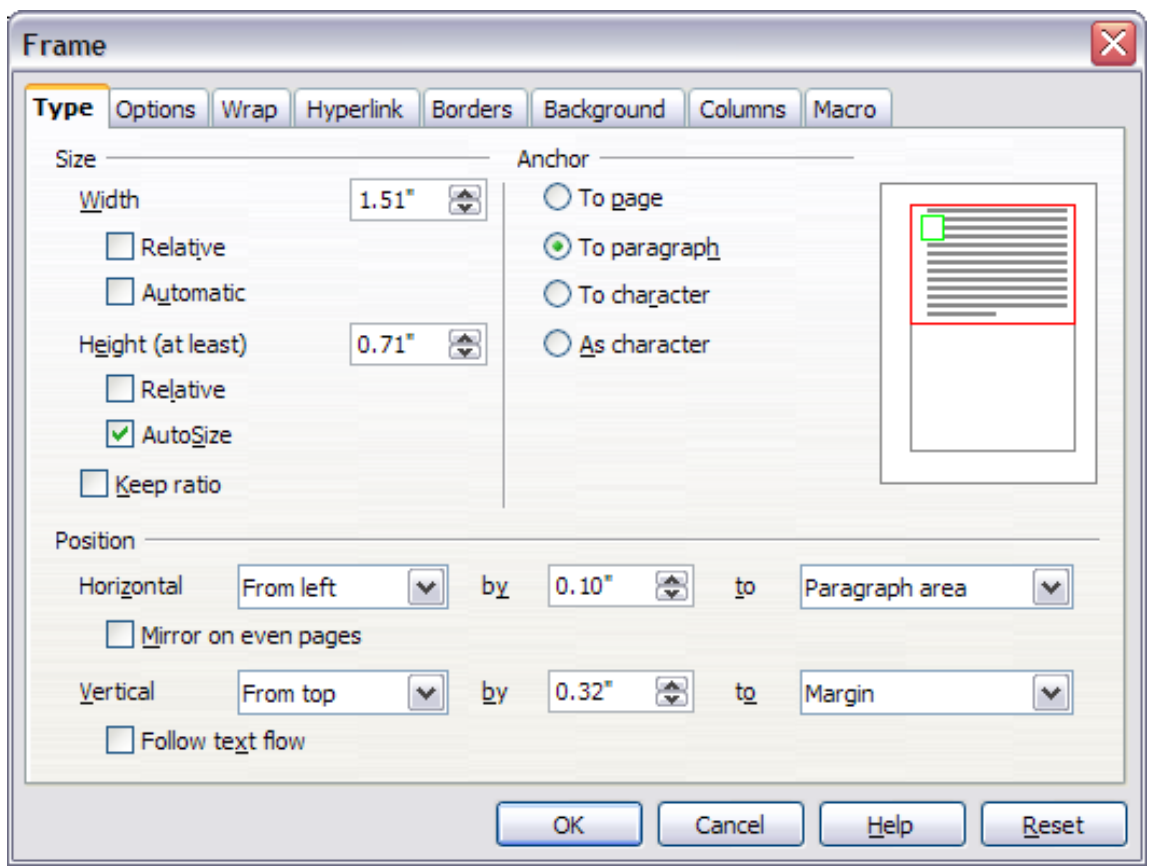

<span id="page-110-0"></span>*Figure 117: Frame dialog box*

You can resize the frame manually (by clicking on the green squares and dragging to the appropriate size) or start adding content to it (the frame will resize automatically if, for example, you add a large picture to it) or go back to the Frame dialog box and set the size and other characteristics.

To change the location of the frame using the mouse, drag and drop one of the edges or put the cursor anywhere within the frame. (The I-bar cursor changes to a four-headed arrow when properly positioned for a drag-and-drop move.)

To change the size of the frame, drag one of the handles. Drag a handle on one of the sides to enlarge or reduce the text frame in one dimension only; drag a corner handle to enlarge or reduce it in both dimensions.

These resizing actions distort the proportions of the frame. Holding down the *Shift* key while dragging one of the handles makes the frame keep the same proportions.

You can open the Frame dialog box at any time by selecting the frame, right-clicking, and choosing **Frame** from the pop-up menu.

To remove the default border on a newly created frame, open the Frame dialog box, go to the *Borders* page, and under *Line Style*, select **None**. Alternatively, you can assign a borderless style to the frame; see the Chapter 7, Working with Styles, for information on frame styles.

**Tip** Do not confuse a frame's border with the text boundaries that are made visible<br>using the View monu (by selecting **View Text Boundaries**) using the View menu (by selecting **View → Text Boundaries**).

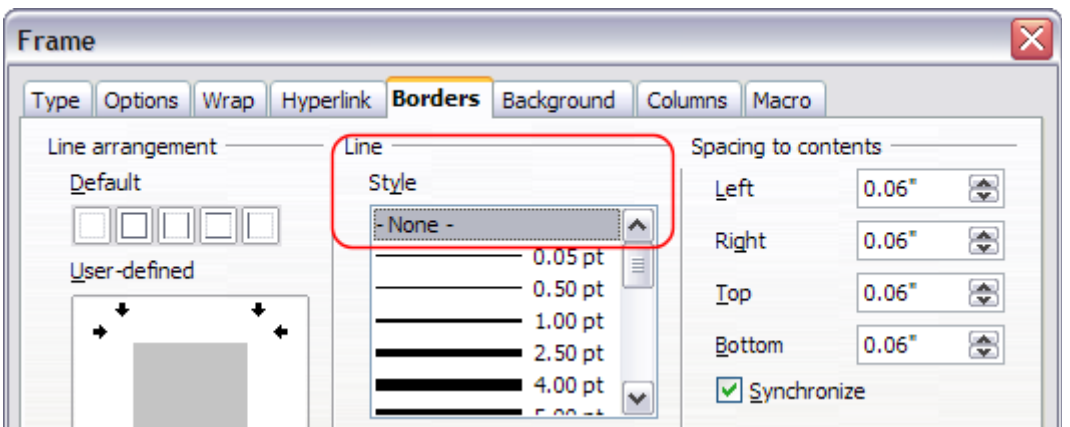

*Figure 118: Removing the border from a frame*

## <span id="page-111-0"></span>**Anchoring frames**

Using the Frame dialog box (or by right-clicking and pointing to **Anchor**), you can anchor a frame to a page, paragraph, or character, or you can anchor it as a character.

#### **To Page**

The frame keeps the same position in relation to the page margins. It does not move as you add or delete text. This method is useful when the frame does not need to be visually associated with a particular piece of text. It is often used when producing newsletters or other documents that are very layout-intensive. This method is also used to center text on a page.

#### **To Paragraph**

The frame is associated with a paragraph and moves with the paragraph. It may be placed in the margin or another location. This method is useful as an alternative to a table for placing icons beside paragraphs. It is also used to center text on a page in documents which will be used in a master document (frames anchored to pages will disappear from the master document).

#### **To Character**

The frame is associated with a character but is not in the text sequence. It moves with the paragraph but may be placed in the margin or another location. This method is similar to anchoring to a paragraph.

#### **As Character**

The frame is placed in the document like any other character and, therefore, affects the height of the text line and the line break. The frame moves with the paragraph as you add or delete text before the paragraph. This method is useful for adding a small icon in sequence in a sentence. It is also the best method for anchoring a graphic to an empty paragraph so it does not move around the page in unexpected ways.

## **Linking frames**

You can link frames to each other even when they are on different pages of a document. The contents will automatically flow from one to the next. This technique is very useful when designing newsletters, where articles may need to be continued on a different page.

**Note** You cannot link from a frame to more than one other frame.

To link one frame to another:

- 1) Select the frame to be linked from.
- 2) Click the Link Frames icon  $\circledast$  on the object bar.
- 3) Click the next frame in the series (which must be empty).

When a linked frame is selected, any existing links are indicated by a faint connecting line, as shown in [Figure 119.](#page-112-1) Note that any frame-linking line will not be as clear as illustrated in the figure.

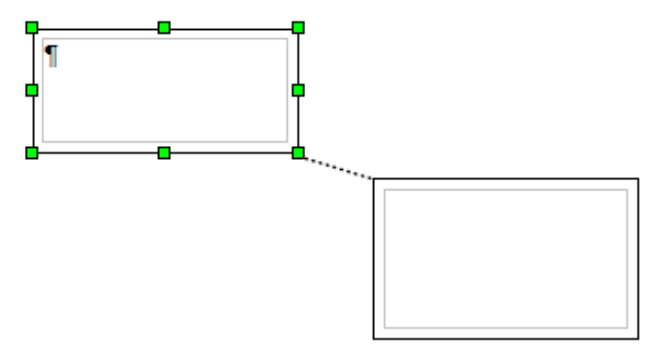

<span id="page-112-1"></span>*Figure 119: Linked frames*

The height of a frame that is being linked from is fixed; you can change this height manually or by using the Frame dialog box, but it does not automatically adjust to the size of the contents (that is, the AutoHeight attribute is disabled). Only the last frame of a chain can adapt its height to the content.

The *Options* page of the Frame dialog box [\(Figure 120\)](#page-112-0) shows the names of the selected frame and any frames it is linked to or from. You can change this information here. On this page, you can also select options to protect the contents, position, and size of the frame.

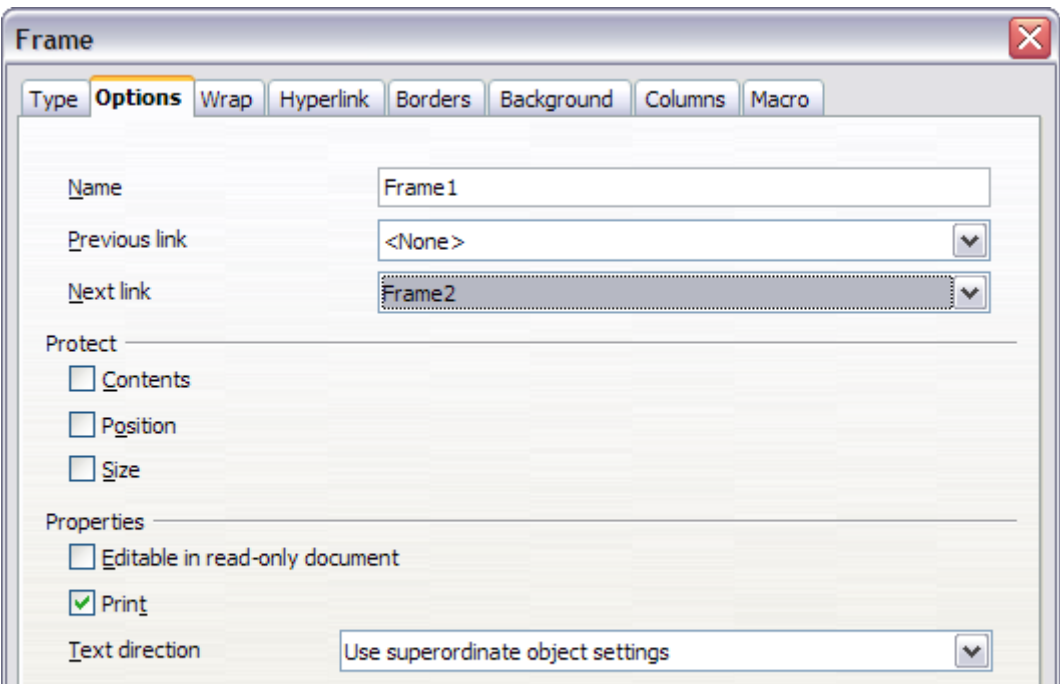

<span id="page-112-0"></span>*Figure 120: Options page of the Frame dialog box*

On the *Hyperlink* page [\(Figure 121\)](#page-113-0), you can specify the file for the hyperlink to open. This file can be on your machine, a network, or the Internet.

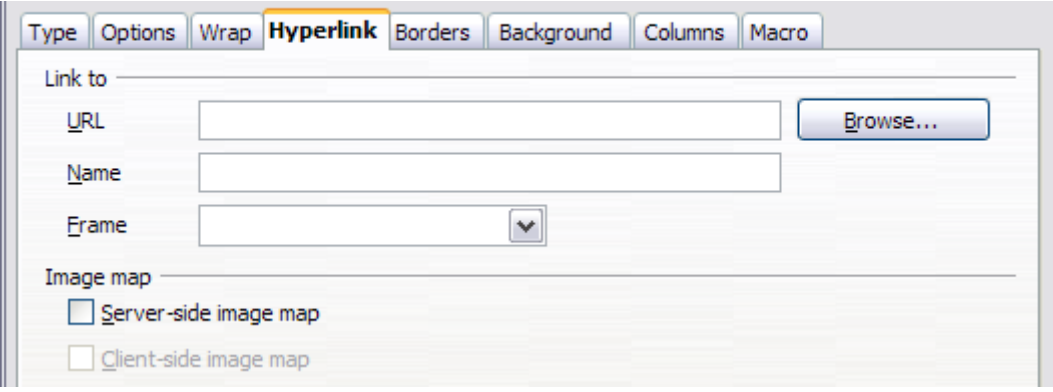

<span id="page-113-0"></span>*Figure 121: Hyperlink page of the Frame dialog box*

The *Wrap*, *Borders*, *Background*, *Columns*, and *Macro* pages of the Frame dialog box are the same as those for frame styles. Refer to the Chapter 7, Working with Styles, for details.

# **Using tables for page layout**

Writer's tables can serve several purposes, such as holding data as you might see it in a spreadsheet, lining up material, and creating more complex page layouts. For information about using tables of data, see Chapter 9, Working with Tables.

This topic describes how to achieve some common layouts by using tables.

## **Example: Creating sideheads using tables**

Sideheads and marginal notes are commonly used in documents from resumes to computer user guides. The main body of the text is offset to leave white space (usually on the left-hand side) in which the sideheads or notes are placed. The first paragraph is aligned beside the sidehead, as in [Figure 122.](#page-113-1)

| <b>Example of a</b><br>sidehead | In some cases you may want to put only one or two paragraphs in the table itself<br>and the rest of the text and graphics in ordinary paragraphs (formatted to line up<br>with the paragraphs in the table) so that text and graphics will flow more easily from<br>one page to another when you add or delete material. |
|---------------------------------|----------------------------------------------------------------------------------------------------|
|                                 | In other cases, you might put each paragraph in a separate row of the table and<br>allow the table to break between pages.                                                                                                    |

<span id="page-113-1"></span>*Figure 122: Example of a sidehead*

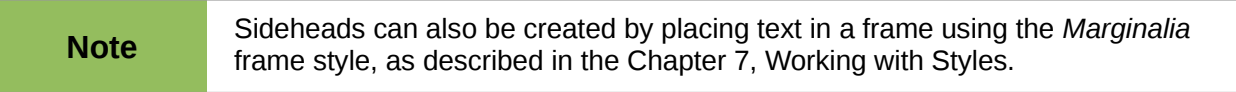

To create a table for use with a sidehead:

- 1) Place the cursor where you want the table to appear and choose **Insert → Table** (*Ctrl+F12*).
- 2) In the Insert Table dialog box, define a one-row, two-column table with no border and no heading. Click **OK** to create the table.

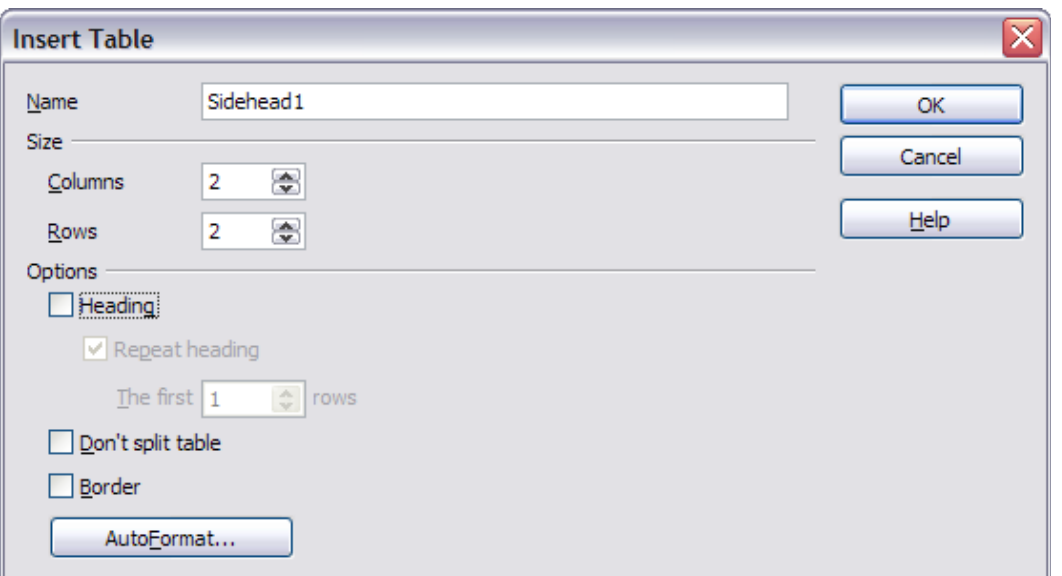

*Figure 123: Defining a two-column borderless table with no header*

3) Right-click on the table and choose **Table** from the pop-up menu. On the *Columns* page of the Table Format dialog box, make the columns the required width.

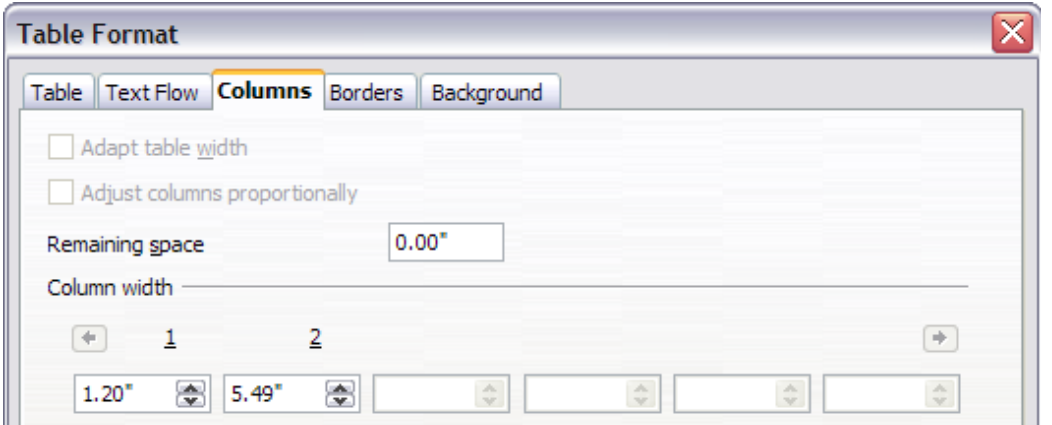

*Figure 124: Defining a two-column table to line up with text offset at 1.2 inches*

4) On the *Table* page of the Table Format dialog box [\(Figure 125\)](#page-115-0), in the *Spacing* section, make the *Above* and *Below* values the same as the *Top* and *Bottom* spacing you have defined for ordinary paragraphs of text. Click **OK** to save your settings.

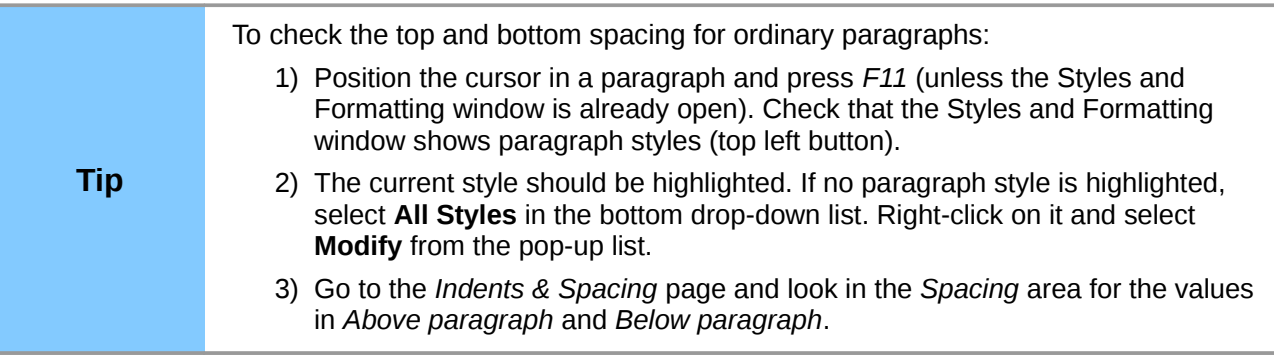

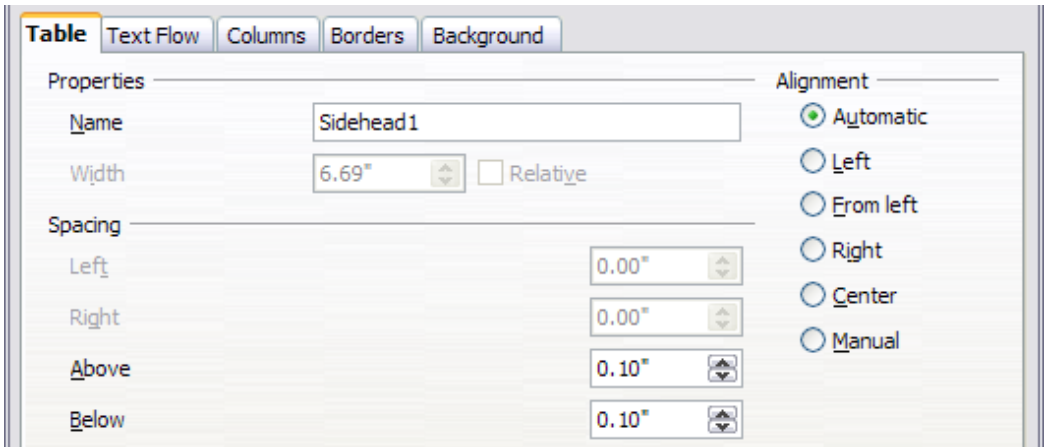

<span id="page-115-0"></span>*Figure 125: Defining the space above and below a table*

You may also want to turn off number recognition so that Writer will not try to format numbers if you want them to be plain text. To turn number recognition off:

- 1) Right-click in the table and then click **Number Format** on the pop-up menu.
- 2) On the Number Format dialog box, make sure the *Category* is set to **Text**. Click **OK**.

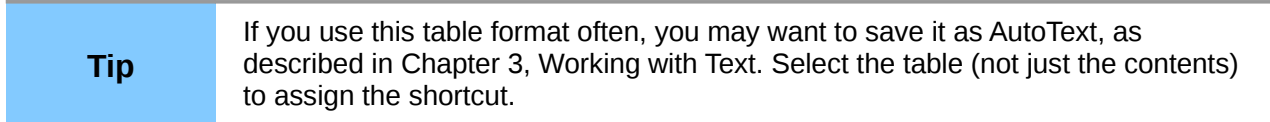

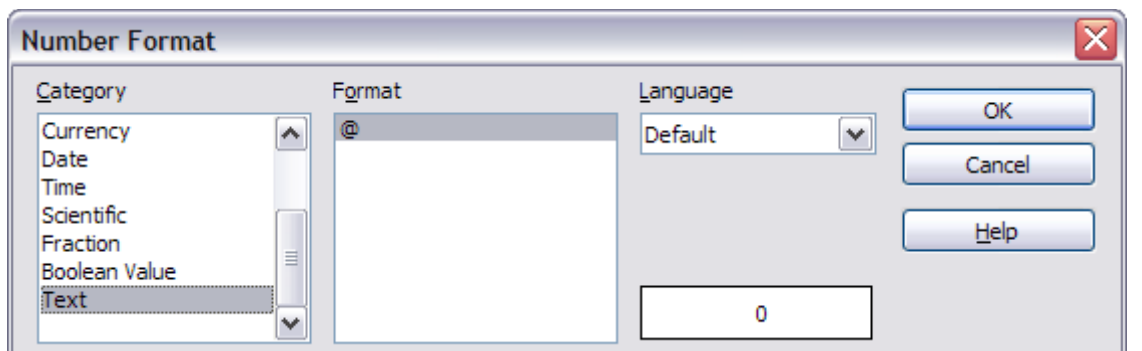

*Figure 126: Setting number format to Text*

# **Using sections for page layout**

A section is a block of text that has special attributes and formatting. You can use sections to:

- Write-protect text
- Hide text
- Dynamically insert the contents of another document
- Add columns, margin indents, a background color, or a background graphic to a portion of your document
- Customize the footnotes and endnotes for a portion of your document

# **Creating sections**

To create a section:

- 1) Place the cursor at the point in your document where you want to insert the new section. Or, select the text that you want to place in the new section.
- 2) From the main menu, choose **Insert → Section**. The Insert Section dialog box opens.
- 3) Click the **Section** tab, if it is not already displayed.

The Insert Section dialog box has five tabbed pages.

- Use the *Section* page to set the section's attributes.
- Use the *Columns* page to format the section into columns.
- Use the *Indents* page to set indents in the right and left margins of the section.
- Use the *Background* page to add color or a graphic to the section's background.
- Use the *Footnotes/Endnotes* page to customize the section's footnotes and endnotes.

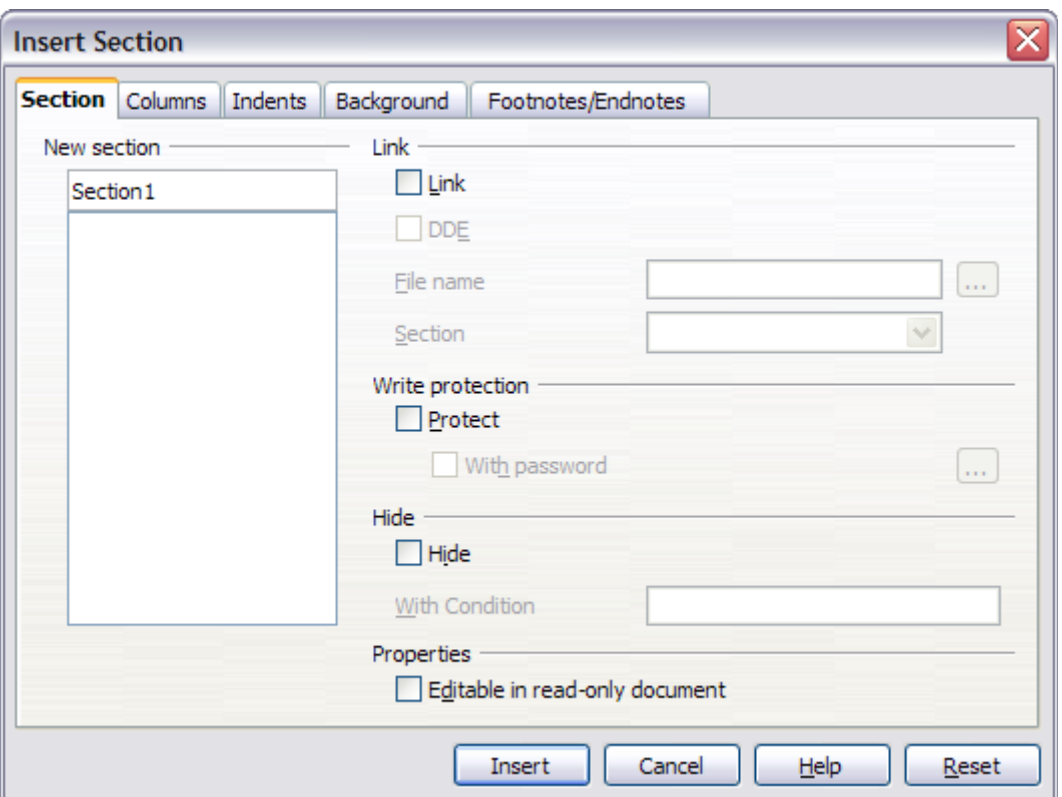

*Figure 127: Inserting a section using the Insert Section dialog box*

At any time, you can reset a tabbed page to its default settings by clicking the **Reset** button. (Note, however, that you cannot reset the *Section* page. If you wish to undo changes to the *Section* page, you must do so manually.)

Use the *Section* page to set the attributes of the current section.

#### *Naming sections*

Writer automatically enters a name for the current section in the top box of the *New section* area. To change the name, select it and type over it. The name is displayed in the *Sections* category of the Navigator window. If you give your sections meaningful names, you can navigate to them more easily.

#### <span id="page-117-1"></span>*Linking sections*

You can insert the contents of another document into the current section and then have Writer update the section whenever the other document is updated. This is called *linking* the section to the other document.

To link the current section to another document, follow these steps:

1) In the *Link* area, select the **Link** option.

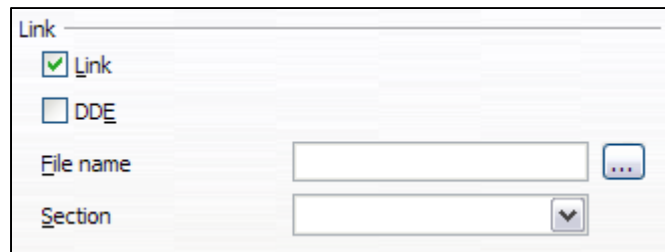

*Figure 128: Linking sections*

- 2) Click the (**...**) button to the right of the *File name* field. The Insert dialog box opens.
- 3) Find and select the document you want to insert and then click the **Insert** button. The Insert dialog box closes and the name of the selected document appears in the *File name* field.
- 4) If you want to insert only a section of the selected document, select the desired section from the *Section* drop-down list.

**Note** The section must already exist in the selected document. You cannot create a section in the selected document at this point.

You can update links automatically or manually. See ["Updating links"](#page-122-0) on page [123.](#page-122-0)

#### <span id="page-117-0"></span>*Write-protecting sections*

To write-protect the current section so that its contents cannot be edited, select the **Protect** option in the *Write protection* area.

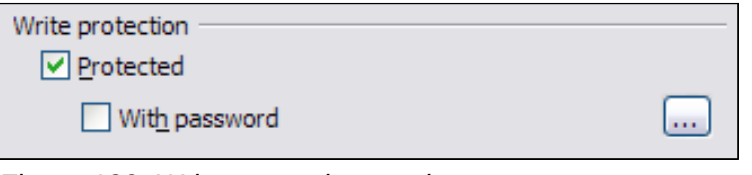

*Figure 129: Write-protecting sections*

**Note** Write-protection protects only the section's contents, not its attributes or format.

#### *Password-protecting sections*

To prevent others from editing the section's attributes or format, protect the section with a password, as follows:

- 1) Select the **With password** option. The Enter Password dialog box opens.
- 2) Type a password in the *Password* field and then confirm the password by typing it again in the *Confirm* field.
- 3) Click **OK**. The Enter Password dialog box closes. Anyone who tries to edit the section's attributes or format will be prompted to enter the password.

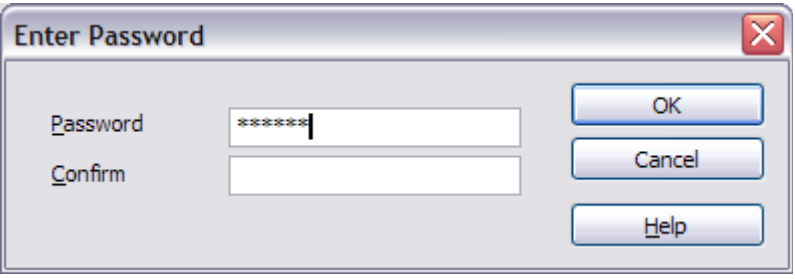

*Figure 130: Password-protecting a section*

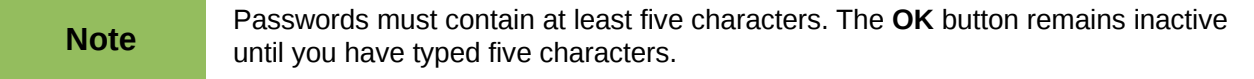

#### <span id="page-118-0"></span>*Hiding sections*

You can hide the current section so that it will not be displayed on the screen or printed. You can also specify conditions for hiding the section. For example, you can hide the section only from certain users.

**Note** You cannot hide a section if it is the only content on the page or if the section is in a header, footer, footnote, endnote, frame, or table cell.

To hide a section, select the **Hide** option in the *Hide* area.

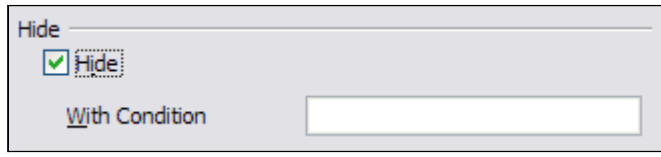

*Figure 131: Hiding sections*

To hide the section only under certain conditions, enter the desired conditions in the *With Condition* field. The syntax and operators that you use to enter conditions are the same ones that you use to enter formulas. For syntax and a list of operators, see Writer's online help under **conditions**.

If the section is write-protected with a password, the password must be entered to hide or reveal the text.

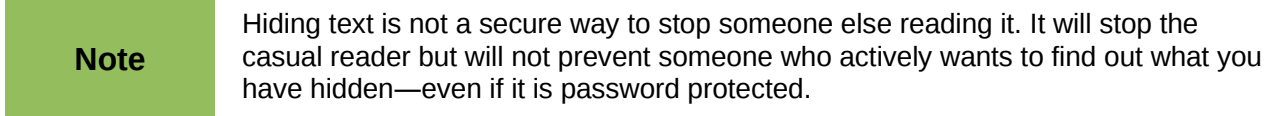

## *Formatting a section into columns*

Use the *Columns* page of the Insert Section dialog box to format the current section into columns. This page is very similar to the Columns dialog box shown in [Figure 114](#page-107-0) on page [108.](#page-107-0) Please refer to that topic for details.

#### *Indenting the section from margins*

Use the *Indents* page [\(Figure 132\)](#page-119-0) to set indents in the right and left margins of the current section.

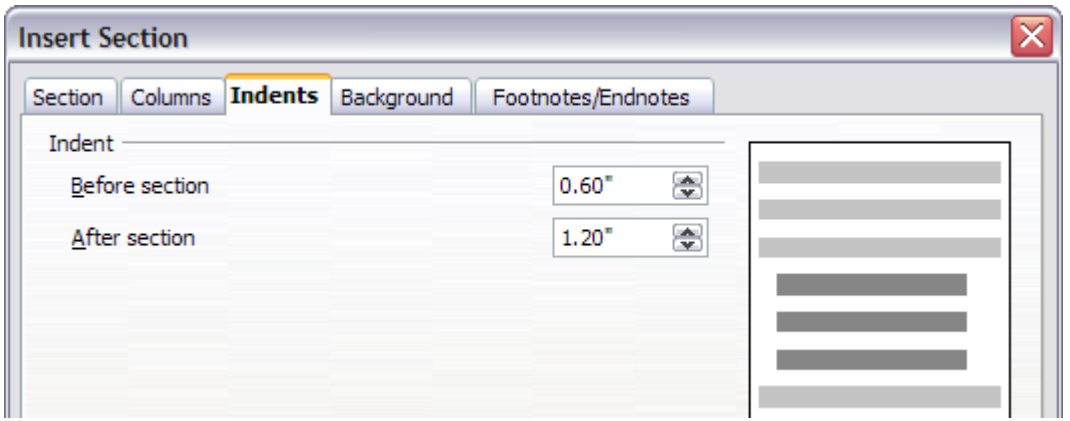

<span id="page-119-0"></span>*Figure 132: Indenting sections*

Enter the desired left-margin indent in the *Before section* box. Enter the desired right-margin indent in the *After section* box. The preview box on the right-hand side of the page shows you how the section will look with the indents applied.

## *Changing the background of the section*

Use the *Background* page to add color or a graphic to the background of the current section. This page is similar to the Background pages for paragraphs, frames, tables, and other objects in LibreOffice. For more information, refer to Chapter 7, Working with Styles.

#### *Customizing footnotes and endnotes in a section*

Use the *Footnotes/Endnotes* page to customize the current section's footnotes and endnotes.

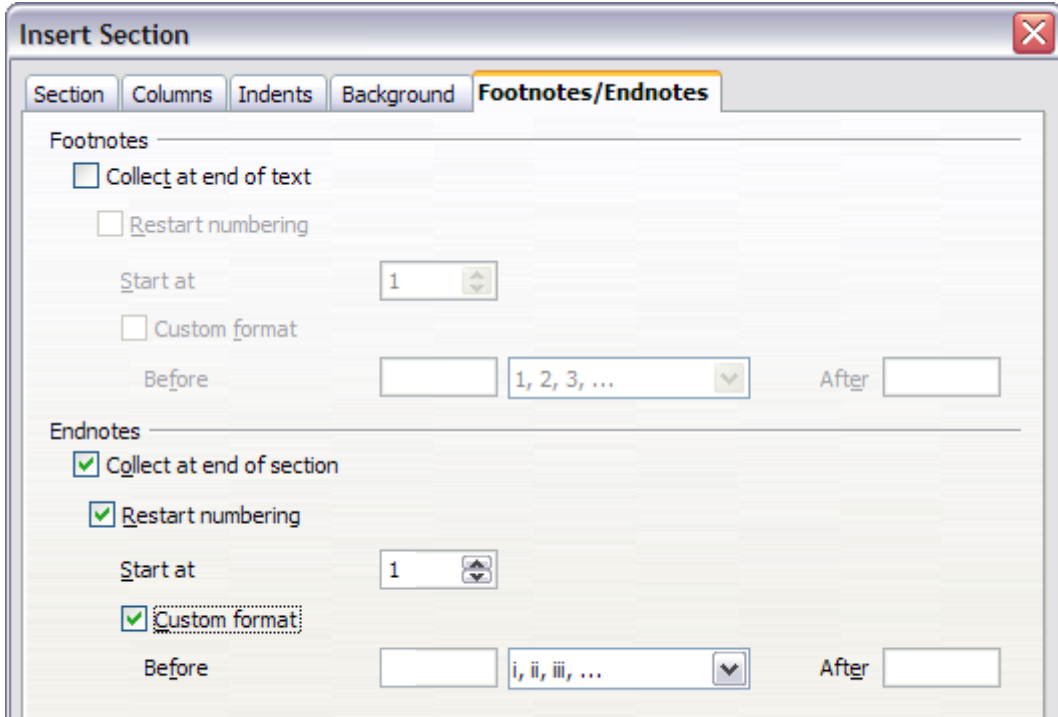

*Figure 133: Setting footnotes and endnotes for sections*

#### **Customizing footnotes**

If you want the current section's footnotes to appear separately from the other footnotes in the document, select the **Collect at end of text** option in the *Footnotes* area.

To number the current section's footnotes separately from the other footnotes in the document, follow these steps:

- 1) In the *Footnotes* area, make sure that the **Collect at end of text** option is selected.
- 2) Select the **Restart numbering** option.
- 3) If you want the section's footnotes to start at a number other than 1, enter the desired starting number in the *Start at* spin box.

To edit the format of the section's footnotes, follow these steps:

- 1) In the *Footnotes* area, make sure that the **Collect at end of text** and **Restart numbering** options are selected.
- 2) Select the **Custom format** option.
- 3) From the drop-down list under and to the right of the **Custom format** option, select a numbering format for the footnotes.
- 4) To add text to the selected numbering format, use the *Before* and *After* fields. For example, if you want the footnote numbers to be preceded by the word "Note" and followed by a colon, fill the *Before* and *After* fields like this:

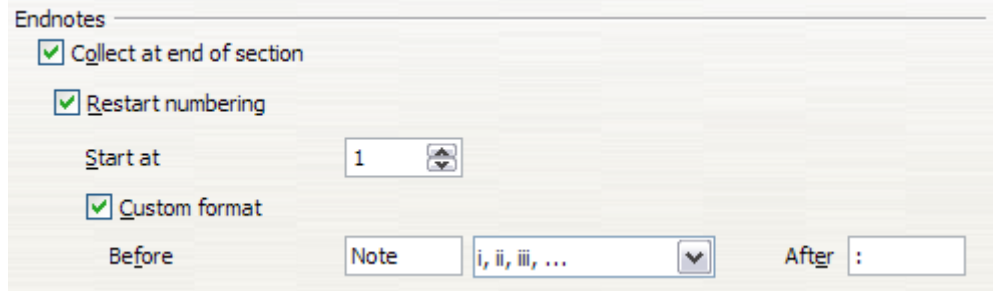

<span id="page-120-0"></span>*Figure 134: Numbering footnotes for sections*

#### **Customizing endnotes**

If you want the current section's endnotes to appear at the end of the section rather than at the end of the document, select the **Collect at end of section** option in the *Endnotes* area.

To number the current section's endnotes separately from the other endnotes in the document, follow these steps:

- 1) In the *Endnotes* area, make sure that the **Collect at end of section** option is selected.
- 2) Select the **Restart numbering** option.
- 3) If you want the section's endnotes to start at a number other than 1, enter the desired starting number in the *Start at* spin box.

To edit the format of the section's endnotes, follow these steps:

- 1) In the *Endnotes* area, make sure that the **Collect at end of section** and **Restart numbering** options are selected.
- 2) Select the **Custom format** option.
- 3) From the drop-down list under and to the right of the **Custom format** option, select a numbering format for the endnotes.
- 4) To add text to the selected numbering format, use the *Before* and *After* fields, as shown in [Figure 134.](#page-120-0)

## **Saving a new section**

To save a new section so that it appears in your document, click the **Insert** button. The Insert Section dialog box closes and the new section appears in your document.

## **Editing and deleting sections**

You can edit a section's attributes and formatting, or delete sections, by using **Format → Sections**.

To select the section that you want to edit or delete, follow these steps:

1) From the main menu, choose **Format → Sections**. The Edit Sections dialog box opens.

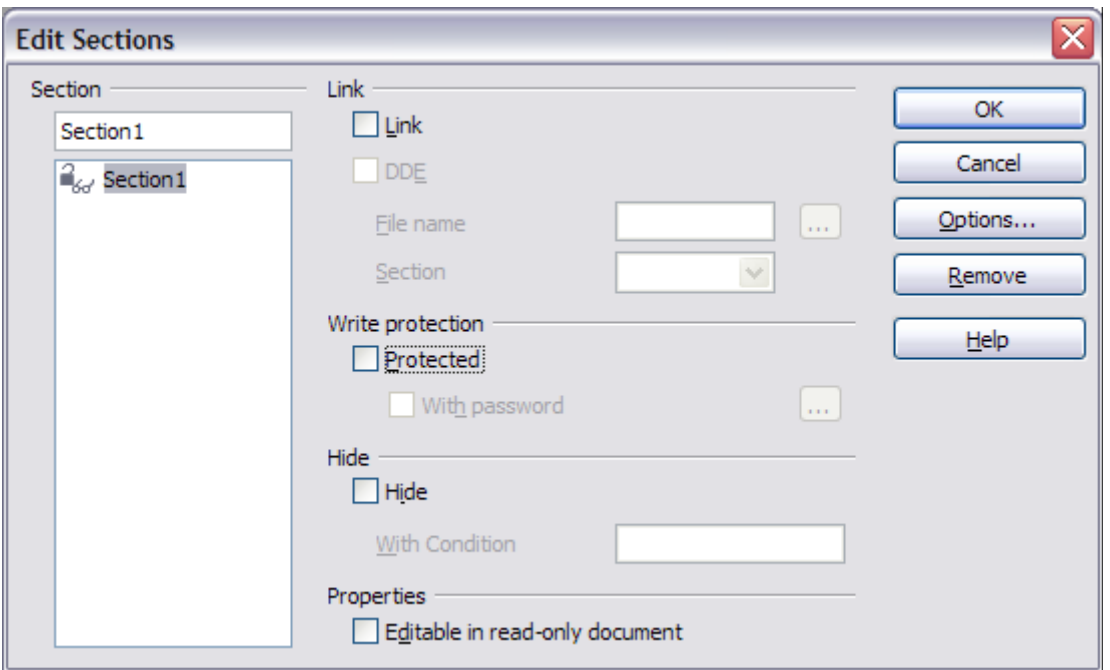

*Figure 135: Edit Sections dialog box*

2) The name of the current section appears in the *Section* area, in the field above the list box. If you want to edit or delete a different section, click the name of the desired section in the list. The selected section becomes the current section, and its name appears in the field above the list box.

#### *Deleting sections*

To delete the current section, click the **Remove** button.

**Note** Writer will not prompt you to confirm the delete! To undo a delete, click the **Cancel** button.

#### *Editing section attributes*

To rename the current section, simply type over its name in the *Section* area.

From the Edit Sections dialog box, you can also edit the current section's link, write-protect, and hide attributes. To learn how to edit these attributes, see:

["Linking sections"](#page-117-1) on page [118.](#page-117-1) ["Write-protecting sections"](#page-117-0) on page [118.](#page-117-0) ["Hiding sections"](#page-118-0) on page [119.](#page-118-0)

## *Editing the format of a section*

To edit the format of the current section, click the **Options** button.

The Options dialog box has four tabbed pages: *Columns*, *Indents*, *Background*, and *Footnotes/Endnotes*. The use of these pages is described earlier in this topic. To reset a page to its most recently saved settings, click the **Reset** button.

To save your Options settings and return to the Edit Sections dialog box, click **OK**.

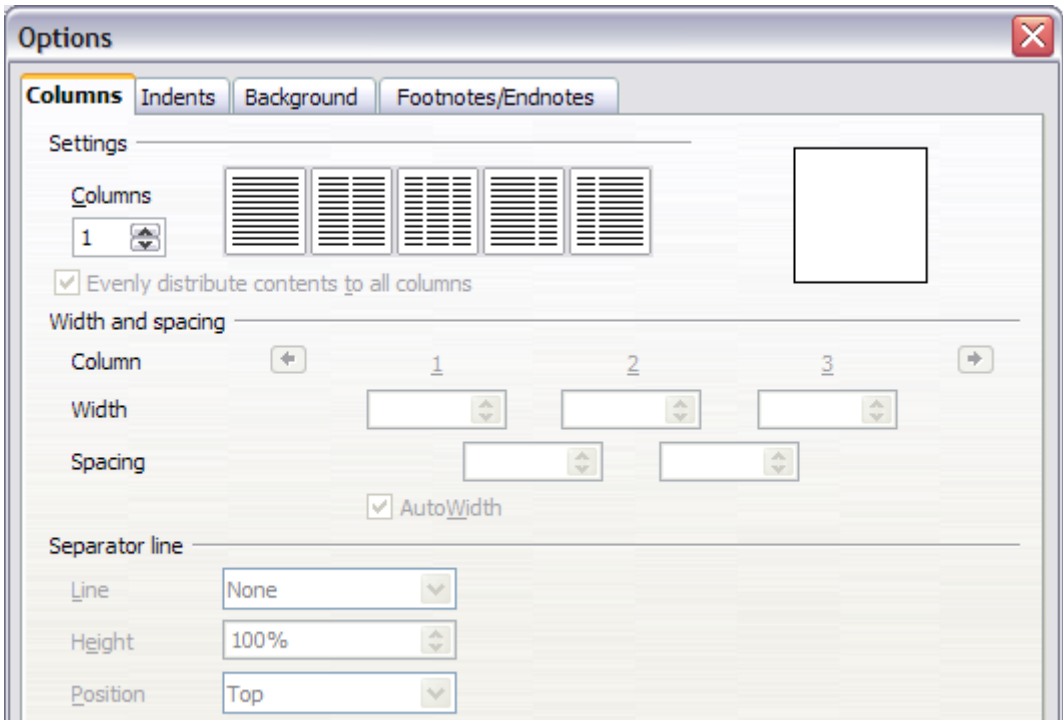

*Figure 136: Options dialog box for sections*

# <span id="page-122-0"></span>**Updating links**

You can set Writer to update linked sections automatically, and you can also update links manually.

## **Updating links automatically**

To set Writer to update links without prompting you, or to turn off automatic updating, follow these steps:

- 1) Choose **Tools → Options → LibreOffice Writer → General**. The dialog box displays general text document settings.
- 2) In the *Update* area, under *Update links when loading*, select one of the following three options:

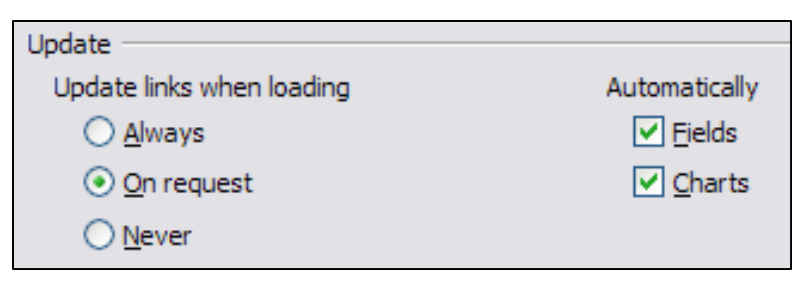

- Select **Always** if you want Writer to update links automatically, without prompting you, whenever you open a document that contains links.
- Select **On request** if you want Writer to prompt you before updating links.
- Select **Never** if you do not want Writer to update links.
- 3) Click **OK** to save your settings. The Options dialog box closes.

# **Updating links manually**

To update a link manually:

- 1) Open the document that contains the link.
- 2) Choose **Edit → Links**. The Edit Links dialog box opens.
- 3) The list in the Edit Links dialog box displays the names of all the files that are linked to the current document. Click the file that corresponds to the link that you want to update.
- 4) Click the **Update** button. The most recently saved contents of the linked file appear in the current document.
- 5) To close the Edit Links dialog box, click **Close**.

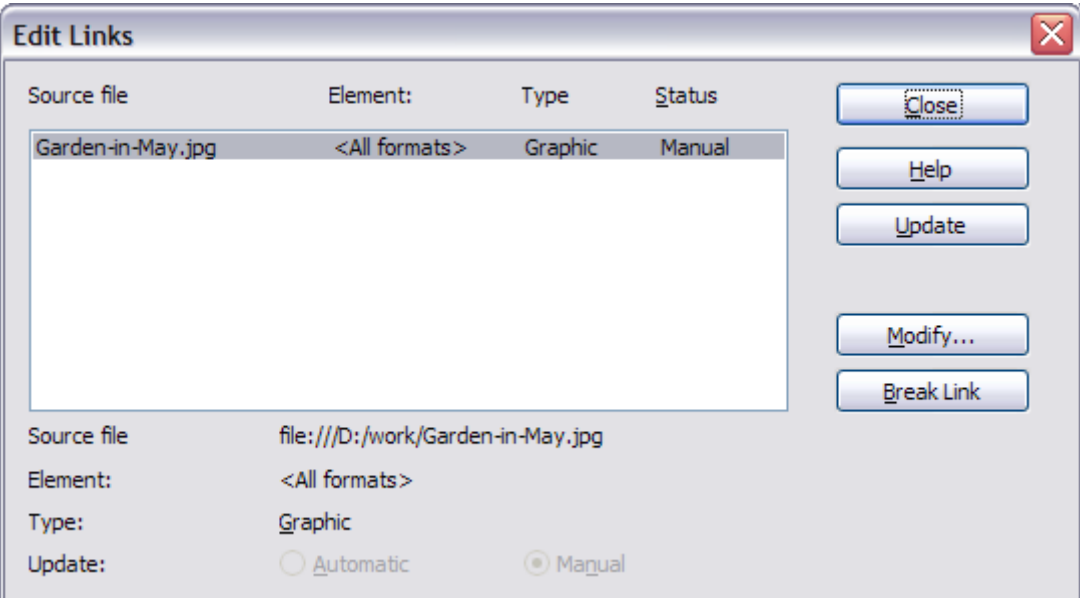

*Figure 137: Edit Links dialog box*

# <span id="page-123-0"></span>**Creating headers and footers**

Headers are portions of a document that always appear at the top of a page; footers appear at the bottom of a page. Typically, headers display the title or chapter name of a document.

In LibreOffice, headers are specified by page styles; therefore, when inserted, all the pages with the same page style will display the same header. Chapter 7 describes how to format a header as part of the page style formatting. For the purpose of this example, we will insert a header in the Default pages using manual formatting.

Select from the main menu **Insert → Header → [Page Style]**. The submenu lists the page styles used in your document. In addition, the submenu includes the entry **All**, which activates headers on all the pages of the document regardless of their page style.

For our example, select the Default menu item to activate the headers only on the pages that use the Default page style. Similarly, to insert a footer, choose **Insert → Footer**.

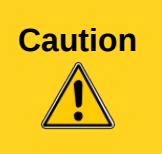

**Caution** The Insert Menu can also be used for *deleting* a preexisting header or footer for a page style. If that page style has a check mark in front of it, clicking on it opens an LibreOffice dialog box warning about this and asking whether you want to delete the header or footer for that particular page style.

Depending on which option you choose, an area will appear at the top or bottom of the page. In this area you can enter text and graphics that will appear on every page.

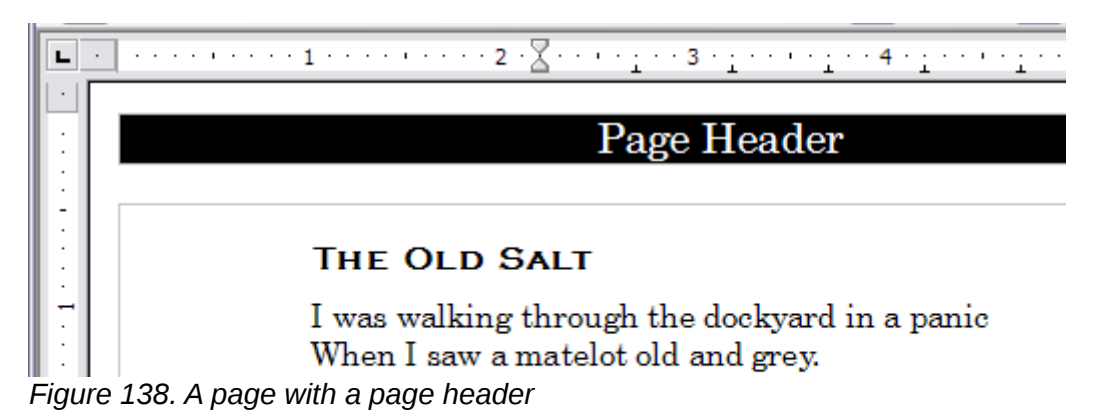

Items such as document titles, chapter titles, and page numbers, which often go into headers and footers, are best added as fields. That way, if something changes, the headers and footers are all updated automatically.

Fields are covered in Chapter 14, Working with Fields, but one example here may be useful. To insert the document title into the header:

- 1) Select **File → Properties → Description**, enter a title for your document in the *Title* area, and click **OK** to close the dialog box.
- 2) Add a header (**Insert → Header → Default**).
- 3) Place the cursor in the header part of the page.
- 4) Select **Insert → Fields → Title**. The title should appear on a gray background (which does not show when printed and can be turned off).
- 5) To change the title for the whole document, choose **File → Properties → Description**.

## **Formatting headers and footers**

In Writer headers and footers are considered paragraphs and therefore you can format the header or footer text using the same techniques you use for formatting text in the main body of the document.

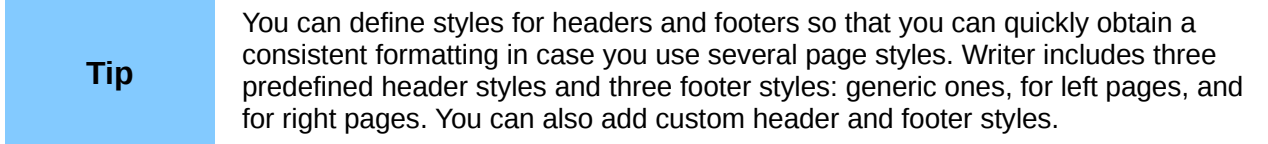

## <span id="page-124-0"></span>**Portrait headers on landscape pages**

When you define a header and footer on a landscape page, they will be aligned with the long side of the page. If your landscape pages are going to be inserted between portrait pages, you might want the headers and footers to be on the short sides of the landscape pages, so the final printed product looks like the contents of the landscape pages have been rotated 90 degrees on portrait pages.

You can set up portrait headers and footers on landscape pages by using a trick involving frames. These are a bit tedious to set up, but once you have done so, you can copy and paste them to other landscape pages. There does not appear to be a way to make this part of the landscape page style.

To set up portrait headers and footers on landscape pages:

1) Calculate the required margins so the text area of the landscape page is the same size as the text area on the portrait pages, taking into account the space for headers and footers on the portrait pages.

For example, consider a book which uses the margins shown in the following table. The landscape right and left margins are 1 cm larger than the portrait top and bottom margins, respectively. This difference accounts for the extra space used by the portrait header and footer (0.5 cm for the height of the header or footer and a 0.5 cm gap between the header or footer and the main text).

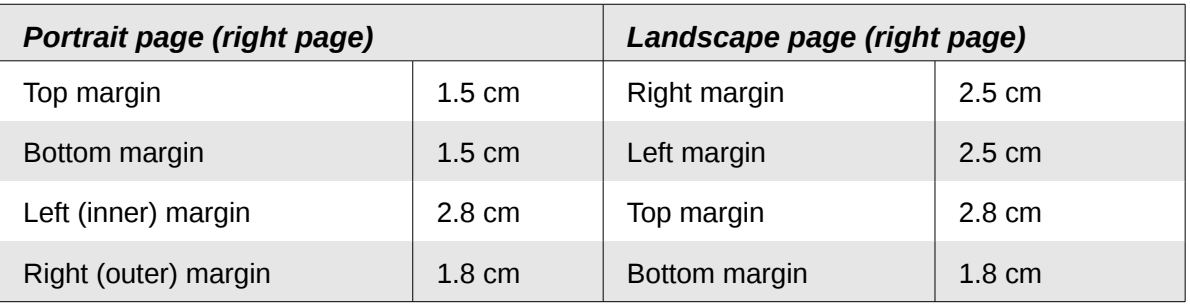

- 2) Create the Landscape page style.
- 3) Measure the distance from the upper and left edges of the page to the upper left-hand corner of the space where you want the footer to appear. Measure the width and length of the space the footer will occupy (to match footers on portrait pages). (See [Figure 139.](#page-125-0))

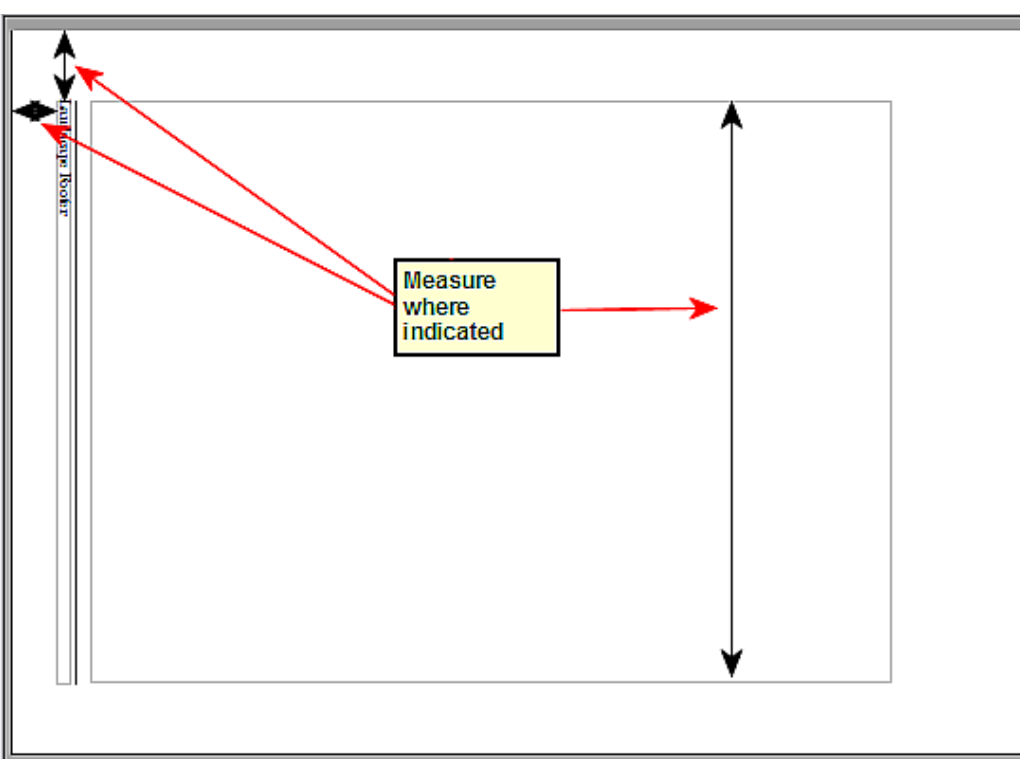

<span id="page-125-0"></span>*Figure 139: Measuring the location and size of the footer frame*

- 4) In a blank paragraph in the text, type the footer text or insert fields such as the page number or the chapter number and name—to match the footer text and fields on the portrait pages. Assign the *Footer* style to this paragraph so the typeface, font size, and tab settings match those of the footers on the portrait pages.
- 5) Select the text (including the fields) you just entered. Choose **Format → Character**. On the Character dialog box, choose the *Position* tab and set *Rotation / scalin*g to **270 degrees** (counterclockwise). Click **OK**.

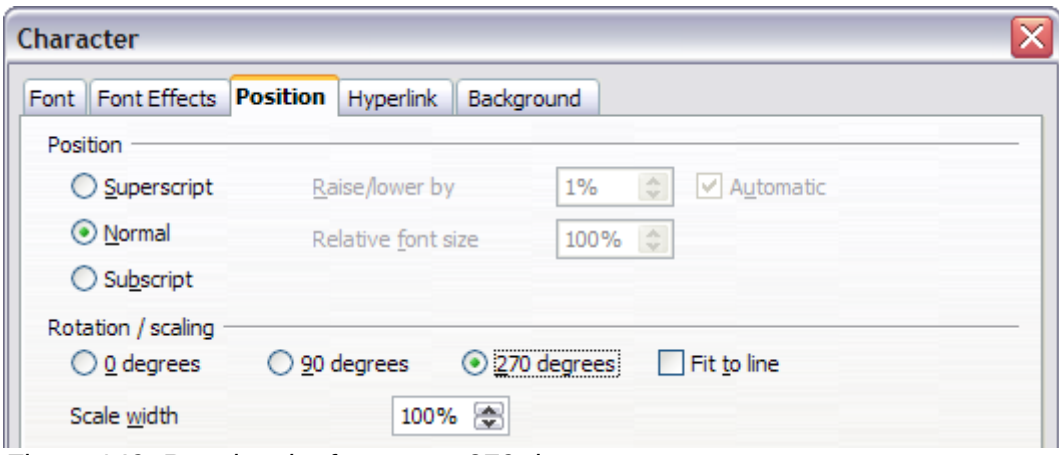

*Figure 140: Rotating the footer text 270 degrees*

6) With the text still selected, choose **Insert → Frame**. In the Frame dialog box, choose the *Type* tab and enter the width, height, and horizontal and vertical position for the footer.

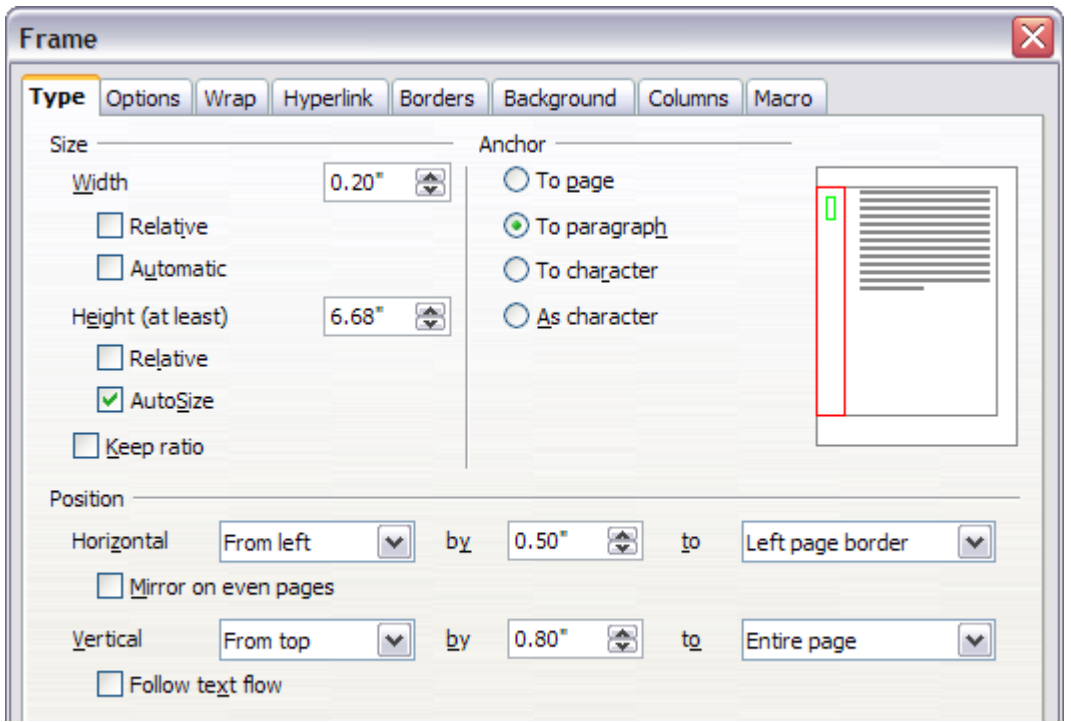

*Figure 141: Defining the size and position of the footer frame*

- 7) If your footer has a line above the text, as in this book, on the *Borders* page, select a right border and specify the line width and spacing to the frame's contents.
- 8) Click **OK** to save these settings. The footer should now appear in the required position and orientation.

Repeat these steps (using appropriate measurements) to set up a portrait header on the landscape page.

| Ⴟ<br>Frame              |                      |                          |              |                     |                                                                          |  |  |
|-------------------------|----------------------|--------------------------|--------------|---------------------|--------------------------------------------------------------------------|--|--|
| Options<br>Wrap<br>Type | Borders<br>Hyperlink | Background               |              | Columns   Macro     |                                                                          |  |  |
| Line arrangement        | Line                 |                          |              | Spacing to contents |                                                                          |  |  |
| Default                 | Style                |                          |              | Left                | $\hat{\mathbb{Q}}$<br>0.04"                                              |  |  |
|                         | - None -             | $0.05$ pt                | ∧            | Right               | ⊜<br>0.04"                                                               |  |  |
| User-defined<br>۰       |                      | $0.50$ pt                | $\equiv$     | Top                 | $\frac{\Lambda}{\Psi}$<br>0.04"                                          |  |  |
|                         |                      | $1.00$ pt<br>2.50 pt     |              | Bottom              | $\stackrel{\scriptscriptstyle \wedge}{\scriptscriptstyle \vee}$<br>0.04" |  |  |
|                         |                      | 4.00 pt<br><b>ELON-4</b> | $\checkmark$ |                     | ☑ Synchronize                                                            |  |  |
|                         | Color                |                          |              |                     |                                                                          |  |  |
|                         | <b>Black</b>         |                          | $\checkmark$ |                     |                                                                          |  |  |

*Figure 142: Specifying the border position, line width, and spacing to contents*

# **Numbering pages**

This section describes techniques to insert page numbers and related information in a document. Some basic knowledge of page styles, which are fully described in chapters 6 and 7, may be needed to follow some of the examples given.

# <span id="page-127-0"></span>**Preliminaries: fields**

LibreOffice uses *fields* to manage page numbers. To insert a page number field, position the cursor where you want to insert the number and choose **Insert → Fields → Page Number**. The page number appears with a gray background. The gray background denotes a field.

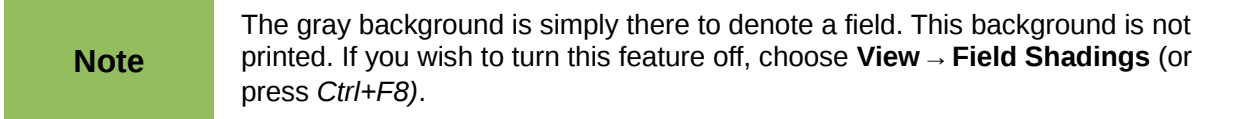

The page number field always displays the page number for the page where it is placed. If you see the words "Page number" instead of a number, press *Ctrl+F9*. This shortcut key toggles LibreOffice between displaying the field's *contents* (what the field is for) and the field's *results* (what the field creates).

**Note** For a full introduction to fields, see Chapter 14, Working with Fields.

## **Preliminaries: insert and format a header**

For the purpose of this example, we will insert a header in the Default page style pages using manual formatting. See ["Creating headers and footers"](#page-123-0) on page [124.](#page-123-0)

# **Simple page numbering**

The simplest case is to have the page number at the top of every page and nothing more. To do this, put the cursor on the header and select **Insert → Fields → Page Number**.

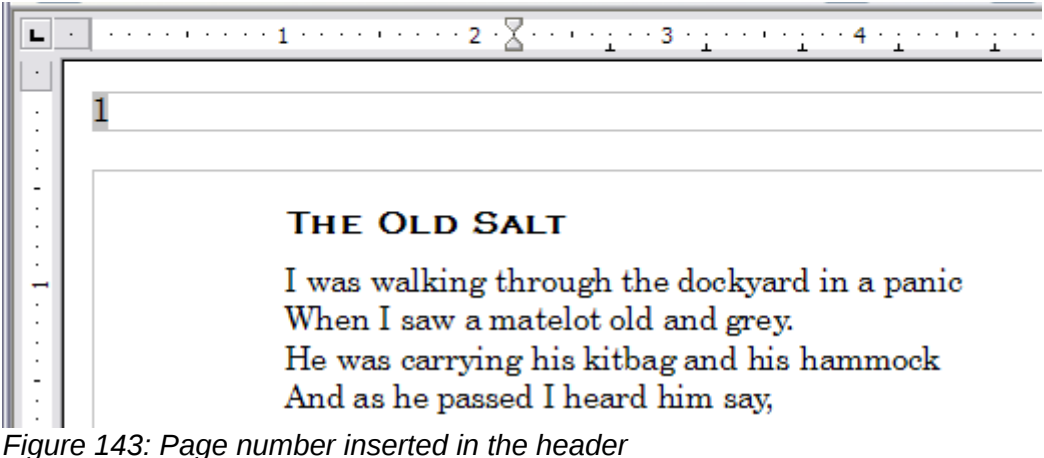

Now the correct page number appears on every page.

## **Combining header text and page number**

There are a lot of interesting variations that you can apply without further knowledge of page styles. Here are some suggestions:

- Right-align the header to make the page number appear on the top-right.
- Type the word **page** before the page number field so the header reads **page 1, page 2**, and so on. This also requires using the *Page Number* field, discussed earlier (page [128\)](#page-127-0).
- Add the document title so the header reads, for example: **Peter's favourite poems**, left justified, and **page x** with right justification, where x is the value of the *Page Number* field. Consider using a (right-aligned) tab to separate the title from the page number.
- LibreOffice also has a *Page Count* field (**Insert → Fields → Page Count**). Using it, you could, for example, have a header that reads **page 2 of 12**.

These variations are all illustrated in [Figure 144.](#page-128-0)

<span id="page-128-0"></span>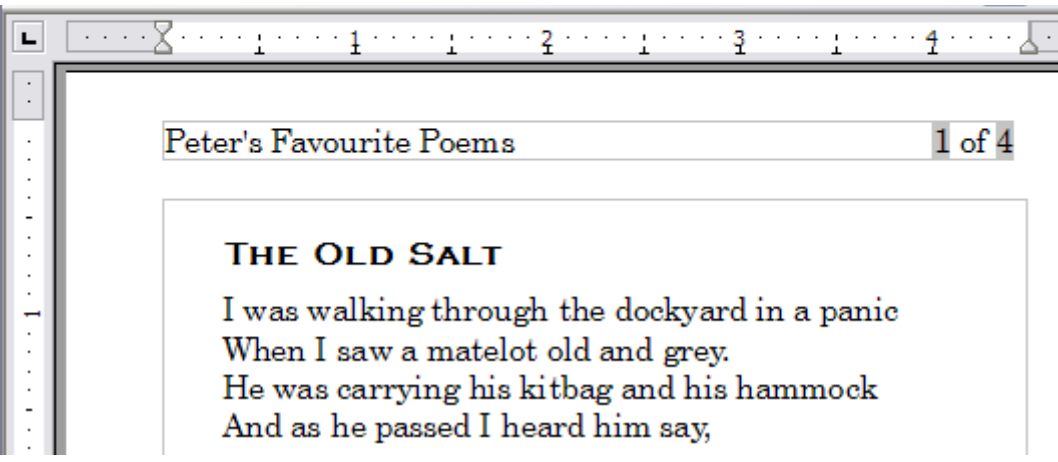

*Figure 144: Variations on the simple page numbering method*

# **Changing the number format**

Many more variations are possible. For example, you can set the page number to display in Roman numerals. To do that, you could double-click on the page number and select the desired format; however, a better choice is to specify the format of numbers in the page style as explained here.

In the Styles and Formatting window (press *F11* if not already displayed) select the **Page Styles** icon and right-click on the highlighted entry for the current style. Select **Modify**, which opens the Page Style dialog box.

On the Page page of the Page Style dialog box, in the *Layout settings* section, select **i, ii, iii, ...** from the *Format* drop-down list.

| Layout settings |                        |  |  |  |
|-----------------|------------------------|--|--|--|
| Page layout     | Right and left         |  |  |  |
| Format          | 1, 2, 3,               |  |  |  |
| Register-true   | A, B, C,               |  |  |  |
| Reference Style | a, b, c,<br>, II, III, |  |  |  |
|                 | ii, iii,               |  |  |  |
|                 | 2, 3,                  |  |  |  |
|                 |                        |  |  |  |

*Figure 145: Changing format of page numbers*

# **Numbering the first page something other than 1**

Sometimes you may want to start a document with a page number greater than 1. For example, you may be writing a book, with each chapter in a separate file. Chapter 1 may start with page 1, but Chapter 2 could begin with page 25 and Chapter 3 with page 51.

Follow these instructions to start the page numbering in a document at a number greater than 1. (These instructions are for a page number in a footer, but you could use a header instead.)

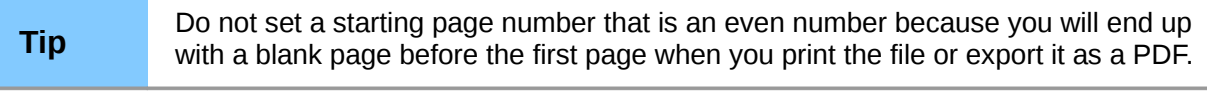

- 1) Choose **Insert → Footer → [page style]** to activate the footer. (If the page style is already selected in the Footer menu, point to it and click **OK** in the dialog box that appears. Then point to that page style again to select it.)
- 2) The cursor is now in the footer. To insert the page number, choose **Insert → Fields → Page Number**. The page number will be **1**.
- 3) Click in the first paragraph in the text area or type a paragraph of text.
- 4) Choose **Format → Paragraph** (or right-click and choose **Paragraph** from the pop-up menu) to display the Paragraph dialog box.
- 5) On the *Text Flow* page, in the *Breaks* section, select **Insert** and select **Page** in the *Type* drop-down list. Select **With Page Style** and the page style you are using for the first page of the document.
- 6) The *Page number* field is now active. Type the page number you want to start with. Click **OK** to close the Paragraph dialog box.

# **Numbering pages by chapter**

Technical documents often include the chapter number with the page number in the header or footer. For example, 1-1, 1-2, 1-3, ...; 2-1, 2-2, 2-3, ...

To set up this type of page numbering in LibreOffice, you need to do three things:

- 1) Ensure that your chapter titles are all identified by the same paragraph style, for example, the Heading1 style.
- 2) Use **Tools → Outline Numbering** to tell LibreOffice what paragraph style you are using for Level 1 in your outline, and specify "1,2,3" in the Number box.

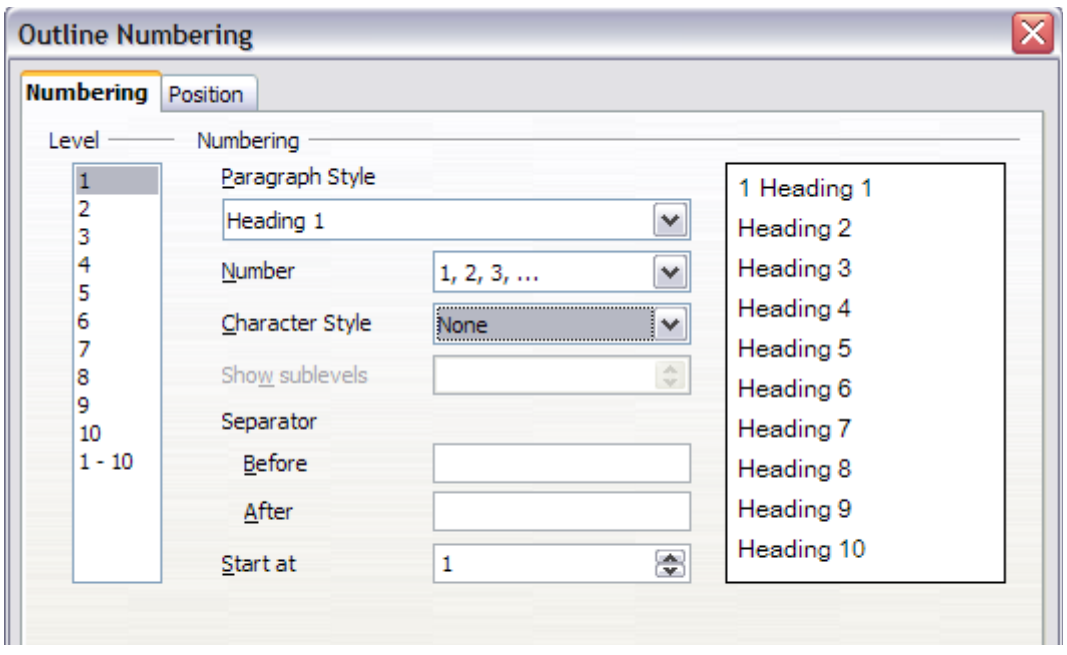

*Figure 146: Specifying paragraph style and numbering for chapter titles*

- 3) Insert the chapter number in your document. To do this:
	- a) Place the cursor in the header or footer just before the page number you inserted earlier, and choose **Insert → Fields → Other** from the menu bar.
	- b) On the Fields dialog [\(Figure 147\)](#page-131-0), go to the *Document* page. Select **Chapter** in the *Type* list, **Chapter number** in the *Format* list, and **1** in the *Layer* box. Click **Insert**.
	- c) Type a hyphen or other punctuation between the chapter number and the page number.

For more information, see "Choosing paragraph styles for outline levels" and "Including chapter or section information in page headers" in Chapter 7, Working with Styles.

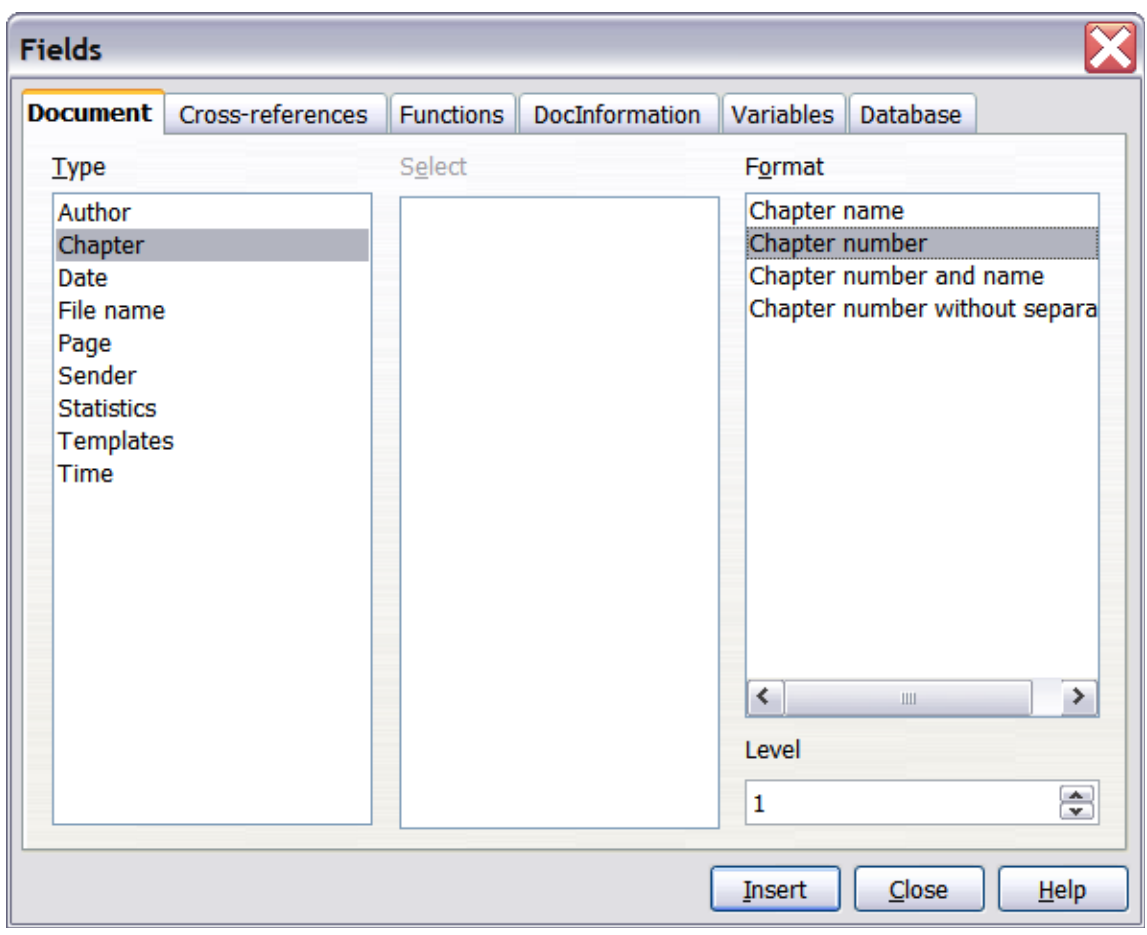

<span id="page-131-0"></span>*Figure 147: Inserting a chapter number field* 

## **Restarting page numbering**

Often you will want to restart the page numbering at 1, for example, on the page following a title page or a table of contents. In addition, many documents have the *front matter* (such as the table of contents) numbered with Roman numerals and the main body of the document numbered in Arabic numerals, starting with 1.

You can restart page numbering in two ways.

#### **Method 1:**

- 1) Place the cursor in the first paragraph of the new page.
- 2) Choose **Format → Paragraph**.
- 3) On the *Text Flow* page of the Paragraph dialog box [\(Figure 110](#page-103-0) on page [104\)](#page-103-0), select **Insert** in the *Breaks* area.
- 4) In the *Type* drop-down list, select **Page**.
- 5) In the *Position* drop-down list, select **Before** or **After** to position where you want to insert the page break.
- 6) Select **With Page Style** and specify the page style to use.
- 7) Specify the page number to start from and then click **OK**.

#### **Method 2:**

- 1) Place the cursor in the first paragraph of the new page.
- 2) Choose **Insert → Manual break**.
- 3) **Page break** is the default selected on the Insert Break dialog box.

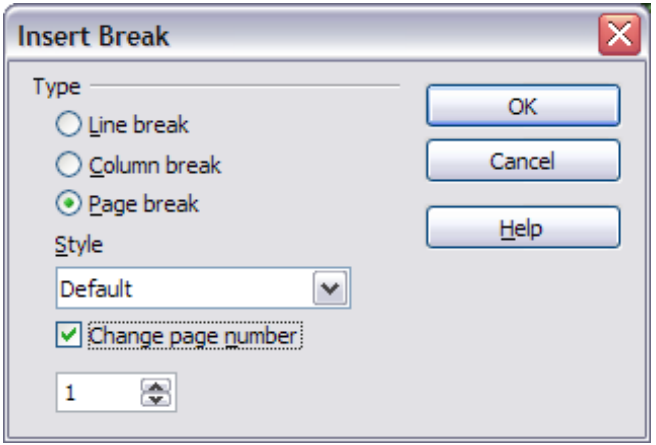

*Figure 148: Restarting page numbering after a manual page break*

- 4) Choose the required page in the *Style* drop-down list.
- 5) Select **Change page number**.
- 6) Specify the page number to start from and then click **OK**.

## *Example: Restart page numbering: a preface*

A standard preface has the following properties:

- Page numbers are displayed in Roman numerals (i, ii, iii, iv, ...).
- After the preface, the document starts on a *Default* page.
- The page number resets to 1, and the number format becomes Arabic (1, 2, 3, 4, ...).

Resetting the page number requires page breaks.

First, let's get the preliminary work done for the *Preface* style:

- 1) Create a new page style and name it **Preface**.
- 2) Set its *Next Style* to **Preface** because a preface could span multiple pages.
- 3) Add a header to *Preface* and insert the *Page Number* field. Make the page numbers display as Roman numerals (i, ii, iii, iv, ...):
	- a) Open the page style window for *Preface* (if not already open) and click the **Header** tab. Select **Header on** under *Header*.
	- b) Click the **Page** tab. Under *Layout settings*, in the *Format* drop-down list, set the format to **i, ii, iii, …**. Click **OK** to close the dialog box.

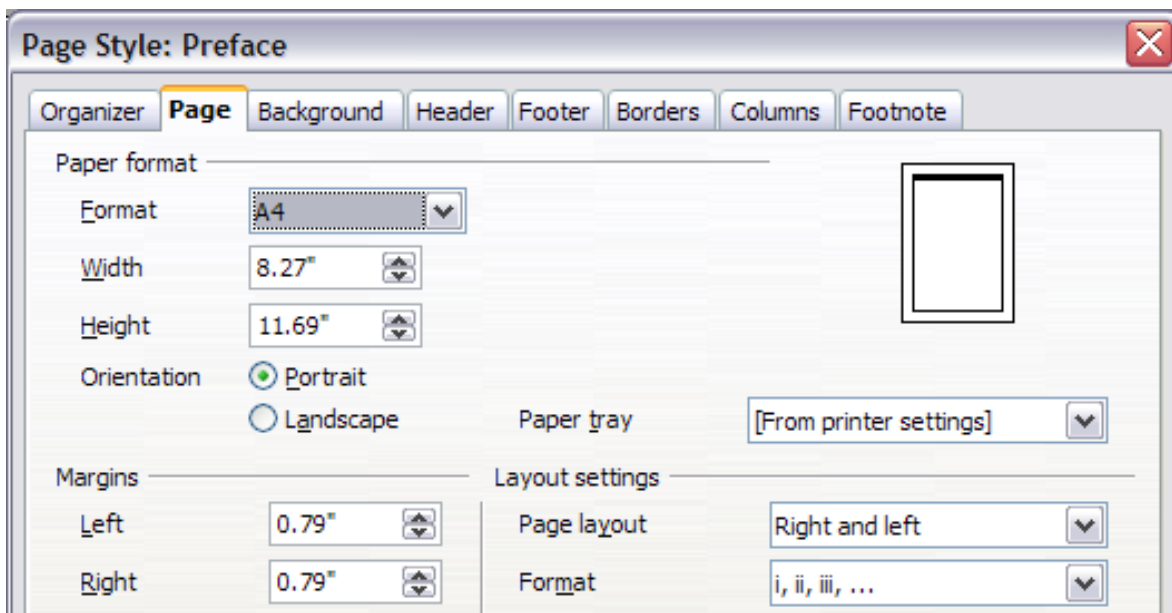

*Figure 149. Set page number format to Roman numerals.*

After the preface is written, we are ready to restart the page numbering in the main body of the document to Arabic numerals. Follow these steps:

- 1) Make an empty paragraph at the very end of the preface.
- 2) Put the cursor on the blank line.
- 3) Choose **Insert → Manual Break**.
- 4) Select **Page break** and choose the *Default* style.
- 5) Select the **Change page number** option and set the new value to **1**. Click **OK** to close the dialog box.

These settings are shown in [Figure 150.](#page-133-0)

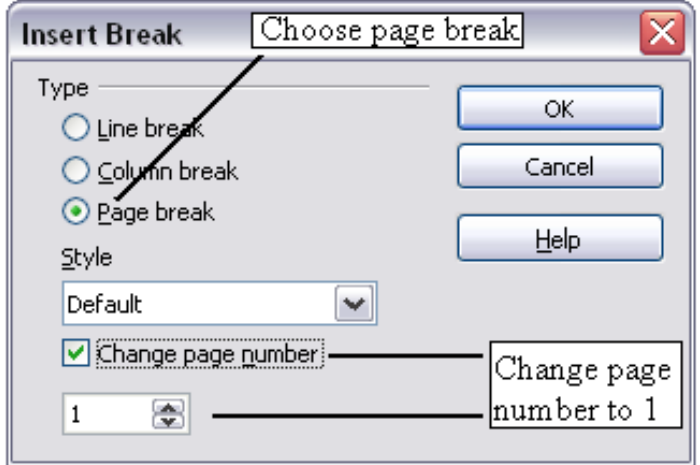

<span id="page-133-0"></span>*Figure 150: Set the new page number to 1 and the page style to Default.*

**Note** You cannot assign an odd page number to a left page or an even page number to a right page. LibreOffice strongly adheres to the convention that odd page numbers go on right-hand pages and even page numbers on left-hand pages.

This change is also reflected on the status bar. The *Page* section of the status bar now includes both the total page count and the entry of the page number field.

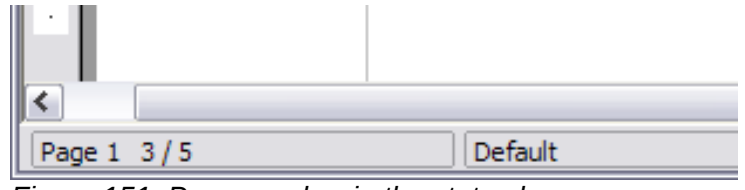

*Figure 151: Page number in the status bar*

## **Problems with restarting page numbering**

Restarting page numbering may lead to two problems.

- The *Statistics* page in the document's **Properties** (**File → Properties**) always displays the total number of pages in the document, which may not be what you want to appear in the *Page Count* field.
- When page numbering is restarted, LibreOffice always makes odd-numbered pages to be on the right and even-numbered pages to be on the left. It does this by inserting a blank page, if necessary. Sometimes this blank page is not desired, particularly when creating PDFs or when printing single sided.

## *Solving the page count problem*

Suppose you know exactly how many pages are not to be included in the page count. (You want one page to be excluded in the page count for the following example.)

Instead of inserting a *Page Count* field, you can do the following:

- 1) Position the cursor where you want the page count to appear.
- 2) Press *F2* to open the formula bar, just above the horizontal ruler in the main Writer window (see [Figure 152\)](#page-134-0).
- 3) After the equal sign, type **page –1**. If you want to exclude several pages, substitute the number of excluded pages for 1 in the formula.
- 4) Press *Enter* to close the formula bar and insert the resulting field into the document.

<span id="page-134-0"></span>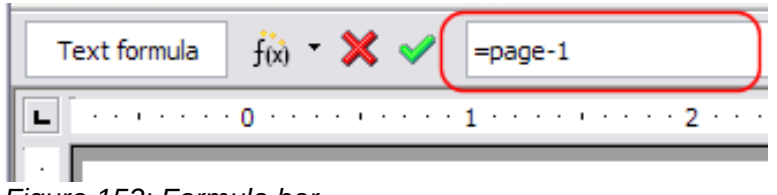

*Figure 152: Formula bar*

If you do not know the total number of pages in advance, then one approach is to create a bookmark on the last page and then insert a cross reference to it.

To create a bookmark on the last page:

- 1) Go to the last page (*Ctrl+End*).
- 2) Choose **Insert → Bookmark**.
- 3) In the Insert Bookmark dialog box, type a name for the bookmark, for example **LastPage**. Click **OK**.

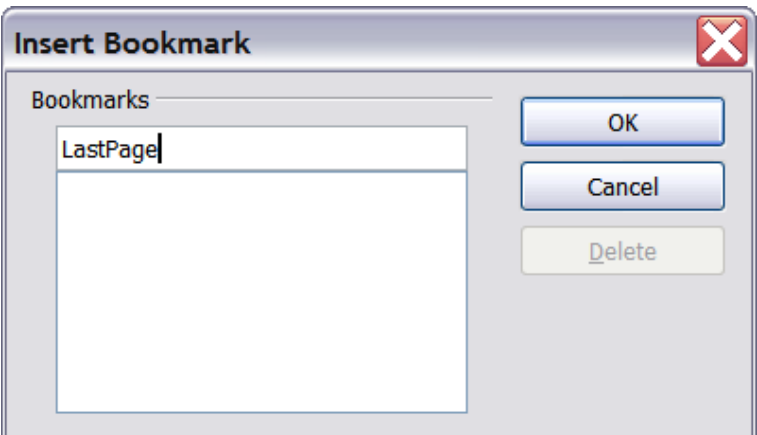

*Figure 153: Inserting a bookmark*

To insert a cross-reference to the last page in the header or footer where you want to refer to the total number of pages:

- 1) Position the cursor at the desired location—for example after the space added after **of** in the header or footer, as in **page xx of yy**.
- 2) Choose **Insert → Cross-reference**.
- 3) On the *Cross-references* page of the Fields dialog box, select **Bookmarks** in the *Type* column and **LastPage** in the *Selection* column. **LastPage** now appears in the *Name* box.
- 4) In the *Insert Reference to* box, select **As page style**. Click **Insert**.

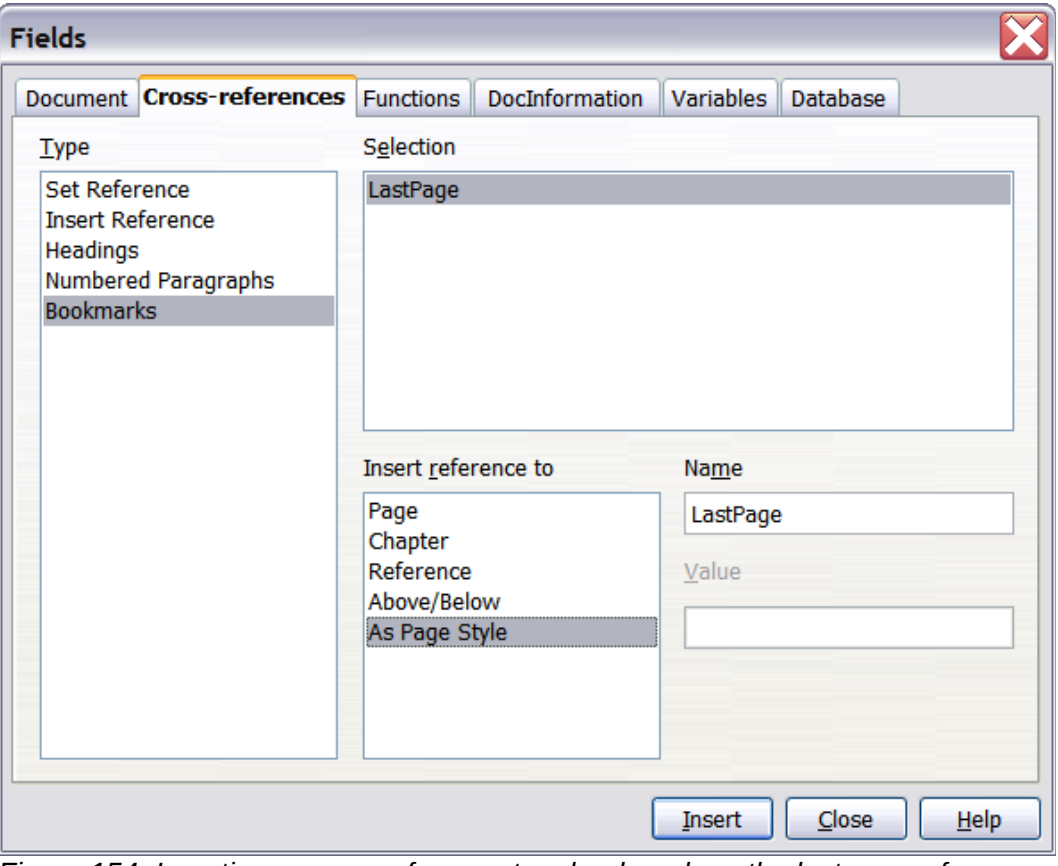

*Figure 154: Inserting a cross-reference to a bookmark on the last page of a document*

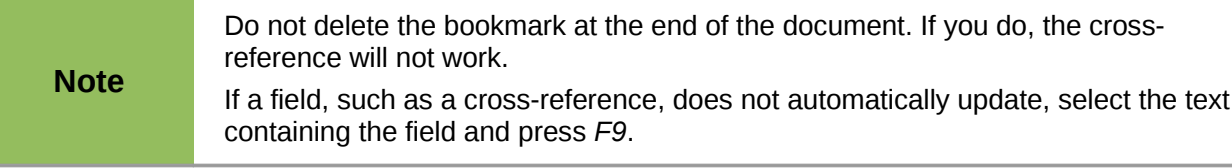

## **Numbering portrait and landscape pages**

To create page numbers on portrait and landscape pages in the same place and orientation:

- 1) Refer to ["Portrait headers on landscape pages"](#page-124-0) on page [125](#page-124-0) to create a landscape page style and landscape header or footer styles. When creating the page style, select the **Use dynamic spacing** option in the *Spacing* area in the *Header* or *Footer* pages of the Page Style dialog box.
- 2) Insert the page break and choose the landscape page style; do not change the page numbering.
- 3) In the relevant header or footer, insert the page number field (**Insert → Fields → Page Number**).

# **Defining borders and backgrounds**

You can apply borders and backgrounds to many elements in Writer. Paragraphs, pages, frames, sections, page styles, paragraph styles, and frame styles can include both borders and backgrounds; character styles, tables of contents, and indexes can include backgrounds only.

The dialog box pages for borders and backgrounds are similar in each case. To illustrate their use, we will define a border and background for a text frame.

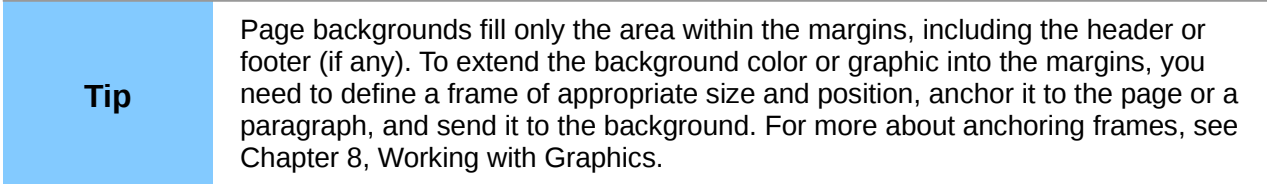

## **Adding a border**

To begin, select the frame, right-click, and choose Frame from the pop-up menu. Choose the *Borders* tab.

Borders have three components: where they go, what they look like, and how much space is left around them.

- *Line arrangement* specifies where the borders go. Writer provides five default arrangements but you can just as easily click on the line you want to customize in the *Userdefined* area to get exactly what you want. Each line can be individually formatted.
- *Line* specifies what the border looks like: the style and color. There are a number of different styles and colors to choose from. The Line Style and Color will apply to those borders highlighted by a pair of black arrows in the User-defined map on the left hand side of the dialog box.
- *Spacing to contents* specifies how much space to leave between the border and the contents of the element. Spaces can be specified to the left, right, above, and below. Check **Synchronize** to have the same spacing for all four sides. This spacing is like a padding and it is not factored in when calculating the text measurements.

• *Shadow style* properties always apply to the whole element. A shadow has three components: where it is, how far from the element it is cast, and what color it is.

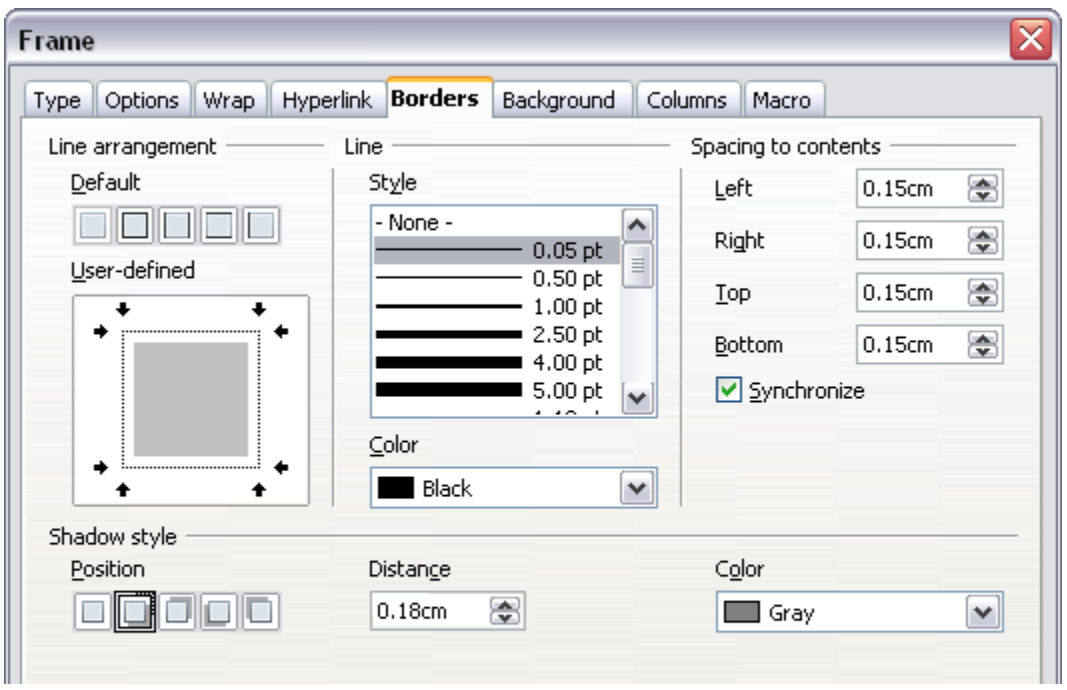

*Figure 155: Frame dialog box: Borders page*

# **Adding color to the background**

In the Frame dialog box, choose the Background page. Here you can add color or a graphic.

To add color to the background, select from the color grid. You can adjust the transparency of the color to make any text easier to read.

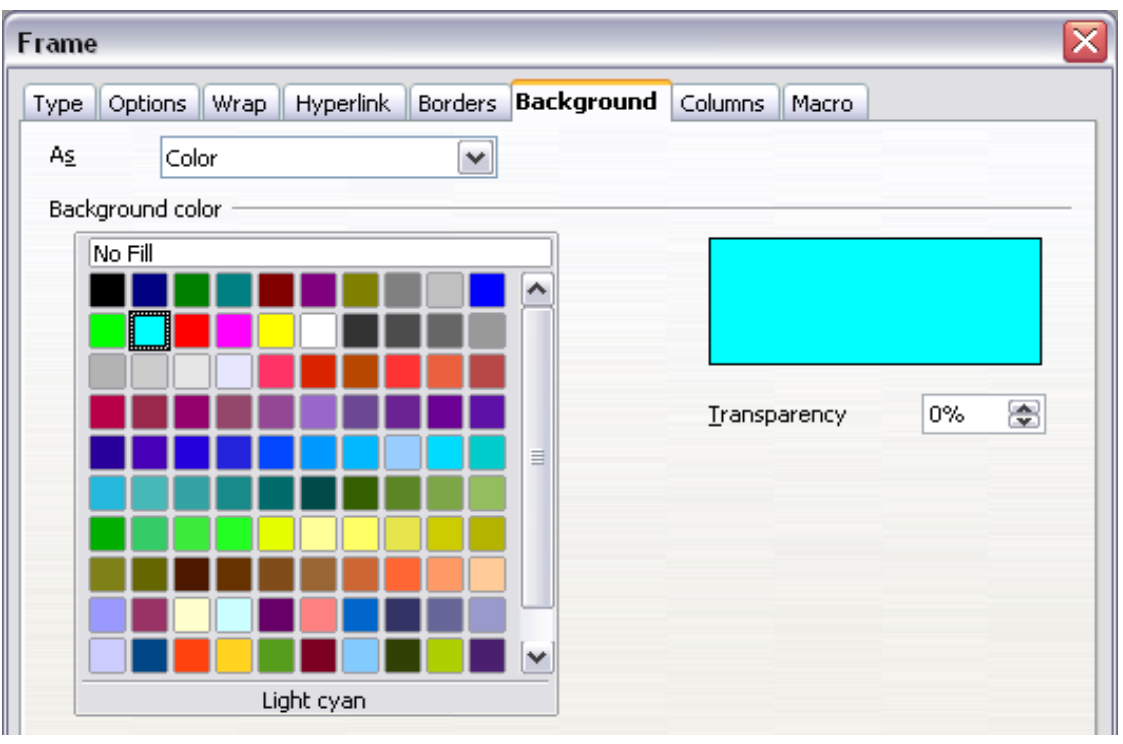

*Figure 156: Frame dialog box: Background page showing color choices*

# **Adding a graphic to the background**

To add a graphic to the background:

- 1) From the *As* drop-down list on the Background page, select **Graphic.** The page now displays the graphics options, as shown in [Figure 157.](#page-138-0)
- 2) Click the **Browse** button. The Find Graphics dialog box opens.
- 3) Find the file you want and then click the **Open** button. The Find Graphics dialog box closes and the selected graphic appears in the preview box on the right-hand side of the *Background* tab. (If you do not see the graphic, select the **Preview** option.)
- 4) To embed the graphic in your document, deselect **Link**. To link the graphic to the document but not embed it, select **Link**. For more about linking graphics, see Chapter 8, Working with Graphics.
- 5) In the *Type* area, choose how you want the background graphic to appear:
	- To position the graphic in a specific location, select **Position** and then click the desired location in the position grid.
	- To stretch the graphic to fill the entire background area, select **Area**.
	- To repeat the graphic across the entire background area, select **Tile**.
- 6) In the *Transparency* area, you can adjust the transparency of the graphic. This adjustment is often necessary to make any text easier to read.

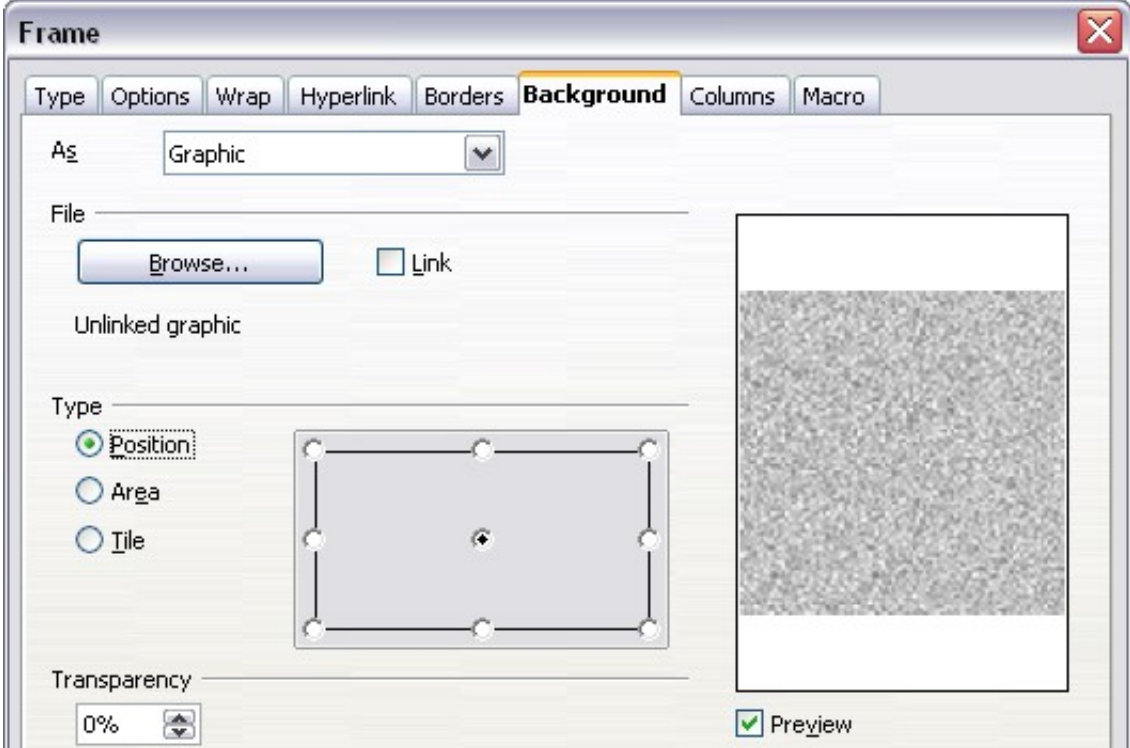

<span id="page-138-0"></span>*Figure 157: Graphic options on the Background page of the Frame dialog box*

## **Deleting color or graphics from the background**

To delete color or graphics from the background:

- 1) From the *As* drop-down list, select **Color**.
- 2) Click **No Fill** on the color grid.

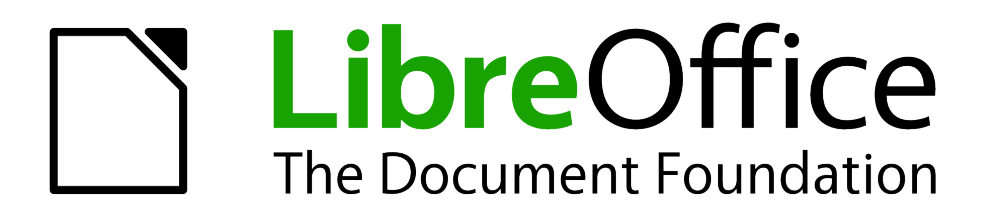

# *Chapter 5 Printing, Exporting, Faxing, and E-Mailing*

# **Introduction**

General information about printing and faxing documents from LibreOffice is provided in the *Getting Started* guide. This chapter describes some items of particular interest to users of Writer.

# **Quick printing**

Click the **Print File Directly** icon  $\Box$  to send the entire document to the default printer defined for your computer.

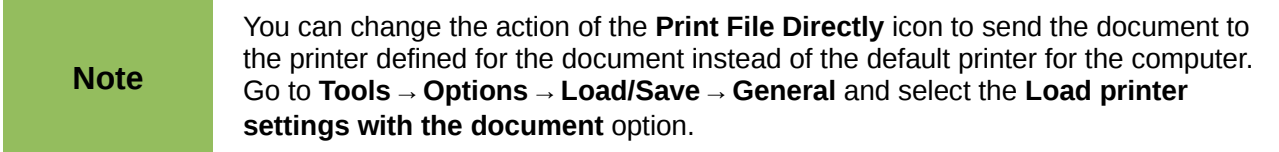

# **Controlling printing**

For more control over printing, use the Print dialog box (**File → Print** or *Ctrl+P*).

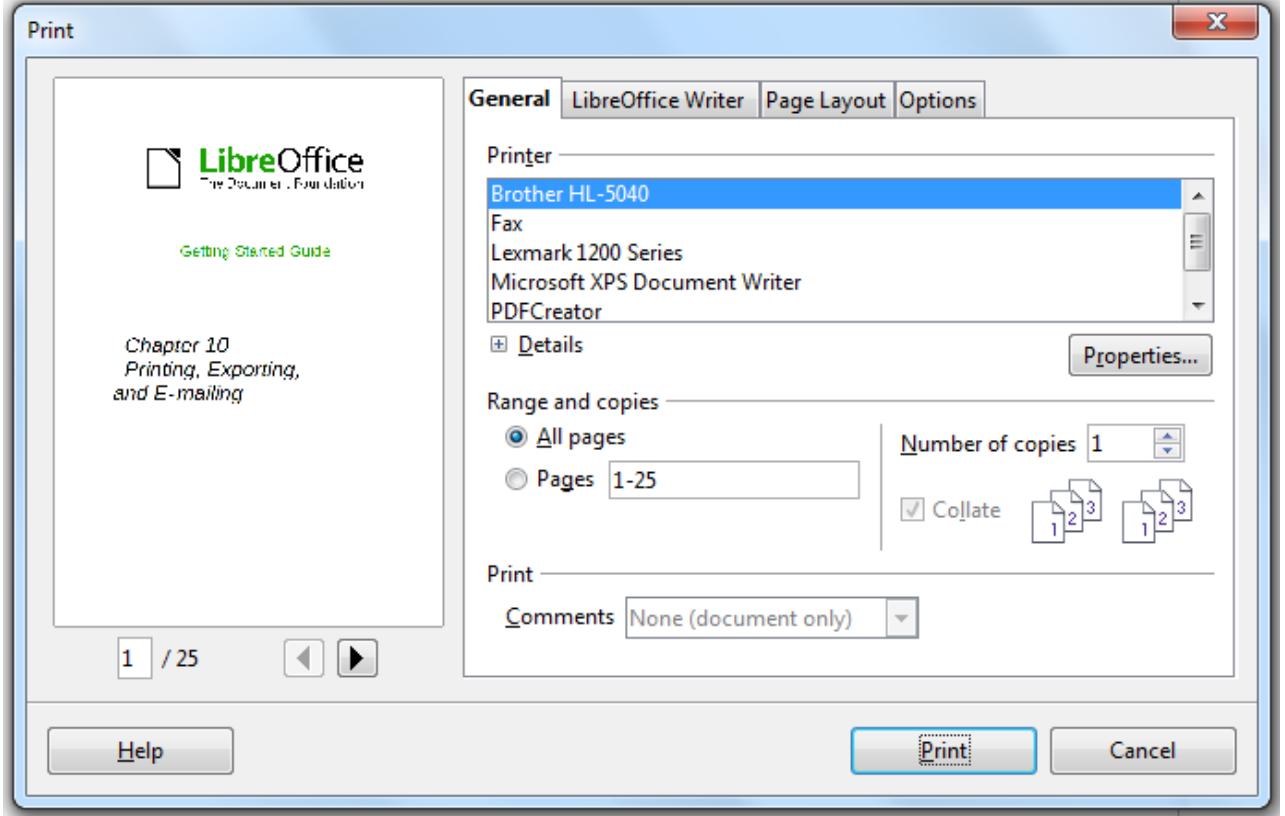

#### *Figure 158: The Print dialog box*

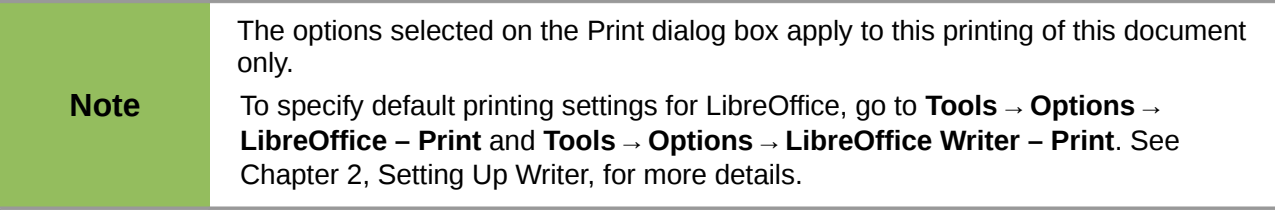

The Print dialog box has four tabs, from which you can choose a range of options, as described in the following sections.

# **Selecting general printing options for a document**

On the *General* tab of the Print dialog box, you can choose:

- The **printer** (from the printers available)
- Which **pages** to print, the number of copies to print, and whether to collate multiple copies (*Range and copies* section)
- Whether to print any **comments** that are in the document, and where to print the comments.

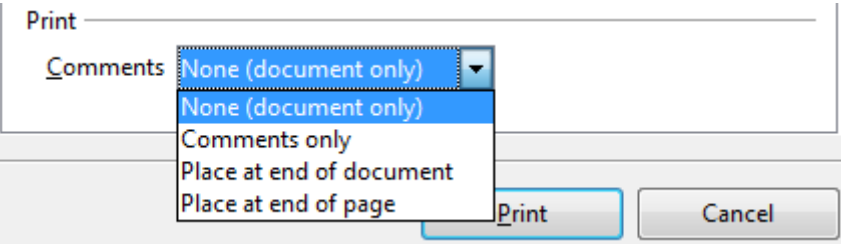

*Figure 159: Choosing whether and where to print comments*

Click the **Properties** button to display a dialog box where you can choose portrait or landscape orientation, which paper tray to use, and the paper size to print on.

On the *Options* tab of the Print dialog box, you can choose various other options for printing.

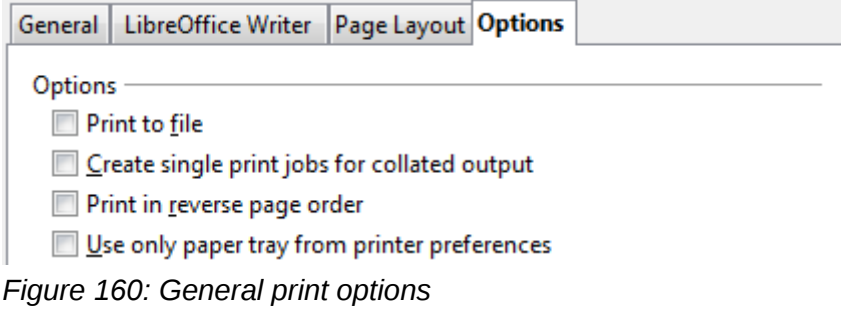

## **Printing multiple pages on a single sheet of paper**

You can print multiple pages of a document on one sheet of paper. To do this:

1) In the Print dialog box, select the *Page Layout* tab [\(Figure 161\)](#page-142-0).

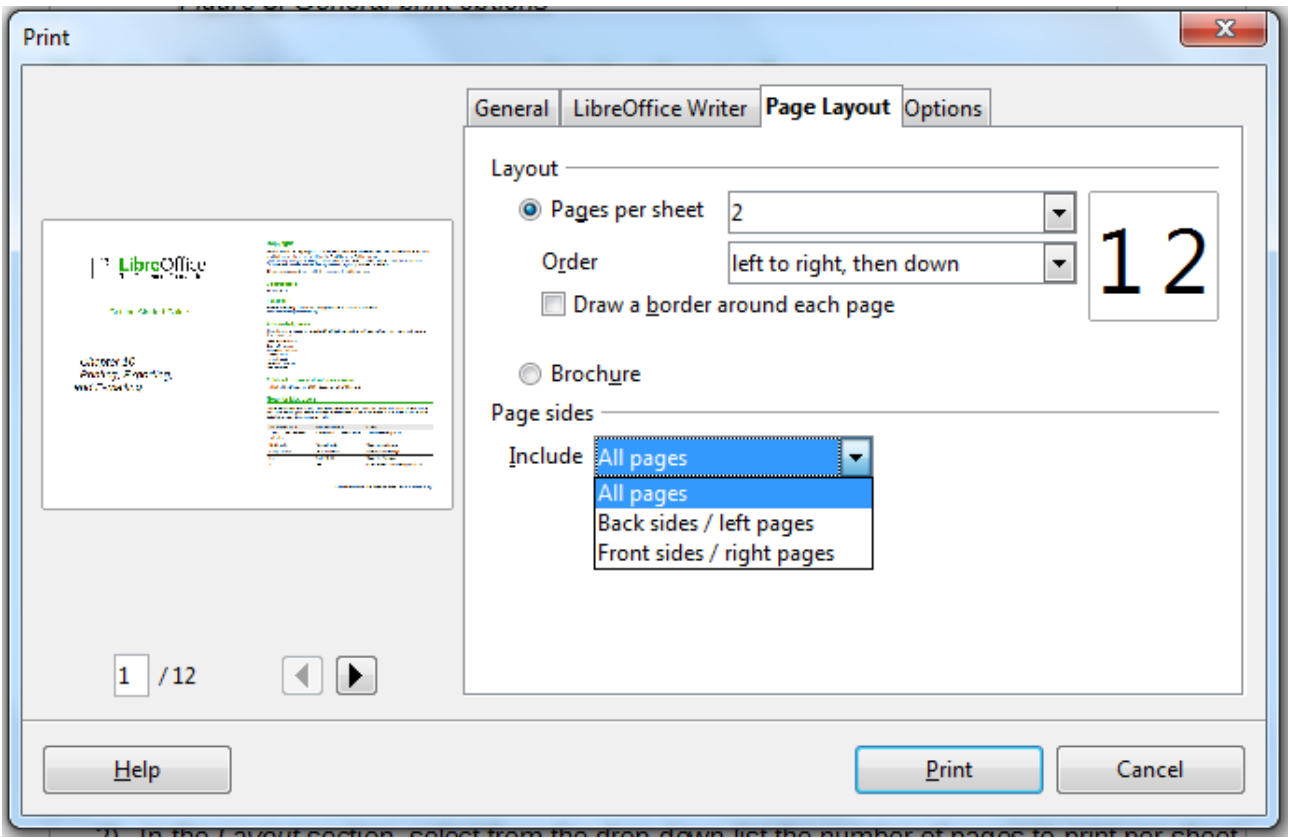

*Figure 161: Printing multiple page per sheet of paper*

<span id="page-142-0"></span>2) In the *Layout* section, select from the drop-down list the number of pages to print per sheet. The preview panel on the left of the Print dialog box shows how the printed document will look.

When printing more than 2 pages per sheet, you can choose the order in which they are printing across and down the paper. The two pictures below show the difference.

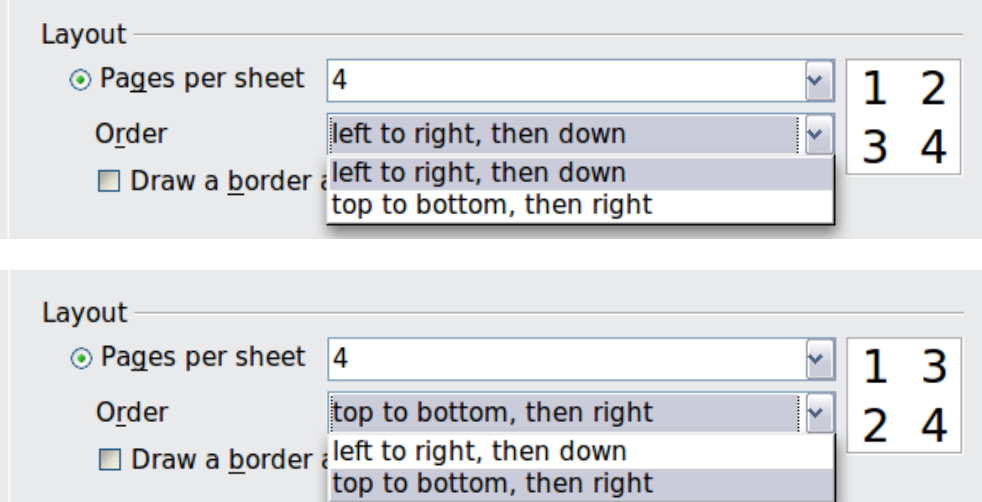

- 3) In the *Page sides* section, select whether to print all pages or only some pages.
- 4) Click the **Print** button.

**Tip** To print two pages per sheet in "facing pages" (book layout) style, print from Print Preview instead. See page [147.](#page-146-0)

# **Selecting what to print**

In addition to printing a full document, you can choose to print individual pages, ranges of pages, or a selection of a document, as described in this section.

Printing an individual page:

- 1) Choose **File → Print** from the menu bar.
- 2) On the Print dialog box, select the page to print.
	- a) In the *Ranges and copies* section of the General page, select the *Pages* option.
	- b) Enter the *sequence number* of the page you want to print. The preview box changes to show the selected page.

If you have restarted page numbering within the document, the sequence number is not the same as the page number.

3) Click the **Print** button.

Printing a range of pages:

- 1) Choose **File → Print** from the menu bar.
- 2) On the Print dialog box, select the range of pages to print.
	- a) In the *Ranges and copies* section of the General page, select the *Pages* option.
	- b) Enter the sequence numbers of the pages to print (for example, 1–4 or 1,3,7,11).
- 3) Click the **Print** button.

Printing a selection of text:

- 1) In the document, select the material (text and graphics) to print.
- 2) Choose **File → Print** from the menu bar.
- 3) The *Ranges and copies* section of the Print dialog box now includes a *Selection* option and the preview box shows the selected material. See [Figure 162.](#page-144-0)
- 4) Click the **Print** button.
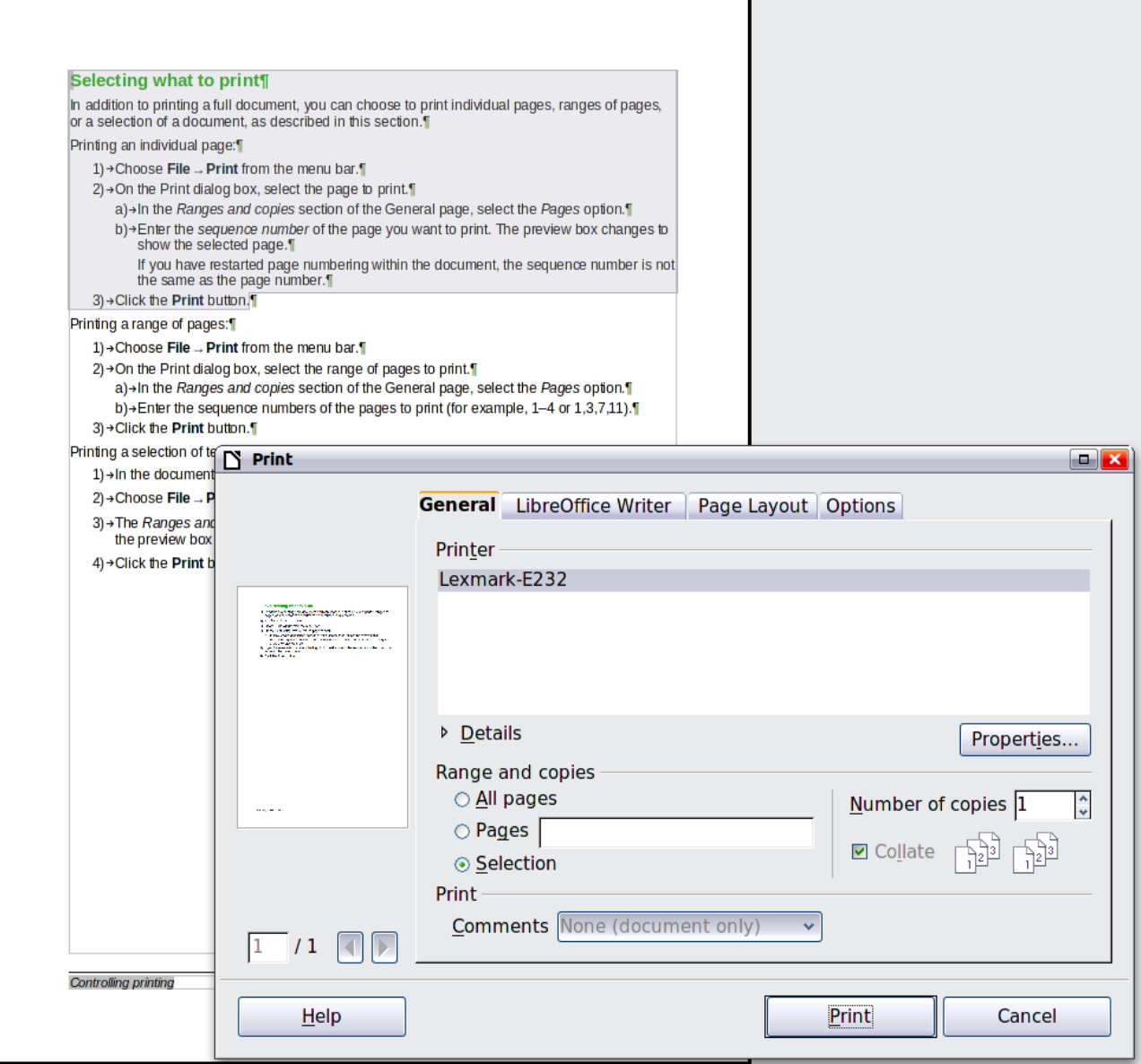

*Figure 162: Printing a selection of text*

# **Printing a brochure**

In Writer, Impress, and Draw, you can print a document with two pages on each side of a sheet of paper, arranged so that when the printed pages are folded in half, the pages are in the correct order to form a booklet or brochure.

**Tip** Plan your document so it will look good when printed half size; choose appropriate margins, font sizes, and so on. You may need to experiment.

To print a brochure on a single-sided printer:

- 1) Choose **File → Print**.
- 2) In the Print dialog box, click **Properties**.
- 3) Check the printer is set to the same orientation (portrait or landscape) as specified in the page setup for your document. Usually the orientation does not matter, but it does for brochures. Click **OK** to return to the Print dialog box.
- 4) Select the *Page layout* tab in the Print dialog box.
- 5) Select the **Brochure** option.
- 6) In the *Page sides* section, select *Back sides / left pages* option from the Include drop-down list.

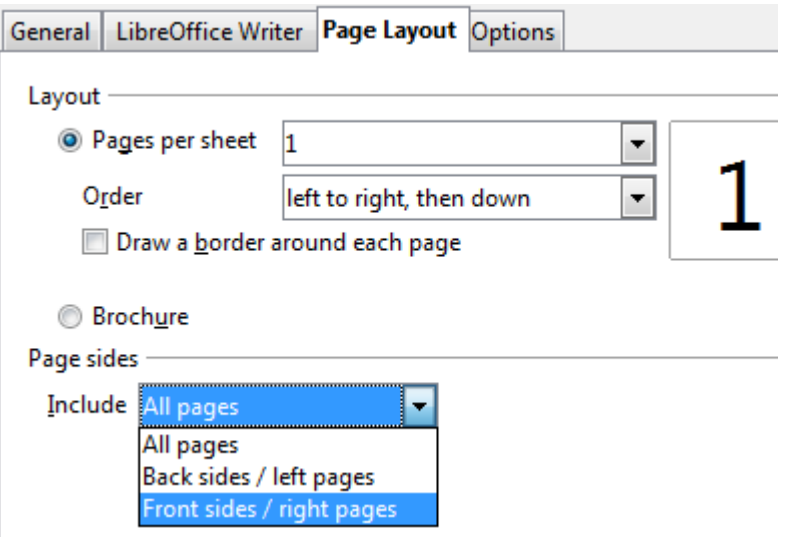

- 7) Click the **Print** button.
- 8) Take the printed pages out of the printer, turn the pages over, and put them back into the printer in the correct orientation to print on the blank side. You may need to experiment a bit to find out what the correct arrangement is for your printer.
- 8) On the Print dialog box, in the *Page sides* section, select *Front sides / right pages* option from the Include drop down box.
- 9) Click the **Print** button.

**Tip** If your printer can print double-sided automatically, choose All pages.

# **Printing in black and white (on a color printer)**

You may wish to print documents in black and white on a color printer. Several choices are available. Please note that some color printers may print in color regardless of the settings you choose.

Change the printer settings to print in black and white or grayscale:

- 1) Choose **File → Print** to open the Print dialog box.
- 2) Click **Properties** to open the Properties dialog box for the printer. The available choices vary from one printer to another, but you should find options for the Color settings. See your printer's help or user manual for more information.
- 3) The choices for color might include *black and white* or *grayscale*. Choose the required setting.
- 4) Click **OK** to confirm your choice and return to the Print dialog box,
- 5) Click the **Print** button to print the document.

#### **Tip** Grayscale is best if you have any graphics in the document.

Change the LibreOffice settings to print all color text and graphics as grayscale:

- 1) Choose **Tools → Options → LibreOffice → Print**.
- 2) Select the **Convert colors to grayscale** option. Click **OK** to save the change.
- 3) Open the Print dialog box (**File → Print**).
- 4) Click the **Print** button to print the document.

Change the LibreOffice Writer settings to print all color text as black, and all graphics as grayscale:

- 1) Choose **Tools → Options → LibreOffice [Component] → Print**.
- 2) Under *Contents*, select the **Print text in black** option. Click **OK** to save the change.
- 3) Open the Print dialog box (**File → Print**).
- 4) Click the **Print** button to print the document.

# **Previewing pages before printing**

The normal page view in Writer shows you what each page will look like when printed and you can edit the pages in that view. If you are designing a document to be printed double-sided, you may want to see what facing pages look like. Writer provides two ways to do this:

• View Layout (editable view): use the Facing Pages (Book Preview) button on the status bar.

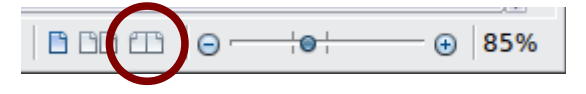

Page Preview (read-only view).

To use Page Preview:

1) Choose **File → Page Preview** (or click the **Page Preview** button **S** on the Standard toolbar).

Writer now displays the **Page Preview** toolbar instead of the Formatting toolbar.

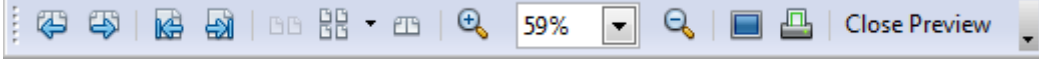

*Figure 163. Page Preview toolbar (Writer)*

- 2) Select the required preview icon: **Two Pages** ( ), **Multiple Pages** ( ) or **Book Preview (ED).**
- 3) To print the document from this view, click the **Print document** icon ( $\Box$ ) to open the Print dialog box.
- 4) Choose the print options and click the **Print** button.

# **Printing envelopes**

Printing envelopes involves two steps: setup and printing.

To set up an envelope to be printed by itself or with your document:

- 1) Click **Insert → Envelope** from the menu bar.
- 2) In the Envelope dialog box, start with the *Envelope* tab. Verify, add, or edit the information in the Addressee and Sender boxes (the "from" on the envelope).

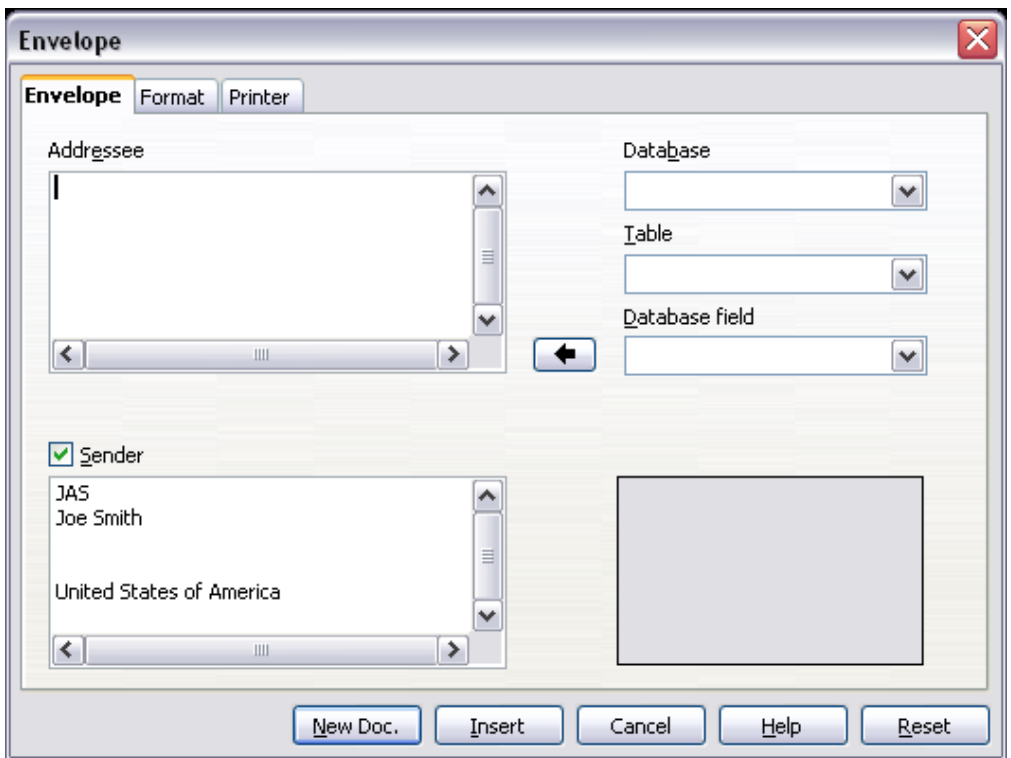

*Figure 164. Choosing addressee and sender information for an envelope*

You can type information directly into the Addressee and Sender boxes, or use the righthand drop-down lists to select the database or table from which you can draw the envelope information, if desired. See Chapter 11, Using Mail Merge, for details on how to print envelopes from a database.

3) On the *Format* page, verify or edit the positioning of the addressee and the sender information. The preview area on the lower right shows the effect of your positioning choices.

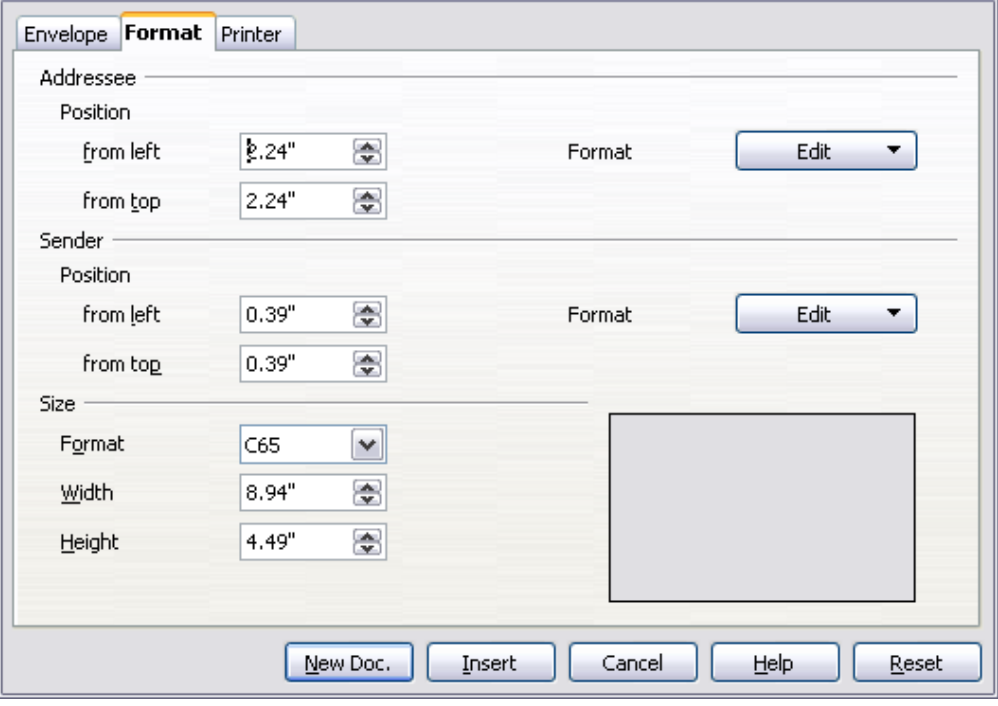

*Figure 165. Choosing positioning and size of elements for an envelope*

- 4) To format the text of these blocks, click the **Edit** buttons to the right. In the drop-down list you have two choices: Character and Paragraph.
	- In Character, you can choose Fonts (Sizes...), Fonts Effects (Underlining, Color...), Position (Rotating/scaling...), Hyperlink, Background and more.
	- In Paragraph, you can choose Indents & Spacing, Alignment, Text Flow, Tabs, Drop Caps, Borders and Backgrounds.
- 5) In the lower left of this page, choose the envelope format from the drop-down list. The width and height of the selected envelope then show in the boxes below the selected format. If you chose a pre-existing format, just verify these sizes. If you chose *User defined* in the Format list, then you can edit the sizes.
- 6) After formatting, go to the *Printer* page to choose printer options such as envelope orientation and shifting. You may need to experiment a bit to see what works best for your printer.

You can also choose a different printer or alter printer setup (for example, specify the tray that holds envelopes) for this print job.

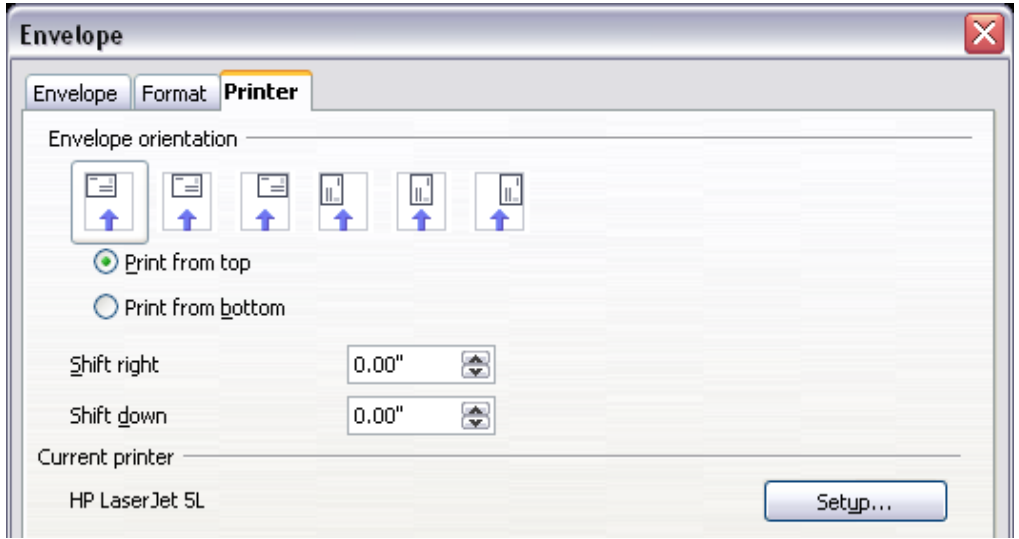

*Figure 166. Choosing printer options for an envelope*

7) When you have finished formatting and are ready to print, click either the **New Doc** or **Insert** button to finish. **New Doc** makes only an envelope or starts a new document with the envelope. **Insert** puts the envelope into your existing document as page 1.

To not proceed with this envelope, click **Cancel** or press the *Esc* key. You can also click **Reset** to remove your changes and return to the original settings when the dialog box opened.

When the Envelope dialog box closes, you are returned to your document, which now has the envelope in the same file as the document. Save this file before you do anything else.

To print the envelope:

- 1) Choose **File → Print** from the menu bar.
- 2) On the Print dialog box, under **Print range**, choose **Pages** and type **1** in the box. Click **OK** to print.

# **Printing labels**

Labels are commonly used for printing address lists (where each label shows a different address), but they can also be used for making multiple copies of one label only, for example return-address stickers.

To print labels:

- 1) Choose **File → New → Labels** on the menu bar. The Labels dialog box opens.
- 2) On the *Labels* page, fill in your own label text in the Inscription box, or use the **Database** and **Table** drop-down lists to choose the required information, as described in Chapter 11, Using Mail Merge.

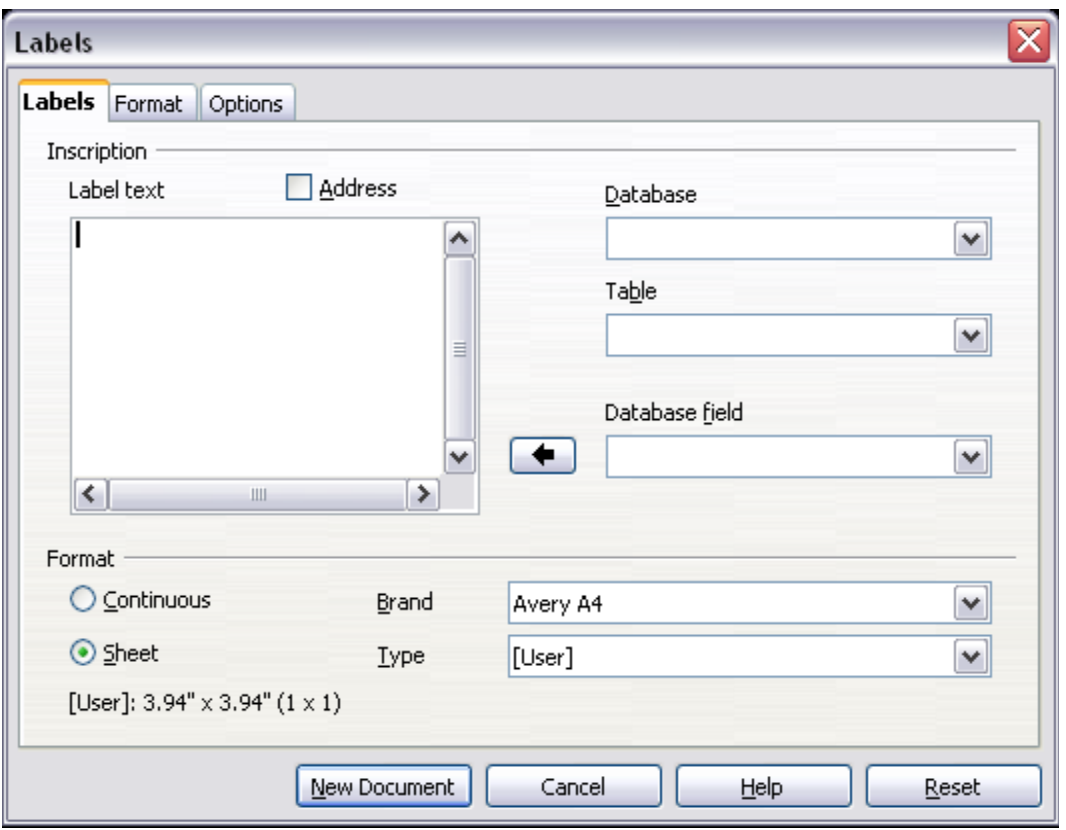

*Figure 167. Labels dialog box, Labels page*

- 3) Select the label stock in the **Brand** drop-down list. The types for that brand then appear in the **Type** drop-down list. Select the size and type of labels required. You can also select User in the **Type** drop-down list and then make specific selections on the *Format* page.
- 4) On the *Format* page, choose the pitch, sizes, margins, columns and rows for user-defined labels, or just verify with a brand of label stock you have loaded into the printer.

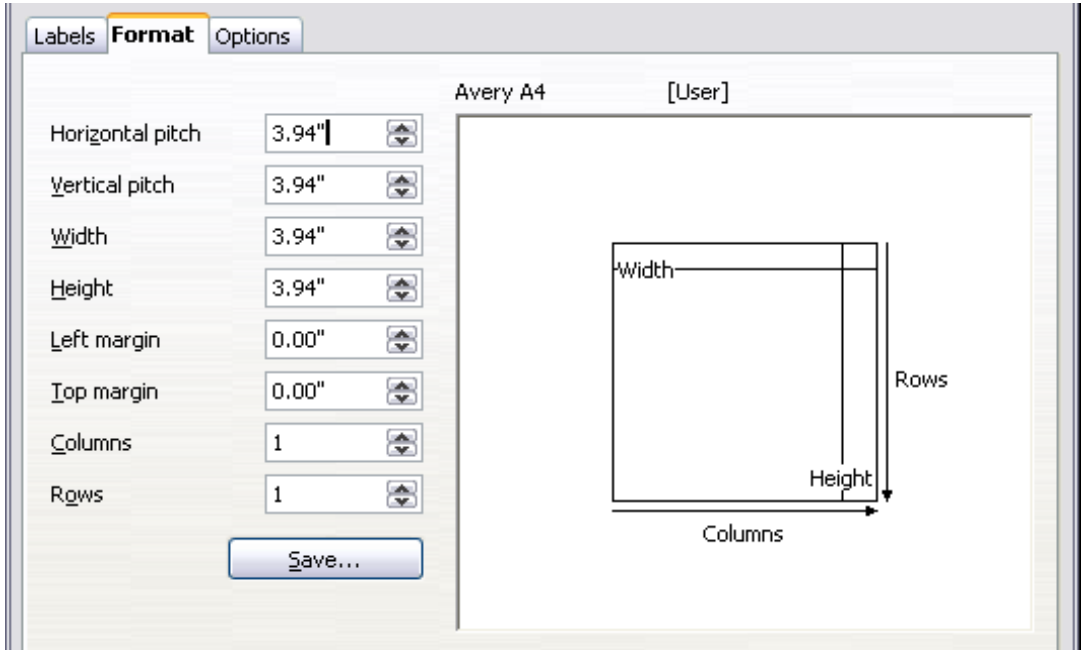

*Figure 168. Labels dialog box, Format page*

- 5) Click **Save** to save your new format.
- 6) On the *Options* page, choose to print the entire page of labels or one single label, then select which one by the column and row. You can also change printer setup.

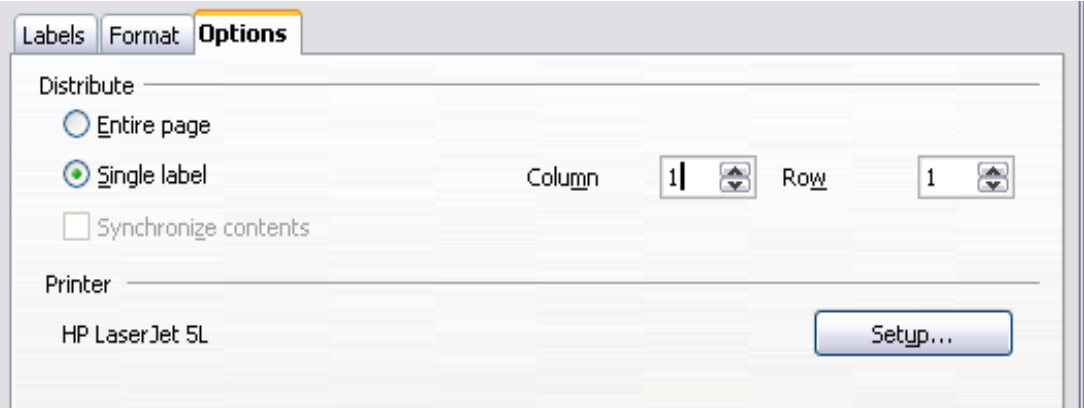

*Figure 169. Labels dialog box, Options page*

- 7) When you have finished formatting, click **New Document** to make your sheet of labels or click **Cancel** (or press the *Esc* key). You can also click **Reset** to remove your changes and return to the original settings when the dialog box opened.
- 8) You can print using the **Print File Directly** icon on the toolbar or by choosing **File → Print** from the menu bar, or you can save the file to print later.

# **Sending a fax**

To send a fax directly from LibreOffice, you need a fax modem and a fax driver that allows applications to communicate with the fax modem.

- 1) Open the Print dialog box [\(Figure 158\)](#page-140-0) by choosing **File → Print** and select the fax driver in the **Name** list.
- 2) Click **OK** to open the dialog box for your fax driver, where you can select the fax recipient.

You can set up a toolbar icon so that a single click sends the current document as a fax. To add an icon for this purpose to a toolbar, see Chapter 17, Customizing Writer.

# **Exporting to PDF**

LibreOffice can export documents to PDF (Portable Document Format). This industry-standard file format for file viewing is ideal for sending the file to someone else to view using Acrobat Reader or other PDF viewers. Unlike exporting to other formats, PDF documents will look exactly as the document appears on your screen. The only limitation of PDF is that the recipient will not be able to edit the document.

# **Quick export to PDF**

**Click the Export Directly as PDF** icon  $\frac{d}{dx}$  to export the entire document using the default PDF settings. You are asked to enter the file name and location for the PDF file, but you do not get a chance to choose a page range, the image compression, or other options.

### **Controlling PDF content and quality**

For more control over the content and quality of the resulting PDF, use **File → Export as PDF**. The PDF Options dialog box opens. This dialog box has five pages (General, Initial View, User Interface, Links, and Security). Make your selections, and then click **Export**. Then you are asked to enter the location and file name of the PDF to be created, and click **Save** to export the file.

#### *General page of PDF Options dialog box*

On the *General* page [\(Figure 170\)](#page-152-0), you can choose which document pages to include in the PDF, the type of compression to use for images (which affects the quality of images in the PDF), and other options.

#### **Range section**

- **All**: Exports the entire document.
- **Pages**: To export a range of pages, use the format **3-6** (pages 3 to 6). To export single pages, use the format **7;9;11** (pages 7, 9, and 11). You can also export a combination of page ranges and single pages, by using a format like **3-6;8;12**.
- **Selection**: Exports whatever material is selected.

#### **Images section**

- **Lossless compression**: Images are stored without any loss of quality. Tends to make large files when used with photographs. Recommended for other kinds of images or graphics.
- **JPEG compression**: Allows for varying degrees of quality. A setting of 90% works well with photographs (small file size, little perceptible loss of quality).
- **Reduce image resolution**: Lower-DPI (dots per inch) images have lower quality. For viewing on a computer screen generally a resolution of 72dpi (for Windows) or 96dpi (GNU/Linux) is sufficient, while for printing it is generally preferable to use at least 300 or 600 dpi, depending on the capability of the printer. Higher dpi settings greatly increase the size of the exported file.

**Note** EPS images with embedded previews are exported only as previews. EPS images without embedded previews are exported as empty placeholders.

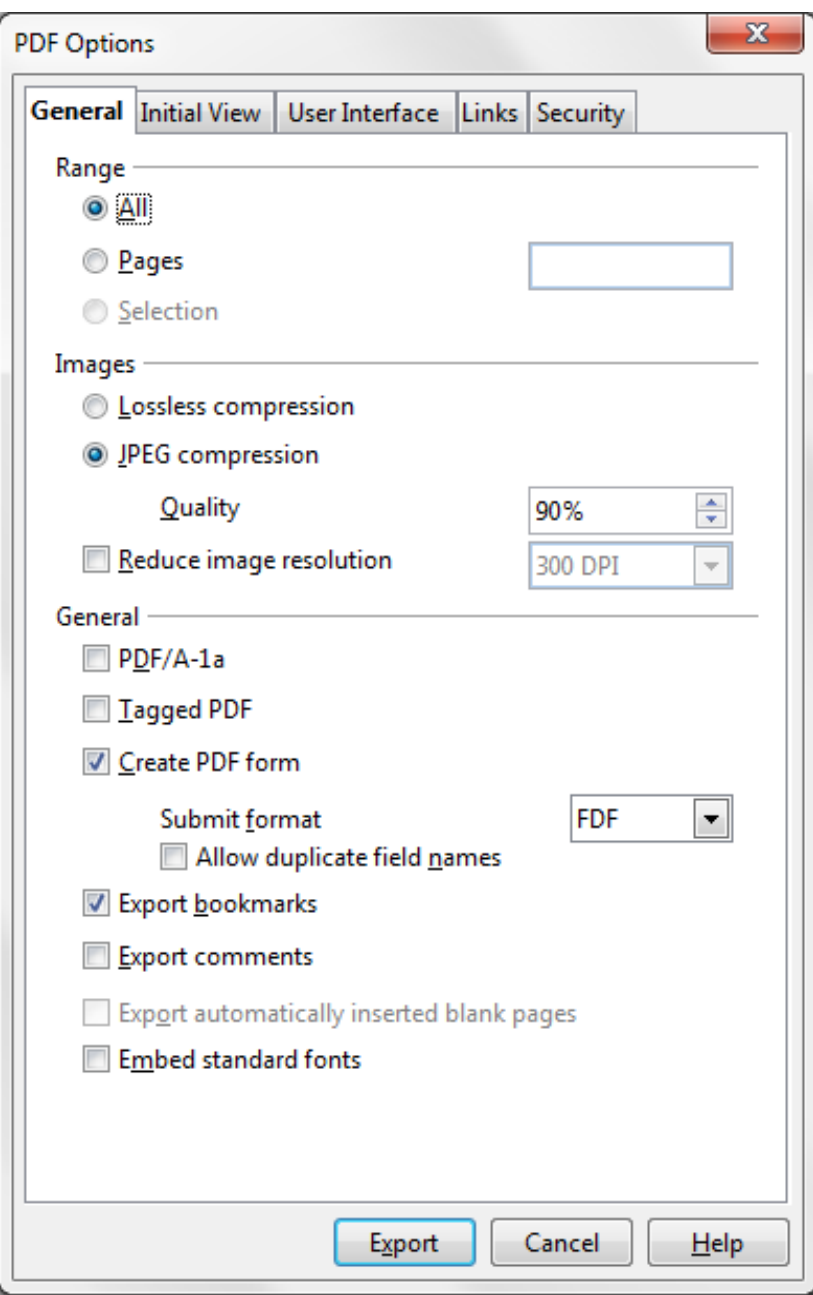

<span id="page-152-0"></span>*Figure 170: General page of PDF Options dialog box* 

#### **General section**

- **PDF/A-1**: PDF/A is an ISO standard for long-term preservation of documents, by embedding all the information necessary for faithful reproduction (such as fonts) while forbidding other elements (including forms, security, and encryption). PDF tags are written. If you select PDF/A-1a, the forbidden elements are greyed-out (not available).
- **Tagged PDF**: Tagged PDF contains information about the structure of the document's contents. This can help to display the document on devices with different screens, and when using screen reader software. Some tags that are exported are table of contents, hyperlinks, and controls. This option can increase file sizes significantly.
- **Create PDF form Submit format**: Choose the format of submitting forms from within the PDF file. This setting overrides the control's URL property that you set in the document. There is only one common setting valid for the whole PDF document: PDF (sends the

whole document), FDF (sends the control contents), HTML, and XML. Most often you will choose the PDF format.

- **Export bookmarks**: Creates PDF bookmarks (a table of contents list displayed by most PDF viewers) for all outline paragraphs and for all table of contents entries for which you assigned hyperlinks.
- **Export comments:** Exports comments as PDF notes.
- **Export automatically inserted blank pages**: If selected, automatically inserted blank pages are exported to the PDF. This is best if you are printing the PDF double-sided. For example, books usually have chapters set to always start on an odd-numbered (right-hand) page. When the previous chapter ends on an odd page, LibreOffice inserts a blank page between the two odd pages. This option controls whether to export that blank page.
- **Embed standard fonts:** You can choose to embed the standard fonts (Times, Helvetica, Courier, Symbol, and ZapfDingbats) in all PDF documents created by LibreOffice, to enhance display accuracy in PDF viewers.

#### *Initial View page of PDF Options dialog box*

On the *Initial View* page, you can choose how the PDF opens by default in a PDF viewer. The selections should be self-explanatory.

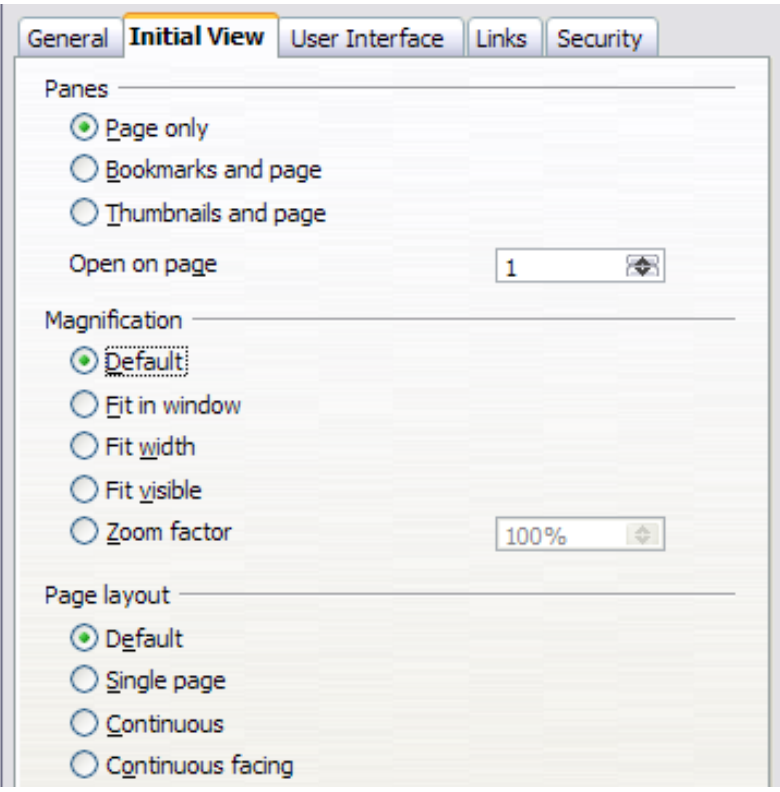

*Figure 171: Initial View page of PDF Options dialog box*

#### *User Interface page of PDF Options dialog box*

On the *User Interface* page [\(Figure 172\)](#page-154-0), you can choose more settings to control how a PDF viewer displays the file. Some of these choices are particularly useful when you are creating a PDF to be used as a presentation or a kiosk-type display.

#### **Window options section**

• **Resize window to initial page.** Causes the PDF viewer window to resize to fit the first page of the PDF.

- **Center window on screen.** Causes the PDF viewer window to be centered on the computer screen.
- **Open in full screen mode.** Causes the PDF viewer to open full-screen instead of in a smaller window.
- **Display document title.** Causes the PDF viewer to display the document's title in the title bar.

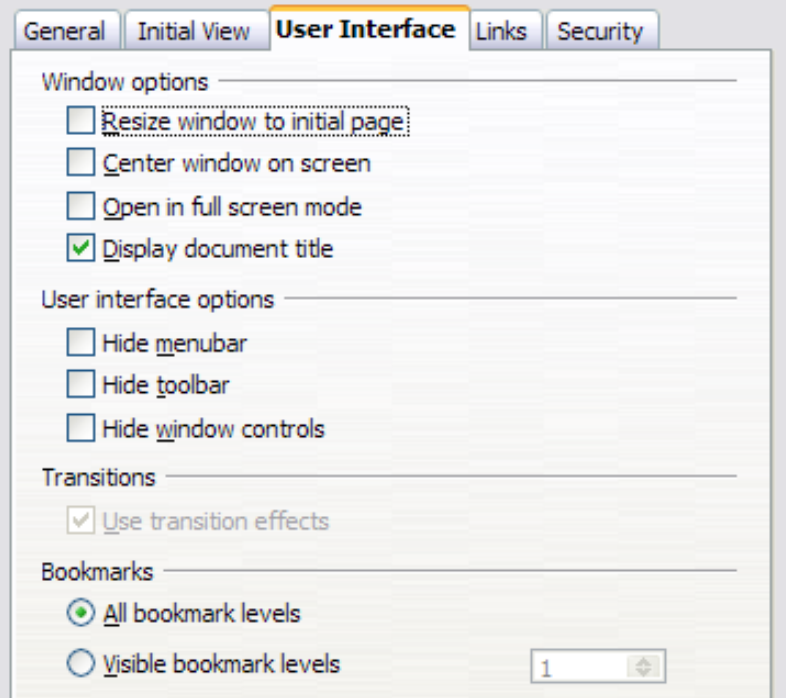

<span id="page-154-0"></span>*Figure 172: User Interface page of PDF Options dialog box*

#### **User interface options section**

- **Hide menubar.** Causes the PDF viewer to hide the menu bar.
- **Hide toolbar.** Causes the PDF viewer to hide the toolbar.
- **Hide window controls.** Causes the PDF viewer to hide other window controls.

#### **Bookmarks**

Select how many heading levels are displayed as bookmarks, if *Export bookmarks* is selected on the General page.

#### *Links page of PDF Options dialog box*

On this page you can choose how links in documents are exported to PDF.

#### **Export bookmarks as named destinations**

If you have defined Writer bookmarks, this option exports them as "named destinations" to which Web pages and PDF documents can link.

#### **Convert document references to PDF targets**

If you have defined links to other documents with OpenDocument extensions (such as .ODT, .ODS, and .ODP), this option converts the files names to .PDF in the exported PDF document.

|                                            |                              | General   Initial View   User Interface   Links   Security |  |  |  |  |
|--------------------------------------------|------------------------------|------------------------------------------------------------|--|--|--|--|
| Export bookmarks as named destinations     |                              |                                                            |  |  |  |  |
| Convert document references to PDF targets |                              |                                                            |  |  |  |  |
| Export URLs relative to file system        |                              |                                                            |  |  |  |  |
|                                            | Cross-document links         |                                                            |  |  |  |  |
| ⊙ Default mode                             |                              |                                                            |  |  |  |  |
| ○ Open with PDF reader application         |                              |                                                            |  |  |  |  |
|                                            | O Open with Internet browser |                                                            |  |  |  |  |

*Figure 173: Links page of PDF Options dialog box*

#### **Export URLs relative to the file system**

If you have defined relative links in a document, this option exports those links to the PDF.

#### **Cross-document links**

Set up the behavior of the PDF links to other files. Select one among the following alternatives:

- **Default mode**: The PDF links will be handled as specified in your operating system.
- **Open with PDF reader application**: Use the same application used to display the PDF document to open linked PDF documents.
- **Open with Internet browser**: Use the default Internet browser to display linked PDF documents.

#### *Security page of PDF Options dialog box*

PDF export includes options to encrypt the PDF (so it cannot be opened without a password) and apply some digital rights management (DRM) features.

- With an *open password* set, the PDF can only be opened with the password. Once opened, there are no restrictions on what the user can do with the document (for example, print, copy, or change it).
- With a *permissions password set*, the PDF can be opened by anyone, but its permissions can be restricted. See [Figure 174.](#page-156-0)
- With *both* the *open password* and *permission password* set, the PDF can only be opened with the correct password, and its permissions can be restricted.

**Note** Permissions settings are effective only if the user's PDF viewer respects the settings.

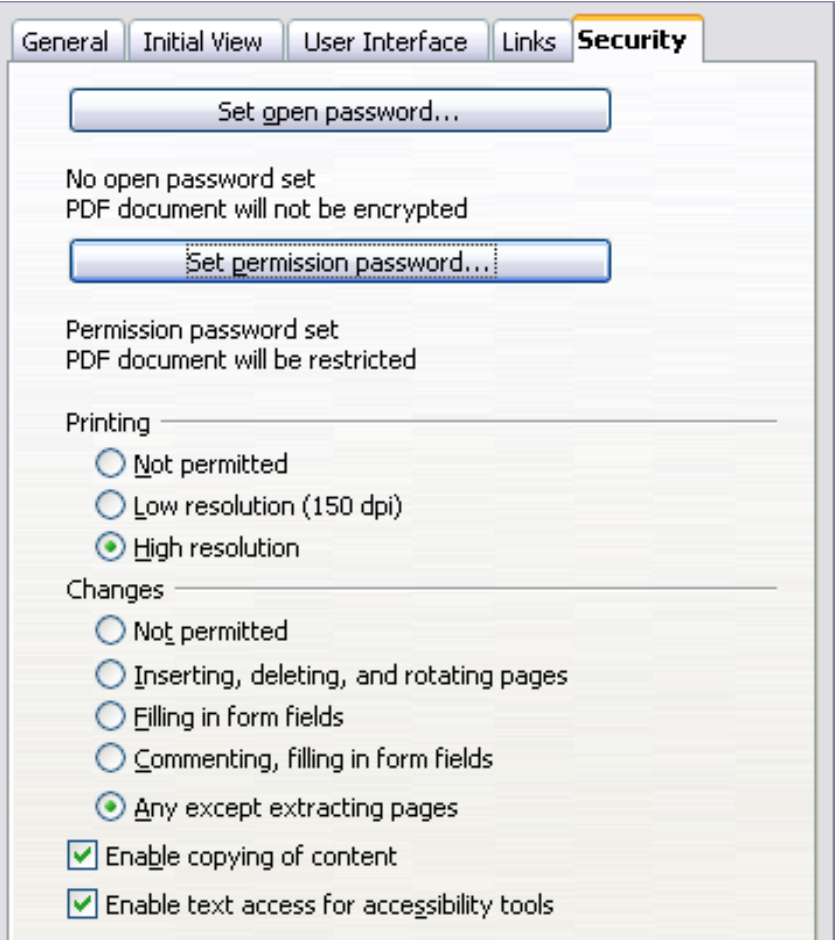

<span id="page-156-0"></span>*Figure 174: Security page of PDF Options dialog box*

[Figure 175](#page-156-1) shows the pop-up dialog box displayed when you click the **Set open password** button on the Security page of the PDF Options dialog box.

After you set a password for permissions, the other choices on the Security page (shown in [Figure](#page-156-0) [174\)](#page-156-0) become available. These selections should be self-explanatory.

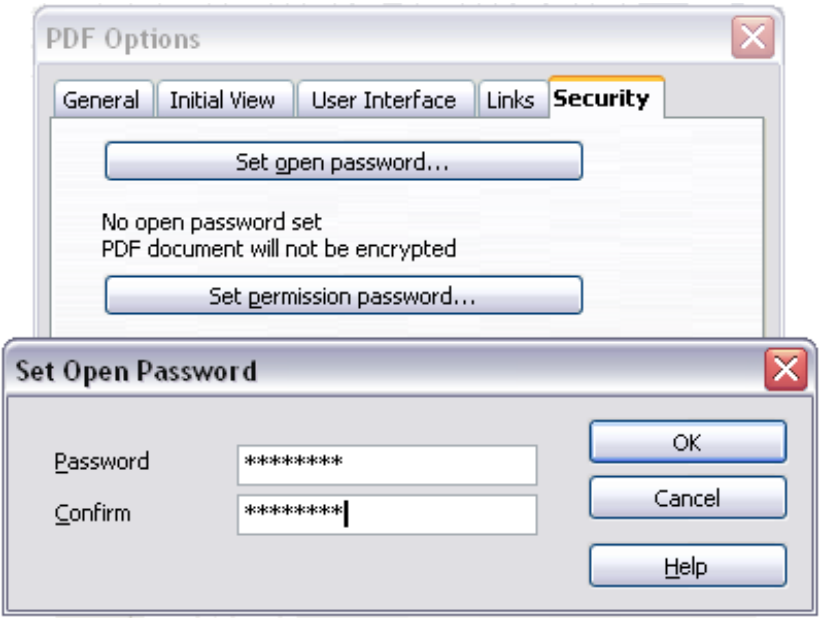

<span id="page-156-1"></span>*Figure 175: Setting a password to encrypt a PDF*

# **Exporting to XHTML**

LibreOffice uses the term "export" for some file operations involving a change of file type. LibreOffice can export files to XHTML. Other formats may be made available through extensions.

To export to XHTML, choose **File → Export**. On the Export dialog box, specify a file name for the exported document, then select the XHTML in the *File format* list and click the **Export** button.

# **E-mailing Writer documents**

LibreOffice provides several ways to quickly and easily send a Writer document as an e-mail attachment in one of three formats: .ODT (OpenDocument Text, Writer's default format), .DOC (Microsoft Word format), or PDF.

To send the current document in .ODT format:

- 1) Choose **File → Send → Document as E-mail**. Writer opens your default e-mail program. The document is attached.
- 2) In your e-mail program, enter the recipient, subject, and any text you want to add, then send the e-mail.

#### **File → Send → E-mail as OpenDocument Text** has the same effect.

If you choose **E-mail as Microsoft Word**, Writer first creates a .DOC file and then opens your email program with the .DOC file attached. Similarly, if you choose **E-mail as PDF**, Writer first creates a PDF using your default PDF settings (as when using the **Export Directly as PDF** toolbar button) and then opens your email program with the .PDF file attached.

### **E-mailing a document to several recipients**

To e-mail a document to several recipients, you can use the features in your e-mail program or you can use LibreOffice's mail merge facilities to extract email addresses from an address book.

**Note** Documents can only be sent from the LibreOffice mail merge wizard if a mail profile has been set up in **Tools → Options → LibreOffice Writer → Mail Merge E-mail**.

You can use LibreOffice's mail merge to send e-mail in two ways:

- Use the Mail Merge Wizard to create the document and send it. See Chapter 11, Using Mail Merge, for details.
- Create the document in Writer without using the Wizard, then use the Wizard to send it. This method is described here.

To use the Mail Merge Wizard to send a previously-created Writer document:

1) Open the document in Writer. Click **Tools → Mail Merge Wizard**. On the first page of the wizard, select **Use the current document** and click **Next**.

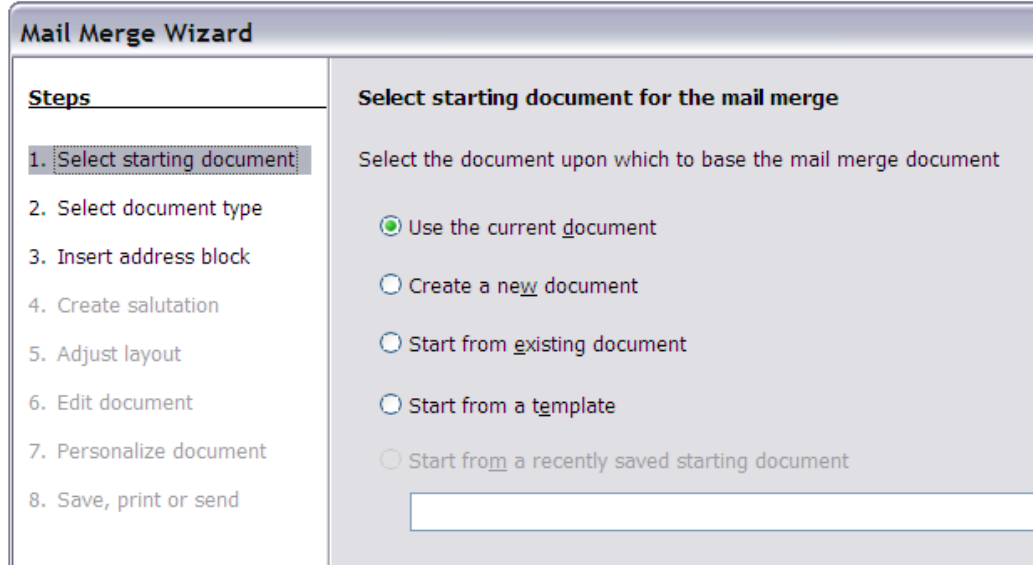

*Figure 176: Select starting document*

2) On the second page, select **E-mail message** and click **Next**.

| Mail Merge Wizard           |                                                                                                    |  |  |  |  |  |
|-----------------------------|----------------------------------------------------------------------------------------------------|--|--|--|--|--|
| Steps                       | Select a document type                                                                                                    |  |  |  |  |  |
| 1. Select starting document | What type of document do you want to create?                                                                                |  |  |  |  |  |
| 2,Select document type:"    | ) Letter                                                                                                    |  |  |  |  |  |
| 3. Select address list      | E-mail message                                                                                                    |  |  |  |  |  |
| 4. Create salutation        | <b>E-Mail Message:</b>                                                                                                    |  |  |  |  |  |
| Adjust layout<br>5. .       | Send e-mail messages to a group of recipients. The e-mail messag<br>e-mail messages can be personalized for each recipient. |  |  |  |  |  |

*Figure 177: Select document type*

3) On the third page, click the **Select Address List** button. Select the required address list (even if only one is shown) and then click **OK**. (If the address list you need is not shown here, you can click **Add** to find and add it to the list.)

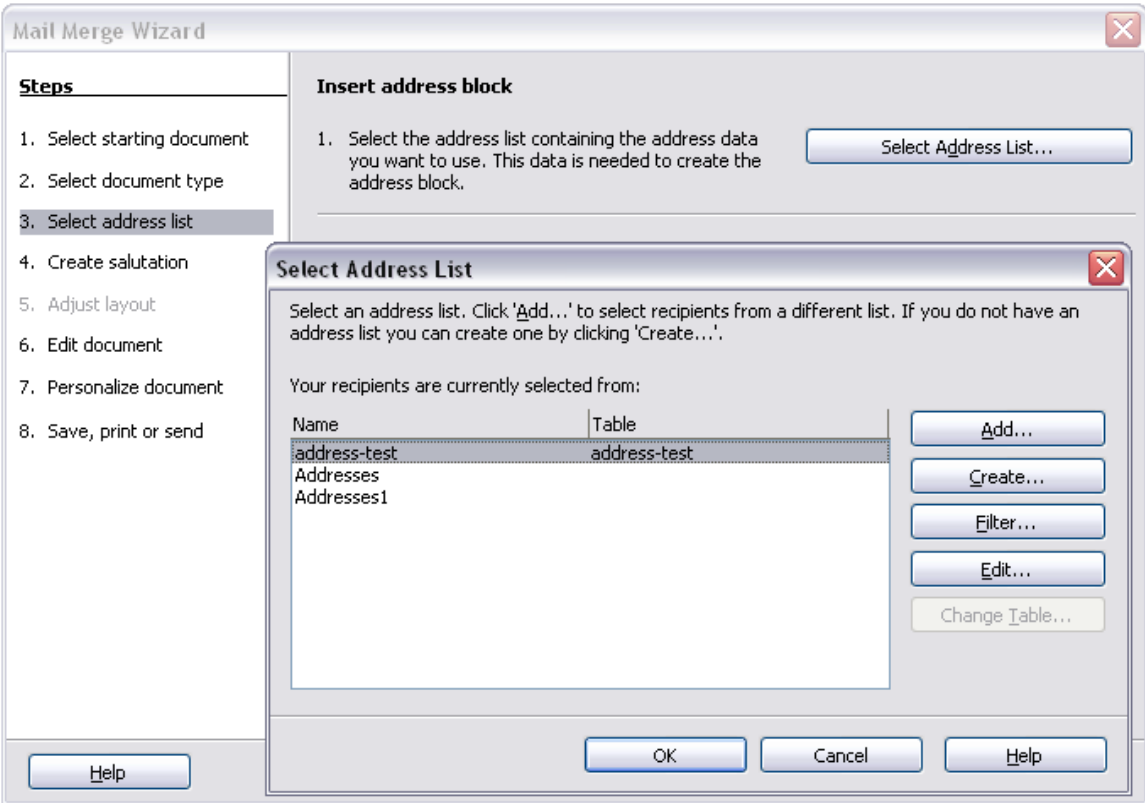

*Figure 178: Selecting an address list*

4) Back on the *Select address list* page, click **Next**. On the Create salutation page, deselect the checkbox by **This document should contain a salutation**.

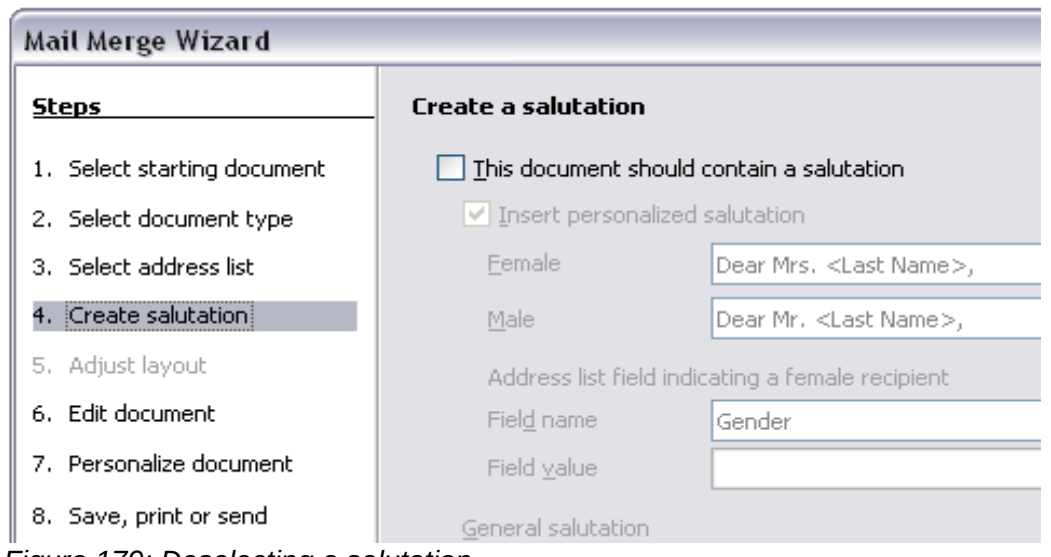

*Figure 179: Deselecting a salutation*

- 5) In the left-hand list, click **8. Save, print or send**. LibreOffice displays a "Creating documents" message and then displays the *Save, print or send* page of the Wizard.
- 6) Select **Send merged document as E-Mail**. The lower part of the page changes to show email settings choices.
- 7) Type a subject for your email and click **Send documents**. LibreOffice sends the e-mails.

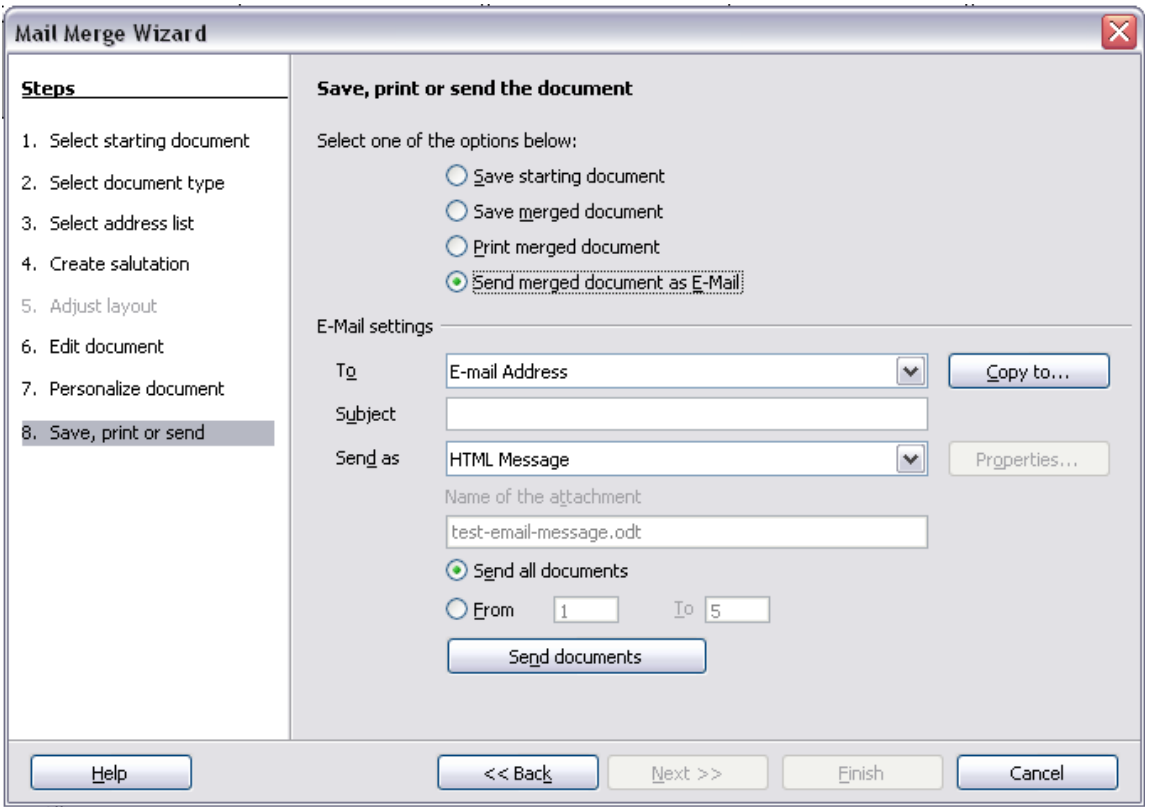

*Figure 180: Sending a document as an email message*

# **Digital signing of documents**

To sign a document digitally, you need a personal key, also known as a certificate. A personal key is stored on your computer as a combination of a private key, which must be kept secret, and a public key, which you add to your documents when you sign them. You can get a certificate from a certification authority, which may be a private company or a governmental institution.

When you apply a digital signature to a document, a kind of checksum is computed from the document's content plus your personal key. The checksum and your public key are stored together with the document.

When someone later opens the document on any computer with a recent version of LibreOffice, the program will compute the checksum again and compare it with the stored checksum. If both are the same, the program will signal that you see the original, unchanged document. In addition, the program can show you the public key information from the certificate. You can compare the public key with the public key that is published on the web site of the certificate authority.

Whenever someone changes something in the document, this change breaks the digital signature.

On Windows operating systems, the Windows features of validating a signature are used. On Solaris and Linux systems, files that are supplied by Thunderbird, Mozilla or Firefox are used. For a more detailed description of how to get and manage a certificate, and signature validation, see "Using Digital Signatures" in the LibreOffice Help.

To sign a document:

- 1) Choose **File → Digital Signatures**.
- 2) If you have not saved the document since the last change, a message box appears. Click **Yes** to save the file.
- 3) After saving, you see the Digital Signatures dialog box. Click **Add** to add a public key to the document.
- 4) In the Select Certificate dialog box, select your certificate and click **OK**.
- 5) You see again the Digital Signatures dialog box, where you can add more certificates if you want. Click **OK** to add the public key to the saved file.

A signed document shows an icon  $\Box$  in the status bar. You can double-click the icon to view the certificate.

# **Removing personal data**

You may wish to ensure that personal data, versions, notes, hidden information, or recorded changes are removed from files before you send them to other people or create PDFs from them.

In **Tools → Options → LibreOffice → Security → Options**, you can set LibreOffice to remind (warn) you when files contain certain information and remove personal information automatically on saving.

To remove personal and some other data from a file, go to **File → Properties**. On the *General* tab, uncheck **Apply user data** and then click the **Reset** button. This removes any names in the created and modified fields, deletes the modification and printing dates, and resets the editing time to zero, the creation date to the current date and time, and the version number to 1.

To remove version information, either go to **File → Versions**, select the versions from the list and click **Delete**, or use **Save As** and save the file with a different name.

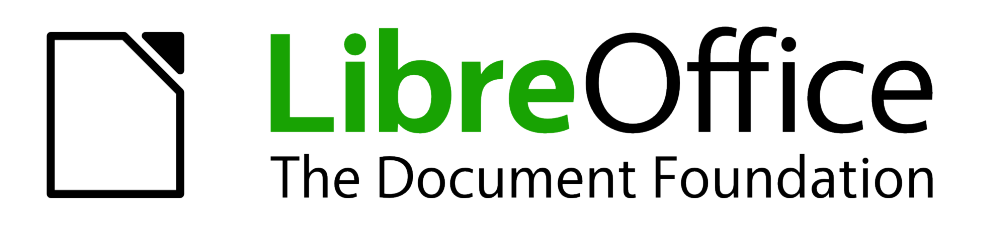

# *Chapter 6 Introduction to Styles*

*Paragraph, Page, Character, and List Styles*

# **What are styles?**

Most people are used to writing documents according to *physical* attributes. For example, you might specify the font family, font size, and weight (for example: Helvetica 12pt, bold).

Styles are *logical* attributes. We use styles every day. For example, there are two styles of personal computer: desktop and laptop. Each has its own distinctive set of properties. You never say "my computer is a low-weight, one-piece unit with an LCD screen attached to a rectangular casing containing the computing components and the keyboard". Instead, you could say that you have a laptop.

LibreOffice (LibreOffice) styles are a way to do the same thing for your document. Using styles means that you could stop saying "font size 14pt, Times New Roman, bold, centered" and start saying "title" for describing that particular font usage. In other words, styles mean that you shift the emphasis from what the text *looks like* to what the text *is*.

#### **Why use styles?**

Styles help improve consistency in a document. They also make major formatting changes easy. For example, you might decide to change the indentation of all paragraphs or change the font of all titles. For a long document, this simple task could be prohibitive. Styles make the task easy.

The time is 9:50 AM, and Jane is finishing the 30-page paper for school that is due at 10:00 AM. She looks over the assignment one more time, and suddenly she realizes that:

- The text must use Arial font instead of Times New Roman.
- The headings must be dark blue and indented.
- The title must appear at the top-right of every page except the first.
- Even-numbered pages must have a wider right margin, and odd-numbered pages must have a wider left margin.

Thankfully, Jane used LibreOffice Writer and styles. She makes all the changes in only two minutes and hands in the paper on time.

#### **Style categories**

LibreOffice Writer has five style categories:

- *Paragraph* styles affect entire paragraphs represented with those styles.
- *Character* styles affect a block of text inside a paragraph.
- *Page* styles affect page formatting (page size, margin, and the like).
- *Frame* styles affect frames and graphics.
- *List* styles affect outlines, numbered lists, and bulleted lists.

In the same way that characters are the building blocks for creating words, paragraphs are the building blocks of every document. Headings (subheads) are paragraphs; headers, footers, and numbered lists are also paragraphs. Paragraph styles are, therefore, the most frequently used styles and are the ones treated in more detail in this and the next chapter.

# **The Styles and Formatting window**

Styles are available through a floating or dockable window called Styles and Formatting, shown in [Figure 181.](#page-164-0) This window is at the center of styles management. Do not worry if, at first, some contents of this section seem obscure while progressing through this or the next chapter. This guide describes how to use all these functions.

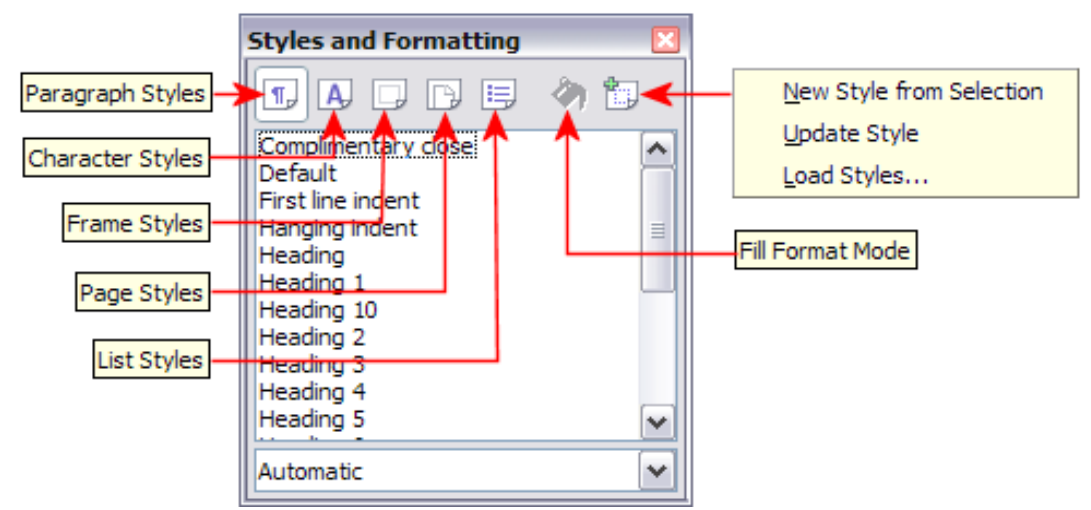

<span id="page-164-0"></span>*Figure 181: The Styles and Formatting window for Writer, showing paragraph styles*

To open the Styles and Formatting window, do *any one* of the following:

- **Click on the ightarroof click** on the icon located at the left-hand end of the Formatting toolbar.
- Select **Format → Styles and Formatting**.
- Press *F11*.

**Tip** You can move the Styles and Formatting window to a convenient position on the styles are of the styles and  $\frac{1}{2}$ screen or dock it to an edge.

# **Style selection basics**

The first five icons at the top of the Styles and Formatting window select the category of styles to work on. Click on one of these icons to display a list of styles in that category, such as paragraph or character styles, in the main window.

To apply a character style to existing text, select the text and then double-click on the name of the style in the *Character Styles* list. To apply any other style, put the cursor in the paragraph, frame, or page you want to modify and double-click on the name of the style in the corresponding section. You can select more than one paragraph or frame and apply the same style to all of them at the same time.

# **Using Fill Format mode**

The sixth icon at the top of the Styles and Formatting window activates the *Fill Format* mode. Use Fill Format to apply a style to many different areas quickly without having to go back to the Styles and Formatting window and double-click every time. This method is useful for formatting many scattered paragraphs, words, or other items with the same style, and it may be easier to use than making multiple selections first and then applying a style to all of them.

- 1) Open the Styles and Formatting window [\(Figure 181\)](#page-164-0) and select a style.
- 2) Click the **Fill Format Mode** icon .
- 3) To apply a paragraph, page, or frame style, hover the mouse over the paragraph, page, or frame and click. To apply a character style, hold down the mouse button while selecting the characters. Clicking on a word applies the character style for that word.
- 4) Repeat step 3 until you have made all the changes for that style.
- 5) To quit the Fill Format mode, click the icon again or press the *Esc* key.

**Caution** When this mode is active, a right-click anywhere in the document undoes the last Fill Format action. Be careful not to accidentally right-click and mistakenly undo actions you want to keep.

# **New Style from Selection, Update Style, and Load Styles functions**

The last button in the toolbar of the Styles and Formatting window is a multipurpose button that gives access to three different functions: New Style from Selection, Update Style, and Load Styles.

#### *Using New Style from Selection*

Use the first function of the multipurpose button to create a new style from the formatting of an object in the current document. For instance, you can change the formatting of a paragraph or frame until it appears as you like, and then you can turn that object's formatting into a new style. This procedure can save time because you do not have remember all the formatting settings you want, as is necessary when creating a new style with the Style dialog box. Besides, unlike when setting the formatting parameters in dialog box pages as you will learn to do later, you can immediately see how the objects will look like when formatted with the style you are creating.

Follow these steps to create a new style from a selection:

- 1) Change the formatting of the object (paragraph, frame, etc.) to your liking.
- 2) From the icons at the top of the window, choose the type of style to create (paragraph, character, and so on).
- 3) In the document, select the item to save as a style.
- 4) Go back to the Styles and Formatting window and click the **New Style from Selection** icon.

In the Create Style dialog box, enter a name for the new style. The list shows the names of existing custom styles of the selected type, if any. Click **OK** to save the new style.

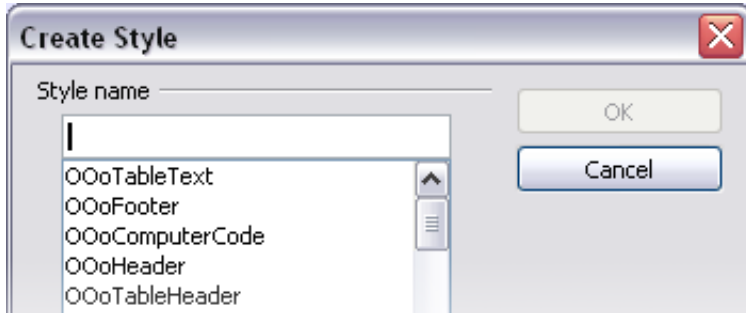

<span id="page-165-0"></span>*Figure 182: Dialog to name a new style from selection*

#### <span id="page-166-2"></span>*Update Style (from a selection)*

Let's use paragraph styles as an example.

1) Create a new paragraph (or modify an existing paragraph) and edit all the properties you want to go into the style (such as indentation, font properties, alignment, among others).

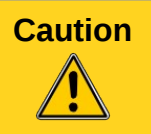

**Caution** Make sure that there are unique properties in this paragraph. For example, if there are two different font sizes in the paragraph selected to update the style, that particular property will not be updated.

- 2) Select the paragraph by clicking anywhere in the paragraph.
- 3) In the Styles and Formatting window, select the style you want to update (single-click, not double-click) and then click on the **New Style from Selection** icon and select **Update Style**.

<span id="page-166-0"></span>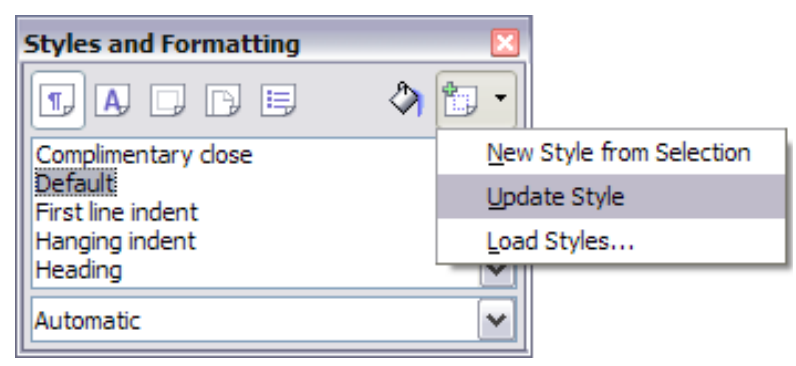

*Figure 183: Updating a style from a selection*

The procedure to update another type of style (character, page, or frame styles) is the same. Just select the item in question, select the style you want to update, and choose **Update Style**.

#### <span id="page-166-1"></span>*Load Styles (from a template or document)*

The last option in the **New Style from Selection** icon is used to copy styles into the current document by loading them from a template or another document. This method copies all styles, or groups of styles, at one time.

- 1) Open the document to copy styles into.
- 2) In the Styles and Formatting window, click on the **New Style from Selection icon** and then on **Load Styles** (see [Figure 183\)](#page-166-0).
- 3) In the Load Styles dialog box [\(Figure 184\)](#page-167-0), find and select the template to copy styles from. Click on the **From File** button if the styles you want are contained in a text document rather than a template. In this case, a standard file selection dialog box opens up, allowing you to select the desired document.
- 4) Select the check boxes for the types of styles to be copied. If you select **Overwrite,** the styles being copied will replace any styles of the same names in the target document.
- 5) Click **OK to copy the styles**.

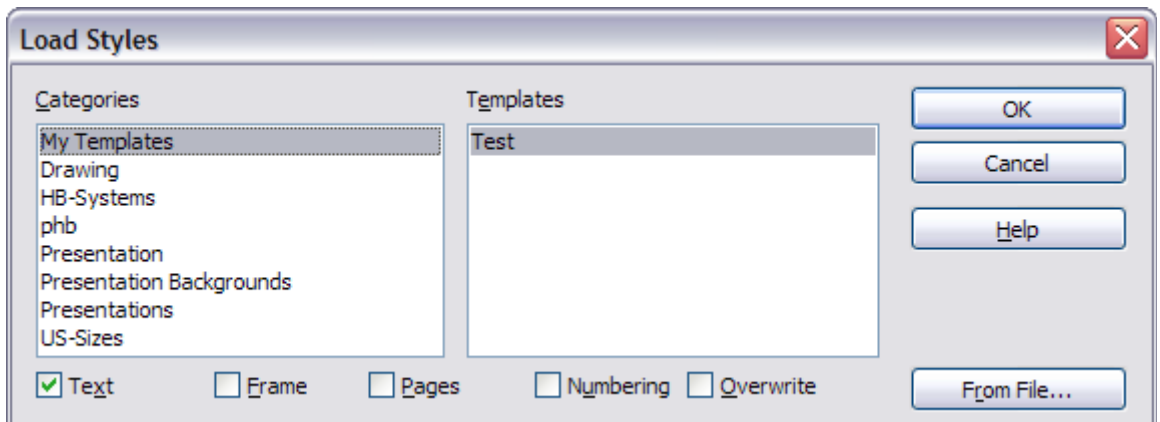

<span id="page-167-0"></span>*Figure 184: Loading styles from a template*

# **Using the visible styles filters**

At the bottom of the Styles and Formatting window, use the drop-down menu to select a filtering criterion for the contents of the main body of the window. Normally, you will find that only a handful of styles are needed in any given document, and it makes sense to have only these styles shown.

So, at the beginning of the writing process, you may want to have access to all the available styles (by selecting **All Styles**). However, as the document develops, it is useful to reduce the size of the list displayed to only the styles already in use (by selecting **Applied Styles**). If you work on a document where you want to apply special-purpose styles only (such as those styles used in writing this user guide), select instead **Custom Styles**. The **Hierarchical Styles** view is most useful when modifying styles as it reveals which styles are linked together. This topic is discussed in more detail in Chapter 7, Working with Styles.

If you select the **Paragraph Styles** view in the Styles and Formatting window, the drop-down menu contains many more filtering options so you can view, for example, only **Text Styles**, **Special Styles**, and so on.

#### **Drag-and-drop a selection to create a style**

Another little known property of the Styles and Formatting window is the capability of creating a new style with a simple drag-and-drop of a text selection into the Styles and Formatting window.

- 1) Open the Styles and Formatting window.
- 2) Select the style category you are going to create (for example a character style) using one of the five icons in the top left part of the window.
- 3) Select the object you want to base the style on and drag it to the Styles and Formatting window. The cursor changes its shape indicating whether the operation is possible or not.
- 4) In the Create Style dialog box [\(Figure 182\)](#page-165-0), enter a name for the new style. The list shows the names of existing custom styles of the selected type, if any. Click **OK** to save the new style.

**Note** You cannot use the drag-and-drop method to create a custom page style.

# **Applying styles**

Styles can easily be applied by means of the Styles and Formatting window. However, alternative ways exist to apply certain styles, as explained in this section.

# **Applying paragraph styles**

The most used style when drafting a document is the paragraph style. LibreOffice offers two quick alternatives to the Styles and Formatting window to apply this category of style: the Apply Style list and the Format Paintbrush icon.

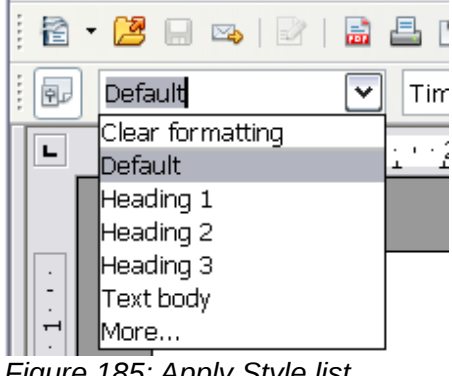

When a paragraph style is in use in a document, the style name appears on the *Apply Style* menu near the left end of the formatting bar, to the right of the *Styles and Formatting* icon. You can select styles from this menu, just as you can from the Styles and Formatting window.

To apply a style from this menu, click on the desired style or use the up or down arrow keys to move through the list, then press *Enter* to apply the highlighted style.

<span id="page-168-1"></span>*Figure 185: Apply Style list*

**Tip** Select **More**... at the bottom of the list to open the Styles and Formatting window.

The format paintbrush can be used to apply a certain paragraph style to another paragraph (or group of paragraphs). Start by placing the cursor inside the paragraph you want to copy, then

press the **Format Paintbrush** icon **in** in the standard toolbar. The cursor changes into an ink bottle. Select now the paragraphs to which you want to apply the copied style. Note that it is not required to select the whole paragraph.

#### *Example: Applying a paragraph style*

Let's see the three methods described above in action with an example.

- 1) Create a new document (choose **File → New → Text Document** or press *Control+N*).
- 2) Type the words **Heading 1** in the new document, but do not press *Enter* so that the cursor remains in that same line where you typed.
- 3) Click the **Styles and Formatting** icon  $\mathbb{F}$  located on the Formatting Bar or press the *F11* key. This opens the Styles and Formatting window [\(Figure 186\)](#page-168-0).
- 4) Make sure the window is showing the *Paragraph Styles* section: click on the top-left icon of the Styles and Formatting window.

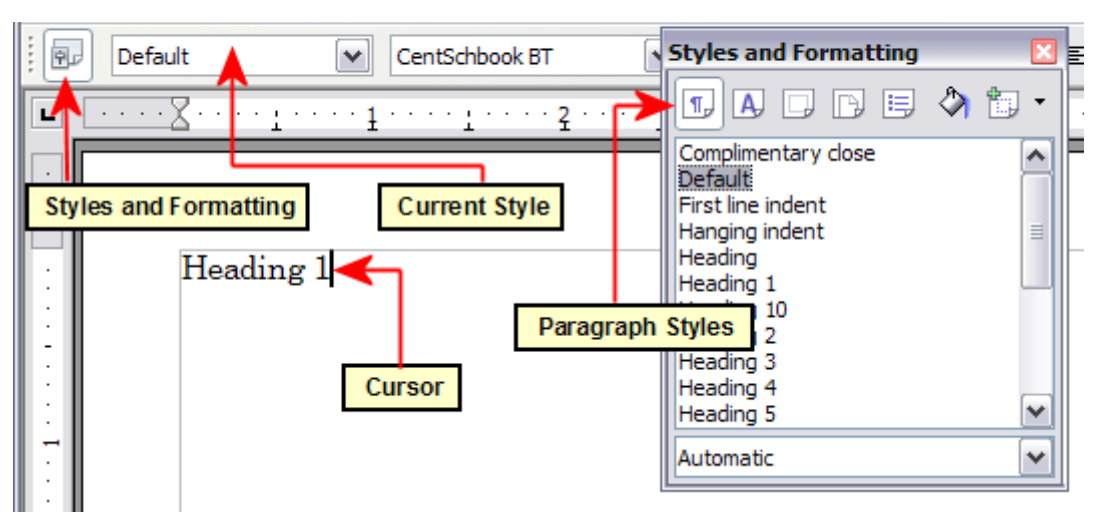

<span id="page-168-0"></span>*Figure 186: Click on the Styles and Formatting icon to bring up the window*

Double-click the **Heading 1** entry of Styles and Formatting [\(Figure 187\)](#page-169-0). This does two things:

- Gives the line (actually, its entire paragraph) you typed the *Heading 1* style.
- Adds **Heading 1** to the *Apply Style* menu.

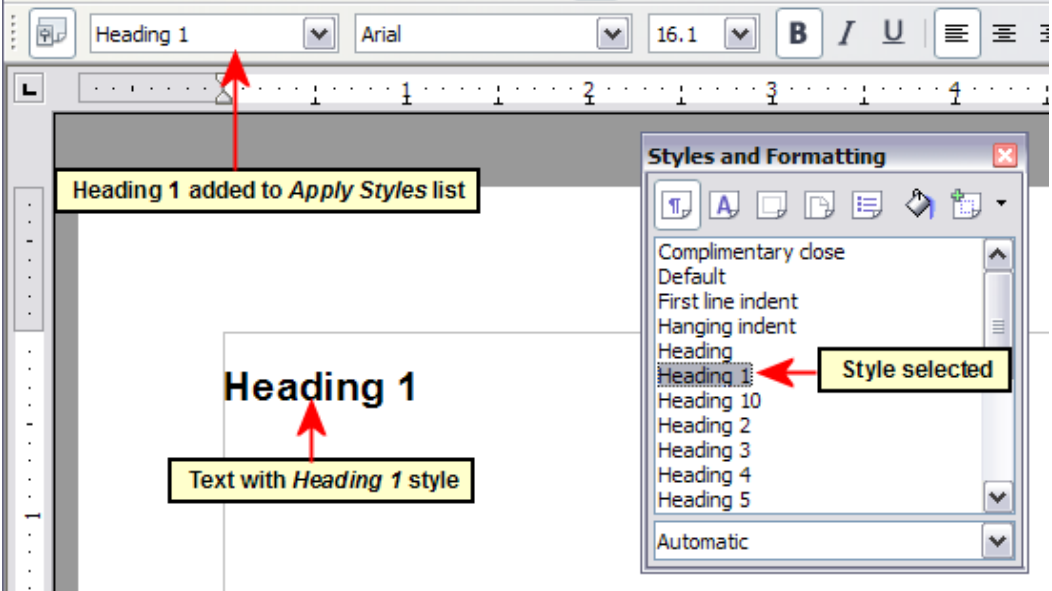

<span id="page-169-0"></span>*Figure 187: Applying paragraph styles*

To use the *Apply Styles* list [\(Figure 185\)](#page-168-1):

- 1) Move the cursor to a new line or create a new line by pressing the *Enter* key at the end of the previous line and type some text.
- 2) Keeping the cursor on the same paragraph, select **Heading 1** in the *Apply Styles* list.

The text acquires the properties of the *Heading 1* style. If the paragraph style you want is not in the *Apply Style* list, select **More** to bring up the Styles and Formatting window. If the Styles and Formatting window is still open, you may notice that the *Heading 1* style is also highlighted, as shown in [Figure 187.](#page-169-0)

Finally, try the Format Paintbrush:

- 1) Move the cursor to a new line or create a new line by pressing the *Enter* key at the end of the previous line and type some text.
- 2) Move the cursor to one of the two paragraphs with style **Heading 1** and select the **Format**

**Paintbrush** icon **the activate it (the cursor changes shape).** 

3) Move the cursor on the paragraph you have created and click the left mouse button.

The cursor shape changes back to the normal one, and the text acquires the properties of the *Heading 1* style.

If the Styles and Formatting window is open, you may notice that the *Heading 1* style is also highlighted in the main window.

# **Applying character styles**

Open the Styles and Formatting window (press *F11*) and click the second button in the top bar. The list of available character styles is displayed. To apply a character style, follow these steps:

- 1) Select the block of text where you wish to apply the style.
- 2) Double-click the appropriate character style in the Styles and Formatting window.

Some examples include:

This example uses the LibreOffice-supplied *Strong Emphasis* character style.

**Definition**: A statement describing the meaning of a word or phrase.

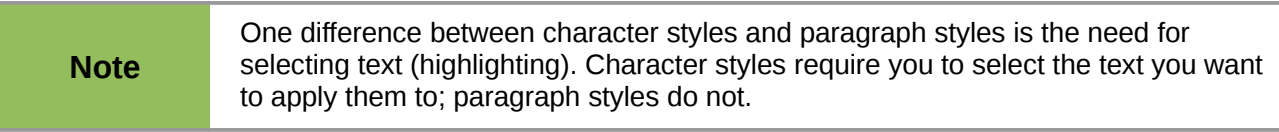

#### *Unset/undo character styles*

Sometimes, you will want to remove the formatting from a block of text. *You must resist the temptation to do this manually*. This will only cause trouble down the road. There are three easy ways to remove character formatting:

- Right-click and choose **Default Formatting**.
- Choose **Format → Default Formatting** from the menu bar.
- If you have the Styles and Formatting window open, double-click the *Default* character style.

**Note** The first two methods also work for removing manual formatting.

# **Applying frame styles**

Whenever you insert an object into a document, it will automatically have a frame around it. Some designers like to add frame styles to introduce variety. For example, you could have two different frame styles for graphics: one that is centered for small graphics and another that is left-aligned for graphics that take up the entire width of the main frame. In such a case, you need to add at least one frame style.

To apply a style to a frame:

- 1) Select the frame.
- 2) Bring up the Styles and Formatting window (for example, by pressing *F11*).
- 3) Click the **Frame Styles** icon (the third one from the left).
- 4) Double-click the frame style you want.

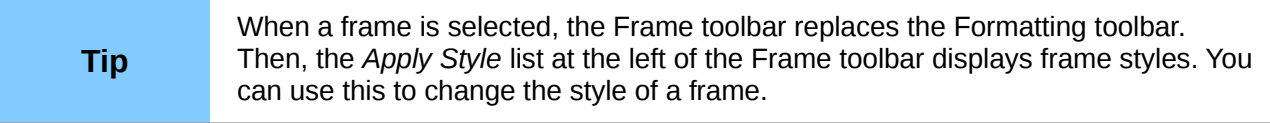

Most of a frame's design can be set in a style. However, the following options must be set manually:

- Anchoring: how the frame is positioned in relation to the rest of the page's contents (**Format → Anchor**).
- Arrangement: the frame's position in a stack of objects (**Format → Arrange**).
- Adding a hyperlink: so that a click on the frame opens a Web page or another document in an HTML file (**Insert → Hyperlink**).

The right-click menu also has items for anchoring and arrangement, as well as for wrap and alignment.

# **Applying page styles**

To apply a page style, place the cursor anywhere on the page to which the style should be applied. You can easily check which page style is applied because it is shown on the status bar.

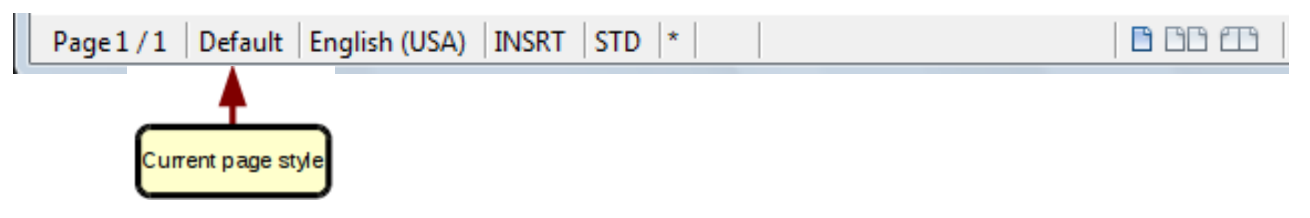

*Figure 188: The current page style is displayed on the status bar*

If you want to apply a different style, you can either right-click on the style in the status bar and select a new style from the pop-up menu, or you can open the Styles and Formatting window, select the page style icon at the top of the window (fourth icon), and then double click on the desired style.

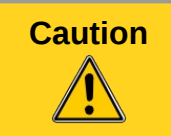

**Caution** Changing a page style may cause the style of subsequent pages to change as well. The results may not be what you want. To change the style of only one page, you may need to insert a manual page break, as described below.

As discussed in Chapter 7, Working with Styles, a correctly set up page style will, in most cases, contain information on what the page style of the next page should be. For example, when you apply a *Left* page style to a page, you can indicate in the style settings that the next page has to apply a *Right* page style, a *First* page style could be followed by either a *Left* page style or a *Default* page style, and so on.

Another very useful mechanism to change the page style is to insert a manual page break and specify the style of the subsequent page. The idea is simple: you break a sequence of page styles and start a new sequence. To insert a page break, choose **Insert → Manual Break** and choose **Page break**. This section illustrates two common scenarios where page breaks are useful.

#### *Example: Chapters*

A possible scenario: You are writing a book that is divided into chapters. Each chapter starts with a page style called *New Chapter*. The following pages use the *Default* page style. At the end of each (except the last) chapter, we return to the *New Chapter* page style for the first page of the next chapter.

[Figure 189](#page-171-0) illustrates the flow of page styles when using page breaks.

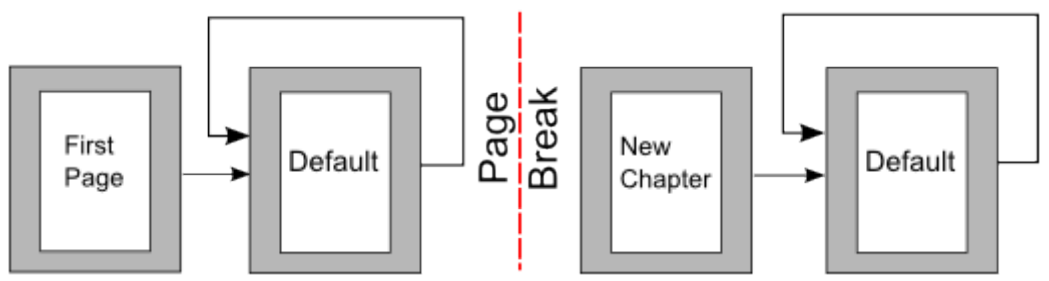

<span id="page-171-0"></span>*Figure 189: Page style flow using a page break*

LibreOffice doesn't have a predefined *New Chapter* style, so you must create a custom style (see Chapter 7). Let's suppose that you already have the page styles with the following properties:

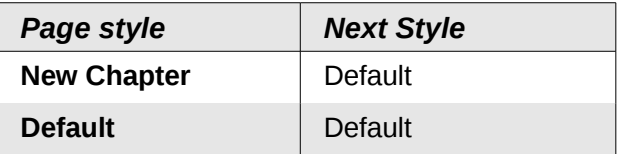

At some point, you will want to start a new chapter. Follow these steps:

- 1) Put the cursor at the end of the chapter, on a blank line (empty paragraph) of its own.
- 2) Choose **Insert → Manual Break**. The Insert Break dialog box [\(Figure 190\)](#page-172-1) appears.
- 3) Under *Type*, choose **Page break** and under *Style*, select **New Chapter**.

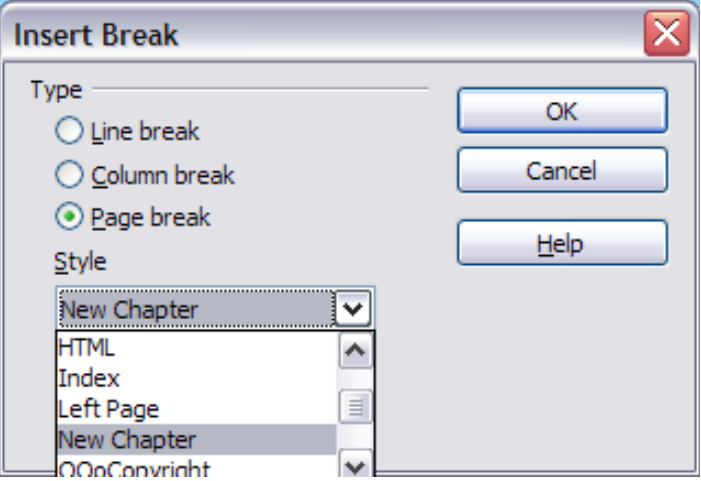

<span id="page-172-1"></span>*Figure 190: Choose Page break and select the New Chapter page style*

#### *Example: Page with special formatting*

Sometimes you may need to insert a page with special formatting, for example a landscape page or a page with more columns. This can also be done with page breaks. Suppose that the current page has the *Default* page style.

- 1) Choose **Insert → Manual Break**.
- 2) Select the desired page style (say, *Special Page*) in the Insert Break dialog box.
- 3) Fill in the contents for this page. Then insert another page break.
- 4) Then select *Default* again. The pagination continues on as normal, except that one page has been replaced by a different page style.

This concept is illustrated in [Figure 191.](#page-172-0)

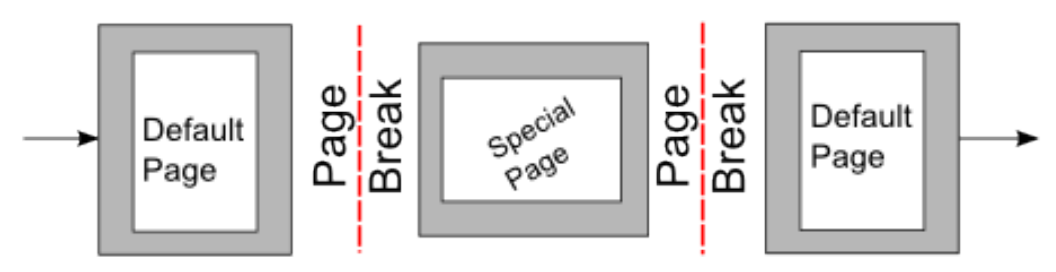

<span id="page-172-0"></span>*Figure 191: Inserting a page with special formatting*

# **Applying list styles**

List styles define properties such as indentation, numbering style (for example, *1,2,3*; *a,b,c*; or bullets), and punctuation after the number, but they do not by themselves define properties such as font, borders, text flow, and so on. The latter are properties of paragraph styles.

If you need your list to have specific paragraph-style properties, you should embed the list style into paragraph styles, as explained in Chapter 7. You can then create a numbered list by applying paragraph styles alone.

Each of the list styles predefined in Writer has four associated paragraph styles. For example, the *Numbering 1* **list** style is associated with four **paragraph** styles:

- Numbering 1
- Numbering 1 Cont.
- Numbering 1 End
- Numbering 1 Start

*Numbering 1* is a default paragraph style to which you can attach a list style. If you want to make exclusive use of paragraph styles and never use the Formatting toolbar when creating a numbered list, you could use the other three styles. All you need to do is to create a suitable list style and set up the *Next Style* property in the Organizer page of the Paragraph Style dialog box so that the *Numbering 1 Start* paragraph is followed by the *Numbering 1 Cont.* style, while the *Numbering 1 End* paragraph style is followed by a default style paragraph.

If you only want to apply a list style (that is, the numbering or bullet symbol and the indentation) then, when the cursor is on the paragraph to be numbered, double-click on the desired list style.

When creating a list style, you can define up to ten levels of depth for nested lists. Switch from one

level to the other with either the **Promote**  $\bigoplus$  or the **Demote**  $\bigoplus$  buttons on the Bullets and Numbering toolbar or by pressing the *Tab* key (one level down) or *Shift+Tab* key combination (one level up) or by right clicking on the list element and select **Up One Level** or **Down One Level** from the pop up menu.

#### *Restarting the numbering*

When creating more than one numbered list of the same type within the same chapter, Writer applies progressive numbering to all the lists. Sometimes this is exactly what you want, while at other times you want to restart the numbering. To do so, either click on the **Restart numbering**

icon  $\frac{[\frac{n+1}{n}]}{n}$  on the Bullets and Numbering toolbar or right-click on the first element of the list and select **Restart numbering**.

# **Modifying styles**

Writer provides several predefined styles, but you may find that they do not fit your preferences. You can build your own library of custom styles to use in place of the predefined ones, or you can modify the existing styles. LibreOffice offers four mechanisms to modify both both predefined and custom (user-created) styles:

- Update a style from a selection.
- Load or copy styles from another document or template.
- Change a style using the Style dialog box.
- Use AutoUpdate (paragraph and frame styles only).

The first two methods are discussed in ["Update Style \(from a selection\)"](#page-166-2) on page [167](#page-166-2) and ["Load](#page-166-1) [Styles \(from a template or document\)"](#page-166-1) on page [167,](#page-166-1) while Chapter 7, Working with Styles, discusses at length the process of creating a new style.

This section shows how you can quickly make simple modifications to existing paragraph styles using the same tools you would use for applying formatting manually.

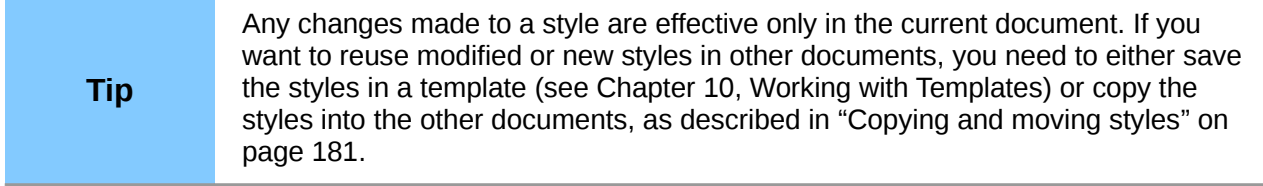

# **Changing a style using the Style dialog box**

To change an existing style using the Style dialog box, right-click on the style in the Styles and Formatting window and select **Modify** from the pop-up menu.

The dialog box displayed depends on the type of style selected. [Figure 192](#page-174-0) shows an example of the dialog box for a paragraph style. Each style's dialog box has several tabs. The various properties on these dialog boxes are described in the next chapter.

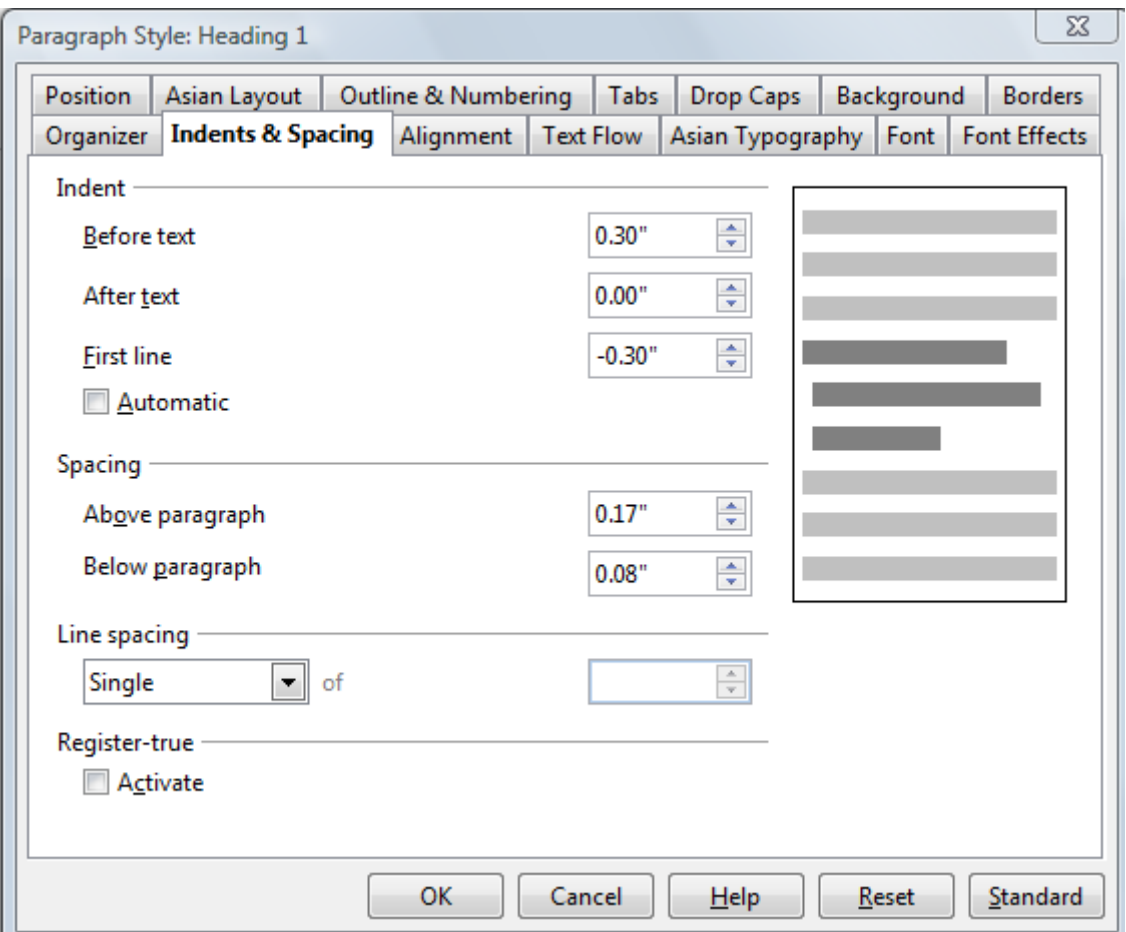

<span id="page-174-0"></span>*Figure 192: Example of the Paragraph Style dialog box*

Move to the page where the setting you want to modify is specified and input the new value. You can click the **Help** button at any time to bring up the online guide where all the options of the current page are briefly described. When you are done, click **OK** to close the dialog box. As discussed above, the great advantage of styles is that all the instances of such style in your document are now modified to your liking.

# **Examples: Modifying paragraph styles**

For this example, we need three lines of text with three LibreOffice-supplied paragraph styles: *Heading 1*, *Heading 2*, and *Heading 3*. These paragraph styles could be used in formatting headings (subheads) in the framework for a document that will be "fleshed out" afterwards.

Open a new text document for this exercise and type **Title** on the first line, click the **Paragraph Styles** icon on the Styles and Formatting window, and double-click **Heading 1** in the drop-down list. Repeat this procedure for the other entries of [Figure 193,](#page-175-0) using the proper paragraph style for each: the *Heading 1* style for the paragraph containing the word **Title**, *Heading 2* for *Subtitle 1*, and so on.

Your document should resemble [Figure 193.](#page-175-0)

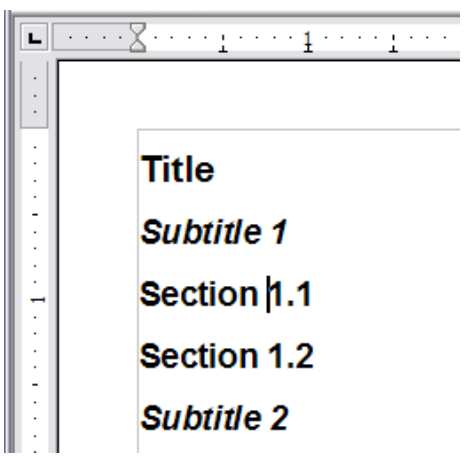

<span id="page-175-0"></span>*Figure 193: Headings 1–3 with default styles*

Suppose you decide to make some changes to these styles, namely:

- *Heading 1* should be centered.
- *Heading 3* should be indented.

#### *Center Heading 1*

On the Styles and Formatting window, select the **Paragraph Styles** icon (if it isn't already chosen), right-click on **Heading 1**, and choose **Modify**.

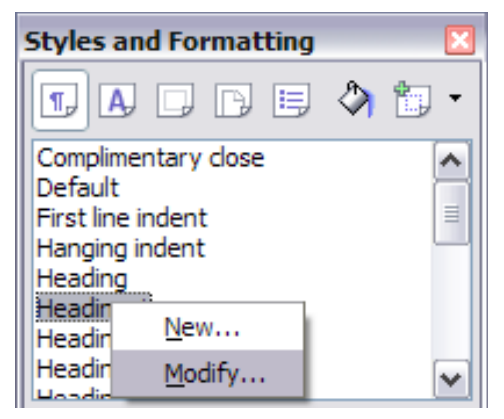

*Figure 194: Modifying a style*

After the Paragraph Style window opens, choose the **Alignment** tab, select **Center** (as shown in [Figure 195\)](#page-176-0), and click **OK**.

Now, every paragraph marked as *Heading 1* will be centered (as shown in [Figure 196\)](#page-176-2). If you make another *Heading 1* entry, it will be centered as well.

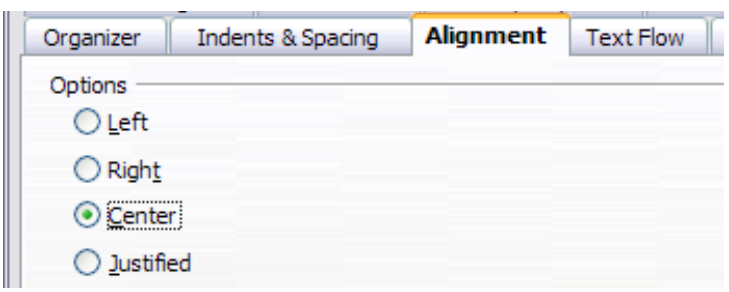

<span id="page-176-0"></span>*Figure 195: Center Heading 1*

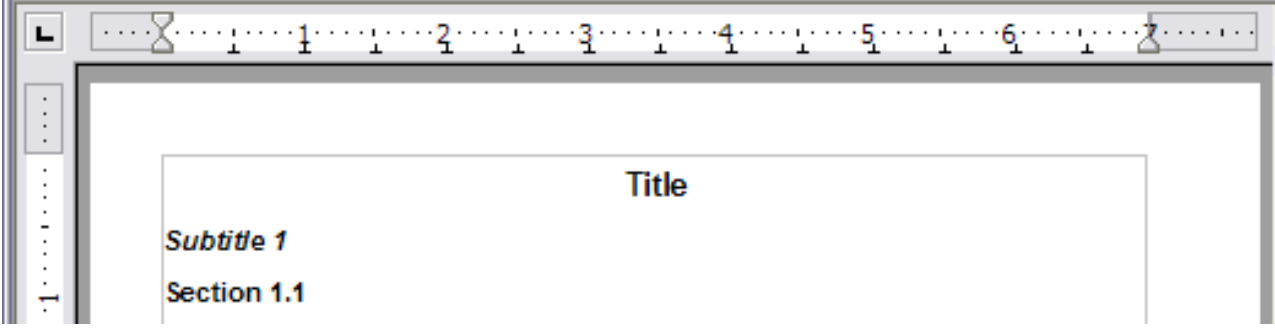

<span id="page-176-2"></span>*Figure 196: The text Title, which is formatted as a centered Heading 1 style*

#### *Indent Heading 3*

On the Styles and Formatting window, right-click on the **Heading 3** paragraph style and choose **Modify** (as before). After the Paragraph Style dialog box opens, follow the steps below:

- 1) Click the **Indents & Spacing** tab.
- 2) Under the *Indent* section, set the indentation before the text to **0.60"**, as shown in [Figure](#page-176-1) [197.](#page-176-1) Your display might be different, depending upon what measurement unit was set in the options (**Tools → LibreOffice Writer → General → Settings**).

| <b>Indents &amp; Spacing</b><br>Organizer | Alignment | <b>Text Flow</b> | Fon |
|-------------------------------------------|-----------|------------------|-----|
| Indent                                    |           |                  |     |
| Before text                               |           | 0.60"            | 수   |
| After text                                |           | 0.00"            | ⇔   |
| First line                                |           | 0.00'            | ⇔   |

<span id="page-176-1"></span>*Figure 197: Set indentation*

The result should resemble [Figure 198.](#page-177-1)

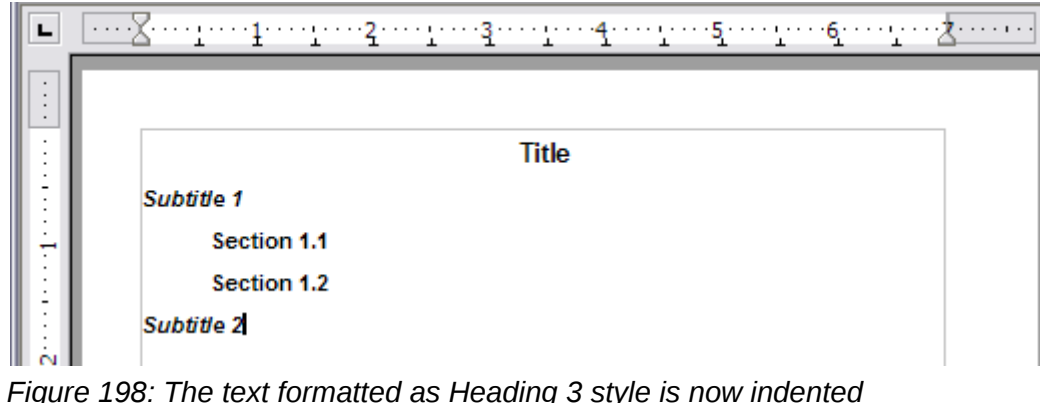

# <span id="page-177-1"></span>**Using AutoUpdate**

On the Organizer page of the Paragraph Style dialog box is a check box named AutoUpdate [\(Figure 199\)](#page-177-0). It is present only for paragraph and frame styles. If this check box is selected, then LibreOffice will apply to the style itself any modification made manually to a paragraph formatted with that style.

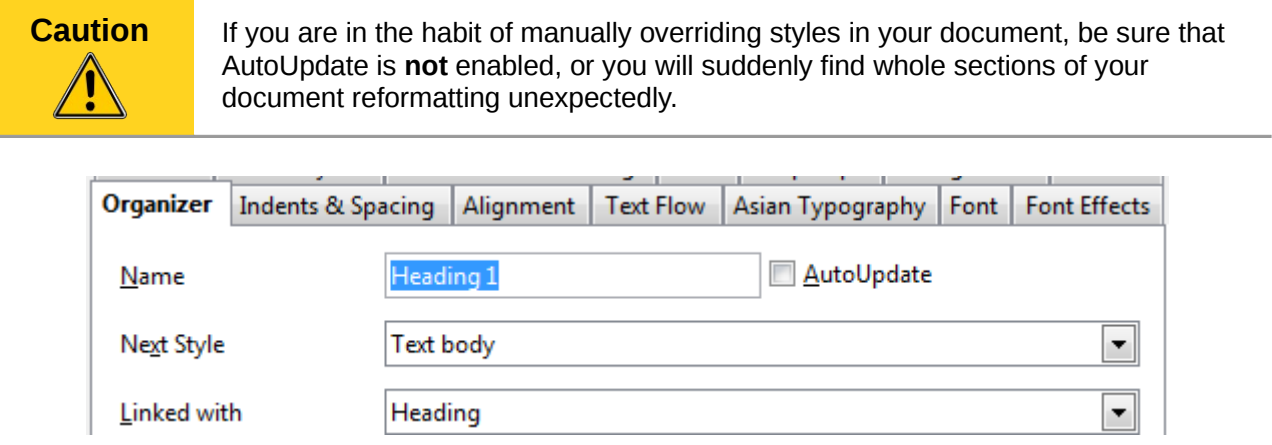

*Figure 199: The Organizer page of the Paragraph Style dialog box*

# <span id="page-177-0"></span>**Creating custom paragraph styles: examples**

You have seen that the Styles and Formatting window provides several predefined styles, such as *Heading 1* and *Text body*. But what if you need something different, like a poem style, that is not in Styles and Formatting? With Writer you can make your own styles to suit your needs.

Chapter 7, Working with Styles, describes in detail the options on the various pages of the Paragraph Style dialog box. This section provides an example of a typical use of custom paragraph styles.

We create a *Poem* paragraph style and a *Poem Header* paragraph style, with the following properties:

- *Poem*: Centered, with a font size of 10pt.
- *PoemHeading*: Centered, bold, with a 12pt font size.

In addition, a *PoemHeading* style is to be followed by a *Poem* style. In other words, when you press *Enter*, the next paragraph style in the document changes to *Poem*.

**Note** You may have noticed this behavior already. After you enter a heading using a *Note Line diagrams* are research at the end areas Enter the next at the quitables to Text healy. *Heading* paragraph style and press *Enter*, the next style switches to *Text body*.

# **Creating the** *Poem* **paragraph style**

Our next example uses the *Poem* style. We will use the *Default* style as a starting point.

- 1) Click the **Styles and Formatting** icon  $\boxed{\boxplus}$  or press *F11*.
- 2) Click the **Paragraph Styles** icon (first from the left).
- 3) Right-click **Default** and choose **New**.

This opens the Paragraph Style dialog box, with the **Organizer** page selected. To create a custom style, you have to understand and configure the top three entries.

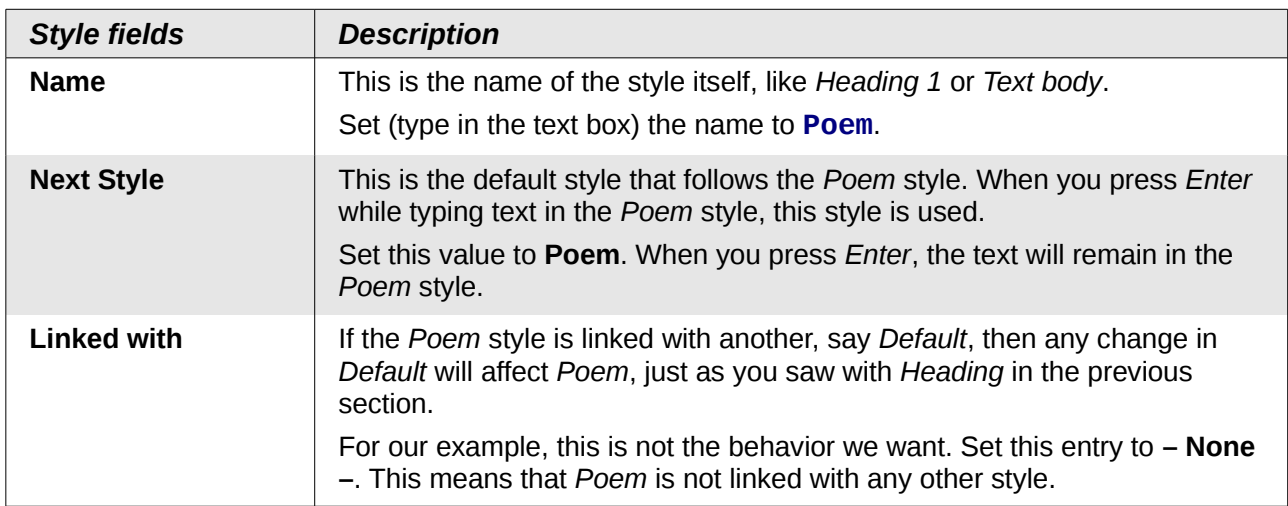

After making these changes, your dialog box should look like Figure [200.](#page-178-0)

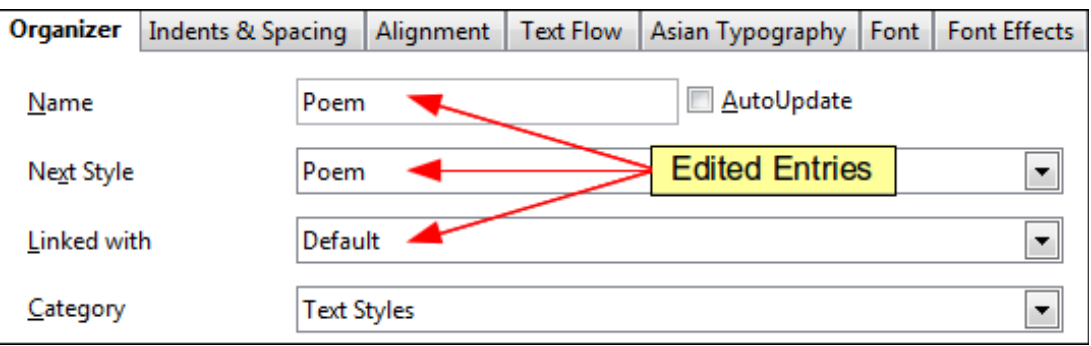

<span id="page-178-0"></span>*Figure 200: Initial configuration for the Poem style. Set the first three entries as shown*

The next step is to configure the alignment and font properties of this style.

- On the *Alignment* page, select the **Center** option.
- On the *Font* page, select the **12pt** font size.

Click **OK** to save the new *Poem* style.

# **Creating the PoemHeading style**

Create a new *PoemHeading* style. Use the same procedure as before, with these changes:

- *Next Style*: Select **Poem**, not **PoemHeading**.
- *Linked with*: **Heading***.*

The dialog box should look like [Figure 201.](#page-179-1)

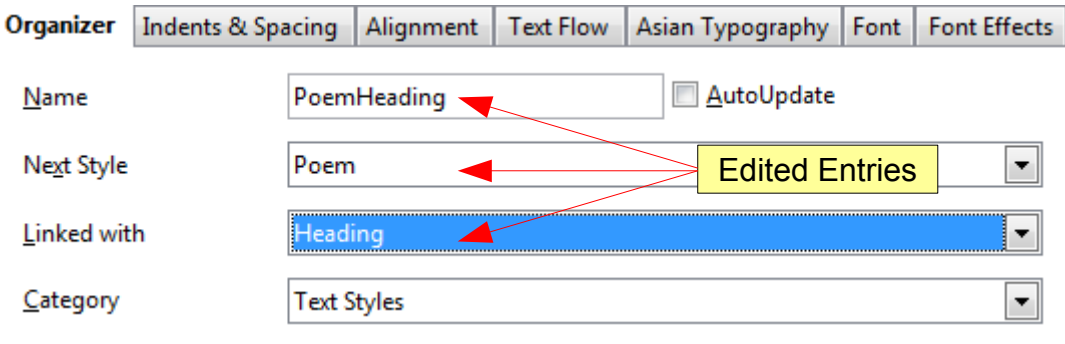

<span id="page-179-1"></span>*Figure 201: Settings for the PoemHeading style*

Now set the settings of the new style:

- 1) On the *Alignment* page, select **Center**.
- 2) On the *Font* page, choose **Bold** and size **14pt**.

Click **OK** to save the new *PoemHeading* style.

#### **Sample poem**

It is a good idea to test out your new styles and see if you are happy with them. Typing a poem using the styles we have just defined should produce the results in Figure [202.](#page-179-0)

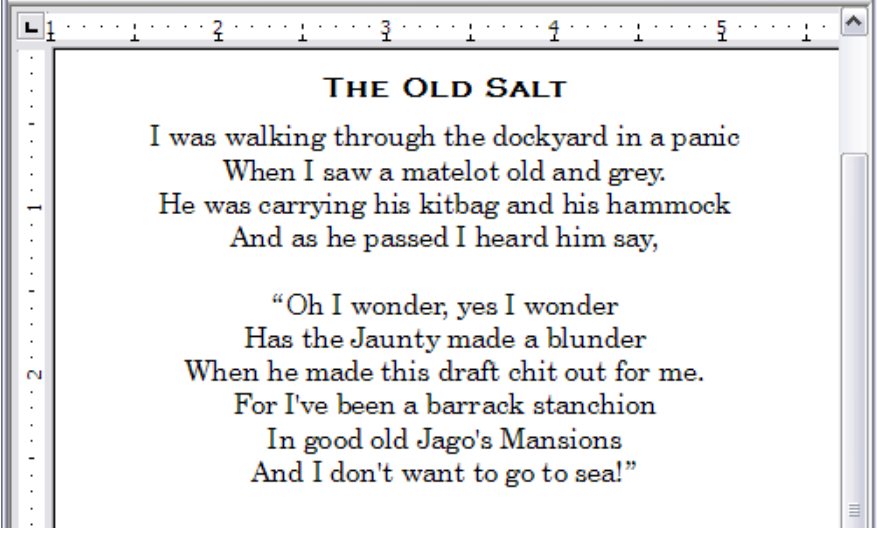

*Figure 202: Sample poem*

# <span id="page-179-0"></span>**Changing the formatting of your styles**

One of the main advantages of styles is that they allow the document formatting to be changed after the content has been written. For example, suppose you have written a 100-page book of poetry. Then you decide you don't like the way the poems look after all. Or, perhaps, your publisher doesn't like it.
To learn about reconfiguring styles, we add an indentation to the *Poem* style instead of centering it.

#### *Indent Poem*

First, set the *Poem* style to left alignment:

- 1) In the Styles and Formatting window, select **Poem** and right-click and select **Modify**.
- 2) On the *Alignment* page, select **Left**.

Set the indentation:

- 1) Click the **Indents & Spacing** tab.
- 2) Under *Indent*, set the indentation before the text to **5cm** (or about **2in**).

Done! Click **OK**, and you should see the text change.

#### **Final result**

After all these changes, the poem should look similar to Figure [203.](#page-180-0) Note in the figure that a third style has been created for the author of the poem.

|   | <b>THE OLD SALT</b>                                                                                                    |  |
|---|----------------------------------------------------------------------------------------------------|--|
|   | I was walking through the dockyard in a panic<br>When I saw a matelot old and grey.<br>He was carrying his kitbag and his hammock<br>And as he passed I heard him say,                                         |  |
| N | "Oh I wonder, yes I wonder<br>Has the Jaunty made a blunder<br>When he made this draft chit out for me.<br>For I've been a barrack stanchion<br>In good old Jago's Mansions<br>And I don't want to go to sea!" |  |
| m | Anon                                                                                                    |  |

<span id="page-180-0"></span>*Figure 203: Final result, using three custom styles*

# **Copying and moving styles**

Styles are part of the document properties, therefore changes made to a style or new styles you create are only available within the document they belong to. Styles always stay with a document. So, for example, if you e-mail a document to another person, the styles go with it.

If you want to reuse modified or new styles in other documents, you need to either save the styles in a template (see Chapter 10) or copy the styles into the document where you want to use them.

You can copy or move styles from one template or document to another in two ways:

- Using the Template Management dialog box.
- Loading styles from a template or document (see page [167\)](#page-166-0).

To copy or move styles using the Template Management dialog box:

1) Click **File → Templates → Organize**.

2) At the bottom of the Template Management dialog box, choose either **Templates** or **Documents**, as needed. For example, if you are copying styles between two documents, both entries should say Documents.

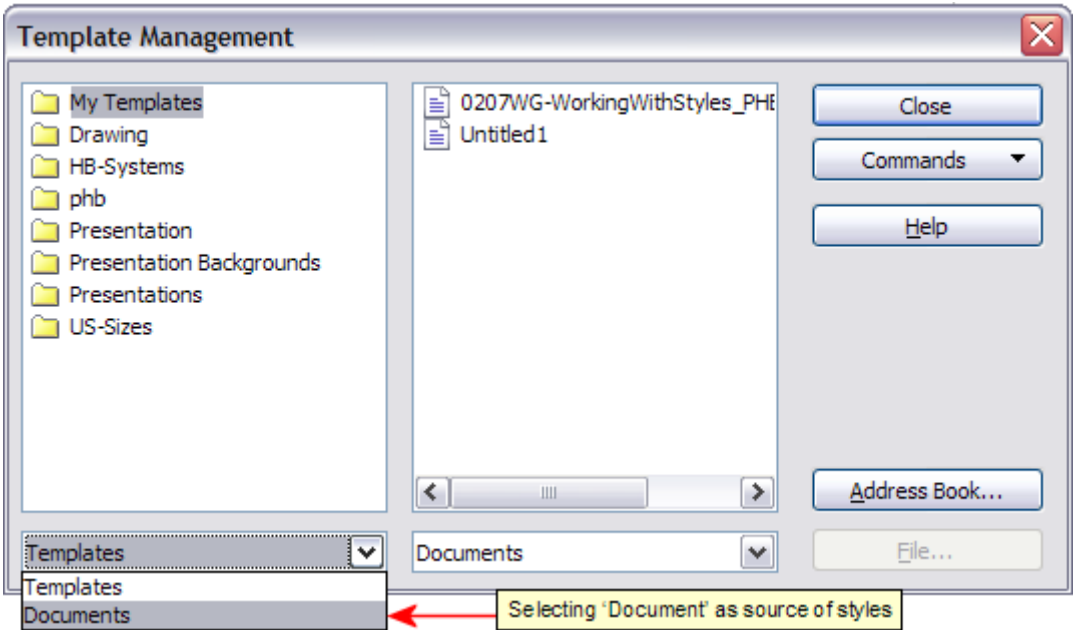

*Figure 204: Choosing to copy styles from a document, not a template*

- 3) To load styles from a file, click the **File** button. When you return to this window, both lists show the selected file, as well as all the currently open documents.
- 4) Double-click on the name of the template or document and then double-click the **Styles** icon to show the list of individual styles.
- 5) To *copy* a style, hold down the *Control* key and drag the name of the style from one list to the other.
- 6) Repeat for each style you want to copy or move. When you are finished, click **Close**.

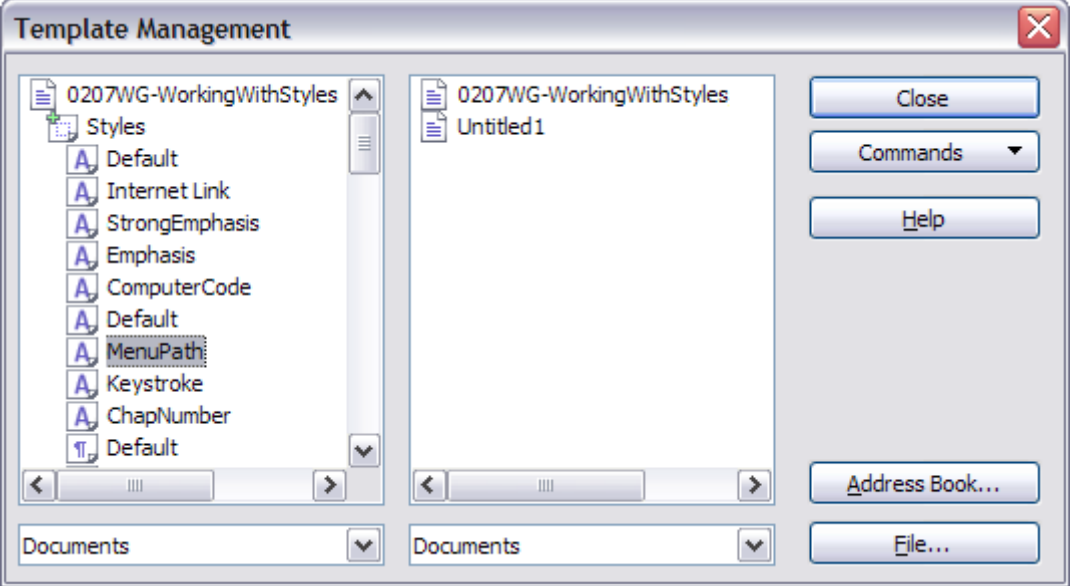

*Figure 205: Copying a style from one document to another*

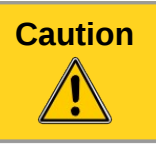

**Caution** If you do not hold down the *Control* key when dragging, the style will be moved from one list to the other. The style will be deleted from the list you are dragging it from.

# **Deleting styles**

It is not possible to delete LibreOffice's predefined styles from a document or template, even if they are not in use. However, custom styles can be deleted.

To delete an unwanted style, right-click on it in the Styles and Formatting window and choose **Delete**. If the style is in use, the following message appears.

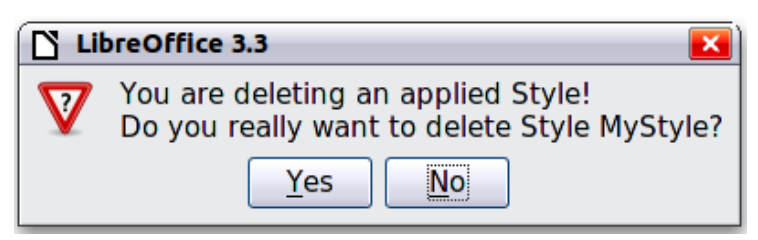

*Figure 206: Deleting an applied style*

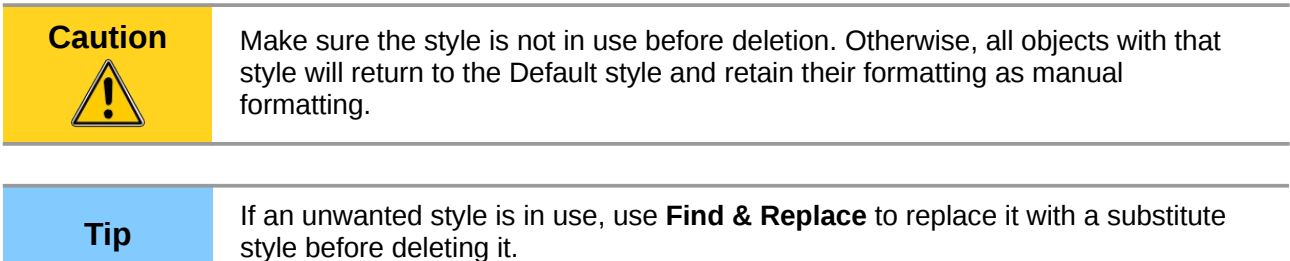

If the style is not in use, the message shown below appears.

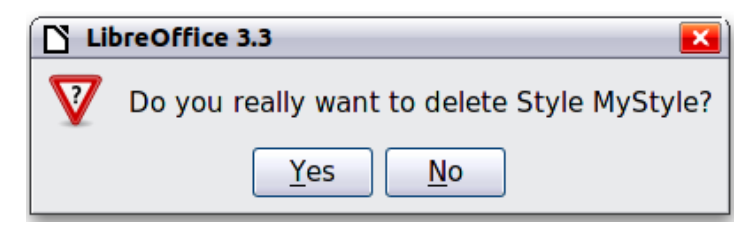

*Figure 207: Deleting a style that is not in use*

# **Assigning styles to shortcut keys**

You can configure shortcut keys to quickly assign styles in your document. Some shortcuts are predefined, such as *Ctrl+1* for the *Heading 1* paragraph style and *Ctrl+2* for *Heading 2*. You can modify these shortcuts and create your own. See Chapter 16, Customizing Writer, for details.

# **Defining a hierarchy of headings**

**Tools → Outline Numbering** defines the hierarchy of headings in a document. Headings can be numbered or not; typically the first-level headings in a book-length document are the next level of headings after the chapter titles, which may be numbered, but lower-level headings are not

numbered. Some chapter title and heading styles (such as those commonly used in engineering documents) number each chapter and heading level, for example 1, 1, 1, 1, 2, 2, 2, 1, and so on. When chapters or sections are added or deleted, the numbering is automatically changed.

Paragraph styles are the key to LibreOffice's outline numbering feature. The default paragraph styles assigned to outline levels are the heading styles supplied with LibreOffice: *Heading 1*, *Heading 2*, and so on. However, you can substitute any styles you wish, including custom (userdefined) styles.

The headings defined using the outline numbering feature can be used for more than the table of contents (described in Chapter 12). For example, fields are commonly used to display headings in headers and footers of pages (see Chapter 14, Working with Fields), and Writer can send the outline to Impress to use as the basis for a presentation (see the *Impress Guide* for details).

#### **Choosing paragraph styles for outline levels**

If you are using the default heading styles for the headings in your outline, and you do not want to use heading numbering, you do not need to do anything on the Outline Numbering dialog box. The default outline numbering scheme uses the default heading styles (Heading 1, Heading 2, and so on).

To use custom styles in place of one or more of the default heading styles:

- 1) Choose **Tools → Outline Numbering** to open the Outline Numbering dialog box [\(Figure](#page-183-0) [208\)](#page-183-0).
- 2) Click the number in the *Level* box corresponding to the heading for which you want to change the paragraph style.

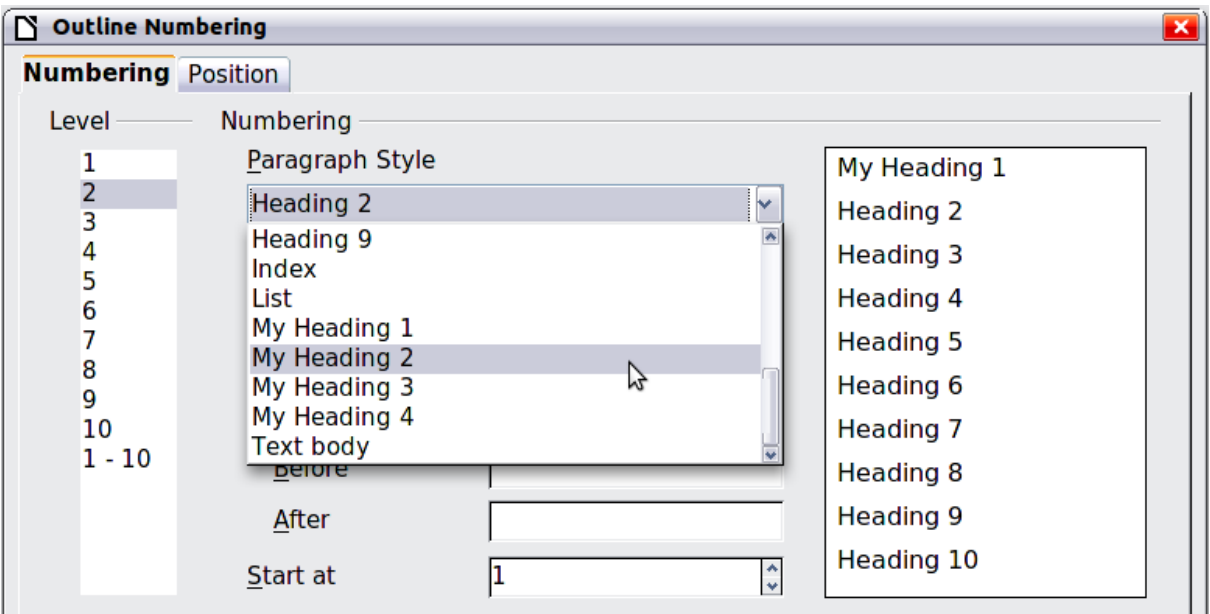

<span id="page-183-0"></span>*Figure 208: Choosing paragraph styles for outline levels*

- 3) In the *Numbering: Paragraph Style* section, choose from the drop-down list the paragraph style you want to assign to that heading level. In this example, you might choose **My Heading 1** to replace **Heading 1** and for **Level 2**, **My Heading 2** to replace **Heading 2**.
- 4) Repeat for each outline level that you want to change. Click **OK** when done.

#### **Assigning outline levels to other styles**

In LibreOffice, you can assign an outline level to any paragraph style. This feature enables you to create a table of contents that includes those headings along with the headings using styles listed in the Outline Numbering dialog box. For example, you might use a different sequence of styles for annexes (appendixes), but you want the annex headings and subheadings to appear in the TOC at the same levels as the chapter headings and subheadings.

To assign an outline level to a paragraph style, go to the Outline & Numbering page for the style, and select the required outline level. Click **OK** to save this change.

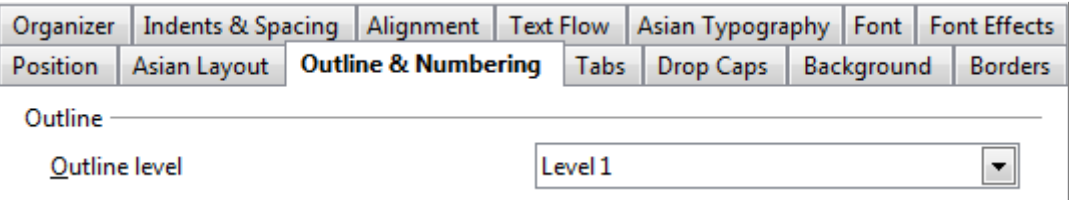

*Figure 209: Specifying an outline level on the Outline & Numbering page for a paragraph style*

#### **Setting up heading numbering**

If you want one or more heading levels to be numbered, many choices are available; this example defines a scheme to create headings that look like those in [Figure 210.](#page-184-0)

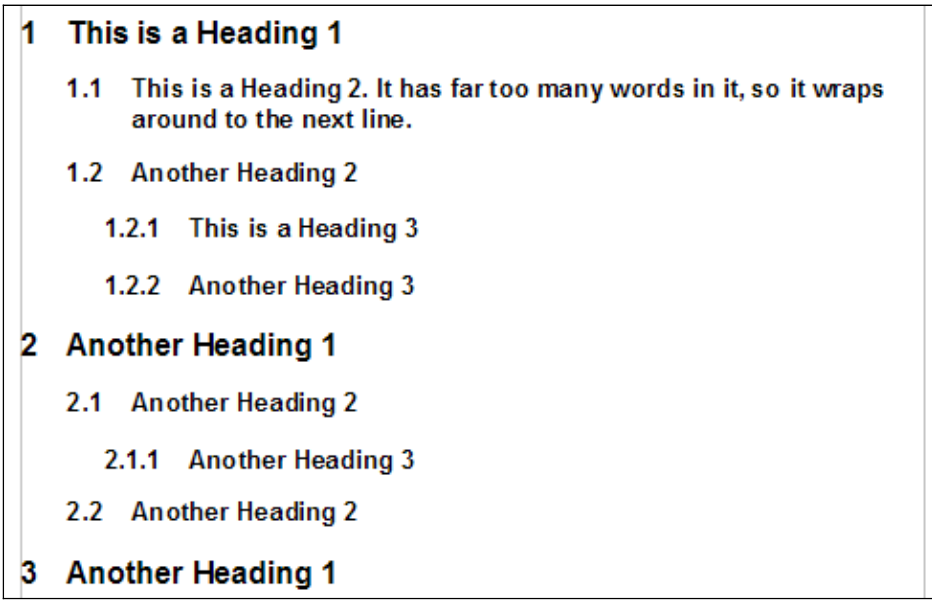

<span id="page-184-0"></span>*Figure 210: The numbering scheme to be set up*

Use the Numbering page of the Outline Numbering dialog box to define the numbering scheme and its appearance. [Figure 211](#page-185-0) shows the default settings.

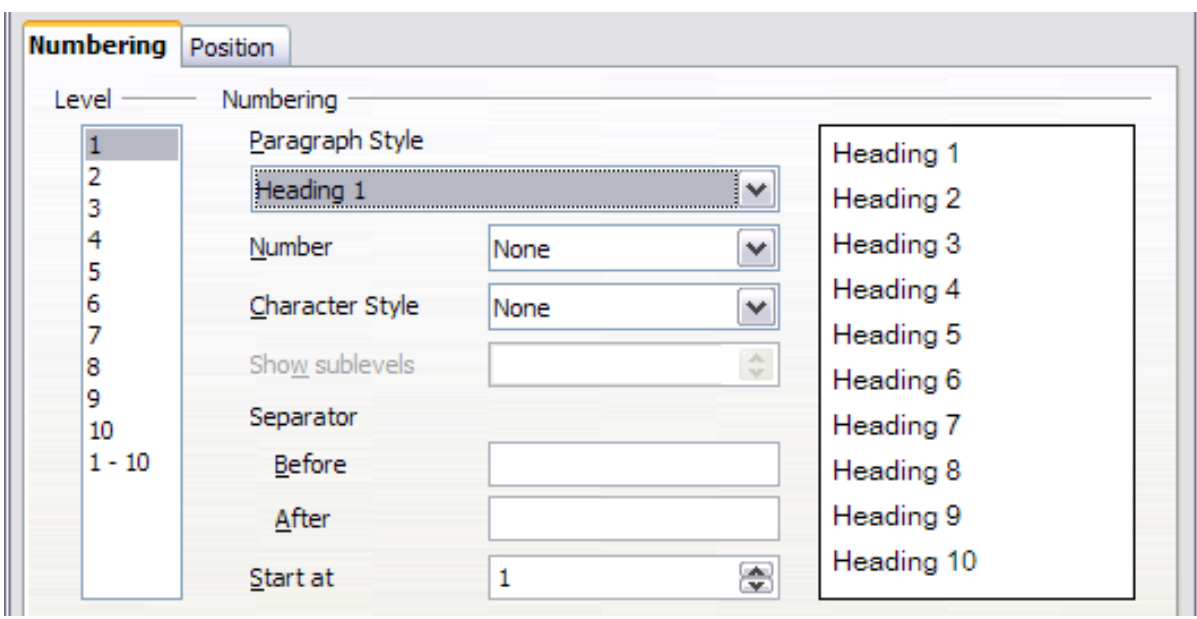

<span id="page-185-0"></span>*Figure 211: Default settings on the Outline Numbering dialog box*

- 1) In the *Level* list, choose **1**. In the *Number* list, choose **1, 2, 3, ...**. The result is shown in the preview box on the right in [Figure 212.](#page-185-2)
- 2) In the *Level* list, choose **2**. In the *Number* list, choose 1, 2, 3, .... The Show sublevels list is now active; it should show 2 (if not, choose 2). The result is shown in [Figure 213.](#page-185-1)
- 3) In the *Level* list, choose **3**. In the *Number* list, choose 1, 2, 3, .... The Show sublevels list should show 3 (if not, choose 3). The result is shown in [Figure 214.](#page-186-0)

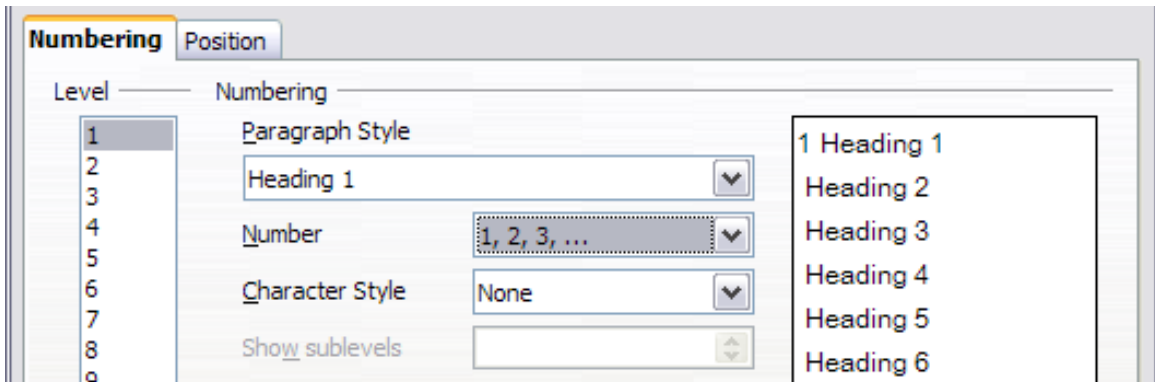

<span id="page-185-2"></span>*Figure 212: Specifying numbering of Level 1 headings*

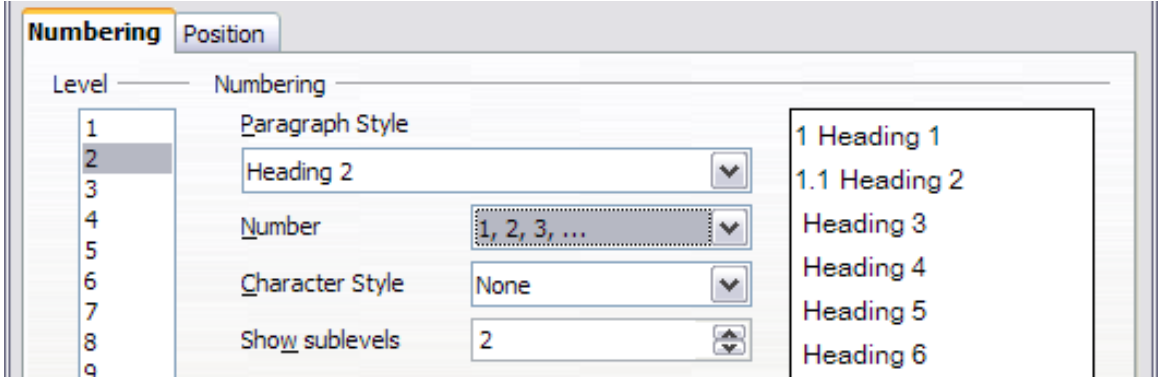

<span id="page-185-1"></span>*Figure 213: Specifying numbering of Level 2 headings*

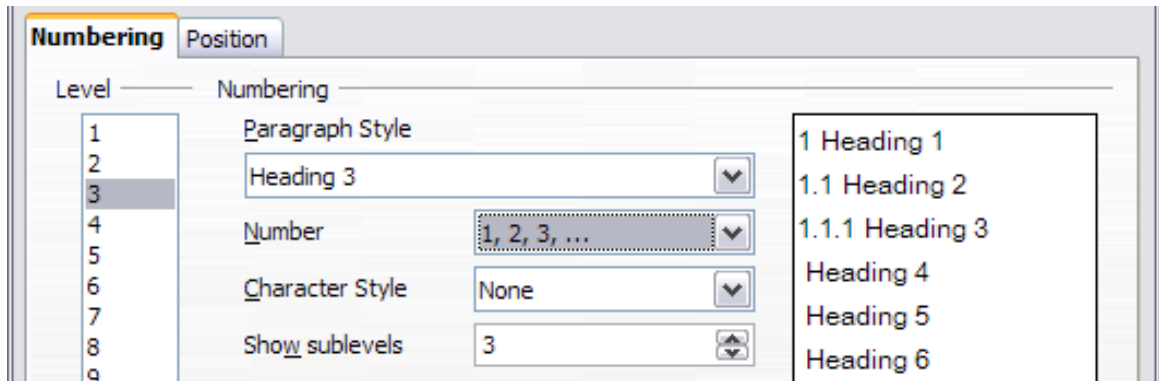

<span id="page-186-0"></span>*Figure 214: Specifying numbering of Level 3 headings*

These choices produce the layout shown in [Figure 215.](#page-186-1)

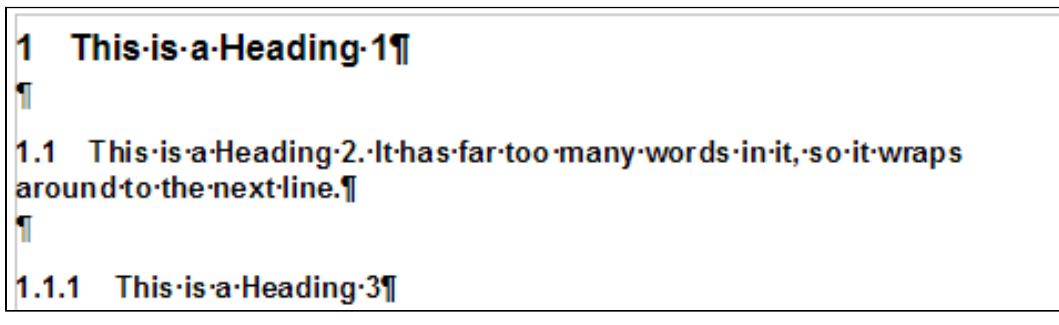

<span id="page-186-1"></span>*Figure 215: Results of numbering choices for headings*

#### **Setting up the indentation of headings**

Whether or not the headings are numbered, you may want to change some of their formatting. For example, you may want the second-level and third-level headings to be indented from the margin. For numbered headings, you may also want the second line of long headings to line up with the first word of the heading, not the number. For these changes, use the **Position** page of the Outline Numbering dialog box.

**Note** The Position page for documents created in LibreOffice is slightly different from the Position page for documents created in earlier versions of similar programs that are opened in LibreOffice. This difference is provided for backwards compatibility.

#### *Positioning in new LibreOffice documents*

[Figure 216](#page-187-2) shows the Position page as it appears for documents created in LibreOffice.

| Numbering <b>Position</b>                            |                       |                                                                  |  |  |  |
|------------------------------------------------------|-----------------------|------------------------------------------------------------------|--|--|--|
| Level                                                | Position and spacing  |                                                                  |  |  |  |
| ,,,,,,,,,,,,,,,,,,,,,,,,,,,<br>1<br>2<br>3<br>4<br>5 | Numbering followed by | $\checkmark$<br>Tab stop<br>$\Rightarrow$<br>0.30"<br><u>a</u> t |  |  |  |
| 6<br>7                                               | Numbering alignment   | v<br>Left                                                        |  |  |  |
| 8<br>9                                               | Aligned at            | ÷<br>0.00"                                                       |  |  |  |
| 10<br>$1 - 10$                                       | Indent at             | $\div$<br>0.30"                                                  |  |  |  |

<span id="page-187-2"></span>*Figure 216: Setting up the position of level 1 headings*

1) In the *Level* list on the left, choose 2. Change the values for *Numbering followed by... at* and *Aligned at*, as shown in [Figure 217.](#page-187-1) You may want to use a different value. This indents the entire heading but does not affect the way long headings wrap around (see [Figure 218\)](#page-187-0).

| Numbering <b>Position</b> |                       |                                                          |  |  |  |
|---------------------------|-----------------------|----------------------------------------------------------|--|--|--|
| Level                     | Position and spacing  |                                                          |  |  |  |
| $2_{-}$<br>з<br>4<br>5    | Numbering followed by | $\checkmark$<br>Tab stop<br>$\Rightarrow$<br>0.80"<br>at |  |  |  |
| 6<br>7                    | Numbering alignment   | $\checkmark$<br>Left                                     |  |  |  |
| 8<br>9                    | Aligned at            | ÷<br>0.30"                                               |  |  |  |
| 10<br>$1 - 10$            | Indent at             | ÷<br>0.30"                                               |  |  |  |

<span id="page-187-1"></span>*Figure 217: Indenting Level 2 headings*

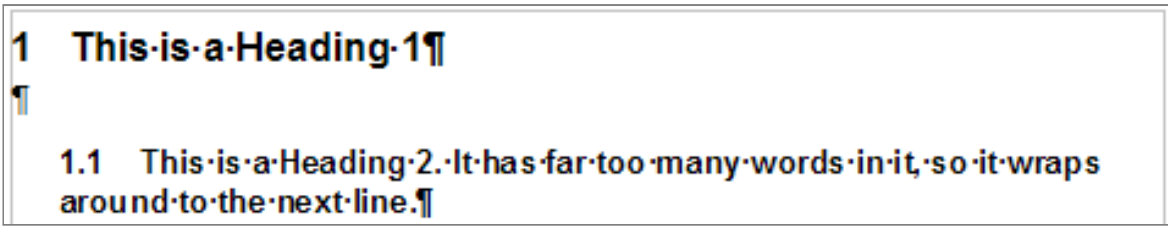

<span id="page-187-0"></span>*Figure 218: Result of changes to indentation of Level 2 headings*

2) To change the wrapping behavior of long headings, change *Indent at* to a larger value, as shown in [Figure 219.](#page-188-1) The result is shown in [Figure 220.](#page-188-0)

| Numbering <b>Position</b>                   |                                                |                                                            |  |
|---------------------------------------------|------------------------------------------------|------------------------------------------------------------|--|
| Level                                       | Position and spacing                           |                                                            |  |
| 1<br><br>2<br>1.7.7.7.7<br>з<br>4<br>5<br>6 | Numbering followed by                          | $\checkmark$<br>Tab stop<br>$\div$<br>0.80"<br>₫t          |  |
| 7<br>8<br>9<br>10                           | Numbering alignment<br>Aligned at<br>Indent at | $\checkmark$<br>Left<br>$\div$<br>0.30"<br>$\div$<br>0.80" |  |
| $1 - 10$                                    |                                                |                                                            |  |

<span id="page-188-1"></span>*Figure 219: Wrapping long headings*

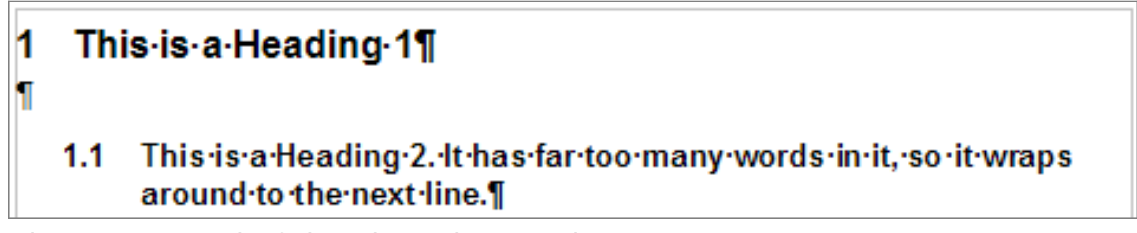

<span id="page-188-0"></span>*Figure 220: Result of changing Indent at value*

3) In the *Level* list, choose 3. Change the values for *Numbering followed by... at*, *Aligned at*, and *Indent at*, as shown in [Figure 221.](#page-188-2) The final result is shown in [Figure 210.](#page-184-0)

| Numbering <b>Position</b> |                       |                                     |
|---------------------------|-----------------------|-------------------------------------|
| Level                     | Position and spacing  |                                     |
| 2<br>Service<br>4         | Numbering followed by | Tab stop<br>$\checkmark$            |
| 5                         |                       | $\Rightarrow$<br>1.20"<br><u>at</u> |
| 6                         | Numbering alignment   | Left<br>$\checkmark$                |
| 8<br>9                    | Aligned at            | $\div$<br>0.60"                     |
| 10<br>$1 - 10$            | Indent at             | $\Rightarrow$<br>1.20"              |

<span id="page-188-2"></span>*Figure 221: Indenting level 3 headings*

#### *Positioning in older documents opened in LibreOffice3.x*

Figures [222,](#page-189-2) [223,](#page-189-1) [224,](#page-189-0) and [225](#page-190-0) show the Position page as it appears for documents created in earlier versions of similar programs and opened in LibreOffice.

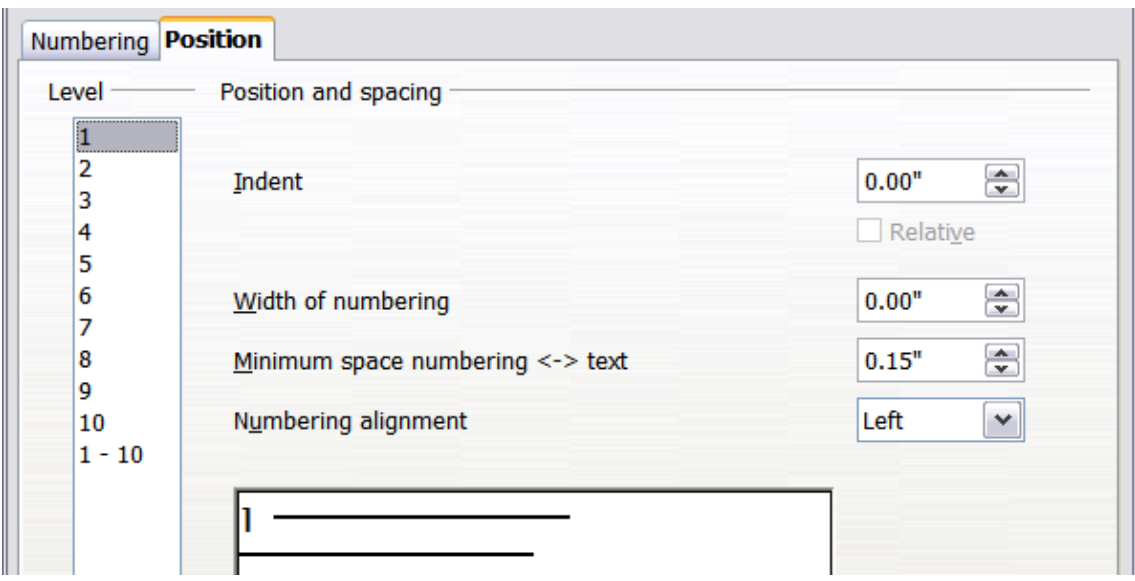

<span id="page-189-2"></span>*Figure 222: Setting up level 1 headings*

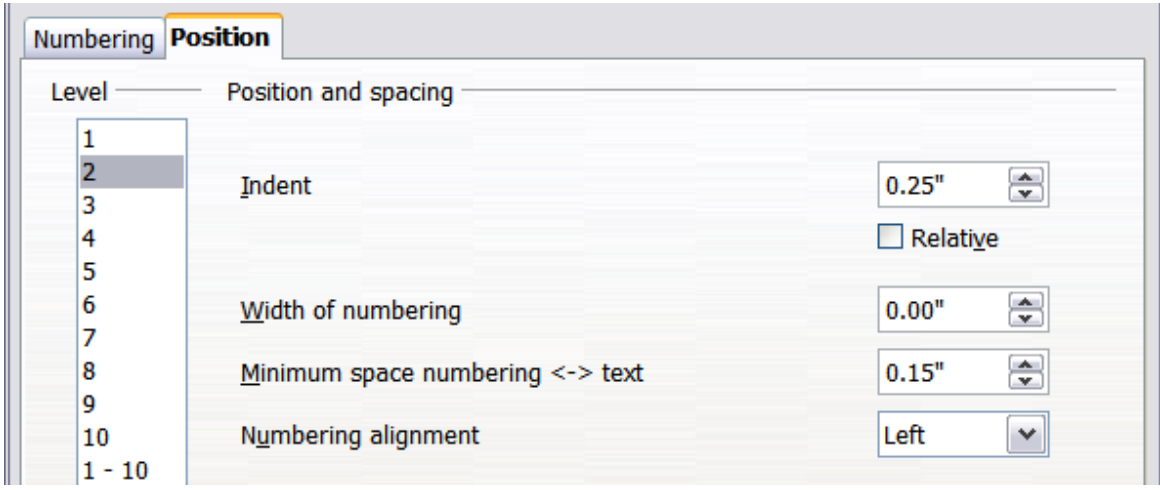

<span id="page-189-1"></span>*Figure 223: Indenting Level 2 headings* 

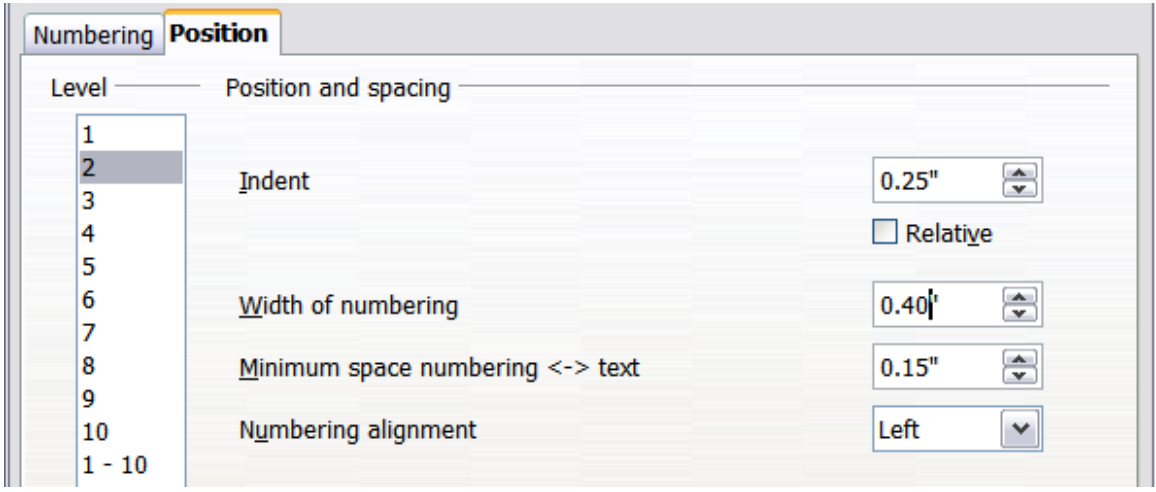

<span id="page-189-0"></span>*Figure 224: Changing the Width of numbering value to wrap long headings*

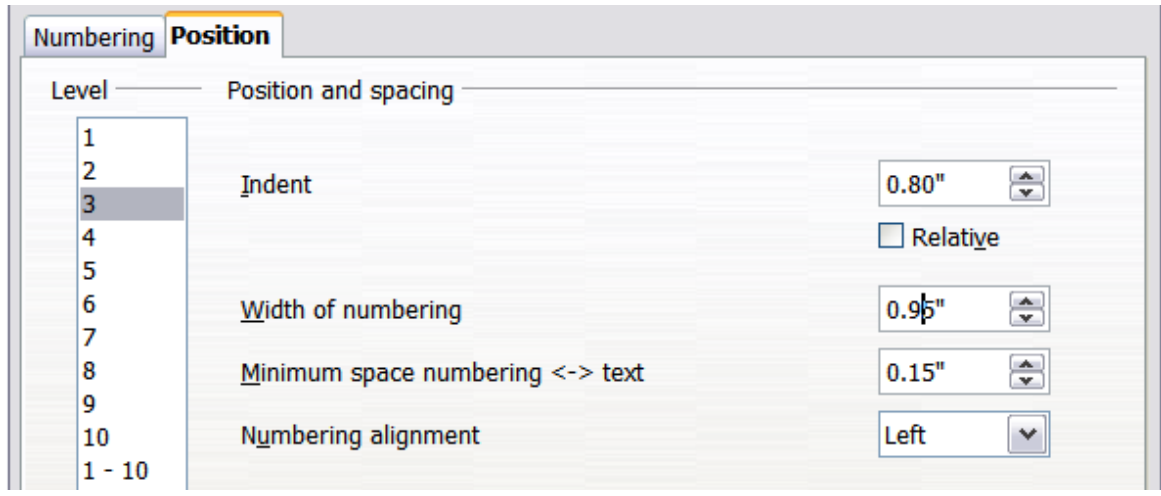

<span id="page-190-0"></span>*Figure 225: Indenting Level 3 headings*

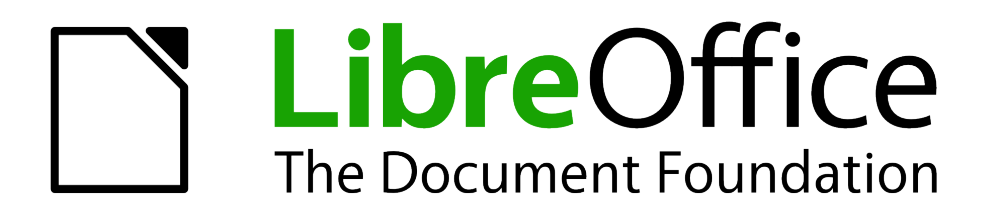

# *Chapter 7 Working with Styles*

# **Introduction**

Chapter 6, Introduction to Styles, described the basics of how to use, apply, and manage styles. This chapter gives a more detailed description of how to create or modify a style, using the many options available on the various pages of the Style dialog box. You will learn how these options affect the appearance of the style and how to use them efficiently. Examples and hints are also provided.

The Style dialog boxes share many of the same pages as the manual formatting dialog boxes, so you can also use this chapter to help you apply manual formatting (though you do not need that if you use styles).

# **Creating custom (new) styles**

In addition to using the predefined styles provided by LibreOffice, you can add new custom (userdefined) styles. In Chapter 6, two methods were given for creating a new style: the drag-and-drop approach and the **New Style from Selection** icon in the Styles and Formatting window.

These methods are very convenient because it is possible to immediately check the visual effects that the style produces before creating it. However, they may require you to access several different menus, and you have a somewhat reduced amount of control on style (particularly when it comes to organizing them). The method described in this chapter, therefore, concerns only the use of the Style dialog box.

#### **The Style dialog box**

Open the Styles and Formatting window. Select first the category of style you want to create by clicking on the appropriate icon in the top part of the Styles and Formatting window. For example, select the third icon from the left if you want to create a new frame style.

Right-click on the main window and select **New** from the pop-up menu. If you right-click on an existing style, the new style will be linked to the style you clicked on. If you right-click on an empty area, then the initial settings of the style are copied from the *Default* style of the corresponding category.

The dialog box that is displayed depends on the type of style you selected. Many of the pages are the same as those that are displayed when manual formatting is applied. Therefore, if you are familiar with manual formatting, you will find that you already know how to use most of the options. The dialog box used to create a new style and to modify an existing one is exactly the same.

**Tip** An exception to the above rule is conditional styles, which have a different dialog have See "Morking with conditional personant of deal" on page 205 box. See ["Working with conditional paragraph styles"](#page-204-0) on page [205.](#page-204-0)

#### <span id="page-192-0"></span>**The Organizer page**

When creating a new style, the first page you need to set up is the *Organizer,* which is shown in [Figure 226.](#page-193-0) This page is common to all style categories. Therefore, it is described only once.

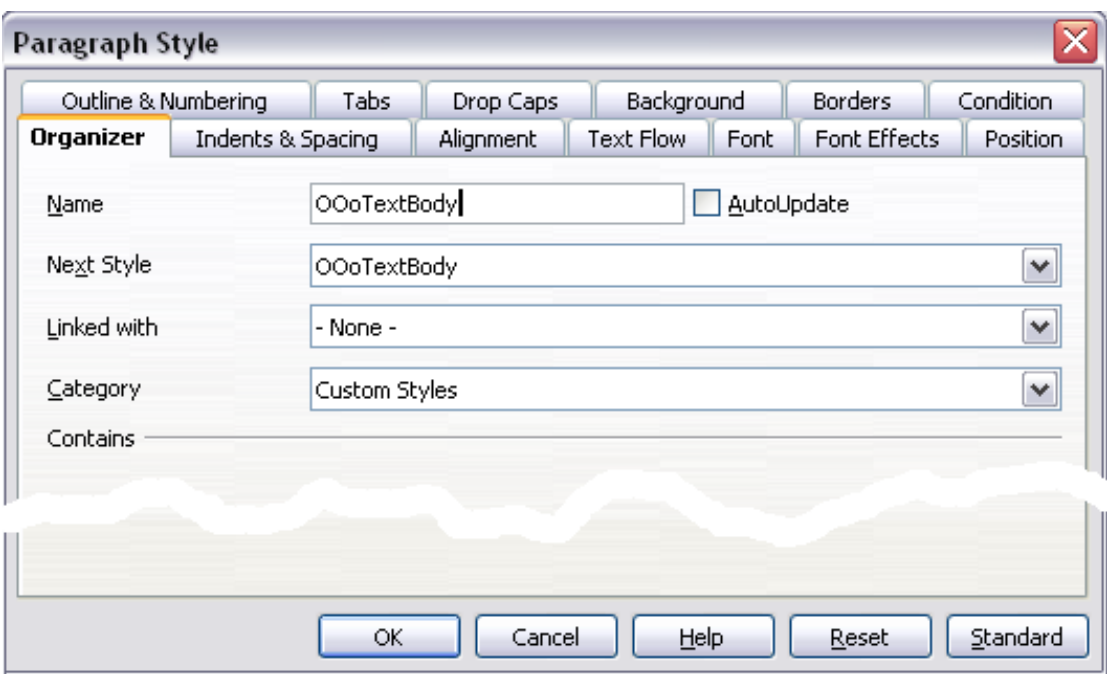

<span id="page-193-0"></span>*Figure 226: The Organizer page displayed when a new style is created.*

Depending on the style you are creating, you will find the following information on this page:

- **Name**: present on all the categories—use this field to give a name to the style you are creating.
- **AutoUpdate**: only present for paragraph and frame styles. If it is checked, then Writer will apply any modification made manually to a paragraph formatted with that style to the style itself.

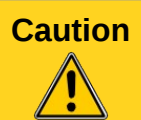

**Caution** If you are in the habit of manually overriding styles in your document, be sure that AutoUpdate is **not** enabled, or you will suddenly find whole sections of your document reformatted unexpectedly.

- **Next Style**: only available for paragraph and page styles. Use it to specify which style will be applied to the next element. It is customary, for example, to have a left page style followed by a right page, a first page followed by a left page, a heading followed by body text, and so on. You will see in the example later how this property is used. Predefined paragraph styles for lists or bullets also make large use of the *Next Style* property.
- **Linked with**: available for paragraph, character, and frame styles; it determines the position of the style in the hierarchy. When creating a new style and linking it to an existing style, all the starting properties of the style are copied from the linked style. Refer to ["Understanding linked styles](#page-194-0)" on page [195](#page-194-0) for further information on how linked styles work.
- **Category**: available for all styles; use it to associate the new style with one of the categories. Note that you cannot change the category of the predefined styles. Setting this field is useful when filtering the contents of the Styles and Formatting window.
- **Contains**: shows a summary of the properties of the style.

## <span id="page-194-0"></span>**Understanding linked styles**

When creating a new paragraph or a new character style, you may use an existing style as a starting point for its settings. In this sense, LibreOffice *links* the styles together.

When styles are linked, a change in the *parent* style affects every style linked to it. You can easily visualize the connections between styles by switching to the **Hierarchical** view in the Styles and Formatting window filter.

For example, every *Heading* style (such as *Heading 1*, *Heading 2*) is linked with a style called *Heading*. This relationship is illustrated in [Figure 227.](#page-194-1)

Linking styles is a very powerful method to create "families" of styles and allows you to change their properties simultaneously.

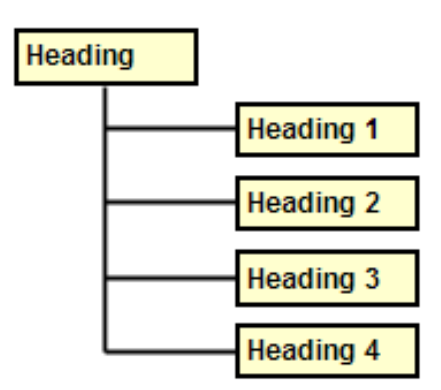

<span id="page-194-1"></span>*Figure 227: Hierarchical view of linked styles.*

For example, if you decide that all the headings should be blue (such as in this guide), you only need to change the font color of the parent style to achieve the desired result. Note however, that changes made to a parameter of the parent style do not override changes previously made to the same parameter in the child styles. For example, if you changed the *Heading 2* font color to green, a change of the font color of the *Heading* style (the parent style) to red will not affect the *Heading 2* font color.

You can easily check which properties are specific to a style by looking at the *Contains* section of the *Organizer* page. In case you want to reset the properties of a child style to that of the parent style, click the **Standard** button located at the bottom of each Paragraph and Character style dialog page.

**Note** You cannot define a hierarchical style structure for Page, Frame and List styles.

#### *Creating a linked style*

To create a linked style, you can either specify the parent style (the "linked with" style) in the **Organizer** page of the Style dialog box, or you can start creating a new style by right-clicking in the Styles and Formatting window on the style to be linked with and selecting **New** from the drop-down menu.

#### *Example: Changing a property of a parent style*

Suppose that you want to change the font of not only *Heading 1* or *Heading 2*, but *all* headings. The easiest way to do that is to take advantage of *linking*.

Open the Styles and Formatting window (press *F11*) and select **Heading**.

Open the Paragraph Style dialog box for the *Heading* style (right-click **→ Modify**) and select the **Font** tab. Select a font and click **OK** [\(Figure 229\)](#page-195-0).

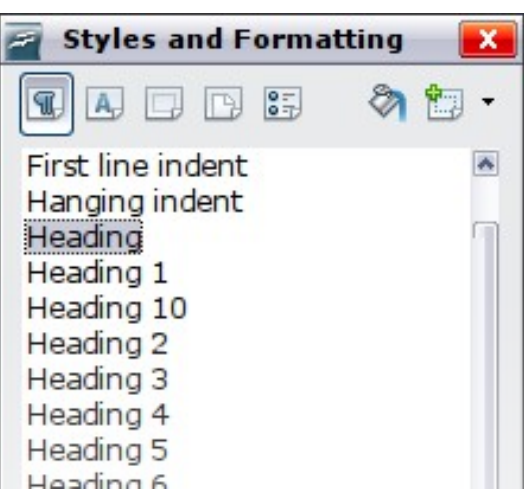

*Figure 228: Select Heading style.*

| Outline & Numbering<br>Tabs                                    | Drop Caps                         |      | Background               | <b>Borders</b> |
|----------------------------------------------------------------|-----------------------------------|------|--------------------------|----------------|
| Indents & Spacing<br>Alignment<br>Organizer                    | Text Flow                         | Font | Font Effects             | Position       |
| Font                                                           | <b>Typeface</b>                   |      | Size                     |                |
| Arial                                                          | Bold                              |      | 18pt                     |                |
| Arial<br>$\boldsymbol{\mathsf{A}}$<br>Arial Black<br>$\equiv$  | Regular<br>Italic                 |      | 14 <sub>pt</sub><br>15pt | ۸              |
| Arial Narrow<br>Arial Rounded MT Bold<br>Baskerville Old Face. | <b>Bold</b><br><b>Bold Italic</b> |      | 16pt<br> 18pt <br>20pt   | $\equiv$       |
| Bauhaus 93<br>v<br><b>Rell MT</b>                              |                                   |      | 22pt<br>$24$ nh          | v              |

<span id="page-195-0"></span>*Figure 229: Select the heading font.*

Now, the fonts of all the heading styles (*Heading 1* through *Heading 10*) are changed in a single operation. [Figure 230](#page-195-1) shows on the left a document using the headings 1, 2 and 3 and on the right the same document after changes have been made to the *Heading* style.

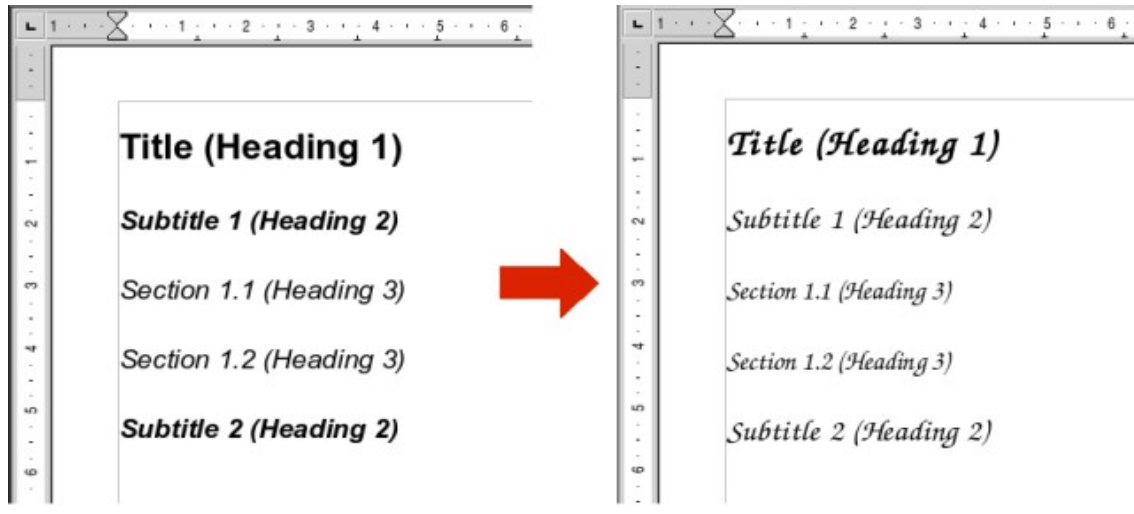

<span id="page-195-1"></span>*Figure 230: Effects of changing the Heading style font.*

# **Working with paragraph styles**

Although this section describes most of the parameters scattered over the twelve tabbed pages shown in [Figure 229,](#page-195-0) you do not need to configure them all. In fact, in the vast majority of cases it is sufficient to modify only a few attributes, particularly if you make use of the linking properties of styles or when basing the new style on one which is already similar.

#### **Settings on the Indents & Spacing page**

On the Indents & Spacing page, you can set up the parameters that affect the position of the paragraph on the page and the spacing between lines and between this paragraph and the paragraphs nearby. The right hand side of the page shows a preview of the applied settings.

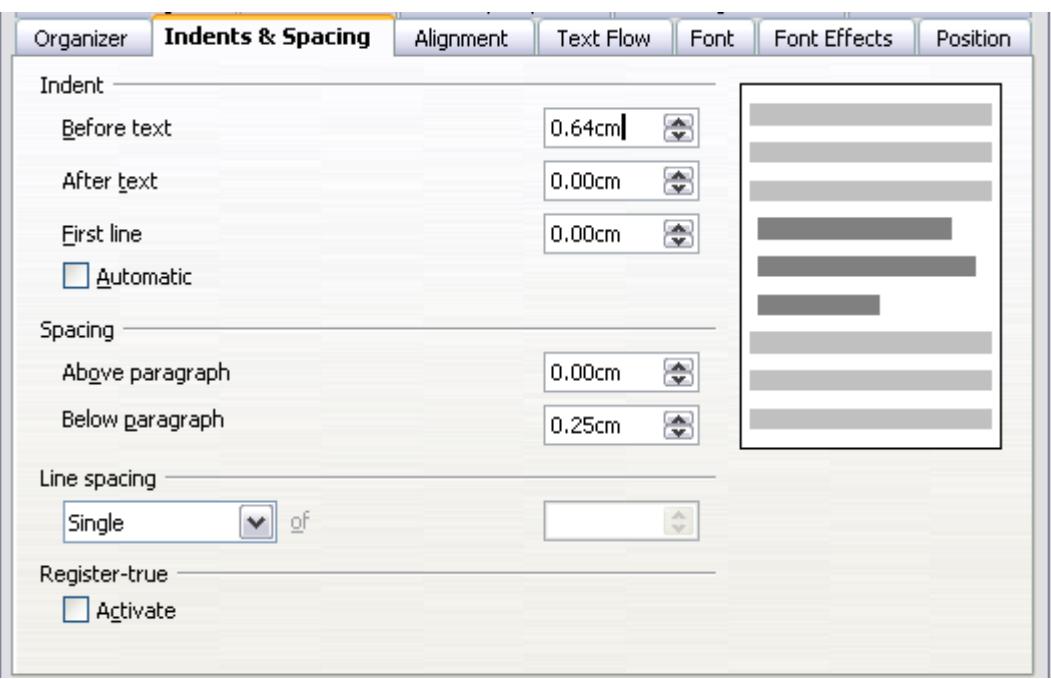

*Figure 231: Settings on the Indents and Spacing page of a paragraph style*

Use the *Indent* section of the page to set up the indentation, using these parameters:

- **Before text**: controls the space in the selected unit of measurement between the left margin of the page and the leftmost part of the paragraph area. Entering a negative value results in the text starting on the left of the margin. This may be useful in situations where your left margin is quite wide, but you want the headings to be centered in the page.
- **After text**: controls the space in the selected unit of measurement between the right margin of the page and the rightmost part of the paragraph area. Entering a negative value results in the text extending into the right margin of the page.
- **First line**: enter in this box the offset (either positive or negative) of the first line of the paragraph relative to the paragraph area. A positive value increases the indentation of the first line, while a negative value makes the first line start to the left of the paragraph area.
- **Automatic**: check this box to allow Writer to automatically control the indentation of the first line. The value is calculated by Writer on the basis of the font size and other parameters.

Use the *Spacing* section of the page to determine the amount of vertical space above and below the paragraph. It is customary to include some "space above" in heading styles so that they are separated from the text body of the previous section without the need to insert empty paragraphs. Spacing between paragraphs is also normal in certain types of documents. The body text style of this guide is configured to leave some space between consecutive paragraphs.

The spacing between paragraphs does not affect the spacing between lines, which is instead controlled using the drop-down box in the *Line spacing* section. You can select one of the following values:

- **Single**: the default setting—applies a single line spacing to the paragraph. This is calculated automatically based on the font size.
- **1.5 lines**: sets the line spacing to 1.5 lines.
- **Double**: sets the line spacing to 2 lines.
- **Proportional**: this value activates the edit box next to the drop-down list where you can enter a percentage value. 100% means a single line spacing, 200% double line spacing and so on.
- **At least**: this choice activates the edit box next to the drop-down list, where you can enter the minimum value (in your selected unit of measurement) to be used for the line spacing.
- **Leading:** if this value is selected, you can control the height of the vertical space inserted between two lines (from the bottom of the font of the line above to the top of the font of the line below). See [Figure 232.](#page-197-0)
- **Fixed**: this choice activates the edit box next to the drop-down list, where you can enter the exact value of the line spacing.

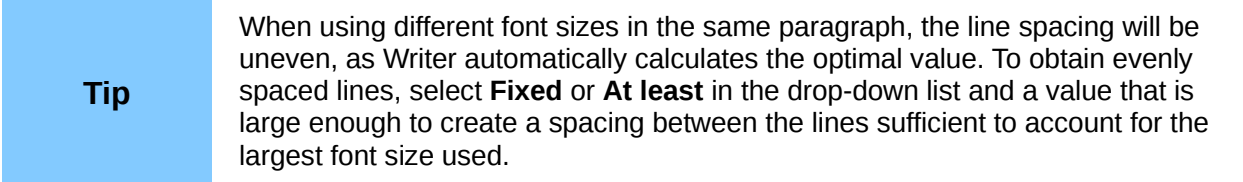

The last parameter that can be set in this page is *Register-true*. If you have activated the Registertrue for the page style in use (refer to "[General settings for the page style](#page-211-0)" on page [212\)](#page-211-0) then the *Reference style* and all the styles hierarchically dependent on it will have the Register-True box selected, you may want however to activate the vertical grid also for other styles (or not apply it to styles dependent on the reference style) and this is where this can be done.

#### **Settings on the Alignment page**

Use the Alignment page to modify the horizontal alignment of the text, choosing between **Left**, **Right**, **Center**, and **Justified**. The results of the selection are shown in a preview window on the right-hand side of the page.

When selecting the *Justified* alignment, you can also decide how Writer should treat the last line of the paragraph. By default, Writer aligns the last line to the left, but you can choose to align it to the center or to justify it also (meaning that the words on the last line will be spaced in order to occupy it fully). If you select the **Expand single word** option, then whenever the last line of a justified paragraph consists of a single word, this word is stretched by inserting spaces between characters so that it occupies the full length of the line.

The alignment page is also used to control the *Text to Text* vertical alignment—useful when you have mixed font sizes on the same row. Choose the element of the fonts on the line that will be aligned between *Automatic*, *Baseline*, *Top*, *Middle*, *Bottom*. Refer to [Figure 232](#page-197-0) for a graphical representation of these reference points.

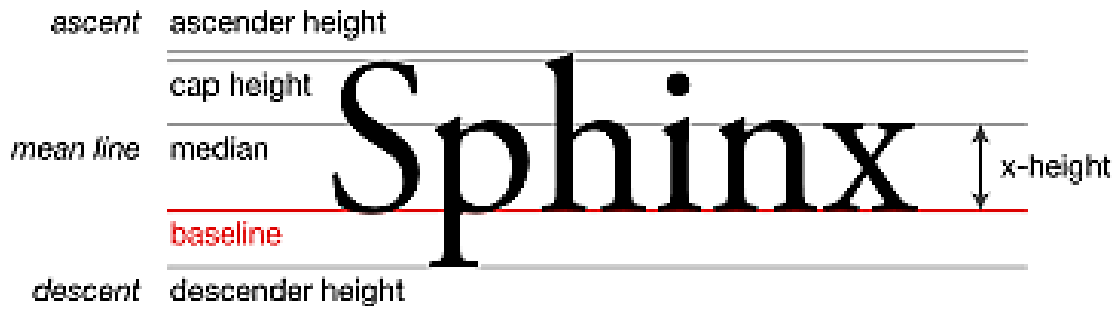

<span id="page-197-0"></span>*Figure 232: Typographic measurements (from Wikipedia.org)*

#### **Text flow options for paragraph styles**

The page of the dialog box controlling the text flow options is shown in [Figure 233.](#page-198-0) This page is divided into three parts: *Hyphenation*, *Breaks*, and *Options*.

In the *Hyphenation* section, you can change three parameters:

- *Characters at line end*: controls the minimum number of characters to be left on a line before inserting a hyphen.
- *Characters at line begin*: controls the minimum number of characters that can be placed at the beginning of a new line following a hyphen.
- *Maximum number of consecutive hyphens*: controls the number of consecutive lines that terminate with a hyphen.

If you prefer Writer to automatically control the hyphenation, select the **Automatically** option.

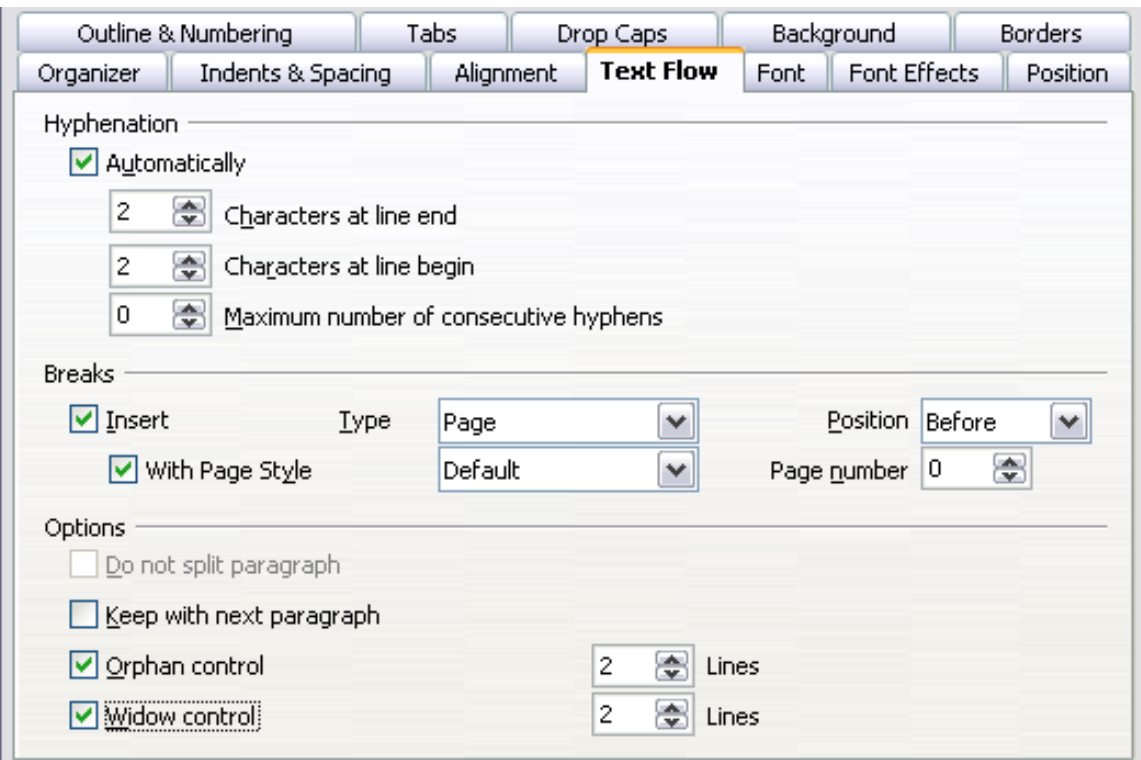

<span id="page-198-0"></span>*Figure 233: The options on the Text Flow page of the Paragraph dialog box*

In the *Breaks* section, you can require a paragraph to start on a new page or column, as well as specify the position of the break, the style of the new page, and the new page number. A typical use for this option is to ensure that the first page of a new chapter always starts on a new (usually right-hand) page.

To always start a style on a new page, choose the following settings on the *Text Flow* page of the Paragraph Style dialog box:

- 1) In the *Breaks* section, select **Insert**. Make sure that *Type* is set to **Page** and *Position* is set to **Before**.
- 2) Select **With Page Style** and choose the page style from the list.
- 3) To continue page numbering from the previous chapter, leave *Page number* set at **0**. To restart each chapter's page numbering at 1, set *Page number* to **1**. Click **OK**.

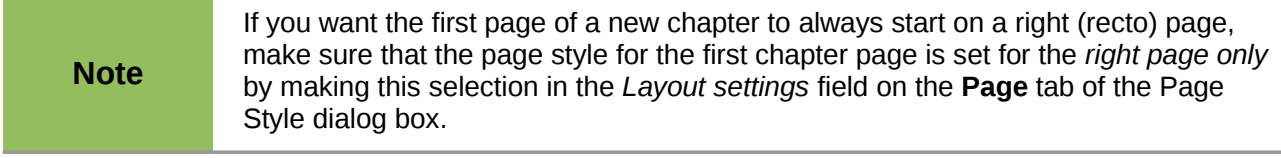

The *Options* section of the *Text Flow* page provides settings to control what happens when a paragraph does not fit on the bottom of a page:

- **Do not split paragraph** means that the paragraph is never split across two pages. If it does not fit on the bottom of one page, the entire paragraph moves to the top of the next page.
- **Keep with next paragraph** is appropriate for headings or the lead-in sentence to a list, to ensure that it is not the last paragraph on a page.
- **Orphan control** and **Widow control**. Widows and orphans are typographic terms. An *orphan* is the first line of a paragraph alone at the bottom of a page or column. A *widow* is the last line of a paragraph that appears alone at the top of the next page or column. Use these options to allow paragraphs to split across pages or columns but require at least two or more lines to remain together at the bottom or top of a page or column. You can specify how many lines must remain together.

#### **Font options for the paragraph style**

Three pages of the Paragraph Style dialog box are dedicated to settings controlling the appearance of the font, namely, the *Font*, *Font Effects*, and *Position* pages. The use of the first two pages is straightforward. Many of the options used when creating a character style are discussed in ["Creating a new character style"](#page-207-0) on page [208.](#page-207-0) Options that can be used when creating a paragraph style are described here.

#### *Specifying a relative font size*

If you are creating a style based on another style (linked style), you can specify a font size *relative* to that other style—either as a percentage or as a plus or minus point value (–2pt or +5pt). Relative font sizes are commonly used for Web pages.

For example, the paragraph style *Heading 1* is based on the paragraph style *Heading*. The font size of the paragraph style *Heading* is 14pt, and the font size of paragraph style *Heading 1* is specified as 115%. Thus, the resultant font size of text in a paragraph formatted with the *Heading 1* paragraph style is 14pt times 115% = 16.1pt.

To specify a percentage font size: in the Paragraph Style dialog box, select the **Font** tab. In the *Size* box, enter the percentage amount followed by the symbol % (see [Figure 234\)](#page-199-0). Similarly, you can enter a plus or minus sign followed by the number of points to be added or subtracted from the base font size.

To change from a relative font size back to an absolute font size, enter the desired font size in points followed by the letters **pt**.

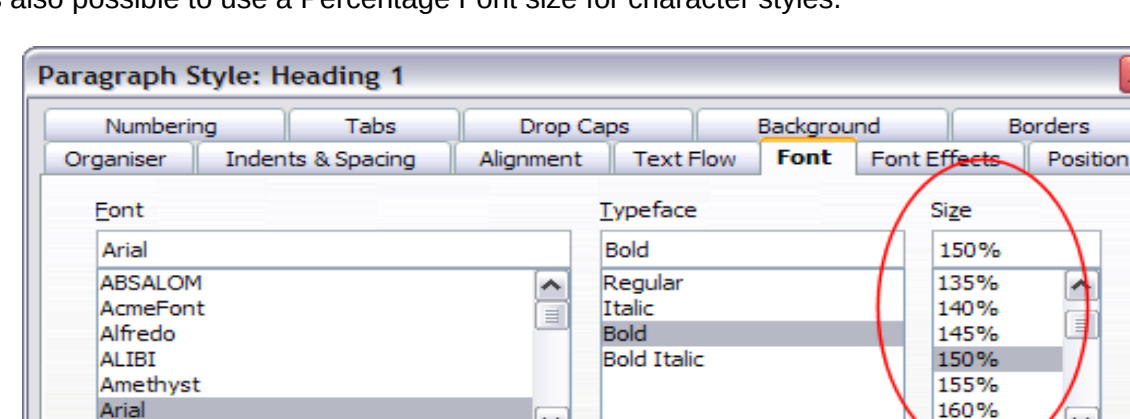

M

It is also possible to use a Percentage Font size for character styles.

*Figure 234: Selecting a type size based on a percentage*

<span id="page-199-0"></span>Arial Black

#### *Selecting a language for a paragraph style*

The language you select for a document (on **Tools → Options → Language Settings → Languages**) determines the dictionary used for spell checking, thesaurus, hyphenation, the decimal and thousands delimiter used, and the default currency format.

Within the document, you can apply a separate language to any paragraph style. This setting has priority over the language of the whole document. On the *Font* page of the Paragraph Style dialog box, languages with installed dictionaries are marked in the *Language* list by a small **ABC** icon [\(Figure 235\)](#page-200-0). When checking spelling, Writer will use the correct dictionary for paragraphs with this style. If you write documents in multiple languages, you can use the linked styles to create two paragraph styles that differ only in the language option. If you then want to change some of the other properties of the paragraph style, all you need do is to change the parent style.

To insert occasional words in a different language and avoid their being picked by mistake with the check-spelling function, it is more convenient to use a character style, as discussed in ["Creating a](#page-207-0) [new character style"](#page-207-0) on page [208.](#page-207-0)

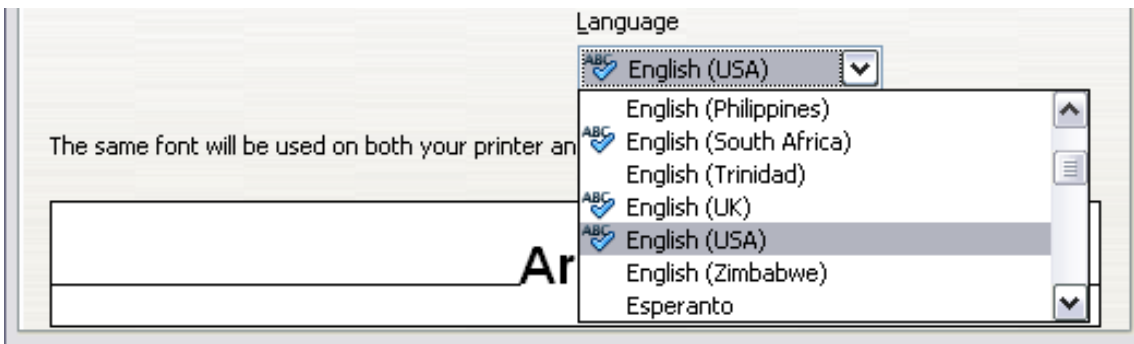

<span id="page-200-0"></span>*Figure 235: Selecting a language for a paragraph style*

#### **Options for positioning text**

The Position page of the Paragraph Style dialog box collects all the options that affect the position of the text on the screen or printed page. This page is divided into three sections, plus a preview area. They are: *Position*, *Rotation*, and *Scaling*.

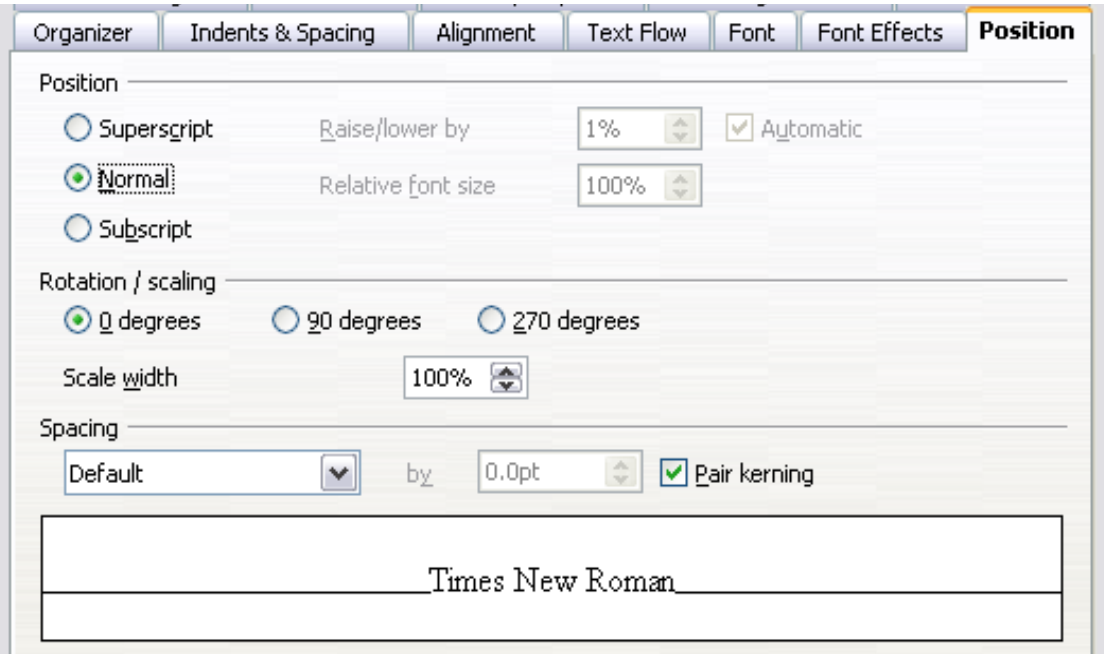

*Figure 236: The position page of the Paragraph Style (default options)*

Use the *Position* section to control the appearance of superscripts and subscripts. However, you will normally apply superscript and subscripts to groups of characters rather than to entire paragraphs. Therefore, it is strongly recommended to change these parameters only when defining a character style and, instead, leave the default settings for the paragraph styles.

The second section of the Position page controls the rotation of the paragraph area. Two common uses for rotated paragraphs are:

- To put portrait headers and footers on a landscape page
- To fit headings above narrow table columns (as shown in [Figure 237\)](#page-201-0)

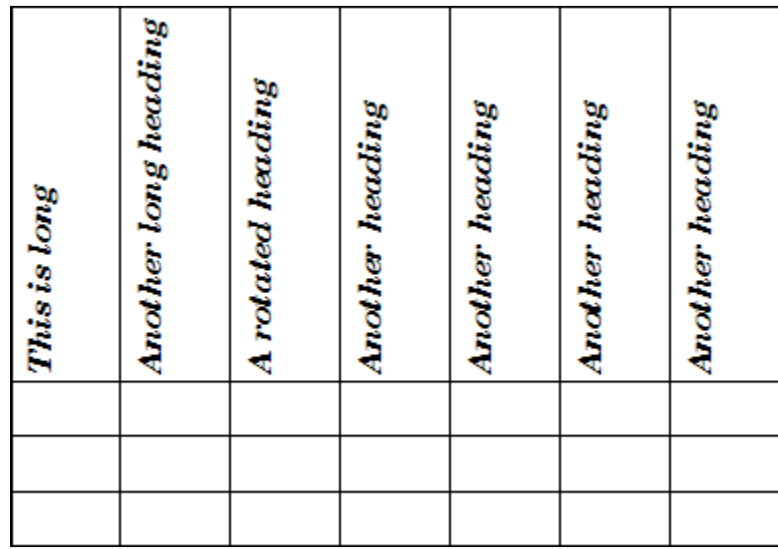

<span id="page-201-0"></span>*Figure 237: A table with rotated headings*

The **Scale width** box controls the percentage of the font width by which to compress or stretch the rotated text *horizontally*.

Chapter 4, Formatting Pages, describes how to create portrait headers and footers on landscape pages by rotating *characters*. You can achieve the same effect by defining a separate header or footer paragraph style specifically for landscape pages.

#### *Example: Rotating the text in a paragraph style*

As an example, we will apply rotated table headings to a pre-existing table.

- 1) Create a new paragraph style. Name it **Table Heading Rotated**.
- 2) On the *Position* page of the Paragraph Style dialog box, in the *Rotation / scaling* section, select **90 degrees**. Click **OK** to save the new style.

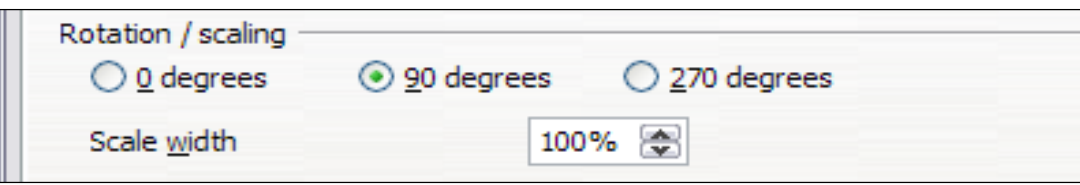

*Figure 238: Rotating a paragraph 90 degrees*

- 3) Select the heading row of the table and apply the new style. Any text in the cells of the heading row is now rotated.
- 4) If the headings are aligned to the top of the cells, you may want to change the alignment to the bottom of the cells, as shown in [Figure 237.](#page-201-0) To do this, click the **Bottom** button on the Table toolbar or select **Format → Alignment → Bottom** from the main menu.

#### *Spacing options*

Use the *Spacing* section of the Position page to control the spacing between individual characters in the paragraph. When selecting an option other than default in the drop-down menu, use the edit box to enter the value in points by which you want to expand or condense the text.

The **Pair Kerning** option (selected by default) increases or decreases the amount of space between certain pairs of letters to improve the overall appearance of the text. Kerning automatically adjusts the character spacing for specific letter combinations. Kerning is only available for certain font types and, for printed documents, only works if your printer supports it.

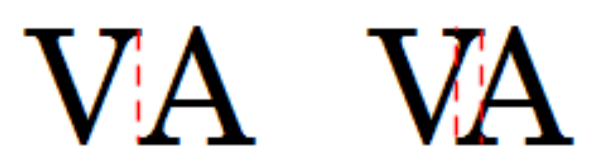

*Figure 239: Kerning disabled (left) and enabled (right).*

#### **Controlling tab stops**

Although borderless tables are generally considered a much better solution to space out material across a page, in many situations tabs are sufficient to do what you need, with the added advantages of being simpler to manage and quicker to apply.

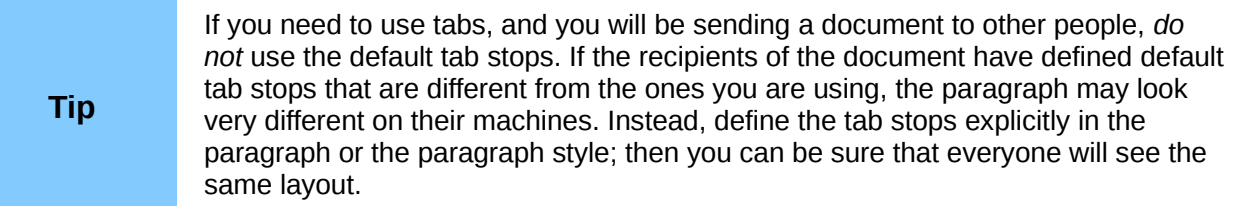

To define tab stops in your paragraph style, use the page shown in [Figure 240.](#page-202-0) Here you can choose the *type* of tab: left, right, centered, or decimal; the character to be used as a decimal point; and the *fill character*—the characters that appear between the end of the text before the tab and the beginning of the text after the tab. You can also create a custom fill character by entering it in the corresponding box. Common use of a fill character is adding dots between a heading and a page number in a table of contents or underscore character when creating a form to fill in.

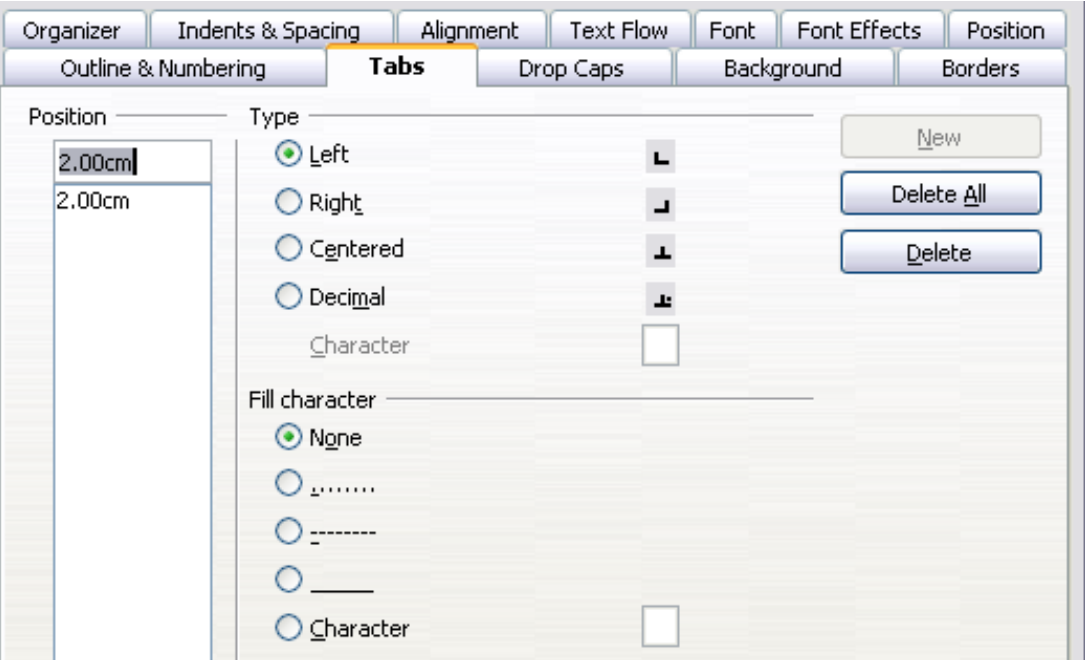

<span id="page-202-0"></span>*Figure 240: Specifying tab stops for a paragraph style*

Creating a new tab stop, therefore, is just a matter of deciding its position relative to the left margin, the type, the fill character and clicking the **New** button. The tab stop will be entered in the *Position* list on the left hand side. Unfortunately, the only way to modify the position of a tab stop is to create a new one in the desired position and delete the old one using the buttons on the right-hand side of the page.

Note that it is not possible to define tabs that exceed the page margin. In the rare cases where that may be needed, use a borderless table instead.

#### **Using the Outline & Numbering page**

Use the Outline & Numbering page if you want to number the paragraph, for example if this style is to be used for a heading or list item.

You can assign an outline level to any paragraph style. This feature enables you to create a table of contents that includes those headings along with the headings using styles listed in **Tools → Outline Numbering**. For example, you might use a different sequence of styles for annexes (appendixes), but you want the annex headings and subheadings to appear in the TOC at the same levels as the chapter headings and subheadings.

To assign an outline level to a paragraph style, go to the Outline & Numbering page for the style, and select the required outline level. Click **OK** to save this change.

This page should be used in combination with list styles when you need to associate a certain paragraph style with a list style. Refer to ["Combining list and paragraph styles"](#page-222-0) on page [223](#page-222-0) for additional information on how to use this page, as well as an example.

| Indents & Spacing<br>Organizer          | Alianment | Text Flow  | Font | <b>Font Effects</b> | Position  |
|-----------------------------------------|-----------|------------|------|---------------------|-----------|
| <b>Outline &amp; Numbering</b><br>Tabs. | Drop Caps | Background |      | Borders             | Condition |
| Outline                                 |           |            |      |                     |           |
| Outline level                           |           | Level 1    |      |                     | v         |

*Figure 241: Specifying an outline level on the Outline & Numbering page for a paragraph style*

#### **Setting up a drop cap**

If you want your paragraph to use drop caps (usually this is suitable for a first paragraph style), then you can predefine the properties in the Drop Caps page of the paragraph style dialog box. Selecting the option to display drop caps enables the subsequent options where you can fine tune the appearance: the number of lines occupied, the number of characters to enlarge (if you want the whole first word, check the corresponding box), and the space between the drop caps and the text.

Drop caps use the same font and have the same properties as the rest of the paragraph; however, you can easily modify their appearance by creating a specific character style and using it. For example, you may want the drop caps to be of a different color or apply an outline effect. Select the character style you want to use in the corresponding drop-down menu.

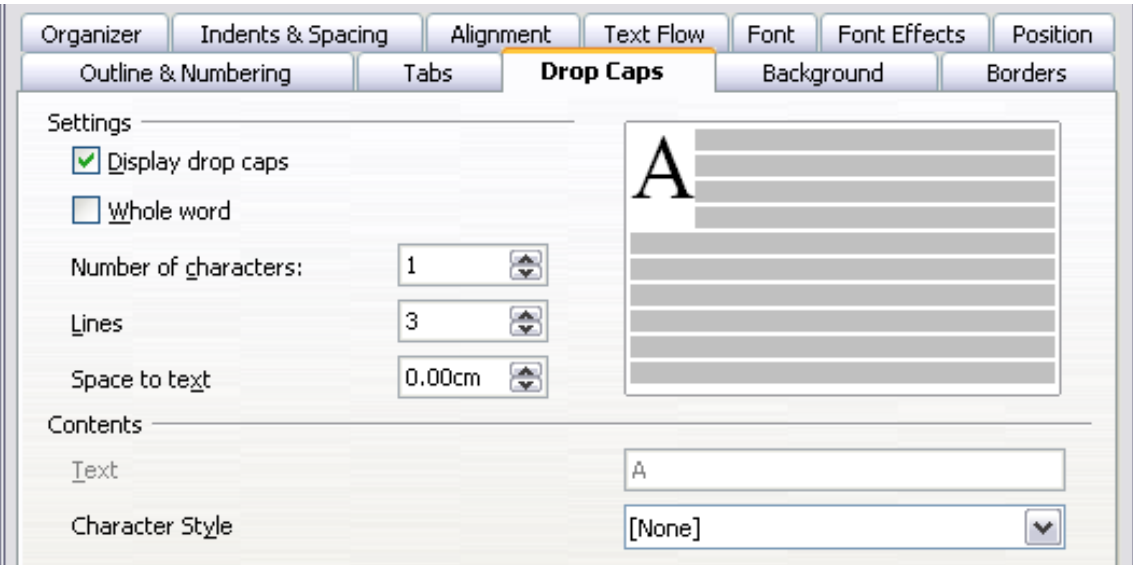

*Figure 242: Options for adding a drop cap to the paragraph style*

#### **Setting up paragraph background and borders**

Adding a background color and a border to a paragraph is a good way to make it stand out without having to insert a frame. You can customize the background and border of the paragraph areas using the corresponding pages of the paragraph style dialog box. In addition to highlighting, borders are also often used to separate header and footer areas from the main text area (such as in this guide) as well as to provide decorative elements in some heading styles.

The two pages are fairly intuitive. You may want to pay attention to the following points when working with the *Background* page:

- In case you do not find the desired color in the list of predefined ones, you can define your own by selecting **Tools → Options → LibreOffice → Colors**.
- You can use a graphic instead of a solid color as background. In the **As** drop-down list, select **Graphic**, then select the graphic object you want to use and adjust the parameters, as required. Detailed instructions on working with graphic backgrounds can be found in the *Impress Guide*.
- The background is applied only to the paragraph area. If you have defined an indented paragraph, the space between the paragraph and the margin does not have the paragraph's background color.

On the *Borders* page, the following points are worth considering:

- Watch out for the effects that the spacing between borders and paragraph area produces on indentations and tabulations.
- If you want the border to be drawn around multiple paragraphs, leave the **Merge with next paragraph** option at the bottom of the page marked.

# <span id="page-204-0"></span>**Working with conditional paragraph styles**

A conditional paragraph style is another way of formatting text differently in different parts of a document. In some cases, you may find it saves time to use conditional styles rather than switching between styles as you type.

Making a paragraph style conditional means it changes its formatting depending on where it is used. For example, you may want the style *MyTextBody* to be black by default but turn white when inside a frame with a blue background.

Probably the most common use for conditional formatting is with single-style outlining. Single-style outlining is a type of outline numbering designed with a *Numbering* style, rather than with **Tools → Outline Numbering**. Instead of using different styles, it changes the number formatting whenever you press the *Tab* key to create a subordinate heading.

The only trouble with single-style outlining is that all levels look the same. This is where a conditional paragraph style comes in handy. Assign the paragraph style to an outline numbering style in the **Outline & Numbering** page and then open the **Condition** page. There, you can assign the levels of the outline numbering style to other paragraph styles. Then, when you press the *Tab* key while using the paragraph style, each level of the outline takes on different formatting, making single-style outlining even more convenient than it is on its own.

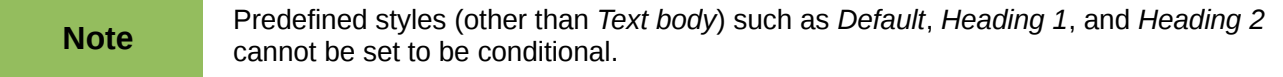

**Caution** If you want to make a style conditional, you have to do it while the style window is still open for the first time. After the window closes, the *Condition* tab no longer appears in the window.

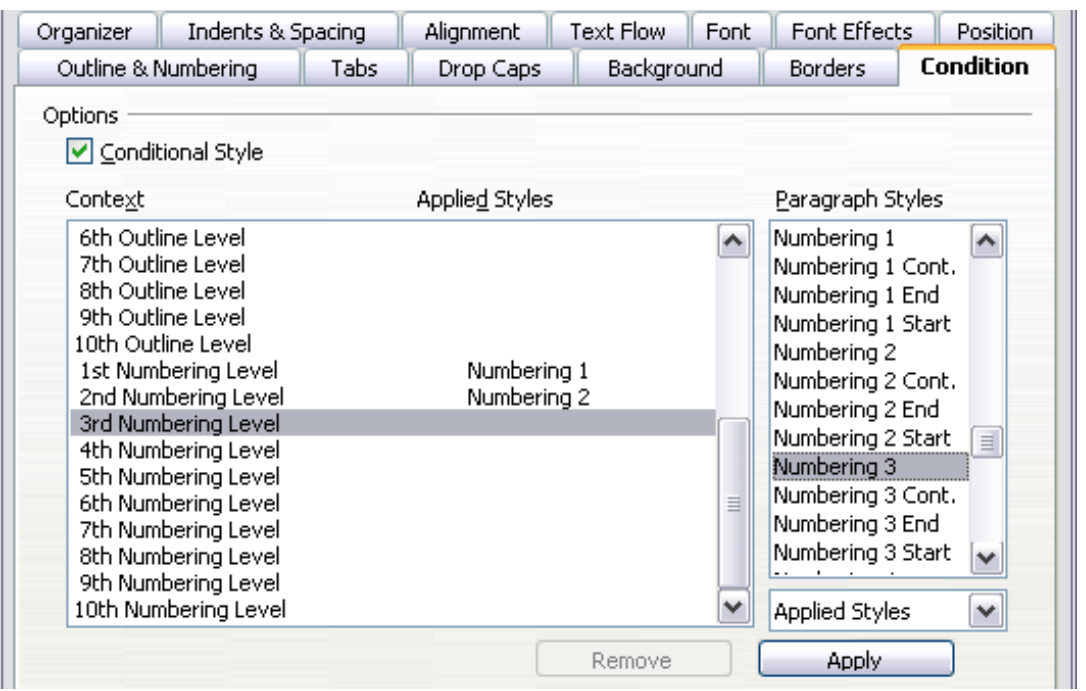

*Figure 243: Condition page for paragraph styles*

When you create a conditional style, you are saying "in this condition make this style look like that other style". For example, "When typing into a footer, make this style look like the *my\_footer* paragraph style; when typing into a table, make this style look like the *table\_text* paragraph style".

In addition to setting the normal (unconditional) properties of the style, you need to define which other style it will look like in different situations. You do this on the *Condition* tab.

To set up a conditional paragraph style:

- 1) Define a new paragraph style.
- 2) Select all the paragraph properties for the style. **Do not click OK!**
- 3) Click the **Condition** tab.
- 4) Select the **Conditional Style** option.
- 5) Select the first condition in the *Context* list (left side of the dialog box) and select the style you want for this condition in the *Paragraph Styles* list on the right-hand side.
- 6) Click **Apply**. The name of the paragraph style appears in the middle list.
- 7) Repeat steps 5 and 6 for each condition you want to have linked to a different style.
- 8) Click **OK**.

When the style is selected, you will see that the formatting of your text depends on the context.

# **Working with character styles**

Character styles complement paragraph styles and are applied to groups of characters, rather than whole paragraphs. They are mainly used when you want to change the appearance or attributes of parts of a paragraph without affecting other parts. Examples of effects that can be obtained by means of character styles are **bold** or *italic* typeface or colored words.

Two of the character styles used in this document are:

- Keystrokes use the custom *LibreOfficeKeyStroke* style. For example:
	- to set Writer to full screen, press *Control+Shift+J*.
- Menu paths use the custom *LibreOfficeMenuPath* style. For example:

to turn field shadings on or off, choose **View → Field Shadings**.

Other ways of using character styles are described elsewhere in the *Writer Guide*. These uses include making chapter numbers, page numbers, or list numbers larger than the surrounding text and formatting hyperlinks. When inserting words in different language or words you do not want the spell checker to detect as mistakes (for example procedure names in some programming language), character styles are quite useful because you can define the language to be applied in the character-style properties.

#### **Why use character styles?**

Beginning Writer users often wonder, "*Why use character styles?*" or "*How is this different from clicking the bold icon to change the font typeface?*" The following real-life event illustrates the difference.

Jean is a technical writer from Australia. She learned the value of character styles after her publisher told her to unbold menu paths in her 200-page book. Jean had *not* used character styles. She had to edit all 200 pages by hand, with some help from **Find & Replace**. This was the last time Jean failed to used character styles.

Character styles do not have as many options as paragraph styles or page styles. Their benefits are of a different nature:

#### • **Formatting changes**

As Jean's story illustrates, the ability to make formatting changes throughout a document can be important. Character styles provide this.

• **Consistency**

Character styles help ensure that typesetting guidelines are applied consistently.

• **Focus on content**

"*Was I supposed to bold keystrokes? How about menus?*"

A writer should not have to remember the answers to these questions. Typesetting details distract you from the real content of your work. A properly named custom character style (such as *KeyStroke* or *MenuPath*) will remove this burden from you.

#### <span id="page-207-0"></span>**Creating a new character style**

This section illustrates the use of the style dialog box for creating a new character style.

The pages used to configure the character style have already been seen in the previous section on paragraph styles. Therefore, once you are familiar with creating paragraph styles, it will only take a few minutes to create a character style.

- Use the *Organizer* to set up the hierarchical level of the new character style (if needed) and to give it a name.
- Use the *Font* page to determine the font, typeface, and size for your character style. As with paragraph styles, you can specify the size as a percentage rather than providing the absolute value. For example, 150% means that when the character style is applied to a 10pt font size, the new font size will be 15pt, while if applied to a 14pt font size, the new size will be 21pt. You can also specify the **Language** of the text to which a certain character style is applied, so you can insert words in a different language and have them spell checked using the correct dictionary.
- In the *Font Effects* page, you can set up attributes such as font color, underlining, relief, or other effects. If you frequently use hidden text, for example, it is very convenient to define a character style where the **Hidden** option is marked. This way you only need a few mouse clicks to hide text. **Relief** effects may be appropriate for a drop cap or to give more emphasis to the chapter number or other parts of the title (as it is the case of this guide).
- You can use the **Position** page to create a subscript in case you are not satisfied with the default one or even a sub-subscript which may be useful for certain scientific publications. In the same page, you can create rotated, condensed, or expanded text.

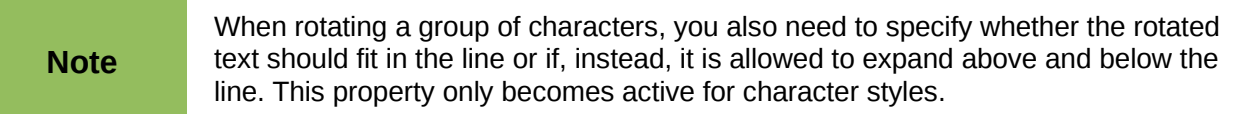

• Finish creating a character style by assigning a background, if so desired. Applying a background to a character style yields the same effect as using the highlighting tool on the standard toolbar.

#### **Migrating to character styles**

For people accustomed to formatting text manually, character styles can take some getting used to. Here are some suggestions for making the transition easier:

- *Never* mix character styles and manual formatting. Manual formatting supersedes character styles. If you combine them, you may end up wasting hours in frustration trying to figure out why your character styles don't work.
- Right-clicking and choosing **Default Formatting** removes any text formatting (both manual and character styles).
- Realize that clicking the **Bold** icon in the toolbar is not easier than double-clicking on a character style that is preset for bolding the font typeface.
- Leave the Styles and Formatting window open to make character styles easy to access.

# **Working with frame styles**

Frames are often used as containers for text or graphics. To provide consistency in the appearance of frames used for similar purposes, it is a good idea to define styles for frames. For example, you might want photographs to be enclosed in a frame with a drop-shadowed border, line drawings in a frame with a plain border, marginal notes in a frame without a border but with a shaded background, and so on.

Writer provides several predefined frame styles, which you can modify as needed, and you can define new frame styles. The technique for defining and applying frame styles is similar to that for other styles.

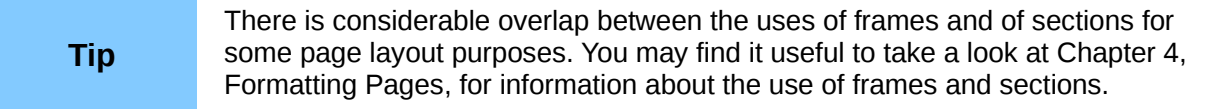

#### **How frame styles work**

When an object is added to Writer, it is automatically enclosed in a frame of a predetermined type. The frame sets how the object is placed on the page, as well as how it interacts with other elements in the document. You can edit the frame by modifying the frame style it uses or by using a manual override when a frame is added to the document.

Because frames and objects are used together, it sometimes is easy to forget they are separate elements. In some cases, such as charts, you can edit the frame and object separately, so the distinction is worth remembering.

Unlike other elements that use styles, frames can be defined only partly by their style because their use can vary so much. Several elements of frames, such as the anchor and protected elements, need to be defined manually for individual frames.

You can format a frame manually when you select **Insert → Frame**. The dialog box that opens contains all the settings available when frame styles are set up, as well as some only available when the frame is inserted. As with other styles, the most efficient way to format frames is in the Styles and Formatting window.

#### **Planning the styles**

If you are using a mix of graphics, you may want to define two related styles, one with a border line for graphics with white backgrounds and one without a border for all other backgrounds. You also may want to design one or more frames for text only.

Otherwise, the default frame styles (listed in [Table 4\)](#page-209-0) cover most users' needs. The only significant addition that many users might need is one or more styles for text frames.

#### **Creating new frame styles**

You can access frame settings by selecting **New** or **Modify** in the Styles and Formatting window for a frame style.Creating new frame styles

You can access frame settings by selecting **New** or **Modify** in the Styles and Formatting window for a frame style.

<span id="page-209-0"></span>*Table 4. Various frame styles and their uses*

| <b>Style</b> | <b>Comments and Use</b>                                                                                                    |
|--------------|----------------------------------------------------------------------------------------------------|
| Formula      | The frame style used for formulas. The default includes AutoSize, which<br>adjusts the size of the frame to the formula.                                                                                                    |
| Frame        | The default frame style.                                                                                                    |
| Graphics     | The default style for graphics. The defaults include autosizing to fit the<br>graphic, no text wrap, and a thin border around the frame. These are<br>reasonable defaults, except for the border. Unless the background of the<br>graphic is white and the document's background also is white, the border<br>usually is unnecessary.                                                                                                    |
| Labels       | The default style for use with File $\rightarrow$ New $\rightarrow$ Labels. It seems to be used by<br>LibreOffice automatically and is not intended for users at all.                                                                                                    |
| Marginalia   | A style for placing a frame beside the left margin. As the name suggests, the<br>Marginalia style is intended for comments added in the margin of text. The<br>style also is useful for creating sideheads—headings against the left margin,<br>which often are used in technical documentation. To set up sideheads, create<br>body-text paragraph styles with two inches or more indentation from the left.<br>Then, place the cursor at the start of a body-text paragraph, add the frame,<br>and apply the Marginalia style. |
| <b>OLE</b>   | The default style for OLE objects and floating frames. The default places the<br>frame at the top and center of a body of text.                                                                                                    |
| Watermark    | The default style for a watermark, a graphic placed as the background to a<br>body of text. The default is a Through wrap, with text passing over the frame<br>and anything in it. The graphic should be faint enough that text still is readable<br>over top of it.                                                                                                    |

Frame settings are available from the following tabbed pages:

- *Type* page: sets the size and position of the frame. One of the most useful options here is **AutoSize**, which automatically adjusts the frame to the object it contains. If the frame style is one used automatically, then this option should be selected.
- *Options* page: sets whether the contents of the frame are printed and able to be edited in a read-only document. This page also sets the text direction, which is useful if you are using the frame for contents in a language that uses right-to-left text direction.
- *Wrap* page: sets how text is positioned in relation to the frame and how close text comes to a frame. If you want the frame contents to stand out from the paragraphs around it, set the wrap to **None**. This probably is the single most important page for frames.
- *Background* page: sets the background color or graphic. This page is useful mostly for text frames in complex page layouts, in which a text frame has an appearance different from the general background of the page.
- *Border* page: sets the line around the frame, if any. Many beginning designers make the mistake of adding a border to every frame. However, when a colored background distinctly marks the division between the frame's contents and the rest of the page, borders are unnecessary.
- *Columns* page: this page can be ignored unless the frame is being used for text. The page is the same as is used to set up a page style, and its parameters are described in the section ["Columns page"](#page-213-0) on page [214.](#page-213-0)

• *Macro* page: sets a macro to use with the frame in order to trigger an action when the user interacts with the frame. These options are useful only in an on-line Writer or HTML document.

# **Working with page styles**

Page styles control page properties (margins, page size, header and footers, among others). However, unlike paragraphs, which can have directly applied properties, pages only have a page style and no directly applied properties.

Christian is a lawyer from California, USA. For his letters, the first page has his letterhead, and subsequent pages only identify the recipient, the date, and the page number. Christian does this using page styles. He also uses page styles to comply with the spacing requirements (such as margins) for legal briefs in California State courts.

This section describes how to create a new page style, explains the meaning of some of the options in the Page style dialog box, and illustrates their usage.

#### **Creating a new page style**

Unlike other styles, page styles can be created or modified only by using the Styles and Formatting window. Open the Styles and Formatting window and click the Page Styles icon **D**. Right-click anywhere in the main window and select **New**.

The Page Style dialog box consists of the eight pages.

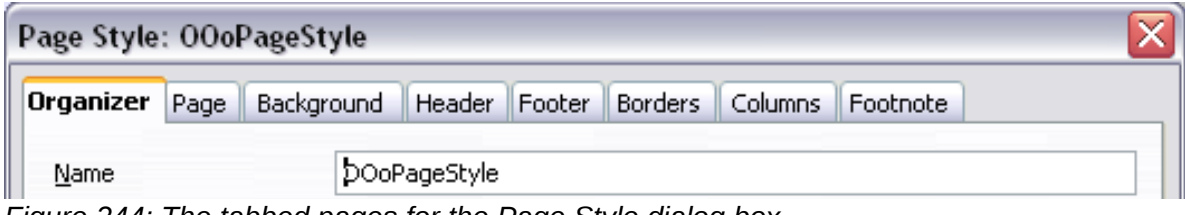

*Figure 244: The tabbed pages for the Page Style dialog box*

#### **The next style property**

As for the other styles, use the **Next style** property (described in ["The Organizer page"](#page-192-0) on page [193\)](#page-192-0) to specify the style for the subsequent element of the category of style you are working on. This property is particularly important for a page style, as the following example demonstrates.

#### *Setting up a title page*

Consider a common scenario: you want the document to have a title page that is different from the rest of the document:

- It should not have a header or page number.
- The left and right margins should be the same.

For the title page, we can use the predefined *First Page* page style that comes with LibreOffice, and for the rest of the document, we can use the *Default* page style.

[Figure 245](#page-211-1) shows the required flow of page styles. On the **Organizer** page of the *Default* page style, leave the *Next Style* property set to **Default**. On the **Organizer** page of the *First Page* style, make sure that the *Next Style* property is set to **Default**.

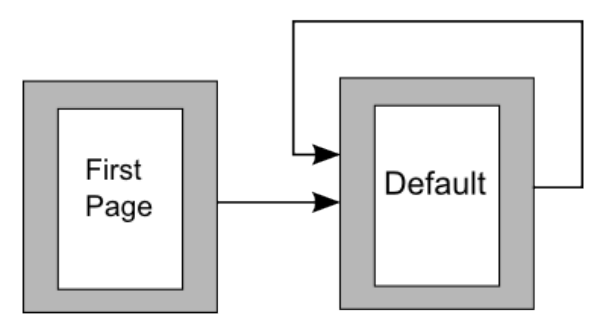

<span id="page-211-1"></span>*Figure 245: Flow of page styles*

#### <span id="page-211-0"></span>**General settings for the page style**

The **Page** page of the Page Style dialog box is where you can control the general settings of the page. The page consists of three sections, plus a preview area in the top right corner.

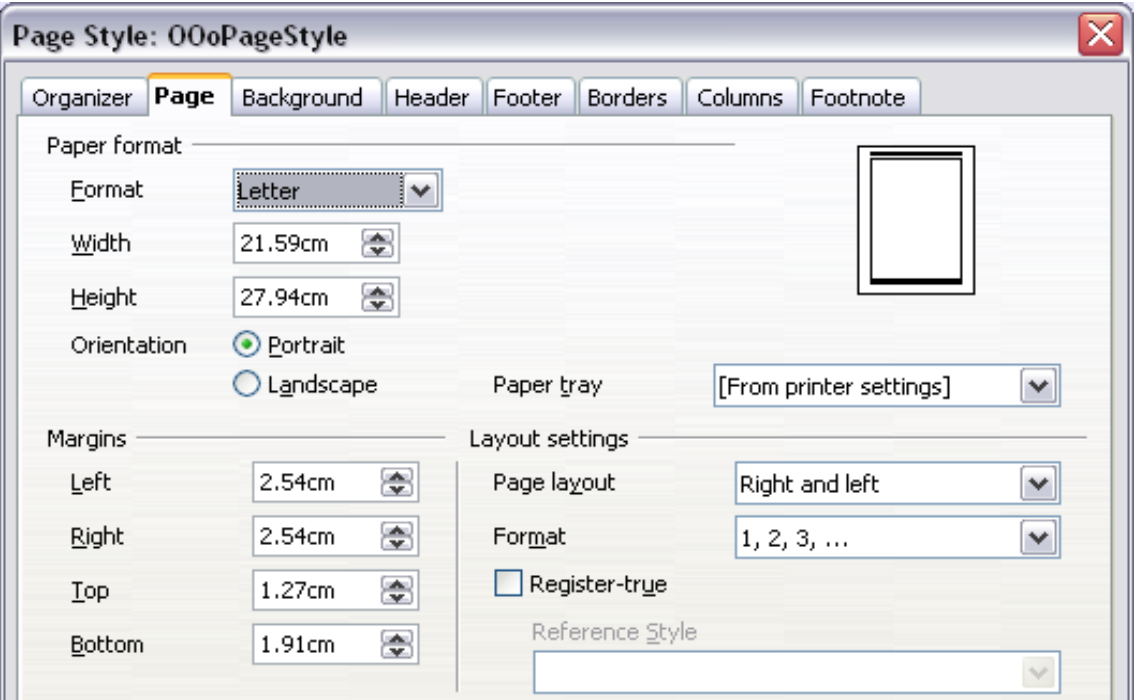

*Figure 246: The Page page for the Page Style dialog box*

In the *Paper format* section, you can specify the size of the paper choosing from one of the many predefined formats. Selecting "user", you can use the *Width* and *Height* fields to define your own paper size. If using a predefined format, select the orientation of the paper between portrait and landscape. If your printer has more than one tray, you can specify the tray from which to print pages in the new page style.

In the *Margins* section, specify the size of the margins in your preferred unit of measurement. If you select **Mirrored** margins in the *Page layout* settings, the left margin becomes the **Inner** margin, while the right margin becomes the **Outer** margin.

In the *Layout settings* section, choose the desired *Page layout* from the four available options. Decide whether the page style being defined applies to both left and right pages (default) or if instead it should be applied only to one or the other types. Some considerations:

- If you plan to bind the printed pages using this style like a book, select a mirrored layout. Use the **Format** drop-down menu to determine the page numbering style to apply to this page style.
- A common practice in page layouts is to have asymmetrical page margins—both for left and right margins and for top and bottom margins. There are various schemes for accomplishing this. The most common of them follow these two general rules for printed page layouts: (a) The outer margin (right margin on a right-hand page) would have a wider margin than an inner margin (left margin on a right-hand page); (b) The bottom margin would be larger than a top margin. The rationale for an asymmetrical page layout is allowing more space for readers to place their hands while holding the books or other printed documents. About.com describes some page layouts on their Web site: *[Perfect](http://desktoppub.about.com/cs/basic/a/margins_2.htm) [Proportions Using Page Margins in Desktop Publishing.](http://desktoppub.about.com/cs/basic/a/margins_2.htm)*
- If you want the first page of a new chapter to always start on a right (recto) page, make sure that the page style for the first chapter page is set for the right page only by making this selection in the *Layout settings* field. The typical procedure for the rest of a chapter is to define a single "mirrored" page style for both left and right pages. A mirrored page can have different headers and footers. If done this way, every chapter will use two page styles.
- You can choose to define separate page styles for left and right pages, if you want the pages to be very different in appearance (for example, different margins or headers and footers only on right pages but not on left pages; imagine a book with a full-page photograph on the left pages and text on the right pages). In that case, make sure that the *Next Style* field for the first page style is then set for a left-only page, which, in turn, is then set to be followed by a right-only page style. If done this way, every chapter will use three page styles. A hypothetical case might have these page-style names: *First page*, *Left*, and *Right*.

If you check the **Register-true** box, Writer will create a vertical grid on the page with a spacing between grid points that depends on the selected **Reference Style**. The vertical grid makes sure that text printed on adjacent columns, opposite pages, or even both sides of the same sheet of paper, is aligned—making it easier to read as well as being more pleasant to see.

#### **Background and Border pages**

Use the **Background** page to apply a background or the **Border** page to draw a border around text area of the page. You can choose between a solid color or a graphic image for the background and several styles of line for the borders. Note that the page area affected by these changes does **not** include the area outside the margins. If you plan to print on colored paper and want to have a feel of the final result you will obtain or want to use a light color for the font, rather than changing the background,then go to **Tools → Options → LibreOffice** and in the *Appearance* section, change the *Document background* color.

#### **Header and Footer pages**

You can associate a different header or footer to each page style. This property makes it very easy to have different headers on left and right pages, to avoid headers on pages at the start of a new chapter, and so on.

Setting up the header and footer pages is straightforward. The instructions here refer to the header, but the footer page has the same options. Activate the input boxes by selecting **Header on**, then specify the left margin, right margin, and spacing to the main text area. For the height of the header area, you can either select the **AutoFit height** box, which will make Writer adapt the

size to the contents, or specify the height manually. Clicking **More** opens a new dialog box, where you can set the borders and background of the header area.

If you deselect the **Same content left/right** box, you can specify a different header for left or right pages, even if you use a single style for both as shown here.

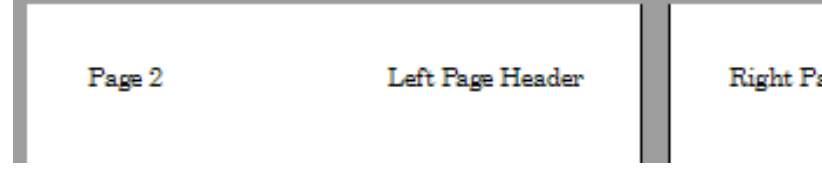

Right Page Header

Page 3

*Figure 247: Different content on left and right pages*

## <span id="page-213-0"></span>**Columns page**

Use this page to create the desired column layout for the page style. The page is subdivided into three sections: *Settings*, *Width and Spacing* and *Separator Line*. The *Settings* section contains thumbnails of predefined columns settings you can select, as well as a text box where you can enter the desired number of columns if you need to create a customized one.

After you select more than one column, the *Width and Spacing* section becomes active. If you are not satisfied with the predefined settings (equally spaced columns), deselect the **AutoWidth** option and enter the parameters manually. When you work with multiple columns per page, you can also fine tune the position and size of a separator line between the columns.

#### **Footnote page**

Use this page to adjust the appearance of the footnotes. Keeping the default setting **Not larger than page area**, the footnotes area is calculated automatically on the basis of the number of footnotes. If you prefer to control manually the maximum space that footnotes can take, select the **Maximum footnote height** option and enter the value in the preferred unit of measurement. Use the second section of the page to customize the separator between the footnotes and the main area.

#### **Example: A book chapter sequence of pages**

Book chapters typically start on a right-hand page, with the first page of the chapter having a different layout from the rest of the pages. The other pages in the chapter are "mirrored" for double-sided printing. For example, page numbers in the header or footer may be positioned on the outside edge of pages and a wider margin (allowing for binding) may be placed on the inside edge.

[Table 5](#page-213-1) shows the properties of two page styles (*Right Page* and *Default*) set up for a typical book chapter's sequence of pages.

| <b>Page Style</b> | <b>Desired effect</b>                                    | <b>Property: setting</b>                                             |
|-------------------|----------------------------------------------------------|----------------------------------------------------------------------|
| Right Page        | First page always on the right (an<br>odd-numbered page) | Page $\rightarrow$ Page layout $\rightarrow$ Only right              |
|                   | No header or footer                                      | Header $\rightarrow$ Header $\rightarrow$ Header on: Not<br>selected |
|                   | Top margin of page larger than on<br>other pages         | Page $\rightarrow$ Margins $\rightarrow$ Top: 6.00cm                 |

<span id="page-213-1"></span>*Table 5. Properties of customized page styles for book chapter*

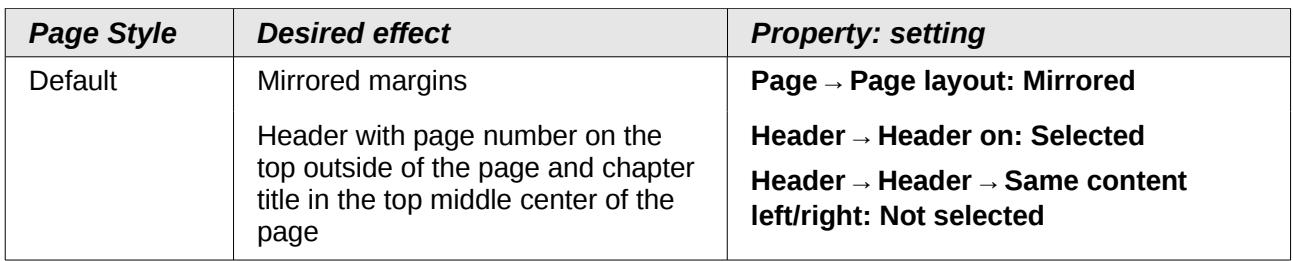

[Figure 248](#page-214-0) illustrates the transitions from the *Right Page* to *Default* page styles, with the change of header between left and right pages shown by the # symbol.

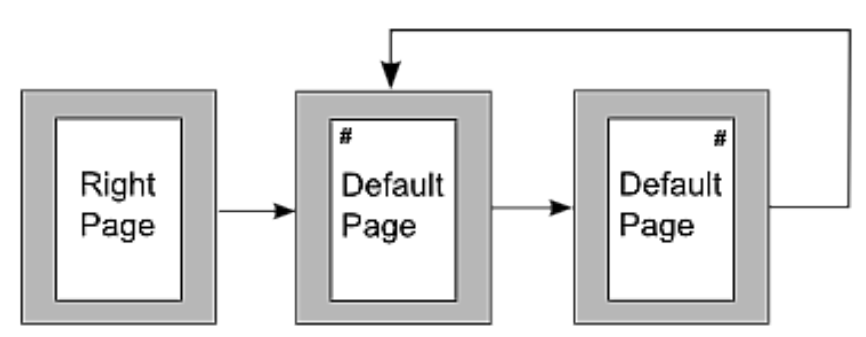

<span id="page-214-0"></span>*Figure 248: Right Page and then the Default page style with different headers for alternate pages.*

#### **Step 1. Set up the Right Page style.**

- 1) On the Styles and Formatting window, click the Page Styles icon  $\mathbb{D}$  to display a list of page styles.
- 2) Right-click on *Right Page* and select **Modify** from the pop-up menu.
- 3) On the *Organizer* page of the Page Style: Right Page dialog box, change *Next Style* to **Default**.

| ×<br>Page Style: Right Page |                                                                         |  |  |  |
|-----------------------------|-------------------------------------------------------------------------|--|--|--|
| Organizer<br>Page           | Header<br><b>Borders</b><br>Columns<br>Background<br>Footer<br>Footnote |  |  |  |
| Name                        | Right Page                                                              |  |  |  |
| Next Style                  | Right Page<br>v                                                         |  |  |  |
| Linked with                 | Default<br>ㅅ<br><b>IEndnote</b><br>$\equiv$<br>Envelope                 |  |  |  |
| Category                    | First Page                                                              |  |  |  |
| Contains<br>$\cdot$ $\cdot$ | Footnote<br>$\overline{\phantom{a}}$<br> HTML                           |  |  |  |

*Figure 249: Specifying the next style after the first page of a chapter*

4) On the *Page* tab, specify a larger left margin for binding, and a larger top margin to move the chapter title down the page.

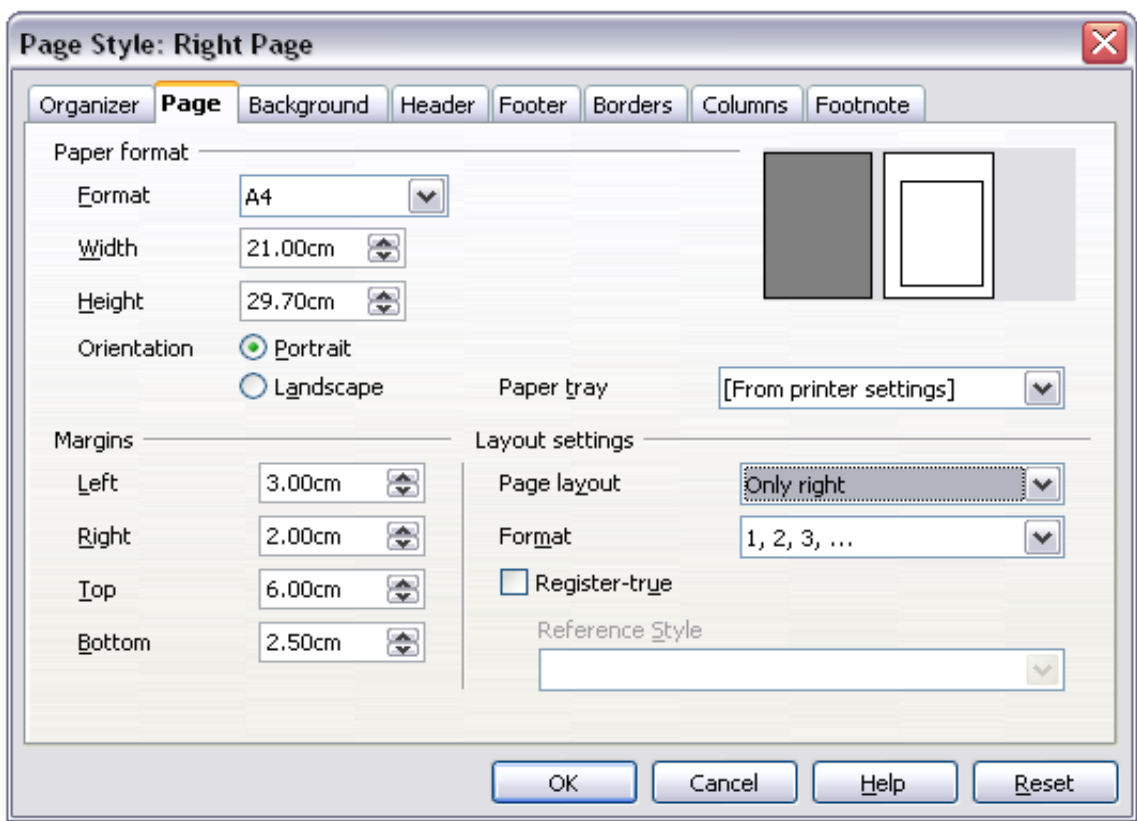

*Figure 250: Setting page margins and layout for the Right Page style*

- 5) On the *Header* and *Footer* pages, be sure the **Header on** and **Footer on** options are not selected. Click **OK** to save your changes.
- 6) On the Styles and Formatting window, in the list of page styles, right-click on *Default* and select **Modify** from the pop-up menu.
- 7) On the *Organizer* page of the Page Style: Default dialog box, be sure *Next Style* is set to **Default**.

#### **Step 2. Set up the Default page style.**

1) On the *Page* page of the Page Style: Default dialog box, select **Mirrored** for *Page layout* and set the *Inner* and *Outer* margins to the same width as the *Left* and *Right* margins, respectively, on the *Right Page* style.
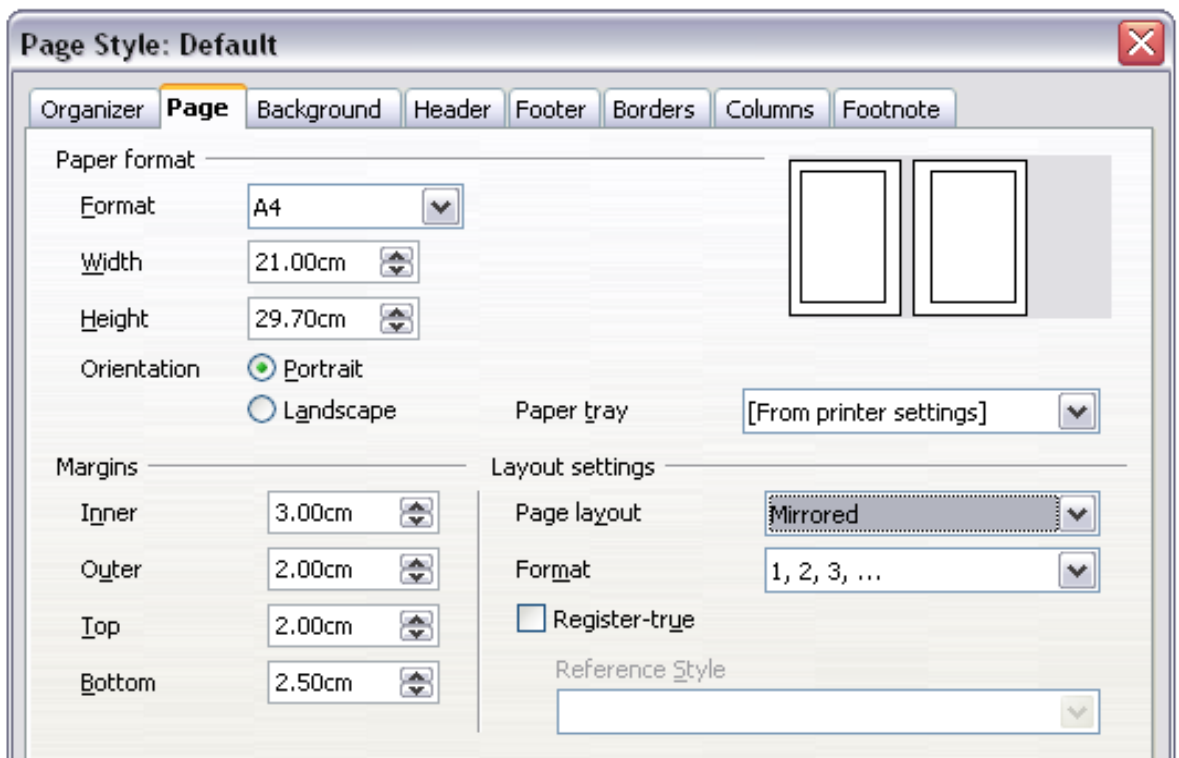

*Figure 251: Setting page margins and layout for the Default page style*

2) On the *Header* page of the Page Style: Default dialog box, select the **Header on** option and deselect the **Same content left/right** option. Click **OK** to save your changes.

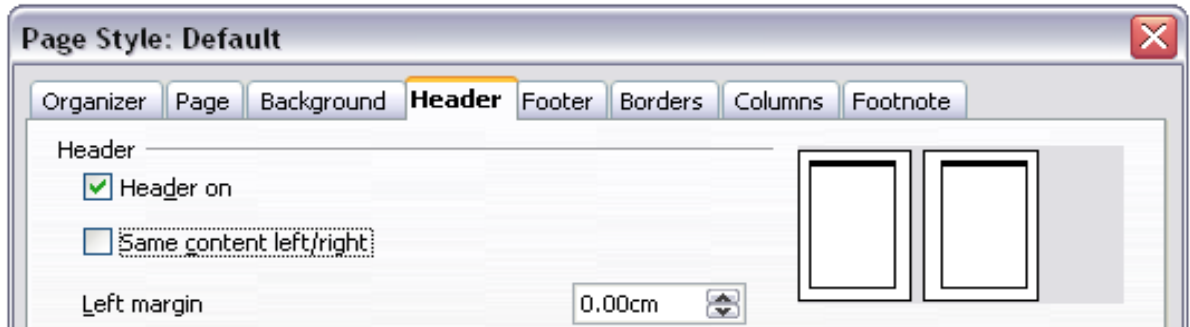

*Figure 252: Setting up the header properties for the Default page style*

### **Step 3. Set up the Heading 1 paragraph style to start on a new right-hand page.**

- 1) In the Styles and Formatting window, on the Paragraph Styles page, right-click on *Heading 1* and select **Modify**.
- 2) On the *Text Flow* page of the Paragraph Style dialog box, in the *Breaks* section, select **Insert**, **With Page Style**, and **Right Page**. Click **OK** to save your changes.

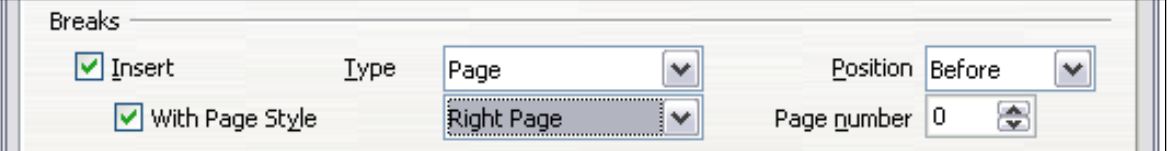

*Figure 253: Setting a paragraph style to start on a page of a selected style*

#### **Step 4. Start a new chapter.**

Apply the *Heading 1* paragraph style to the first paragraph, which is the title of the chapter.

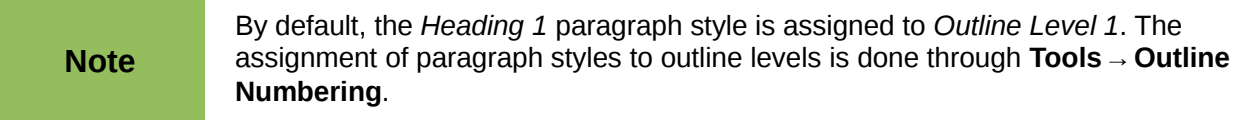

#### **Step 5. Set up the page headers.**

- 1) On a left page, put the cursor in the header and insert a page number field on the left (**Insert → Fields → Page Number**).
- 2) Press *Tab* to put the cursor in the middle and insert a Chapter reference: Press *Control+F2* (or choose **Insert → Fields → Other** from the menu bar) to display the Fields dialog box [\(Figure 254\)](#page-217-0).

On the *Document* page, for *Type*, select **Chapter** and for *Format*, select **Chapter name**. Make sure that *Level* is set to **1** and then click **Insert**.

- 3) On a right page, put the cursor in the header, press the *Tab* key, insert a **Chapter** reference, press *Tab* again, and insert a page number field.
- 4) If you need to adjust the tab stops for the header, modify the *Header* paragraph style. Do not manually adjust the tab stops.

| <b>Document</b>                                                                                    | Cross-references | <b>Functions</b> | DocInformation | Variables                      | <b>Database</b>                                            |                |
|----------------------------------------------------------------------------------------------------|------------------|------------------|----------------|--------------------------------|------------------------------------------------------------|----------------|
| <b>Type</b>                                                                                        |                  | Select           |                | Format                         |                                                            |                |
| Author<br>Chapter<br>Date<br>File name<br>Page<br>Sender<br><b>Statistics</b><br>Templates<br>Time |                  |                  |                | Chapter name<br>Chapter number | Chapter number and name<br>Chapter number without separatd |                |
|                                                                                                    |                  |                  |                | ∢<br>Level<br>1<br>Insert      | Ш<br>$C$ lose                                              | ≯<br>2<br>Help |

<span id="page-217-0"></span>*Figure 254: Inserting a chapter title into the header of a page*

## **Working with list styles**

List styles (also called numbering styles) work together with paragraph styles. They define indentation, alignment, and the numbering or bullet characters used for list items. You can define many list styles, from simple bulleted lists to complex multi-level (nested) lists.

As with other styles, the main reasons for using list styles are consistency and speeding up your work. Although you can create simple lists quickly by clicking the **Numbering On/Off** or **Bullets On/Off** icons on the Formatting toolbar, and create quite complex nested lists using the icons on the Bullets and Numbering toolbar, the appearance of the resulting lists may not be what you want —and you might want to have more than one style of list. You can use the Bullets and Numbering choice on the Format menu to manually format the appearance of some or all of the lists, but if you later need to change their appearance, you will have a lot of manual work to do.

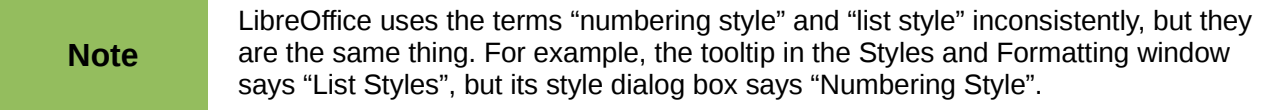

### **Defining the appearance of a nested list**

A nested list is a numbered or bulleted list with subordinate (usually indented) numbered or bulleted lists. Rather than just a list of numbered items (1,2,3...), a nested list may have item 1, then indented items numbered a,b,c or i,ii,iii or some other numbering method before the main number 2. With numbering styles, you can achieve any combination of numbering formats you want. A nested list may even combine numbered items with bulleted items.

There is no difference between defining a nested list style or a simple list, although nested lists require more work. An example of a nested list is given in Chapter 3, Working with Text. In that case, the list was built using one of the predefined outline schemes as a starting point, while in this section we follow a more general approach so that the list can more fully suit your needs.

## **Creating a new list style**

The dialog box to create a new list style consists of six pages, in addition to the usual *Organizer* page discussed in ["The Organizer page"](#page-192-0) on page [193.](#page-192-0)

#### *Bullets, Numbering Styles, and Graphics pages*

The *Bullets*, *Numbering Style*, and *Graphics* pages contain predefined formatting for list item symbols (bullets or numbers). To use one of them for your style, click on the image. A thick border indicates the selection. The bullets on the Bullets tab are font characters; those on the Graphics tab are graphics.

If you choose a graphics bullet, you can select the **Link Graphics** option to create a link to the graphic object rather than embedding it in the document. If you decide to link the graphic, keep in mind that the bullet will not be displayed when the document is opened on a different computer (unless the same graphic file is located in the same location on both computers) or if the graphic file used is moved to a different location on the computer.

#### *Outline page*

Use the *Outline* page to select from eight predefined nested lists. You can also select one and use it as a starting point for your own style, customizing the list using the *Position* page and the *Options* page, as described below.

#### *Position page*

Use the **Position** page to fine tune the indentation and spacing of the the list item symbol and the text of the list item. This page is particularly effective when used in combination with the *Options* page.

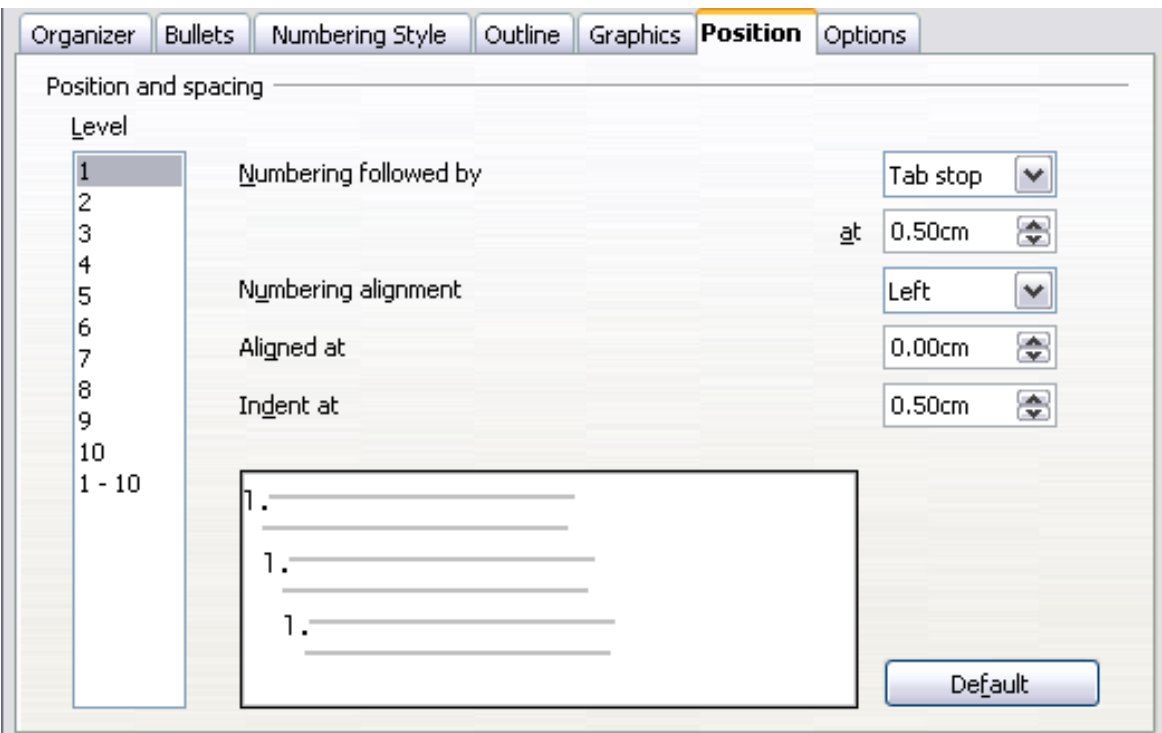

*Figure 255: Position settings for a List style*

You can adjust the following settings for each individual level or all at once (to make them all the same). It is generally easier to adjust the settings in the order given below, instead of the order on the dialog box. That is, start from the overall indentation for the list elements, then fix the position of the symbols, and finally adjust the alignment of the symbols.

- **Numbering followed by**: the character to follow the numbering symbol (plus any characters—for example a punctuation mark—chosen on the Options page to appear after the number). Choose between a tab stop, a space, or nothing. If you select the tab stop, you can specify the position of the tab.
- **Indent at**: how much space is reserved for the numbering symbol, measured from the left page margin. The alignment of the first line of the list is also affected by any tab you may have set to follow the numbering.
- **Aligned at**: the position of the numbering symbol, measured from the left margin of the page.
- **Numbering alignment**: how the numbering (including any text before or after as set in the *Options* page) will be aligned. The **Aligned at** value determines the symbol alignment.

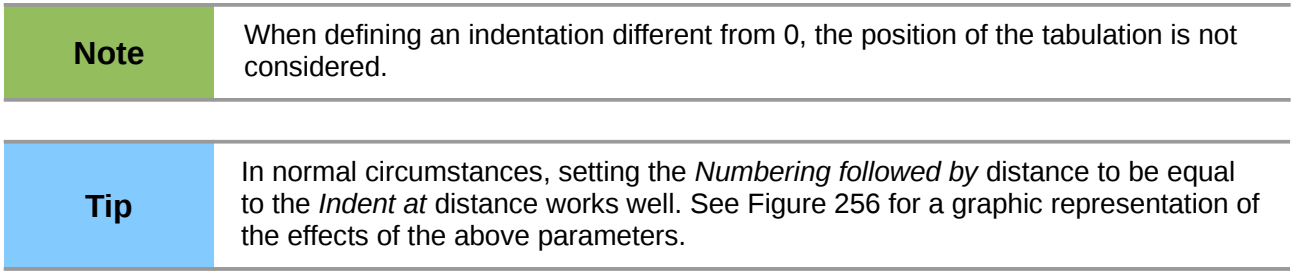

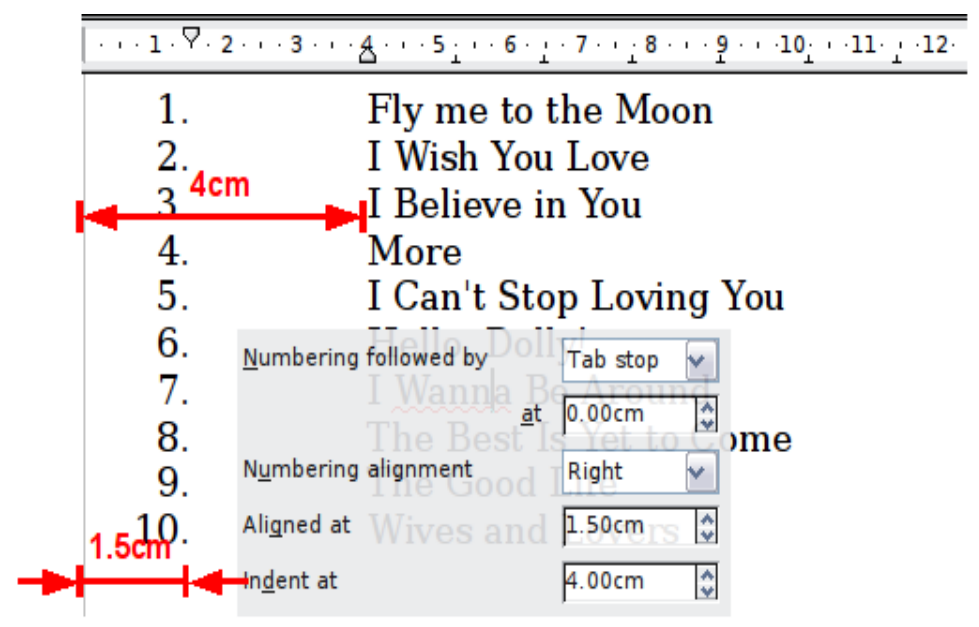

<span id="page-220-0"></span>*Figure 256: A numbered list of CD tracks highlighting the various elements*

#### **Position page for older documents opened in LibreOffice**

If your document was created with an earlier version of a similar program, or if the document was saved for compatibility reasons using the ODF file format version 1.1 or earlier, the position dialog will appear as in [Figure 257.](#page-220-1)

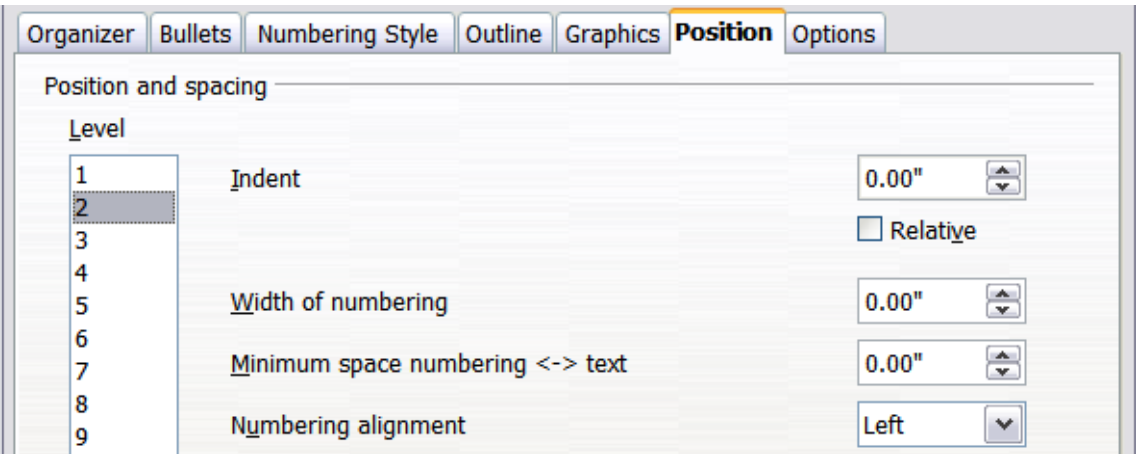

<span id="page-220-1"></span>*Figure 257: The Position page for documents created with earlier versions of LibreOffice*

In this case you can adjust the following settings:

- **Indent**: the indentation of the number or bullet area, measured from the left margin of the paragraph linked to the numbering style. In other words, if the paragraph style already has an indentation, when the list style is applied the indentations are added together. For any level other than Level 1, the **Relative** option causes the indentation to be measured from the start of the previous level rather than from the page margin.
- **Width of numbering**: how much space is used by the numbering symbol. Writer reserves this space, even if only part of it is used.
- **Minimum spacing numbering <-> text**: the spacing between the right edge of the numbering symbol and the text. If the spacing to text is not sufficient, Writer will honor this setting by expanding the numbering area. Setting the minimum spacing between

numbering and text is very useful when right-aligning the numbering or when there is much text before or after the numbering.

• **Numbering alignment**: how the numbering (including any text before or after) will be aligned.

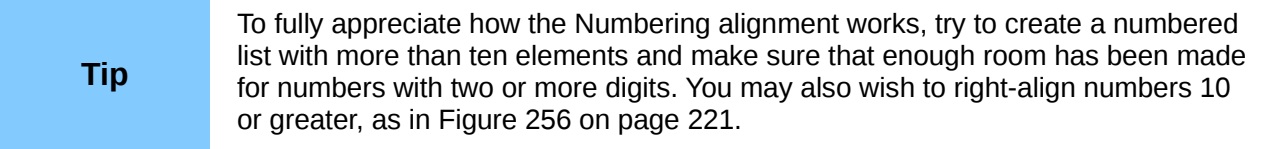

#### *Options page*

Use the **Options** page to define the style of the outline levels. The options available on this page depend on the type of marker selected for the list. First, on the left side, select the level you want to modify. To modify all ten levels at once, select **1 – 10** as the level. If you started from a predefined outline, some of the levels will already have settings.

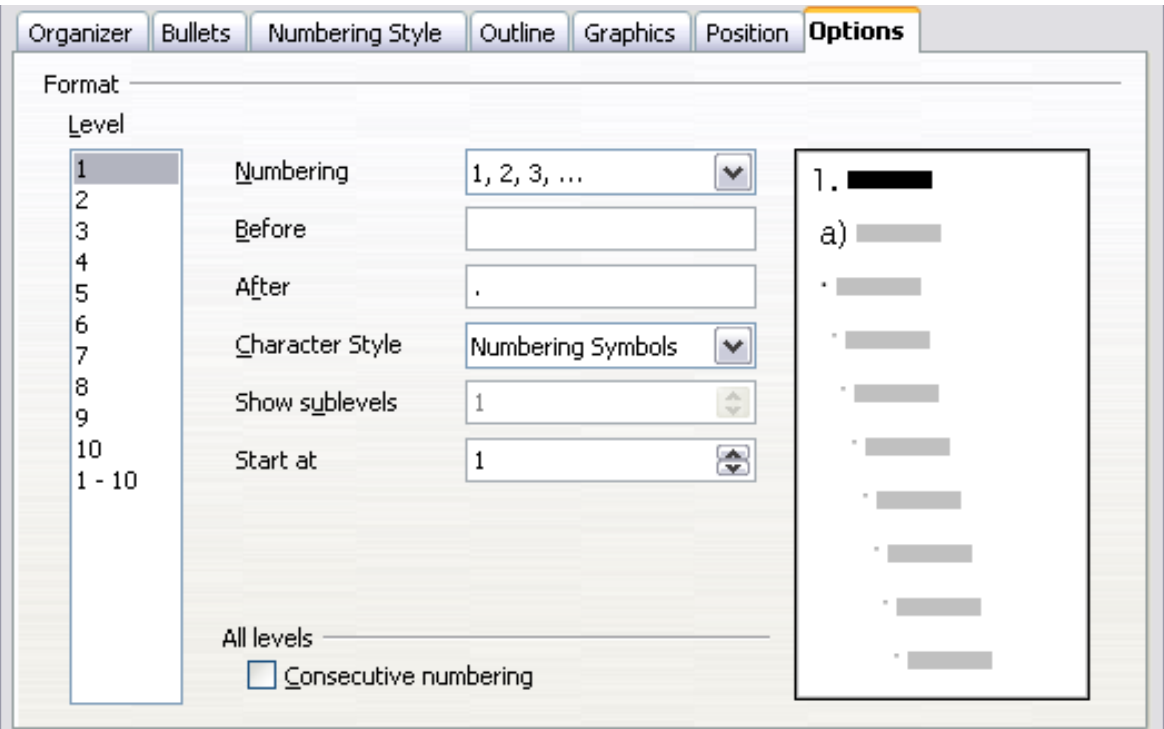

*Figure 258: The Options page for a list style*

Depending on the numbering style selected in the *Numbering* box (bullet, graphic, numbering), some of the following options become available on the page:

- **Before**: any text to appear before the number (for example, **Step**).
- **After**: any text to appear after the number (for example, a punctuation mark).
- **Color**: the color for the list marker (number or bullet character).
- **Relative size**: the size of the number relative to the size of the characters in the paragraph of the list.
- **Start at**: the first value of the list (for example, you might want the list to start at 4 instead of 1).
- **Character Style**: the style to be used for the number or bullet.
- **Character** button: click to select the character for the bullet.
- **Graphics** selection button: opens a list of available graphics (Gallery) or allows the selection of a file on the hard disk to be used as the list marker.
- **Width and Height**: the dimensions of the graphic marker.
- **Alignment**: the alignment of the graphic object.
- **Keep ratio** option: fixes the ratio between the width and the height of the graphic marker.

The right-hand side of the dialog box shows a preview of the modifications made.

To revert to the default values, click the **Reset** button in the bottom right corner. Finally, if you wish to use consecutive numbers regardless of the outline level, check the **Consecutive numbering** box at the bottom of the page.

## **Combining list and paragraph styles**

When applying a list style, the underlying paragraph style remains unchanged. If your list must also have a certain font size, indentations, and so on, you might expect to first apply a paragraph style and then a list style (or vice versa). However, you can embed a list style in a paragraph style using the Numbering page of the Paragraph Style dialog box, and then apply only the paragraph style to the list.

This section gives an example of combining list and paragraph styles.

- 1) Create a list style you want to use for the paragraph. For example: *MyNumberedList*.
- 2) Create a new paragraph style.
- 3) On the **Organizer** page of the Paragraph Style dialog box:
	- a) Give the new paragraph style a name, say **NumberedParagraph**.
	- b) For the *Next Style*, choose **NumberedParagraph** (this will make the following paragraph also be in this style, until you choose a different style).
	- c) In *Linked with*, choose **None**.
	- d) Leave **Custom Styles**, in the *Category* field.
- 4) Set up this paragraph style to your liking. Because the indentation is controlled by the *List* style, to avoid undesired interactions do not change the indent settings on the Indents & Spacing page. (You might want to change the spacing above and below the paragraph.)
- 5) On the **Outline & Numbering** page, choose the *MyNumberedList* style created in step 1.
- 6) Click **OK** to save this style.

To have full control, it is common practice to define three base paragraph styles for lists: *List Start* for the first element of the list, *List Continue* for the subsequent elements of the list, and *List End* for the last element of the list. You should also define a paragraph style to be used for unnumbered list items (one for each nested level you intend to use) as well as an introductory style for the paragraph preceding the start of the list (to allow for keeping the introductory paragraph with the first list item, or for specifying spacing before the first list item that is different from the spacing between other paragraphs).

## **Example: Creating a simple list style**

In this example, we will create a numbered list that is used to number the songs on a CD. The numbers are right aligned, and some space is left between the number and the title of the track.

As we want to reuse the same numbered list for other CDs, we will define a new list style and then apply it to the tracks list.

#### *Creating the CDTracks numbered list*

As for the previous example, start by clicking the **List Styles** icon (fifth from the left) in the Styles and Formatting window. Then right-click anywhere in the list box and choose **New**.

The Numbering style dialog box is displayed. For the *CDTracks* style, we need to customize fields in the *Organizer*, the *Options*, and the *Position* pages.

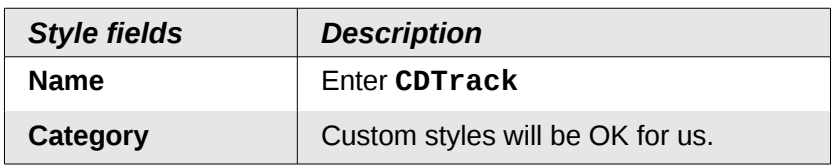

Modify the options of the *Options* page as follows:

- 1) In the *Level* box, choose **1**.
- 2) In the *Numbering* list, choose **1, 2, 3, ...**.
- 3) Leave the *Before* and *After* boxes empty.
- 4) Leave the *Character Style* field as **None**.
- 5) *Show sublevels* should be grayed out.
- 6) Make sure *Start at* is set to **1**.
- 7) Do **not** select **Consecutive numbering**.

As discussed above, the numbering list will adopt settings of the underlying paragraph style. If you want to use a special font, size or color for the numbering, you can create a character style and apply it in the Options page.

If you want the word *Track* to appear before the number, just add it to the *Before* field in the Options dialog box. Do not forget to add a space character to separate the word from the number.

Set up the final parameters of the *CDTracks* list style in the *Position* page.

- 1) In the *Level* box, choose **1**.
- 2) For *Numbering followed by*, choose tab stop and set it at **4.0cm**.
- 3) For *Numbering* alignment, choose **Right.**
- 4) For *Aligned at* choose **1.5cm**. (this refers to the alignment of the numbers)
- 5) For *Indent at* choose **4.0cm**. (This sets the indentation of the whole list.) Click **OK** to finish.

#### *Applying the list style*

Now that the list style is available, it can be quickly applied to any list in the document:

- 1) If starting a new list, before pressing *Enter* to start a new line, double-click on the desired list style name in the Styles and Formatting window.
- 2) If you already have a list, select it and then double-click on the desired list style name in the Styles and Formatting window.

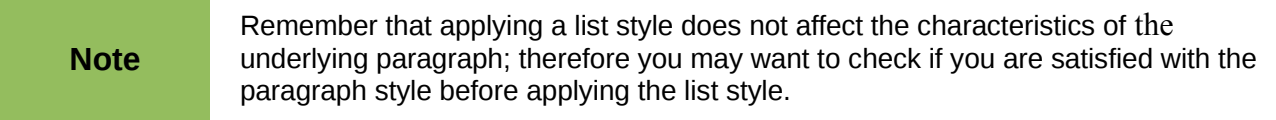

If you have more than one list in a document, the second and subsequent lists with the same style continue their numbering from the previous list. To restart at 1, place the cursor anywhere in the paragraph you want numbered 1, right-click, and choose **Restart numbering**.

To stop using numbering, press the **Numbering On/Off** icon on the Standard toolbar. The final result is illustrated in [Figure 256.](#page-220-0)

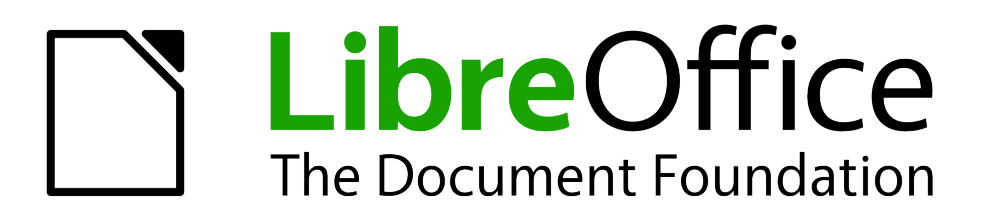

# *Chapter 8 Working with Graphics*

## **Graphics (images) in Writer**

When you create a text document using LibreOffice (LibreOffice) Writer, you may want to include some illustrations. Illustrations (graphics) are added to documents for a wide variety of reasons: from supporting the description provided in the text—as used in this Guide—to providing an immediate visual representation of the contents, as is often found in a newspaper.

Graphics in Writer are of three basic types:

- Image files, such as photos, drawings, and scanned images
- Diagrams created using LibreOffice's drawing tools
- Charts created using LibreOffice's Chart facility

This chapter covers images and diagrams.

More detailed descriptions on working with drawing tools can be found in the *Draw Guide* and *Impress Guide*. Instructions on how to create charts are given in the *Calc Guide*.

## **Creating and editing images**

You might create images (also called 'pictures' in LibreOffice) using a graphics program, scan them, or download them from the Internet (make sure you have permission to use them), or use photos taken with a digital camera. Writer can import various vector (line drawing) and raster (bitmap) file formats. The most common are GIF, JPG, PNG, and BMP. See the Help for a full list.

Some things to consider when choosing or creating pictures include image quality and whether the picture will be printed in color or black and white (grayscale).

To edit photos and other bitmap images, use a bitmap editor. To edit line drawings, use a vector drawing program. You do not need to buy expensive programs. Open-source (and usually no-cost) tools such as Gimp (bitmap editor) and Inkscape (vector drawing program) are excellent. For many graphics, LibreOffice Draw is sufficient. These and many other programs work on Windows, Macintosh OS X, and Linux.

For best results:

- Create images that have the exact dimensions required for the document, or use an appropriate graphics package to scale photographs and large drawings to the required dimensions. Do not scale images with Writer, even though Writer has tools for doing this, because the results might not be as clear as you would like.
- Do any other required image manipulation (brightness and contrast, color balance, cropping, conversion to grayscale, and so on) in a graphics package, not in Writer, even though Writer has the tools to do a lot of these things too.
- If the document is meant for screen use only, there is no need to use high resolution images of 300 or more dpi (dots per inch). Most computer monitors work at between 72 and 96 dpi, reducing the resolution (and the file size) has no negative impact on what is displayed but does make Writer more responsive.

## **Preparing images for black-and-white printing**

If color images are to be printed in grayscale, check that any adjacent colors have good contrast and print dark enough. Test by printing on a black-and-white printer using a grayscale setting. Better still: change the "mode" of the image to gravscale, either in a photo editor or in Writer itself (see ["Graphics mode "](#page-231-0) on page [232\)](#page-231-0).

For example, the following diagram looks good in color. The circle is dark red and the square is dark blue. In grayscale, the difference between the two is not so clear. A third element in the diagram is a yellow arrow, which is almost invisible in grayscale.

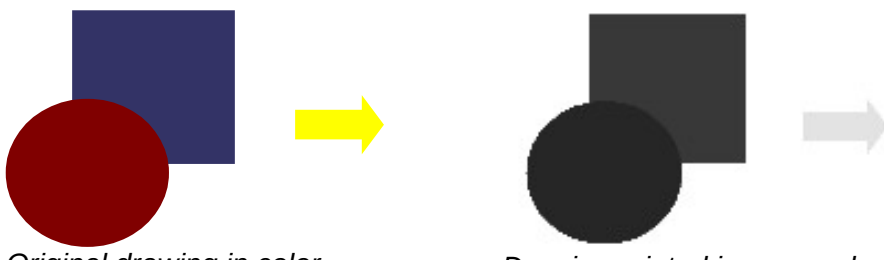

*Original drawing in color Drawing printed in grayscale*

Changing the colors of the circle and the arrow improves the contrast and visibility of the resulting grayscale image.

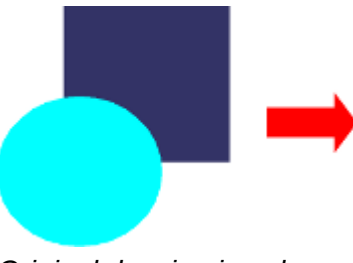

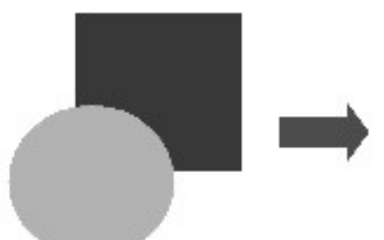

*Original drawing in color Drawing printed in grayscale*

If the document will be available in black-and-white print only, a better result can often be obtained by choosing grayscale fills, not color fills—and you don't have to guess and test to see if you've made good choices.

## <span id="page-226-1"></span>**Adding images to a document**

Images can be added to a document in several ways: by inserting an image file, directly from a graphics program or a scanner, or from the LibreOffice Gallery.

## <span id="page-226-0"></span>**Inserting an image file**

When the image is in a file stored on the computer, you can insert it into an LibreOffice document using either of the following methods.

#### *Drag and drop*

- 1) Open a file browser window and locate the image you want to insert.
- 2) Drag the image into the Writer document and drop it where you want it to appear. A faint vertical line marks where the image will be dropped.

This method embeds (saves a copy of) the image file in the Writer document. To link the file instead of embedding it, hold down the *Control+Shift* keys while dragging the image.

#### *Insert Picture dialog box*

- 1) Click in the LibreOffice document where you want the image to appear.
- 2) Choose **Insert → Picture → From File** from the menu bar.

3) On the Insert Picture dialog box, navigate to the file to be inserted, and select it. At the bottom of the dialog box are two options, **Preview** and **Link**. Select **Preview** to view a thumbnail of the selected image on the right (as shown in the example), so you can verify

that you have the correct file. See ["Inserting an image file"](#page-226-0) below for the use of **Link**.

4) Click **Open.**

| D: \Profiles\rgs02c\My Documents\My Pictures |                                                                       |         |                                 |  |
|----------------------------------------------|-----------------------------------------------------------------------|---------|---------------------------------|--|
| Title $\triangle$                            | Type                                                                  | Size    | Date modified                   |  |
| incoln_creek_rest_photo.jpg                  | Graphics (jpg)                                                        | 17.8 KB | 06/20/2006, 21:31:08 ^          |  |
| ned20gi.jpg                                  | Graphics (jpg)                                                        |         | 5779 Bytes 07/05/2006, 20:39:06 |  |
| republican.jpg                               | Graphics (jpg)                                                        |         | 72.3 KB 06/08/2006, 18:01:4     |  |
| s2_01.jpg<br>$-4$                            | Graphics (jpg)                                                        |         | 8043 Bytes 04/16/2006, 18:45:51 |  |
| tn_005_jpg.jpg<br>$-4$                       | Graphics (jpg)                                                        |         | 1877 Bytes 06/10/2006, 04:29:10 |  |
| United States.gif                            | Graphics (gif)                                                        |         | 4086 Bytes 04/11/2006, 22:03:1  |  |
| File name:                                   | lincoln_creek_rest_photo.jpg                                          |         | v<br>Open                       |  |
| Style:                                       | Graphics                                                              |         | $\checkmark$<br>Cancel          |  |
| File type:                                   | <all formats=""> (*.bmp;*.dxf;*.emf;*.eps;*.gif;*.jpg;*.jpeg; \</all> |         | Help                            |  |

*Figure 259. Insert picture dialog box*

## **Linking an image file**

If the **Link** option in the Insert picture dialog box is selected, LibreOffice creates a link to the file containing the image instead of saving a copy of the image in the document. The result is that the image is displayed in the document, but when the document is saved, it contains only a reference to the image file—not the image itself. The document and the image remain as two separate files, and they are merged together only when you open the document again.

Linking an image has two advantages and one disadvantage:

- Advantage Linking can reduce the size of the document when it is saved, because the image file itself is not included. File size is usually not a problem on a modern computer with a reasonable amount of memory, unless the document includes many large graphics files; LibreOffice can handle quite large files.
- Advantage You can modify the image file separately without changing the document because the link to the file remains valid, and the modified image will appear when you next open the document. This can be a big advantage if you (or someone else, perhaps a graphic artist) is updating images.
- Disadvantage If you send the document to someone else, or move it to a different computer, you must also send the image files, or the receiver will not be able to see the linked images. You need to keep track of the location of the images and make sure the recipient knows where to put them on another machine, so the document can find them. For example, you might keep images in a subfolder named Images (under the folder containing the document); the recipient of the file needs to put the images in a subfolder with the same name (under the folder containing the document).

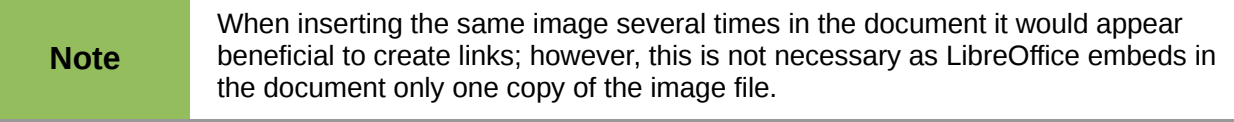

#### *Embedding linked images*

If you originally linked the images, you can easily embed one or more of them later if you wish. To do so:

- 1) Open the document in LibreOffice and choose **Edit → Links**.
- 2) The Edit Links dialog box shows all the linked files. In the *Source file* list, select the files you want to change from linked to embedded.
- 3) Click the **Break Link** button.
- 4) Save the document.

**Note** Going the other way, from embedded to linked, is not so easy—you must delete and reinsert each image, one at a time, selecting the **Link** option when you do so.

| <b>Edit Links</b>   |                                     |               |               |                   |  |  |
|---------------------|-------------------------------------|---------------|---------------|-------------------|--|--|
| Source file         | Element:                            | <b>Type</b>   | <b>Status</b> | .<br>Close        |  |  |
| calc-autoformat.bmp | <all formats=""></all>              | Graphic       | <b>Manual</b> |                   |  |  |
| calc-delete.bmp     | <all formats=""></all>              | Graphic       | Manual        | Help              |  |  |
| sort-lists-1.bmp    | <all formats=""></all>              | Graphic       | Manual        | Update            |  |  |
|                     |                                     |               |               |                   |  |  |
|                     |                                     |               |               |                   |  |  |
|                     |                                     |               |               | Modify            |  |  |
|                     |                                     |               |               | <b>Break Link</b> |  |  |
| Source file         | file:///D:/aaaa/calc-autoformat.bmp |               |               |                   |  |  |
| Element:            | <all formats=""></all>              |               |               |                   |  |  |
| Type:               | Graphic                             |               |               |                   |  |  |
| Update:             | O Automatic                         | <b>Manual</b> |               |                   |  |  |

*Figure 260: The Edit Links dialog box*

## **Inserting an image from the clipboard**

Using the clipboard, you can copy images into an LibreOffice document from another LibreOffice document and from other programs. To do this:

- 1) Open both the source document and the target document.
- 2) In the source document, select the image to be copied.
- 3) Move the mouse pointer over the selected image and press *Control+C* to copy the image to the clipboard.
- 4) Switch to the target document.
- 5) Click to place the cursor where the graphic is to be inserted.
- 6) Press *Control+V* to insert the image.

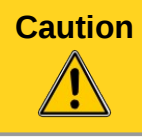

**Caution** If the application from which the graphic was copied is closed before the graphic is pasted into the target, the image stored on the clipboard could be lost.

## **Inserting an image using a scanner**

If a scanner is connected to your computer, LibreOffice can call the scanning application and inserted the scanned item into the LibreOffice document as an image. To start this procedure, click where you want the graphic to be inserted and select **Insert → Picture → Scan → Select Source**.

Although this practice is quick and easy, it is unlikely to result in a high-quality image of the correct size. You may get better results by scanned material into a graphics program and cleaning it up there before inserting the resulting image into LibreOffice.

## **Inserting an image from the Gallery**

The Gallery provides a convenient way to group reusable objects such as graphics and sounds that you can insert into your documents. The Gallery is available in all components of LibreOffice. It does not come with many graphics, but you can add your own pictures or find extensions containing more graphics. The Gallery is explained in more detail in Chapter 11, Graphics, the Gallery, and Fontwork, in the *Getting Started* guide. For more about extensions, see Chapter 16, Customizing Writer, in this book.

This section explains the basics of inserting a Gallery image into a Writer document:

- 1) To open the Gallery, click on the **Gallery** icon **Fig.** (located in the right side of the Standard toolbar) or choose **Tools → Gallery** from the menu bar.
- 2) Navigate through the Gallery to find the desired picture.
- 3) To insert the picture, click and drag it from the Gallery into the Writer document. You can also right-click on the picture and choose **Insert → Copy**.

[Figure 261](#page-230-0) shows an example of an image dragged from the Gallery.

By default, the Gallery is docked above the Writer workspace. To expand the Gallery, position the pointer over the line that divides it from the top of the workspace. When the pointer changes to parallel lines with arrows, click and drag downward. The workspace resizes in response.

To expand the Gallery without affecting the workspace, undock it so it floats over the workspace. To do so, hold down the *Control* key and double-click on the upper part of the Gallery next to the View icons. Double-click in the same area while holding down the *Control* key to dock it again (restore it to its position over the workspace).

When the Gallery is docked, to hide it and view the full Writer workspace, click the **Hide/Show** button in the middle of the thin bar separating the Gallery from the workspace (circled in [Figure](#page-230-0) [261\)](#page-230-0).

To close the Gallery, choose **Tools → Gallery** to uncheck the Gallery entry, or click on the Gallery icon again.

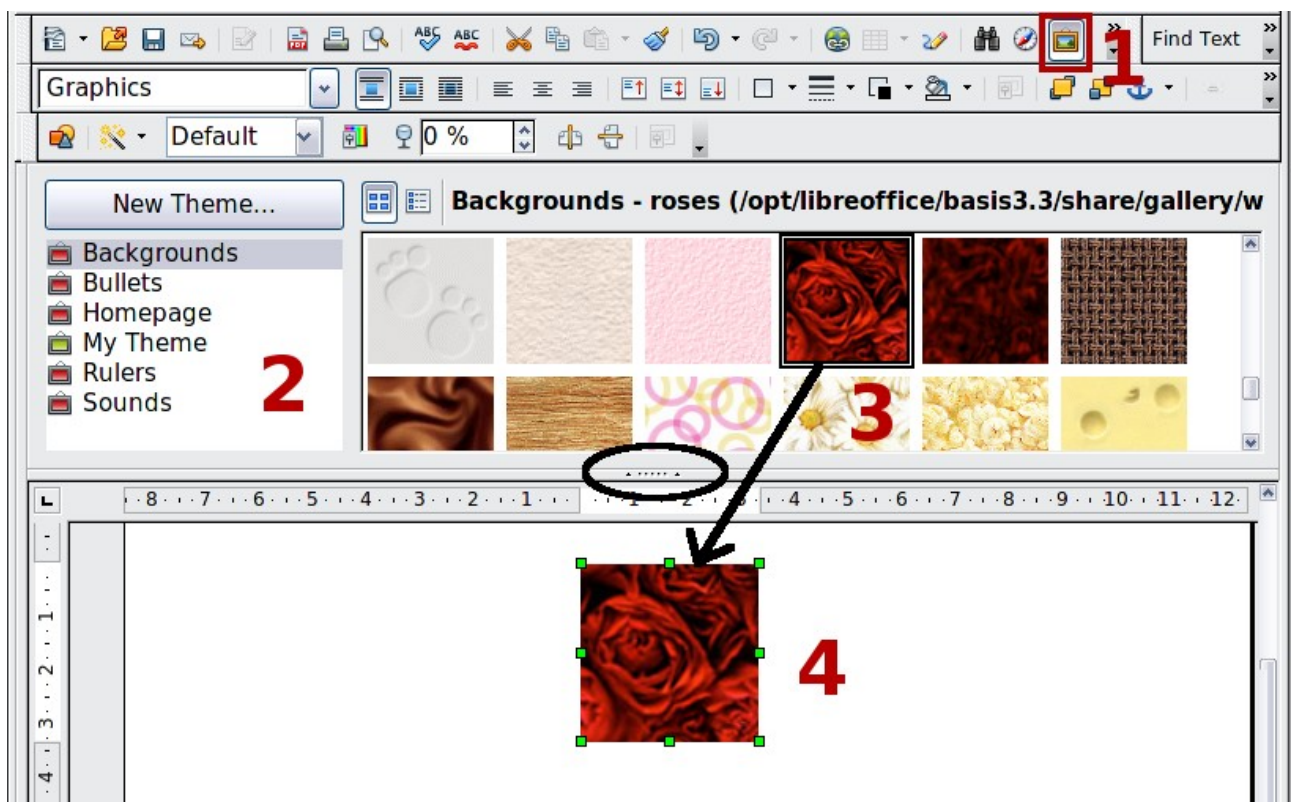

*Figure 261. Inserting an image from the Gallery*

## <span id="page-230-0"></span>**Modifying an image**

When you insert a new image, you may need to modify it to suit the document. The placement of the picture relative to the text is discussed in ["Positioning graphics within the text"](#page-238-0) on page [239.](#page-238-0) This section describes the use of the Picture toolbar, resizing, cropping, and a workaround to rotate a picture.

Writer provides many tools for working with images. These tools are sufficient for most people's everyday requirements. However, for professional results it is generally better to use an image manipulation program such as GIMP to modify images (for example, to crop, resize, rotate, and change color values) and then insert the result into Writer. GIMP is an open-source graphics program that can be downloaded from *<http://www.gimp.org/downloads/>*.

## **Using the Picture toolbar**

When you insert an image or select one already present in the document, the Picture toolbar appears. You can set it to always be present (**View → Toolbars → Picture**). Picture control buttons from the Picture toolbar can also be added to the Standard Toolbar. See Chapter 16, Customizing Writer, for more information.

This toolbar can be either floating or docked. [Figure 262](#page-231-1) shows what the Picture toolbar looks like when it is floating.

Two other toolbars can be opened from this one: the Graphic Filter toolbar, which can be torn off and placed elsewhere on the window, and the Color toolbar, which opens as a separate floating toolbar.

From these three toolbars, you can apply small corrections to the graphic or obtain special effects.

<span id="page-231-0"></span>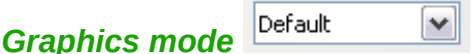

You can change color images to grayscale by selecting the image and then selecting **Grayscale** from the Graphics mode list.

## *Flip vertically or horizontally*

To flip an image vertically or horizontally, select the image, and then click the relevant icon.

#### *Filters*

[Table 6](#page-231-2) provides a short description of the available filters, however the best way to understand them is to see them in action. Feel free to experiment with the different filters and filters settings, remembering that you can undo all the changes by pressing *Ctrl+Z* or *Alt+Backspace* or by selecting **Edit → Undo**.

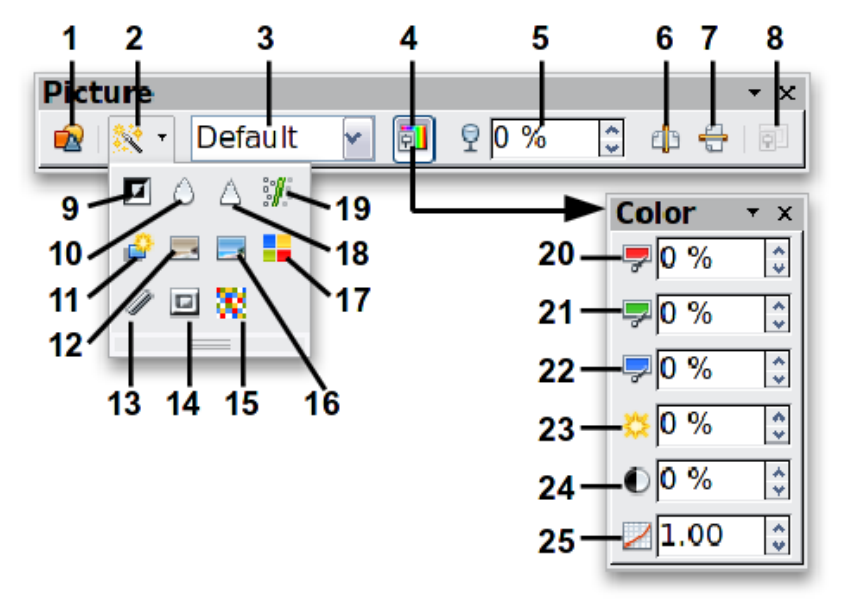

**Note:** Graphics mode (3) can be Default, Grayscale, Black/White, or Watermark.

<span id="page-231-1"></span>*Figure 262. Picture toolbar plus tear-off Graphic Filter toolbar and*

**1** From File

- **2** Filter
- **3** Graphics mode
- **4** Color
- **5** Transparency
- **6** Flip Horizontally
- **7** Flip Vertically
- **8** Graphics Properties
- **9** Invert
- **10** Smooth
- **11** Solarization
- **12** Aging
- **13** Charcoal Sketch
- **14** Relief
- **15** Mosaic
- **16** Posterize
- **17** Pop Art
- **18** Sharpen
- **19** Remove Noise
- **20** Red
- **21** Green **22** Blue
	-
- **23** Brightness **24** Contrast
- **25** Gamma

<span id="page-231-2"></span>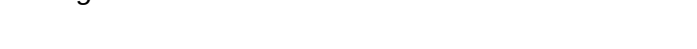

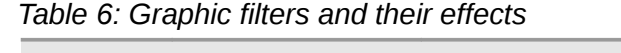

*floating Color toolbar*

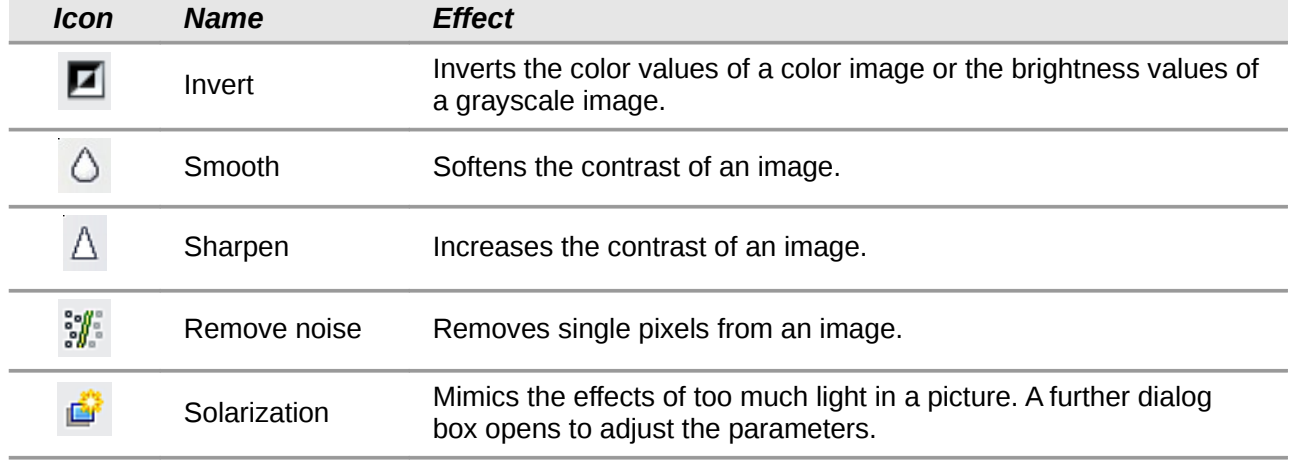

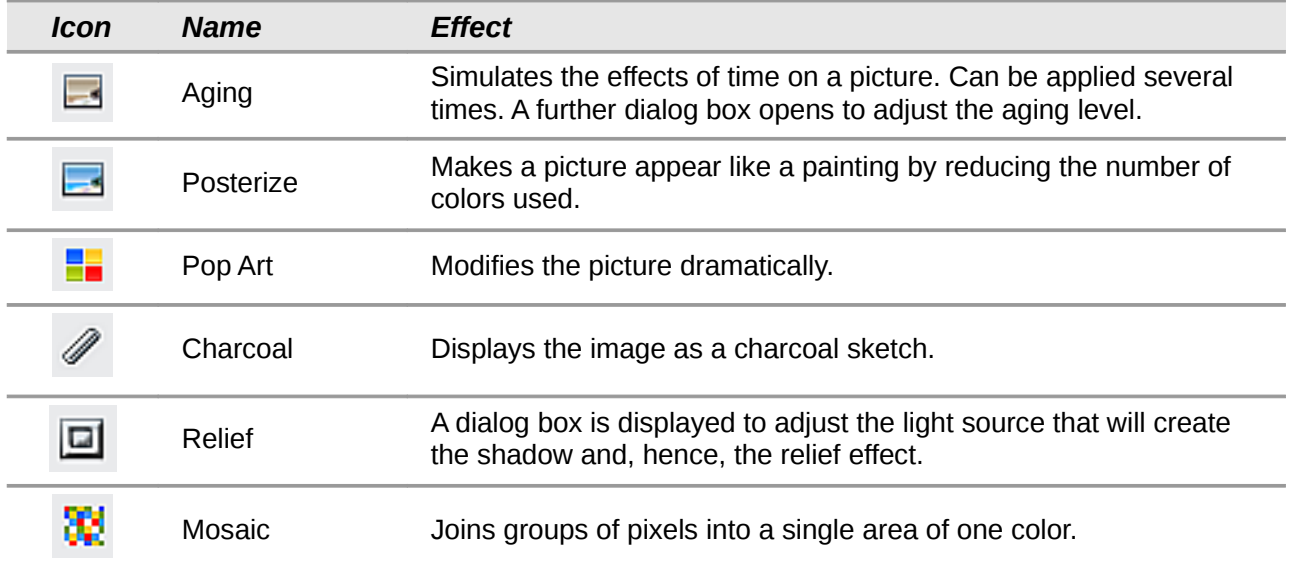

#### *Color*

Use this toolbar to modify the individual RGB color components of the image (red, green, blue) as well as the brightness, contrast, and gamma of the image. If the result is not satisfactory, you can press *Control+Z* to restore the default values.

## *Transparency*

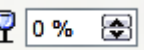

Modify the percentage value in the *Transparency* box on the Picture toolbar to make the image more transparent. This is particularly useful when creating a watermark or when wrapping the image in the background.

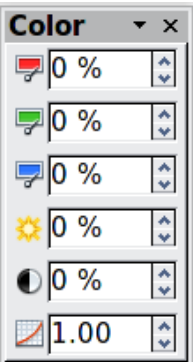

## **Using the formatting toolbar and Picture dialog box**

When an image is selected, you can customize some aspects of its appearance using the tools available on the Formatting toolbar (shown in [Figure 267\)](#page-239-0) as well as in the dialog box that is shown by right-clicking on the image and selecting **Picture**. You can, for example, create a border around the image, selecting style and color; or you can (in the **Borders** page of the Picture dialog box) add a shadow to the image.

## **Cropping images**

When you are only interested in a section of the image for the purpose of your document, you may wish to crop (cut off) parts of it. The user interface offered in Writer for cropping an image is not very friendly, so it may be a better choice to use a graphics package.

**Note** If you crop an image in Writer, the picture itself is not changed. If you export the **Note** document to HTML, the original image is exported, not the cropped image.

To start cropping the image, right-click on it and select **Picture** from the context menu. In the Picture dialog box, select the **Crop** page.

The units of measurement shown on the Crop page are those set in **Tools → Options → LibreOffice Writer → General**.

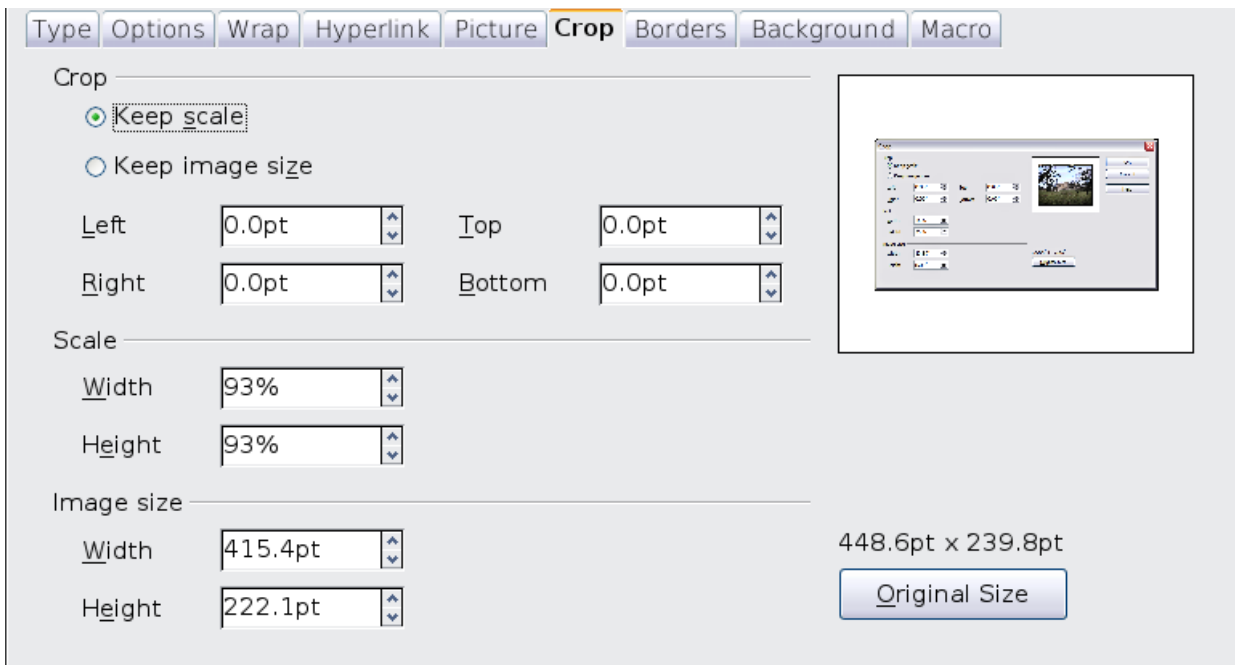

<span id="page-233-1"></span>*Figure 263: The options available when cropping a picture*

<span id="page-233-0"></span>In the Crop page, you can control the following parameters:

#### **Keep scale / Keep image size**

When **Keep scale** is selected (default), cropping the image does not change the scale of the picture.

When **Keep image size** is selected, cropping produces enlargement (for positive cropping values), shrinking (for negative cropping values), or distortion of the image so that the image size remains constant.

#### **Left, Right, Top, and Bottom**

The image is cropped by the amount entered in these boxes. For example, a value of **3cm** in the *Left* box cuts 3 cm from the left side of the picture.

- When **Keep scale** is selected, the size of the image also changes, so in this example the width will be reduced by 3 cm.
- When **Keep image size** is selected, the remaining part of the image is enlarged (when you enter positive values for cropping) or shrunk (when you enter negative values for cropping) so that the width and height of the image remains unchanged.

#### **Width and Height**

The *Width* and *Height* fields under either *Scale* or *Image size* change as you enter values in the Left, Right, Top, and Bottom fields. Use the thumbnail next to these fields to determine the correct amount by which to crop.

### **Resizing an image**

The inserted image might not fit perfectly into the document if it is too big or too small. In these cases you can use Writer to resize the image.

- 1) Click the picture, if necessary, to show the green resizing handles.
- 2) Position the pointer over one of the green resizing handles. The pointer changes shape giving a graphical representation of the direction of the resizing.
- 3) Click and drag to resize the picture.
- 4) Release the mouse button when satisfied with the new size.

 $\bigoplus$ 

The corner handles resize both the width and the height of the graphic object simultaneously, while the other four handles only resize one dimension at a time.

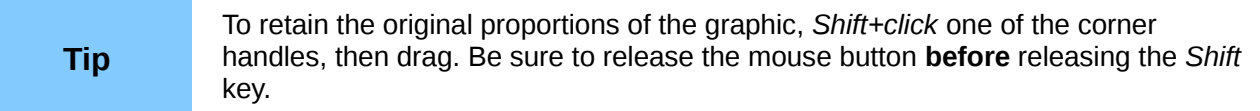

Be aware that re-sizing a bit-mapped (raster) image will adversely affect the resolution, causing some degree of blurring. It is better to externally size your picture correctly before insertion into your presentation, if possible.

[Figure 264](#page-234-0) shows three examples of an image inserted into a document and resized.

**EXAMPLE 1** 

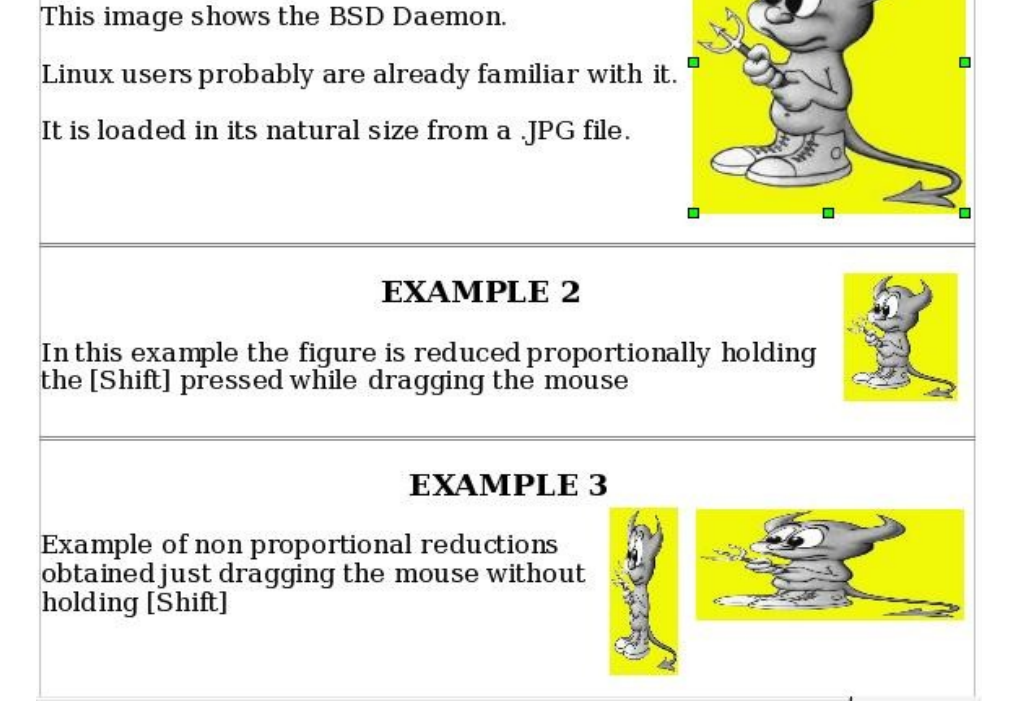

*Figure 264. Three examples of resized images, plus the original image*

<span id="page-234-0"></span>For more accurate resizing, use either the **Crop** page of the Picture dialog box [\(Figure 263\)](#page-233-1) or, for images, the **Type** page of the Picture dialog box. On the **Crop** page you can either adjust the following settings or use the settings in the Crop section as described on page [234.](#page-233-0)

- **Scale Width** and **Height**: specify in percentages the scaling of the picture. The size of the image changes accordingly. For a scaled resizing, both values should be identical.
- **Image size**: specify the size of the image in your preferred unit of measurement. The image enlarges or shrinks accordingly.
- **Original size** button: when clicked, restores the image to its original size.

In the **Type** page of the Picture dialog box, select the **Relative** option to toggle between percentage and actual dimension. For a scaled resizing, select the **Keep ratio** option. As for the **Crop** page, clicking on the **Original Size** button restores the original image size.

## **Rotating a picture**

Writer does not provide a tool for rotating a picture; however, there is a simple workaround:

- 1) Open a new *Draw* or *Impress* document (**File → New → Drawing** or **File → New → Presentation**).
- 2) Insert the image you want to rotate. You can use any of the mechanisms described in ["Adding images to a document"](#page-226-1) on page [227,](#page-226-1) although there are some slight variations in the position of the menu entries and icons.
- 3) Select the image, then in the Drawing toolbar (shown by default at the bottom of the

window in Impress and Draw), select the **Rotate** icon **Fig. 1** from the **Effects** tear-off toolbar  $\bullet$  -.

4) Rotate the image as desired. Use the red handles at the corners of the picture and move the mouse in the direction you wish to rotate. By default the picture rotates around its center (indicated by a black crosshair), but you can change the pivot point by moving the black crosshair to the desired rotation center.

**Tip** To restrict the rotation angle to multiples of 15 degrees keep the *Shift* key pressed while rotating the image.

- 5) Select the rotated picture by pressing *Ctrl+A*, then copy the image to the clipboard with *Ctrl+C*.
- 6) Finish by going back to the location of the Writer document where the image is to be inserted and pressing *Ctrl+V*.

## **Other settings**

The Picture dialog box [\(Figure 263\)](#page-233-1) consists of eight pages. The Crop page was described on page [234,](#page-233-0) while the use of the Type and the Wrap pages is explained in ["Positioning graphics](#page-238-0) [within the text"](#page-238-0) on page [239.](#page-238-0) The other pages serve the following purposes:

- **Options**: use this page to give the picture a descriptive name (as you want it to appear in the Navigator), display alternative text when the mouse hovers over the picture, and protect some of the picture settings from accidental changes. You can also prevent the picture from being printed by deselecting the corresponding option.
- **Borders**: use this page to create borders around the picture. The Borders dialog box is the same as the one used for defining table or paragraph borders. You can also add a shadow to the image if so desired.
- **Background**: use this page to change the background color of the picture. This setting produces the desired results only for images with a transparent color.
- **Hyperlink**: use this page to associate a hyperlink to the picture. You can also create an image map so that only certain areas of the picture respond to a mouse click by opening the associated URI (*[Uniform Resource Identifier](http://en.wikipedia.org/wiki/Uniform_Resource_Identifier)*) in the default browser. More information on image maps can be found in the *Impress Guide*.
- **Picture**: use this page to flip the picture as well as to display the original location of the file in case the image is linked rather than embedded.
- **Macro**: allows you to associate a macro to the picture. You can choose among the predefined macros or write your own.

## **Deleting a picture**

To delete a picture:

- 1) Click on the picture, to show the green resizing handles.
- 2) Press **Delete**.

## **Using Writer's drawing tools**

You can use Writer's drawing tools to create graphics, such as simple diagrams using rectangles, circles, lines, text, and other predefined shapes. You can also group several drawing objects to make sure they maintain their relative position and proportion.

You can place the drawing objects directly on a page in your document, or you can insert them into a frame.

You can also use the drawing tools to annotate photographs, screen captures, or other illustrations produced by other programs, but this is not recommended because:

- You cannot include images in a group with drawing objects, so they may get out of alignment in your document.
- If you convert a Writer document to another format, such as HTML, the drawing objects and the graphics will not remain associated; they are saved separately.

In general, if you need to create complex drawings, it is recommended to use LibreOffice Draw, which includes many more features such as layers, styles, and so on.

## **Creating drawing objects**

To begin using the drawing tools, display the Drawing toolbar [\(Figure 265\)](#page-236-0), by clicking **View → Toolbars → Drawing**.

If you are planning to use the drawing tools repeatedly, you can tear off this toolbar and move it to a convenient place on the window.

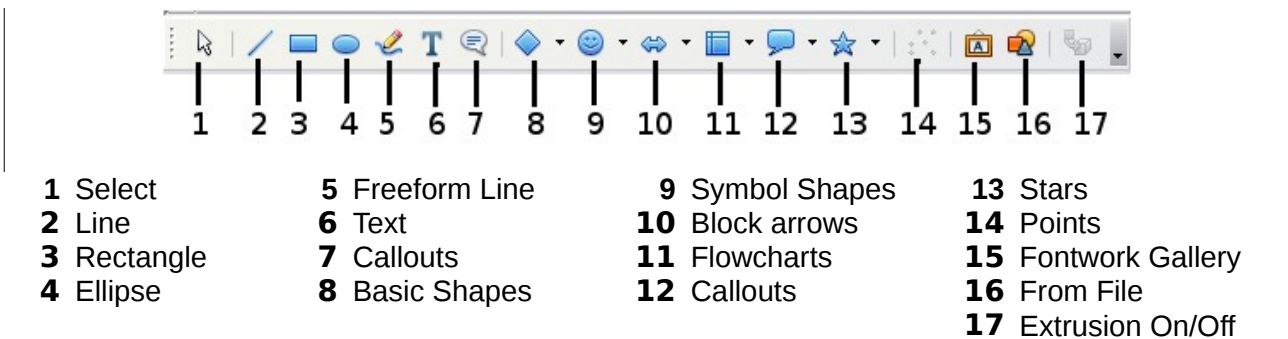

<span id="page-236-0"></span>*Figure 265. The Drawing toolbar*

To use a drawing tool:

- 1) Click in the document where you want the drawing to be anchored. You can change the anchor later, if necessary.
- 2) Select the tool from the Drawing toolbar [\(Figure 265\)](#page-236-0). The mouse pointer changes to a drawing-functions pointer  $\overline{a}$ .
- 3) Move the cross-hair pointer to the place in the document where you want the graphic to appear and then click-and-drag to create the drawing object. Release the mouse button. The selected drawing function remains active, so you can draw another object of the same type.
- 4) To cancel the selected drawing function, press the *Esc* key or click on the **Select** icon (the arrow) on the Drawing toolbar.
- 5) You can now change the properties (fill color, line type and weight, anchoring, and others) of the drawing object using either the Drawing Object Properties toolbar [\(Figure 266\)](#page-237-0) or the choices and dialog boxes reached by right-clicking on the drawing object.

## **Set or change properties for drawing objects**

To set the properties for a drawing object before you draw it:

- 1) On the Drawing toolbar [\(Figure 265\)](#page-236-0), click the **Select** tool.
- 2) On the Drawing Object Properties toolbar [\(Figure 266\)](#page-237-0), click on the icon for each property and select the value you want for that property.
- 3) For more control, or to define new attributes, you can click on the **Area** or **Line** icons on the toolbar to display detailed dialog boxes.

The default you set applies to the current document and session. It is not retained when you close the document or close Writer, and it does not apply to any other document you open. The defaults apply to all the drawing objects except text objects.

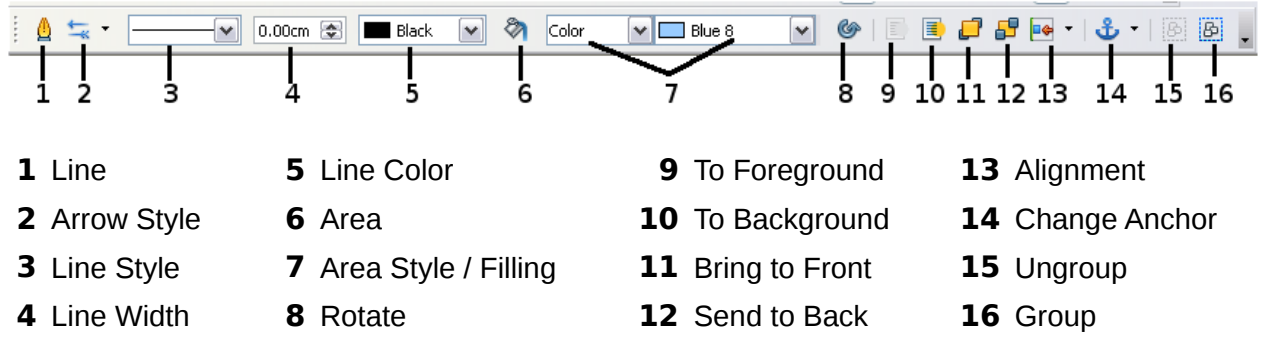

<span id="page-237-0"></span>*Figure 266. Drawing Object Properties toolbar*

To change the properties for an existing drawing object:

- 1) Select the object.
- 2) Continue as described above.

You can also specify the position and size, rotation, and slant and corner radius properties of the drawing object:

- 1) Right-click on the drawing object and then click **Position and Size** from the context menu. The *Position and Size* dialog box is displayed.
- 2) Choose any properties, as required.

## **Resizing a drawing object**

The same considerations for resizing an image apply also to resizing an object. Select the object, click on one of the eight handles around it and drag it to its new position. For a scaled resizing, select one of the corner handles and keep the *Shift* key pressed while dragging the handle to its new position.

For more sophisticated control of the size of the object, select **Format → Object → Position and Size** from the menu bar. Use the Position and Size dialog box to set the width and height independently. If the **Keep ratio** option is selected, then the two dimensions change so that the proportion is maintained, allowing for a scaled resizing.

## **Grouping drawing objects**

To group drawing objects:

- 1) Select one object, then hold down the *Shift* key and select the others you want to include in the group. The bounding box expands to include all the selected objects.
- 2) With the objects selected, hover the mouse pointer over one of the objects and choose **Format → Group → Group** from the menu bar or right-click and choose **Group → Group** from the context menu.

**Note** You cannot include an embedded or linked graphic in a group with drawing objects.

## <span id="page-238-0"></span>**Positioning graphics within the text**

When you add a graphic to a text document, you need to choose how to position it with respect to the text and other graphics. The positioning of graphics is often rather time-consuming and may be very frustrating for both inexperienced and experienced users. As Writer is a word processor rather than a desktop publishing program, there are some limitations to the flexibility in positioning images and it takes time to get things exactly as you would like them.

Positioning of a graphic is controlled by four settings:

- *Arrangement* refers to the placement of a graphic on an imaginary vertical axis. Arrangement controls how graphics are stacked upon each other or relative to the text.
- *Alignment* refers to the vertical or horizontal placement of a graphic in relation to the chosen anchor point.
- *Anchoring* refers to the reference point for the graphics. This point could be the page, or frame where the object is, a paragraph, or even a character. An image always has an anchor point.
- *Text wrapping* refers to the relation of graphics to the surrounding text, which may wrap around the graphic on one or both sides, be overprinted behind or in front of the graphic, or treat the graphic as a separate paragraph or character.

The settings can be accessed in a number of ways, depending on the nature of the graphics:

- 1) From the **Format** menu, where you can find **Alignment**, **Arrange**, **Wrap, and Anchor** (both for images and drawing objects).
- 2) From the context menu displayed when you right-click on the graphic.
- 3) From the OLE Object toolbar shown in [Figure 267.](#page-239-0)
- 4) For images, from the *Type* and *Wrapping* pages of the Picture dialog box. Note that you cannot control the arrangement using the dialog box. To open the Picture dialog box, click on the image to select it and then choose **Format → Picture** or right-click on the graphic and choose **Picture** on the context menu.
- 5) For drawing objects, from the *Position and Size* page of the Position and Size dialog box. To open the Position and Size dialog box, click on the drawing object to select it and then choose **Format → Object → Position and Size** or right-click on the graphic and choose **Position and Size** on the context menu. Note that you can only control the alignment and anchoring.

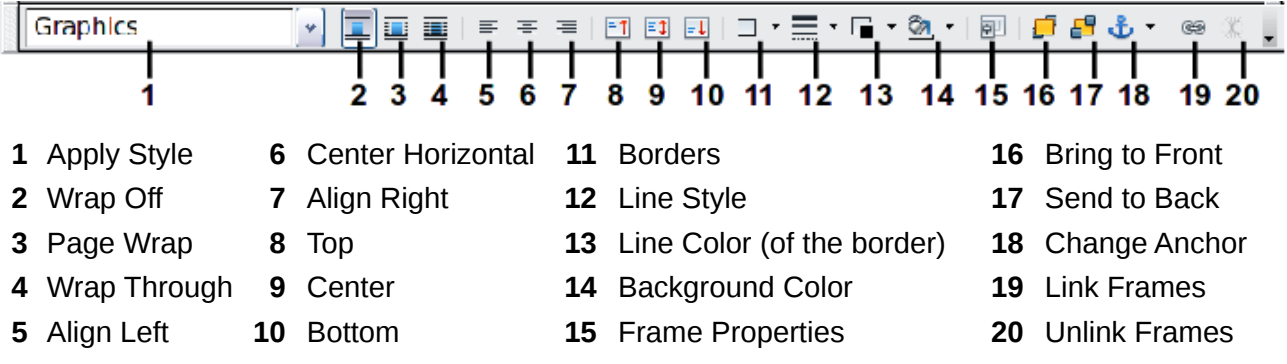

<span id="page-239-0"></span>*Figure 267. Object toolbar (graphical control of positioning for images)*

## **Arranging graphics**

Arranging a graphic object means to determine its vertical position relative to other graphic objects or text. Arranging is only relevant when objects are overlapping. You can choose between four settings, plus a special setting for drawing objects:

#### **Bring to Front**

Places the graphic on top of any other graphics or text.

#### **Bring Forward**

Brings the graphic one level up in the stack (z-axis). Depending on the number of overlapping objects, you may need to apply this option several times to obtain the desired result.

#### **Send Backward**

The opposite of Bring Forward; sends the selected graphic one level down in the object stack.

#### **Send to Back**

Sends the selected graphic to the bottom of the stack, so that other graphics and text cover it.

#### **To Background / To Foreground**

Only available for drawing objects; moves the drawing object behind or in front of the text respectively.

## **Anchoring graphics**

You can anchor graphics as a character or to a page, paragraph, or character. You can also place graphics in a frame and anchor the frame to a page, paragraph, or character. Which method you choose depends on what you are trying to achieve.

Here are the ways you can anchor graphics or drawing objects:

#### **To Page**

The graphic keeps the same position in relation to the page margins. It does not move as you add or delete text or other graphics. This method is useful when the graphic does not need to be visually associated with a particular piece of text. It is often used when producing newsletters or other documents that are very layout intensive, or for placing logos in letterheads.

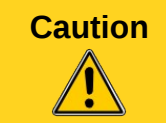

**Caution** If you plan to use a document within a master document, do not anchor graphics **To Page** because the graphics will disappear from the master document. See Chapter 13, Working with Master Documents, for more information.

#### **To Paragraph**

The graphic is associated with a paragraph and moves with the paragraph. It may be placed in the margin or another location. This method is useful as an alternative to a table for placing icons beside paragraphs.

#### **To Character**

The graphic is associated with a character but is not in the text sequence. It moves with the paragraph but may be placed in the margin or another location. This method is similar to anchoring to a paragraph but cannot be used with drawing objects.

#### **As Character**

The graphic is placed in the document like any other character and, therefore, affects the height of the text line and the line break. The graphic moves with the paragraph as you add or delete text before the paragraph. This method is useful for keeping screenshots in sequence in a procedure (by anchoring them as a character in a blank paragraph) or for adding a small (inline) icon in sequence in a sentence.

#### **To Frame**

If the graphic has been placed in a frame, you can anchor the graphic in a fixed position inside the frame. The frame can then be anchored to the page, a paragraph, or a character, as required.

## **Aligning graphics**

Once you have established the anchor point of the graphic, you can decide the position of the graphic relative to this anchor: this is called aligning the graphics. Choose from six options: three for aligning the graphic horizontally (left, center, right) and three for aligning the graphic vertically (top, center, bottom). Horizontal alignment is not available for images anchored as character.

For finer control of the alignment, use the Position options on the Type page of the Picture dialog box, shown in [Figure 268.](#page-240-0)

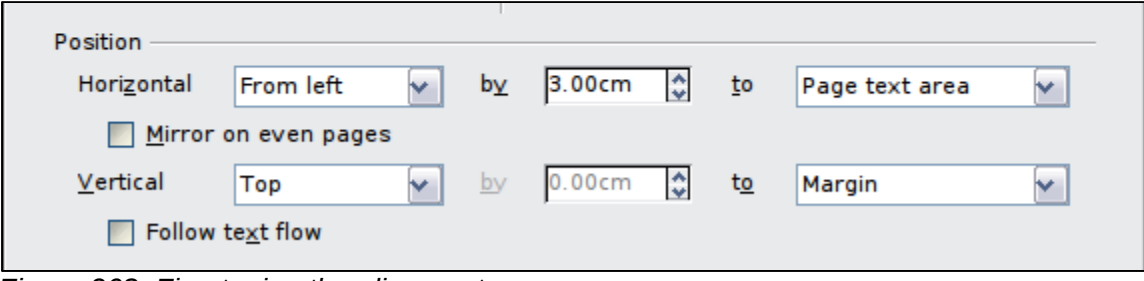

<span id="page-240-0"></span>*Figure 268: Fine tuning the alignment*

For both the horizontal and vertical position, start by picking the reference point in the right hand side drop-down menu, then select in the first drop-down menu among **Left**, **Right** or **Center**. If you select the value **From left** (or **From top** for the vertical positioning) you can specify the amount in your selected unit of measurement. In the example in [Figure 268,](#page-240-0) the upper-left corner of the image will be placed at 3 cm from the left margin of the page horizontally and on the top margin vertically.

## **Wrapping text around graphics**

The Wrap setting determines the relation between the text and the graphic. Several possibilities are provided:

#### **No Wrap**

With this option the text is placed above and below the image but not around it. This is the wrapping type used for most of the figures in this guide.

#### **Page Wrap or Optimal Page Wrap**

The text flows around the image. Moving the image around the page causes the text to be rearranged to fill the space to the left and right of it. **Optimal Page Wrap** prevents text from being placed to the side of the image if the spacing between the image and the margin is less than 2 cm.

#### **Wrap Through**

Superimposes the image on the text. That is, the image is *above* the text. This option must be used in conjunction with the image-transparency setting in order to make the text under the picture visible.

#### **In Background**

Similar to **Wrap Through**, but the image is placed *below* the text so there may be no need to change the transparency to make the text visible.

The **No Wrap** option found in the context menu of a picture is equivalent to the **Wrap Off** menu item in the **Format → Wrap** menu.

The wrap format is normally selected after the anchoring and the alignment of the picture have been decided. To set the position of an image to the desired wrap format, follow these steps:

- 1) Select a graphic by clicking on it.
- 2) Right-click to display the context menu and move the mouse pointer to **Wrap** to display the available wrap formats. Alternatively you can select **Format → Wrap** from the menu bar.
- 3) Select the desired wrap format.

**Note** When anchoring a graphic as character, you can only adjust the distance between the image and the text, but no wrapping option is displayed.

To fine tune the wrapping options, open the Picture dialog box and select the Wrap page shown in [Figure 269.](#page-242-0) For images you can open this dialog box by selecting **Format → Picture** from the menu bar or right-click and select **Picture** from the context menu. For drawing objects, you can access the **Wrap** page by selecting **Format → Wrap → Edit** in the menu bar or right-click and select **Wrap → Edit** from the context menu.

This page is divided into three sections. In the top part you can select among the wrap types mentioned above, plus two additional wrap formats that prevent the text from filling the area to the left (**After**) or to the right (**Before**) of the picture. Use the *Spacing* section of the page to adjust the spacing between the image and the text. The contents of the *Options* section of the page may change depending on the selected wrap format.

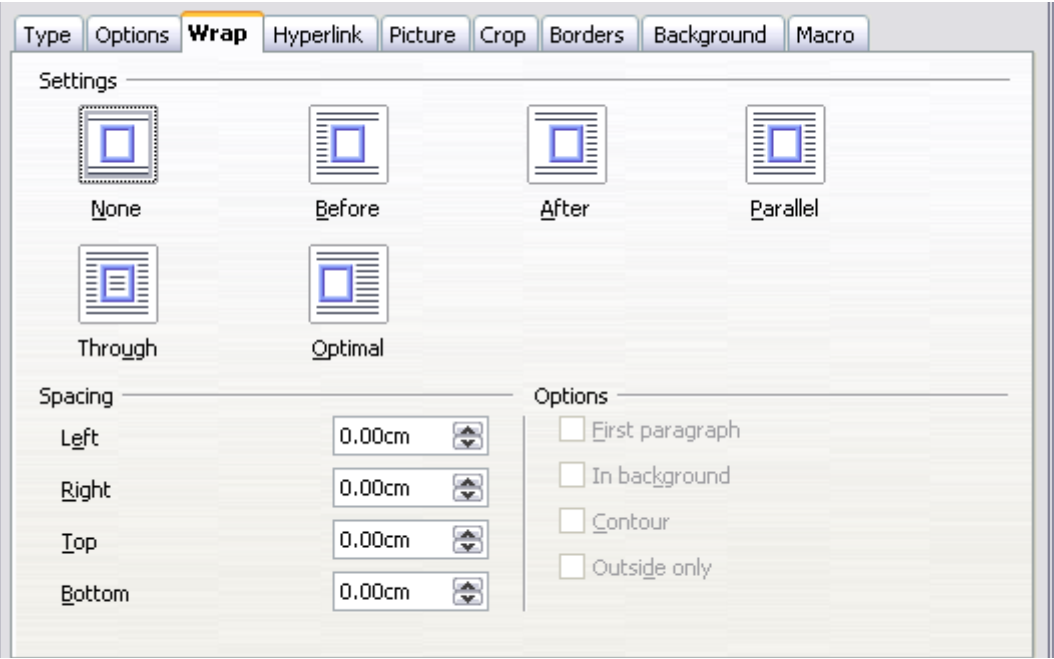

<span id="page-242-0"></span>*Figure 269: The advanced wrap format options*

#### **First paragraph**

Check this box if you want LibreOffice to start a new paragraph after the image even if it could still wrap around the image.

#### **In background**

This option becomes available if **Through Wrap** is selected; it moves the image in the background.

#### **Contour**

Wraps the text around a custom contour rather than around the edge of the picture. This option is only available for Page or Optimal Page Wrap.

#### **Outside only**

Forces the text to wrap on the outside of the image, even if the contour contains open areas within the shape.

#### <span id="page-242-1"></span>*Editing the contour*

This option is only available for image wrapping. If you select wrapping around a drawing object, LibreOffice automatically creates a contour. You can access the Contour Editor by selecting **Format → Wrap → Edit Contour** or from the right-click menu

The dialog box of [Figure 270](#page-243-0) opens with the image loaded in the main window. Use the tools to draw the region of the image you do **not** want to be covered by the text—such area will be shaded.

Some familiarity with drawing tools is required to create complex contours; however, in most circumstances there is no need for high accuracy. [Figure 270](#page-243-0) shows the actual contour used for ["Example 2: simple contour wrapping in action"](#page-244-0) and as you can see the shape of the line around the edge of the sphere is far from perfect.

When you are done, click on the **Apply** button to save the contour. If you are not satisfied with the result, you can select the contour line and press the *Delete* key to restart. You can also undo the previous steps or you can select the **Edit Points** button and adjust the contour shape point by point.

For simple images, the **AutoContour** button does a decent job. If the contour has to be drawn around an area with the same or a similar color, you can select this region using the eyedropper. Select this tool, then click on a point in the image having the desired color. LibreOffice automatically selects all the points which have the same or a similar color. The similarity level can be changed by modifying the value in the tolerance box (100% = perfect match).

**Note** While all the positioning techniques discussed in this section apply equally to frames, contour wrapping is not possible.

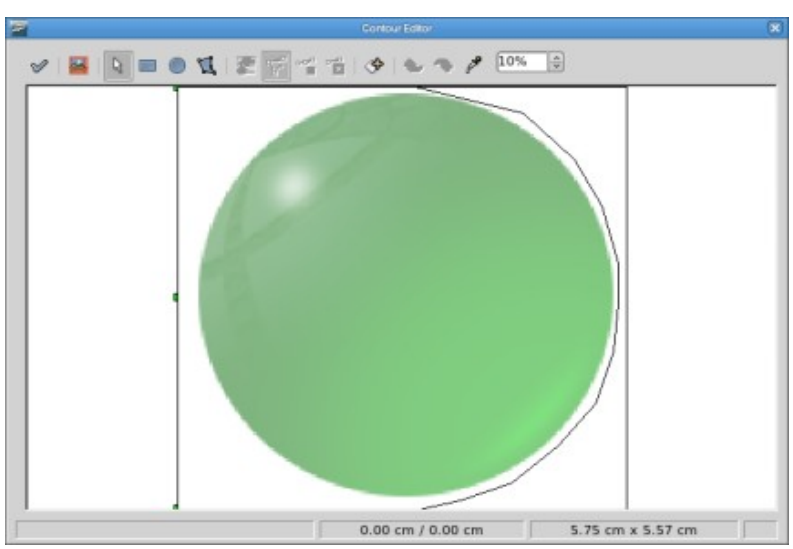

*Figure 270: The Contour Editor in action*

## *Example 1: page wrapping*

[Figure 271](#page-243-1) shows an example of page wrapping in action.

<span id="page-243-1"></span><span id="page-243-0"></span>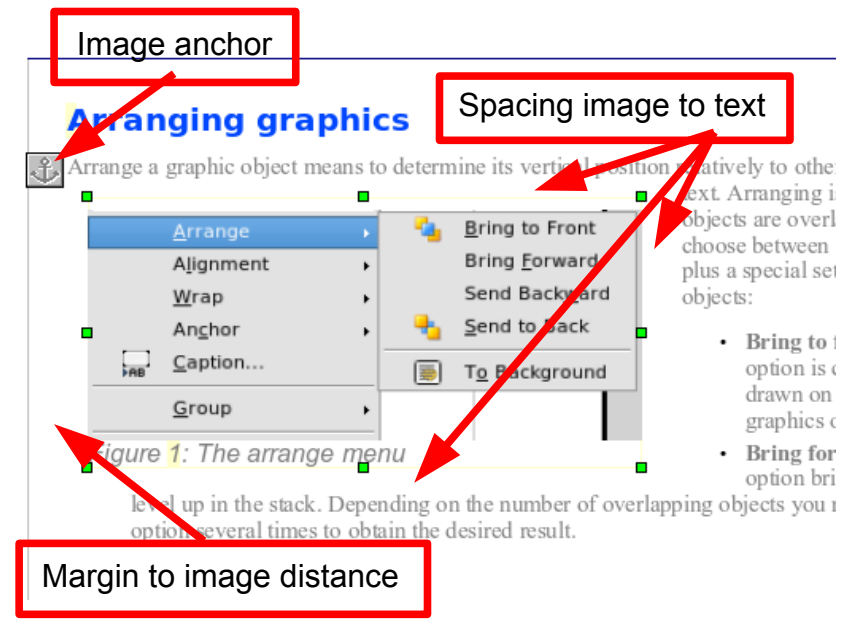

*Figure 271: Example of image with Page Wrap formatting*

The process to obtain this is the following:

- 1) Insert the image into the document, then anchor it to the first paragraph. To move the anchor, select the image and move it until the anchor symbol is at the beginning of the paragraph. Do not worry about the position as that will be fixed in the next step.
- 2) Align the image so that the left margin of the image is in line with the paragraph indentation. This can be done with the mouse or using the advanced settings. In the example, the image is placed 1 cm from the left margin.
- 3) Change the wrap to Page Wrap. It starts out OK; however, there is still too little space between the image and the text. To correct it, access the Wrap page of the Picture dialog box and set the gap between the image and text to 0.2 cm in the *Right* and *Bottom* boxes.
- 4) The last touch is to change the position so that the image is below the first line of the paragraph. Again, you can use the mouse to drag the image or use the advanced settings, which require a bit of trial and error. The line height used in this quide—0.75 cm from the top margin of the paragraph—is a good value.

#### <span id="page-244-0"></span>*Example 2: simple contour wrapping in action*

In this example we again apply page wrapping as in example 1, enabling this time the contour option. We will work on an image and on a drawing object as the contour option works slightly differently in the two cases.

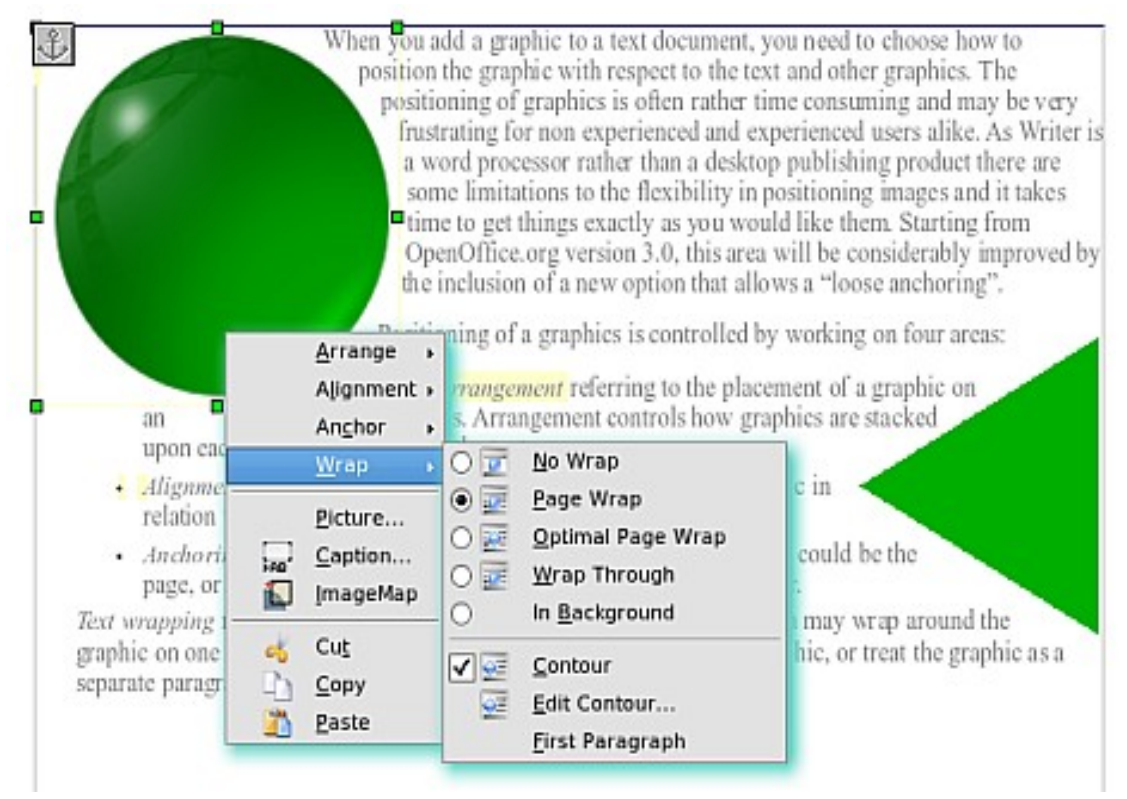

*Figure 272: Image and drawing object with contour wrapping*

The example of [Figure 272](#page-244-1) has been built following the steps below, which you can use to practice.

- <span id="page-244-1"></span>1) Create some text (a very quick way to do that is to use the dummy text AutoText. That is, type DT and then press the *F3* key).
- 2) Insert an image of your choice and anchor it to the first paragraph. Adjust the alignment as desired then change the wrap type to Page Wrap.
- 3) Right-click on the picture to select the option **Wrap → Contour**, then right-click again and select **Wrap → Edit Contour** from the context menu.
- 4) Use the technique discussed in ["Editing the contour"](#page-242-1) on page [243](#page-242-1) to create a custom contour and click **Apply**. If needed, adjust the spacing between the edge of the image and the text.
- 5) Insert an AutoShape of your choice (a rotated triangle in the example) and proceed as in step 2 above.
- 6) Enable the contour wrap by selecting **Format → Wrap → Contour** from the menu bar. As discussed previously, LibreOffice automatically generates the contour. You may need to adjust the distance between the drawing object and the text.

#### *Example 3: Wrap Through and In Background*

This example shows how to use an image as a watermark by wrapping it through the text and adiusting the transparency. This is not the best way to create watermarks and it is presented here only for its illustration purposes. If you need to create a watermark, it is best to use a Fontworks object wrapped in the background.

The Wrap Through option inserts an image overlapping the text which as a result will be hidden. To make the text appear, change the transparency of the picture; although the words under the image become visible, they may be difficult to read and will appear lighter than the rest of the text.

To reproduce the example of [Figure 273](#page-245-0) create some dummy text, then insert the image of your choice. Anchor the image (to the page in the example) and select the wrap through option from the **Format → Wrap** menu or right-clicking on the image and selecting **Wrap → Wrap Through** from the context menu. Move the image into the desired position. The Picture toolbar should be displayed when the image is selected. Change the transparency to a suitable value (in the example this is 40%) so that the text can be read.

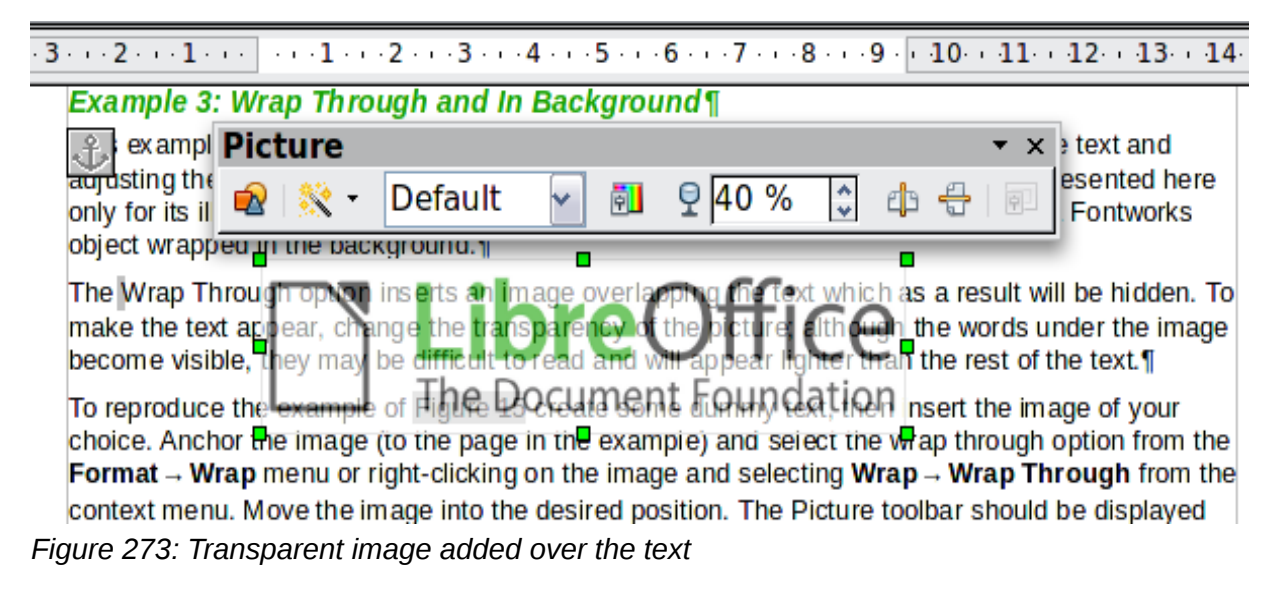

<span id="page-245-0"></span>You can obtain a better result if you set a graphic's wrap to *In Background*. In this case all the text will be clearly readable, with characters that have the same intensity as long as the background is not too dark. Also in this case you may want to adjust the transparency of the image.

## **Adding captions to graphics**

You can add captions to graphics in three ways: automatically, by using the Caption dialog box, or manually.

## **Adding captions automatically**

You can set up LibreOffice to add captions automatically whenever you insert a graphic, a table, or other objects into a document. You can choose which objects are captioned automatically, what the sequence name is for each caption (for example, "Table" or "Illustration"), and the position of the caption.

To set up automatic captions:

- 1) Click **Tools → Options**. On the *Options* dialog box, click on the *+* sign next to LibreOffice Writer to show a list of options.
- 2) Select **AutoCaption**. Now you can see several choices at the right of the dialog box for adding captions automatically.
- 3) Choose which objects you want to be automatically captioned and specify the characteristics of the captions.

For more information, see "AutoCaption options" in Chapter 2, Setting up Writer.

When you insert a graphic, if automatic captioning is enabled, the graphic is placed in a frame along with a caption containing the default sequence name for graphics―Illustration. Position the cursor in the caption area and type the text for the caption. You can change the sequence name by selecting one from the drop-down Category list.

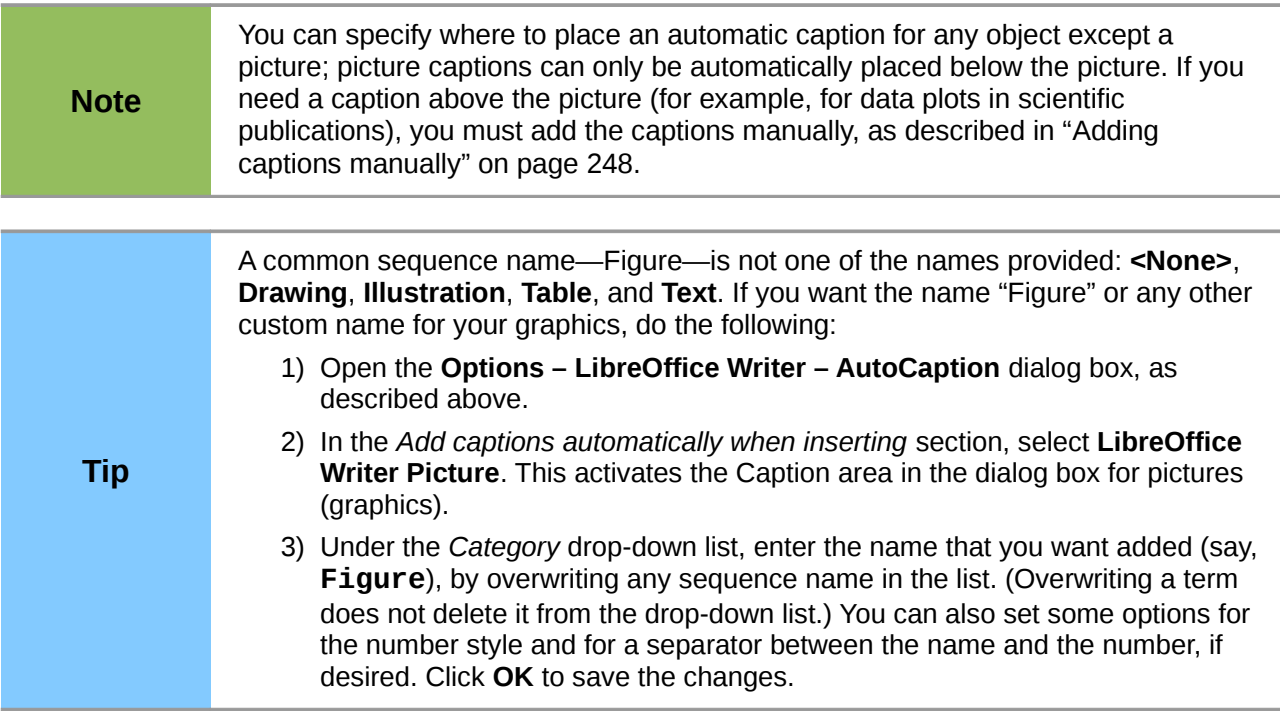

## <span id="page-246-0"></span>**Using the Caption dialog box**

To add captions using the Caption dialog box:

- 1) Insert the graphic, then select it and click **Insert → Caption**.
- 2) Under *Properties* on the Caption dialog box (Figure 20), make your selections for the *Category*, *Numbering*, and *Separator* fields (**Illustration**, **Arabic (1 2 3)**, and a colon (**:**), respectively, for the example in [Figure 274](#page-247-1) and type your caption text in the *Caption* text box at the top. Whatever text you enter for the caption appears in the box at the bottom, after the sequence name, number, and separator.
- 3) Click **OK**. The graphic and its caption are placed in a frame, as shown in [Figure 275.](#page-247-0)

**Tip** In the Category box, you can type any name you want, for example *Figure*. LibreOffice will create a numbering sequence using that name.

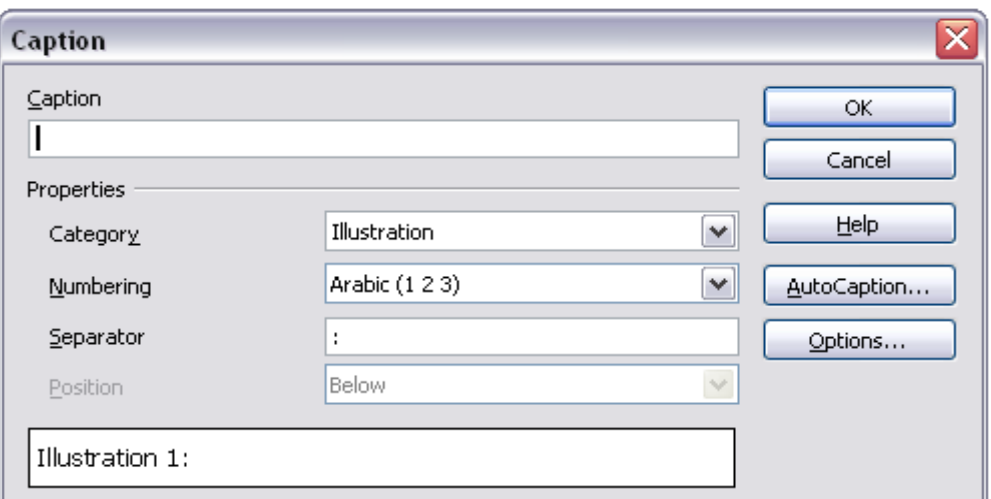

*Figure 274. Defining the caption for an illustration*

<span id="page-247-1"></span>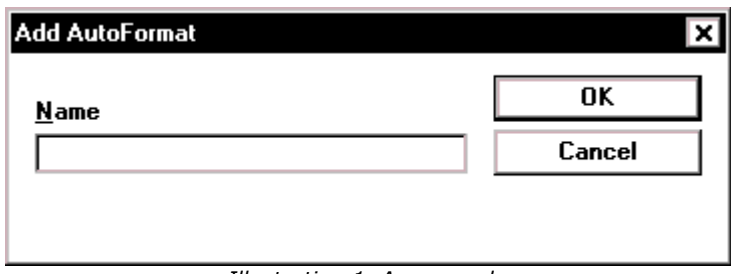

*Illustration 1. An example*

<span id="page-247-0"></span>*Figure 275. An example of a graphic and its caption contained in a frame. The outer box shows the edge of the frame; this border is normally set to be invisible.*

## **Overriding the default positioning of captions**

The default positioning for picture captions is *Below*, and that position cannot be changed using the Caption dialog box. However, you can override the positioning manually, as follows:

- 1) Follow the instructions in ["Using the Caption dialog box"](#page-246-0) on page [247](#page-246-0) to create the caption.
- 2) Right-click on the picture (not the frame surrounding picture and caption) and make sure that **Anchor → To paragraph is selected**.
- 3) Left-click on the picture and drag it below the caption.

**Tip** You may wish to adjust the spacing above and below the caption text, to fine-tune the ennearce of the picture and its continuously the caption the appearance of the picture and its caption.

## <span id="page-247-2"></span>**Adding captions manually**

If you need to save as \*.doc files or export in other formats, you may find that captions applied as described above (either automatically or using the Caption dialog box) are lost during the export. To avoid export problems, or as another way to put captions above pictures or below them (the usual case), you can add a caption manually, in either of two ways:

- Place the graphic and its caption in separate paragraphs.
- Use a table.

#### *Place the graphic and its caption in separate paragraphs*

Insert the graphic and anchor it to its paragraph as a character. Press *Enter* to create a new paragraph for the caption.

- 1) In the caption paragraph, type, for example, **Figure** and add a space.
- 2) To insert the figure number automatically, click **Insert → Fields → Other** (*Control + F2*) and select the Variables tab.
- 3) Select **Number range** in the *Type* list. Select **Figure** in the Selection list and choose, for example, **Arabic (1 2 3)** in the Format drop-down list. Click the **Insert** button.
- 4) A number will appear after the word "Figure" in the caption. Now, type the text of the caption.

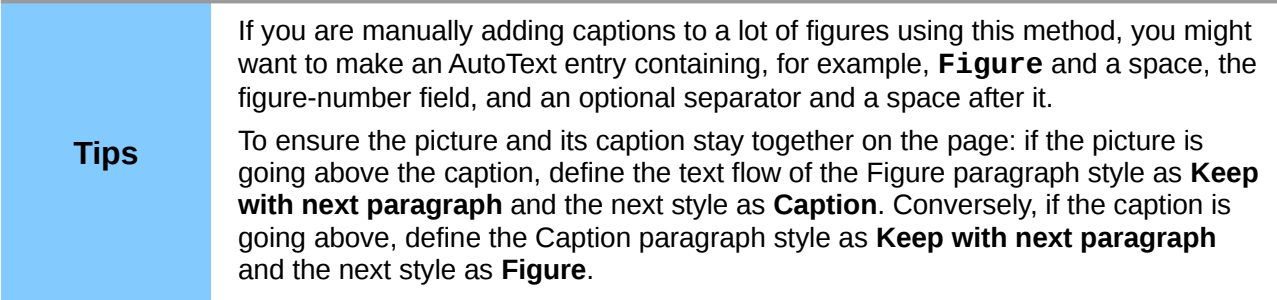

#### *Use a table*

Create a one-column, two-row table. Place the picture in one row and type the caption in the other row—or use two or more rows for the caption and other text. This method can be especially useful for pictures with numbered legends, such as [Figure 267](#page-239-0) in this chapter.

## **Creating an image map**

An image map defines areas of an image (called *hotspots*) with hyperlinks to web addresses, other files on the computer, or parts of the same document. Hotspots are the graphic equivalent of text hyperlinks (described in Chapter 12). Clicking on a hotspot causes LibreOffice to open the linked page in the appropriate program (for example, the default browser for an HTML page; LibreOffice Calc for a .ODS file; a PDF viewer for a PDF file). You can create hotspots of various shapes and include several hotspots in the same image.

To use the image map editor:

- 1) In your LibreOffice document, select the picture where you want to define the hotspots.
- 2) Choose **Edit → ImageMap** from the menu bar. The ImageMap Editor [\(Figure 276\)](#page-249-0) opens.
- 3) Use the tools and fields in the dialog box (described on the next page) to define the hotspots and links necessary.
- 4) Click the **Apply** icon  $\bullet$  to apply the settings.
- 5) When done, click the **Save** icon to save the imagemap to a file, then click the **X** in the upper right corner to close the dialog box.

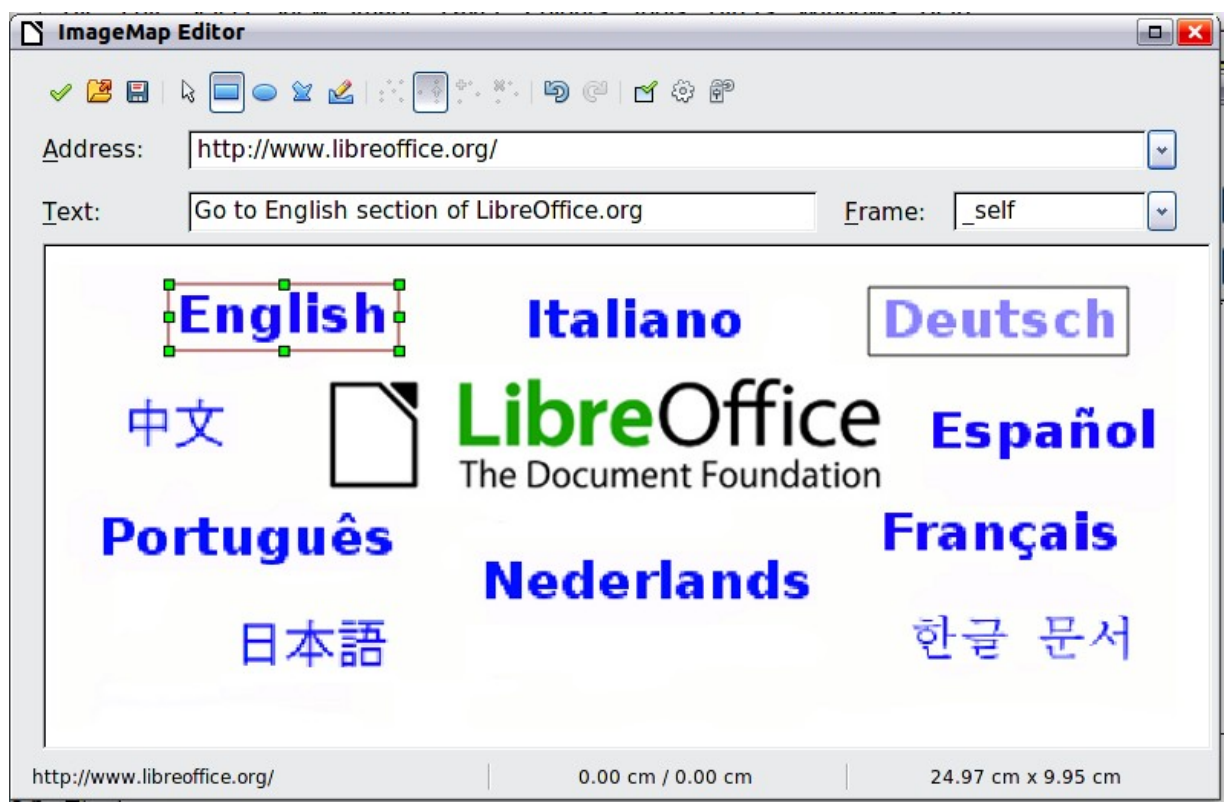

*Figure 276: The dialog box to create or edit an image map*

<span id="page-249-0"></span>The main part of the dialog box shows the image on which the hotspots are defined. A hotspot is identified by a line indicating its shape.

The toolbar at the top of the dialog box contains the following tools:

- Apply button: click this button to apply the changes.
- **Open, Save,** and **Select** icons.
- Tools for drawing a hotspot shape: these tools work in exactly the same way as the corresponding tools in the Drawing toolbar.
- **Edit**, **Move**, **Insert**, **Delete Points**: advanced editing tools to manipulate the shape of a polygon hotspot. Select the Edit Points tool to activate the other tools.
- **Active** icon: toggles the status of a selected hotspot between active and inactive.
- **Macro**: associates a macro with the hotspot instead of just associating an hyperlink.
- **Properties**: sets the hyperlink properties and adds the Name attribute to the hyperlink.

Below the toolbar, specify for the selected hotspot:

- **Address:** the address pointed by the hyperlink. You can also point to an anchor in a document; to do this, write the address in this format: **file:///<path>/document\_name#anchor\_name**
- **Text:** type the text that you want to be displayed when the mouse pointer is moved over the hotspot.
- **Frame:** where the target of the hyperlink will open: pick among blank (opens in a new browser window), self (opens in the active browser window), \_top or \_parent.

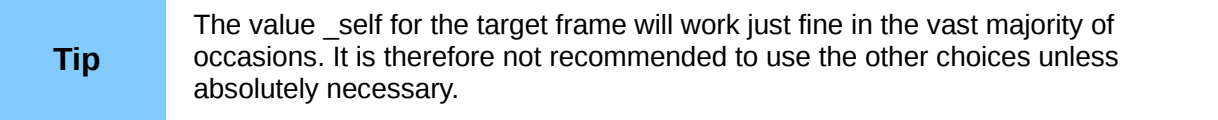

## **Adding an image to the Gallery**

You may wish to add to the Gallery any images that you use frequently, for example, a company logo. You can then very easily insert these graphics into a document later.

To add images to the Gallery, proceed as follows:

- 1) Open the Gallery.
- 2) Select the theme where you want to add images, or you can create a new theme. Note that you can add images only to "My Theme" or to any other theme that you have created; these are indicated by a green icon in the list of themes. You cannot add images to the built-in themes, indicated by an icon of another color.

To create a new theme:

- a) Click the **New Theme** button above the list box of Themes. The Properties of New Theme dialog box opens, which is similar to the one shown in [Figure 277.](#page-250-0)
- b) Select the **General** tab (not shown) and type a name for the new theme in the text box.
- c) Select the **Files** tab, skip step 3, and continue with step 4.
- 3) Right-click on the desired theme and select **Properties** in the context menu. This displays a window from which to select the files to be added.

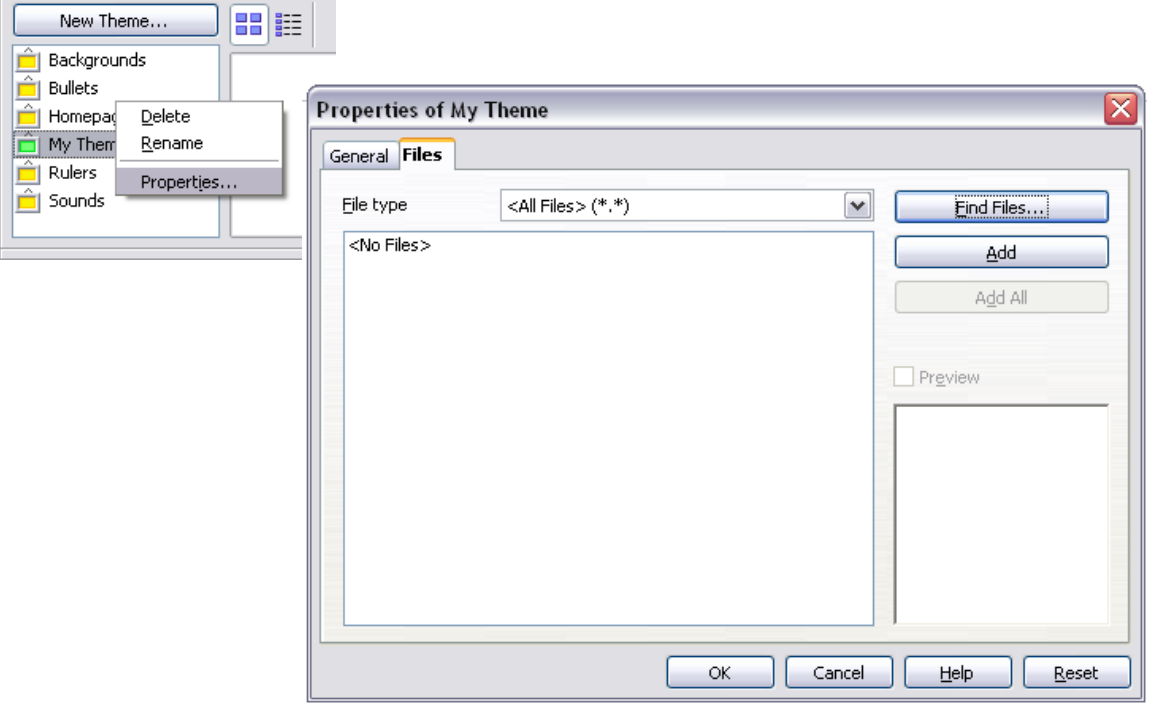

<span id="page-250-0"></span>*Figure 277. Gallery properties dialog box*

- 4) On the *Files* page, click the **Find Files** button. The Select path dialog box opens.
- 5) You can enter the path for the file's directory in the *Path* text box, or you can navigate to locate the file's directory. Use the *File type* drop-down list to help limit the search.
- 6) Click the **Select** button to start the search. A list of graphic files is then displayed in the window. You can use the File type filter again to further limit the search.
- 7) Select the files to add. To select more than one file, hold the *Control* key down while you click on each file.
- 8) Finally, click **Add**.

9) When you have finished working with the Gallery, you can click on its icon  $\Box$  to close it.

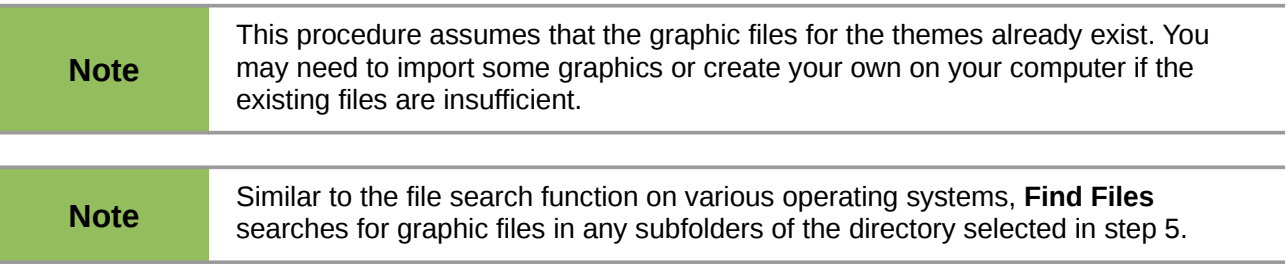
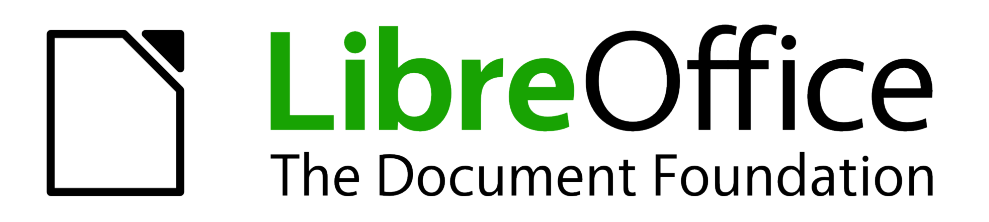

# *Chapter 9 Working with Tables*

# **Introduction**

Tables are a useful way to organize and present large amounts of information, for example:

- Technical, financial, or statistical reports.
- Product catalogs showing descriptions, prices, characteristics, and photographs of products.
- Bills or invoices.
- Lists of names with address, age, profession, and other information.

Tables can often be used as an alternative to spreadsheets to organize materials. A well-designed table can help readers understand better what you are saying. While you would normally use tables for text or numbers, you could put other objects, such as pictures, in cells.

Tables can also be used as a page-layout tool to position text in areas of a document instead of using several *Tab* characters. For example, the descriptions under [Figure 290](#page-274-0) were created in a table with invisible borders. Another, perhaps better example would be in headers and footers to support independent positioning of different elements, such as page number, document title etc. This use of tables is described in Chapter 4, Formatting Pages.

# **Creating a table**

Before you insert a table into a document, it helps to have an idea of the visual result you want to obtain as well as an estimate of the number of rows and columns required. Every parameter can be changed at a later stage; however, thinking ahead can save a large amount of time as changes to fully formatted tables often require a significant effort.

#### <span id="page-253-0"></span>**Inserting a new table**

To insert a new table, position the cursor where you want the table to appear, then use any of the following methods to open the Insert Table dialog box:

- From the main menu, choose **Insert → Table**.
- From the main menu, choose **Table → Insert → Table**.
- Press *Control+F12*.
- From the Standard toolbar, click the **Table** icon

Here you can specify the properties for the new table.

Under *Name*, you can enter a different name than the LibreOffice-generated default for the table. This might come in handy when using the Navigator to quickly jump to a table.

Under *Size*, specify the initial number of columns and rows for the new table. You can change the size of the table later, if necessary.

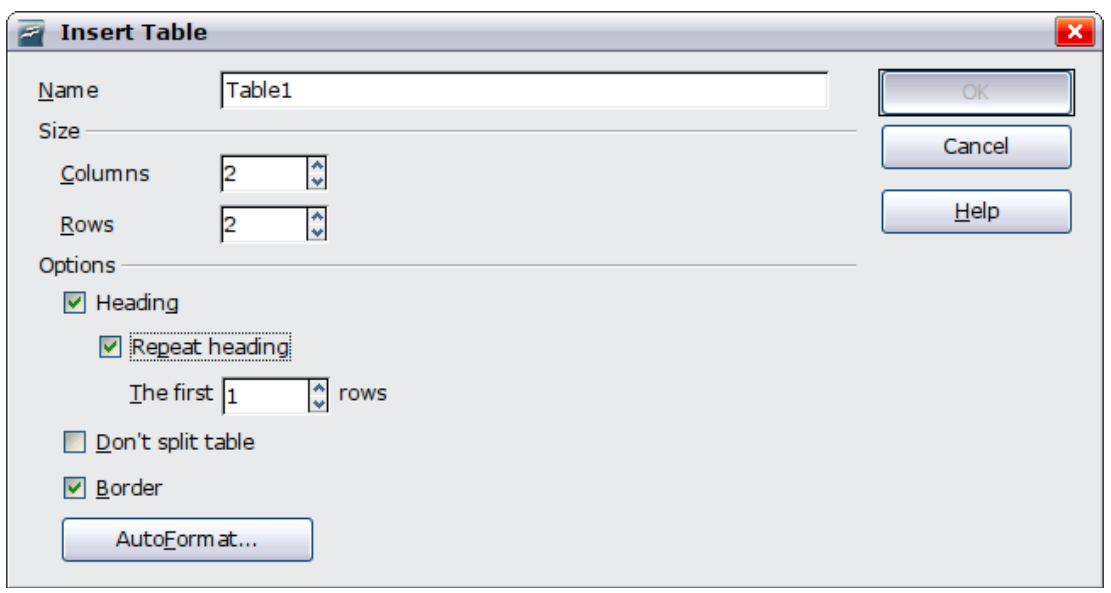

<span id="page-254-0"></span>*Figure 278: Inserting a new table using the Insert Table dialog box*

Under *Options*, set up the initial table characteristics. Selecting the options in this section of the dialog produces the following results:

- **Heading** Defines the first row(s) in the table as headings. The default *Table Heading* paragraph style is applied to the heading rows and thus makes the text centered, bold, and italic. You can edit the LibreOffice-predefined *Table Heading* paragraph style in the Styles and Formatting window to change these default settings. When splitting a table into two tables, the Heading row(s) can be copied in the second table.
- **Repeat heading** Repeats the heading row(s) of the table at the top of subsequent pages if the table spans more than one page. *The first ... rows* —Specifies the number of rows to be repeated. Default is 1.
- **Don't split table** Prevents the table from spanning more than one page. This can be useful if the table starts near the end of a page, and would look better if it were completely located on the following page. If the table becomes longer than would fit on one page, you will need to either deselect this option or manually split the table.
- **Border** Surrounds each cell of the table with a border. This border can be modified or deleted later.

The **AutoFormat** button opens a dialog box from which you can select one of the many predefined table layouts. See ["Automatic formatting of tables"](#page-270-0) on page [271](#page-270-0) for more information.

After making your choices, click **OK**. Writer creates a table as wide as the text area (from the left page margin to the right page margin), with all columns the same width and all rows the same height. You can then adjust the columns and rows later to suit your needs.

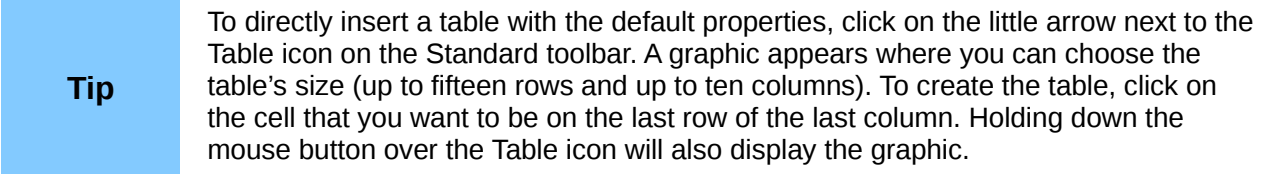

### **Creating nested tables**

You can create tables within tables, nested to a depth only limited by imagination and practicality. [Figure 279](#page-255-0) demonstrates a simple, two-level example.

To achieve this, simply click in a cell of an existing table and use any of the methods mentioned in ["Inserting a new table"](#page-253-0) above.

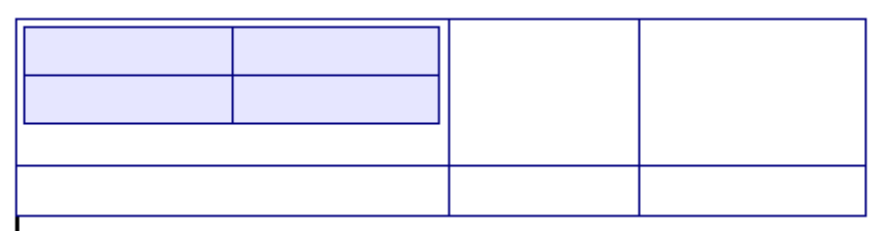

<span id="page-255-0"></span>*Figure 279: Nested table example. The shaded table is nested in a cell of the larger table.*

#### **Using AutoCorrect to create a table**

You can also create a table by typing a series of hyphens (-) or tabs separated by plus signs. Use the plus signs to indicate column dividers, while hyphens and tabs are used to indicate the width of a column.

For example, this character sequence:

+-----------------+---------------+------+

creates a table like this:

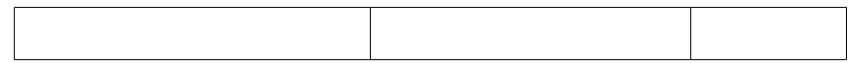

**Note** This function can be disabled or enabled in **Tools → AutoCorrect**. On the *Options* tab, deselect or select **Create table**.

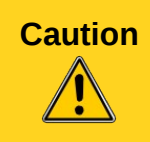

**Caution** When using tabs instead of a table to line up your data, always make sure that you know how wide they are set and remember that default tabs may be different when the document is displayed on a different computer or even when copying the same data in a new document.

#### *Create a table from formatted text*

It is possible to create a table starting from plain text by means of the **Table → Convert → Text to Table** menu. In order for this command to work effectively, the starting text needs to have clear demarcation between what will become the columns of the table. Paragraph marks indicate the end of a row.

To convert text to a table, start by selecting the text you want to convert and choose **Table → Convert → Text to Table** to open the dialog box shown in [Figure 280.](#page-256-0)

In the top part of the dialog box, select the symbol that separates the columns. This would normally be a tab, but it could be a semicolon or comma if you are importing a CSV file. The other options in this dialog box are the same as those in the dialog box used to insert a table shown in [Figure 278.](#page-254-0)

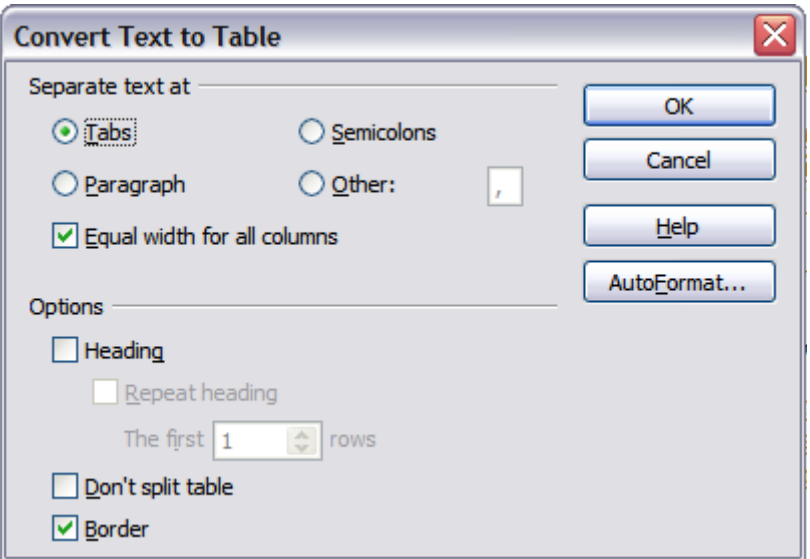

<span id="page-256-0"></span>*Figure 280: Dialog box to configure the text to table conversion*

#### *Example*

In this example we will convert the following text into a table.

#### **Row 1 Column 1; Row 1 Column 2; Row 1 Column 3**

#### **Row 2 Column 1; Row 2 Column 2; Row 2 Column 3**

In this case, the separator between elements is a semicolon. By selecting the text and applying the conversion, we obtain the following result.

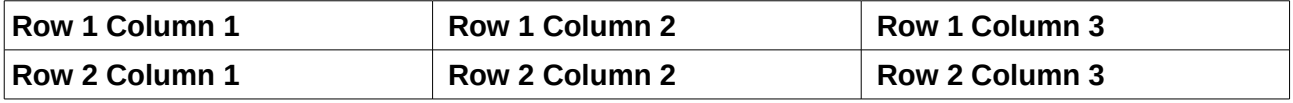

Note that, unlike when creating a table with other mechanisms, the conversion from text to table preserves the paragraph style and character style applied to the original text.

You can also use the **Convert** menu to perform the opposite operation; that is, to transform a table into plain text. This may be useful when you want to export the table contents into a different program.

To transform a table into text, place the cursor anywhere in the table, choose **Table → Convert → Table to Text** in the main menu, pick the preferred row separator, and click **OK** to finish.

### **Formatting the table layout**

Formatting a table is, generally speaking, a two-step process: formatting of the table layout (the subject of this section) and formatting of the table text (the subject of the next section).

Formatting the layout normally involves one or more of the following operations: adjusting the size of the table and its position on the page, adjusting sizes of rows and columns, adding or removing rows or columns, merging and splitting individual cells, changing borders and background.

#### **Default parameters**

If you create a table using the Insert Table dialog box or the **Table** icon on the Standard toolbar and activate the **Heading** option, the following defaults are set:

- The cells in the heading row (or rows) use the *Table Heading* paragraph style. In the default template, the text is centered and set with a bold and italic font.
- The remaining cells use the *Table Contents* paragraph style, which, in the default template, is identical to the *Default* paragraph style.
- The default table occupies all the space from margin to margin (text area).
- The default table has thin black borders around each cell (grid).

#### **Resizing and positioning the table**

Using the default settings, any newly created table will occupy the entire width of the text area. This is sometimes what you want, or you may prefer a smaller table. To quickly resize a table, first move the mouse to either the left or right edge. When the cursor changes shape into a double arrow, drag the border to the new position. This operation only changes the size of the first or last column; it does not change the alignment of the table on the page.

If you need more precise control over the size and position of the table on the page, open the Table Format dialog box by choosing **Table → Table Properties** or by right-clicking anywhere in the table and choosing **Table** from the pop-up menu. Select the first page of the dialog box (*Table*).

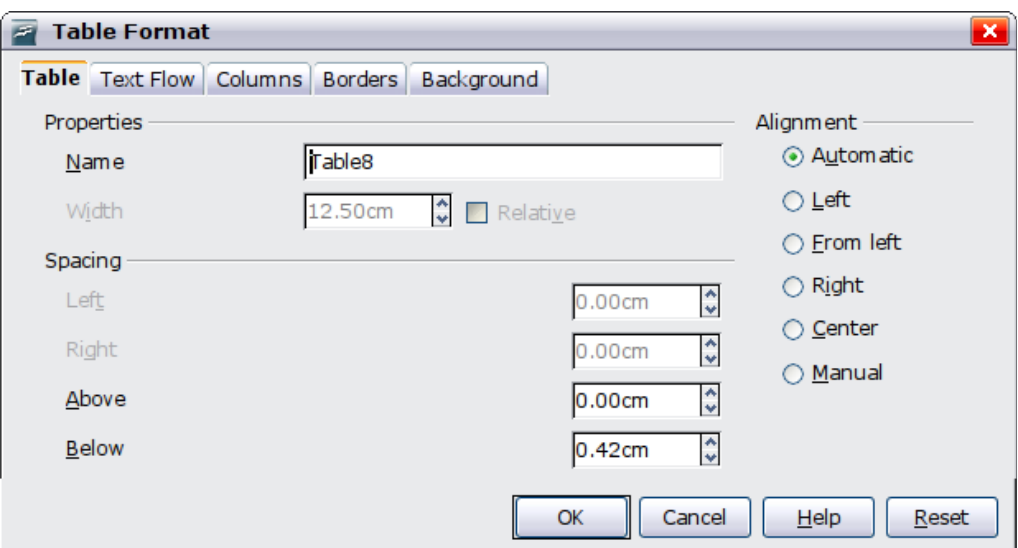

*Figure 281: The Table page of the Table Format dialog box*

On this page you can set the alignment of the table, choosing among the following options:

- **Automatic**: the default setting for a table.
- **Left:** aligns the table with the left margin.
- **Right:** aligns the table with the right margin.
- **From Left**: lets you specify under *Spacing* exactly how far from the left margin the table is placed.
- **Center**: aligns the table in the middle between the left and right margins. If the table width is greater than the margin, the table will extend outside of the margins.
- **Manual**: lets you specify the distances from both left and right margins under *Spacing*.

Selecting an alignment option other than **Automatic** activates the **Width** field in the *Properties* section, where you can enter the desired size of the table. Select **Relative** to see the width as percentage of the text area.

In the *Spacing* section, use the **Above** and **Below** boxes to modify the separation between the text and the table. When the size of the table is less than the size of the text area, LibreOffice will insert some values in the **Left** and **Right** boxes. You can change both **Left** and **Right** box values if you select **Manual** alignment and you can change the **Left** box value when you select the **From Left** alignment; otherwise these values are not available. Note that the sum of the table width, and the values in the **Left** and **Right** boxes, needs to equal the width of the text area.

#### **Resizing rows and columns**

You can adjust the height of rows and the width of columns in a table in several ways.

- Move the mouse next to the edge of the cell and when a double-headed arrow appears, click and hold the left mouse button, drag the border to the desired position, and release the mouse button.
- On the horizontal ruler, column dividers are marked by a pair of thin gray lines; the vertical ruler indicates row dividers in the same way. You can resize a row or column by holding the mouse button down on the appropriate divider and dragging it to the desired location.
- Use the keyboard as described below.

Selecting **Table → Autofit** from the main menu also offers some resizing options:

- The **Optimal Column Width** or **Optimal Row Height** options make the selected columns or rows as narrow as possible while still fitting their contents.
- Selected columns and rows can be distributed evenly to quickly bring them back to all being the same width or height.

For greater control over the width of each column, use the *Columns* page of the Table Format dialog box.

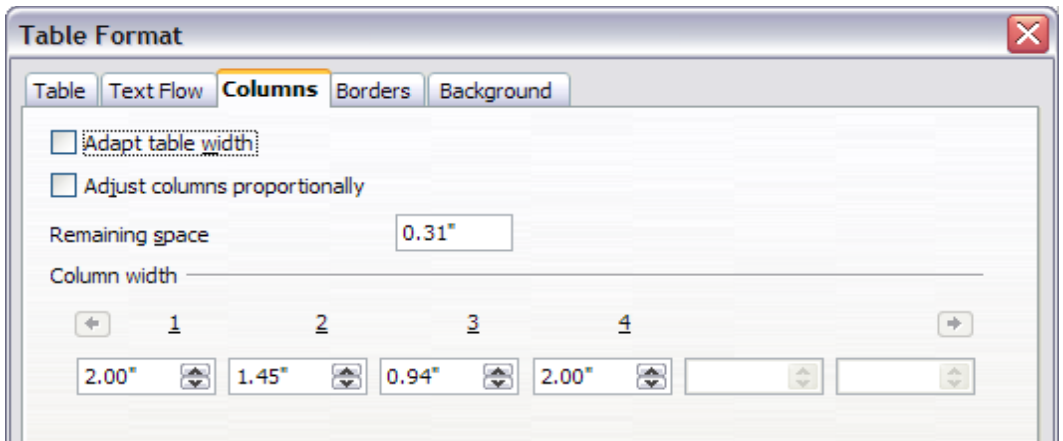

<span id="page-258-0"></span>*Figure 282: Table Format dialog box: Columns page*

Right-click on the table and choose **Table** from the pop-up menu or choose **Table → Table Properties** from the main menu. On the *Table Format* dialog box, select the **Columns** tab.

• **Adapt table width**: If a table already stretches to the page margins, it cannot stretch any wider and the *Adapt table width* option is not available. If the table is narrower, increasing the width of a column will increase the width of the whole table.

If the table width already extends pasts the margins with the *Adapt table width* option checked, attempting to change a column width will automatically decrease that column's size so that the table will now shrink to the page margins while keeping any other column sizes intact.

- **Adjust columns proportionally** results in all columns changing their widths by the same percentage when one is changed. For example, if you reduce by half the size of a column, all the other columns sizes will be halved.
- **Remaining space** shows how much further the table can expand before hitting the limit of the margins. This value cannot be edited and will not be negative in the event that the table width is already larger than the space between the left and right margins.
- Under **Column width**, each individual column can be adjusted. If you have more than six columns, use the arrows at the right and left to view them all.

Rather than start from the *Table Format* dialog box, it is often more efficient to make rough adjustments to a new table using the mouse, and then fine tune the layout using the **Columns** page in conjunction with the **Table** page of the *Table Format* dialog box.

It is also possible to resize a table using only the keyboard. This is on occasion easier than using the mouse.

- 1) Place the cursor on the cell whose size you want to change.
- 2) Press and hold the *Alt* key while using the arrow keys to change the size.

To adjust the resizing parameters and behavior for keyboard handling, choose **Tools → Options → LibreOffice Writer → Table**.

Use the *Row* and *Column* values in the *Move cells* section to determine the amount of change produced by a single keystroke while resizing. In the *Behavior of rows/columns* section you can choose one of the following three strategies when resizing:

- *Fixed*: select this if you want the resizing to only affect the adjacent cell, and not the entire table. The width of the table does not change when resizing its cells.
- *Fixed, proportional*: when resizing a cell with this option selected, all the other cells are also resized proportionally, Also in this case the width of the table remains constant.
- *Variable*: this is the default value. Resizing a cell affects the table size. For example, when you widen a cell, the width of the table increases.

#### **Inserting rows and columns**

To insert any number of rows or columns:

- 1) Place the cursor in the row or column where you want to add new rows or columns and right-click.
- 2) On the pop-up menu, choose **Row → Insert** or **Column → Insert**. This will display a dialog box where you can select the number of rows or columns to add, and whether they appear before or after the selected one.
- 3) Set *Amount* to the number of rows or columns to insert, and *Position* to **Before** or **After**.
- 4) Click **OK** to close the dialog box.

The **Table → Insert → Row** and **Table → Insert → Column** choices from the main menu provide the same options.

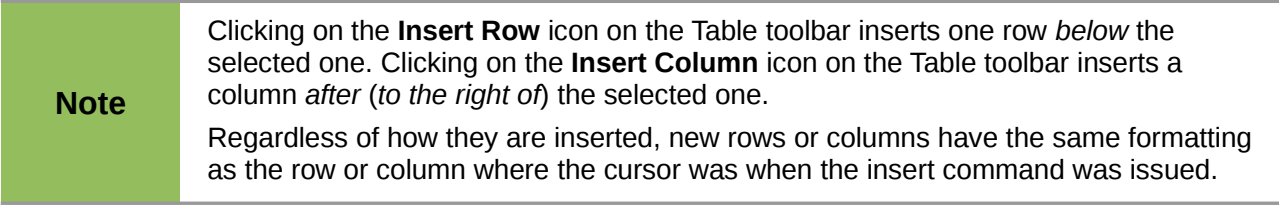

You can also quickly insert a row or a column using only the keyboard:

- 1) Place the cursor in the row or column next to the row or column you want to insert.
- 2) Press *Alt+Insert* to activate keyboard handling.
- 3) Use the arrow keys as desired to add a row or column:

*Left* to insert a new column to the left of the cell where the cursor is located.

*Right* to insert a new column to the right of the cell where the cursor is.

*Down* to insert a new row below the cell where the cursor is.

*Up* to insert a new row above the cell where the cursor is.

The above keyboard technique can also be used to delete rows or columns by substituting the *Alt+Insert* keystroke combination in Step 2 with *Alt+Delete*.

#### <span id="page-260-0"></span>**Merging and splitting cells**

To merge a group of cells into one cell:

- 1) Select the cells to merge.
- 2) Right-click and choose **Cell → Merge** on the pop-up menu, or choose **Table → Merge Cells** from the main menu.

To split a cell into multiple cells:

- 1) Position the cursor inside the cell.
- 2) Right-click and choose **Cell → Split** on the pop-up menu, or choose **Table → Split Cells** from the main menu.
- 3) Select how to split the cell. A cell can be split either horizontally (create more rows) or vertically (create more columns), and you can specify the total number of cells to create.

It is generally a good rule to merge and split cells after completing other layout formatting. This is because some operations such as deleting a column or a row may produce a result difficult to predict when applied to a table with merged or split cells.

#### **Specifying table borders**

On the Table Format dialog box, select the Borders tab.

Here you can set borders for a whole table or groups of cells within a table. In addition, a shadow can be set for the whole table.

Borders have three components: where they go, what they look like, and how much space is left around them.

• *Line arrangement* specifies where the borders go. If a group of cells is selected, the border will be applied only to those cells. You can specify individually the style of the border for the outside edges of the selected cells as well as for the the cell divisions. Writer provides five default arrangements but you can just as easily click on the line you want to customize in the *User-defined* area to get exactly what you want. When multiple cells are selected, the User-defined area allows you to select the edges of the selection as well as the cell dividers. By clicking at the intersection of the lines, you can modify multiple borders simultaneously. For example, in [Figure 283](#page-261-0) the right edge and horizontal separators are modified with a single operation.

**Note**

When the selected cells have different styles of border the User-defined area shows the border as a gray line. You can click on the gray line to choose a new border style (first click), leave the border as it is (second click) or delete the border (third click).

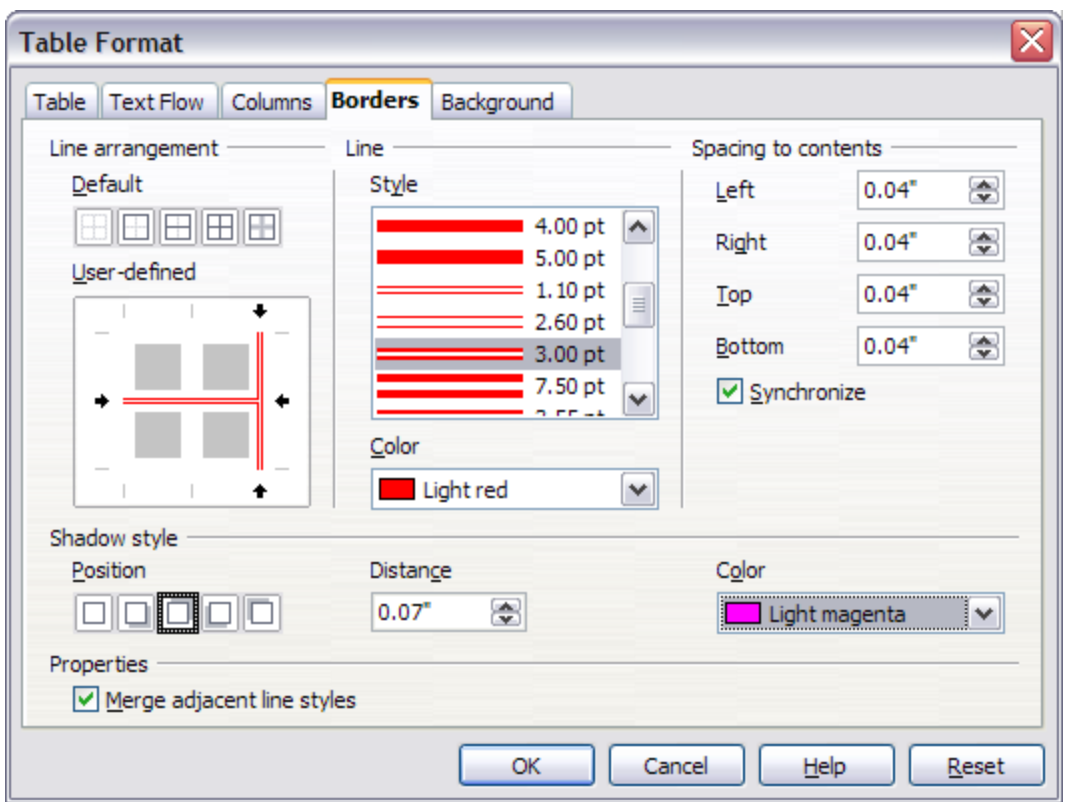

<span id="page-261-0"></span>*Figure 283: Table Format dialog box: Borders page*

- *Line* specifies what the border looks like: the style and color. There are a number of different styles and colors to choose from. The Line Style and Color will apply to those borders highlighted by a pair of black arrows in the User-defined map on the left hand side of the dialog box.
- *Spacing to contents* specifies how much space to leave between the border and the cell contents. Spaces can be specified to the left, right, above, and below. Check **Synchronize** to have the same spacing for all four sides. This spacing is like a padding and it is not factored in when calculating the text measurements.
- *Shadow style* properties always apply to the whole table. A shadow has three components: where it is, how far from the table it is cast, and what color it is.
- If **Merge adjacent line styles** is checked, two cells sharing a common border will have their borders merged, rather than being side by side.

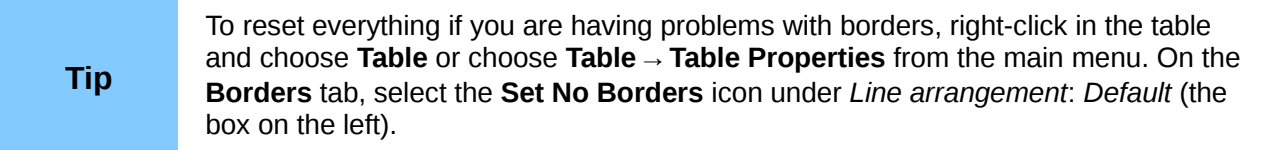

### **Selecting background colors and graphics**

A table background can greatly improve the readability of the data, visually highlight important parts of the table (such as the heading or a specific cell), or just make the table more appealing. You can choose between two types of background when formatting the table: solid color or graphic. The background can be applied to the whole table, to a single cell, or to a row. The background selected for a cell will be in front of the row background which in turn will hide the table background.

The row background option is quite handy when you want to create alternate color rows or assign a different background to the heading of the table. The tables in this guide adopt this technique.

To set the background for a cell, row, or table:

- 1) Place the cursor anywhere inside the cell, row or table you want to work with. If you want to apply a background to a group of cells, select the group.
- 2) Right-click and choose **Table** from the pop-up menu, or choose **Table → Table Properties** from the main menu.

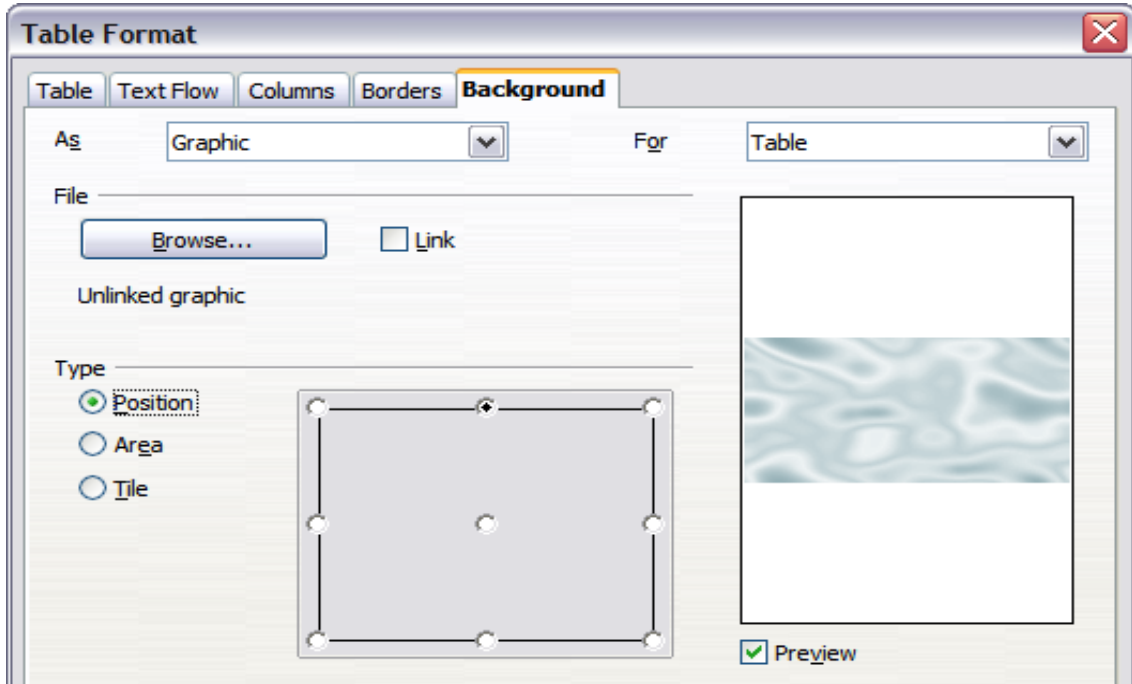

3) In the Table Format dialog box, select the *Background* tab.

*Figure 284: Table Format dialog box: inserting a graphic background*

- 4) In the *For* section, chose whether to apply the settings to cell, row, or table.
	- If you choose **Cell**, changes apply only to the selected cells, or the cell where the cursor currently resides. Even when selecting a group of cells, the background settings are applied to each cell individually.
	- If you choose **Row**, changes affect the entire row where the cursor resides.
	- If you choose **Table**, changes will set the background for the entire table, regardless of the cursor position or selected cells.
- 5) In the *As* section, choose whether the background is a color or a graphic.

To apply a color, select the color and click **OK**. Remember that you can add custom colors by choosing **Tools → Options → LibreOffice → Colors**.

To apply a graphic:

- a) First select the graphic from your computer's file system with the **Browse** button. (Writer supports a large number of graphics formats.)
- b) You can use the **Link** option to link the graphic file. If it is linked, changes to the graphic (for example, if you edit it in a different software package) are reflected in your document. However, you also need to keep the linked graphic file with the document file. If, for example, you email the document without the graphic file, the graphic will no longer be visible.
- c) Under *Type*, select the type of placement for the graphic.
- If you choose **Position**, you can select in the position map where the graphic will be displayed in the selected area.
- If you choose **Area**, the graphic is stretched to fill the whole area.
- If **Tile**, the graphic is tiled (repeated horizontally and vertically) to fill the area.
- d) If the **Preview** option is checked, the graphic displays in the pane on the right.
- e) To apply the graphic, click **OK**.

[Figure 285](#page-263-0) shows an example of a table set with a background image, and the first row background colored. As you can see, the row background covers the table background.

| $\cdot \times \cdot \cdot \cdot 1_{1} \cdot \cdot \cdot 2 \cdot \cdot \cdot 3 \cdot \cdot \cdot \cdot 4 \cdot \cdot \cdot \cdot 5 \cdot \cdot \cdot \cdot 6 \cdot \cdot \cdot 7 \cdot \cdot 1 \cdot 8 \cdot \cdot \cdot 19 \cdot \cdot \cdot 10 \cdot \cdot \cdot 11_{1} \cdot \cdot \cdot 12 \cdot \cdot \cdot 13 \cdot \cdot \cdot 14 \cdot \cdot \cdot 15 \cdot \cdot \cdot 16_{1} \cdot \cdot \cdot 12 \cdot \cdot \cdot 13 \cdot \cdot \cdot 14 \cdot \cdot \cdot 15 \cdot \cdot \cdot 16_{1} \cdot \cdot \cdot 17 \cdot \cdot \cdot$ |  |  |
|----------------------------------------------------------------------------------------------------|--|--|
|                                                                                                    |  |  |
|                                                                                                    |  |  |
|                                                                                                    |  |  |
|                                                                                                    |  |  |
|                                                                                                    |  |  |
|                                                                                                    |  |  |
|                                                                                                    |  |  |

<span id="page-263-0"></span>*Figure 285: Example of table with different row and table backgrounds*

# **Displaying or hiding table boundaries**

A *table boundary* is a set of pale (usually gray) lines around the cells when viewed on-screen in LibreOffice. These boundaries are not printed; their only function is to help you see where the table cells are.

To display the table the same way on the screen as on the printed page, with no boundary lines, right-click on the table and choose **Table Boundaries** from the pop-up menu. Repeat this to have the boundaries appear again.

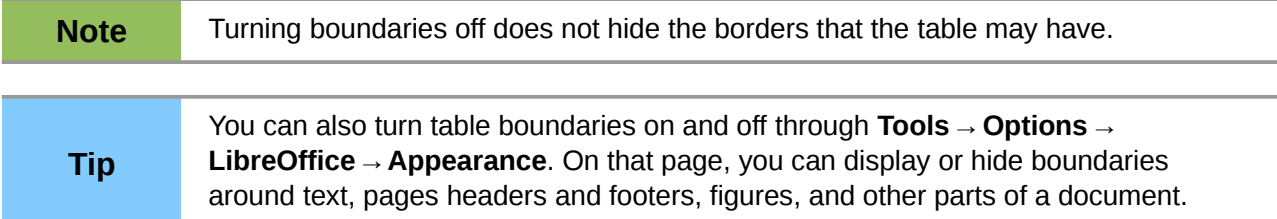

# **Formatting the table text**

Once the table layout is satisfactory, you can move on to formatting the text in the individual cells. You can apply manual formatting as with any other paragraph in the text, but it is highly recommended, for the sake of consistency and ease of maintenance, that you define your own paragraph and character styles.

Besides the paragraph and character styles, there are other aspects to consider when placing text in a table cell, such as text flow, alignment and orientation.

You can format each cell independently of other cells, or you can simultaneously format a group of cells by selecting them before applying the desired formatting.

#### **Specifying text flow**

On the *Text Flow* page of the Table Format dialog box [\(Figure 286\)](#page-264-0), you can:

- Insert a page or column break either before or after the table. Use the *Text Flow*: **Break** option, combined with the **Page** or **Column** and the **Before** or **After** buttons. If you insert a page break before the table (that is, start the table on a new page), you can also change the page style that will go with it by checking the **With Page Style** box and selecting a new page style. As with any page break, you can also reset the page numbers using the *Page number* box.
- Keep a table on one page by deselecting the **Allow table to split across pages and columns** option. If this item is deselected, the next item is not active.
- Keep each row on one page by deselecting the **Allow row to break across pages and columns** option.
- Use the **Keep with next paragraph** option to keep the table and an immediately following paragraph together if you insert a page break.
- Use the **Repeat heading** option, and its associated numbers box, to select the number of table heading rows that will be repeated on each page. A complicated table may need two or three heading rows to be easily read and understood.
- Use the *Text direction* list to select the direction for the text in the cells. The most common setting is **Left to right** for Western languages.

**Note** The phrase Use superordinate object settings means "use the formatting settings<br>from the personal befare the toble" from the paragraph before the table".

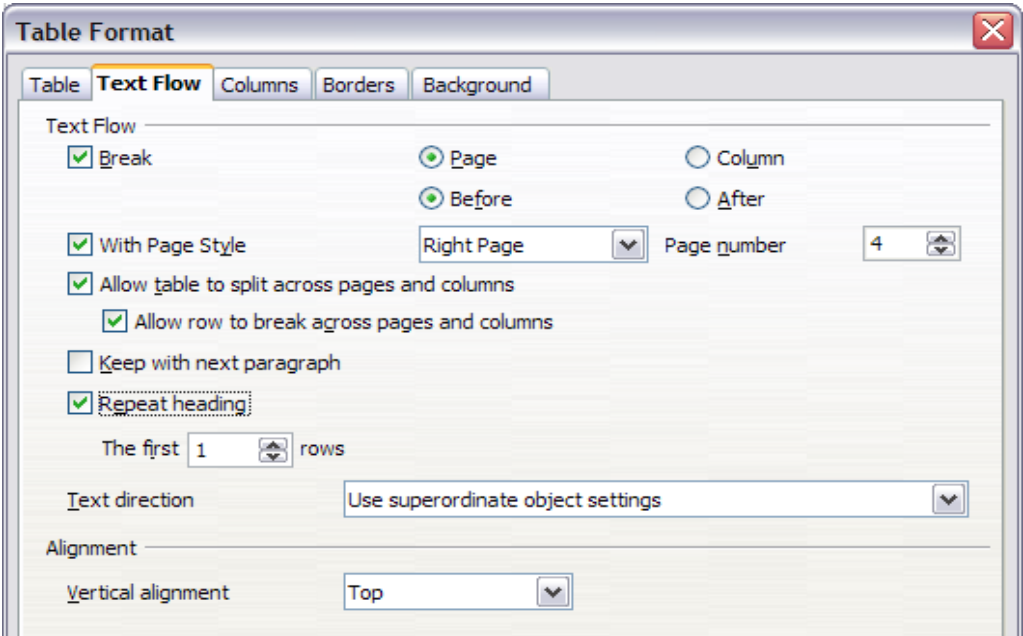

<span id="page-264-0"></span>*Figure 286: Table Format dialog box: Text Flow page*

• Select the vertical alignment of the text in the table or the selected cells; the choices are to align with the top of the cell, the center of the cell, or the bottom of the cell. This alignment is in addition to the Left-Right alignment options available on the Table page of the Table Format dialog box.

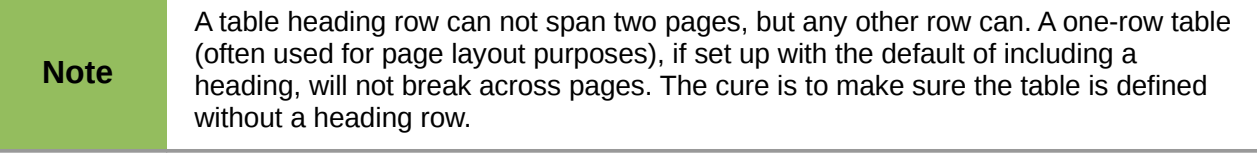

#### **Vertical alignment**

By default, text entered into a table is aligned to the top-left of the cell. You can change the default for the entire table, as described above, or for individually selected cells.

To vertically align the text in specific cells:

- Place the cursor in the cell you wish to change, or click and drag to select multiple cells.
- Right-click in the selected area and choose **Cell → Center**, **Top**, or **Bottom** in the pop-up menu to vertically align the text as desired.

#### **Number formats**

The number format can be set for a whole table or group of cells. For example, cells can be set to display in a particular currency, to four decimal places, or in a particular date format.

**Number recognition** specifies that numbers in a text table are recognized and formatted as numbers. If number recognition is selected, numbers are automatically bottom-right aligned. Number recognition option can be enabled under **Tools → Options → LibreOffice Writer → Table**.

Select the cells to format, then right-click and choose **Number Format** from the pop-up menu. The Number Format dialog box opens for you to set options for various categories of numerical data.

- In the *Category* list, select the category you want, such as currency, date, or text.
- In the *Format* list, choose a format for the category you just selected.
- For some categories, such as date, you may wish to change the language using the *Language* list while for other numerical categories the *Options* section of the dialog box allows you to customize the appearance.

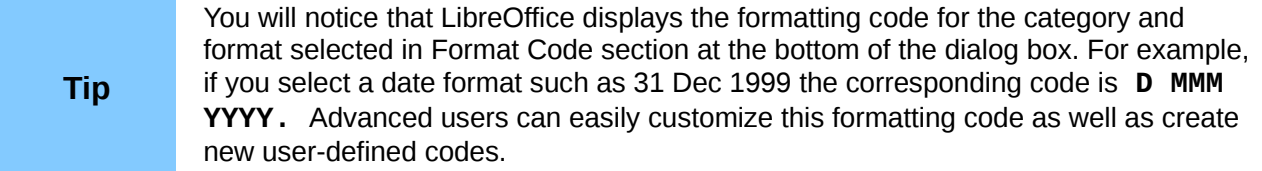

#### **Rotating text in a table cell**

You can rotate text in a table cell by 90 or 270 degrees. Text rotation is useful when you have long headings for narrow columns.

- Select the text to be rotated and then choose **Format → Character**.
- On the *Position* page, in the *Rotation / scaling* section, choose the rotation angle and click **OK**.

[Figure 287](#page-266-0) shows a sample table with rotated headings.

<span id="page-266-0"></span>*Figure 287: A table with rotated headings*

```
Note Text rotation within table cells can also be achieved with the use of paragraph styles,
            discussed in greater detail in Chapter 7, Working with Styles.
```
# **Data entry and manipulation in tables**

#### **Moving between cells**

Within a table, you can use the mouse, the cursor keys, or the *Tab* key to move between cells.

The cursor keys move to the next cell only if there is no text in the way. For example, pressing the right cursor key will move the cursor to the right within the text in the current cell, then to the next cell.

The *Tab* key moves directly to the next cell and, if the cursor is in the last cell in the table, creates a new row. Pressing *Shift+Tab* moves the cursor back a cell.

**Tip** To enter a *Tab* character as part of the text of the cell, press the *Control* and *Tab* keys at the same time.

#### **Sorting data in a table**

Just as in a spreadsheet, Writer allows data in a table to be sorted. Up to three levels of sorting can be specified (for example, sort first by age numerically, then alphabetically by name within each age).

To sort data in a table:

- 1) Select the table (or part of the table) to be sorted.
- 2) From the main menu, choose **Table → Sort**.
- 3) In the Sort dialog box:
	- Decide whether you want to sort in the direction of rows or columns. The default sorting direction is by rows, which results in sorting the data in a column.
	- Select up to three keys to sort on, in the correct order.
	- For each key, select which column or row to sort on, whether the sort is **Numeric** or **Alphanumeric** and whether it is **Ascending** or **Descending**.
	- Click **OK** to perform the sort.

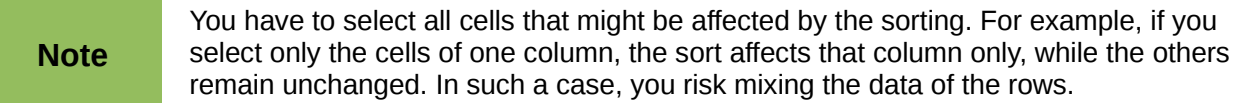

#### <span id="page-267-1"></span>**Using spreadsheet functions in a table**

In a table in a Writer document, you can use some of the mathematical functions that are normally implemented by LibreOffice Calc. For many simple functions, Writer tables can be used as basic spreadsheets.

Just as in a spreadsheet, each table cell is identified by a letter (for the column) and a number (for the row). For example, cell C4 is the cell in the third column from the left and fourth row from the top. When the cursor is in a cell, this cell reference is displayed on the status bar.

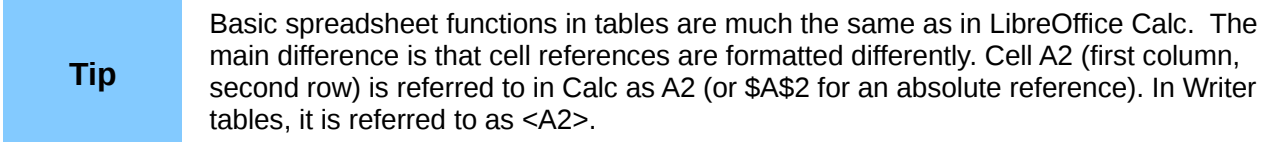

For example, suppose you had two numbers in cells <B1> and <C2> and wanted to display the sum of the two in cell <A1>, as shown in [Figure 288.](#page-267-0)

|        | A1 | $\hat{x}$ · $\hat{x}$ $\checkmark$ = <b1>+<c2></c2></b1> |  |                                                                                                    |
|--------|----|----------------------------------------------------------|--|----------------------------------------------------------------------------------------------------|
|        |    |                                                          |  | $-1$ . $-1$ . $-0$ . $-1$ . $-1$ . $-2$ . $-3$ . $-4$ . $-5$ . $-6$ . $-7$ . $-8$ . $-9$ . $-9$ . $-10$ . $-11$ . $-1$ |
|        |    |                                                          |  |                                                                                                    |
| Ē      |    |                                                          |  |                                                                                                    |
| 0      |    |                                                          |  |                                                                                                    |
|        |    |                                                          |  |                                                                                                    |
| Ē      |    |                                                          |  |                                                                                                    |
|        |    | $=<\!\!B1\!\!>+<\!\!C2\!\!>$                             |  |                                                                                                    |
| $\sim$ |    |                                                          |  |                                                                                                    |
|        |    |                                                          |  |                                                                                                    |

<span id="page-267-0"></span>*Figure 288: Using spreadsheet functions in a table*

Do the following:

- 1) Click in cell <A1> and press the *=* key, or choose **Table → Formula** from the main menu. The Formula bar appears automatically, near the top of the screen. In the leftmost side of the bar, you can see the coordinates of the selected cell.
- 2) Click in cell <B1>. The identifiers of this cell are automatically displayed in the Formula bar and inserted into cell <A1>.
- 3) Press the *+* key.
- 4) Click on cell <C2>. You can see the final formula **= <B1>+<C2>** displayed both in the selected cell and in the Object bar.
- 5) Press the *Enter* key, or click the green tick (checkmark) on the Formula Bar, to replace the formula in the cell with the result of the calculation.

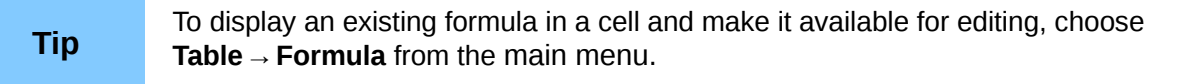

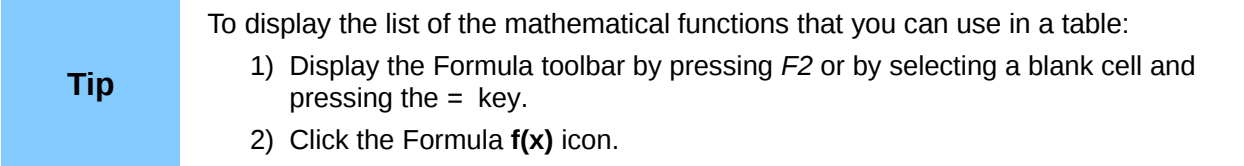

In our example, this gives the result **9** in the top left cell. For summing contiguous cells, you can simply select the cells in the row, column, or the rectangle of rows and columns. Thus, for example, to add a column of numbers, do this:

- 1) Type an equals sign  $=$  in an empty cell.
- 2) Select the cells to be added together—in this case the cells from A2 to A5. The formula should be something like **=<A2:A5>**.
- 3) Press the *Enter* key or click the green tick (checkmark) on the Formula Bar.
- 4) The answer appears in the cell you have selected.

When using a function, you can enter the cells manually or by selecting them. Thus, to add up the four numbers that we added above (A2, A3, A4, A5), do this:

- 1) Type an equals sign *=* in an empty cell.
- 2) Type sum or select it from the function list **f(x)**.
- 3) Select the contiguous cells to be added together. The formula should be something like **=sum<A2:A5>**.
- 4) Press the *Enter* key or click the green tick (checkmark) on the Formula Bar.
- 5) The answer appears in the cell you have selected.

**Caution** Unlike Calc, when inserting or deleting rows or columns of the table, formulas are not updated automatically. If you plan to use complex formulas you should consider embedding a Calc spreadsheet in your Writer document.

# **Additional table operations**

#### **Adding a caption**

You can easily add a caption to any table. Writer will keep track of all your captioned tables, automatically number them, and update any links to them.

To add a caption to a table:

- 1) Place the cursor in the table.
- 2) Right-click and choose **Caption** from the pop-up menu. Alternatively, the **Insert → Caption** menu option becomes available whenever your cursor is inside a table cell.
- 3) Enter the text for your caption, your category selection, the numbering style, separator, and position (above or below the table).
- 4) Click **OK**.

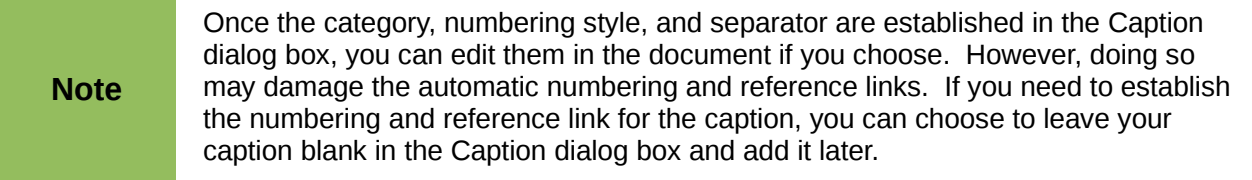

Writer supplies five different category labels for captions: <None>, Drawing, Table, Illustration, and Text.

You can also create your own category labels, formatting, and separators. For example, you might want your tables to be labeled as Fantasia, formatted with roman numerals, and using a period ('.') as a separator, as follows:

#### *Fantasia I. Interesting data Fantasia II. More interesting data Fantasia III. Yet more interesting data*

To accomplish this:

- 1) Open the Caption dialog box following the instructions above.
- 2) In the *Category* field, select the text and type the word **Fantasia**.
- 3) In the *Numbering* drop-down, select the Roman (I II III) option.
- 4) In the *Separator* field, select the text and type a period (.) followed by a space.

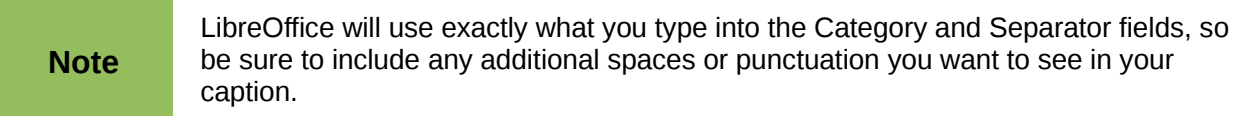

Additional options for numbering captions by chapter are available under the *Options* button in the Captions dialog box. Some of these settings which refer to the outline level will only have an effect if you are using outline level paragraph styles on the chapter headings within your document. See Chapter 7. Working With Styles, for information.

By adding chapter numbers to your captions, LibreOffice will restart the caption numbering for each chapter it encounters. For example, if the last figure caption you create in chapter 1 is Figure 1.15, and the next figure caption you create is in chapter 2, the numbering will start over at Figure 2.1.

Options available to chapter numbering for captions include the following:

- Use **Level** to specify the outline levels that triggers a restart of the numbering as well as how many levels of outline numbering are shown before the table number. An example may be useful. Suppose your document uses Heading 1 style for chapters and Heading 2 style for sub-headings, and that this is how you set up your outline numbering. If you want all the tables in a chapter (that is, between two Heading 1 paragraphs) to be numbered sequentially independently of the sub heading they are under, select 1 as Level. If instead you want to restart the numbering at each sub-heading select level 2.
- Use the **Separator** field to establish the separator between the chapter number and figure number.
- Use **Character style** to set a character style for the caption. This is useful if the separator of your choice is not a symbol included in the default font type of your document or if you want the caption to have a special color, size and so on.
- The **Apply border and shadow** option does not apply to table captions. LibreOffice normally wraps the objects you can add a caption to in a frame, but not for tables.
- Use **Caption order** to specify whether you want the category or numbering to appear first in the caption.

All of the features described above can also be set up to automatically apply to any new tables you create in your document.

To automatically caption all your tables:

- 1) Place the cursor in a table.
- 2) Right-click and choose **Caption → AutoCaption** from the pop-up menu.

3) Select **LibreOffice Writer Table** and select the settings you want and click **OK**. This dialog box is covered in more detail in Chapter 2, Setting up Writer.

When AutoCaption is enabled for tables, any new tables will be captioned according to your selections in the AutoCaption dialog box; however, you will need to add the specific text for each caption onto the table manually.

#### **Cross-referencing a table**

You can insert a cross-reference to a captioned table. Clicking on the cross-reference takes the reader directly to the table.

- 1) Position the cursor where you want the cross reference.
- 2) Choose **Insert → Cross-reference** from the main menu.
- 3) Set the *Type* to Table (or whatever you chose as the category). A list of captioned tables will be shown in the *Selection* panel; select the one you want to reference.
- 4) In the *Format* pane, choose how the cross reference will appear.
	- **Page** creates a reference of the page number that the caption appears on.
	- **Chapter** places a reference to the chapter number in which the caption appears. This will only produce an empty space unless you have set up your chapter headings with outline level paragraph styles.
	- **Reference** inserts the entire caption's category, number and caption text as a reference.
	- **Above/Below** inserts "above" or "below" depending on whether the table appears above or below the cross-reference.
	- **As Page Style** creates a reference of the page number that the caption appears on using the page style format.
	- **Category and Number** creates a cross-reference with only the caption's category and number; for example, **Table 1** for the first table.
	- **Caption Text** creates the reference using the caption text, leaving off the category and number.
	- **Numbering** inserts only the number of the caption.
- 5) Click **Insert** to add the cross-reference and click **Close** to exit the dialog box.

#### <span id="page-270-0"></span>**Automatic formatting of tables**

Using AutoFormat, you can apply an elaborate format to your table with just a few clicks. AutoFormat is somewhat similar to paragraph styles and will enable you to obtain consistent looking tables across your document. You can also create your own table formats and save them as another AutoFormat option.

To apply an AutoFormat, place the cursor anywhere in the table and choose **Table → AutoFormat**. This opens the dialog box shown in [Figure 289.](#page-271-0)

Select from the list on the left the Format most suitable for your table and click **OK** to apply it. Clicking the **More** button opens another section of the dialog box where you can rename the selected table format scheme as well as decide which parts of the predefined formatting you want to apply to your table. You can selectively apply the number format, the font, the alignment, the border, or the pattern.

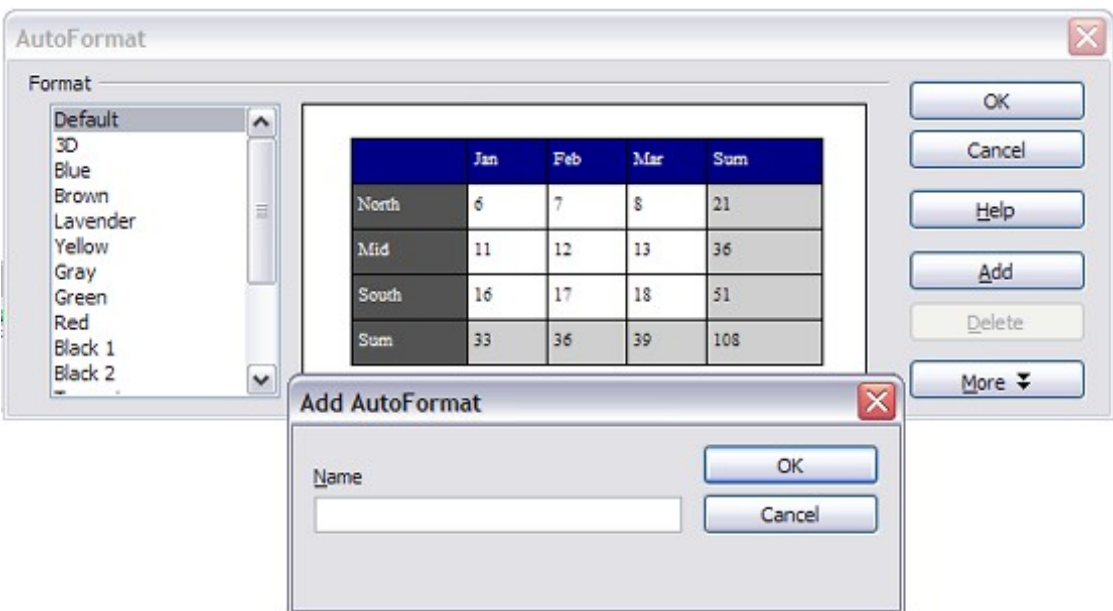

<span id="page-271-0"></span>*Figure 289: The table AutoFormat dialog*

To create your own AutoFormat, proceed as follows:

- 1) Create a table and manually format it as you wish, including borders, spacing of text from the top and bottom borders, fonts to be used in the table heading and data cells, and background colors.
- 2) Position the cursor anywhere in the table and then click **Table → AutoFormat**.
- 3) On the AutoFormat dialog box, click **Add** and give the table format a name in the Add AutoFormat dialog box and click **OK**.
- 4) The newly named AutoFormat now appears as an available format. Click **OK** to close the AutoFormat dialog box.

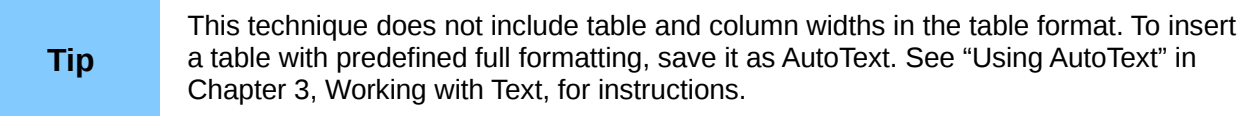

**Caution** Autoformats are not easily removed. You can change to a different autoformat, but it takes **Undo** to get back to the original table.

#### **Creating a heading row in an existing table**

To create a heading row in an existing table that does not have one, you need to apply an AutoFormat that does have a heading defined. (Here is where having some personalized table formats could come in very handy.) Place the cursor anywhere in the table and then click **Table → AutoFormat**. Choose a format. Click **OK**. Use the **More** button and deselect the formatting options you do not want to apply to your table.

### **Merging and splitting tables**

One table can be split into two tables, and two tables can be merged into a single table. Tables are split only horizontally (the rows above the split point are put into one table, and the rows below into another).

To split a table:

- 1) Place the cursor in a cell which will be in the top row of the second table after the split (the table splits immediately above the cursor).
- 2) Right-click and choose **Split Table** in the pop-up menu. You can also use **Table → Split Table** from the main menu.
- 3) A Split Table dialog box pops up. You can select **No heading** or an alternative formatting for the heading—the top row(s) of the new table.
- 4) Click **OK**. The table is then split into two tables separated by a blank paragraph.

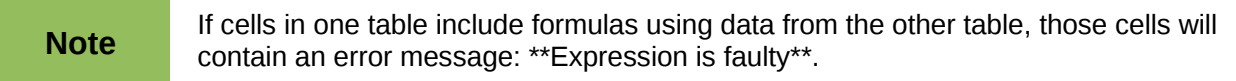

To merge two tables:

- 1) Delete the blank paragraph between the tables. You must use the *Delete* key (not the *Backspace* key) to do this.
- 2) Select a cell in the second table.
- 3) Right-click and choose **Merge Tables** in the pop-up menu. You can also use **Table → Merge Table** from the main menu.

```
Tip To see clearly where the paragraphs are and to delete them easily, choose View →<br>
Neuroption Characters (Ctrl) F10) or alialy the Linken in the Ctrophod toolbox
                Nonprinting Characters (Ctrl+F10) or click the ¶ button in the Standard toolbar.
```
#### **Deleting a table**

To delete a table:

- 1) Click anywhere in the table.
- 2) Choose **Table → Delete → Table** from the main menu.

Or:

- 1) Select from the end of the paragraph before the table to the start of the paragraph after the table.
- 2) Press the *Delete* or the *Backspace* key.

The second method also merges the paragraph after the table with the paragraph<br>before the table which may not be what you went before the table, which may not be what you want.

#### **Copying a table**

To copy a table from one part of the document and paste it into another part:

- 1) Click anywhere in the table.
- 2) From the main menu choose **Table → Select → Table**.
- 3) Press *Control+C* or click the **Copy** icon on the Standard toolbar.
- 4) Move the cursor to the target position and click on it to fix the insertion point.
- 5) Press *Control+V* or click the **Paste** icon in the Standard toolbar.

#### **Moving a table**

To move a table from one part of a document to another part:

- 1) Click anywhere in the table.
- 2) From the main menu, choose **Table → Select → Table**.
- 3) Press *Control+X* or click the **Cut** icon in the Standard toolbar. (This step removes the contents of the cells but leaves the empty cells, which must be removed in step 6.)
- 4) Move the cursor to the target position and click on it to fix the insertion point.
- 5) Press *Control+V* or click the **Paste** icon in the Standard toolbar. (This pastes the cells and their contents and formatting.)
- 6) Return to the original table, click somewhere in it and then choose **Table → Delete → Table** from the main menu.

#### **Inserting a paragraph before or after a table**

To insert a paragraph before a table, position the cursor before any text or other contents in the first (upper left-hand) cell and press *Enter* or *Alt+Enter*. To insert a paragraph after a table, position the cursor after any text in the last (lower right-hand) cell and press *Alt+Enter*.

#### **Note** Captions are considered as paragraphs separate from the table itself. If there is a caption below a table, for example, just position the cursor at the end of the caption and press *Enter*.

#### **Using tables as a page layout tool**

Tables may be used as a page layout tool to position text in a document instead of using tabs or spaces. For example, the Tip below is formatted as a table.

For more information and tips about using tables in page layout, see Chapter 4. Formatting Pages.

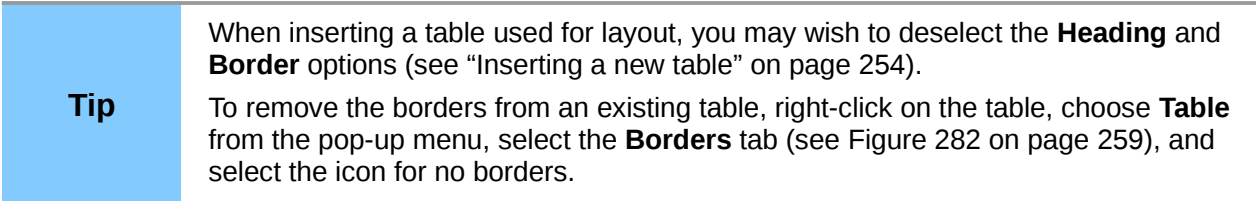

# **The Table menu and toolbar**

All of the table commands described in this chapter are conveniently located in the main menu under the **Table** item and on the Table toolbar, shown in [Figure 290.](#page-274-0)

[Table 7](#page-274-1) describes the effects of using these icons. When you create a table or select an existing table, the Table toolbar may be displayed automatically, or you can manually display it by clicking **View → Toolbars → Table**. The toolbar can float over the main Writer window (as shown in [Figure](#page-274-0) [290\)](#page-274-0), or it can be docked along any edge of the main window. See Chapter 1, Introducing Writer, for more about docking and floating toolbars, and how to hide and display specific tools on a toolbar.

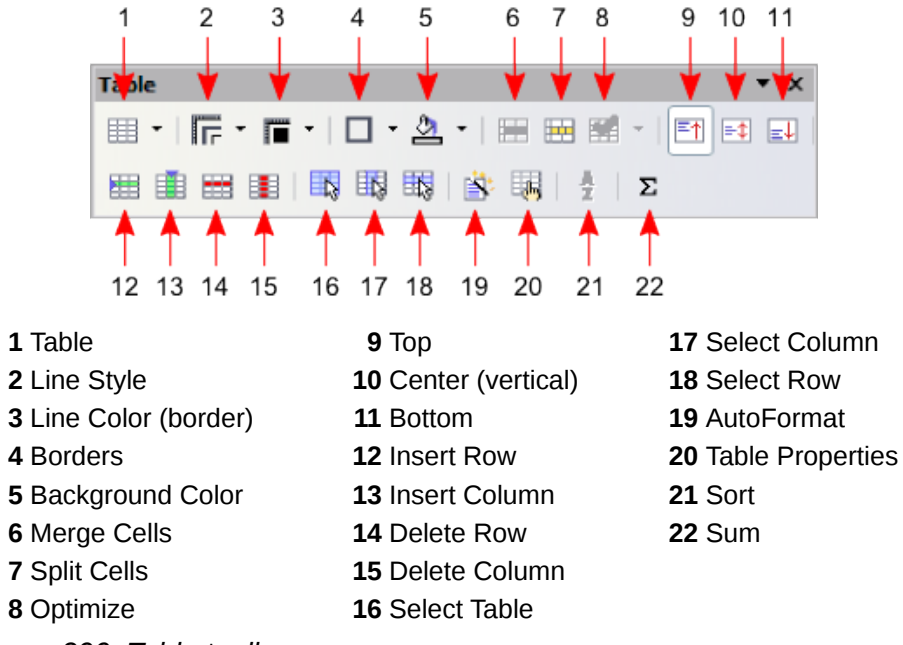

<span id="page-274-1"></span><span id="page-274-0"></span>*Figure 290: Table toolbar*

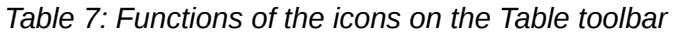

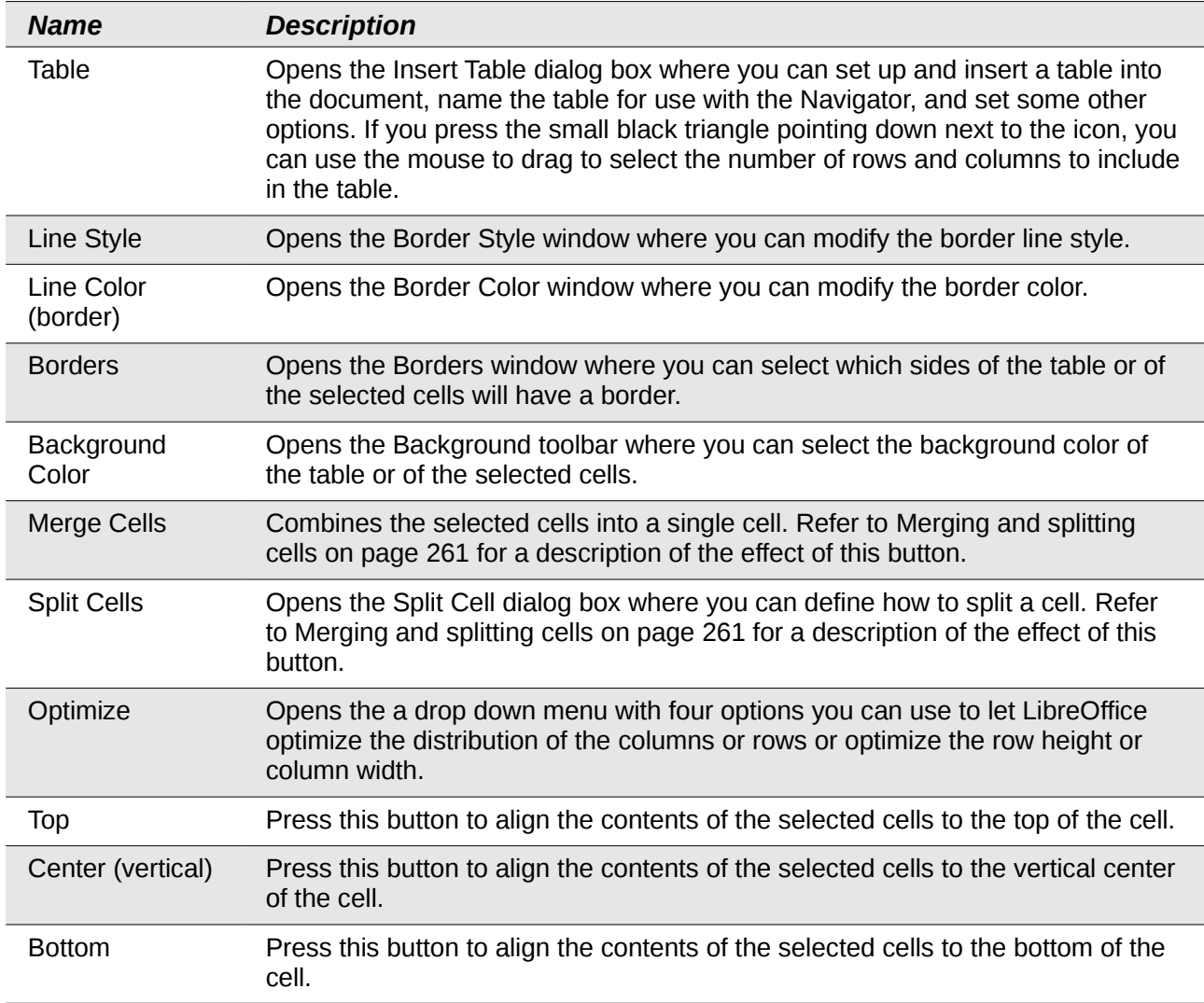

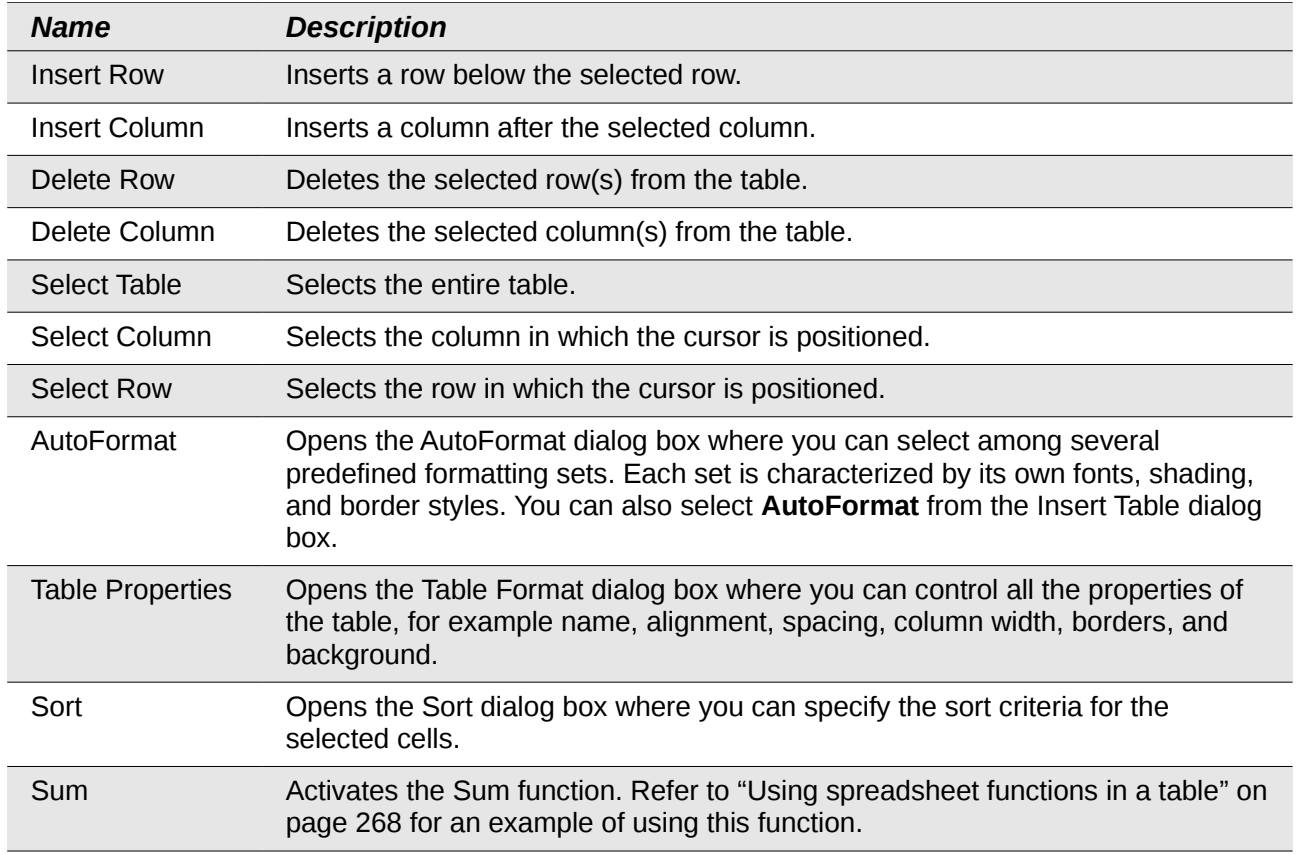

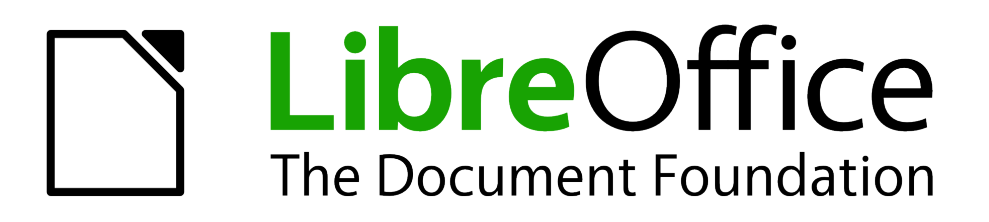

# *Chapter 10 Working with Templates*

# **Introduction**

A template is a model that you use to create other documents. For example, you can create a template for business reports that has your company's logo on the first page. New documents created from this template will all have your company's logo on the first page.

Templates can contain anything that regular documents can contain, such as text, graphics, a set of styles, and user-specific setup information such as measurement units, language, the default printer, and toolbar and menu customization.

All documents in LibreOffice (LibreOffice) are based on templates. If you do not specify a template when you start a new Writer document, the document is based on the default template for text documents. If you have not specified a default template, Writer uses the blank template for text documents that is installed with LibreOffice. See ["Setting a default template"](#page-281-0) on page [282](#page-281-0) for more information.

# **Using a template to create a document**

To use a template to create a document:

1) From the menu bar, choose **File → New → Templates and Documents.** The Templates and Documents dialog box opens.

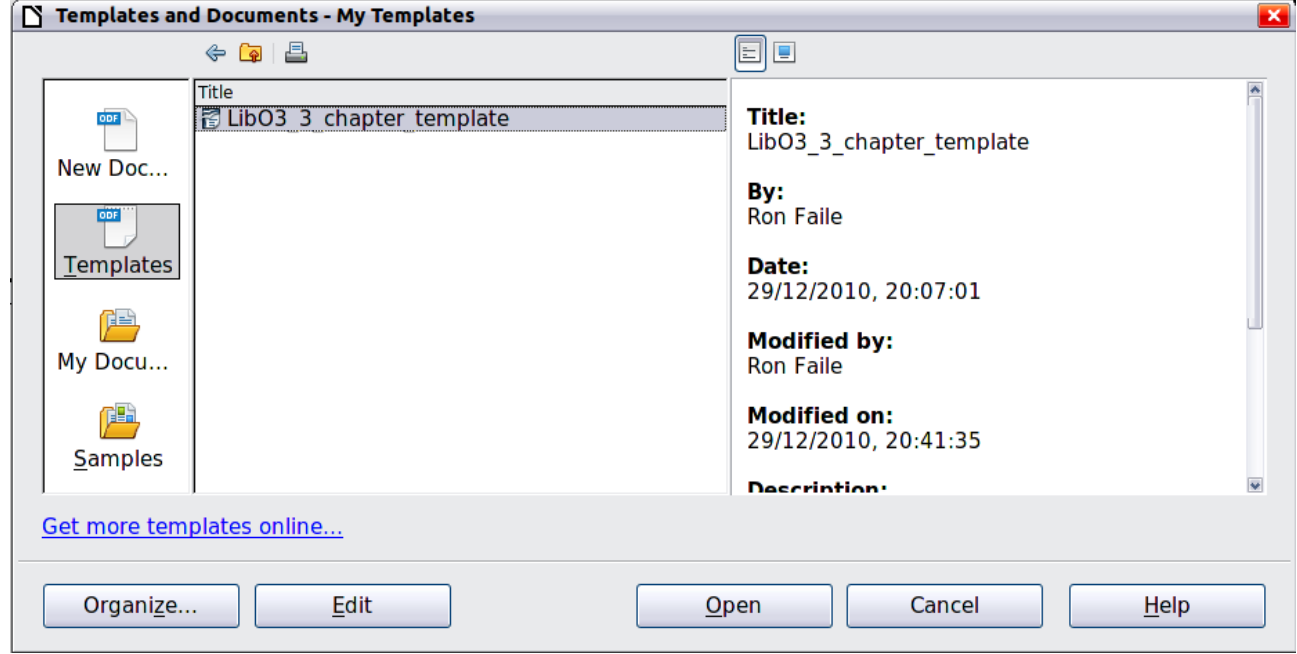

*Figure 291. Templates and Documents dialog box*

- 2) In the box on the left, click the **Templates** icon if it is not already selected. A list of template folders appears in the center box.
- 3) Double-click the folder that contains the template that you want to use. A list of all the templates contained in that folder appears in the center box.
- 4) Select the template that you want to use. You can preview the selected template or view the template's properties:
	- To preview the template, click the **Preview** icon **. A** preview of the template appears in the box on the right.
	- To view the template's properties, click the **Document Properties** icon  $\boxed{\Box}$ . The template's properties appear in the box on the right.

5) Click **Open.** The Templates and Documents dialog box closes and a new document based on the selected template opens in Writer. You can then edit and save the new document just as you would any other document.

# **Creating a template**

You can create your own templates in two ways: from a document, and using a wizard.

#### **Creating a template from a document**

To create a template from a document:

- 1) Open a new or existing document you want to make into a template.
- 2) Add the content and styles that you want.
- 3) From the menu bar, choose **File → Templates → Save.** The Templates dialog box opens (see [Figure 292\)](#page-278-0).
- 4) In the **New template** field, type a name for the new template.
- 5) In the **Categories** list, select the category to which you want to assign the template. The category is simply the template folder in which you want to save the template. For example, to save the template in the "My Templates" folder, click the **My Templates** category. To learn more about template folders, see ["Organizing templates"](#page-283-0) on page [284.](#page-283-0)
- 6) Click **OK** to save the new template.

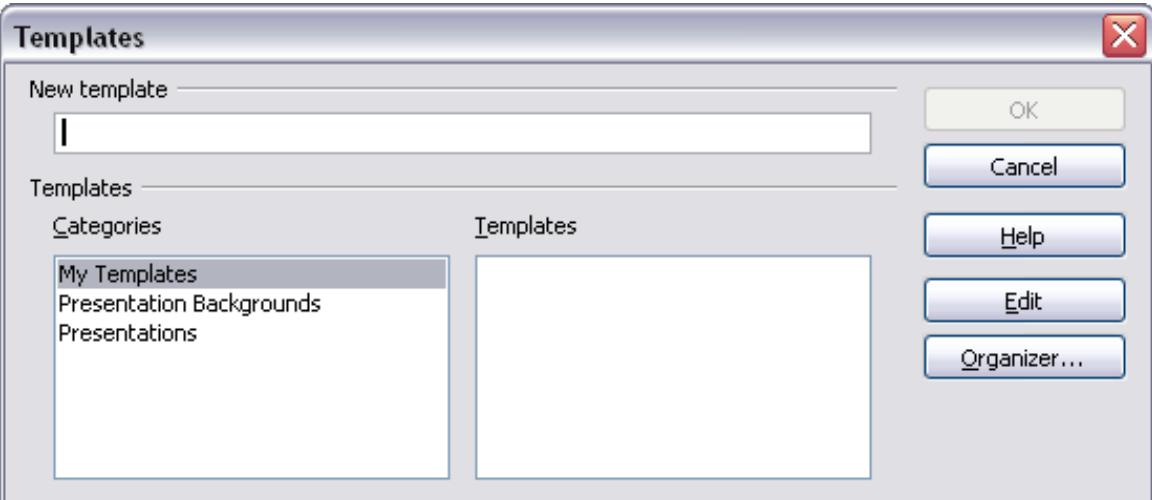

<span id="page-278-0"></span>*Figure 292. Saving a new template*

Any settings that can be added to or modified in a document can be saved in a template. For example, below are some of the settings (although not a full list) that can be included in a Writer document and then saved as a template for later use:

- Printer settings: which printer, single-sided or double-sided printing, paper size, and so on.
- Styles to be used, including character, page, frame, numbering, and paragraph styles.
- Format and settings regarding indexes, tables, bibliographies, table of contents.

Templates can also contain predefined text, saving you from having to type it every time you create a new document. For example, a letter template may contain your name, address and salutation.

You can also save menu and toolbar customizations in templates; see Chapter 14, Customizing LibreOffice, for more information.

# **Creating a template using a wizard**

You can use wizards to create Writer templates for letters, faxes, and agendas. For example, the Fax Wizard steps you through the following choices:

- Type of fax (business or personal)
- Document elements like the date, subject line (business fax), salutation, and complimentary close
- Options for sender and recipient information (business fax)
- Text to include in the footer (business fax)

To create a template using a wizard:

1) From the menu bar, choose **File → Wizards** → [type of template required].

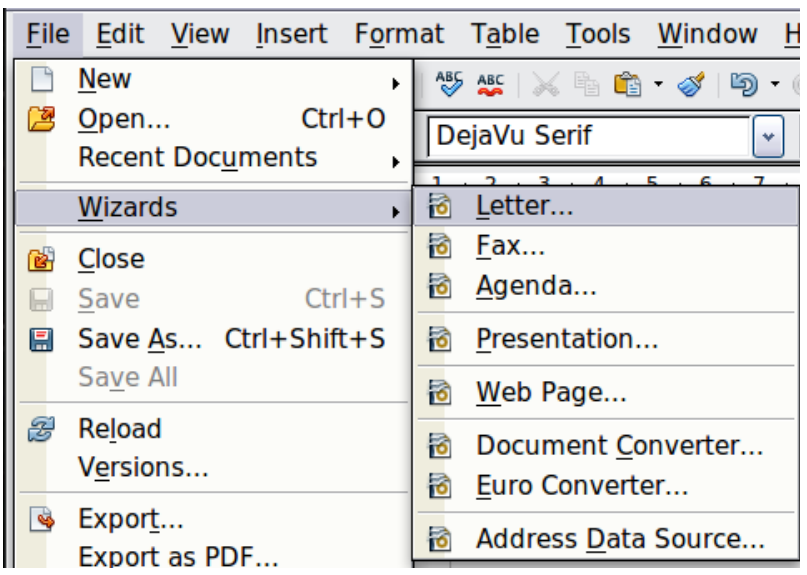

*Figure 293: Creating a template using a wizard*

- 2) Follow the instructions on the pages of the wizard. This process is slightly different for each type of template, but the format is similar for all of them.
- 3) In the last section of the wizard, you can specify the name and location for saving the template. The default location is your user templates directory, but you can choose a different location if you prefer.
- 4) Finally, you have the option of creating a new document from your template immediately, or manually changing the template. For future documents, you can re-use the template created by the wizard, just as you would use any other template.

# **Editing a template**

You can edit a template's styles and content, and then, if you wish, you can reapply the template's styles to documents that were created from that template. (Note that you can only reapply styles. You cannot reapply content, except for content in headers and footers.)

To edit a template:

- 1) From the menu bar, choose **File → Templates → Organize.** The Template Management dialog box opens (see [Figure 294\)](#page-280-0).
- 2) In the box on the left, double-click the folder containing the template that you want to edit. A list of all the templates contained in that folder appears underneath the folder name.
- 3) Select the template that you want to edit.
- 4) Click the **Commands** button and choose **Edit** from the drop-down menu.
- 5) Edit the template just as you would any other document. To save your changes, choose **File → Save** from the menu bar.

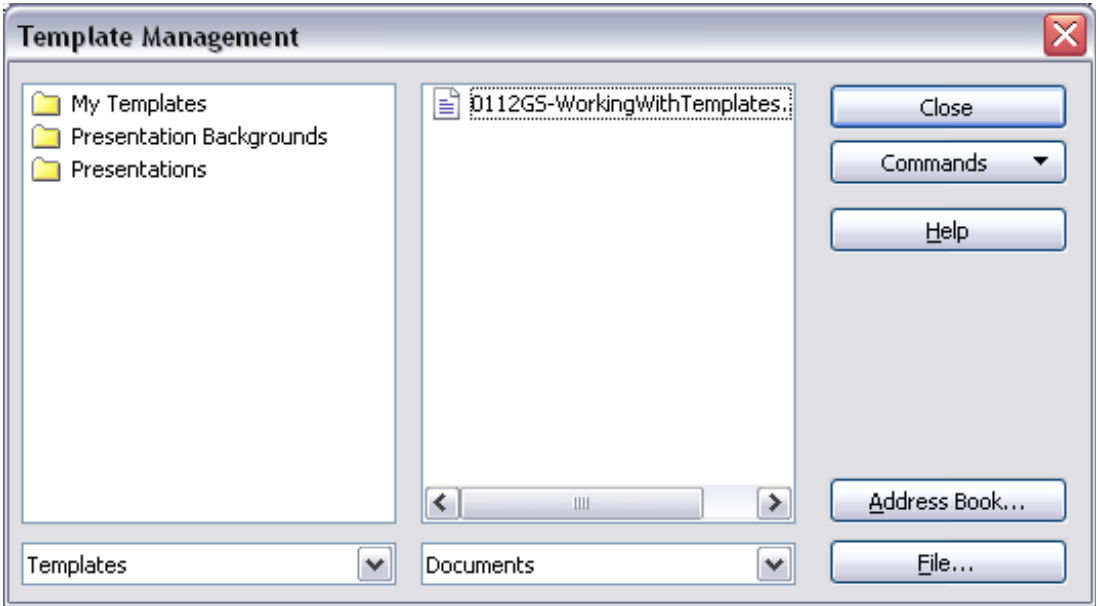

<span id="page-280-0"></span>*Figure 294. Template management dialog box*

#### **Updating a document from a changed template**

The next time that you open a document that was created from the changed template, the following message appears.

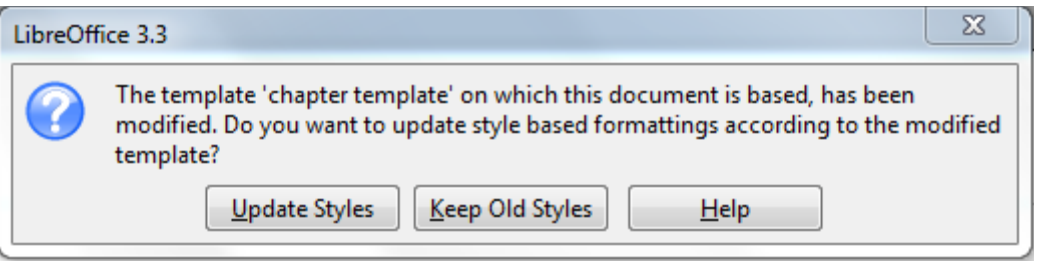

<span id="page-280-1"></span>*Figure 295. Update styles message*

Click **Update Styles** to apply the template's changed styles to the document. Click **Keep Old Styles** if you do not want to apply the template's changed styles to the document (but see Caution notice below).

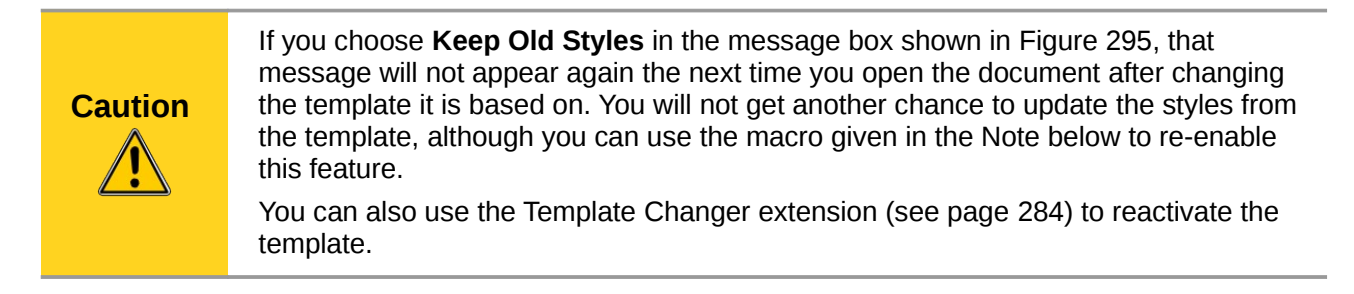

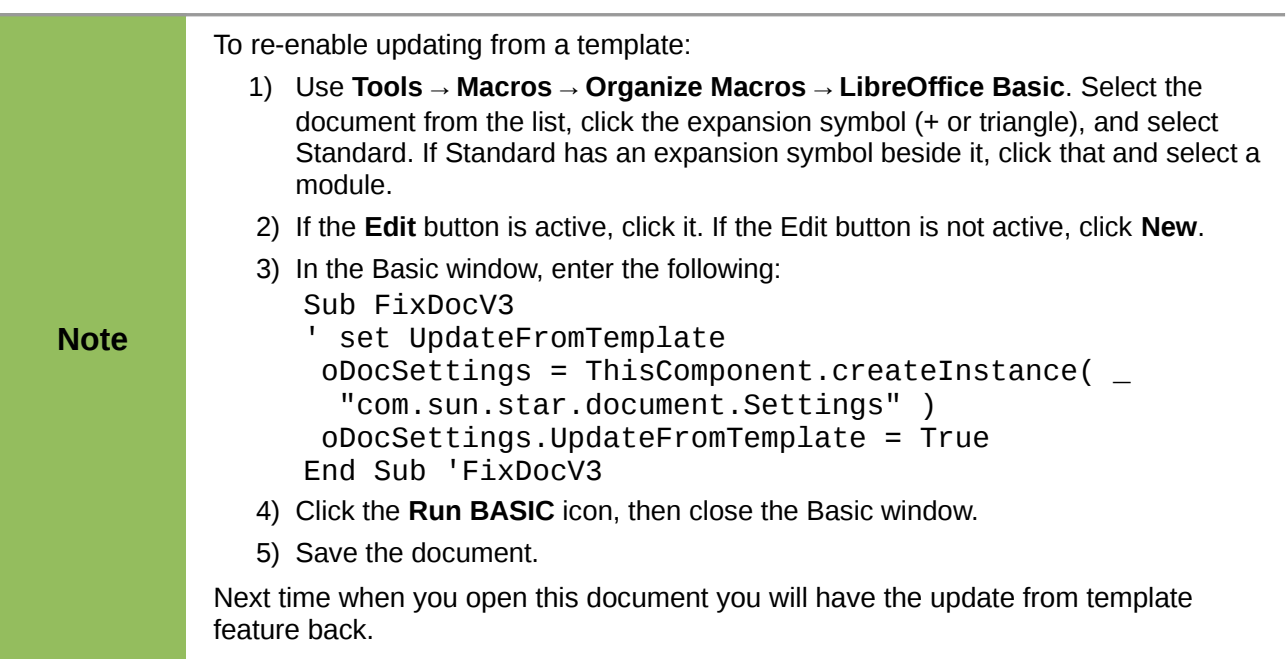

# <span id="page-281-1"></span>**Adding templates with Extension Manager**

The Extension Manager provides an easy way to install collections of templates, graphics, macros, or other add-ins that have been "packaged" into files with a .OXT extension. See Chapter 16, Customizing Writer, for more about the Extension Manager.

This Web page lists many of the available extensions: *<http://extensions.libreoffice.org/>*.

To install an extension, follow these steps:

- 1) Download the extension package and save it anywhere on your computer.
- 2) In Writer, select **Tools → Extension Manager** from the menu bar. In the Extension Manager dialog box [\(Figure 296\)](#page-282-0), click **Add**.
- 3) A file browser window opens. Find and select the package of templates you want to install and click **Open**.The package begins installing. You may be asked to accept a license agreement.
- 4) When the package installation is complete, the templates are available for use through **File → New → Templates and Documents** and the extension is listed in the Extension Manager.

### <span id="page-281-0"></span>**Setting a default template**

If you create a document by choosing **File → New → Text Document** from the menu bar, Writer creates the document from the Default template for text documents. You can, however, set a custom template to be the default. You can reset the default later if you choose.

#### **Setting a custom template as the default**

You can set any template to be the default, as long as it is in one of the folders displayed in the Template Management window. If necessary, you can add the template to a folder as described in ["Importing a template"](#page-284-0) on page [285.](#page-284-0)

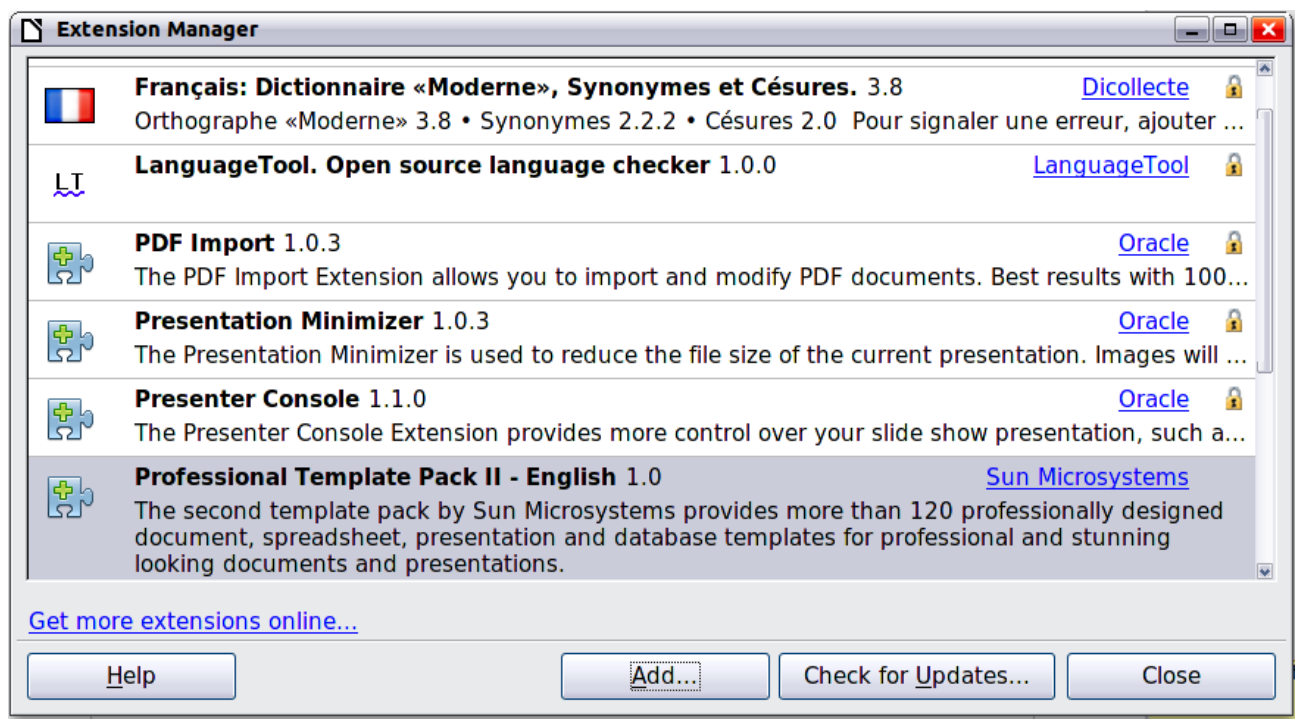

*Figure 296: Newly-added package of templates*

<span id="page-282-0"></span>To set a custom template as the default:

- 1) From the menu bar, choose **File → Templates → Organize.** The Template Management dialog box [\(Figure 294\)](#page-280-0) opens.
- 2) In the box on the left, select the folder that contains the template that you want to set as the default, then select the template.
- 3) Click the **Commands** button and choose **Set as Default Template** from the drop-down menu.

The next time that you create a document by choosing **File → New → Text Document,** the document will be created from this template.

Although many important settings can be changed in the Options dialog (see Chapter 2, Setting up Writer), for example default fonts and page size, more advanced settings (such as page margins) can only be changed by replacing the default template with a new one.

#### **Resetting Writer's Default template as the default**

To re-enable Writer's Default template as the default:

- 1) In the Template Management dialog box [\(Figure 294\)](#page-280-0), select any folder in the box on the left.
- 2) Click the **Commands** button and choose **Reset Default Template → Text Document** from the drop-down menu.

The next time that you create a document by choosing **File → New → Text Document,** the document will be created from Writer's Default template.

# **Associating a document with a different template**

At times you might want to associate a document with a different template, or perhaps you're working with a document that did not start from a template.

One of the major advantages of using templates is the ease of updating styles in more than one document, as described in Chapter 7, Working with Styles. If you update styles by loading a new set of styles from a different template (as described in Chapter 7), the document has no association with the template from which the styles were loaded—so you cannot use this method. What you need to do is associate the document with the different template.

You can do this in two ways. In both cases, for best results the names of styles should be the same in the existing document and the new template. If they are not, you will need to use Search and Replace to replace old styles with new ones. See Chapter 3, Working with Text, for more about replacing styles using Search and Replace.

#### **Method 1**

This method includes any graphics and wording (such as legal notices) that exists in the new template, as well as including styles. If you don't want this material, you need to delete it.

- 1) Use **File → New → Templates and Documents**. Choose the template you want. A new file is created from the template. If the template has unwanted text or graphics in it, delete them from this new file.
- 2) Open the document you want to change. (It opens in a new window.) Press *Control+A* to select everything in the document. Paste into the blank document created in step 1.
- 3) Update the table of contents, if there is one. Save the file.

#### **Method 2**

<span id="page-283-1"></span>This method does not include any graphics or text from the new template, except material in headers and footers; it simply includes styles from the new template and establishes an association between the template and the document.

- 1) Download the Template Changer extension from *<http://extensions.libreoffice.org/>* and install it as described on page [282.](#page-281-1)
- 2) Close and reopen LibreOffice. Now the **File → Templates** menu has two new choices: *Assign Template (current document)* and *Assign Template (folder)*.
- 3) Open the document whose template you want to change. Choose **File → Templates → Assign Template (current document)**.
- 4) In the Select Template window, find and select the required template and click **Open**.
- 5) Save the document. If you now look in **File → Properties**, you will see the new template listed at the bottom of the General page.

### <span id="page-283-0"></span>**Organizing templates**

Writer can only use templates that are in LibreOffice template folders. You can, however, create new LibreOffice template folders and use them to organize your templates. For example, you might have one template folder for report templates and another for letter templates. You can also import and export templates.

To begin, choose **File → Templates → Organize** from the menu bar. The Template Management dialog box [\(Figure 294\)](#page-280-0) opens.

**Note** All the actions made by the **Commands** button in the Template Management dialog box can be made as well by simply right-clicking on the templates or the folders.

### **Creating a template folder**

To create a template folder:

- 1) In the Template Management dialog box, select any folder.
- 2) Click the **Commands** button and choose **New** from the drop-down menu. A new folder called *Untitled* appears.
- 3) Type a name for the new folder, and then press *Enter*. Writer saves the folder with the name that you entered.

# **Deleting a template folder**

You cannot delete template folders supplied with LibreOffice or installed using the Extension Manager; you can only delete template folders that you have created. (If you have administrator privileges, you can delete any folder.)

To delete a template folder:

- 1) In the Template Management dialog box, select the folder that you want to delete.
- 2) Click the **Commands** button and choose **Delete** from the drop-down menu. A message box appears and asks you to confirm the deletion. Click **Yes.**

#### **Moving a template**

To move a template from one template folder to another template folder:

- 1) In the Template Management dialog box, double-click the folder that contains the template that you want to move. A list of all the templates contained in that folder appears underneath the folder name.
- 2) Click the template that you want to move and drag it to the desired folder. If you do not have the authority to delete templates from the source folder, this action *copies* the template instead of moving it.

#### **Deleting a template**

You cannot delete templates supplied with LibreOffice or installed using the Extension Manager; you can only delete templates that you have created. (If you have administrator privileges, you can delete any template.)

To delete a template:

- 1) In the Template Management dialog box, double-click the folder that contains the template that you want to delete. A list of all the templates contained in that folder appears underneath the folder name.
- 2) Click the template that you want to delete.
- 3) Click the **Commands** button and choose **Delete** from the drop-down menu. A message box appears and asks you to confirm the deletion. Click **Yes.**

#### <span id="page-284-0"></span>**Importing a template**

If the template that you want to use is in a different location, you must import it into an LibreOffice template folder.

To import a template into a template folder:

- 1) In the Template Management dialog box, select the folder into which you want to import the template.
- 2) Click the **Commands** button and choose **Import Template** from the drop-down menu. A standard file browser window opens.
- 3) Find and select the template that you want to import, and then click **Open.** The file browser window closes and the template appears in the selected folder.
- 4) If you want, type a new name for the template, and then press *Enter*.

#### **Exporting a template**

To export a template from a template folder to another location:

- 1) In the Template Management dialog box, double-click the folder that contains the template that you want to export. A list of all the templates contained in that folder appears underneath the folder name.
- 2) Select the template that you want to export.
- 3) Click the **Commands** button and choose **Export Template** from the drop-down menu. The Save As window opens.
- 4) Find the folder into which you want to export the template and click **Save.**

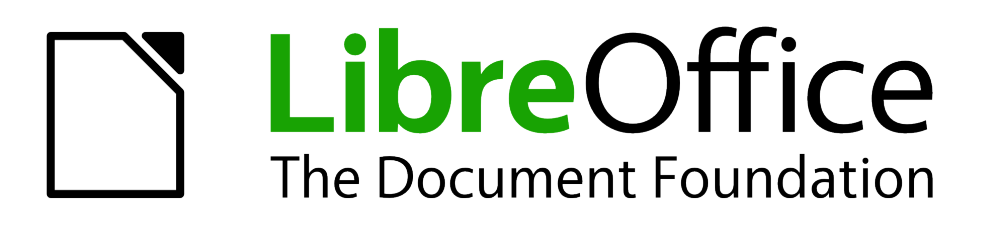

# *Chapter 11 Using Mail Merge*

*Form letters, mailing labels, and envelopes*

# **What is mail merge?**

LibreOffice Writer provides very useful features to create and print:

- Multiple copies of a document to send to a list of different recipients (form letters)
- Mailing labels
- Envelopes

All these facilities, though different in application, are based around the concept of a registered data source, from which is derived the variable address information necessary to their function.

This chapter describes the entire process. The steps include:

- 1) How to create and register a data source.
- 2) How to create and print form letters, mailing labels, and envelopes.
- 3) Optionally, how to save the output in an editable file instead of printing it directly.

# **Creating the data source**

A *data source* is a database containing the name and address records (and optionally other information) from which a mailing list may be derived. Although you can create and print mailing labels and envelopes without using a data source, in most cases using one is the best approach. This chapter assumes that you are using a data source.

LibreOffice can access a wide variety of data sources, including spreadsheets, text files and databases such as MySQL, Adabas, and ODBC. If the information to be used in the mail merge is currently in a format that LibreOffice cannot access directly, you need to convert it, for example by exporting it to a comma-separated values (CSV) file.

For the following example we use a spreadsheet with the following column (field) headers: *Title, First name, Last name, Address, State/County, Country, Post Code, Sex, Points*. A sample data source is shown in [Figure 297.](#page-287-0)

| File                                                                         | Edit  | View                | Insert Format Tools | Data<br>Window                                                       | Help             |         |                                                                                                    |      |                         |  |
|------------------------------------------------------------------------------|-------|---------------------|---------------------|----------------------------------------------------------------------|------------------|---------|----------------------------------------------------------------------------------------------------|------|-------------------------|--|
| :圖                                                                           | - 2   | $\blacksquare$<br>♋ | 릂<br>$\mathbb{E}$   | $\overset{\text{AB}}{\diamond}$<br>횹<br><b>ABC</b><br>$\mathbb{R}^n$ | X                |         | $\mathbb{E}[\mathbf{e}_1\mathbf{e}_2\mathbf{e}_3\mathbf{e}_4\mathbf{e}_5\mathbf{e}_5\mathbf{e}_6\mathbf{e}_7\mathbf{e}_7\mathbf{e}_7\mathbf{e}_7\mathbf{e}_7\mathbf{e}_7\mathbf{e}_7\mathbf{e}_7\mathbf{e}_7\mathbf{e}_7\mathbf{e}_7\mathbf{e}_7\mathbf{e}_7\mathbf{e}_7\mathbf{e}_7\mathbf{e}_7\mathbf{e}_7\mathbf{e}_7\mathbf{e}_7\mathbf{e}_7\mathbf{e}_7\mathbf{e}_7\mathbf{e}_7\mathbf{$ |      | $\bigoplus_{\Delta} 24$ |  |
| 유 o<br>.000<br>દૃ×<br>B<br> 國<br>$\mathbf{v}$<br>Arial<br>$\mathbf{v}$<br>10 |       |                     |                     |                                                                      |                  |         |                                                                                                    |      |                         |  |
| $=$<br>方 ∑<br><b>Exeshire</b><br>7∥<br>E <sub>6</sub>                        |       |                     |                     |                                                                      |                  |         |                                                                                                    |      |                         |  |
|                                                                              | A     | B                   | C                   | D                                                                    | F                | F       | G                                                                                                    | н    |                         |  |
| 1                                                                            | Title | <b>First Name</b>   | <b>Last Name</b>    | <b>Address</b>                                                       | State/County     | Country | <b>Post Code</b>                                                                                                    | Sex  | Points                  |  |
| $\overline{2}$                                                               | Mrs.  | Alice               | Azure               | 1. First Avenue<br>Average Town                                      | Ampshire         |         | AA11AA                                                                                                    | F    | 67                      |  |
| 3                                                                            | Mr.   | <b>Brian</b>        | Brown               | 2. Bottom Lane<br>Bilborough                                         | <b>Burkshire</b> |         | <b>BB2 2BB</b>                                                                                                    | M    | 91                      |  |
|                                                                              |       |                     | -                   |                                                                      | $\sim$           |         |                                                                                                    | $ -$ | $-1 - 1$                |  |

<span id="page-287-0"></span>*Figure 297: Spreadsheet data source*

# **Registering a data source**

For a data source to be directly accessible from within a Writer document, it must first be registered as described below. You only need to do this once; after that, the data source is available to all documents in LibreOffice.
- 1) From within any Writer document, or from the LibreOffice Start Center, choose **File → Wizards → Address Data Source**.
- 2) The choices on the first page of the wizard vary with your operating system. Select the appropriate type of external address book. In this example, it is **Other external data source**. Click **Next**.

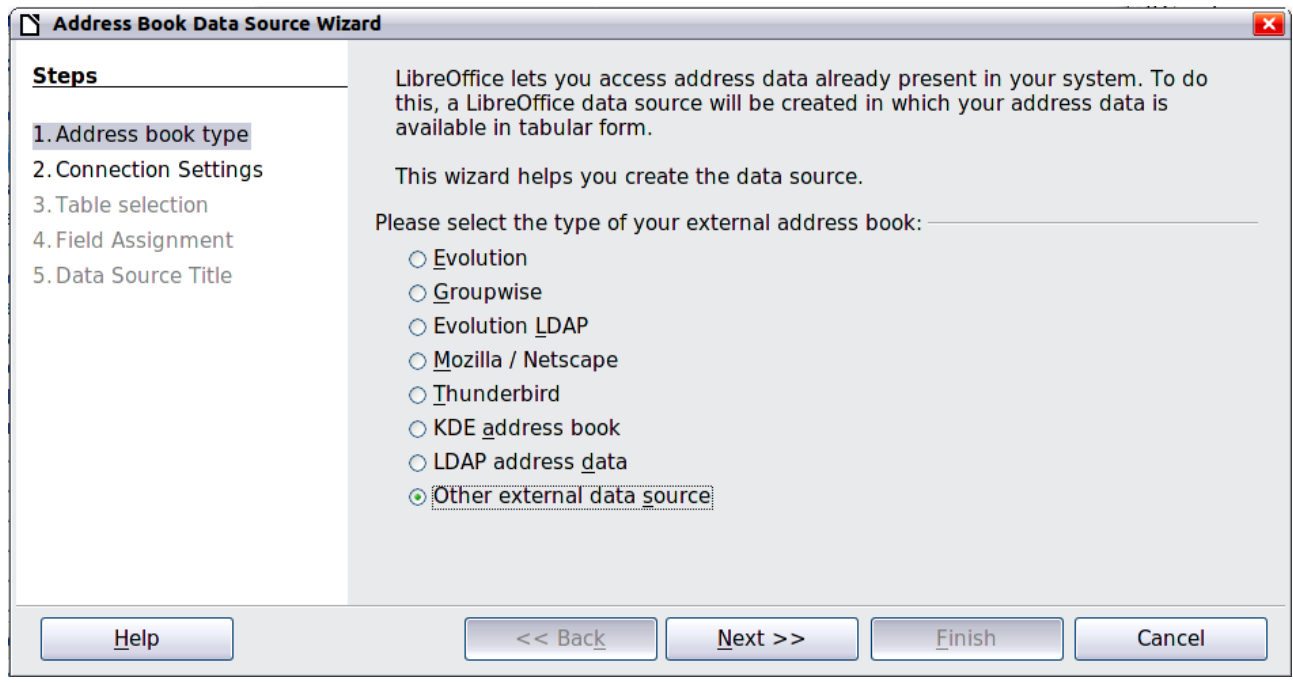

*Figure 298: Select type of external address book*

3) On the next page of the Wizard, click the **Settings** button.

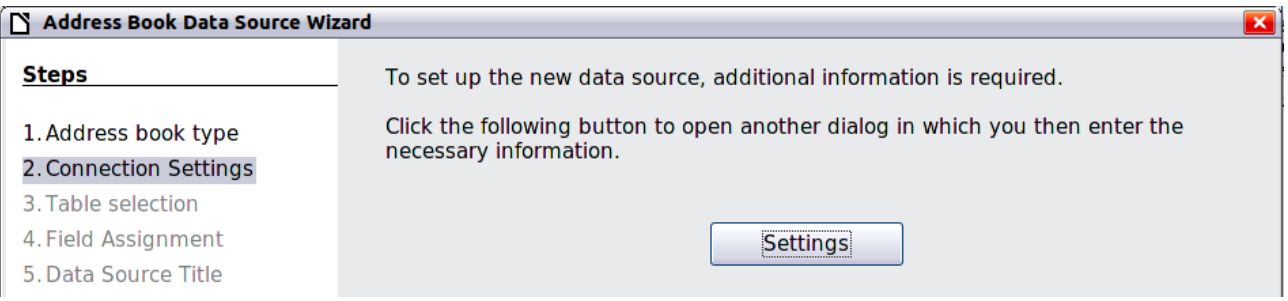

*Figure 299: Starting the Settings part of the Wizard*

4) In the Data Source Properties page, select the Database type. In our example, it is **Spreadsheet**. Click **Next**.

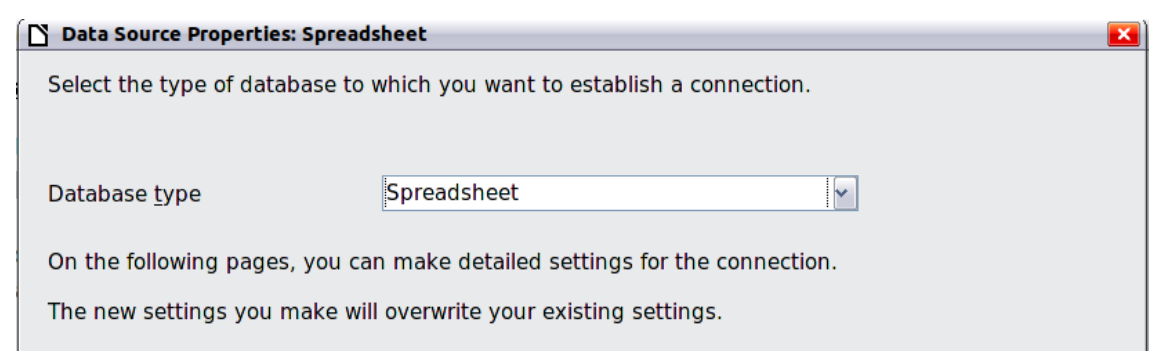

*Figure 300: Selecting the database type*

5) In the next dialog box, click **Browse** and navigate to the spreadsheet that contains the address information. Select the spreadsheet and click **Open** to return to this dialog box. At this time you may wish to test that the connection has been correctly established by clicking on the **Test Connection** button (not shown in illustration).

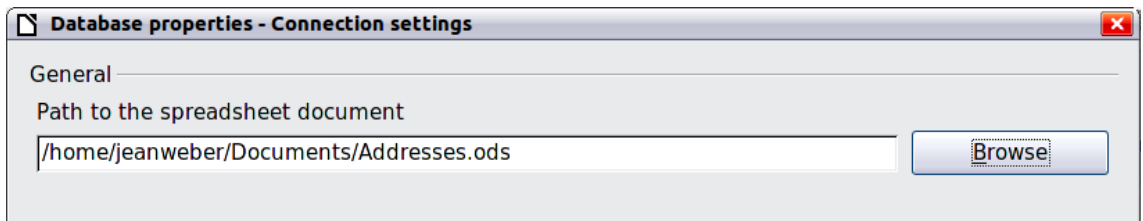

*Figure 301: Selecting the spreadsheet document*

- 6) Click **Finish**.
- 7) On the following page, click **Next**. Because this is a spreadsheet, *do not* click **Field Assignment**.

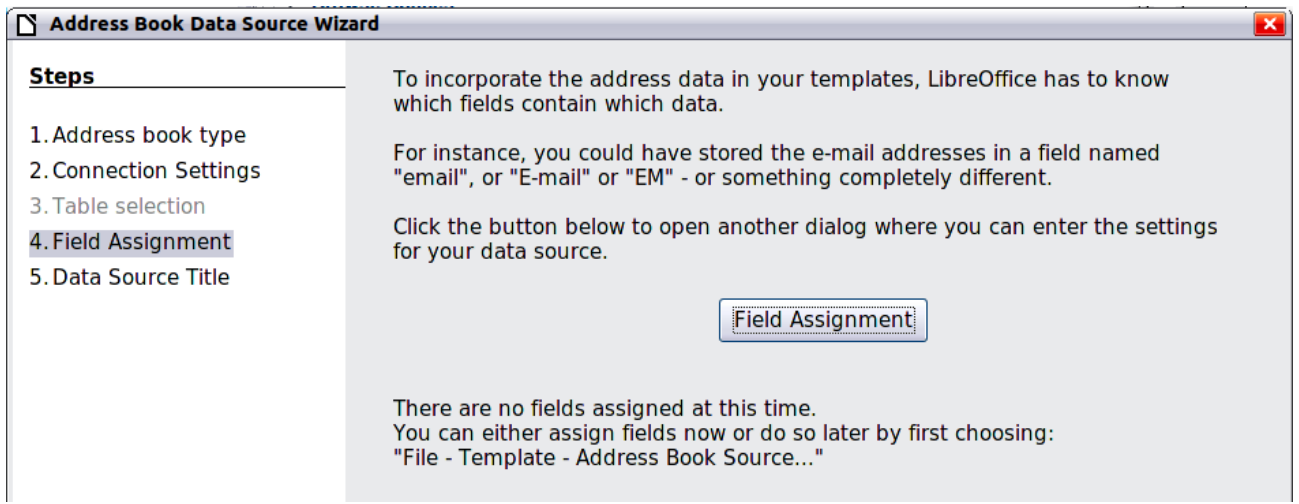

*Figure 302: Because this is a spreadsheet, do not click Field Assignment*

8) Name the file in the Location field. The default is **...\Addresses.odb**; but you may replace **Addresses** with another name if you wish. You may also change the name in the "Address book name" field. In our example, the name "Points" was used for both.

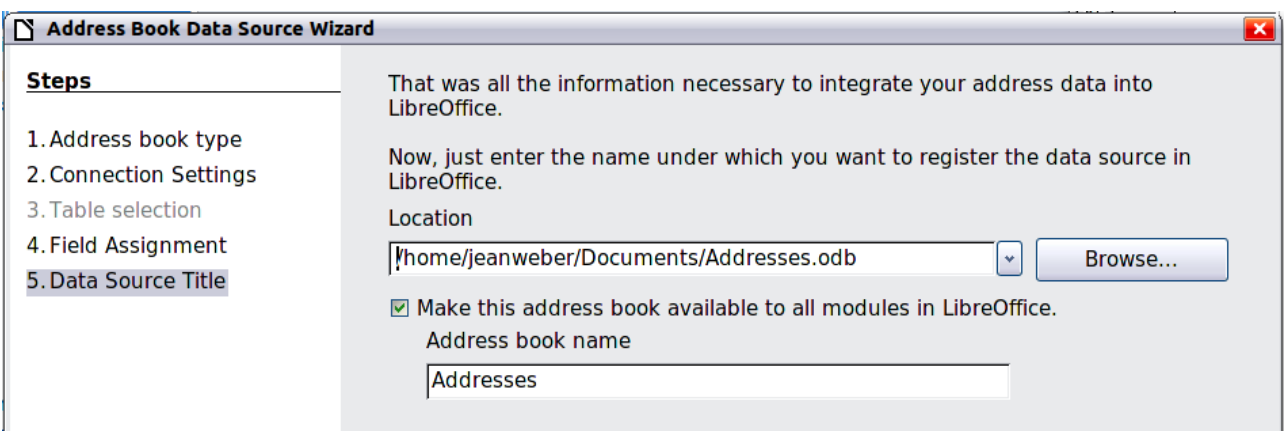

*Figure 303: Name the .odb file and the address book*

9) Click **Finish**. The data source is now registered.

### <span id="page-290-0"></span>**Example: Sending a letter to your customer base**

A mail order company organized a campaign to assign credit points to their customers according to the quantity of goods they buy during one year.

At the end of the year, they want to send a letter to each customer to show the total of credit points collected.

You can create a form letter manually, which is the simplest and most comprehensive method and is described here, or you can use the Mail Merge wizard as described in ["Using the Mail Merge](#page-301-0) [Wizard to create a form letter"](#page-301-0) starting on page [302.](#page-301-0) If you elect to use the wizard, pay close attention to its current limitations, as identified within its description.

- 1) Create a new text document: **File → New → Text Document**, or open a pre-existing form letter with **File → Open**.
- 2) Display the registered data sources: **View → Data sources** (or press *F4*).
- 3) Find the data source that you wish to use for the form letter, in this case **Points**. Expand the **Points** and **Tables** folders, and select **Sheet1**. The address data file is displayed.

| $I$ IIC<br>Luit<br><b>VICAN</b><br>THREE LUINDL TOUR TOUR                                   | <b>VALLIQUAN</b> | <b>TICID</b>  |                                   |                                 |                                 |                                                           |             |                |
|---------------------------------------------------------------------------------------------|------------------|---------------|-----------------------------------|---------------------------------|---------------------------------|-----------------------------------------------------------|-------------|----------------|
| $\overset{AB5}{\diamond}$<br>自己<br>르<br>島<br>$\overline{\mathbb{E}}$<br>q<br><b>MA</b><br>Ħ | <b>ABC</b>       | H.            | 重<br>$\mathbb{C}$ · $\varnothing$ | $ \mathbb{C}$<br>$\circledcirc$ | 6<br>$\tau$                     | 巤<br>里<br>$\blacktriangledown$                            | €<br>e<br>ė | Q<br>T         |
| $\frac{1}{2}$<br><b>Default</b><br>$\checkmark$<br><b>Times New Roman</b>                   |                  | $\checkmark$  | $\checkmark$<br>12                | B<br><u>U</u>                   | 三<br>亖                          | $E = 8E$<br>三 三                                           | €Ē<br>領     | – al           |
| 巤<br>S<br>: 1금<br>暭<br>Œ<br>(9)<br>$\blacktriangledown$                                     | $\frac{a}{2}$    | $\frac{A}{2}$ | 家<br>$\frac{7}{4}$                | y                               | 曷<br>e.<br>È                    | $\overline{\partial_{\mathbf{G}}}$<br>6<br>$\overline{r}$ |             |                |
| Œ<br>国<br>Bibliography                                                                      |                  | Title         | <b>First Name</b>                 | <b>Last Name</b>                | <b>Address</b>                  | State/County                                              | Country     | Post Cod       |
| 扈<br>lΘ<br><b>Points</b>                                                                    | D                | Mrs           | Alice                             | Azure                           | 1 First Avera Ampshire          |                                                           |             | AA1 1AA        |
| <b>Queries</b><br>$\overline{+}$                                                            |                  | Mr            | <b>Brian</b>                      | <b>Brown</b>                    | 2 Bottom Lar Burkshire          |                                                           |             | <b>BB2 2BB</b> |
| 偏<br>Ξ<br><b>Tables</b>                                                                     |                  | <b>Mr</b>     | Charles                           | Coffee                          | 3 Carter Cre Cropshire          |                                                           |             | CC3 3CC        |
|                                                                                             |                  | Mrs           | <b>Doris</b>                      | Damson                          | 4 Deepdale I Deepshire          |                                                           |             | DD4 4DD        |
| $\equiv$ Sheet1                                                                             |                  | ΙMτ           | Edward                            | Eatmore                         | 5 Elizabeth C Exeshire          |                                                           |             | EE5 SEE        |
|                                                                                             |                  | <b>Mr</b>     | Frederick                         | Fairhead                        | 6 Foresight / Fineshire         |                                                           |             | FF6 6FF        |
|                                                                                             |                  |               |                                   |                                 |                                 |                                                           |             |                |
|                                                                                             | Record 1         |               | of                                | 6                               | $\mathbf{E}$<br>$\vert 4 \vert$ |                                                           |             |                |
|                                                                                             |                  |               |                                   |                                 |                                 |                                                           |             |                |
|                                                                                             |                  |               |                                   |                                 |                                 |                                                           |             |                |

File Edit View Insert Format Table Tools Window Help

*Figure 304: Selecting the data source*

4) Now create or modify the form letter by typing in the text, punctuation, line breaks, and so on that will be present in all of the letters.

To add the mail-merge fields where needed (such as names and addresses), click in the field heading and drag it to the appropriate point in the letter.

Note that address lines should be in individual paragraphs, not separated by line breaks as might seem preferable. The reason for this will be made clear in the next step.

> F  $\begin{array}{c|c}\n\hline\nM \\
> \hline\n\end{array}$  $M$  $M$

|                                                     |                                                       | Title                                                   | <b>First Name</b>                                               |                     |                |
|-----------------------------------------------------|-------------------------------------------------------|---------------------------------------------------------|-----------------------------------------------------------------|---------------------|----------------|
|                                                     |                                                       |                                                         |                                                                 | <b>Last Name</b>    |                |
|                                                     |                                                       | Mrs.                                                    | Alice                                                           | Azure               | 1, First Aveni |
|                                                     |                                                       | Mr.                                                     | Brian                                                           | Brown               | 2, Bottom Lar  |
|                                                     |                                                       | Mr.                                                     | Charles                                                         | Coffee              | 3, Carter Cre  |
|                                                     |                                                       | Mrs.                                                    | Doris                                                           | Damson              | 4, Deepdale F  |
|                                                     |                                                       | Mr.                                                     | Edward                                                          | Eatmore             | 5, Elizabeth S |
| Click on data source                                |                                                       | Mr.                                                     | Frederic                                                        | Fairhead            | 6, Foresight \ |
| headings here                                       |                                                       | Mr.                                                     | George                                                          | Green               | 7, Great Auk   |
|                                                     |                                                       | Record 1                                                | of                                                              | 10<br>$A$ FFFFF $A$ |                |
| and drag to here to<br>insert fields in form letter |                                                       |                                                         |                                                                 |                     |                |
|                                                     | To:T<br><address>¶<br/><country>¶</country></address> | <state county="">1<br/><post-code>1</post-code></state> | <title> <first name=""> <last name="">  </last></first></title> |                     |                |

<span id="page-291-0"></span>*Figure 305: Dragging fields to the body of the form letter*

5) Continue until you have composed the entire document. At this time you may wish to consider suppressing any blank lines that may appear in the resulting letters. If not, skip ahead to Step 7.

To:T <Title> <First Name> <Last Name> 1 <Address>1 <State/County>1 <Post-Code>T <Country>1 5-November-20071

Dear <Title> <Last Name>, I

Thank-you-very-much-for-your-participation-in-our-"Points"-promotion. We are-pleased to inform you that you have earned <Points> this year. I

Your loyalty to our company is greatly appreciated and we hope to be of continuing service in the future.

Yours sincerely<sup>1</sup>

General Supply plo-Wetherbridge > XX7-1YYI *Figure 306: The completed form letter*

- 6) To suppress blank lines:
	- a) Click at the end of the first paragraph to be suppressed and then choose **Insert → Fields → Other**.
	- b) Select the *Functions* tab and then click on **Hidden Paragraph** in the *Type* column.
	- c) Now click in the **Condition** box and enter the details of the condition that defines a blank address field. It has the general form of:

![Database.Table.Database field]

where the '!' (NOT) character indicates the negative case and the square brackets indicate the condition.

For example, in our Points database the condition to test if the Company field is empty would be:

![Points.Sheet1.Company] as illustrated in [Figure 307.](#page-292-0)

To test for multiple conditions use the operators *AND* and/or *OR* between the conditional statements, for example:

![Points.Sheet1.Title]AND![Points.Sheet1.Last Name]

d) Click **Insert**, but do not close the dialog box until you have amended all the lines that should be suppressed.

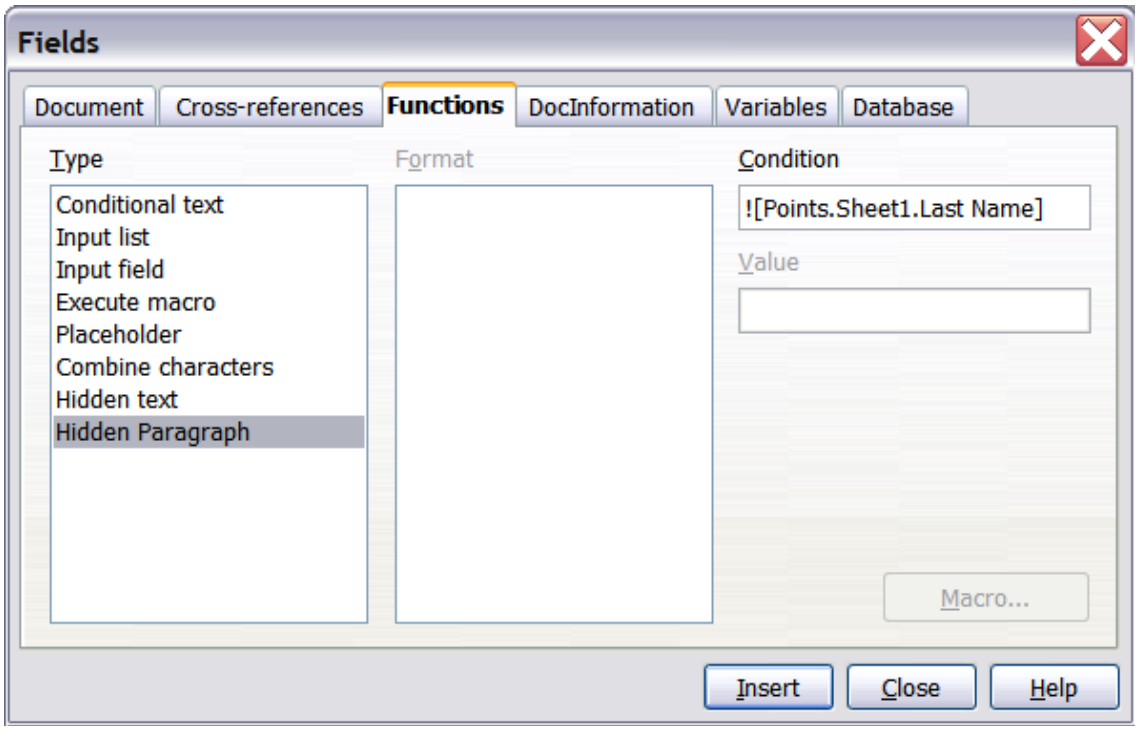

<span id="page-292-0"></span>*Figure 307: Hidden paragraph insertion*

The document is now ready to be printed.

1) Choose **File → Print** and respond with **Yes** in the message box.

<span id="page-292-1"></span>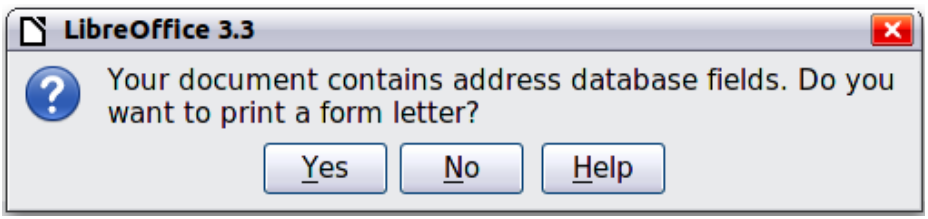

*Figure 308: Mail merge confirmation message*

- 2) In the Mail Merge dialog box [\(Figure 309\)](#page-293-0), you can choose to print all records or selected records. To select records to be printed, use *Ctrl+click* to select individual records. To select a block of records, select the first record in the block, scroll to the last record in the block, and *Shift+click* on the last record.
- 3) Click **OK** to send the letters directly to the printer. Or, you can save the letters to a file for further editing or formatting; see ["Editing merged documents"](#page-293-1) below.
- 4) If you have not saved the original, prototype form letter document (template) previously, then you should do so now. Having a form letter template could greatly simplify the creation of other form letters in the future and is highly recommended.

| <b>Mail Merge</b>                               |              |                   |                        |                                      | x                     |
|-------------------------------------------------|--------------|-------------------|------------------------|--------------------------------------|-----------------------|
| Gb                                              |              |                   |                        |                                      | >>                    |
| 昼<br>AddressBoo<br>$\overline{\mathbf{H}}$      | <b>Title</b> | <b>First Name</b> | <b>Last Name</b>       | Address                              | State/Count           |
| <b>昼 Bibliography</b><br>$\boxplus$<br>$\equiv$ | Mrs.         | Alice             | Azure                  | 1, First AvenueAverage Town          | Ampshire $\mathbb{R}$ |
| <b>昼 Points</b><br>Θ                            | Mr.          | <b>Brian</b>      | Brown                  | 2, Bottom LaneBilborough             | Burkshire             |
| <b>LEI</b> Queries<br>$\mathbf{H}$              | Mr.          | <b>Charles</b>    | Coffee                 | 3, Carter CrescentCookstown          | Cropshire             |
| v<br><b>Delete Esta</b>                         | Mrs.         | Doris             | Damson                 | 4, Deepdale RoadDartford             | Deepshire $\sqrt{}$   |
| ≺∣<br>≯<br>Ш                                    | Record 1     | of                | 10(2)                  | ≺<br><b>FERENT</b><br>Ш<br>$ \cdot $ | ≯                     |
| Records                                         |              |                   | Output                 |                                      |                       |
| $\bigcirc$ all                                  |              |                   | ⊙ Printer              | ○ Eile i                             |                       |
| Selected records                                |              |                   | Single print jobs      |                                      |                       |
| $\bigcirc$ Erom:<br>$\mathbf{1}$                | To:          | 1                 | Save merged document - |                                      |                       |
|                                                 |              |                   |                        | Save as single document              |                       |
| $222 - 11$                                      |              |                   |                        | ◯ Save as individual document        |                       |

<span id="page-293-0"></span>*Figure 309: The Mail Merge dialog box*

# <span id="page-293-1"></span>**Editing merged documents**

You may prefer to save the letters to a file, to allow for proofreading or some later formatting. To do this:

- 1) In the Mail Merge dialog box [\(Figure 309\)](#page-293-0), select **File** in the output section, instead of using the default **Printer** selection.
- 2) This changes the dialog box to display the *Save merged document* section, where **Save as single document** is pre-selected. You can choose to save each letter as an individual document instead.

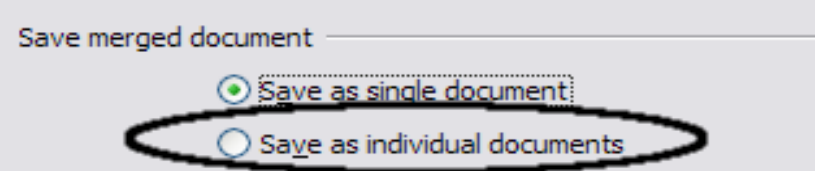

3) Click **OK**. In the Save as dialog box, enter a file name for the saved letters and choose a folder in which to save them. The letters will be saved consecutively as separate pages in the single document, or numbered consecutively in individual files if saved as single documents.

You can now open the letters and edit them individually as you would edit any other document.

# <span id="page-294-1"></span>**Printing mailing labels**

Before beginning this process, note the brand and type of labels you intend to use.

## **Preparing for printing**

To prepare mailing labels for printing:

- 1) Choose **File → New → Labels**.
- 2) On the **Options** tab, ensure that the **Synchronise contents** option is selected.
- 3) On the **Labels** tab [\(Figure 310\)](#page-294-0), select the **Database** and **Table**. Select the **Brand** of labels to be used, and then select the **Type** of label.

**Tip**

If the type of label you wish to use is not on the list, use the **Format** tab to define a new Brand and Type. This is beyond the scope of this document, but is relatively simple to implement, if you know the dimensions of the label.

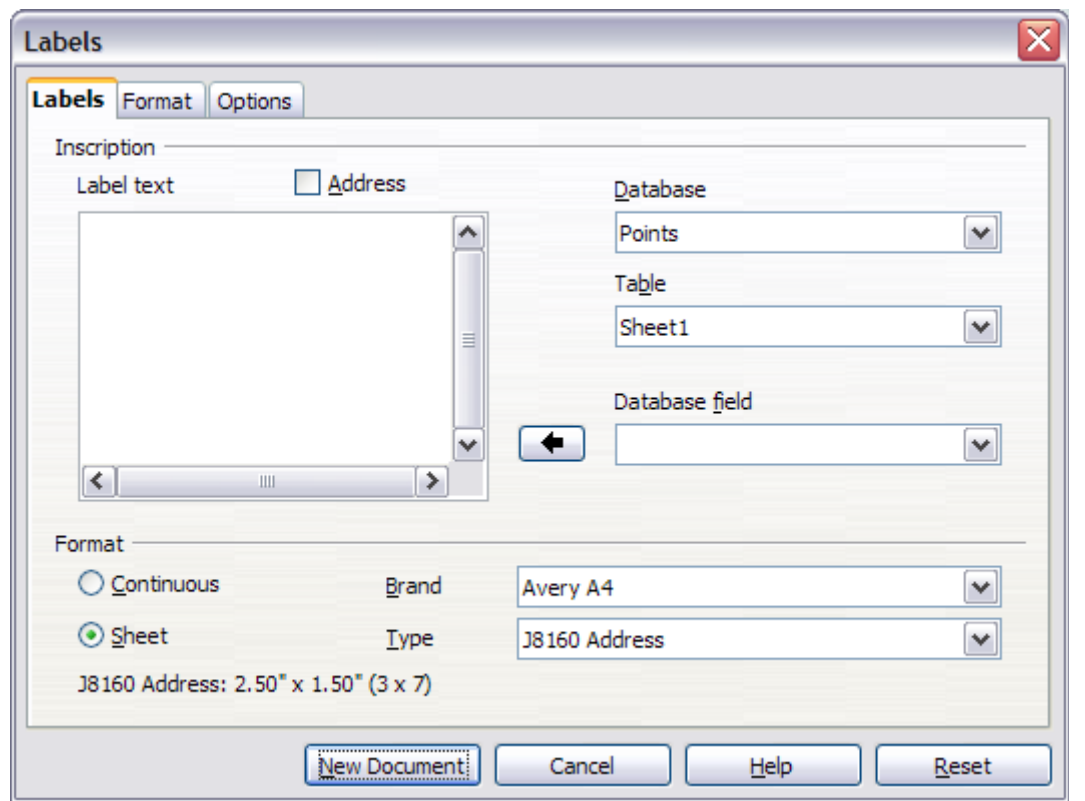

<span id="page-294-0"></span>*Figure 310: Select Database, Table, label Brand, and label Type*

4) Click the dropdown arrow under **Database field.** Select the first field to be used in the label (in this example, **Title**). Click the left arrow button to move this field to the **Label text** area, as shown in Figure [311.](#page-295-0)

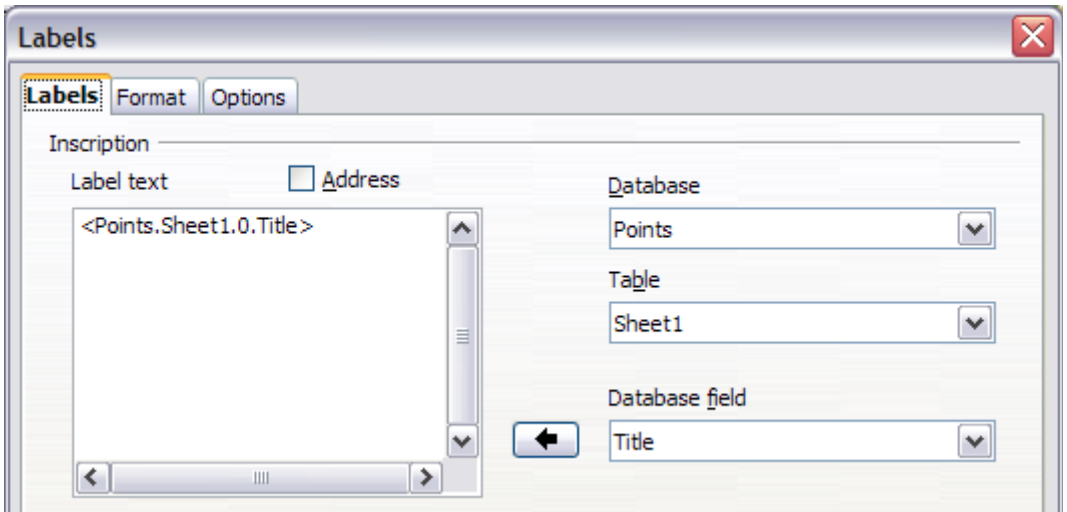

<span id="page-295-0"></span>*Figure 311: Move fields from Database field list to Label text area*

5) Continue adding fields and inserting desired punctuation, spaces, and line breaks until the label is composed. [Figure 312](#page-295-1) shows the completed label.

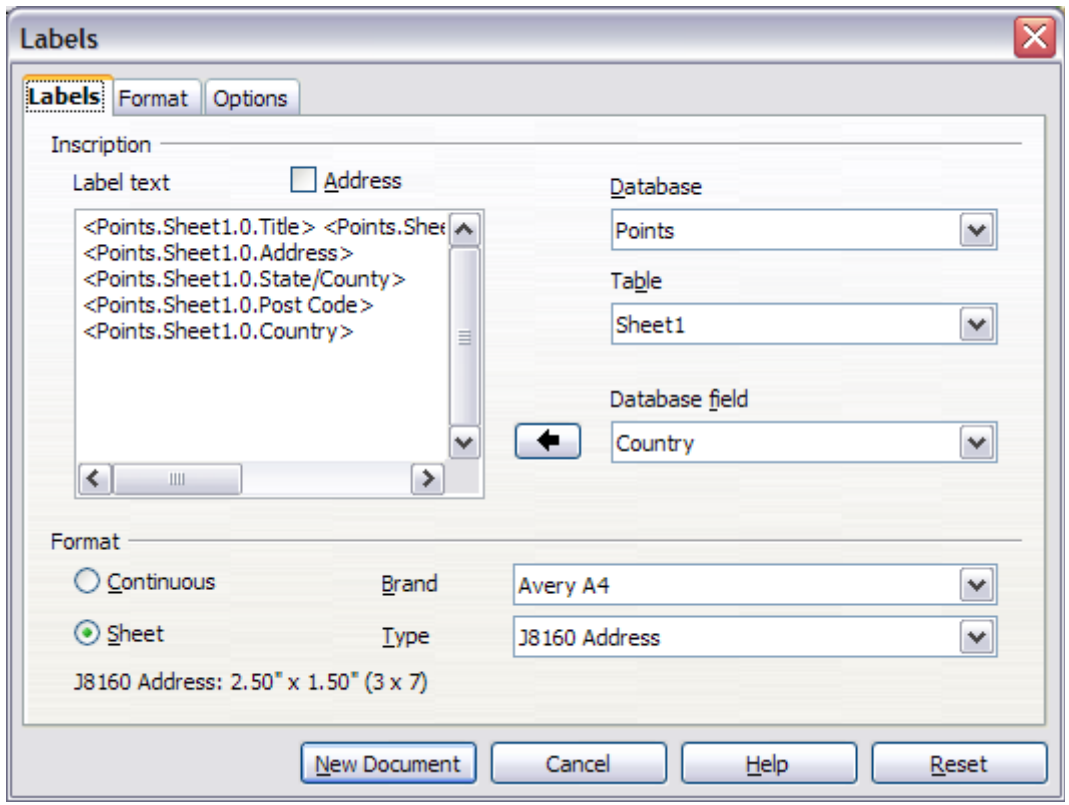

<span id="page-295-1"></span>*Figure 312: The completed label*

6) Click **New Document**. You now have a new, single-page document containing a series of frames, one for each label of the selected type and filled with the data source address fields that you selected. Quite often some of the fields in your address data source will be unused, leading to blank lines in your labels. If this is not important, go to ["Printing"](#page-297-1) on page [298;](#page-297-1) otherwise, follow the instructions in ["Editing a saved file of mailing labels"](#page-297-0) on page [298.](#page-297-0)

# **Removing blank lines from labels**

- 1) First ensure that the label frames are showing the field contents (data source headings), rather than their underlying field names. If this is not the case, then either press *Ctrl+F9* or choose **View → Field Names** to toggle the view.
- 2) Next, ensure that you can see non-printing characters, such as paragraph marks, line breaks and so on. If these are not already visible, choose **View → Nonprinting Characters** from the menu bar, or press  $Ctrl+F10$ , or click on the paragraph icon  $\P$  in the Standard toolbar.

You will now see that address field separation is created by line breaks  $\pm$ , rather than paragraphs  $\P$ . As the suppression of blank address fields depends on hiding paragraphs, not lines, you need to replace line breaks with paragraphs as follows.

3) Click in the first label, at the end of the last data source address field in the first line of the label. Press *Delete* to remove the new line character and then press *Return* (or the *Enter* key) to insert a paragraph marker. Repeat this action for each line in the address. If the line spacing in the first label is not satisfactory, you may wish to correct this before proceeding, by modifying the paragraph style associated with the address. Unless you have changed it, the address uses the Default style.

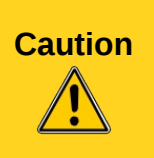

The objective of step c) is to replace all line breaks at the end of data source address fields with paragraphs. Sometimes the address data field may be longer than the width of the label and will wrap to the next physical line: make sure that you are not misled by this into deleting and replacing anything other than line break characters.

4) Click again at the end of the first paragraph to be conditionally suppressed and then choose **Insert → Fields → Other**. Select the **Functions** tab and then click on **Hidden Paragraph** in the *Type* column. Now click in the **Condition** box and enter the details of the condition that defines a blank address field. It has the general form of:

#### **![Database.Table.Database field]**

where the '!' (NOT) character indicates the negative case and the square brackets indicate the condition.

For example, in our Points database the condition to test if the Company field is empty would be

#### **![Points.Sheet1.Company]** as illustrated in [Figure 307.](#page-292-0)

To test for multiple conditions, use the operators *AND* and/or *OR* between the conditional statements, for example:

#### **![Points.Sheet1.Title]AND![Points.Sheet1.Last Name]**

Click **Insert,** but do not close the dialog box until all lines have been amended.

5) Repeat for each paragraph to be conditionally suppressed, remembering to advance the cursor to the end of the line in question before changing the last element of the condition and **Insert**ing the result.

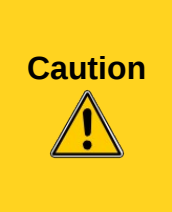

The last paragraph of the label address block ends with a special field, Next record:Database.Table (Next record:Points.Sheet1 in our example), and the Hidden paragraph field **MUST** be inserted before this field. This can generally be accomplished by clicking at the end of the paragraph and then using the *Left Arrow* key once to skip back over it.

A clue that you omitted this action is the observation that some records have been skipped and are missing from the final output.

6) Remembering that we selected **Synchronise contents** earlier, you should now be able to see a small window containing a button labelled **Synchronise Labels**. Click on this button and the hidden paragraph fields are propagated to all the labels in your document.

Synchronise Labels

You now have a template suitable for future use with the same data source and type of label. If you wish to save it, use **File → Templates → Save as** to save it as an Open Document Text Template (.ott) into the private template directory (folder) that you have previously defined in **Tools → Options → LibreOffice → Paths → Templates.**

## <span id="page-297-1"></span>**Printing**

- 1) Choose **File → Print.** The message shown in [Figure 308](#page-292-1) appears. Click **Yes**.
- 2) In the Mail Merge dialog box [\(Figure 309\)](#page-293-0), you can choose to print all records or selected records. To select records to be printed, use *Ctrl+click* to select individual records. To select a block of records, select the first record in the block, scroll to the last record in the block, and *Shift+click* on the last record.
- 3) Click **OK** to send the labels directly to the printer.

If you prefer to save the labels to a file, perhaps to allow some later editing such as changing the typeface or paragraph format, then you should select **File** in the output section of the Mail Merge dialog box, rather than using the default **Printer** selection. This changes the dialog box to highlight the *Save merged document* section, where **Save as single document** is pre-selected.

In this case, clicking **OK** brings up the Save as dialog box, where a file name can be entered for the saved labels.

If you did not save the prototype label fields document (template) in step 6f, then you are prompted to do so now by another Save as dialog box.

In either case, whether printing or saving to file, despite there apparently being only one page of labels, the printed or saved output will be expanded to include all of the selected records from the data source.

# <span id="page-297-0"></span>**Editing a saved file of mailing labels**

To edit a saved file of mailing labels, open the saved label file in the normal way. You will be prompted to update all links. Choose **No** for the following reason: The first label on the page is termed the "Master Label" and all other labels are linked to it. If you update the links, then all labels will end up containing the same data, which may not be what you want.

You can edit individual records in the normal way, by highlighting and changing the font name, for example.

However, you cannot edit all labels globally (for example, to change the font name for all records) by the technique of selecting the entire document. To achieve this result you have to edit the paragraph style associated with the label records as follows:

- 1) Right-click any correctly spelled word in a label record. Select **Edit Paragraph Style** from the pop-up menu. (Note: If you click on a misspelled word, a different menu appears.)
- 2) Then from the Paragraph Style dialog box, you can make changes to the font name, the font size, the indents, and other attributes.

# **Printing envelopes**

Instead of printing mailing labels, you may wish to print directly onto envelopes. There are two basic ways to create envelopes, one where the envelope is embedded within a letter, generally as the first page (**Insert** in the Envelope dialog box), and another where the envelope is an independent document (**New Doc.** in the dialog box). In each case the addressing data may be manually entered, for example by copying and pasting from the letter with which it is associated, or it may originate within an address data source.

This section assumes the use of an address data source and, for convenience, a free-standing envelope.

The production of envelopes involves two steps, setup and printing, as described in this section.

## **Setting up envelopes for printing**

- 1) Choose **Insert → Envelope** from the menu bar.
- 2) In the Envelope dialog box, select the **Format** tab [\(Figure 313\)](#page-298-0), where you can select the envelope format to use. You can then arrange the layout of the envelope to suit your requirements, together with the character and paragraph attributes to be used in the Sender and Addressee areas. These attributes are accessed using the **Edit** buttons to the right of the dialog box, next to the word *Format*.

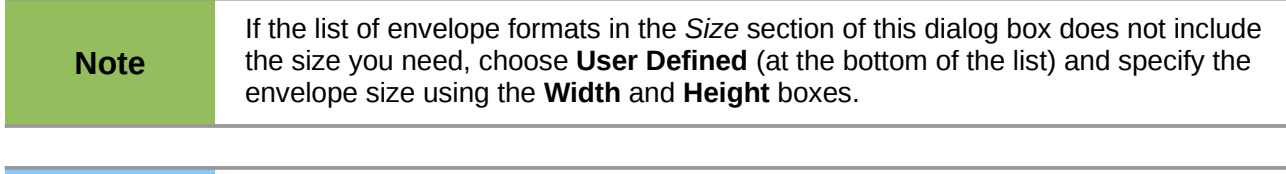

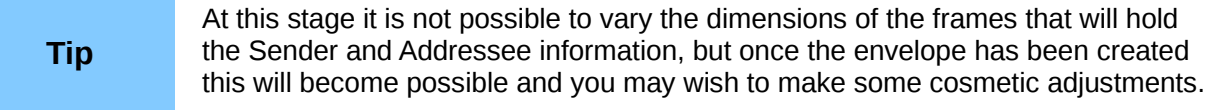

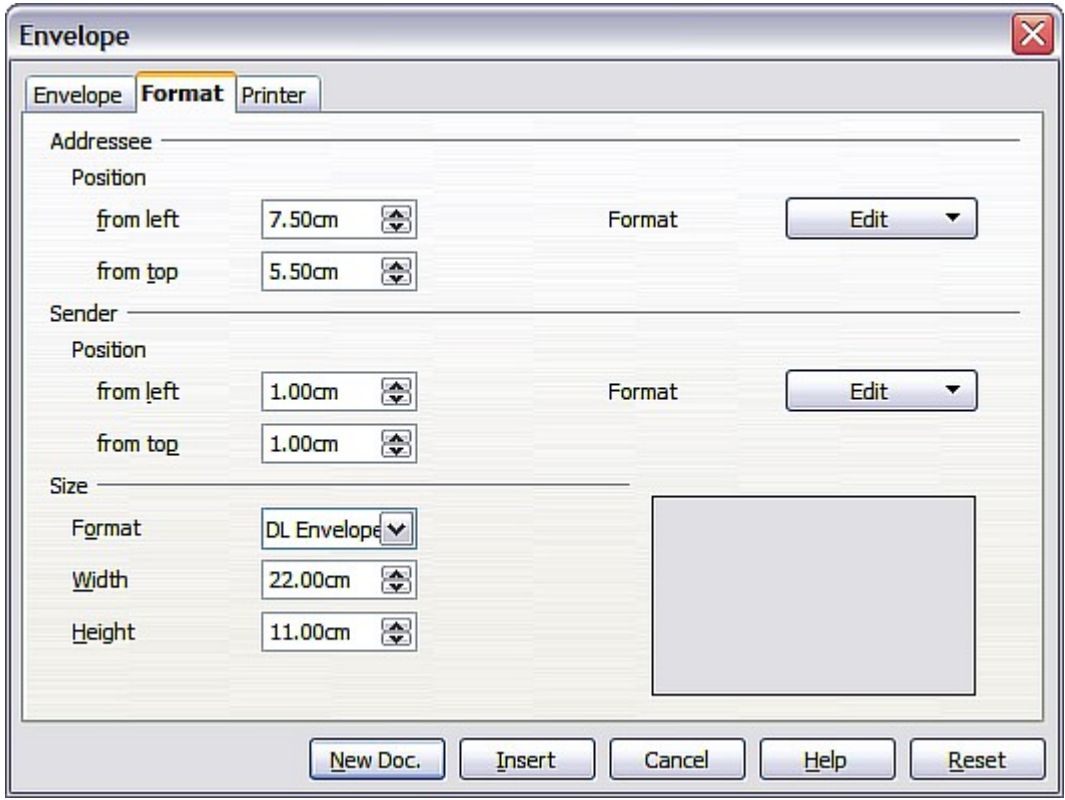

<span id="page-298-0"></span>*Figure 313: Envelope formatting dialog box*

3) The next step is to select the **Printer** tab, where you may choose the printer you intend to use, its setup—for example, specification of the tray holding envelopes—and other printerrelated options such as envelope orientation and shifting. You may need to experiment with these settings to achieve the best results with your printer.

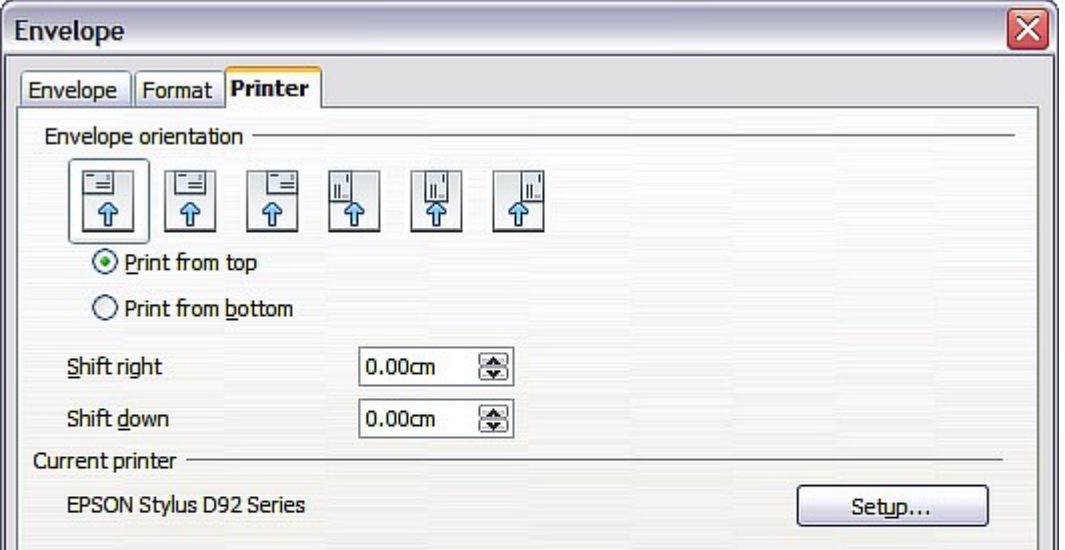

*Figure 314: Choosing printer options for an envelope*

4) You now have the choice of creating the Addressee fields by dragging and dropping from the data source headings (as described in ["Creating a form letter"](#page-290-0) on page [291,](#page-290-0) and in particular in [Figure 305\)](#page-291-0) or using the facilities of the **Envelope** tab.

If you prefer dragging and dropping, than click **New Doc.**, drag your data source headings into the Addressee area on your new envelope and skip to step 7), otherwise continue with steps 5 and 6.

5) Select the **Envelope** tab.

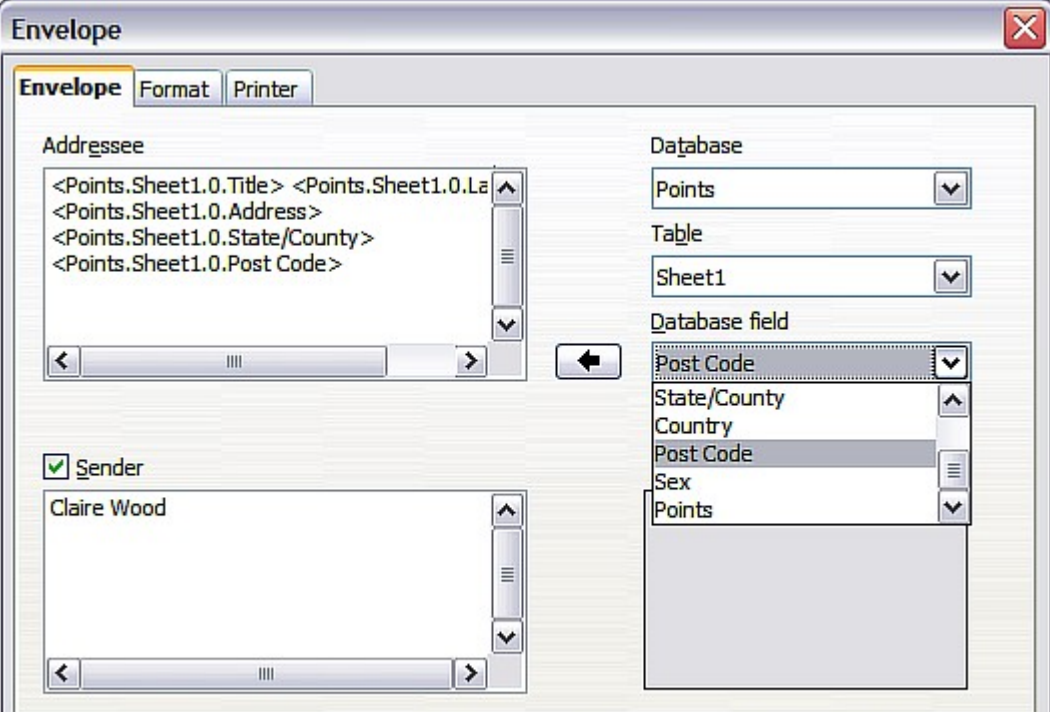

*Figure 315: Choosing addressee and sender information for envelopes*

Verify, add, or edit the information in the Addressee and Sender boxes (Sender is the "from" on the envelope). You can use the right-hand dropdown lists to select the database and table from which you can access the Addressee information, in a similar fashion to that described for ["Printing mailing labels"](#page-294-1), paragraphs 3, 4 and 5 on page [295.](#page-294-1) The similarity of the method with [Figure 311](#page-295-0) and [Figure 312](#page-295-1) will be clear.

6) When you have finished formatting, click either the **New Doc.** or **Insert** button to finish. As might be expected, **New Doc** creates only the envelope template in a new document, whereas **Insert** inserts the envelope into your current document as page 1. If you don't want to proceed with this envelope, click **Cancel** or press the *Esc* key. You can also click **Reset** to remove your changes and return to the original settings extant when the dialog box opened.

You can now modify the placement of the frames containing the sender and addressee information, or make further changes to the character and paragraph attributes (for example, the font) or add a logo or other graphic to the envelope.

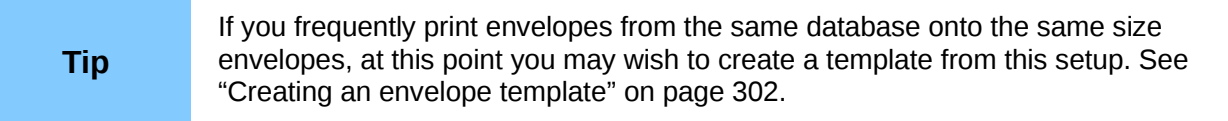

7) Quite often some of the fields in your address data source will be unused, leading to blank lines in your envelope Addressee area. If this is not important, you can skip the next few paragraphs and go straight to ["Merging and printing the envelopes"](#page-301-1) on page [302,](#page-301-1) otherwise continue as described here.

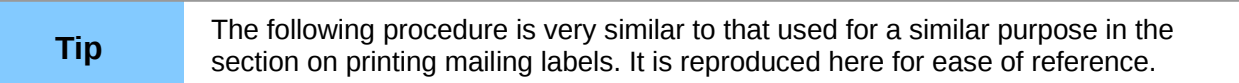

- a) First ensure that the envelope is showing the field contents (data source headings), rather than their underlying field names. If this is not the case, then either press *Ctrl+F9* or choose **View → Field Names** to toggle the view.
- b) Next, ensure that you can see non-printing characters, such as paragraph marks, line breaks and so on. If these are not already visible, choose **View → Nonprinting Characters** from the menu bar, or press *Ctrl+F10*, or click on the large paragraph icon  $\P$  in the Standard toolbar.

You will now see that address field separation is created by line breaks  $\pm$ , rather than paragraphs  $\P$ . As the suppression of blank address fields depends on hiding paragraphs, not lines, you need to replace line breaks with paragraphs as follows.

c) Click at the end of the last data source address field in the first line of the label. Press *Delete* to remove the new line and then press *Return* (or the *Enter* key) to insert a paragraph. Repeat this action for each line of the label.

If the line spacing in the Addressee area is not satisfactory, you may wish to correct this before proceeding, by modifying the paragraph style associated with the address. Unless you have changed it, the address uses the Default style.

d) Click again at the end of the first paragraph to be conditionally suppressed and then choose **Insert → Fields → Other**. Select the **Functions** tab and then click on Hidden Paragraph in the **Type** column. Now click in the **Condition** box and enter the details of the condition that defines a blank address field. It has the general form of: ![Database.Table.Database field]

where the '!' (NOT) character indicates the negative case and the square brackets indicate the condition.

For example, in our Points database the condition to test if the Company field is empty would be:

![Points.Sheet1.Company] as illustrated in [Figure 307.](#page-292-0)

To test for multiple conditions, use the operators *AND* and/or *OR* between the conditional statements, for example:

![Points.Sheet1.Title]AND![Points.Sheet1.Last Name]

Click **Insert,** but do not close the dialog box until all lines have been amended.

e) Repeat for each paragraph to be conditionally suppressed, remembering to advance the cursor to the end of the line in question before changing the last element of the condition and Inserting the result.

# <span id="page-301-1"></span>**Merging and printing the envelopes**

To merge addresses and print the envelopes:

- 1) Choose **File → Print**. A message box [\(Figure 308\)](#page-292-1) appears. Click **Yes**.
- 2) The Mail Merge dialog box [\(Figure 309\)](#page-293-0) appears. As with form letters and mailing labels, you can choose to print envelopes for one, several or all address records in the database.
- 3) Make your selections and then click **OK** to print direct to the printer. If you wish to check the envelopes before printing them, see Step 9 of ["Creating a form letter"](#page-290-0) on page [291](#page-290-0) for instructions.

## <span id="page-301-2"></span>**Creating an envelope template**

When your envelope layout and fields are complete to your satisfaction, you can save the result as a template.

- 1) Choose **File → Templates → Save**.
- 2) On the Templates dialog box, type a name for the new template and choose a category in which to store your template.
- 3) Click **OK** to save the template.

# <span id="page-301-0"></span>**Using the Mail Merge Wizard to create a form letter**

The manual method of creating a form letter described in ["Creating a form letter"](#page-290-0) on page [291](#page-290-0) provides the most control over the result and is therefore recommended. If you prefer to use the Mail Merge wizard, the technique is described below.

Before starting you should note the following limitations:

- In Step 4 creating the salutation only allows the sex-related Mr. and Mrs. It makes no allowance for Miss or Ms, nor does it permit sexless addressing such as Dr.
- Again in Step 4, the General salutation is not editable and the default values are somewhat limited.
- In Step 5 the layout is idiosyncratic, with paragraph marks all over the place so as to space the address block frame and salutation. Creating a professional looking document requires significant editing.

If the above limitations are not a hindrance to you, then open a new document with **File → New → Text Document** and start the Mail Merge wizard using **Tools → Mail Merge Wizard**. The wizard opens, as shown in [Figure 316.](#page-302-0)

# **Step 1: Select starting document**

The wizard gives various options to select your starting document:

- Use the current document.
- Create a new document.
- Start with an existing document.
- Start from a template.

For the purposes of this description, we assume that you opened a new text document. This will ensure that all the steps in the wizard are fully explored, although with experience you may find it more practical to use a draft you prepared earlier, which will allow skipping some steps.

Select **Use the current document** and click **Next**.

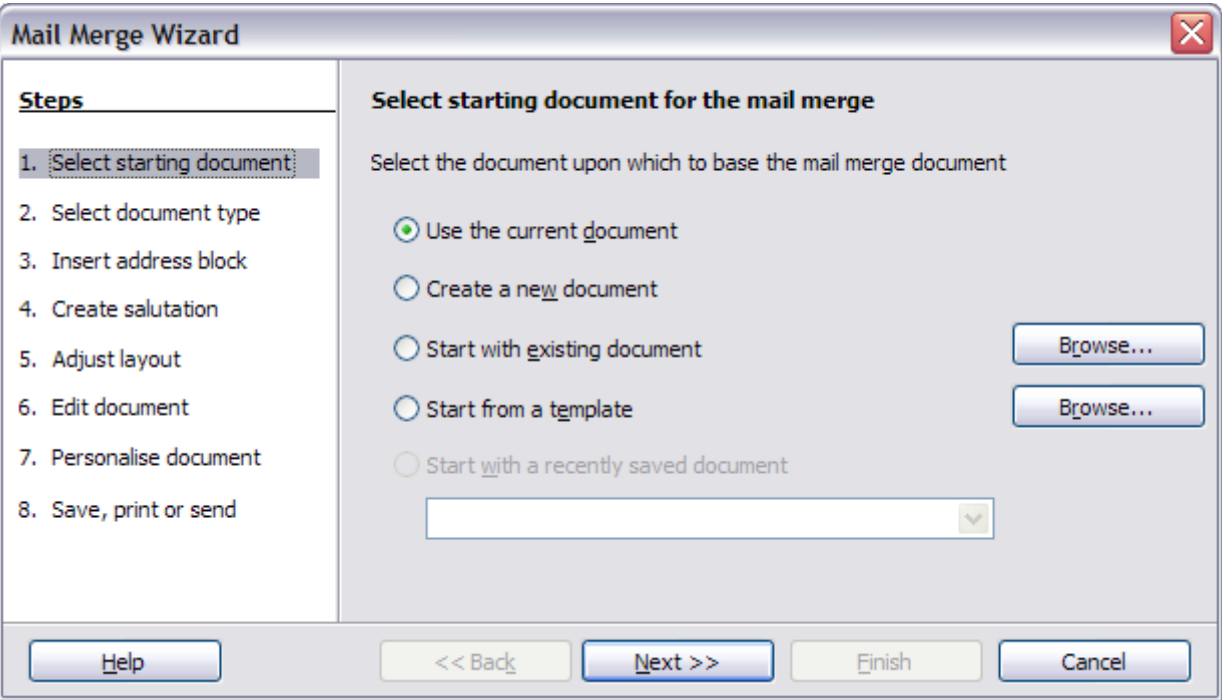

<span id="page-302-0"></span>*Figure 316: Select starting document*

## **Step 2: Select document type**

The wizard can produce letters or, if a Java Mail connection exists, email messages. You can see these options in [Figure 317.](#page-302-1) In this example, we are producing a letter. Select **Letter** and click **Next**.

| Mail Merge Wizard           |                                                                                                    |
|-----------------------------|----------------------------------------------------------------------------------------------------|
| <b>Steps</b>                | Select a document type                                                                                                    |
| 1. Select starting document | What type of document do you want to create?                                                                                                    |
| 2. Select document type     | ⊙ Letter                                                                                                    |
| 3. Insert address block     | ○ E-mail message                                                                                                    |
| 4. Create salutation        | Letter:                                                                                                    |
| 5. Adjust layout            | Send letters to a group of recipients. The letters can contain an address block and a salutation,<br>and can be personalised for each recipient. |
| 6. Edit document<br>~~~ ~'  | . .                                                                                                    |

<span id="page-302-1"></span>*Figure 317: Choose document type*

# **Step 3: Insert address block**

This is the most complex step in the wizard. In this step [\(Figure 318\)](#page-303-0) you will do three things:

- 1) Tell the wizard which data source to use. The data source must be an existing file; in this example it is the "Points" spreadsheet created earlier.
- 2) Select the address block to use in the document. This means choosing which fields appear (for example, whether the country is included) and how they look.
- 3) Make sure that the fields all match correctly. This is very important. For example, the wizard has a field called <Last Name>. If your spreadsheet has a column called "Surname", you need to tell the wizard that <Last Name> and "Surname" are equivalent. This is described in ["Matching the fields"](#page-305-0) on page [306.](#page-305-0)

| Mail Merge Wizard                                 | ⊠                                                                                                    |
|---------------------------------------------------|----------------------------------------------------------------------------------------------------|
| <b>Steps</b>                                      | <b>Insert address block</b>                                                                                                    |
| 1. Select starting document                       | 1. 1. Select the address list containing the address data<br>Select Different Address List<br>you want to use. This data is needed to create the                                                                                                    |
| 2. Select document type                           | address block.<br>Current address list: Points                                                                                                    |
| 3. Insert address block<br>4. Create salutation   | IV This document must contain an address block<br>2.                                                                                                    |
| 5. Adjust layout<br>6. Edit document              | <title> <forename> <surname<title><br/><address 1="" line=""><br/><forename> <surname><br/><address 1="" line=""><br/><region><br/><postcode><br/><postcode> <city><br/>More<br/><country><br/><country></country></country></city></postcode></postcode></region></address></surname></forename></address></surname<title></forename></title> |
| 7. Personalise document<br>8. Save, print or send | ☑ Suppress lines with empty fields                                                                                                    |
|                                                   | 3. Match the field name used in the mail merge to the column headers in<br>Match Fields.<br>vour data source.                                                                                                    |
|                                                   | 4. Check that the address data matches.                                                                                                    |
|                                                   | Mrs. Alice Azure<br>1, First Avenue<br>Average Town<br>Ampshire<br>AA1 1AA                                                                                                    |
|                                                   | $\Box$<br>Document: 1                                                                                                    |
| Help                                              | $<<$ Back<br>Cancel<br>Next<br>Finish                                                                                                    |

<span id="page-303-0"></span>*Figure 318: Insert address block*

#### *Selecting the data source (address list)*

- 1) If the current address list, identified beneath the **Select Different Address List** button in section 1, is not the one you wish to use, click the button to open the Select Address List dialog box [\(Figure 319\)](#page-304-0) for choosing a data source.
- 2) If you have not already created the address list, you may click **Create** to do so now. This step will allow you to create a CSV (Comma Separated Values) file with a new list of address records.

If you already have an address list, as we have in the "Points" spreadsheet example, but which is not the one you wish to use, click **Add** and select the file in which it resides.

In each of the above cases a new data source will be created and registered.

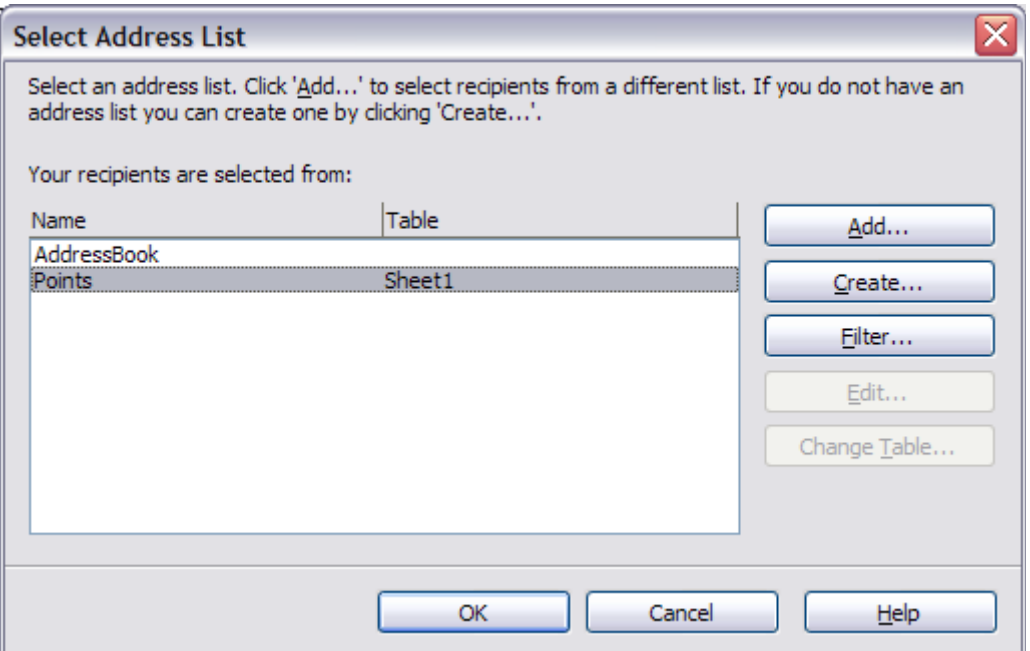

<span id="page-304-0"></span>*Figure 319: Select address list dialog box*

3) Select the address list and click **OK** to return to step 3 of the wizard. For this example, the preceding steps are all you need to do. The wizard can also exclude certain records; click **Filter** to choose them.

#### *Selecting the address block*

1) In step 3 of the wizard (shown in [Figure 318\)](#page-303-0), look at section 2. This is where you select the address block to appear on the letter, and define its appearance and the fields it contains. The main page gives two examples. If neither of those is exactly what you want, click **More** to see more choices, in the Select Address Block dialog box (shown in [Figure 320\)](#page-304-1).

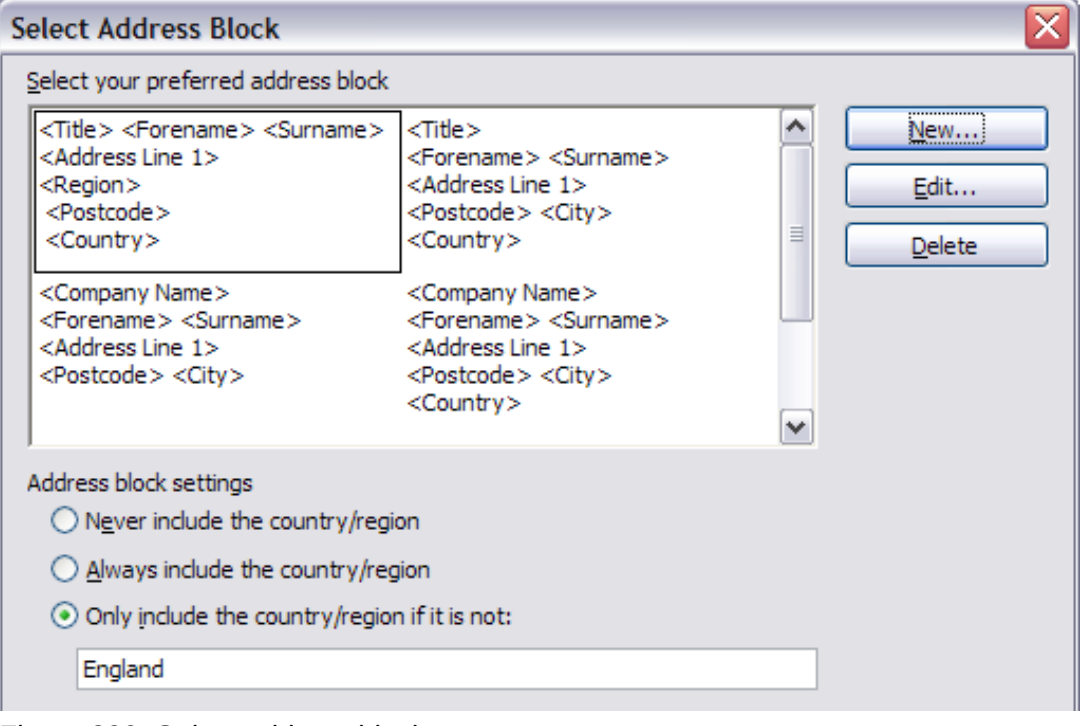

<span id="page-304-1"></span>*Figure 320: Select address block*

- 2) The Select Address Block dialog box offers six choices for the format of the address block (scroll down to see the last two choices). You can also optionally include or exclude the country (for example, only include the country if it is not England). The six formats provided are relatively common, but they might not exactly match your preference. If this is the case, select the address block that is closest to what you want and click **Edit**, which opens the New Address Block dialog box.
- 3) In the New Address Block dialog box [\(Figure 321\)](#page-305-1), you can add or delete address elements using the arrow buttons on the left. To move elements around, use the arrow buttons on the right. For example, to add an extra space between first and last names in [Figure 321,](#page-305-1) click <Surname> and then click the right arrow button.

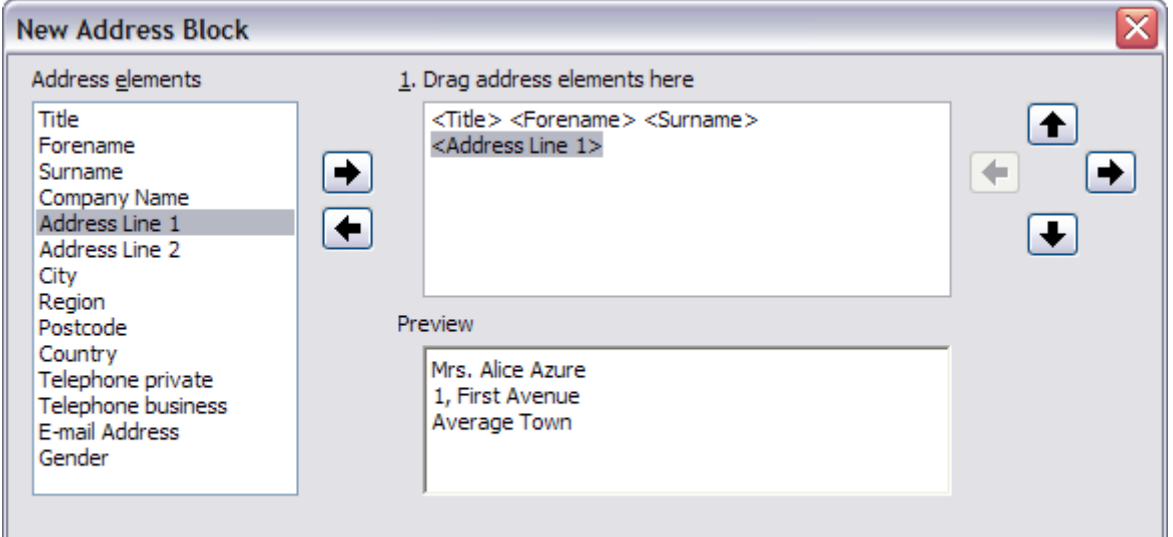

<span id="page-305-1"></span>*Figure 321: New address block*

#### <span id="page-305-0"></span>*Matching the fields*

Finally, it is time to match the wizard's fields with the spreadsheet fields, so that items like <Last Name> and "Surname" match correctly.

- 1) Look at section 3 of step 3 of the wizard (shown in [Figure 318](#page-303-0) on page [304\)](#page-303-0). The box at the bottom displays one record at a time, using the address block format you selected. Use the right and left arrow buttons below that address box to step through the addresses, checking that they display correctly. Do not assume that all the records display correctly, just because one or two do. Check them all if you can, or at least a good proportion.
- 2) If the addresses do not display correctly (and they probably will not right away), click **Match Fields**.
- 3) The Match Fields dialog box has three columns:
	- *Address Elements* are the terms the wizard uses for each field, such as <First Name $>$  and  $<$ l ast Name $>$ .
	- Use the *Matches to Field* column to select, for each address element, the field from your data source that matches it.
	- The *Preview* column shows what will be shown for this field from the selected address block, so you can double-check that the match is correct.

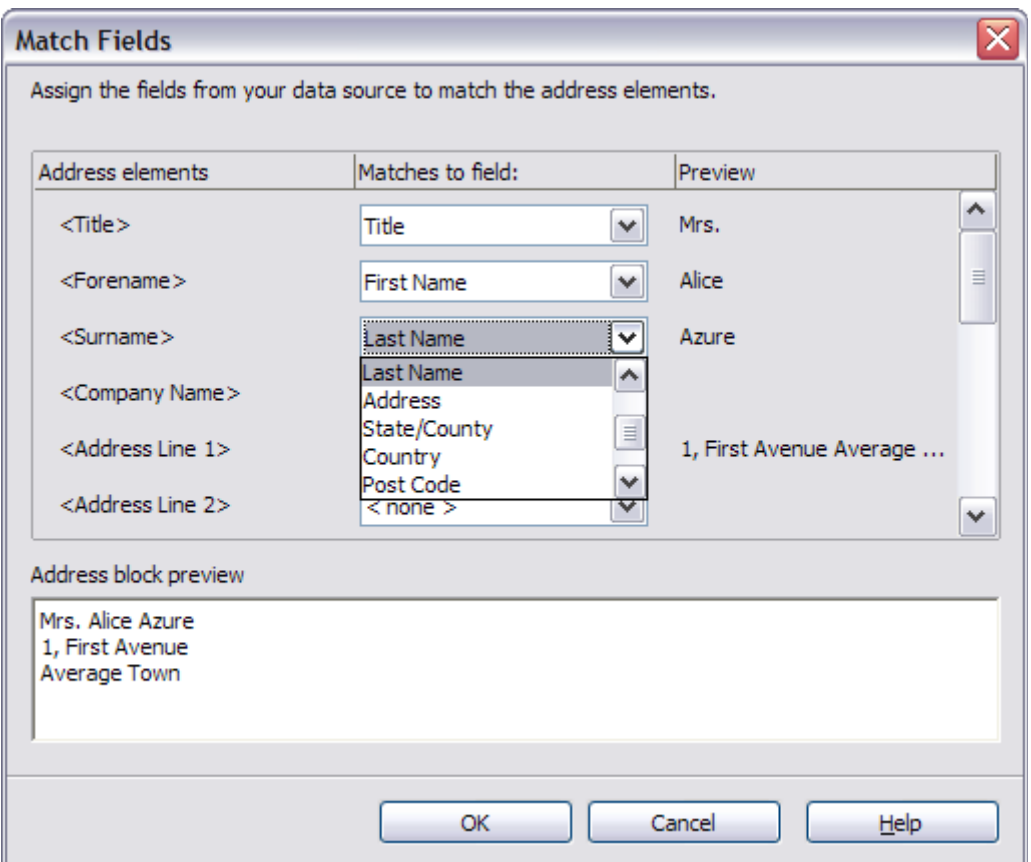

*Figure 322: Match fields dialog box*

- 4) When you have matched all the fields, click **OK** to return to step 3 of the wizard. Now, when you use the arrow buttons to look at all the addresses, they should all look correct. If not, go back and change anything you're not happy with, before clicking **Next** to move to step 4. Note that you will not be able to continue until you have correctly matched all the fields in your chosen address block. If you see <not available> in a field position it indicates that the field in question is not correctly matched.
- 5) Notice the option for **Suppress lines with empty fields**. Using the Wizard, you do not have to create your own conditional suppression fields.

# **Step 4: Create salutation**

The salutation is the initial greeting, for example, *Dear Mr Jones.* In step 4, select the salutation that will appear in the letter.

You can use a different greeting for men and women. To do this, Writer must have some way of knowing whether a person is male or female. In our spreadsheet we had a column called *Sex*. In the section **Address list field indicating a female recipient**, set the field name to *Sex* and the field value to *F*. The male salutation is then printed for all men and the female salutation for all women.

**Note** You do not need to tell LibreOffice who is a male, because it assumes that all nonfemale records are males.

If you do not select **Insert Personalized Salutation**, you can use a more general salutation without referring to the recipient directly, such as *To whom it may concern*.

As in step 3, step 4 of the wizard has a preview pane at the bottom. You should check more than one record to ensure that other records look the way you expect.

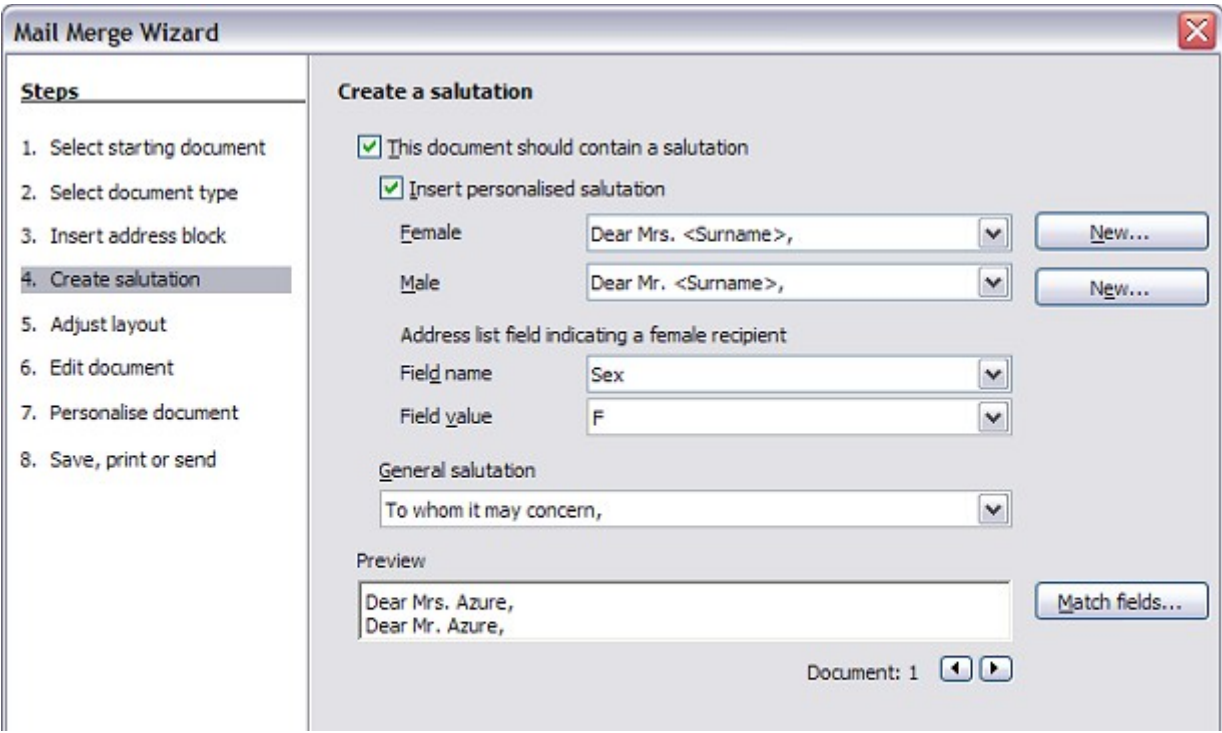

*Figure 323: Create a salutation*

# **Step 5: Adjust layout**

In step 5, you can adjust the position of the address block and salutation on the page. You can place the address block anywhere on the page. The salutation is always on the left, but you can move it up and down the page. Use the buttons shown in [Figure 324](#page-307-0) to move the elements.

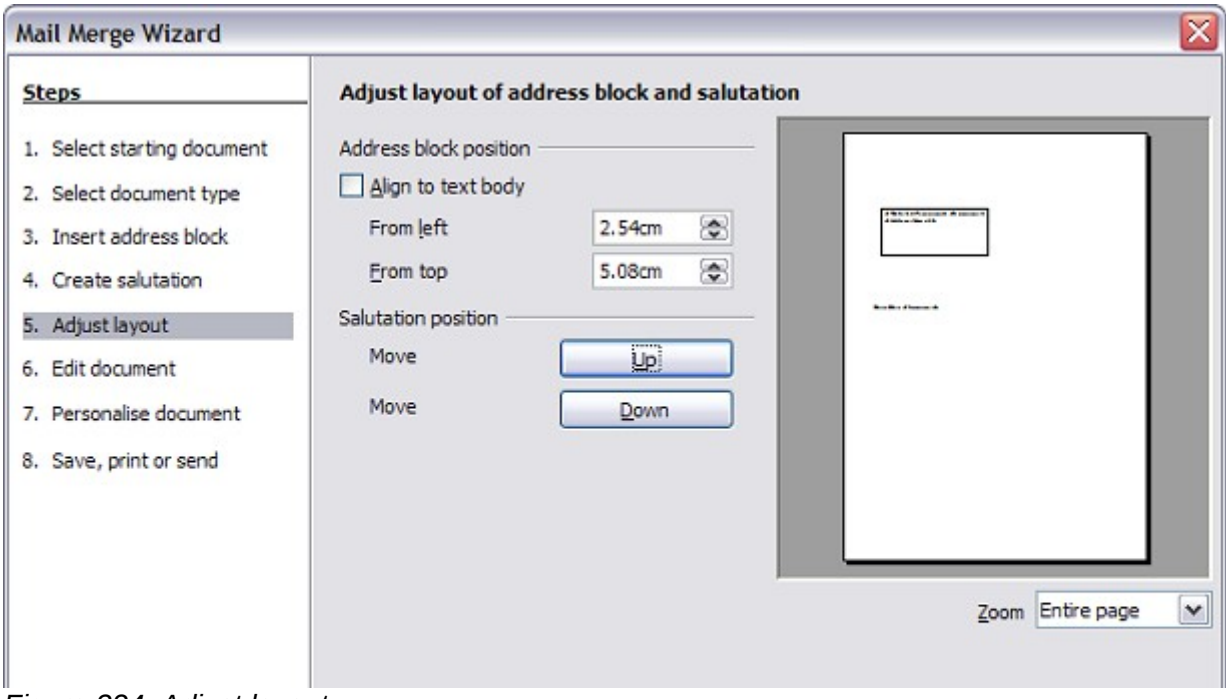

<span id="page-307-0"></span>*Figure 324: Adjust layout*

# **Step 6: Edit document and insert extra fields**

In step 6 you have another opportunity to exclude particular recipients from the mail merge, as shown in [Figure 325.](#page-308-1)

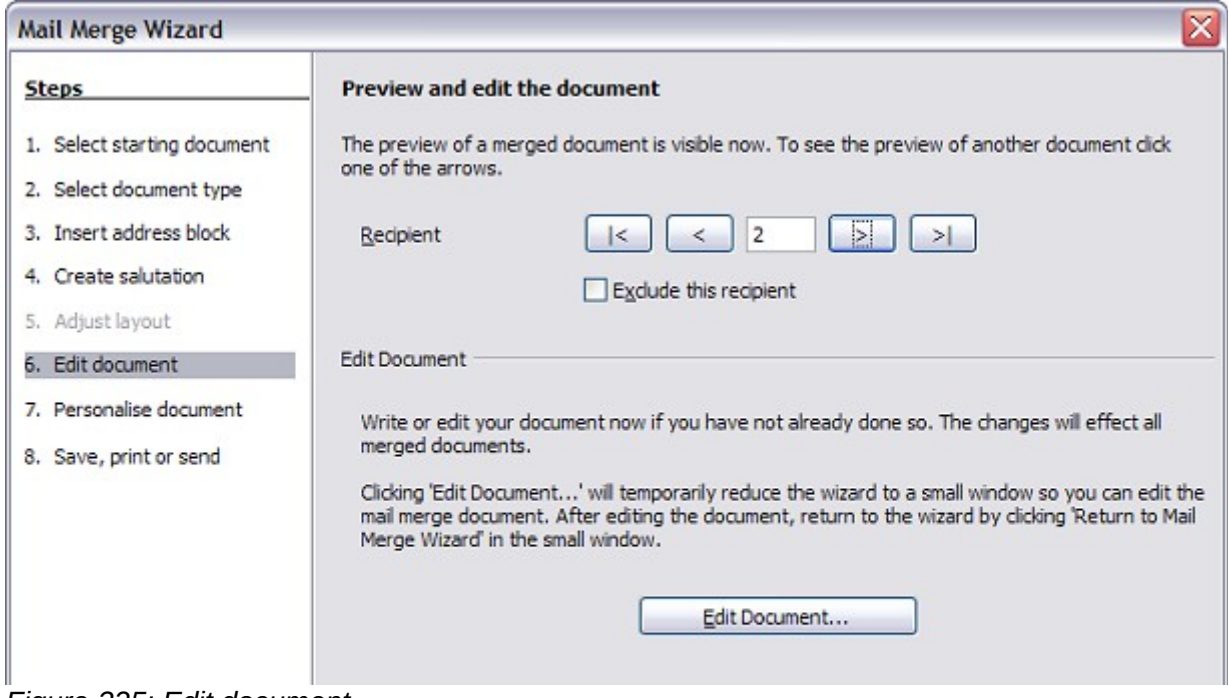

<span id="page-308-1"></span>*Figure 325: Edit document*

You can also edit the body of the document. If you started with a blank document, you can write the whole letter in this step. Click **Edit Document** to shrink the wizard to a small window [\(Figure](#page-308-0) [326\)](#page-308-0) so you can easily edit the letter.

<span id="page-308-0"></span>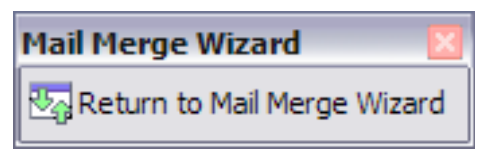

*Figure 326: Minimized mail merge wizard*

You need to perform another important task in this step. The wizard only inserts information from the name and address fields, but you may wish to add additional data. In our example, we want to tell each person how many points they had accumulated during the year; that information is in the spreadsheet. To do this:

- 1) Click **Edit Document** in step 6 of the wizard.
- 2) Choose **Insert → Fields → Other**. The Fields dialog box opens.
- 3) Click the **Database** tab.
- 4) On the left hand side, select **Mail merge fields**.
- 5) Under **Database selection** find your data source (in this example, it is a spreadsheet). Expand it to see the fields.
- 6) Click the field you want to insert, then click **Insert** to insert the field.
- 7) You can insert any number of fields any number of times into your mail merge document.
- 8) Click **Close** when you are done.

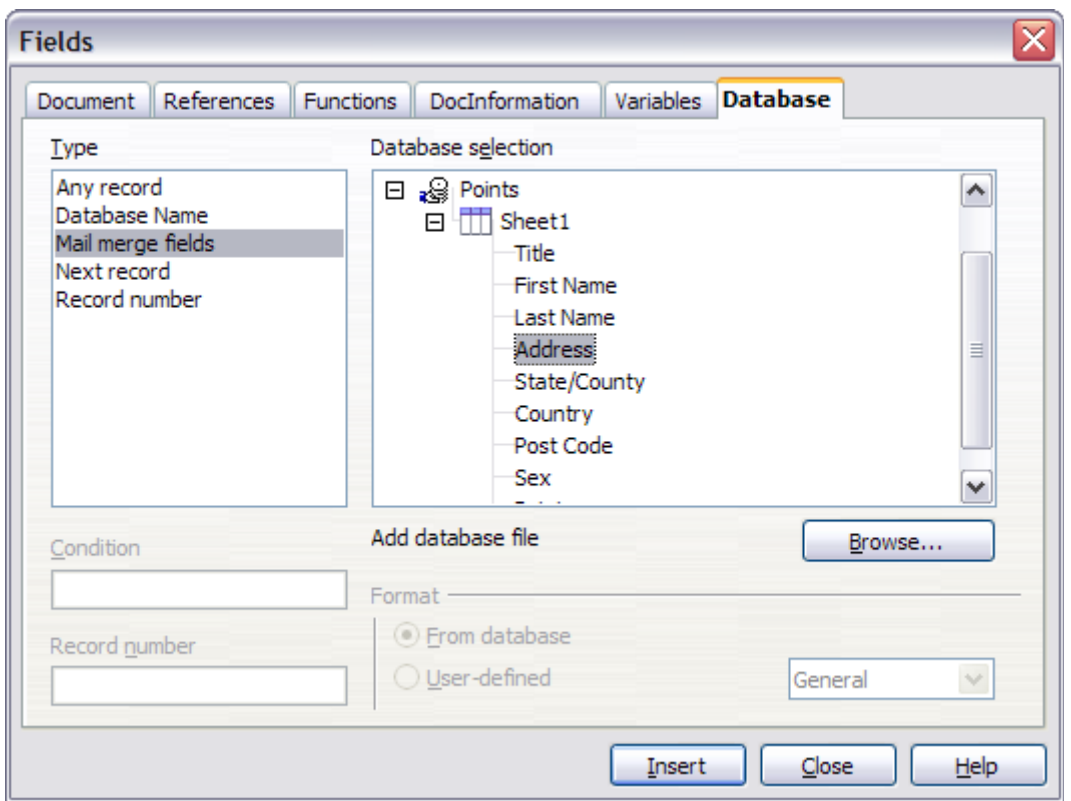

*Figure 327: Insert mail merge fields dialog box*

**Note** The **Database selection** lists the data source you selected in step 3. All the **Note** information you need for the letter must be contained in that data source.

## **Step 7: Personalize documents**

In step 7, creates all your letters, one per recipient.

Clicking the **Edit individual Document** button here is similar to step 6. The difference is that you now edit a long file containing all of the letters, so you can make changes to a particular letter to one person. In this step of the Mail Merge wizard [\(Figure 328\)](#page-309-0), click **Find** to open a dialog box that allows searches within the document, perhaps for an individual addressee.

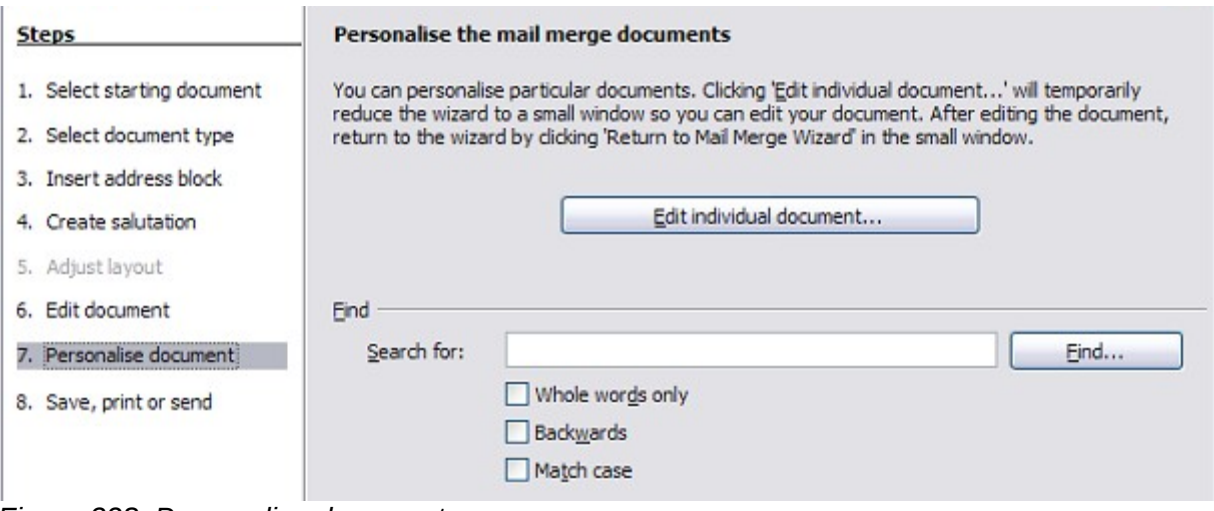

<span id="page-309-0"></span>*Figure 328: Personalize document*

As with step 6, when editing the document, the wizard shrinks to a small window [\(Figure 326\)](#page-308-0). Click on this window to expand the wizard to its full size.

# **Step 8: Save, print or send**

You have now completed the mail merge process. The last step is to do something with it. In step 8, you can save the original sample letter, save the merged document, print the letters right away or, if you created email messages, send them.

You probably want to save the starting (prototype) document and the merged document. To do this, select **Save starting document** to reveal the **Save starting document** section containing the **Save starting document** button. This button will be active only if the document has not already been saved. Clicking on this button brings up the standard Save as dialog box. Once you have named and saved the document you return to the Step 8 dialog box as shown in [Figure 329.](#page-310-0)

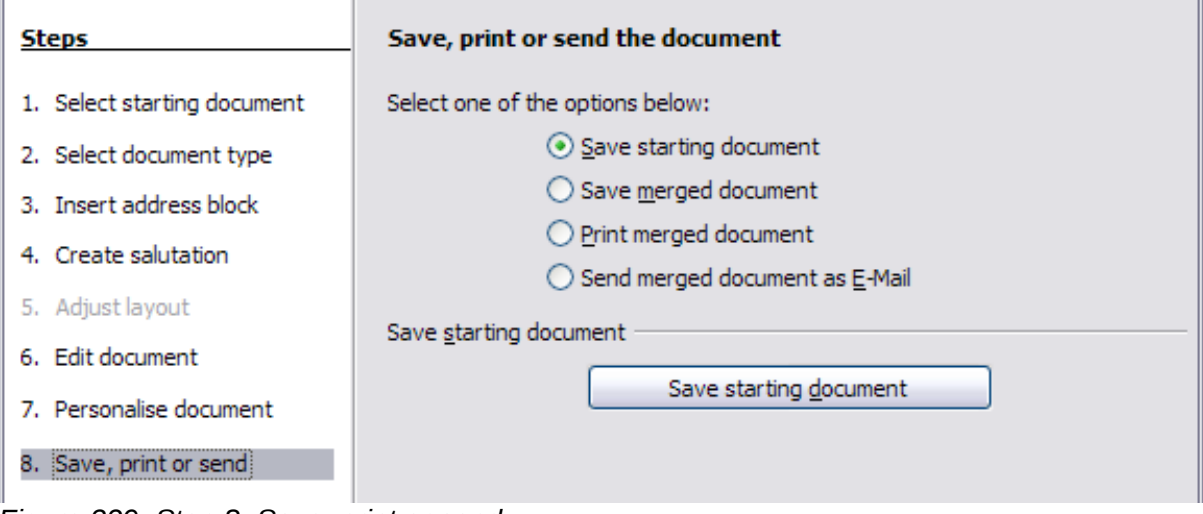

<span id="page-310-0"></span>*Figure 329: Step 8: Save, print or send*

The merged document can now be saved by selecting **Save merged document**. This will reveal the **Save merged document settings** section, from which you can select to save either as one large file containing all the individual, generated letters or as a separate file for each letter.

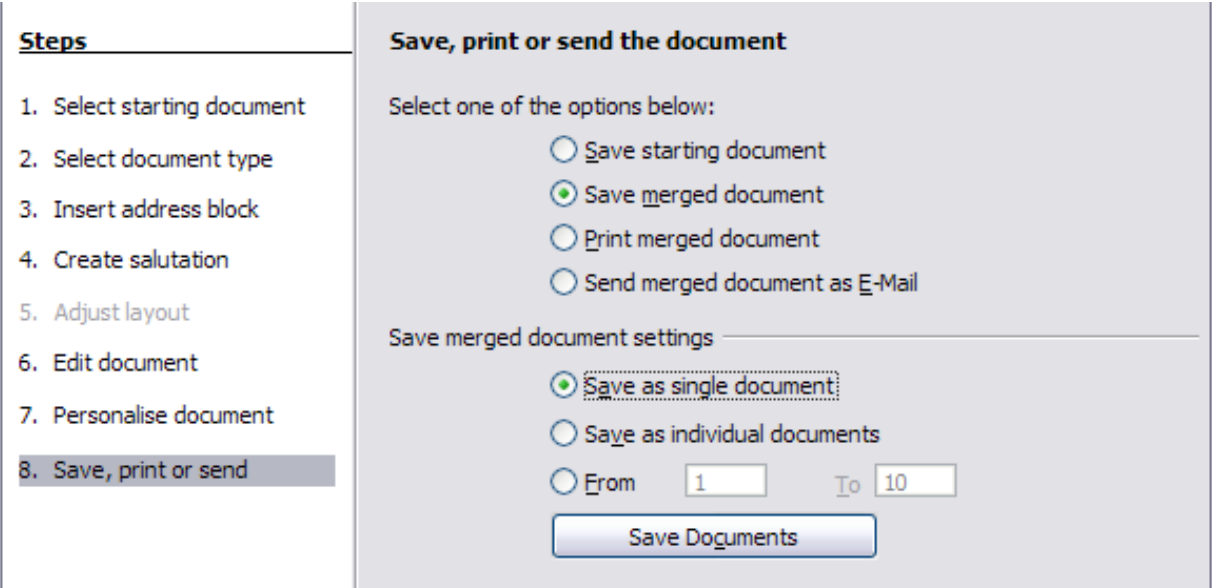

*Figure 330: Saving a merged document*

When you have saved the merged document, you can print the final letters now or later; and you can still manually check and edit the letters if necessary. If you elect to print at this stage, the dialog box shown in [Figure 331](#page-311-0) appears; it should be self-explanatory.

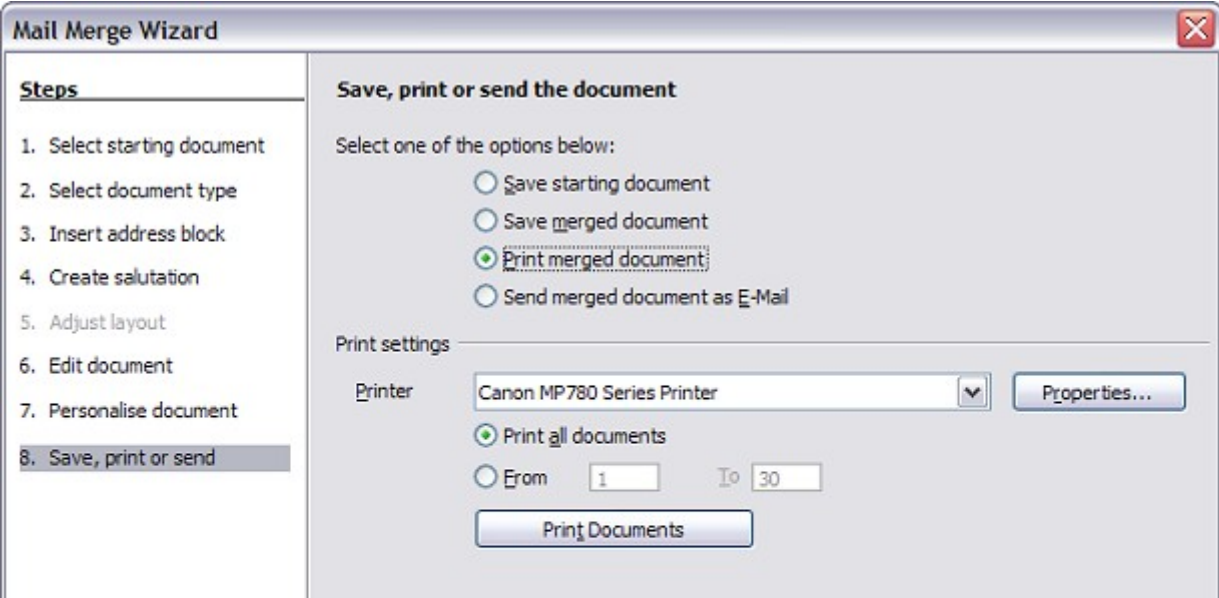

<span id="page-311-0"></span>*Figure 331: Printing the merged document*

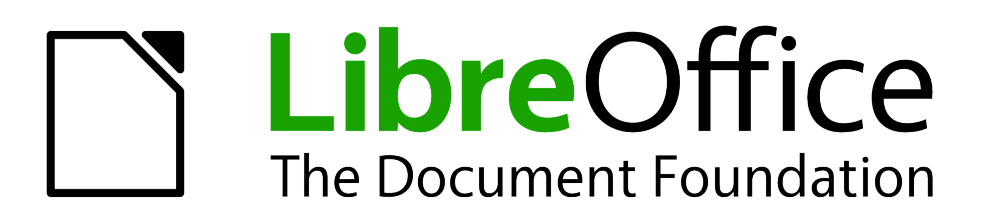

# *Chapter 12 Tables of Contents, Indexes, and Bibliographies*

# **Introduction**

This chapter describes how to create and maintain a table of contents (TOC), an index, and a bibliography for a text document using LibreOffice Writer. To understand the instructions, you need to have a basic familiarity with Writer and styles (see Chapters 6 and 7).

This chapter does not cover all the possible ways to use the features available through the TOC/Index dialog boxes in Writer. Some common usage examples are given.

# **Tables of contents**

Writer's table of contents feature lets you build an automated table of contents from the headings in your document. Whenever changes are made to the text of a heading in the body of the document or the page on which the heading appears, those changes automatically appear in the table of contents when it is next updated.

Before you start, make sure that the headings are styled consistently. For example, you can use the *Heading 1* style for chapter titles and the *Heading 2* and *Heading 3* styles for chapter subheadings.

This section shows you how to:

- Create a table of contents quickly, using the defaults.
- Customize a table of contents.

```
Note
              You can use any style you want for the different levels to appear in the table of
              contents; however, for simplicity, most of this chapter uses the default Heading [x]
              styles.
```
# **Creating a table of contents quickly**

Most of the time you will probably find the default table of contents to be what you need. Inserting a default TOC is simple:

- 1) When you create your document, use the following paragraph styles for different heading levels (such as chapter and section headings): *Heading 1*, *Heading 2*, and *Heading 3*. These are what will appear in your TOC. Writer can evaluate up to ten levels of headings.
- 2) Click in the document where you want the TOC to appear.
- 3) Choose **Insert → Indexes and Tables → Indexes and Tables**.
- 4) Click **OK**. The result will be a typical table of contents.

Some tips you may find useful:

- If some of your headings do not show up in the table of contents, check that the headings have been tagged with the correct paragraph style. If a whole level of headings does not show up, check the settings in **Tools → Outline Numbering**. See "Defining a hierarchy of headings" in Chapter 6, Introduction to Styles, for more information.
- The TOC appears with a gray background. This background is there to remind you that the text is generated automatically. It is not printed and does not appear if the document is converted to a PDF. To turn off this gray background, go to **Tools → Options → LibreOffice → Appearance**, then scroll down to the *Text Document* section and deselect the option for **Index and table shadings**.

This change may leave a gray background showing behind the dots between the headings and the page numbers, because the dots are part of a tab. To turn that shading off, go to **Tools → Options → LibreOffice Writer → Formatting Aids** and deselect the option for **Tabs**.

• If you cannot place the cursor in the TOC, choose **Tools → Options → LibreOffice Writer → Formatting Aids**, and then select **Enable** in the *Cursor in protected areas* section.

If you add or delete text (so that headings move to different pages) or you add, delete, or change headings, you need to update the table of contents. To do this:

- 1) Click anywhere in the TOC.
- 2) Right-click and select **Update Index/Table** from the pop-up menu.

# **Customizing a table of contents**

Almost every aspect of the table of contents can be customized to suit the style and requirements of your document. However, with the flexibility also comes some complexity and it is good to have in mind the desired end result.

Start by clicking in the document where you want the table of contents to appear and choose **Insert → Indexes and Tables → Indexes and Tables** to open the Insert Index/Table dialog box shown in [Figure 332.](#page-314-0)

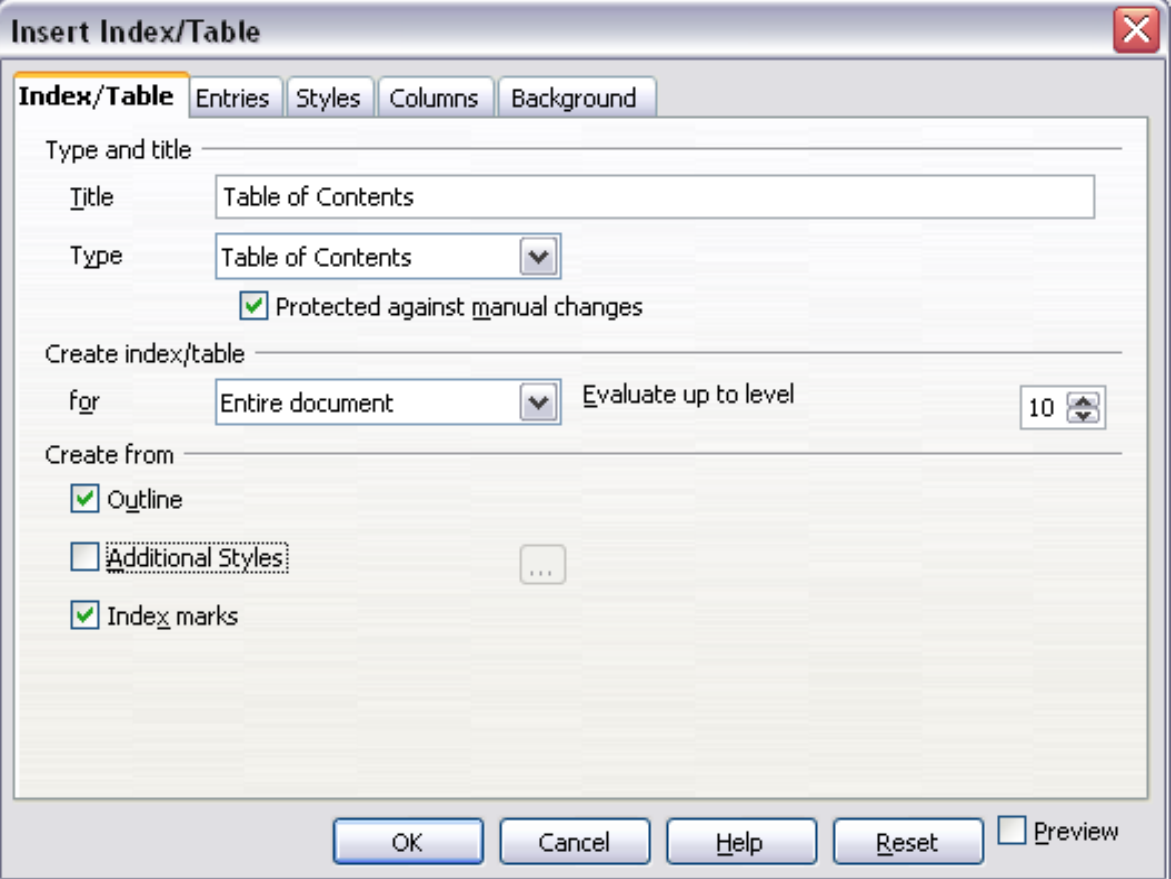

<span id="page-314-0"></span>*Figure 332. Index/Table page of Insert Index/Table dialog box*

You can also access this dialog box at any time by right-clicking anywhere in an existing table of contents and choosing **Modify** from the pop-up menu.

The Insert Index/Table dialog box has five pages. Each of them covers a different aspect of the TOC structure and appearance:

- Use the *Index/Table* page to set the attributes of the TOC, most importantly the type of index.
- Use the *Entries* and *Styles* pages to format the entries in the TOC.
- Use the *Columns* page to put the TOC into more than one column.
- Use the *Background* page to add color or a graphic to the background of the TOC.

You can display a preview box, located on the left-hand side of each page, to show as you work how the TOC will look. (If you do not see the preview box, select the **Preview** option in the lower right-hand corner of the dialog box.) The illustrations in this chapter show the dialog box as it appears with the preview box hidden.

After making all your changes, click **OK** to apply them. If you need to revert to the default settings, click the **Reset** button**.**

#### *Index/Table page*

Use the *Index/Table* page, pictured in [Figure 332,](#page-314-0) to set the attributes of the TOC.

#### **Changing the title**

To give the table of contents a different title, type it in the *Title* field. To delete the title, clear the *Title* field.

#### **Setting the type of index**

In computer terminology, a table of contents is one of several types of indexes. Be sure the *Type of Index* is set to **Table of Contents**. See ["Alphabetic indexes"](#page-323-0) on page [324](#page-323-0) and ["Other types of](#page-330-0) [indexes"](#page-330-0) on page [331](#page-330-0) for more about creating other types of indexes.

**Note** You can only change the type of index when you first create it. Once you define an index time (for example, make a table of example) you cannot shapes the time. index type (for example, make a table of contents) you cannot change the type.

#### **Protecting against manual changes**

To prevent the TOC from being changed accidentally, select **Protected against manual changes**. If this option is selected, the TOC can only be changed by using the right-click menu or the Insert Table/Index dialog box. If the option is not selected, the TOC can be changed directly on the document page, just like other text. However, any manual changes will be lost when you update it.

#### **Changing the number of levels included**

Writer uses 10 levels of headings when it builds the table of contents (or the number of levels used in the document, whichever is smaller). To change the number of levels included, enter the required number in the *Evaluate up to level* box. For example, the TOC in this book includes only the first four heading levels.

#### **Choosing the scope of the table of contents**

The *for* drop-down list in the *Create index/table* area, allows you to select whether the TOC will cover all the document's headings (**Entire document**) or just the headings of the chapter where it is inserted. Writer identifies a "chapter" as all the headings between two first level outline headings (normally *Heading 1*).

#### **Creating a table of contents from an outline**

The third section of the *Index/Table* page is used to determine what Writer should use to create the TOC. The available choices (not mutually exclusive) are:

- Outline
- Additional styles
- Index marks

By default Writer uses the outline levels; that is, paragraphs formatted with the paragraph styles associated with outline levels in **Tools → Outline Numbering**. In the default document, *Heading 1* has outline level 1, *Heading 2* outline level 2 and so on up to *Heading 10.* 

You can change the paragraph styles included in the outline as described in "Defining a hierarchy of headings" in Chapter 6, Introduction to Styles. You can include other paragraph styles in the TOC by assigning an outline level to those styles. To do this, modify the paragraph style definition: go to the Outline & Numbering page for the style, and select the required outline level. Click **OK** to save the change.

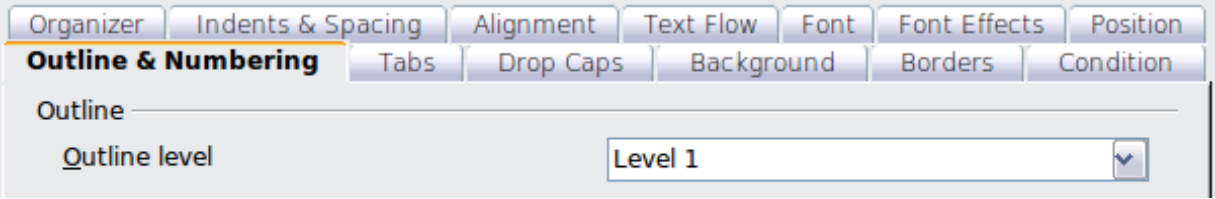

*Figure 333: Specifying an outline level on the Outline & Numbering page for a paragraph style*

#### **Creating from additional styles**

By selecting the *Additional Styles* option on the *Index/Table* page, you can add more paragraph styles to the TOC. This can be useful when you want to include in the TOC an annex (appendix). If the *Outline* option is also selected, the additional styles will be included in the table of contents together with the ones defined in the outline numbering. However, headings included in the TOC using this feature are **not** hyperlinked to the headings in the document body as are headings assigned to outline levels.

#### **Creating from index marks**

This selection adds any index entries that you have inserted into the document by using **Insert → Indexes and Tables → Entry**. Normally you would not use this selection for a table of contents. However, if you do wish to use it, be sure to select **Table of Contents** from the drop-down list in the Insert Index Entry dialog box (see [Figure 340\)](#page-323-1) when you are entering the index entries for use in a TOC, so that Writer can distinguish between them and any index entries intended for inclusion in an alphabetic index.

#### *Entries page*

Use the *Entries* page to define and format the entries in the TOC. Each outline level can be styled independently from the other levels by adding and deleting elements.

Click on a number in the *Level* column to select the outline level whose elements you want to format. This will display the *Structure* line which contains the elements included in the entries for that level. The available elements are displayed just below the structure line and are grayed out if already included:

- The **E#** button represents the "chapter number", which means the heading number, not just for chapters but also for other levels of headings.
- The **E** button represents the chapter (or sub-chapter) text.
- The **T** button represents a tab stop.
- The **#** button represents the page number.
- The **LS** button represents the start of a hyperlink. (This button does not appear on the default *Structure* line.)
- The **LE** button represents the end of a hyperlink. (This button does not appear on the default *Structure* line.)

Each white field on the *Structure* line represents a blank space where you can add custom text.

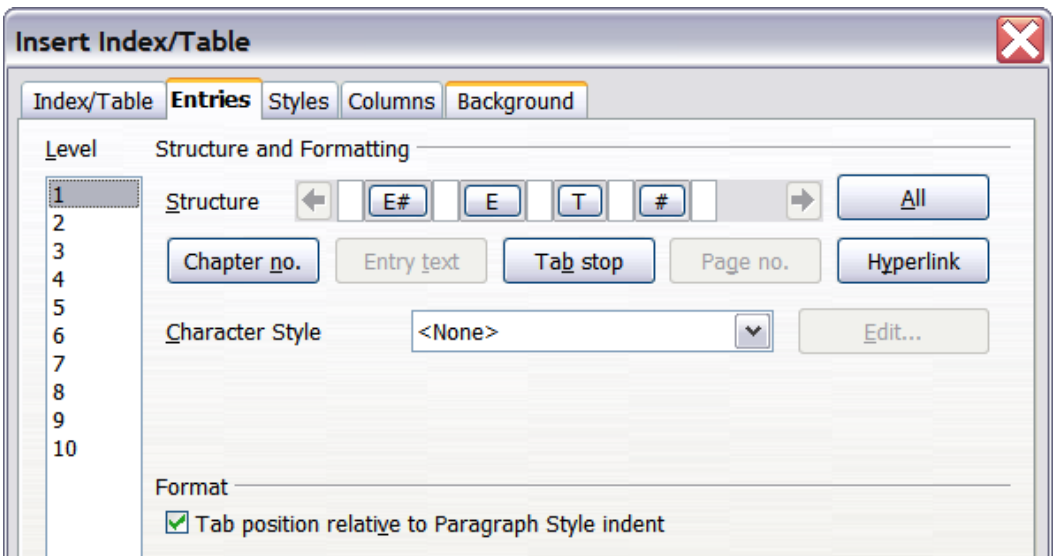

*Figure 334. Entries page of Insert Index/Table dialog box*

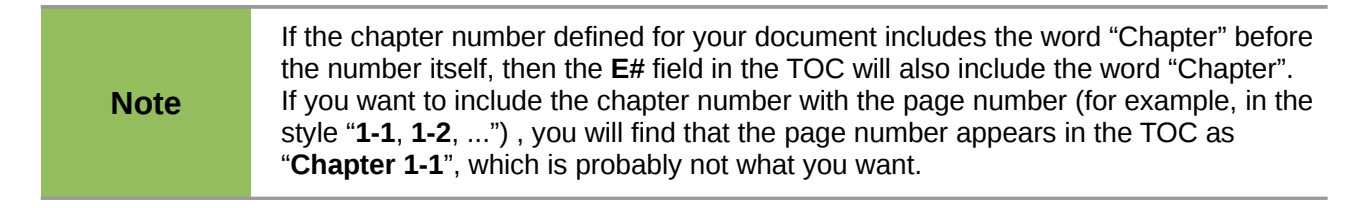

#### **Adding elements**

To add an element to the *Structure* line:

- 1) Click in the white field where you want to insert the element.
- 2) Click one of the five buttons just below the *Structure* line. (For example, to add a tab, click the **Tab stop** button.) A button representing the new element appears on the *Structure* line.
- 3) To add custom text, such as the word *Chapter*, type the text in the white field.

#### **Changing elements**

To change an element in the *Structure* line, click the button representing that element and then click the element that you want to substitute in the row of buttons just below the *Structure* line. For example, to change a chapter number to a tab stop, click the **E#** button on the *Structure* line (it shows then as being pressed) and then click the **Tab stop** button in the row of available elements.

#### **Applying changes to all outline levels**

To apply the displayed structure and formatting to all outline levels, click the **All** button.

#### **Deleting elements**

To delete an element from the *Structure* line, click the button representing that element and then press the *Delete* key on your keyboard. For example, to delete a tab stop, click the **T** button and then press the *Delete* key (Function+Delete on a Mac).

#### **Hyperlinking an entry**

To change the default *Structure* line so that the chapter number and the entry text form a hyperlink, follow these steps:

- 1) On the *Structure* line, place the cursor in the white field to the left of the **E#** button.
- 2) Click the **Hyperlink** button. An **LS** button, representing the start of the hyperlink, appears on the *Structure* line.
- 3) On the *Structure* line, place the cursor in the white field to the right of the **E** button.
- 4) Click the **Hyperlink** button again. An **LE** button, representing the end of the hyperlink, appears on the *Structure* line.

[Figure 335](#page-318-0) represents the completion of the above steps. The number and the text of the entries on that level will now be hyperlinks.

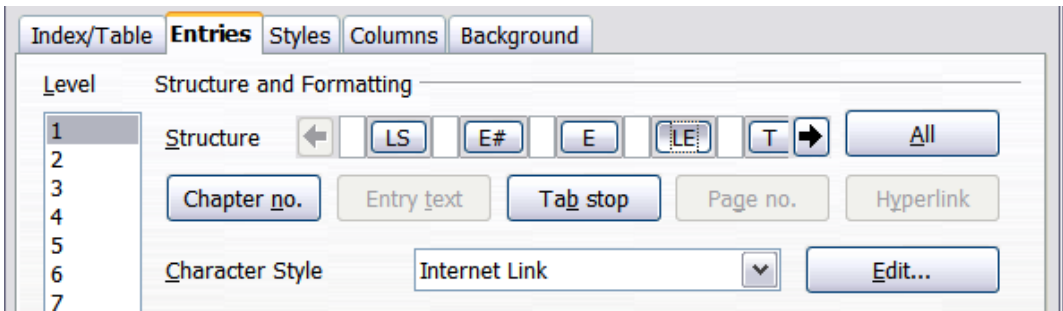

<span id="page-318-0"></span>*Figure 335: Hyperlink in table of contents*

#### **Applying character styles**

You might want an element to be a bit different from the rest of the line. For example, you might want the page number to be bold. To apply a character style to an element:

- 1) Be sure you have defined a suitable character style.
- 2) On the *Structure* line, click the button representing the element to which you want to apply a style.
- 3) From the *Character Style* drop-down list, select the desired style.

To view or edit the attributes of a character style, select the style from the *Character Style* dropdown list and then click the **Edit** button.

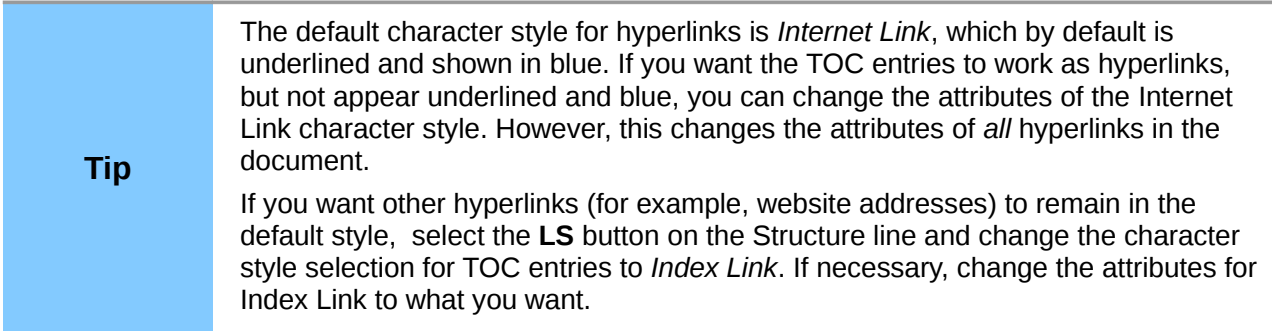

#### **Tab position relative to Paragraph Style indent**

When this option is selected, entries are indented according to the settings of their individual formats. Where a paragraph style specifies an indent on the left, tab stops are relative to this indent. If this option is not selected, tab stops are relative to the left margin position.

#### *Styles page*

Use the *Styles* page to change which paragraph style is assigned to each level in the table of contents. In most cases, the best strategy is to keep the assigned styles but change their settings as needed to make the TOC appear the way you want.

| Assignment                                                                                                    |                                                                                                    |   |
|----------------------------------------------------------------------------------------------------|----------------------------------------------------------------------------------------------------|---|
| Levels                                                                                                    | Paragraph Styles                                                                                                    |   |
| Title [Contents Heading]<br>Level 1 [Contents 1]<br>Level 2 [Contents 2]<br>Level 3 [Contents 3]<br>Level 4 [Contents 4]<br>Level 5 [Contents 5]<br>Level 6 [Contents 6]<br>Level 7 [Contents 7]<br>Level 8 [Contents 8]<br>Level 9 [Contents 9]<br>Level 10 [Contents 10] | Caption<br>Contents 1<br>Contents 10<br>Contents 2<br>Contents 3<br>Contents 4<br>Contents 5<br>Contents 6<br>Contents 7<br>Contents 8<br>Contents 9<br>Contents Heading<br>Default<br>Heading | Ξ |
|                                                                                                    | Index                                                                                                    | v |

*Figure 336. Styles page of Insert Index/Table dialog box*

To apply a custom paragraph style to an outline level:

- 1) In the *Levels* list box, select the outline level.
- 2) In the *Paragraph Styles* list box, click the desired paragraph style.
- 3) Click the **<** button to apply the selected paragraph style to the selected outline level.

The style assigned to each level appears in square brackets in the *Levels* list.

To remove paragraph styling from an outline level, select the outline level in the *Levels* list box, and then click the **Default** button.

To view or edit the attributes of a paragraph style, click the style in the *Paragraph Styles* list box, and then click the **Edit** button.

**Note** Changes to a paragraph style will affect any text in the document that is formatted using this style, not just the format of the table of contents.

#### *Columns page*

Use the *Columns* page to change the number of columns for the TOC. Multiple columns are more likely to be used in indexes than in TOCs, so this page is described in the section on indexes. See [Figure 344.](#page-329-0)

#### *Background page*

Use the *Background* page to add color or a graphic to the background of the TOC.

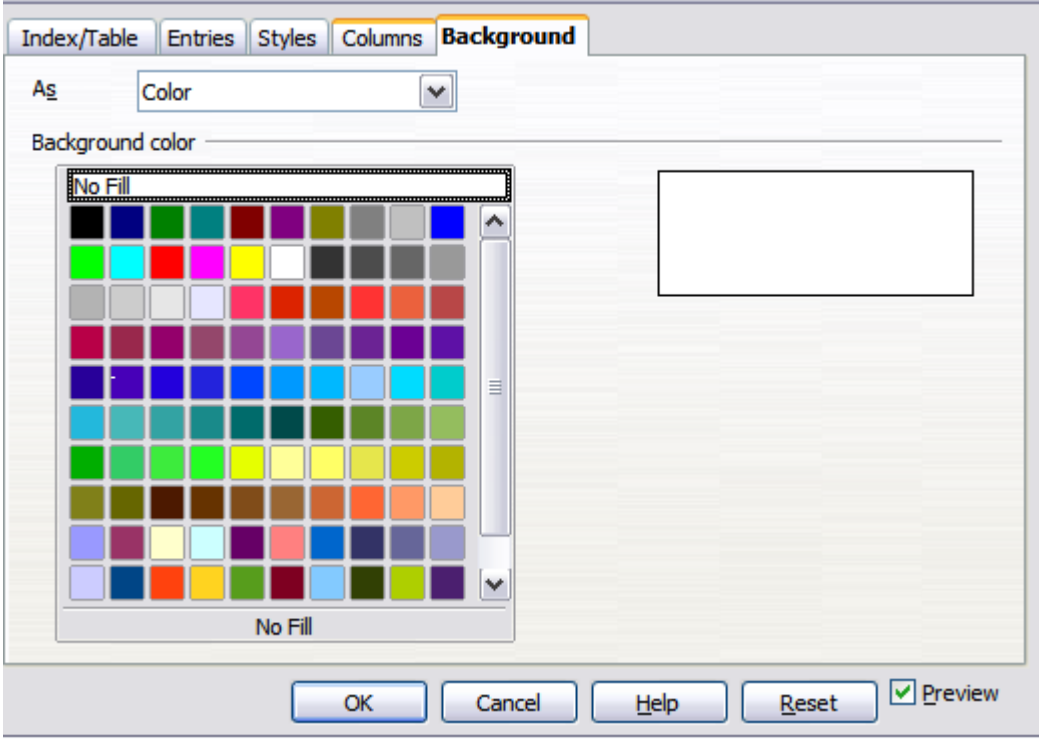

*Figure 337: Background page, showing Color choices.*

#### **Adding Color**

To add color to the background of the table of contents, select from the color grid.

**Note** Even though the TOC may have a shade behind it while editing, it is actually not shaded by default. It appears shaded because it is a field and will appear to have the same shading all fields have.

#### **Adding a Graphic**

To add a graphic to the background of the table of contents:

- 1) From the *As* drop-down list, select **Graphic**. The *Background* tab now displays the graphics options, as shown below.
- 2) Click the **Browse** button. The Find graphics dialog box opens.
- 3) Find the graphic file you want and then click the **Open** button. The Find graphics dialog box closes and the selected graphic appears in the graphic preview box on the right-hand side of the *Background* tab. (If you do not see the graphic, select the **Preview** checkbox.)
- 4) To embed the graphic in your document, clear the **Link** checkbox. To link the graphic to the document but not embed it, select the **Link** checkbox.
- 5) In the **Type** area of the *Background* tab, choose how you want the background graphic to appear:
	- To position the graphic in a specific location, select **Position** and then click the desired location in the position grid.
	- To stretch the graphic to fill the entire background area, select **Area**.
	- To repeat the graphic across the entire background area, select **Tile**.

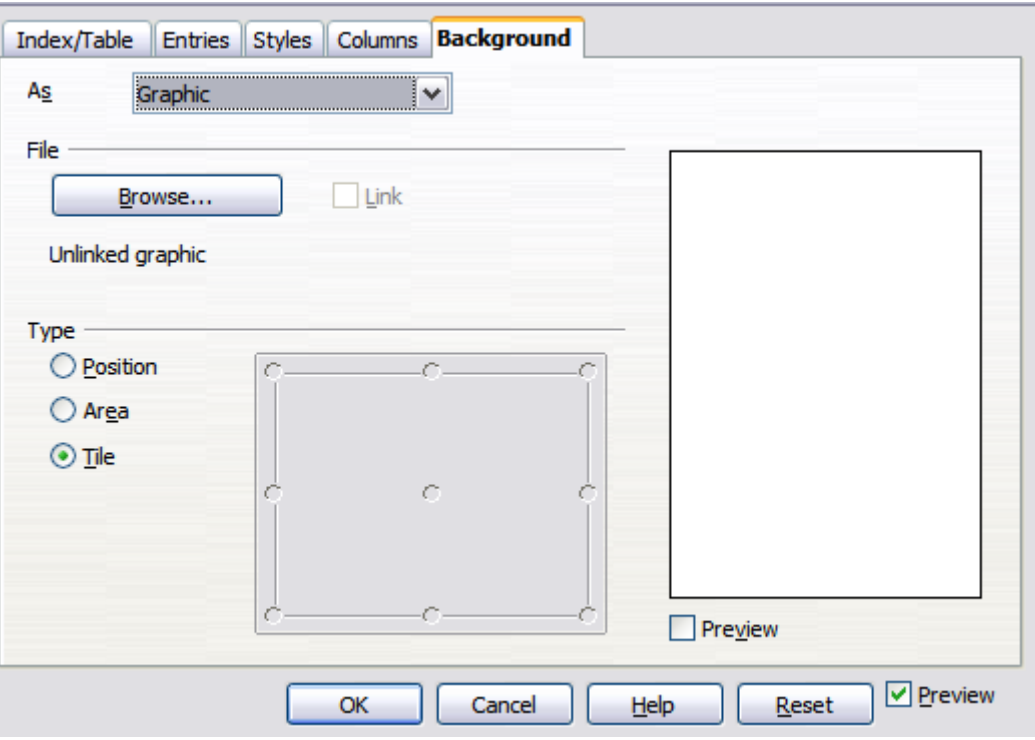

*Figure 338: Graphic options on the Background page of the Insert Index/Table dialog box*

#### **Deleting a Color or Graphic**

To delete color or a graphic from the table background:

- 1) From the *As* drop-down list, select **Color**.
- 2) Click **No Fill** on the color grid.

## **Maintaining a table of contents**

This section shows you how to:

- Edit an existing TOC
- Update a TOC when changes are made to the document
- Delete a TOC

#### *Editing a table of contents*

To edit an existing TOC:

- 1) Right-click anywhere in the TOC.
- 2) From the pop-up menu, choose **Edit Index/Table**. The Insert Index/Table dialog box [\(Figure 332](#page-314-0) on page [315\)](#page-314-0) opens and you can edit and save the table as described in the previous section.

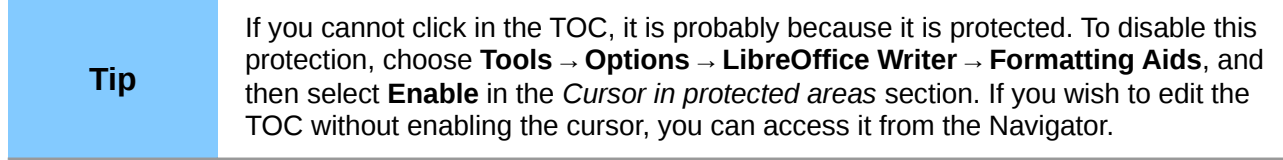

You can also access the Index/Table dialog box from the Navigator [\(Figure 339\)](#page-322-0).

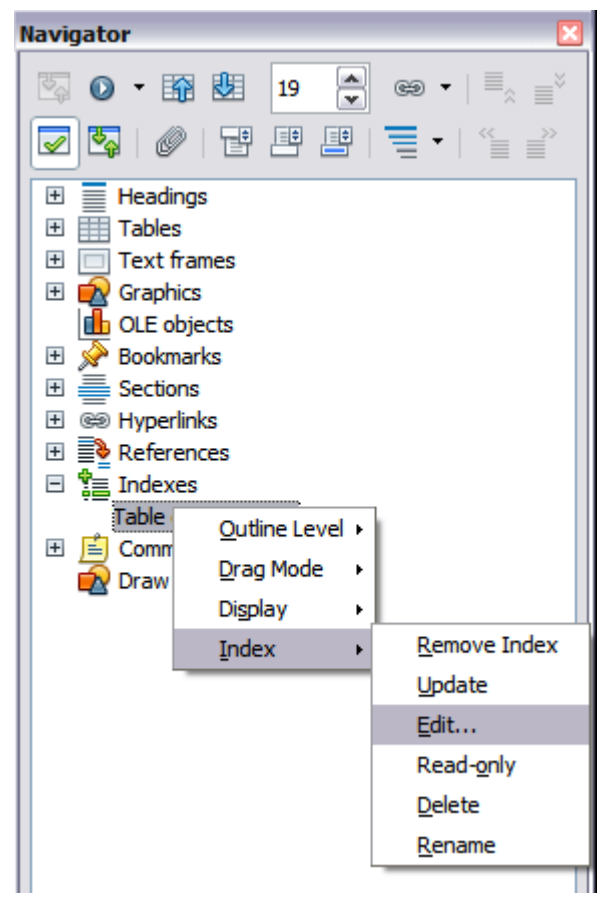

*Figure 339: Access an index from the Navigator*

- <span id="page-322-0"></span>1) Open the Navigator (press *F5*).
- 2) Click the expansion symbol (**+** sign or triangle) next to **Indexes**.
- 3) Right-click on **Table of Contents1** and choose **Index → Edit**.

#### *Updating a table of contents*

Writer does not update the TOC automatically, so after any changes to the headings, you must update it manually. To update a TOC when changes are made to the document:

- 1) Right-click anywhere in the TOC.
- 2) From the pop-up menu, choose **Update Index/Table**. Writer updates the TOC to reflect the changes in the document.

You can also update the index from the Navigator by right-clicking on **Indexes → Table of Contents1** and choosing **Index → Update**.

#### *Deleting a table of contents*

To delete the TOC from a document:

- 1) Right-click anywhere in the TOC.
- 2) From the pop-up menu, choose **Delete Index/Table**. Writer deletes the TOC.

**Note** Writer will not prompt you to confirm the delete! Use caution when deleting a TOC.

You can also delete the index from the Navigator by selecting **Index → Delete** from the menu shown in [Figure 339.](#page-322-0)

# <span id="page-323-0"></span>**Alphabetic indexes**

An alphabetical index (referred to as an index) is a list of keywords or phrases used throughout a document that, if listed in order with page numbers, may help the reader find information quickly. Generally an index is found in the back of a book or document.

This section describes how to:

- Add index entries.
- Create an alphabetic index quickly.
- Customize the display of index entries.
- Customize the appearance of the index.
- View and edit existing index entries.

## **Adding index entries**

Before you can create an index, you must create some index entries.

- 1) Either highlight the word or phrase to add to the index or place the cursor at the beginning of the word or phrase. (If you want to add multiple words as one entry it will generally be better to highlight the entire phrase.)
- 2) Choose **Insert → Indexes and Tables → Entry** to display a dialog box similar to that shown in [Figure 340.](#page-323-1) You can accept the word or phrase shown in the *Entry* box or change it to whatever you want. If you placed the cursor at the beginning of a word, clicking on the *Entry* text box inserts the word into the text box.
- 3) Click **Insert** to create the entry.

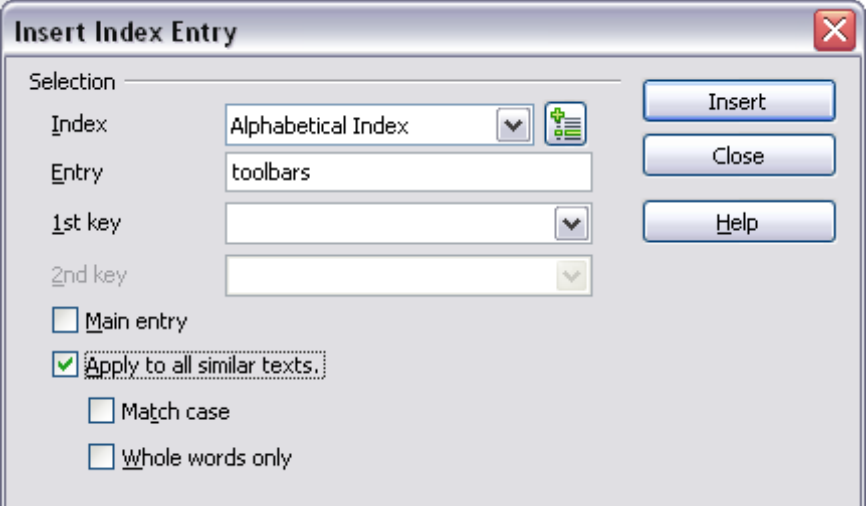

<span id="page-323-1"></span>*Figure 340. Inserting an index entry*

See ["Customizing index entries"](#page-324-0) on page [325](#page-324-0) for an explanation of the fields on this dialog box.

You can create multiple entries without closing the dialog box. For each one:

- 1) Click at the location in the document that you want to index.
- 2) Click again on the dialog box.
- 3) Change the entry if needed, and click **Insert**.
- 4) Repeat steps 1–3 until you have finished with the entries, then click **Close**.
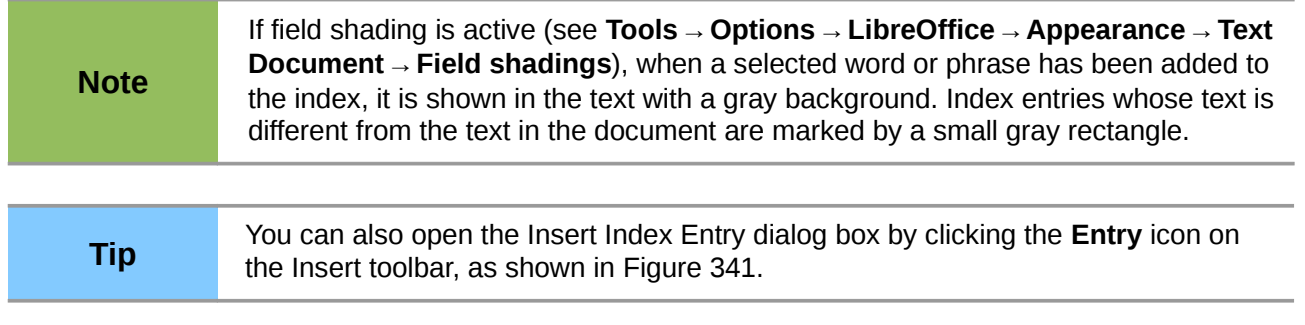

| <b>Insert</b>                       | $\mathbf{v} \times$ |
|-------------------------------------|---------------------|
| ■・国・回・1週 国 自 父   ∜・器 售・             |                     |
| <b>Example 1</b> Indexes and Tables |                     |
| Entry                               |                     |

<span id="page-324-0"></span>*Figure 341. Entry icon on Insert toolbar*

# **Creating an alphabetic index quickly**

Now that you have some index entries, you can create the index.

Although indexes can be customized extensively in Writer, most of the time you need to make only a few choices.

To create an index quickly:

- 1) Click in the document where you want to add the index and click **Insert → Indexes and Tables → Indexes and Tables**.
- 2) In the *Type* box on the Index/Table page [\(Figure 342\)](#page-326-0), select **Alphabetical Index**.
- 3) In the *Options* section, you may want to uncheck **Case sensitive** (so that capitalized and lower-case words are treated as the same word) and uncheck **Combine identical entries with p or pp.**
- 4) Click **OK**. The result will be a typical index.

Writer does not update an index automatically. If you add, delete, or change the text of index entries, you need to update the index. To do this, follow the steps outlined in ["Updating a table of](#page-322-0) [contents"](#page-322-0) on page [323.](#page-322-0)

## **Customizing index entries**

Below is a brief explanation of the fields in the Insert Index Entry dialog box and how to use them.

#### **Index**

The type of index this entry is for. The default is **Alphabetical Index**, but you can use this field to create extra entries for a table of contents or user-defined indexes or lists of almost anything. For example, you might want an index containing only the scientific names of species mentioned in the text, and a separate index containing only the common names of species. See ["Other types of indexes"](#page-330-0) on page [331.](#page-330-0)

#### **Entry**

The word or phrase to be added to the selected index. This word or phrase does not need to be in the document itself; you can add synonyms and other terms that you want to appear in the index.

#### **1st key**

An *index key* is an entry that has no associated page number and has several subentries that do have page numbers. Using keys is a useful way of grouping related topics. (See ["Example](#page-325-0) [of using an index key"](#page-325-0) on page [326.](#page-325-0))

#### **2nd key**

You can have a three-level index, where some of the first-level keys have level-2 entries that are also keys (without page numbers). This degree of index complexity is not often necessary.

#### **Main entry**

When the same term is indexed on several pages, often one of those pages has more important or detailed information on that topic, so you want it to be the main entry. To make the page number for the main, or most important, entry stand out, select this option and then define the character style for the page number of a main index entry to be bold, for example.

#### **Apply to all similar texts**

Select this option to have Writer automatically identify and mark any other word or phrase that matches the current selection. The **Match case** and **Whole words only** options become available if this option is selected. Use this option with care, as it may result in many unwanted page numbers (for minor uses of a word) being listed in the index.

## <span id="page-325-0"></span>*Example of using an index key*

An *index key* is a primary entry under which subentries are grouped. For example, you might want to create a grouping similar to this:

LibreOffice Calc...........10 Impress......15 Writer...........5

In this example, *LibreOffice* is the *1st key*. The subentries (with the page numbers showing) are the indexed entries. To insert an index entry for the topic *Writer*, on the Insert Index Entry dialog box [\(Figure 340](#page-323-0) on page [324\)](#page-323-0), type **Writer** in the *Entry* box and **LibreOffice** in the *1st key* box.

## **Customizing the appearance of an index**

To customize an existing index, right-click anywhere in the index and choose **Modify** from the popup menu.

The Insert Index/Table dialog box [\(Figure 342\)](#page-326-0) has five pages. Any or all of them can be used to customize the appearance of an index.

- Use the *Index/Table* page to set the attributes of the index.
- Use the *Entries* and *Styles* pages to format the entries in the index.
- Use the *Columns* tab to put the index into more than one column.
- Use the *Background* tab to add color or a graphic to the background of the index.

The preview box, located on the left-hand side of the dialog box, shows as you work how the index will look. (If you do not see the preview box, select **Preview** in the lower right-hand corner of the dialog box.)

After making your changes, click **OK** to save the index so it appears in your document.

## *Index/Table page*

Use the Index/Table page [\(Figure 342\)](#page-326-0) to set the basic attributes of the index.

- 1) To give the Index a different title, type it in the **Title** field. To delete the title, clear the **Title** field.
- 2) Be sure the *Type of Index* is set to **Alphabetic Index**.
- 3) To prevent the index from being changed accidentally, select **Protected against manual changes**. If this option is selected, the index can only be changed using the right-click menu or the Insert Table/Index dialog box. If the option is not selected, the index can be changed directly on the document page, just like other text, but any manual changes to an index are lost when you update it.
- 4) From the drop-down list in the *Create index/table* area, select **Entire document.** You can also choose to create an index for just the current chapter.

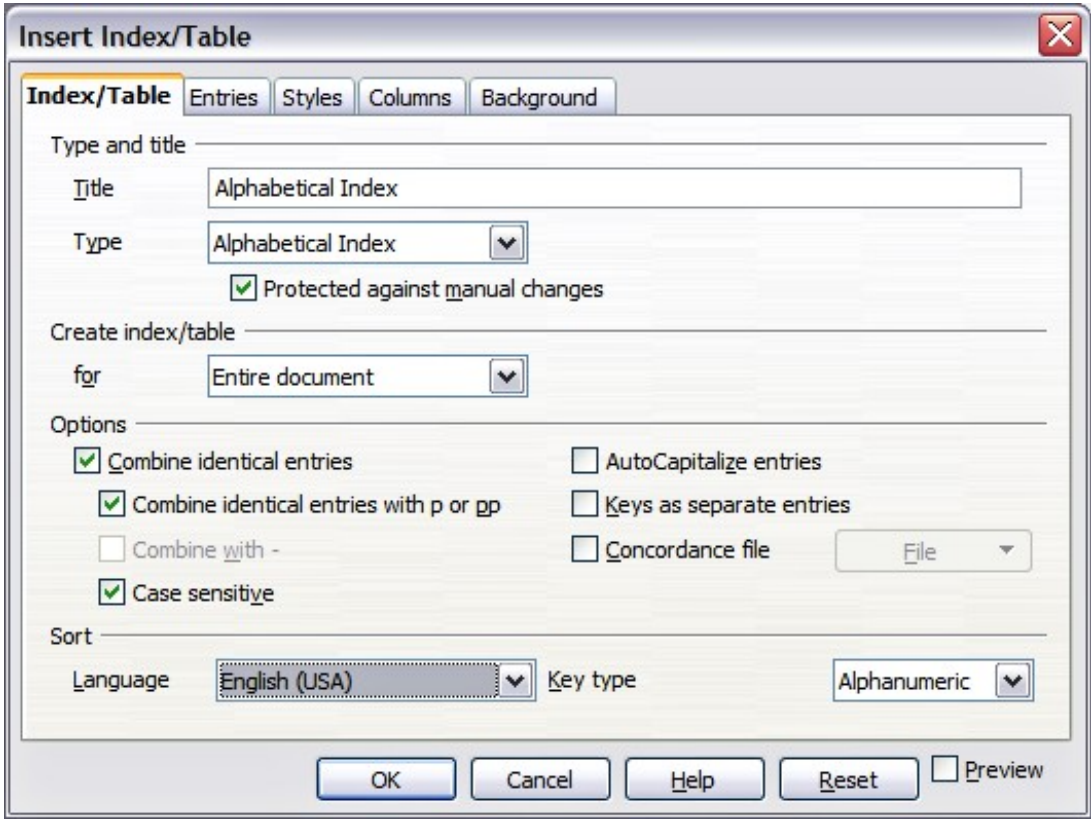

<span id="page-326-0"></span>*Figure 342. Index/Table page of Insert Index/Table dialog box*

- 5) Various other options determine how the index handles entries:
	- **Combine identical entries.** Defines how identical entries are dealt with. Normally each page number of an indexed word or phrase will be shown in the index; however these can be combined using the **Combine identical entries with p or pp**. If you want a page range displayed, select **Combine with –** (which will produce something similar to 23–31). If you want different entries based on what letters are capitalized, select **Case sensitive**.
	- **AutoCapitalize entries.** Automatically capitalizes the first letter of each entry regardless of how they show within the document itself.
	- **Keys as separate entries.** For the keys to have their own page numbers, select this option.
- **Concordance file**. Enables a list of words in an external file to be imported (select using the **File** button) and then used within the index. The concordance file has a special file format; for further information, refer to *concordance file* in **Help → LibreOffice Help**. Using a concordance file can speed up production of an index, but unless the words are very carefully selected and you edit the index afterwards, the resulting index can be full of entries for minor mentions of a term, making it less useful than a more selective index.
- **Sort**. Defines how the entries are sorted when displayed. The only option is alphanumeric, but you can define which language alphabet will be used.

#### *Entries page*

Use the *Entries* page to set exactly how and what will be displayed for each of the entries. The page is similar to [Figure 343.](#page-327-0)

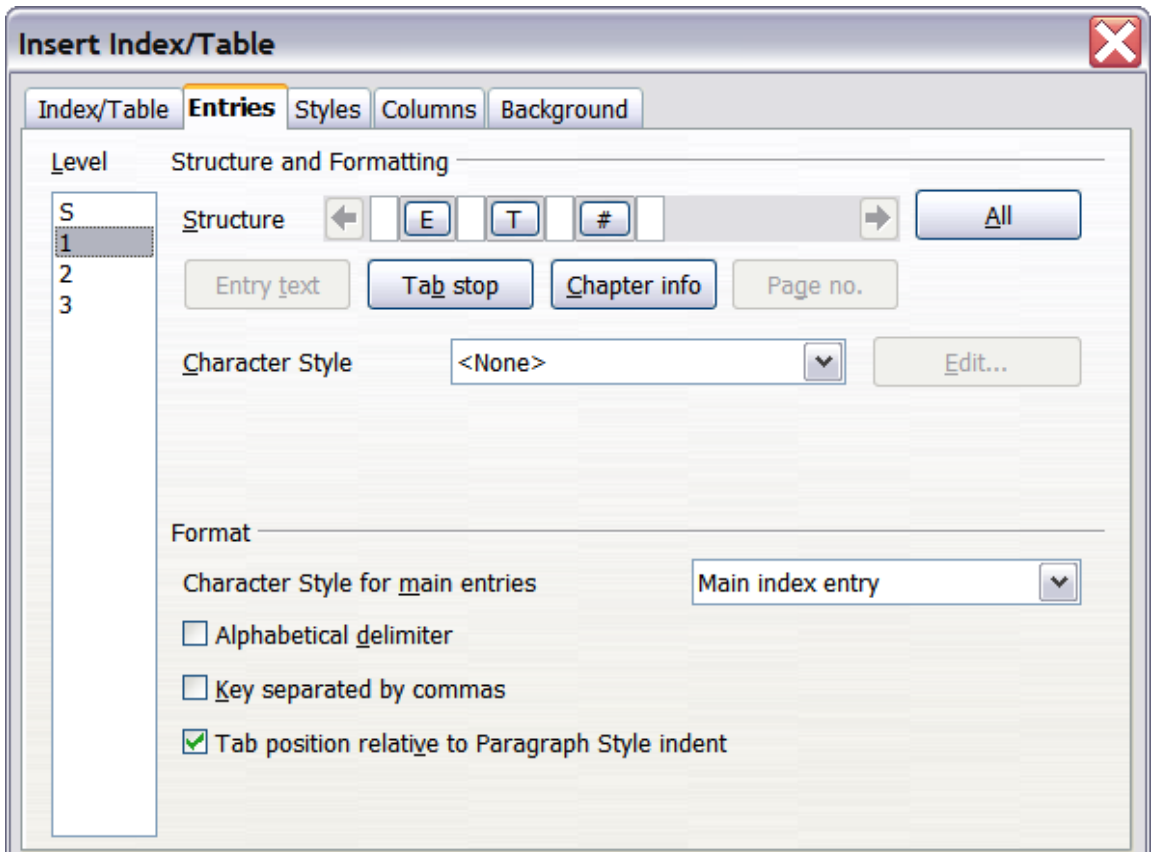

<span id="page-327-0"></span>*Figure 343. Entries page for creating an alphabetical index*

To begin, click a number in the *Level* column to select the index level whose elements you want to format. (You will be able to apply your changes to all index levels later.) The *Structure* line displays the elements for entries in that level. Each button on the Structure line represents one element:

- The **E** button represents the entry text.
- The **T** button represents a tab stop.
- The # button represents the page number.
- The **CI** button represents chapter information. This may not be displayed immediately, but can be added.

Each white field on the *Structure* line represents a blank space. You can add custom text if you desire.

#### **Adding elements**

To add an element to the *Structure* line:

- 1) Place the cursor in the white field to the left of where you want to insert the element.
- 2) Click one of the buttons below the *Structure* line. (For example, to add a tab stop, click the **Tab stop** button.) A button representing the new element appears on the *Structure* line.

#### **Changing elements**

To change an element in the *Structure* line, click the button representing that element and then click the element that you want to substitute in the row of buttons just below the *Structure* line. For example, to change entry text to a tab stop, click the **E#** button on the *Structure* line (it shows then as being pressed) and then click the **Tab stop** button in the row of available elements.

#### **Deleting elements**

To delete an element from the *Structure* line, click the button that represents that element and then press the *Delete* key on your keyboard. For example, to delete a tab stop, click the **T** button and then press the *Delete* key (*Function+Delete* on a Mac).

#### **Applying character styles**

Each of the items that can be added to the *Structure* line may have additional formatting. For example, you may want the page number to be a different size from the rest of the index text. To do this, apply a character style to one of the elements in the *Structure* line.

To apply a character style to an element:

- 1) On the *Structure* line, click the button representing the element to which you want to apply a style.
- 2) Select the desired style from the *Character Style* drop-down list. Writer applies the style to the selected element.

To view or edit the attributes of a character style, select the style from the *Character Style* dropdown list and then click the **Edit** button.

#### **Formatting entries**

Apply additional formatting using the options in the **Format** section.

- **Alphabetical delimiter**. This separates the index entries into blocks that start with the same first letter, using that letter as a header. For example, if your index begins:
	- apple, 4 author, 10 break, 2 bus, 4

then selecting this option will give you:

```
A
apple, 4
author, 10
B
```
break, 2 bus, 4

- **Key separated by commas**. Arranges the entries in the index on the same line but separated by commas.
- **Tab position relative to Paragraph Style indent**. When checked, entries are indented according to the settings of their individual formats. Where a paragraph style with an indent

on the left is in use, tab stops will be relative to this indent. If this option is not selected, tab stops will be relative to the left margin position.

## *Styles, Columns and Background pages*

Refer to ["Styles page"](#page-319-2) on page [320,](#page-319-2) the [Columns page](#page-319-1) on page [320](#page-319-1) and ["Background page"](#page-319-0) on page [320.](#page-319-0)

#### <span id="page-329-1"></span>*Columns page*

Use the *Columns* page [\(Figure 344\)](#page-329-0) to change the number of columns for the index.

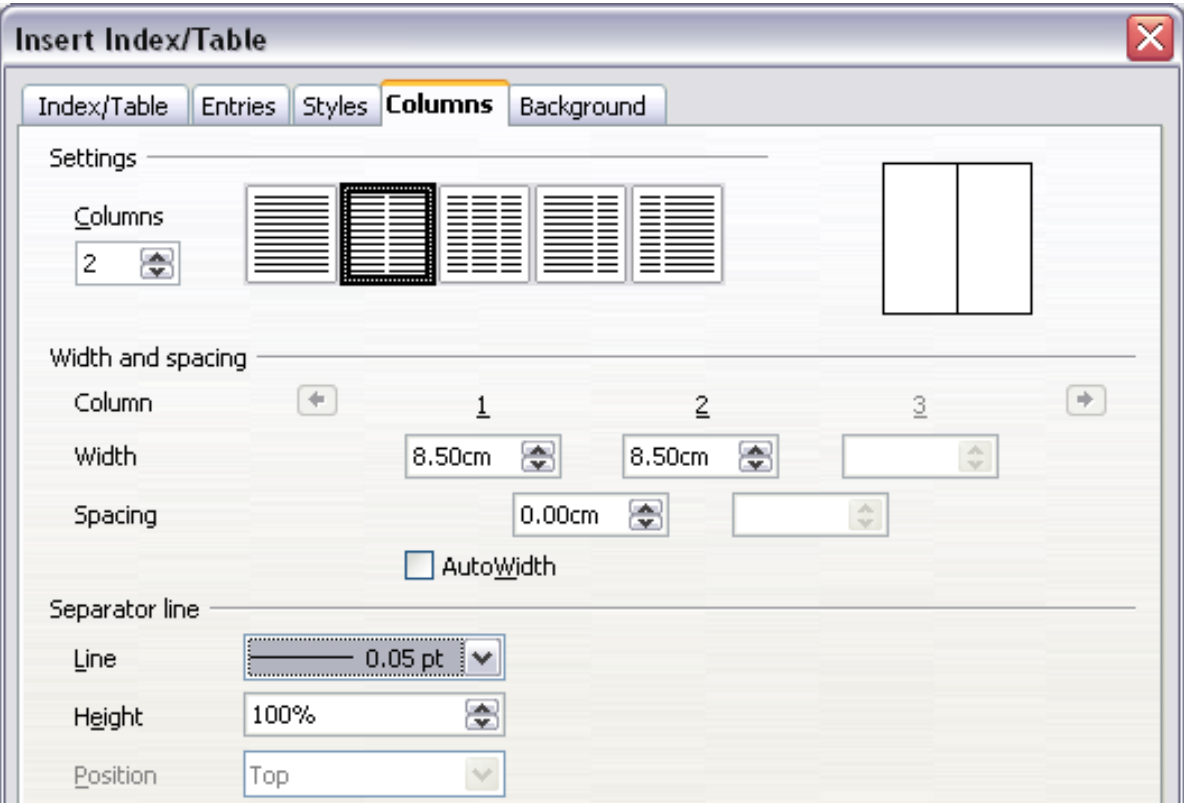

<span id="page-329-0"></span>*Figure 344. Columns page of the Insert Index/Table dialog box*

#### **Adding multiple columns**

To display the index in more than one column:

- 1) Either enter the number of columns desired in the box labeled *Columns* or select the icon representing the number of columns.
- 2) To evenly distribute the columns according to the page width, check the **AutoWidth** box. If it is unchecked, you can manually set each of the following:
	- *Width* between each of the columns
	- *Spacing* between each of the columns
- 3) You can choose to have a separator line between the columns:
	- *Line*: The width (thickness) of the line.
	- *Height*: The height of the line.
	- *Position*: Position of the line relative to the columns (top, middle, or bottom) if the height is less than 100%.

# **Maintaining an index**

To modify the appearance of an index:

- 1) Right-click anywhere in the index.
- 2) From the context menu, choose **Edit Index/Table**. The Insert Index/Table dialog box opens and you can edit and save the index using the five tabs described in the previous section.

To update or delete an index, follow the process described in the sections ["Updating a table of](#page-322-0) [contents"](#page-322-0) and ["Deleting a table of contents"](#page-322-1) on page [323.](#page-322-0)

# **Viewing and editing existing index entries**

Once you have added the initial entries, you can make some amendments or add some new ones. You can view and edit these using the following steps:

- 1) Ensure that field shading is active (**Tools → Options → LibreOffice → Appearance → Text Document → Field shadings**), so you can locate index entries more easily.
- 2) Place the cursor immediately to the left of an existing index entry in the body of your document and select **Edit → Index Entry**. Alternatively, right-click on the word or phrase and from the pop-up menu select **Index Entry**.
- 3) A dialog box similar to [Figure 345](#page-330-1) appears. You can move through the various index entries using the forward and back arrow buttons. If there is more than one entry for a single word or phrase, then you can scroll through each of the entries.
- 4) Make the necessary modifications or additions to the index entries, and then click **OK**.

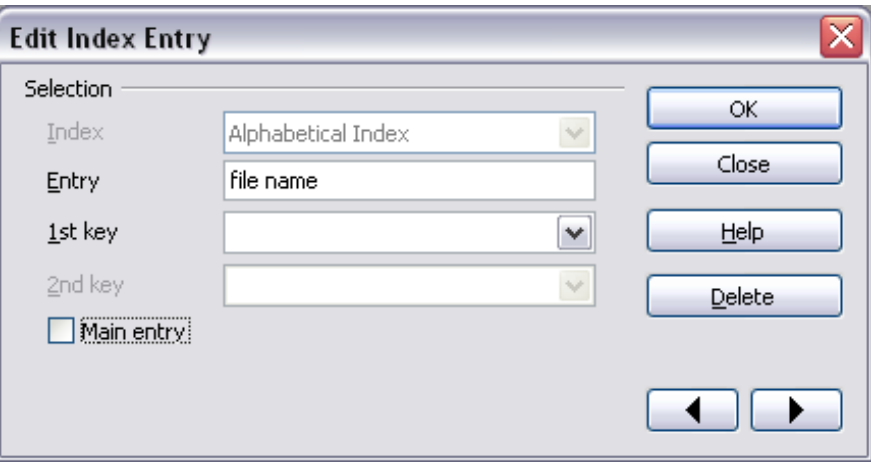

<span id="page-330-1"></span>*Figure 345. Viewing and editing index entries*

# <span id="page-330-0"></span>**Other types of indexes**

An alphabetical index is not the only type of index that you can build with Writer. Other types of indexes supplied with Writer include those for illustrations, tables, and objects, and you can even create a user-defined index. This chapter does not give examples of all the possibilities.

To create other indexes:

- 1) Place the cursor where you want the index created.
- 2) Select **Insert → Indexes and tables → Indexes and tables** from the menu bar.
- 3) On the Insert Index/Table dialog box, in the *Type* drop-down list, select the index wanted.
- 4) Modify the various pages, which are very similar to those discussed in previous sections.
- 5) Select **OK** when everything has been set.

# **Example: Creating an index of figures**

Creating an index (list) of figures or tables is easy if the figure captions were created **Insert → Caption** or manually using a number range variable as described in Chapter 14, Working with Fields.

1) On the Insert Index/Table dialog box, in the *Type* drop-down list, choose *Illustration Index*. You can change the title of the index to something else; we have used Table of Figures as our title.

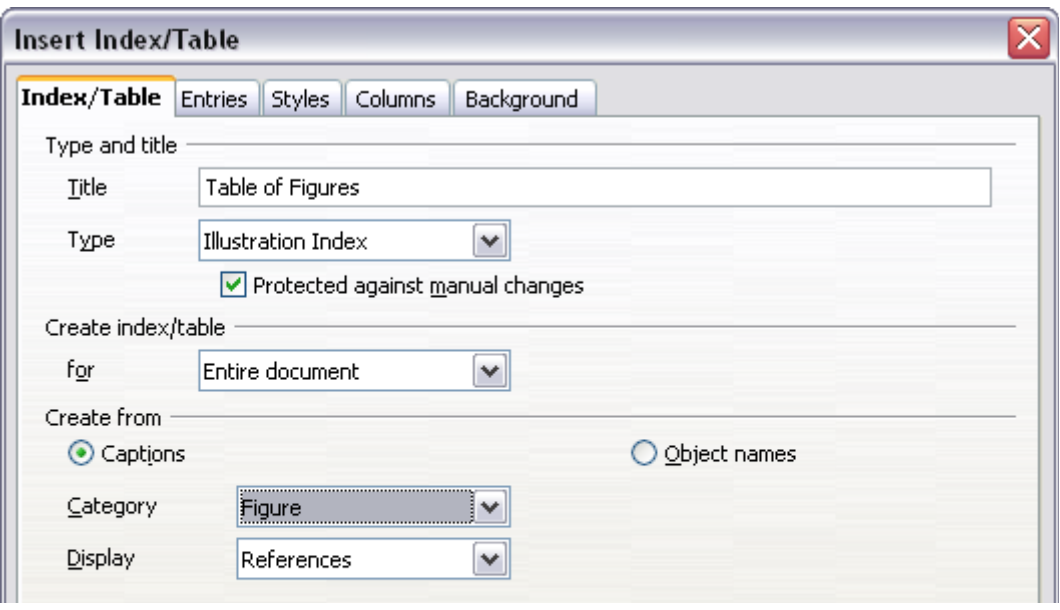

<span id="page-331-0"></span>*Figure 346. Creating other types of indexes*

2) Be sure **Captions** is selected in the *Create from* section, and choose the category of caption. The default category is Illustration; in our example we have used **Figure** for the figure captions.

(The category Figure is not supplied with LibreOffice; however, if you have defined it when creating a caption in your document, it will appear on this list. See Chapter 8, Working with Graphics, for more about creating captions.)

- 3) Under *Display*, you can choose References (to include the category, number, and caption text), Category and Number, or Caption Text. We have chosen **References**.
- 4) On the *Entries* page, notice that hyperlinking from the index to the body of the document is not available, but you can make some other selections.

| X<br>Insert Index/Table               |                                             |                      |  |  |  |
|---------------------------------------|---------------------------------------------|----------------------|--|--|--|
| Index/Table                           | <b>Entries</b> Styles Columns<br>Background |                      |  |  |  |
| Level                                 | Structure and Formatting                    |                      |  |  |  |
| ************************<br><u> :</u> | Structure<br>#<br>$T_{\rm F}$               | ᆒ                    |  |  |  |
|                                       | Chapter info<br>Tab stop<br>Entry text      | Page no.             |  |  |  |
|                                       | Character Style<br><none></none>            | Edit<br>$\checkmark$ |  |  |  |

*Figure 347: Entries tab for Illustration Index*

5) Click **OK**. The result is shown below.

# **Table of Figures**¶

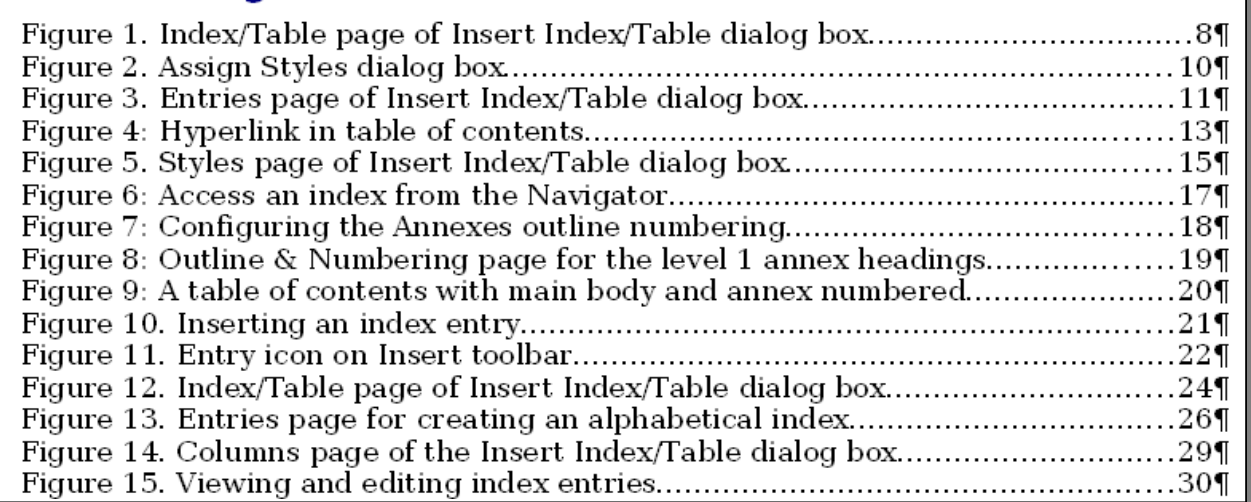

*Figure 348: Resulting index of illustrations*

# **Bibliographies**

A bibliography is useful for displaying references used throughout a document. These references are either stored in a bibliographic database or within the document itself.

This section shows you how to:

- Create a bibliographic database; add and maintain entries.
- Add a reference into a document.
- Format the bibliography.
- Update and edit an existing bibliography.

For most of this section, the database table used is the sample one that comes with Writer. For information on creating a new table in the bibliographic database, see Chapter 8, Getting Started with Base, in the *Getting Started* guide.

# **Creating a bibliographic database**

Although you can create references within the document itself, creating a bibliographic database allows reuse in other documents and saves a lot of time.

Select **Tools → Bibliography Database**. A window similar to that in [Figure 349](#page-333-2) is shown.

You can use the top portion of this window to:

- Filter for specific records within the database (see ["Filtering records"](#page-333-1) below).
- Change some details of columns in the database (see ["Changing column details"](#page-333-0)).
- Select an alternative data source (another database or table) or change details of the fields in the database.

The middle portion of the window shows each of the records in a table layout similar to that of a spreadsheet. Additional fields can be viewed by scrolling the table to the right.

The bottom portion of the window shows the contents of the selected record.

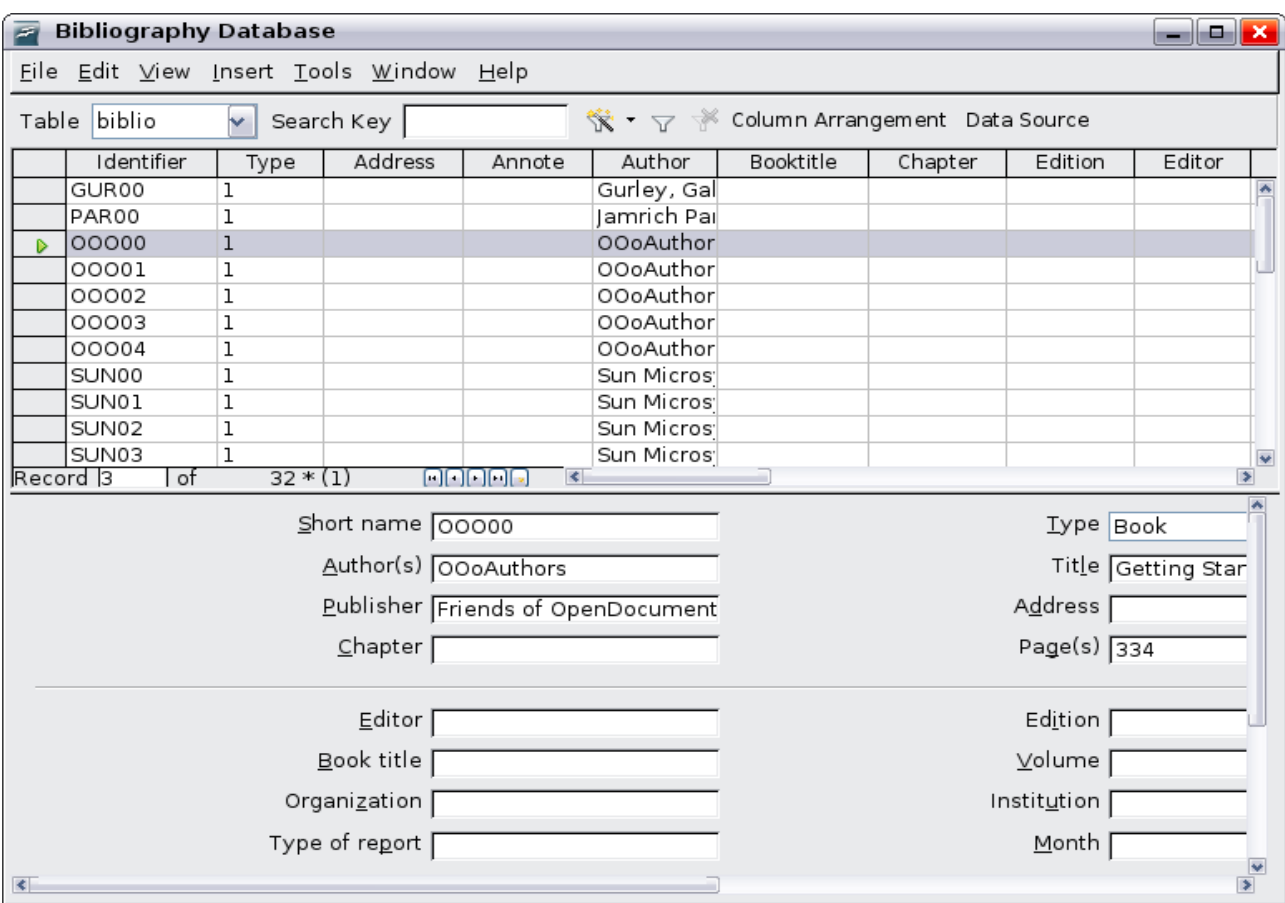

<span id="page-333-2"></span>*Figure 349. Bibliography Database main window*

## <span id="page-333-1"></span>*Filtering records*

To set up a filter for specific records within the bibliographic database, select **Tools → Filter** from the Bibliographic Database menu bar. On the Standard Filter dialog box, choose the fields, conditions and values for the filter and click **OK**.

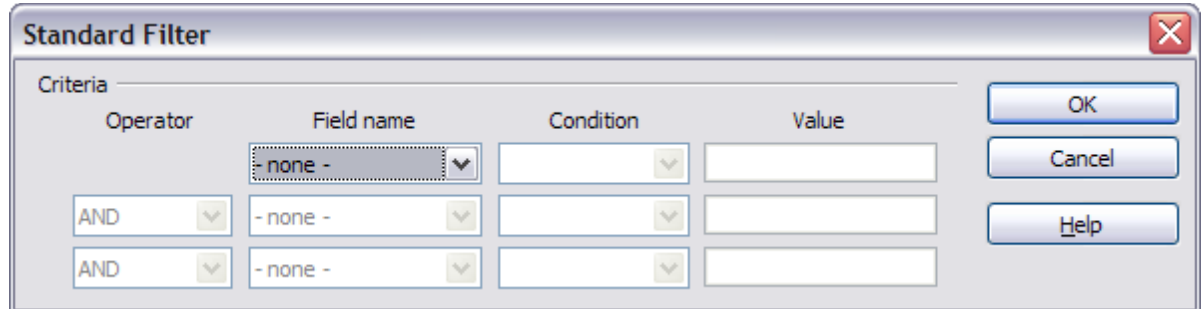

*Figure 350. Setting up a filter for the bibliographic database*

## <span id="page-333-0"></span>*Changing column details*

To change the details of columns in the bibliographic database, click the **Column Arrangement** button near the top of the window. The Column Layout for Table biblio dialog box [\(Figure 351\)](#page-334-0) is displayed.

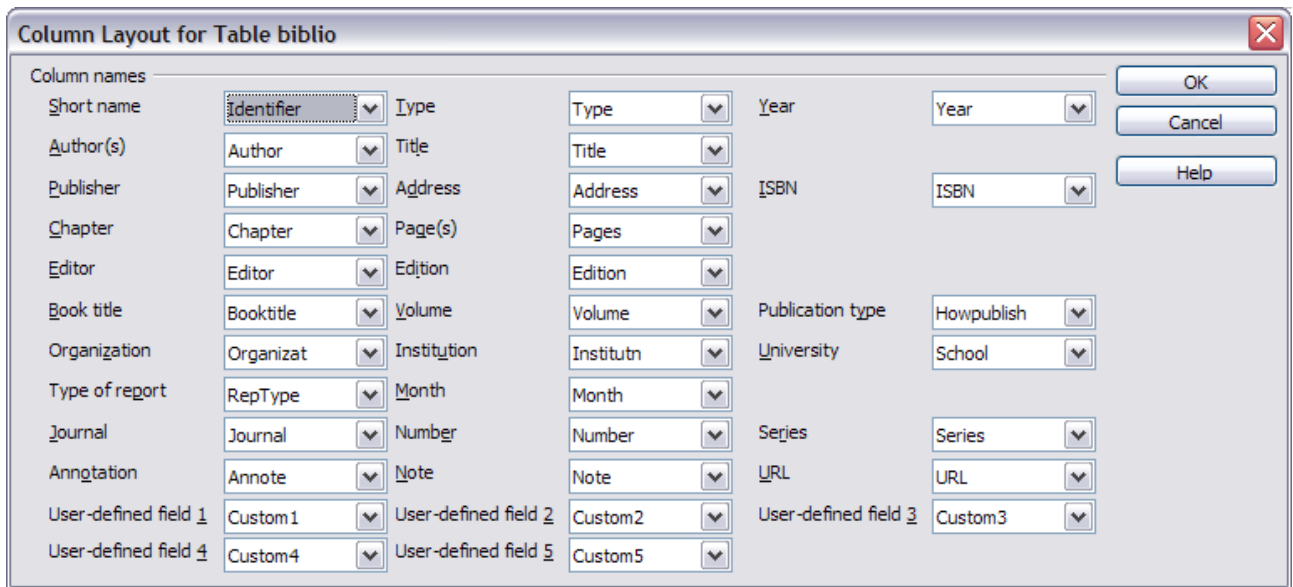

<span id="page-334-0"></span>*Figure 351. Changing column layout for bibliographic database*

#### *Changing the data source*

To change the data source in use (for example, if you have more than one bibliographic database for different purposes), click the **Data Source** button near the top of the window. The Choose Data Source dialog box is displayed.

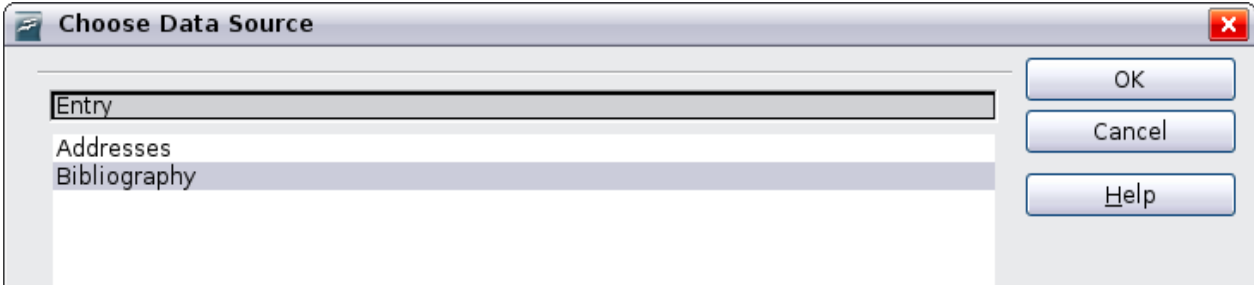

*Figure 352: Choosing a different data source for the bibliographic database*

## *Changing field details*

 $\mathbf{u}$ 

You can make changes to the bibliography database (for example, rename fields or change the length of fields) by doing the following:

1) In the main document (not the Bibliography Database window), press *F4* or click **View → Data Sources** to open the data source window, similar to [Figure 353.](#page-334-1)

| $\mathbf{E} \parallel \pmb{\times}$ & a (9) $\pmb{\mathsf{M}} \parallel \pmb{\mathcal{B}}$ - ( $\pmb{\mathsf{2}}$ ) if $\pmb{\mathsf{M}} \parallel \pmb{\mathsf{N}}$ y $\lnot \mid \mathbf{N} \parallel$ and<br>a |           |            |                              |                |        |          |                         | ≫∥           |
|----------------------------------------------------------------------------------------------------|-----------|------------|------------------------------|----------------|--------|----------|-------------------------|--------------|
| ∥⊟<br>唇<br><b>Bibliography</b>                                                                                                    |           | Identifier | <b>Type</b>                  | <b>Address</b> | Annote | Author   | <b>Booktitle</b>        | Chap         |
| <b>同</b> Queries<br>$+$                                                                                                    |           | GUR00      | 1                            |                |        | Gurley,  |                         | ∧            |
| Ė<br><b>Tables</b><br>- 53                                                                                                    |           | IPAR00     | 1                            |                |        | Jamrich  |                         |              |
| <b>biblio</b>                                                                                                    |           | 100000     | 1                            |                |        | OOoAutho |                         | 亖            |
|                                                                                                    |           | 100001     | 1                            |                |        | OOoAutho |                         |              |
|                                                                                                    |           | 100002     | 1                            |                |        | OOoAutho |                         |              |
|                                                                                                    |           | 100003     | 1                            |                |        | OOoAutho |                         |              |
|                                                                                                    |           | 100004     | 1                            |                |        | OOoAutho |                         | $\checkmark$ |
|                                                                                                    | Record  1 |            | l of<br>$A$ <b>FFFFF</b> $A$ | $11 *$         |        |          | $\leq$<br>$\  \cdot \ $ |              |

<span id="page-334-1"></span>*Figure 353. Data Source view of Bibliography database*

- 2) Make sure that the Bibliography database is selected as well as the correct table. You may have to expand some levels to be able to select the correct ones.
- 3) Right-click on the table entry (*biblio* in the example) and select **Edit Database File** from the pop-up menu. This opens a window similar to [Figure 354,](#page-335-0) which is the main menu for Base, the database component of LibreOffice.

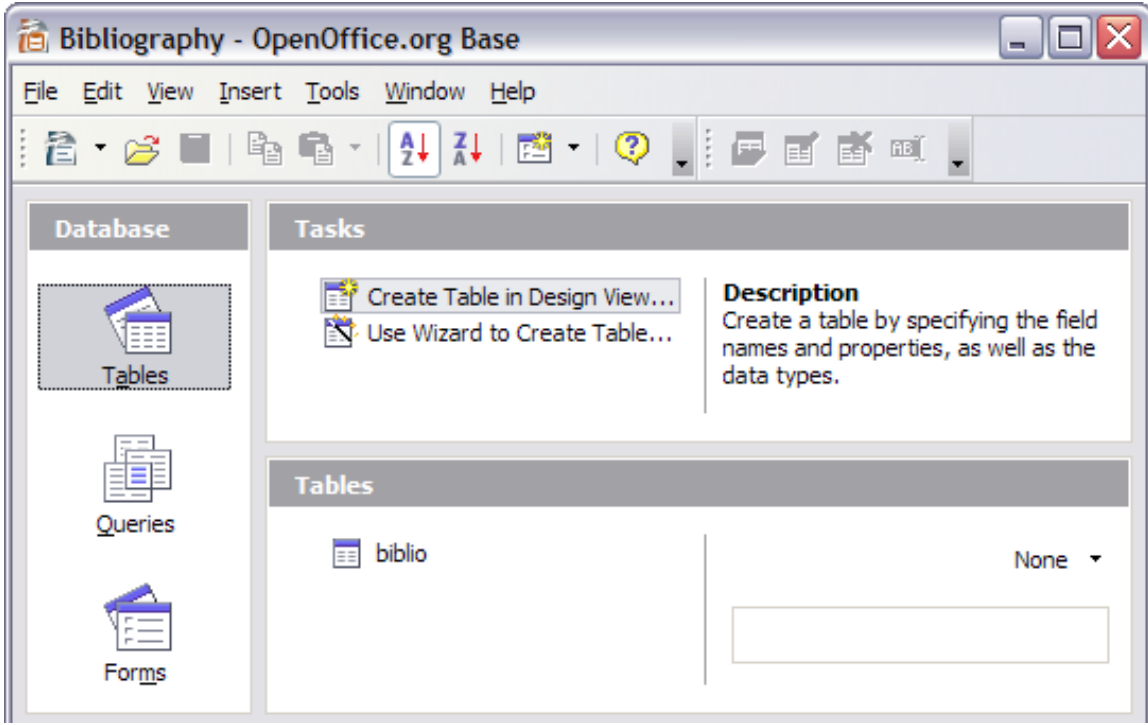

<span id="page-335-0"></span>*Figure 354. Main window for working with databases*

- 4) If *Tables* (under the *Database* view) is not selected, select it now.
- 5) Right-click on the **biblio** table name in the *Tables* section and select **Edit** from the pop-up menu to display a window similar to that shown in [Figure 349.](#page-333-2)
- 6) You can now select each of the rows and modify the Field Properties as required.
- 7) When finished, you will be asked to confirm that you want the changes saved.

**Note** For more information on how to use LibreOffice's database features, see Chapter 8, Getting Started with Base, in the *Getting Started* guide.

# **Adding entries to the database**

To add entries to the database:

- 1) You can add records directly into the database using the lower portion of the window shown in [Figure 349](#page-333-2) on page [334.](#page-333-2)
- 2) Complete each of the fields as required. Use the *Tab* key to move between fields.
- 3) It is best to use a unique name in the *Short name* field. This is used when inserting entries into documents.
- 4) To complete the entry move to the last field and press *Tab* once more.

**Note** The *Identifier* column in the upper portion of the Bibliography Database window is labeled *Short name* in the lower portion of the window.

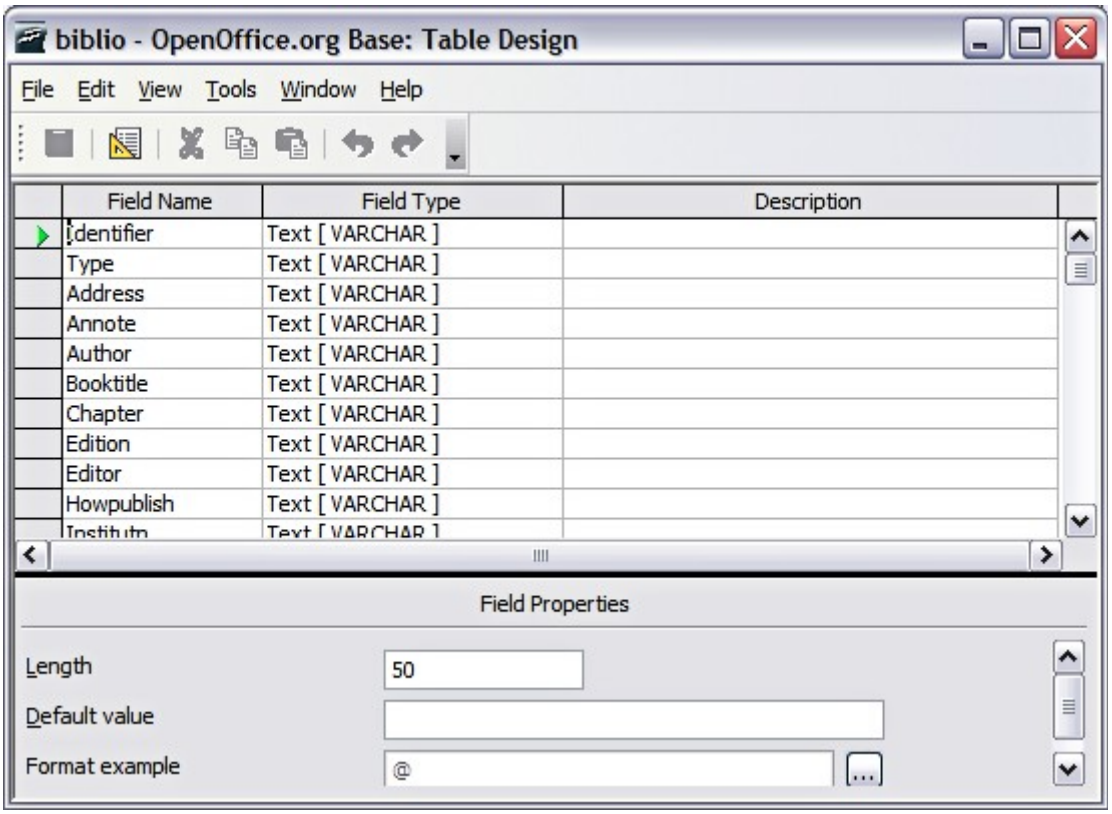

*Figure 355. Modify table properties window*

If your document requires [Author, date] style citations, use the Identifier (Short name) field of the database to record the information in the required format. If you are using a simple citation numbering system (for example, [1],[2],...), use a unique reference of some sort in the Identifier (Short name) field. Writer will auto-number entries based on the position within the document.

## **Maintaining entries in the database**

To maintain entries in the database, use the Bibliography Database window as in the previous section. Click on the appropriate field and modify the text as appropriate.

Modified entries are saved automatically to the database when the cursor moves off the record.

# **Adding a reference (citation) into a document**

Writer supports two ways of showing references (citations) in the text of a document:

- Using authors' names and dates of the referenced documents, for example [Smith, 2004], as recorded in the Identifier (Short name) of each bibliographic entry.
- By numbering the referenced documents in the sequence they occur in the text, for example [1].

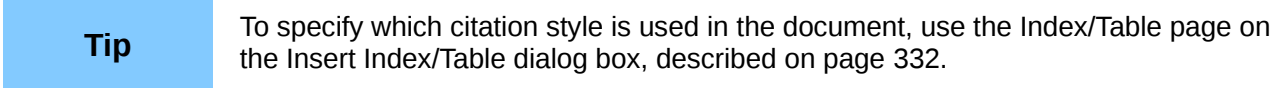

To add references from the bibliographic database into a document:

- 1) Place the cursor where you want the reference to appear.
- 2) From the main menu, choose **Insert → Indexes and Tables → Bibliographic entry**.

3) In the Insert Bibliographic Entry dialog box, choose **From bibliography database** at the top of the dialog box. (You can also insert a reference from the document itself by selecting **From document content**, but that method is not covered in this chapter.)

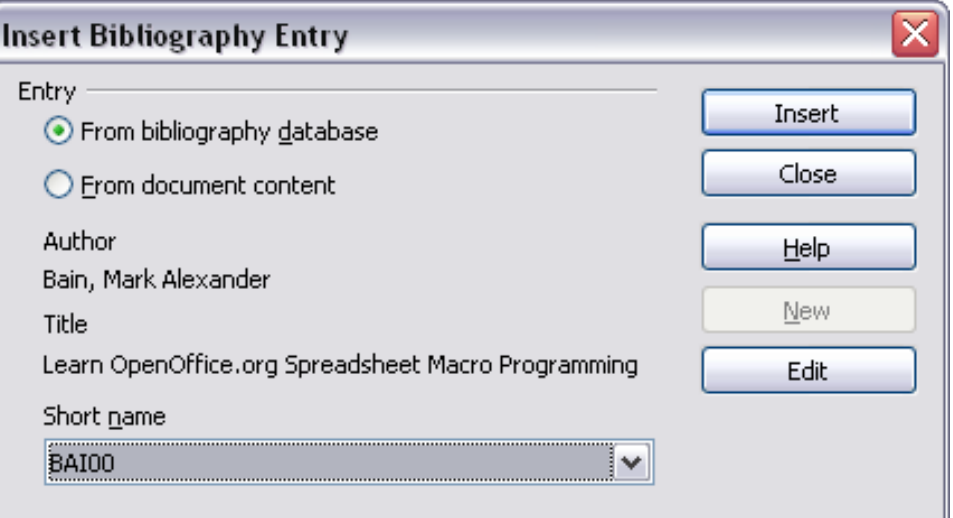

*Figure 356. Inserting bibliographic entries into a document*

- 4) Select the reference from the *Short name* drop-down list near the bottom of the dialog box. The Author and Title of the selected reference are shown in the middle of the dialog box, to help you verify that it is the reference you want.
- 5) To insert the reference into the document, click **Insert**.
- 6) You can keep the dialog box open and insert another reference into the document; you don't need to close and reopen it.
- 7) When you have finished inserting all the references, select **Close**.

# <span id="page-337-0"></span>**Formatting the bibliography**

Formatting the bibliography involves choices made in two places:

- Insert Index/table dialog box (covered in this section)
- Bibliography 1 paragraph style (see page [340\)](#page-339-0)

To create the bibliography:

- 1) Place the cursor at the point where you wish to insert the bibliography.
- 2) Select **Insert → Indexes and Tables → Indexes and Tables** and change the *Type* to **Bibliography**, to see a dialog box similar to that shown in [Figure 357.](#page-338-0)

The Insert Index/Table dialog box has five pages.

## *Index/Table page*

The basic settings are selected on this page.

- 1) To give the bibliography a title, enter it in the *Title* field. (A title is not required.)
- 2) You can protect the bibliography from being changed accidentally, by checking **Protected against manual changes**. If this option is selected, the bibliography can only be changed using the right-click menu or the Insert Table/Index dialog box. If the option is not selected, the bibliography can be changed directly on the document page, just like other text, but any manual changes will be lost when you update the bibliography.

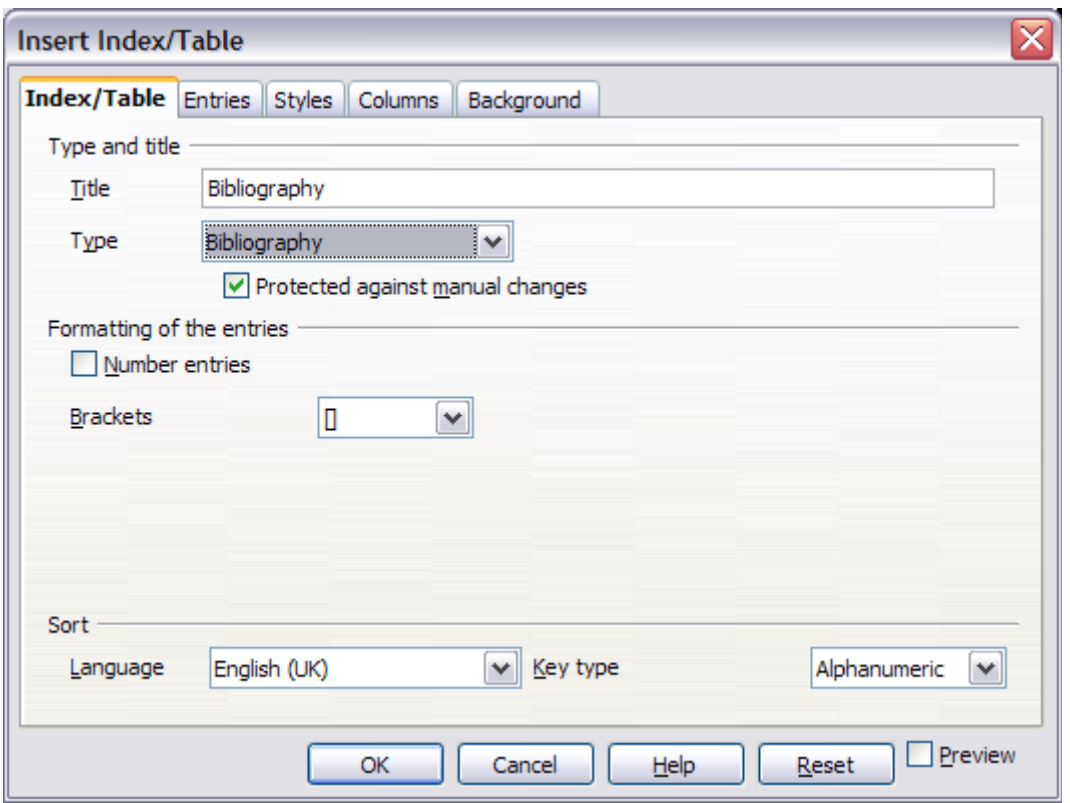

<span id="page-338-0"></span>*Figure 357. Inserting a bibliography*

- 3) To have the bibliographic entries numbered within the body of the document (for example, [1], [2], ...), select **Number entries**. If, however, you wish to have the field *Identifier* (from the database) appear in the document, deselect this option.
- 4) Select the type of brackets that you want for the referenced entries shown within the body of the document.
- 5) Define the sorting you require. Currently only alphanumeric sorting is supported. Sorting by the the sequence that entries appear in the text is done on the *Entries* page.

## *Entries page*

The structure of this page is similar to that for tables of contents and indexes (see [Figure 358\)](#page-339-1).

You can define how the entry will appear based on the *Type* of the entry, or simply apply the same format to all entries by selecting the **All** button.

The *Structure* of the entry is based on the fields available in the bibliographic database. The ones shown by default are:

- **Au** Author
- **Ti** Title
- **Ye** Year

To determine how entries are sorted, modify the *Sort by* options. To sort by the sequence that entries appear in the text, choose *Document position*. To sort alphanumerically, choose *Content*. Use **Sort keys** to group similar references.

## *Styles, Columns and Background pages*

Refer to ["Styles page"](#page-319-2) on page [320](#page-319-2) and ["Columns page"](#page-329-1) on page [330.](#page-329-1) Use of the Background page is in Chapter 4, Formatting Pages.

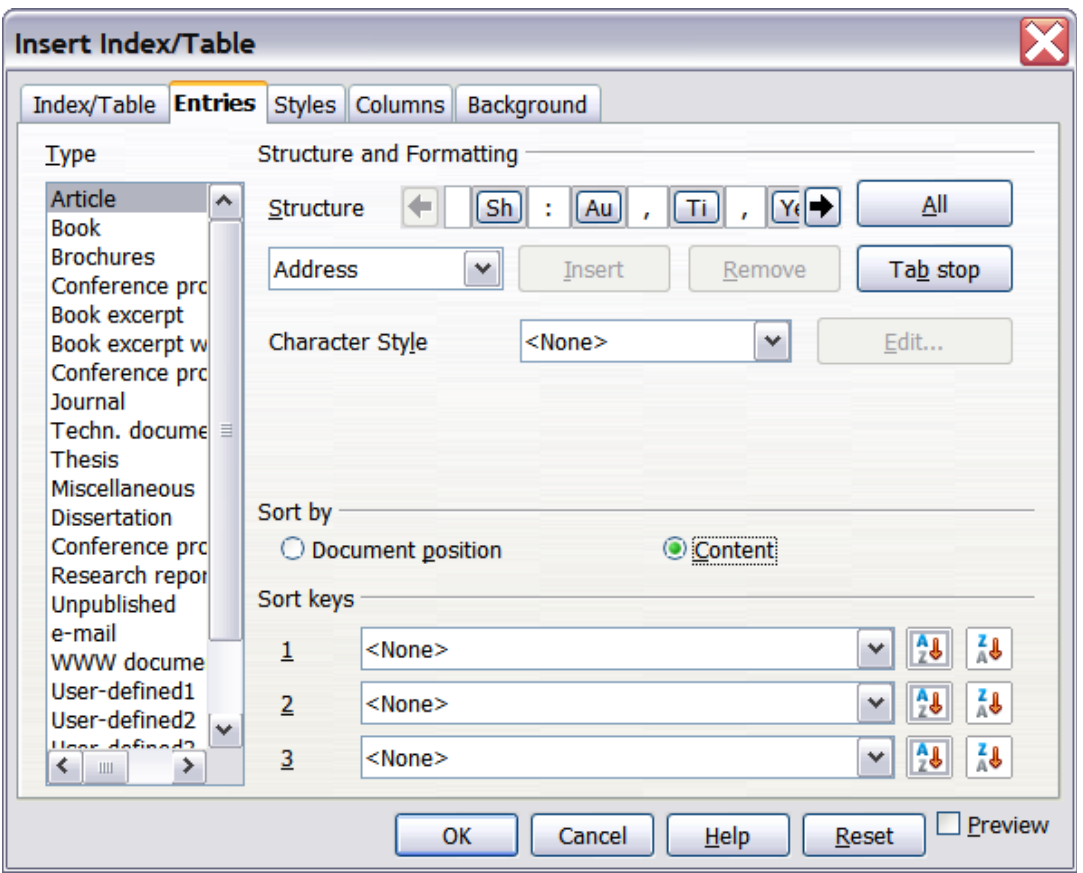

<span id="page-339-1"></span>*Figure 358. Entries page for bibliographies*

## *Generating the bibliography*

To generate the bibliography so that it appears in your document, click **OK.** The Insert Index/Table dialog box closes and the bibliography appears in your document.

# <span id="page-339-0"></span>**Defining the paragraph style for the bibliography**

You can modify the *Bibliography 1* paragraph style to suit your requirements. For example, to number the entries in the bibliography list, you need to define a numbering style and link that numbering style to the *Bibliography 1* paragraph style. To do this:

- 1) On the Styles and Formatting window, click on the **List Styles** icon. You can either define a new list style or modify one of those supplied. In this example, we will modify the *Numbering 1* style. Right-click on *Numbering 1* and choose **Modify** from the pop-up menu.
- 2) On the Numbering Style dialog box, go to the *Options* page. In our example we want to have the numbers enclosed in square brackets. To do this, type [ in the *Before* box and ] in the *After* box, as shown in [Figure 359.](#page-340-0)

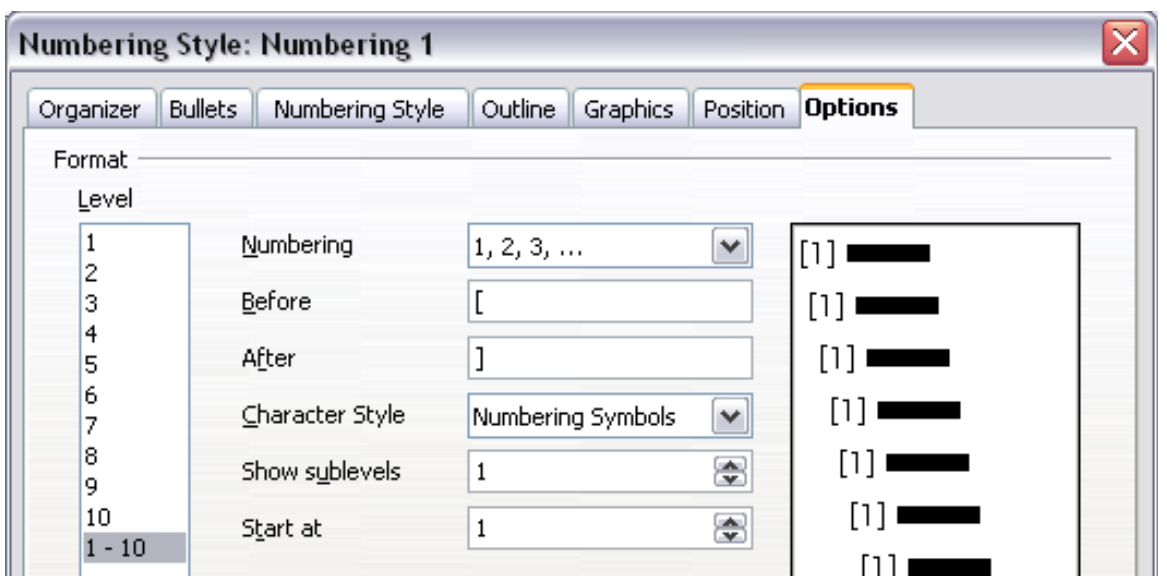

<span id="page-340-0"></span>*Figure 359: Specifying square brackets before and after the number in a list*

3) Now go to the *Position* tab of the Numbering style dialog box. In the *Spacing to text* box, specify how much indentation you want for the second and following lines of any item in the bibliography list of your document. Often you will need to experiment a bit to see what is the best setting. In our example [\(Figure 360\)](#page-340-1), we have chosen 1 cm.

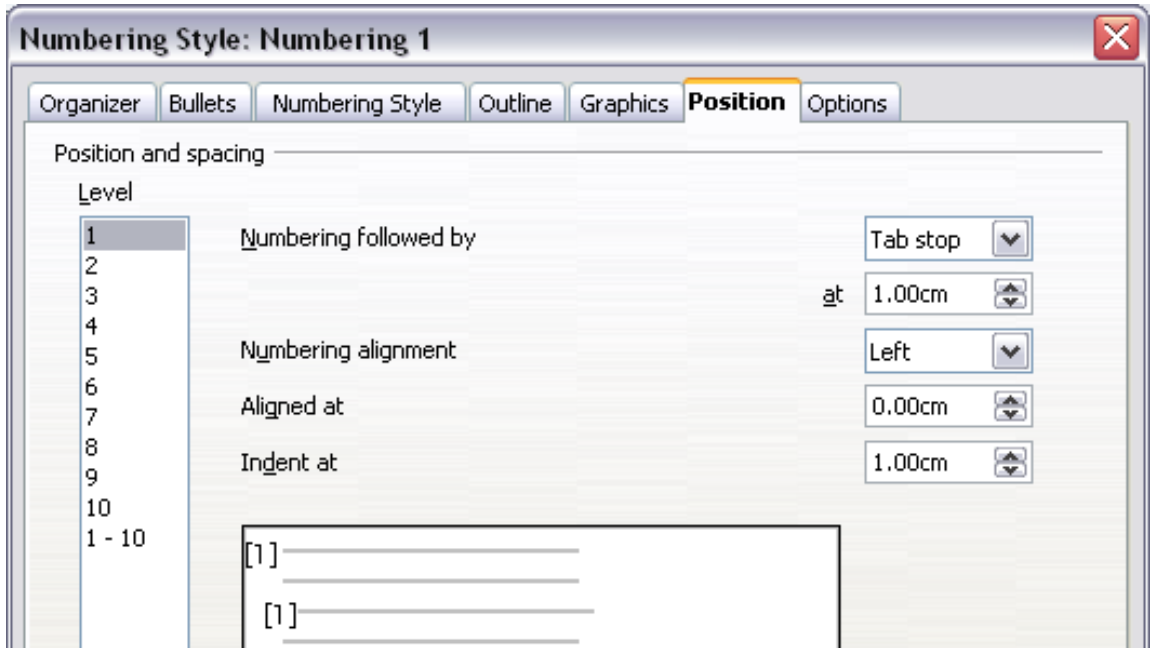

<span id="page-340-1"></span>*Figure 360: Setting the spacing between the margin and the text*

- 4) Click **OK** to save these settings and close the Numbering Style dialog box. Return to the Styles and Formatting window, click on the **Paragraph Styles** icon, choose **All Styles** from the list at the bottom of that window, then right-click on **Bibliography 1** and choose **Modify**.
- 5) On the Paragraph Style dialog box, go to the *Numbering* tab and select *Numbering 1* from the drop-down list. (See [Figure 361.](#page-341-0)) Click **OK** to save this change to the *Bibliography 1* paragraph style.

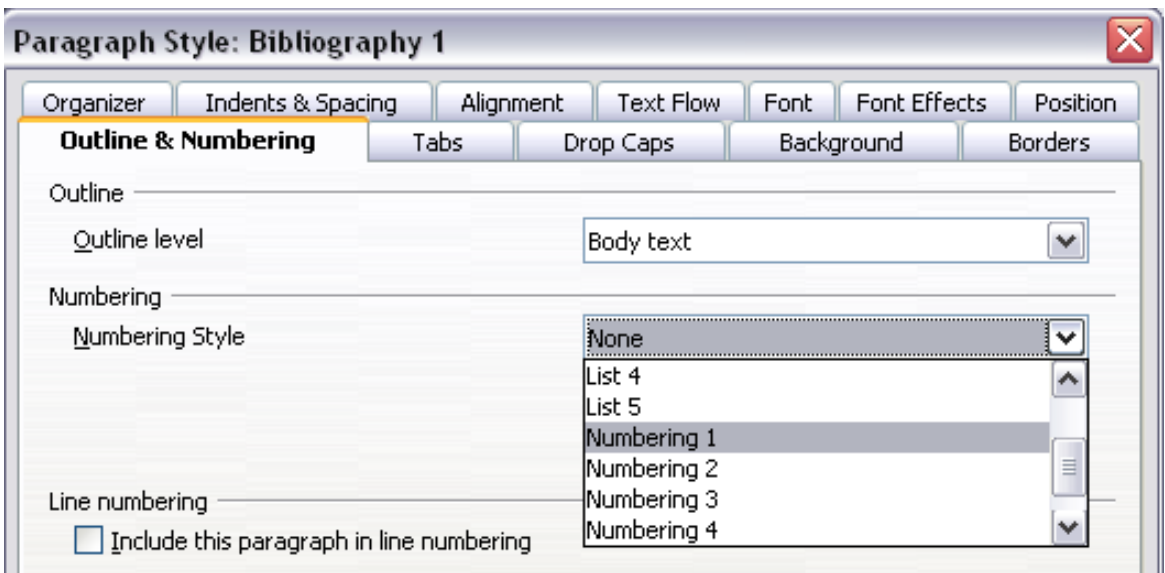

Now when you generate the bibliography, the list will look something like the one shown in [Figure](#page-341-1) [362.](#page-341-1)

## **Bibliography**

- [1] Gurley, Gabriel, A Conceptual Guide to OpenOffice.org 2 for Windows and Linux, 2007
- [2] OOoAuthors, Getting Started with OpenOffice.org 2.x, 2007
- [3] Bain, Mark Alexander, Learn OpenOffice.org Spreadsheet Macro Programming, 2006
- <span id="page-341-1"></span>[4] Leete, Gurdy; Finkelstein, Ellen; Leete, Mary, OpenOffice.org for Dummies, 2003

*Figure 362: Result of settings for Bibliography 1 paragraph style*

# **Updating and editing an existing bibliography**

To modify the display of bibliography entries:

- 1) Right-click anywhere in the bibliography.
- 2) From the pop-up menu, choose **Edit Index/Table.** The Insert Index/Table dialog box opens and you can edit and save the table using the five pages described in ["Formatting the](#page-337-0) [bibliography"](#page-337-0) on page [338.](#page-337-0)

To update or delete the bibliography, follow the same process as described in the sections ["Updating a table of contents"](#page-322-0) and ["Deleting a table of contents"](#page-322-1) on page [323.](#page-322-1)

# **Tools for working with bibliographies**

If you find Writer's bibliography feature too limited, try Bibus (*[http://bibus](http://bibus-biblio.sourceforge.net/wiki/index.php/Main_Page)[biblio.sourceforge.net/wiki/index.php/Main\\_Page](http://bibus-biblio.sourceforge.net/wiki/index.php/Main_Page)*) or Zotero (*<http://www.zotero.org/>*). Both programs are free and open source and are reported to work well with Writer.

<span id="page-341-0"></span>*Figure 361: Applying a numbering style to a paragraph style*

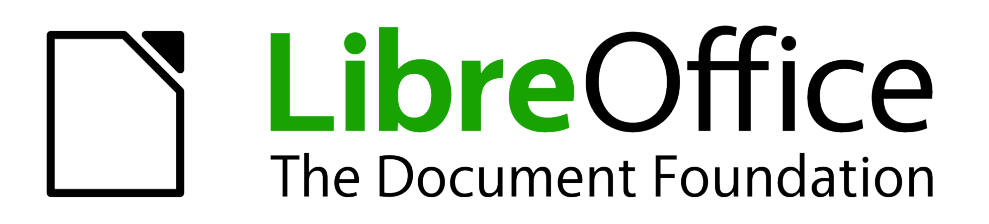

# *Chapter 13 Working with Master Documents*

# **Why use a master document?**

Master documents are typically used for producing long documents such as a book, a thesis, or a long report. A master document (\*.ODM) joins separate text documents (\*.ODT) into one larger document, and unifies the formatting, table of contents (TOC), bibliography, index, and other tables or lists.

A master document is especially useful in these situations:

- When graphics, spreadsheets, or other material cause the file size or number of pages to become quite large; writing, reviewing, and editing may be easier when done on subsets of the full document.
- When different people are writing different chapters or other parts of the full document.
- When files will be published as stand-alone documents as well as becoming part of a larger document. The chapters of this Writer Guide are an example of this.
- When subdocuments are used in more than one final document.

You can use several methods to create master documents. Each method has its advantages and disadvantages. Which method you choose depends on what you are trying to accomplish. The different methods are described in this chapter, along with suggestions on when to use each one.

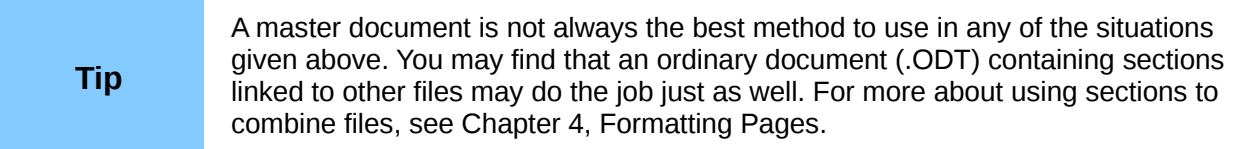

# **Styles in master documents and subdocuments**

A subdocument can be used in several master documents. Each master document may have different style definitions (font, type size, color, page size, margins, and so on), which affect the appearance of the final document, but the individual subdocuments retain their original characteristics.

The relationship between styles in a master document (\*.ODM) and its subdocuments (\*.ODT) is as follows:

- Custom styles used in subdocuments, such as paragraph styles, are automatically imported into the master document.
- If more than one subdocument uses a custom style with the same name (for example, myBodyText), then only the one in the first subdocument is imported into the master document.
- If a style with the same name exists in the master document and in the subdocuments (for example, Default), then the style is applied as defined in the master document.
- The styles in the subdocuments are only changed in the master document, so when a subdocument is opened for editing the original styles are not affected.

If you use the same document template for the master document and its subdocuments, the subdocuments will look the same when they are loaded into the master document as they do when viewed as individual files. When you modify or create a style, make the change in the template (not in the master document or any of the subdocuments). Then when you reopen the master document or a subdocument, the styles will update from the template.

For subdocuments used in several master documents with different templates, this tip is not so relevant.

# **Creating a master document: scenarios**

The three most common scenarios for creating a master document depend on the current state of your document:

- You have one existing document (a book) that you want to split into several subdocuments (chapters) that will be controlled by the master document.
- You have several existing documents (chapters) by one or more authors that you want to combine into one book, controlled by the master document.
- You have no existing documents but intend to write a long book containing several chapters, possibly by multiple authors.

We will look at each of these scenarios in turn.

# **Splitting a document into master and subdocuments**

When you have one existing document that you want to split into a master document and several subdocuments, you can have Writer split the document automatically at headings with an outline level of your choice.

Although this method is quick and easy, some cleanup work may be necessary:

- The page style of the first page (and possibly all pages) in each subdocument reverts to Default. If you are using custom page styles and you want the subdocuments to use the same page layout, whether part of the master document or standalone, you will need to reapply at least the first page style.
- The automatically generated file names for the subdocuments are *maindocnameX.odt*, where X is 1, 2, 3, and so on. If you have a Preface or other "chapter" starting with a *Heading 1* before Chapter 1, the file names will not directly correspond to the chapter numbers. You may wish to rename the subdocuments; see ["Adding, deleting, or renaming](#page-353-0) [subdocuments"](#page-353-0) on page [354.](#page-353-0)
- If the original document is associated with a template, the .ODM file will also be associated with that template, but the subdocuments will not. The subdocuments will inherit the styles in the original document, but their association with the template will be lost. You may wish to use the Template Changer extension to reassociate the template with each of the subdocuments.

#### **How to do it:**

**Tip**

- 1) Open the document and choose **File → Send → Create Master Document**.
- 2) On the Name and Path of Master Document dialog box [\(Figure 363\)](#page-345-0):
	- a) Navigate to the folder where you want to save the master document and its subdocuments (or create a new folder).
	- b) Type a name for the master document in the *File name* box.
- c) In the *separated by:* list, choose the outline level where the file should be split into subdocuments. Usually this is **Outline: Level 1** for a chapter heading, but your document may be structured differently. For more information about outline levels, see "Defining a hierarchy of headings" in Chapter 6, Introduction to Styles.
- d) Leave the *Automatic file name extension* option selected, and click **Save** to split the document into subdocuments and create the master document.

If you selected *Outline: Level 1* and the paragraph style at that level is *Heading 1*, each of the subdocuments begins with a *Heading 1* paragraph.

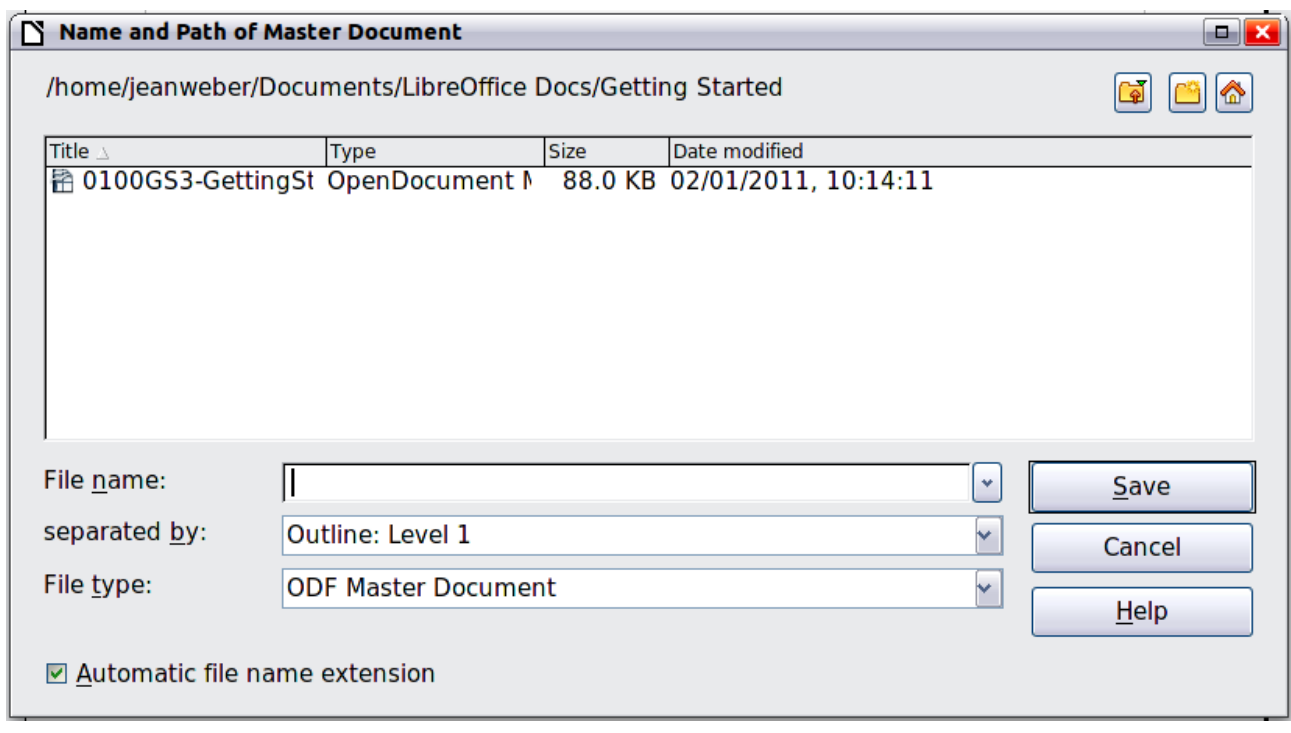

<span id="page-345-0"></span>*Figure 363: Splitting a document into master and subdocuments*

# **Combining several documents into a master document**

When you have several existing documents, you can combine them into one document controlled by a master document.

This method works best when all of the documents were created from the same template, but you can also use it when the documents have been created from different templates. This method is especially useful when the subdocuments are created or maintained by multiple writers. For example, you might be creating an anthology of short stories or a book of symposium papers.

#### **How to do it:**

Use one of the techniques described in ["Starting with no existing documents"](#page-346-0) below to create a blank master document and insert the other documents as subdocuments of the master document.

# <span id="page-346-0"></span>**Starting with no existing documents**

When you start with no existing documents, you can set up everything the way you want from the beginning. Follow these steps, in the order given. Each step is explained in detail in the following subsections.

- [Step 1. Plan the project](#page-346-1)
- [Step 2. Create a template](#page-347-2)
- [Step 3. Create the master document](#page-347-1)
- [Step 4. Create subdocuments](#page-347-0)
- [Step 5. Add some pages to the master document](#page-348-0)
- [Step 6. Insert the subdocuments into the master document](#page-349-0)
- [Step 7. Add table of contents, bibliography, index](#page-350-0)

# <span id="page-346-1"></span>**Step 1. Plan the project**

Although you can make changes at most steps in this process, the more you can plan before you start, the less work you will have to do to correct any problems later. Here are some things you need to plan.

**Parts of book or report required.** What pages will be in the master document and what will be in the subdocuments?

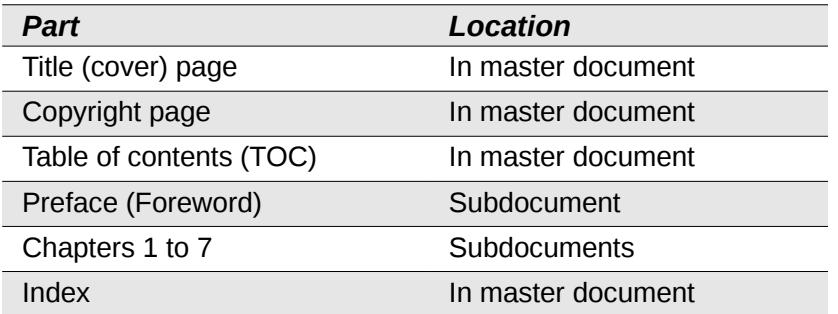

Consider as an example a book with the parts given in the table below.

**Page, paragraph, character, frame, and numbering styles.** See Chapter 6, Introduction to Styles, and Chapter 7, Working with Styles, for instructions on how to create or modify styles and examples of the use of styles in book design. Pay particular attention to setting up headings using styles, as described in "Defining a hierarchy of headings" in Chapter 6, Introduction to Styles.

**Fields and AutoText entries, as required.** See Chapter 3, Working with Text, and Chapter 14, Working with Fields, for ideas.

**One or more templates for master and subdocuments.** If you are starting a new project, create the master document and all the subdocuments from the same template. Not using the same template can create style inconsistencies that could cause your document not to look like you expect. For example, if two subdocuments have a style with the same name that is formatted differently in each document, the master document will use the formatting from the first subdocument that was added.

**Page numbering.** In our example, the pages are numbered sequentially from the title page. (The title page style can be defined to not show the page number, but it will still count as page 1.) Therefore the first chapter begins on a higher number page, for example page 5. To create a book in which the page numbering restarts at 1 for the first chapter, you need to do some additional work. See ["Restarting page numbering"](#page-351-0) on page [352.](#page-351-0)

# <span id="page-347-2"></span>**Step 2. Create a template**

You can create your template from an existing document or template that contains some or all of the page, paragraph, character, and other styles you want for this document, or you can create the template from a blank document. For more about templates, see Chapter 10, Working with Templates.

Be sure to use **File → Templates → Save** when creating the template.

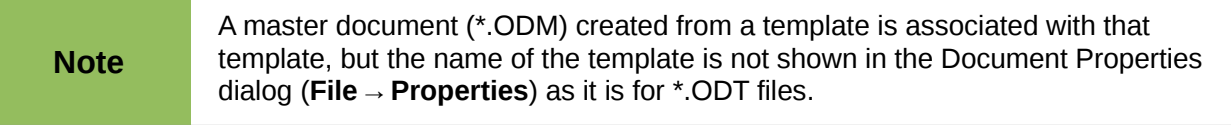

## <span id="page-347-1"></span>**Step 3. Create the master document**

It does not matter in what order you create the master and subdocuments, and you do not have to create all the subdocuments at the same time, when you are starting the project. You can add new subdocuments at any time, as you need them.

Follow this process to create the master document.

- 1) Open a new document from the template you created in Step 2, by choosing **File → New → Templates and Documents**, then selecting the template you created. Be sure the first page of this new document is set to the page style you want for the first page of the final document; if it is not, change it. In our example, the style for the first page is *Title page*.
- 2) If any text or page breaks came into this document from the template, delete the text. (The TOC, index, and any fields in headers and footers can stay.)
- 3) Click **File → Send → Create Master Document**. Save the master document in the folder for this project. We will return to this master document later. For now, you can either leave it open or close it.

**Note**

Using **File → New → Master Document** is not recommended, because the resulting master document file (.ODM) is not associated with a template. However, you can later apply a template using the Template Manager extension.

## <span id="page-347-0"></span>**Step 4. Create subdocuments**

A subdocument is no different from any other text document. It becomes a subdocument only when it is linked into a master document and opened from within the master document. Some settings in the master document will override the settings in a subdocument, but only when the document is being viewed, manipulated, or printed through the master document.

Create a subdocument in the same way as you create any ordinary document:

- 1) Open a blank document based on the project template (very important) by choosing **File → New → Templates and Documents**, then selecting the required template.
- 2) Delete any unwanted text or other material, and set the first page to the page style you specified for the first page of a chapter.
- 3) Click **File → Save As**. Give the document a suitable name and save it in the folder for this project.

If you already have some of the chapters written, the files are probably not based on the template you just created for this project. You will need to change the template attached to the existing files. You can do this manually, or by using the Template Changer extension to LibreOffice; both methods are described in Chapter 10, Working with Templates.

# <span id="page-348-0"></span>**Step 5. Add some pages to the master document**

To assist you, do the following:

• Make sure paragraph marks are showing. You can set them in **Tools → Options → LibreOffice Writer → Formatting Aids**, or click the **Nonprinting Characters icon** on the Standard toolbar.

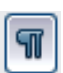

• Show text boundaries, table boundaries, and section boundaries (**Tools → Options → LibreOffice → Appearance**).

If your master document does not contain any required "front matter" such as a title page, copyright page, or TOC page, add them now. The example in this section uses the sequence of page styles given in ["Step 1. Plan the project"](#page-346-1) on page [347.](#page-346-1)

1) Type the contents of the title page (or leave placeholders and fill in later). With the insertion point in the last blank paragraph on the page, click **Insert → Manual Break**. On the Insert Break dialog box, select **Page break** and the page style for the second page (*Copyright page* in our example), and leave the **Change page number** option deselected. Click **OK**.

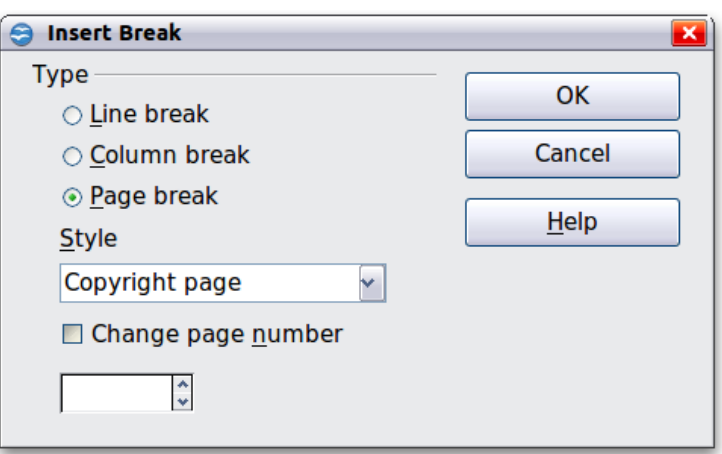

*Figure 364: Inserting a page break between the title page and the copyright page*

- 2) Type the contents of the copyright page (or leave placeholders). With the insertion point in the last blank paragraph on the page, insert another manual page break, this time setting the page style to *Table of Contents page*.
- 3) On the Table of Contents page, leave a blank paragraph or two or insert a TOC (**Insert → Indexes and Tables → Indexes and Tables**). The TOC will not have any contents until you add the subdocuments, but you should see a grey mark or box indicating its location. For more about inserting and formatting TOCs, see Chapter 12, Tables of Contents, Indexes, and Bibliographies.

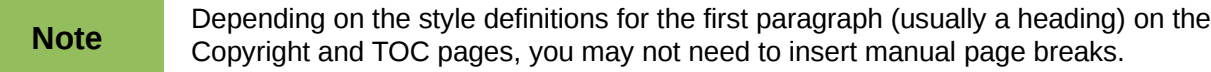

# <span id="page-349-0"></span>**Step 6. Insert the subdocuments into the master document**

Now we are ready to add the subdocuments.

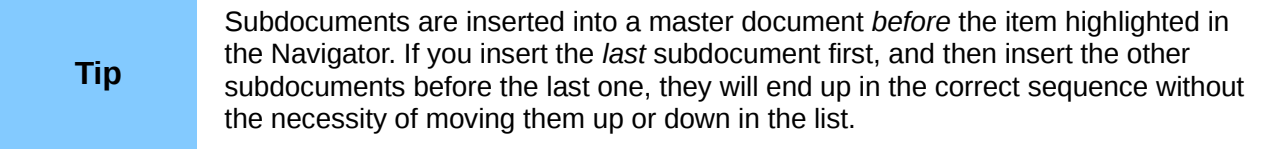

- 1) Display the Navigator (click **View → Navigator**, or press *F5*, or click the **Navigator** icon .
- 2) Be sure the Navigator is showing the master view (see ["Using the Navigator"](#page-356-0) on page [357\)](#page-356-0). Click on the **Toggle** icon at the upper left to toggle between regular and master views.
- 3) On the Navigator, select **Text**, then click and hold on the **Insert** icon, move the mouse pointer down, and click **File**.

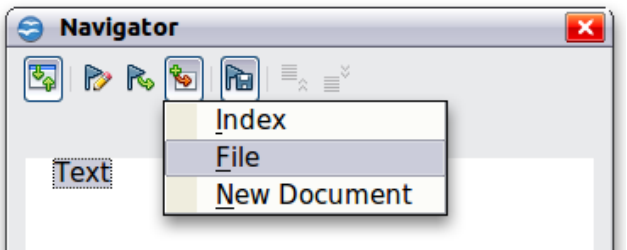

*Figure 365: Inserting a subdocument into a master document using the Navigator*

A standard File Open dialog box appears. Select the required file (which you created in Step 3) and click **OK**. This example uses 7 chapters and a preface; we will load Chapter 7 first, as suggested in the Tip above.

The inserted file is listed in the Navigator *before* the Text item, as shown in [Figure 366.](#page-349-1)

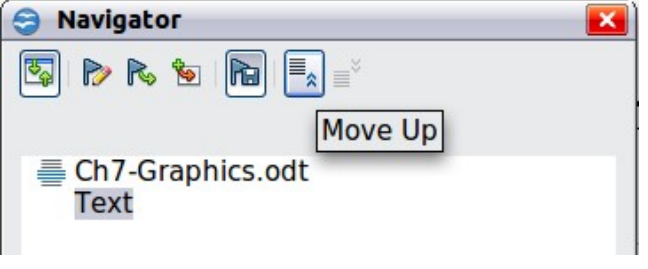

<span id="page-349-1"></span>*Figure 366: Navigator after inserting one subdocument*

- 4) Because the *Text* section contains the title page and other material, highlight it and click the **Move Up** icon to move it to the top of the list.
- 5) Highlight the subdocument you just inserted (Chapter 7), then click and hold on the **Insert** icon, move the mouse pointer, and click **File** to insert the *first* subdocument; in this example, Preface. Chapter 7 remains highlighted. Repeat with Chapter 1, Chapter 2, and so on until all the subdocuments have been added to the list. The Navigator will now look something like [Figure 367.](#page-350-1)
- 6) Save the master document again.

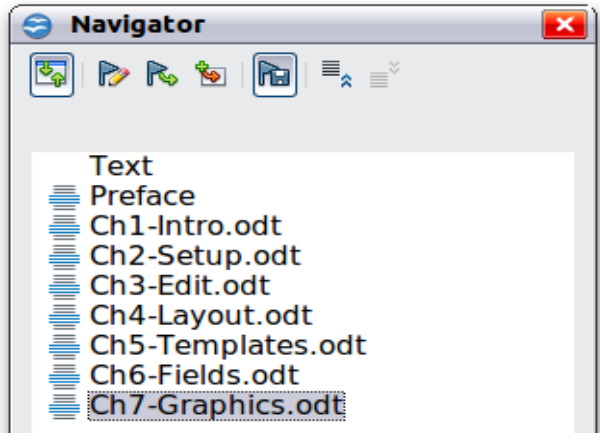

*Figure 367. The Navigator showing a series of files in a master document*

# <span id="page-350-1"></span><span id="page-350-0"></span>**Step 7. Add table of contents, bibliography, index**

You can generate a table of contents, bibliography, or index for the book, using the master document. You must insert these items into a text section in the master document. For more about these document elements, see Chapter 12, Creating Tables of Contents, Indexes, and Bibliographies.

Put the insertion point on the page in the first text section where the table of contents is to go and choose **Insert → Indexes and Tables → Indexes and Tables** to create the table of contents.

If you do not have a Text section at the end of the master document, insert one before the last subdocument, then move it down so it is after the last subdocument. Now, if you have included bibliographic entries in your subdocuments, you can put the insertion point on the page in this last text section where the bibliography is to go and create the bibliography.

If you have included index entries in your subdocuments, put the insertion point on the page in the last text section where the index is to go and create the index.

Figure [368](#page-350-2) shows the Navigator after addition of a TOC and index.

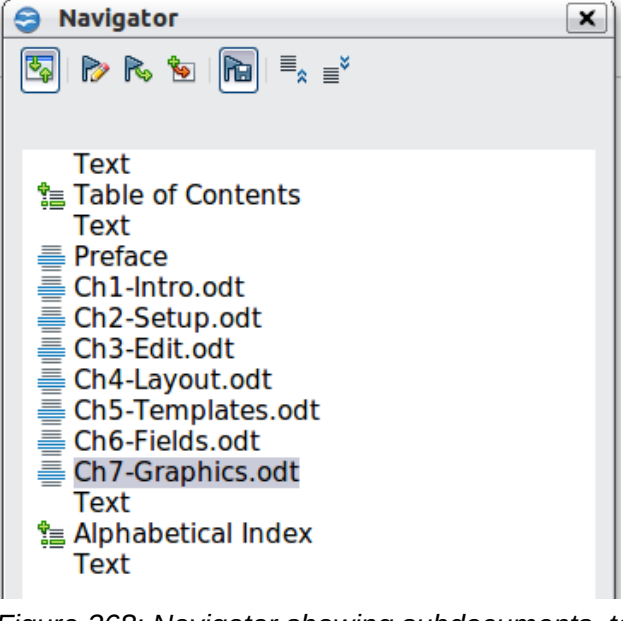

<span id="page-350-2"></span>*Figure 368: Navigator showing subdocuments, table of contents, and index in a master document*

# <span id="page-351-0"></span>**Restarting page numbering**

The example in the previous section showed a very basic collection of files with sequential page numbering. This is useful for many documents, including e-books, but a typical "printed book" has the following sequence of page numbers:

- No page numbers on cover page or copyright page
- Lower-case roman numerals in the front matter, starting with i
- Arabic numerals in the body of the document, starting with 1
- Page numbering sequential through the rest of the book

To set up a master document to produce such a book, you need to define a different paragraph style for the heading of the first chapter and assign two special characteristics to it.

#### **Example**

Each chapter may start with a *Heading 1* paragraph, set up on the Text Flow tab of the Paragraph Style dialog box to start on a new page (Figure [369\)](#page-351-2). The Page number is set to 0, with the effect that numbering continues from the number of the previous page.

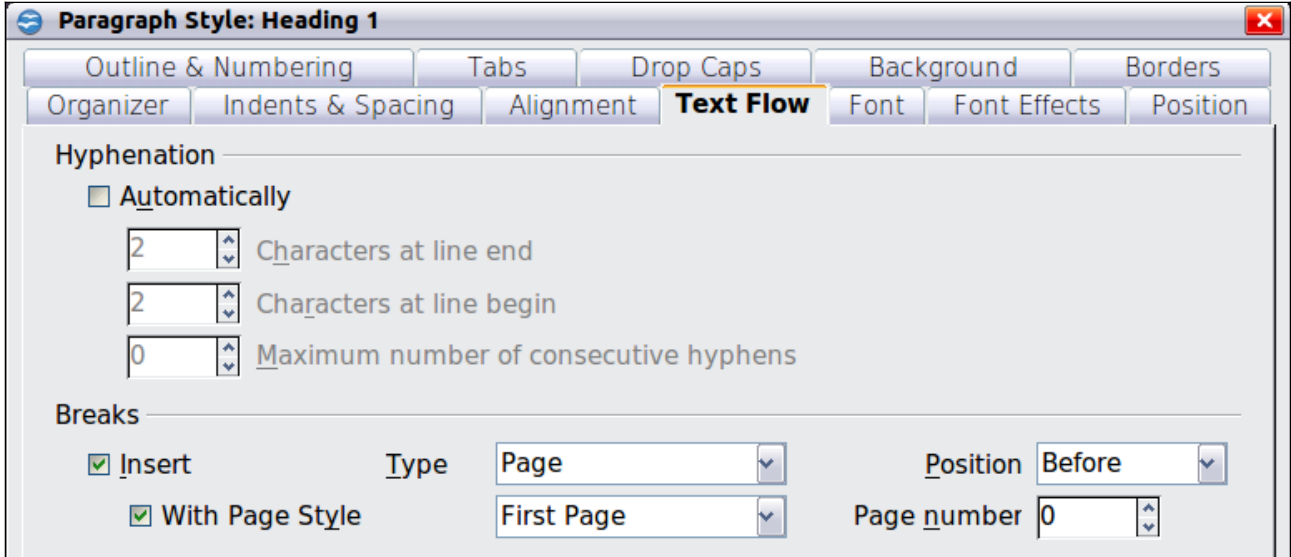

<span id="page-351-2"></span>*Figure 369: Text Flow tab of Paragraph Style dialog box for Heading 1*

Look on the Outline & Numbering tab [\(Figure 370\)](#page-351-1) of this dialog box to see what outline level *Heading 1* is assigned to. Usually this will be Outline Level 1. The level cannot be changed here because it has been set in **Tools → Outline Numbering**.

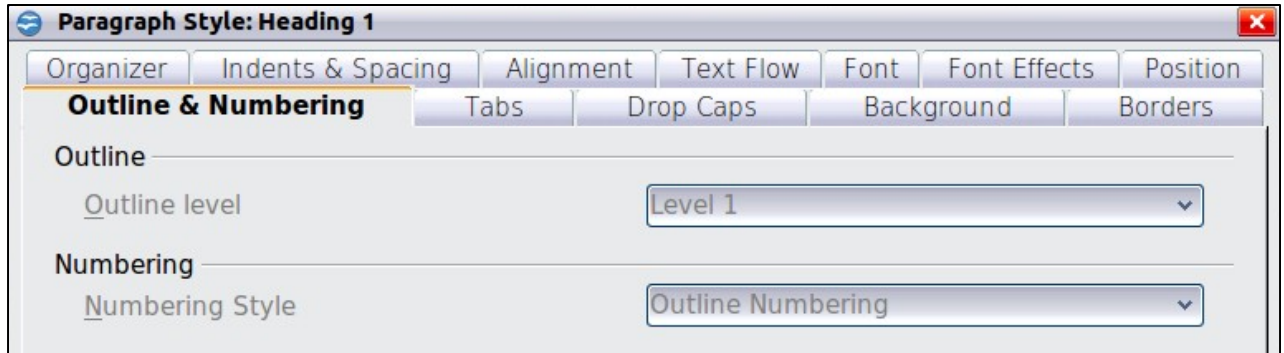

<span id="page-351-1"></span>*Figure 370: Outline & Numbering tab of Paragraph Style dialog box for Heading 1*

Only one paragraph style can be assigned to Outline Level 1 through **Tools → Outline Numbering**. However, you can assign additional paragraph styles to any outline level by using the Outline & Numbering tab on the Paragraph Style dialog box.

Therefore, you want to define a style called *Heading 1 Chapter 1* that is identical in appearance to *Heading 1* but has one essential difference: on the Text Flow tab, set the Page number to 1 [\(Figure](#page-352-1) [371\)](#page-352-1). Then, on the Outline & Numbering tab, set the Outline level to Level 1 [\(Figure 372\)](#page-352-0). This ensures that the heading will appear in the Table of Contents along with the other chapter headings. (The Numbering Style for this heading is None, as it was not assigned an outline level through the Outline Numbering dialog box.

Now, assign the new style to the first paragraph of Chapter 1, and you're done.

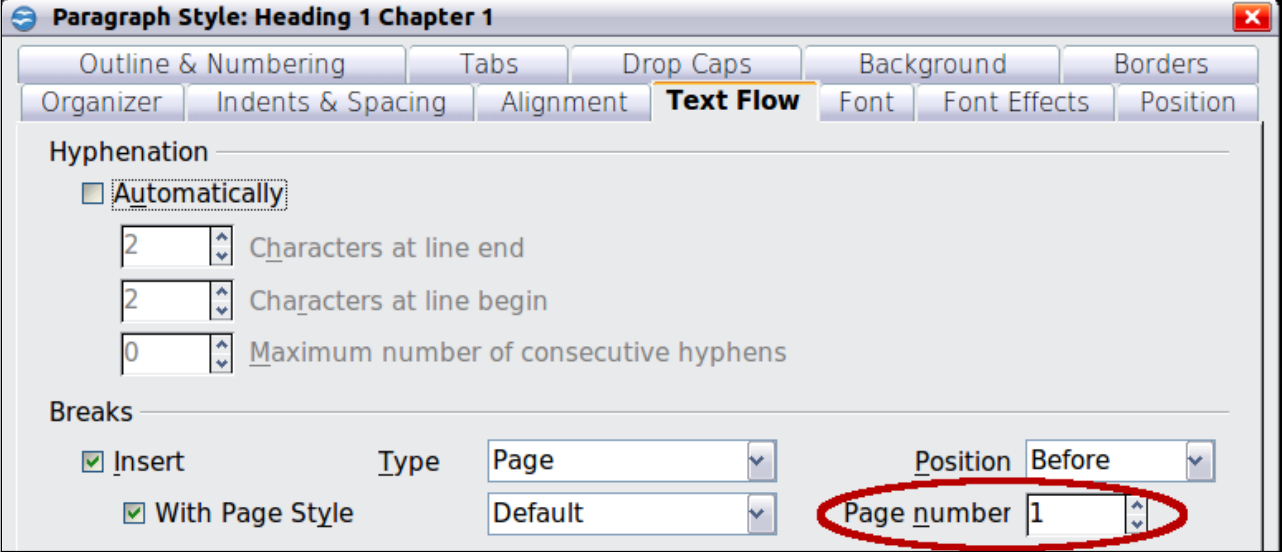

<span id="page-352-1"></span>*Figure 371: Set the page number to restart at 1 for this heading style*

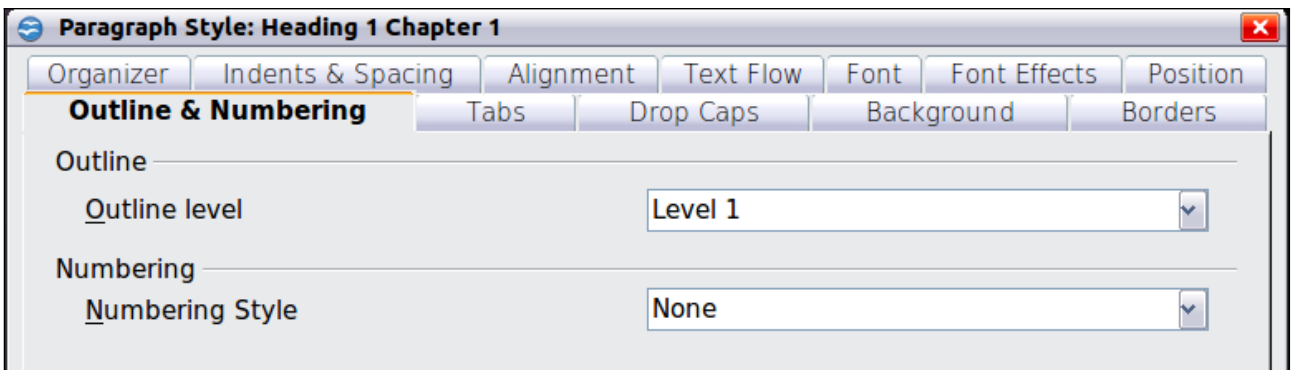

<span id="page-352-0"></span>*Figure 372: Assign the style to outline level* 

# **Editing a master document**

After creating a master document, you may want to change its appearance or contents.

# **Changing the appearance of the master document**

You can change the styles in the template as your project develops. Do not make changes to styles in the master document or in any of the subdocuments—make those changes in the template.

To update the master document (and all of the subdocuments) with changes to the template, just open the master document. You will get two messages: first, to ask if you want to update all links; and second, if you want to apply the changed styles. Answer *Yes* to both of these messages.

# **Editing subdocuments**

You cannot save edits made to a subdocument from within the master document. Instead, you must open the subdocument, either by double-clicking on it in the master document's Navigator, or by opening it from outside the master document. Then you can edit it just as you would edit any other document.

If, while editing a subdocument, you make any changes to the styles that you want to apply to the master document, you must copy those changed styles to the master document or to its template. A better strategy is to make the changes directly in the master document or its template.

If you change the contents of any subdocument, you need to manually update the table of contents, bibliography, and index from within the master document.

## <span id="page-353-0"></span>**Adding, deleting, or renaming subdocuments**

To add a subdocument, follow the method described in ["Step 6. Insert the subdocuments into the](#page-349-0) [master document"](#page-349-0) on page [350.](#page-349-0)

To delete a subdocument, right-click on its filename in the Navigator and choose Delete.

If you rename a subdocument by changing its filename, the next time you update links in the master document, that subdocument will show up as a broken link (shown in red). You can fix this by right-clicking on it in the Navigator, choosing Edit Link, and selecting the renamed file; however, the file name shown in the Navigator does not change (only the link changes). This can be quite confusing, so a better strategy is to delete the subdocument from the Navigator and then add the renamed file.

# <span id="page-353-1"></span>**Cross-referencing between subdocuments**

The methods described earlier in this chapter are all most writers will need when using master documents. However, you might want to include automatically updated cross-references between subdocuments. This section describes how to do this.

The process to create cross-references between subdocuments is time consuming, but it works.

# **Preparing items as targets for cross-referencing**

Before you can insert a cross-reference to anything that is not automatically shown on the *References* tab, such as a heading, you must prepare or "set" that heading as an item to be referenced. To do this, you can either use bookmarks or set references.

When you set references, be sure to select the entire text you want to use as the reference, such as a heading or figure number. Keep a list of what you have named the reference fields, and be sure every name is unique. One way to keep track of this information is by putting it in a separate text file or a spreadsheet.

The field names are case-sensitive. You can check the field name by holding the cursor over the referenced item. In our example [\(Figure 373\)](#page-354-0), the heading has the field name *word count*.

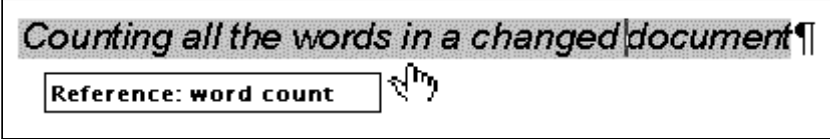

<span id="page-354-0"></span>*Figure 373: Finding the field name for a heading*

## *Using bookmarks*

Bookmarks are listed in the Navigator and can be accessed directly from there with a single mouse click. To insert a bookmark:

- 1) Select the text you want to bookmark. Click **Insert → Bookmark**.
- 2) On the Insert Bookmark dialog box, the larger box lists any previously defined bookmarks. Type a name for the new bookmark in the top box. Click **OK**.

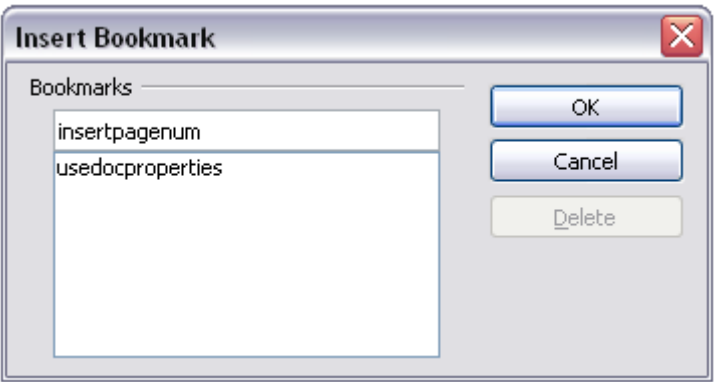

*Figure 374: Inserting a bookmark*

## *Setting references*

- 1) Click **Insert → Cross-reference**.
- 2) On the *Cross-references* tab of the Fields dialog box [\(Figure 375\)](#page-355-1), click **Set Reference** in the *Type* list. The *Selection* list shows any references that have been defined. You can leave this page open while you set many headings as references.
- 3) Click in the document and highlight the text of the first heading to be used as a target for a cross-reference. Click on the Fields dialog box. The text of the heading will appear in the *Value* box in the lower right of the dialog box. In the *Name* box, type some text by which you can identify this heading.
- 4) Click **Insert**. The text you typed in the *Name* box now appears in the *Selection* list.
- 5) Repeat steps 3 and 4 as often as required.

## **Inserting the cross-references**

- 1) Open the master document. In the Navigator, select a subdocument, right-click and choose **Edit** from the context menu. The subdocument opens for editing.
- 2) In the subdocument, place the cursor where you want the cross-reference to appear. Click **Insert → Cross Reference**.
- 3) On the *Cross-references* tab of the Fields dialog box [\(Figure 376\)](#page-355-0), select **Insert Reference** in the *Type* list on the left hand side. The *Selection* list in the middle column shows only the reference field names for the subdocument you are using, so ignore that list and check the list you created manually in step 1.

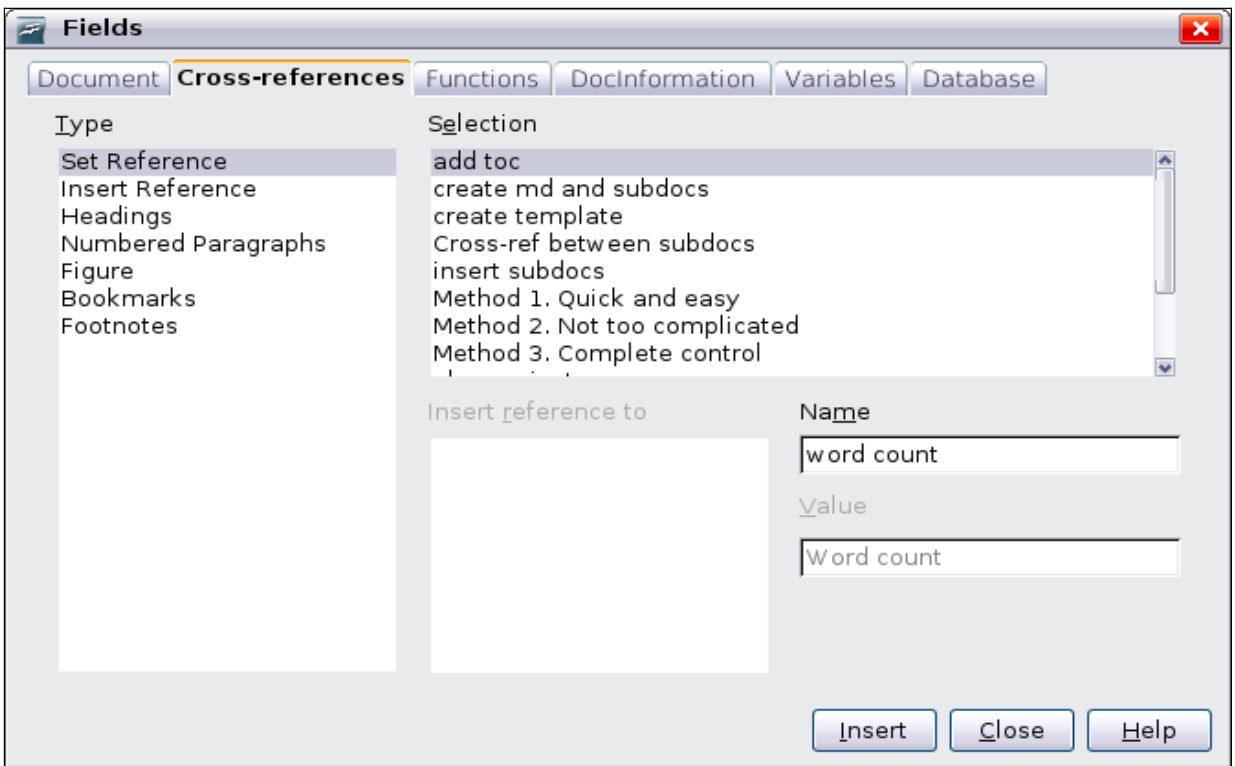

<span id="page-355-1"></span>*Figure 375: Setting text to be used as a target for a cross-reference*

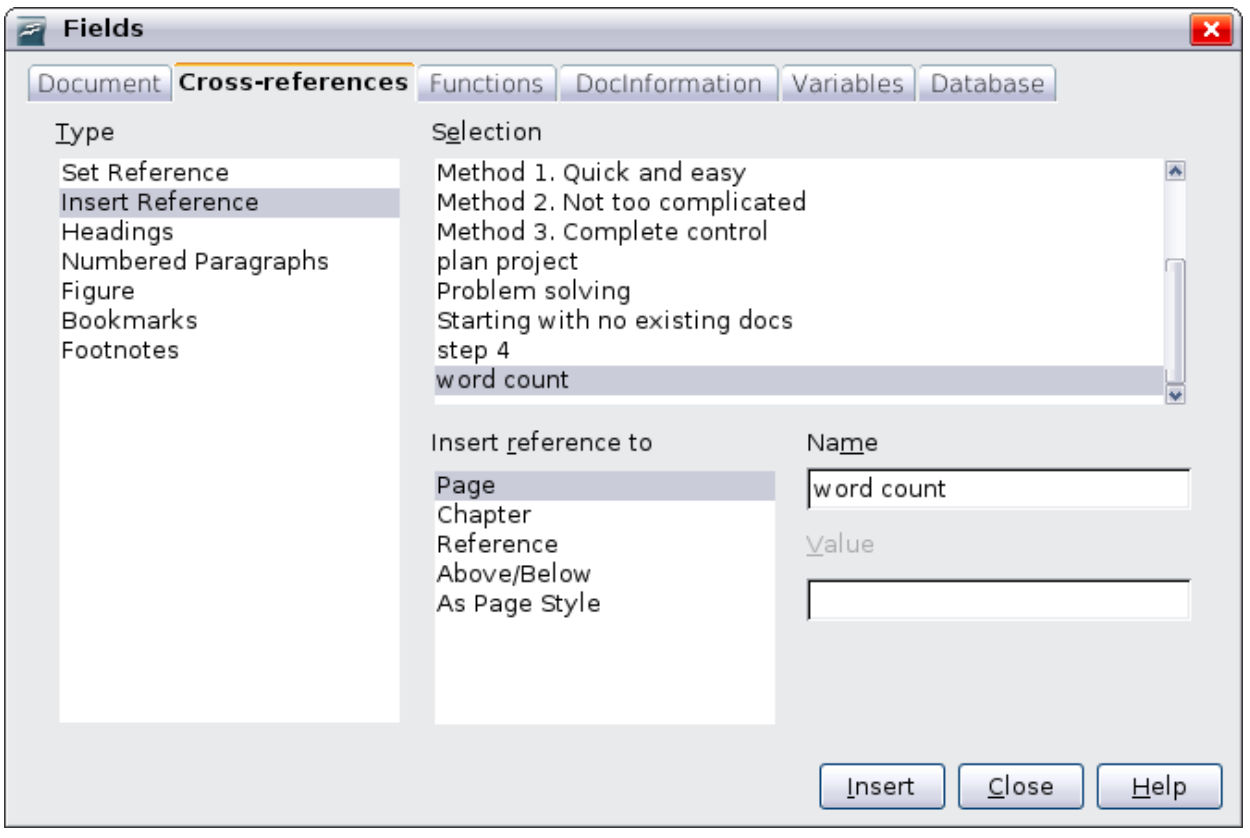

<span id="page-355-0"></span>*Figure 376. Fields dialog box showing manual entry of field name*

4) In the **Name** field in the lower right hand column, type the name of the reference you set in the subdocument you are referring to. In our example, the reference is in Chapter 3, and its name is *word count*.

1) Click **Insert,** type any text you want to appear between the reference and page number (such as "on page"), and then insert another reference with the **Page** format. Nothing will appear in the subdocument except tiny gray bars indicating the fields. When you hover the mouse pointer over one of these fields, you will see the field name.

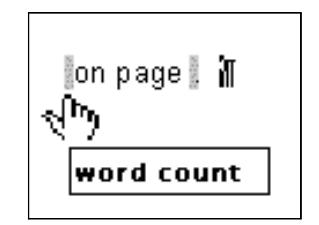

<span id="page-356-2"></span>*Figure 377: Viewing the field name*

(You can turn on the display of field codes by clicking **View → Field Names.** The two fields shown as gray lines in [Figure 377](#page-356-2) now look like [Figure 378.](#page-356-1))

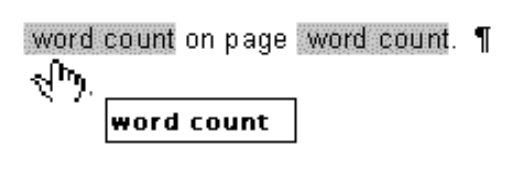

<span id="page-356-1"></span>*Figure 378. Displaying field codes*

2) After you have inserted all the cross-references required in the subdocument, save and close it and return to the master document window.

Within the master document, navigate to the page of the subdocument on which you inserted the cross-reference field. You should now see the text of the cross-reference appear in the spot where you inserted it, because within the master document, the subdocument can find the target of that field reference.

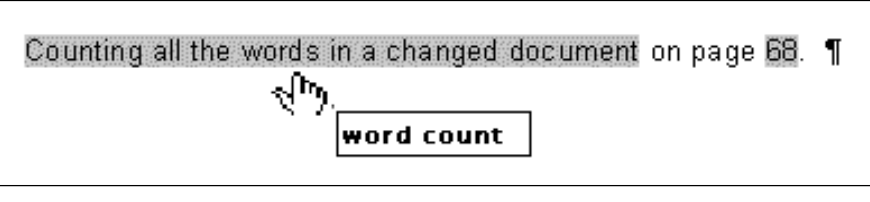

*Figure 379. Field contents visible*

This technique also works if you open a subdocument directly in step 2 (that is, not from within the master document) and insert a cross-reference field.

# <span id="page-356-0"></span>**Using the Navigator**

The Navigator is a very useful tool that helps you move quickly to specific parts of your document. It also provides information about the content of the document and enables you to reorganize some of the content. For example, if each chapter in your final book is a separate document, then in the master document they can be reordered, and the references are renumbered automatically and the table of contents and index can be updated.

In Writer, the Navigator has two distinct forms. One form is used in ordinary text documents and the other in master documents.

In an ordinary text document, the Navigator displays lists of the graphics, tables, index entries, hyperlinks, references, and other items in the document, as shown on the left hand side of [Figure](#page-357-0) [380.](#page-357-0) Click the indicator (+ sign or triangle) by any list to display the contents of the list. You can double-click an entry in the Navigator and jump immediately to that place in the document.

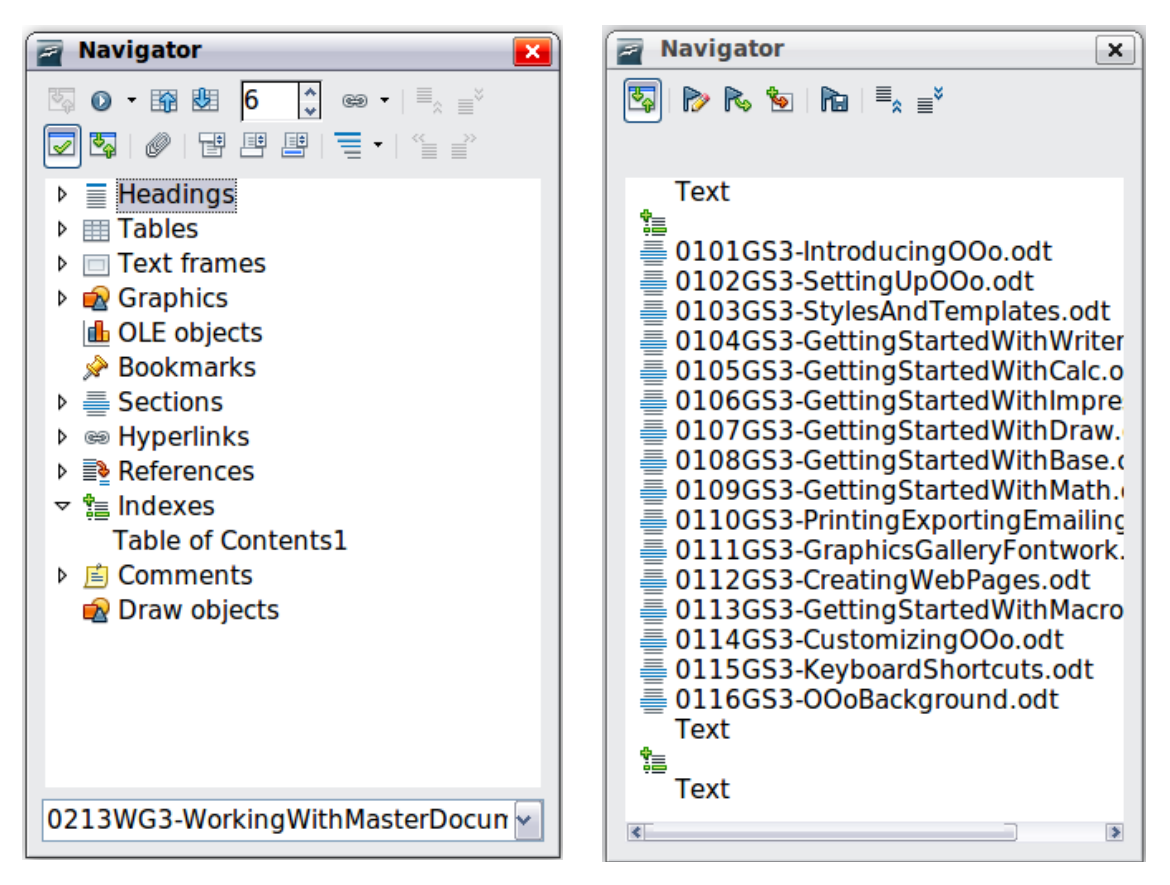

<span id="page-357-0"></span>*Figure 380. The Navigator for a text document (left) and for a master document (right)*

In a master document, you can toggle between the regular and master views by clicking on the **Toggle** icon at the upper left. In the master view, the Navigator lists the subdocuments and text sections, as shown on the right hand side of [Figure 380.](#page-357-0) The use of the Navigator in a master document is covered in more detail later in this chapter (see ["Step 6. Insert the subdocuments into](#page-349-0) [the master document"](#page-349-0) on page [350](#page-349-0) and ["Cross-referencing between subdocuments"](#page-353-1) on page [354\)](#page-353-1).

# **Creating one file from a master document and its subdocuments**

Master documents are .odm files containing linked subdocuments, which are in .odt format. Although linked files are very useful when writing and editing a large document such as a book, sometimes you might need to have a copy of the entire book in one file.

To export a master document to a .odt file (without affecting the original .odm file):

- 1) Open the master document. Choose **File → Export** from the menu bar.
- 2) On the Export dialog [\(Figure 381\)](#page-358-0), type a name for the exported .odt file and choose **OpenDocument Text (.odt)** from the *File format* list. Click **Export**. This step changes the .odm file into a .odt file, with each subdocument in a separate section.
- 3) Close the master document and **open the new .odt file**, updating all links.
- 4) Choose **Edit → Links** from the menu bar.

| File name:         | <b>WG-Master</b>                          | ▼ | Export |
|--------------------|-------------------------------------------|---|--------|
| File format:       | StarWriter 3.0 (.sdw)                     | ÷ | Cancel |
|                    | HTML (Writer/Global) (.html;.htm)         |   |        |
|                    | PDF - Portable Document Format (.pdf)     |   | Help   |
|                    | OpenOffice.org 1.0 Text Document (.sxw)   |   |        |
|                    | ☑ Automatic file na StarWriter 5.0 (.sdw) |   |        |
| <b>☑</b> Selection | StarWriter 4.0 (.sdw)                     |   |        |
|                    | StarWriter 3.0 (.sdw)                     |   |        |
|                    | OpenDocument Text (.odt)                  |   |        |

<span id="page-358-0"></span>*Figure 381: Exporting a master document to an OpenDocument Text (.odt) file*

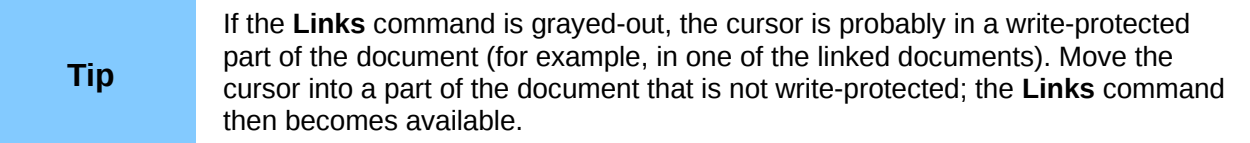

5) The Edit Links dialog shows all the linked files. Select all the files in the *Source file* list and click **Break Link**. This step embeds (includes) the contents of all the subdocuments into one single file (but with each subdocument remaining in a separate section) and removes the write protection on the sections.

| $\overline{r}$                                                                                                    |             | <b>Edit Links</b>                                                                                                    |                                                                                                    |                                        | $\overline{\mathsf{x}}$ |
|----------------------------------------------------------------------------------------------------|-------------|----------------------------------------------------------------------------------------------------|----------------------------------------------------------------------------------------------------|----------------------------------------|-------------------------|
| Source file                                                                                                    | Element:    | Type                                                                                                    | Status                                                                                                    | Close                                  |                         |
| 0201WG-IntroducingWriter<br>0202WG-SettingUpWriter.c<br>0203WG-WorkingWithText<br>0204WG-FormattingPages,<br>0205WG-PrintingWithWrite<br>0206WG-IntroductionToSty<br>0207WG-WorkingWithStyle<br>0208WG-WorkingWithGrap<br>0209WG-WorkingWithTable<br>0210WG-WorkingWithTem<br>0211WG-UsingMailMerge.o<br>Source file |             | Document<br>Document<br>Document<br><b>Document</b><br><b>Document</b><br>Document<br>Document<br>Document<br>Document<br>Document<br>Document<br>file:///osshare/OpenOffice/OOoAuthors/Writer%20Guide%20V2/Final%20pubs/0216 | Manual<br>Manual<br>Manual<br>Manual<br>Manual<br>Manual<br>Manual<br>Manual<br>Manual<br>Manual<br>Manual | Help<br>Update<br>Modify<br>Break Link |                         |
| Element.                                                                                                    |             |                                                                                                    |                                                                                                    |                                        |                         |
| Type:                                                                                                    | Document    |                                                                                                    |                                                                                                    |                                        |                         |
| Update:                                                                                                    | O Automatic | @ Manual                                                                                                    |                                                                                                    |                                        |                         |

*Figure 382: Breaking links to include files in one document*

6) After breaking the links, you may also wish to remove some or all of the sections. To do this, go to **Format → Sections**, select the sections you wish to remove, and click **Remove**. The contents of those sections remain in the document; only the section markers are removed.

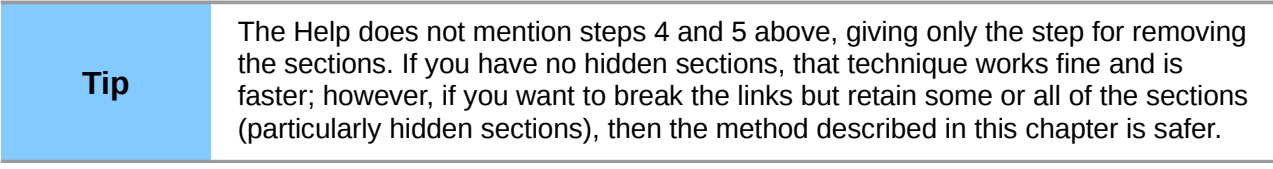

# **Problem solving**

Some combinations of choices do not work together, and some techniques that affect master documents are not at all obvious. This section describes some problems and what to do about them.

# **Anchoring pictures to a page**

#### **The problem**

A picture (graphic) anchored "to page" in a subdocument is not displayed in the master document although it always appears correctly in the subdocument.

Because the master document reorganizes the page flow, page numbers, and cross-references when it collates all the subdocuments together, the absolute reference to a page X in a subdocument is lost in the master document. The picture loses its anchor reference and simply disappears.

#### **The solution**

To avoid this problem but keep pictures positioned precisely on a particular page, anchor the pictures as follows:

- 1) Right-click on the picture and choose **Picture** from the context menu.
- 2) On the *Type* tab of the Picture dialog box [\(Figure 383\)](#page-359-0), set the anchor to *To character* or *To paragraph*.
- 3) Under *Position*, choose suitable horizontal and vertical references to the page. Click **OK** to save the changes.

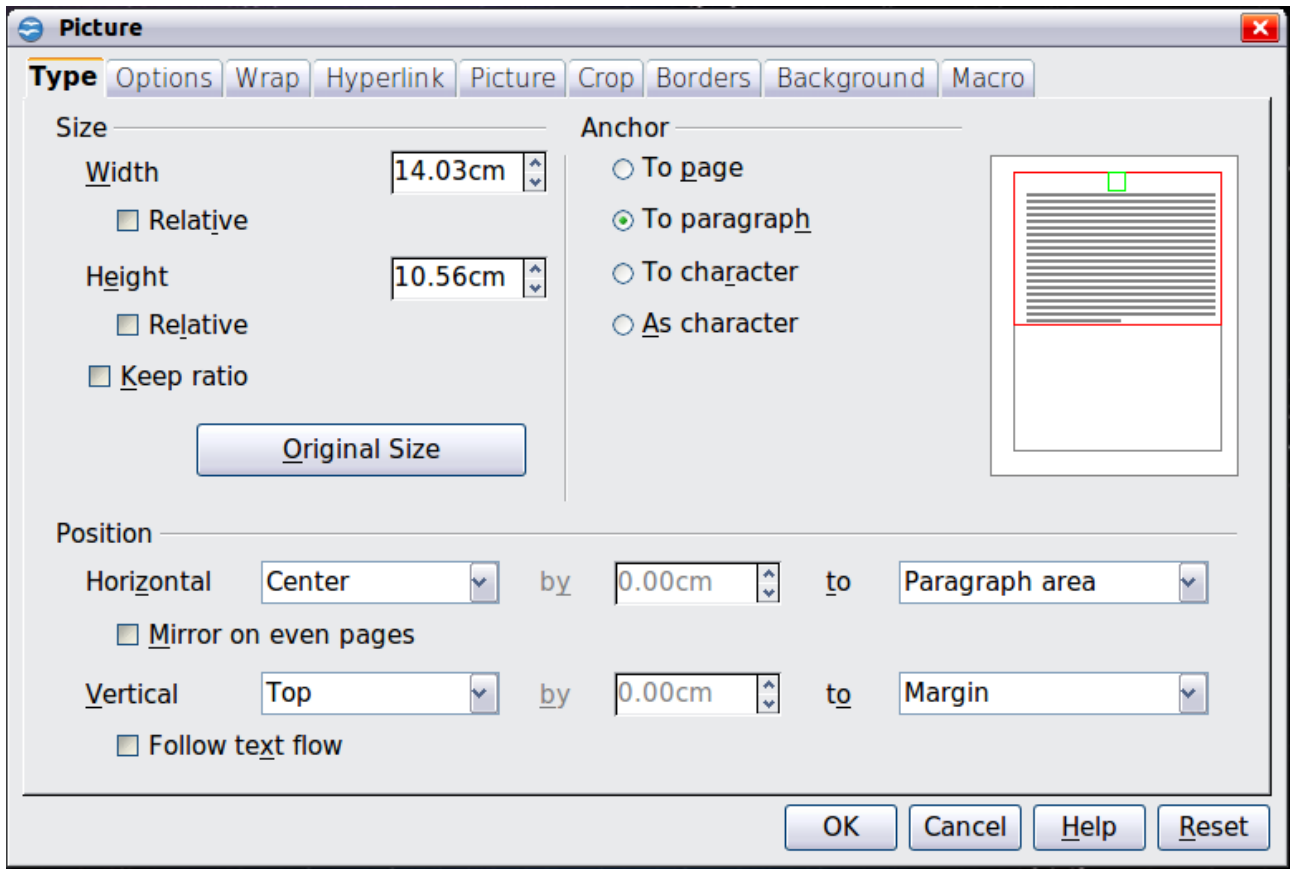

<span id="page-359-0"></span>*Figure 383. Anchoring a graphic and setting its position on a page*
# **Restarting list numbering when using custom styles**

#### **The problem**

When custom numbering styles are used for lists, the first item in the first list in a file continues numbering from the last list in the previous chapter.

#### **The solution**

You need to explicitly set the first list item to restart numbering at 1. However, if you right-click on the paragraph and choose **Restart numbering**, the setting is not saved when the file is saved. (This works for other lists in a document, but not the first.)

Here is the secret:

- 1) Right-click on the first list item in the first list in the document and choose **Paragraph**, not **Restart Numbering**.
- 2) On the Paragraph dialog, go to the Outline & Numbering tab.
- 3) Under Numbering, choose **Restart at this paragraph** and **1** for *Start with*. Click **OK** to save.

Note: If you do not explicitly choose **1** for *Start with*, the setting is not retained.

Unfortunately there seems to be no way to build it into a paragraph style.

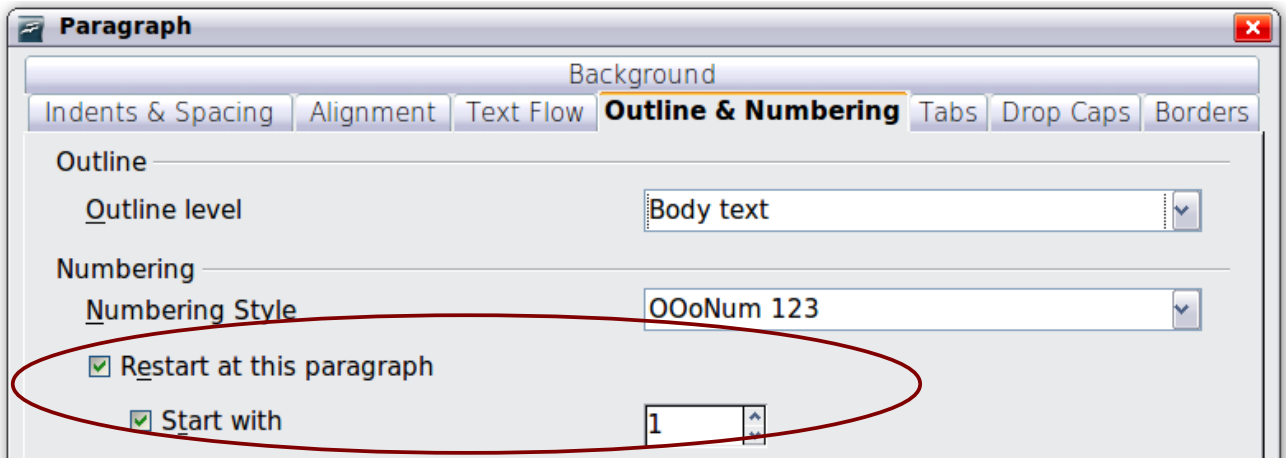

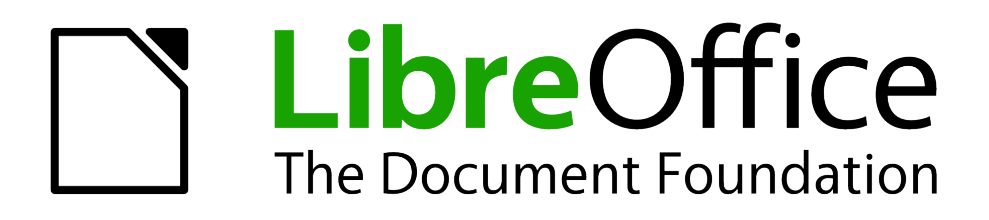

# *Chapter 14 Working with Fields*

# **Introduction to fields**

Fields are extremely useful features of Writer. They are used for a variety of purposes; for example, data that changes (such as the current date or the total number of pages) or might change (the name of a product or book under development), user-defined numbering sequences, automatic cross-references, and conditional content (words or paragraphs that are visible or printed in some conditions but not others). Index entries are also fields.

This chapter describes some common uses of fields. A full discussion of fields and their use is beyond the scope of this book. Power users can find more details in the application Help.

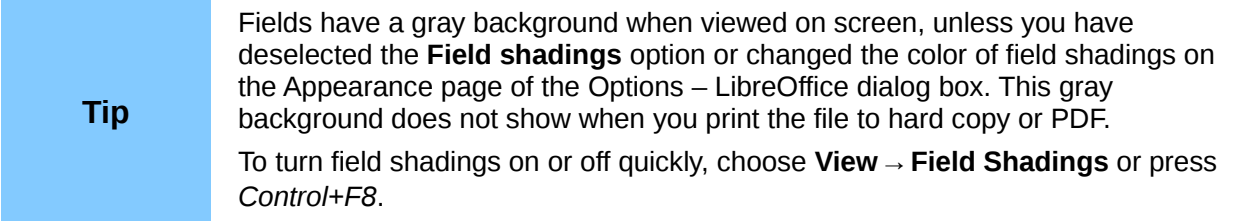

# **Quick and easy field entry**

You can quickly insert common fields into your document by choosing **Insert → Fields** from the menu bar and selecting the required field from the list, as shown in [Figure 384.](#page-362-0)

| Insert            |  |   |        |       | Format Table Tools Window | Help |      |
|-------------------|--|---|--------|-------|---------------------------|------|------|
| Manual Break      |  |   |        |       | ABC.<br>980               |      | $-9$ |
| Fields            |  |   | ь      |       | Date                      |      |      |
| Special Character |  |   |        |       | Time                      |      |      |
|                   |  |   |        |       | <u>P</u> age Number       |      |      |
| Section…          |  |   |        |       | Page Count                |      |      |
| <b>Hyperlink</b>  |  |   |        |       | Subject                   |      |      |
| Header            |  | ١ |        | Title |                           |      |      |
| Footer            |  | ▶ | Author |       |                           |      |      |
| Footnote          |  |   |        |       | Ctrl+F2                   |      |      |
| Caption           |  |   |        |       | Other                     |      |      |

<span id="page-362-0"></span>*Figure 384: Inserting common fields*

# <span id="page-362-1"></span>**Using document properties to hold metadata and information that changes**

The Properties dialog box (**File → Properties)** for a document has six tabs. The information on the *General* page and the *Statistics* page is generated by the program. Other information (the name of the person on the Created and Modified lines of the *General* page) is derived from the User Data page in **Tools → Options**.

The *Internet* page is relevant only to HTML documents (Writer/Web). The file sharing options on the *Security* page is discussed elsewhere in this book.

Use the *Description* and *Custom Properties* pages to hold:

• Metadata to assist in classifying, sorting, storing, and retrieving documents. Some of this metadata is exported to the closest equivalent in HTML and PDF; some fields have no equivalent and are not exported.

• Information that changes. You can store data for use in fields in your document; for example, the title of the document, contact information for a project participant, or the name of a product might change during the course of a project.

This dialog box can be used in a template, where the field names can serve as reminders to writers of information they need to include.

Later in this chapter, we will see how to use this information in fields. You can return to this dialog box at any time and change the information you entered. When you do so, all of the references to that information will change wherever they appear in the document. For example, on the *Description* page [\(Figure 385\)](#page-363-0) you might need to change the contents of the *Title* field from the draft title to the production title.

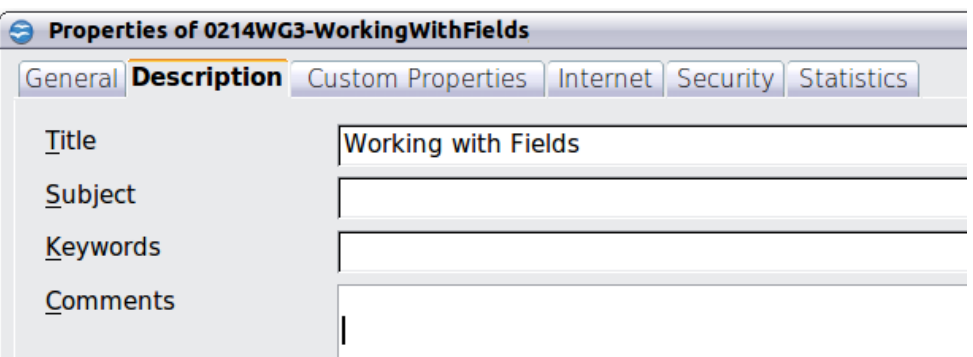

<span id="page-363-0"></span>*Figure 385: The Description page of the document's Properties dialog box*

To open the Properties dialog box, choose **File → Properties**.

Use the *Custom Properties* page [\(Figure 386\)](#page-364-0) to store information that does not fit into the fields supplied on the other pages of this dialog box.

When the Custom Properties page is first opened in a new document, it may be blank. (If the new document is based on a template, this page may contain fields.)

Click **Add** to insert a row of boxes into which you can enter your custom properties.

- The *Name* box includes a drop-down list of typical choices; scroll down to see all the choices. If none of the choices meet your needs, you can type a new name into the box.
- In the *Type* column, you can choose from text, date+time, date, number, duration, or yes/no for each field. You cannot create new types.
- In the *Value* column, type or select what you want to appear in the document where this field is used. Choices may be limited to specific data types depending on the selection in the Type column; for example, if the Type selection is Date, the Value for that property is limited to a date.
- To remove a custom property, click the button at the end of the row.

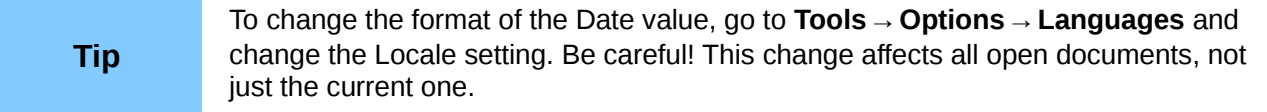

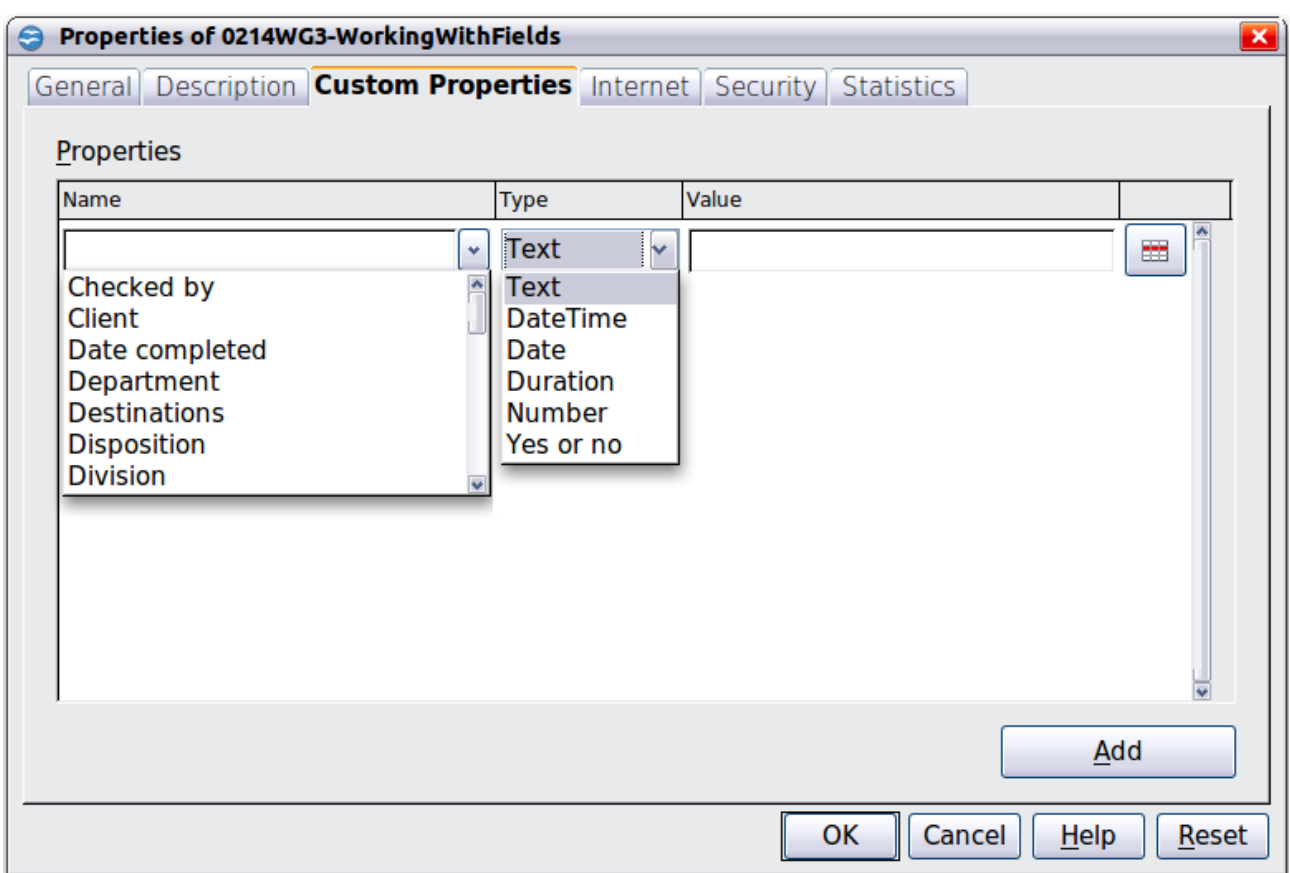

<span id="page-364-0"></span>*Figure 386: Custom Properties page, showing drop-down lists of names and types*

# **Using other fields to hold information that changes**

One way that people use fields is to hold information that is likely to change during the course of a project. For example, the name of a manager, a product, or even your entire company may change just before the document is due to be printed. If you have inserted the changeable information as fields, you can change the information in one place, and it will automatically change in all the places where that field occurs.

Writer provides several places where you can store the information referred to by a field. We will look at some of them here.

Seven document properties (Date, Time, Page Number, Page Count, Subject, Title, and Author) are on the **Insert → Fields** menu [\(Figure 384\)](#page-362-0). To insert one of these fields, click on it in the menu. Some of these fields get their information from the Document Properties dialog box [\(Figure 385.](#page-363-0))

Other document properties are on the *DocInformation* and *Document* pages of the Fields dialog box [\(Figure 387](#page-365-1) and [Figure 388\)](#page-365-0), reached by choosing **Insert → Fields → Other** or pressing *Ctrl+F2*. Notice the *Custom* item in the *Type* list; this is derived from the *Custom Properties* page of the Document Properties dialog box [\(Figure 386\)](#page-364-0).

To insert one of these fields, select it in the *Type* list and then select from the *Select* and *Format* lists if choices appear. Finally, click **Insert**.

|                                                                                         | Document   Cross-references                                  |                        | Functions DocInformation | Variables                                                                                                    | <b>Database</b>                                                                               |             |
|-----------------------------------------------------------------------------------------|--------------------------------------------------------------|------------------------|--------------------------|----------------------------------------------------------------------------------------------------|-----------------------------------------------------------------------------------------------|-------------|
| <b>Type</b>                                                                             |                                                              | Select                 |                          | Format                                                                                                    |                                                                                               |             |
| <b>Comments</b><br>Created<br>Custom<br>$+$<br>Keywords<br>Modified<br>Subject<br>Title | Last printed<br><b>Revision number</b><br>Total editing time | Author<br>Time<br>Date |                          | 12/31/99<br>12/31/1999<br>Dec 31, 99<br>Dec 31, 1999<br>31. Dec. 1999<br>Fri, Dec 31, 99<br>Fri 31/Dec 99<br>$12 - 31$<br>$99 - 12 - 31$<br>1999-12-31<br>12/99<br><b>Dec 31</b><br>December<br>$\Box$ Fixed content | December 31, 1999<br>31. December 1999<br>Fri, December 31, 1999<br>Friday, December 31, 1999 | ۸<br>≣<br>٧ |

<span id="page-365-1"></span>*Figure 387: Inserting a Date Modified field using the DocInformation page of the Fields dialog box*

| <b>Fields</b>                                 |                                  |           |                |                          |                             |  |
|-----------------------------------------------|----------------------------------|-----------|----------------|--------------------------|-----------------------------|--|
|                                               | <b>Document</b> Cross-references | Functions | DocInformation |                          | Variables Database          |  |
| Type                                          |                                  | Select    |                | Format                   |                             |  |
| Author<br>Chapter<br>Date                     |                                  |           |                | File name<br><b>Path</b> | File name without extension |  |
| File name<br>Page<br>Sender                   |                                  |           |                | Path/File name           |                             |  |
| <b>Statistics</b><br><b>Templates</b><br>Time |                                  |           |                |                          |                             |  |

<span id="page-365-0"></span>*Figure 388: Inserting a File name field using the Document page of the Fields dialog box*

Some of these items are picked up from the *User Data* page of the Options dialog box (covered in Chapter 2, Setting up Writer), so make sure the information on that page is correct.

**Tip** Although these fields are often used to hold information that changes, you can make the content unchangeable by selecting the **Fixed content** option (visible in [Figure 387,](#page-365-1) lower right) when inserting the field. If necessary, you can come back to this dialog box later and deselect this option to make the field variable again.

# <span id="page-366-0"></span>**Using AutoText to insert often-used fields**

If you use the same fields often, you will want a quick and easy way to insert them. Use AutoText for this purpose. To define an AutoText entry for a field:

- 1) Insert a field into your document, as described previously.
- 2) Select the field you inserted, and then choose **Edit → AutoText** (or press *Ctrl+F3*).
- 3) On the AutoText dialog box, choose the group where this new entry will be stored (in this example, it is going into *My AutoText*), type a name for the entry, and change the suggested shortcut if you wish.
- 4) Click the **AutoText** button and click **New** to have the entry inserted as a field. Do not choose **New (text only)** because the AutoText entry will be plain text, not a field. (The selection *New* does not appear until you have selected a group and typed a name for the entry.) Click **Close** to close the AutoText dialog box.

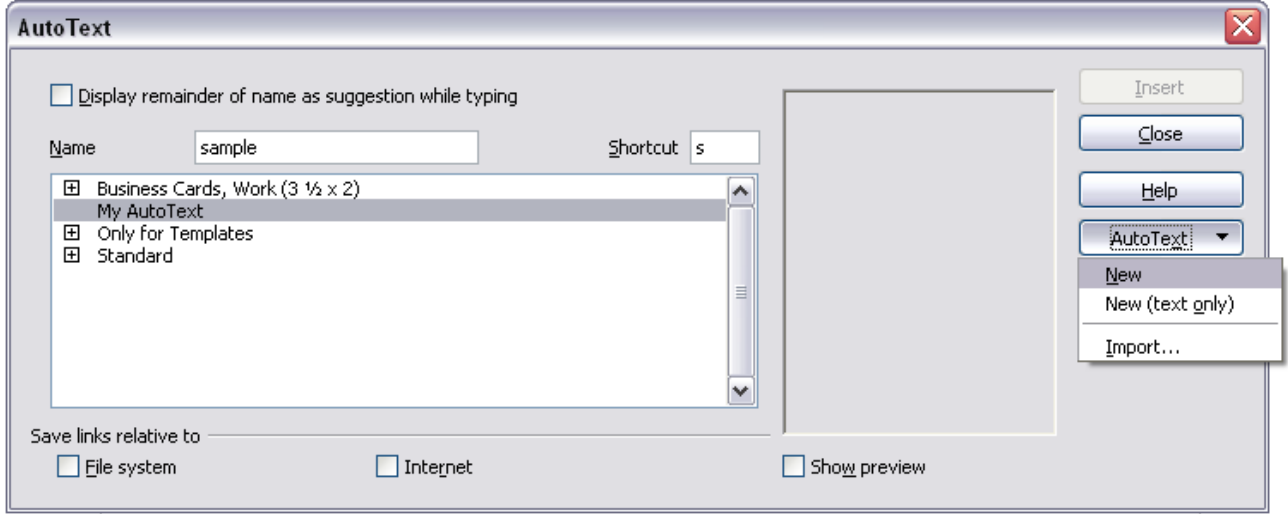

*Figure 389: Creating a new AutoText entry*

Now whenever you want to insert this field at the cursor position, type the shortcut, and then press *F3*.

# <span id="page-366-1"></span>**Defining your own numbering sequences**

You may want to define your own numbering sequences, for example to use in situations where you do not always want the number at the start of the paragraph or where you want more control than the built-in numbering choices give you.

This topic describes how to create and use a numbering sequence, using a "number range variable" field.

#### **Create a number range variable**

To create a number range variable using Arabic (1, 2, 3) numbers:

- 1) Place the insertion point in a blank paragraph in your document.
- 2) Choose **Insert → Fields → Other** and select the *Variables* page.
- 3) In the *Type* list, select **Number range**. In the *Format* list, select **Arabic (1 2 3)**. Type whatever you want in the *Name* field. (We have used **Step** in this example.)

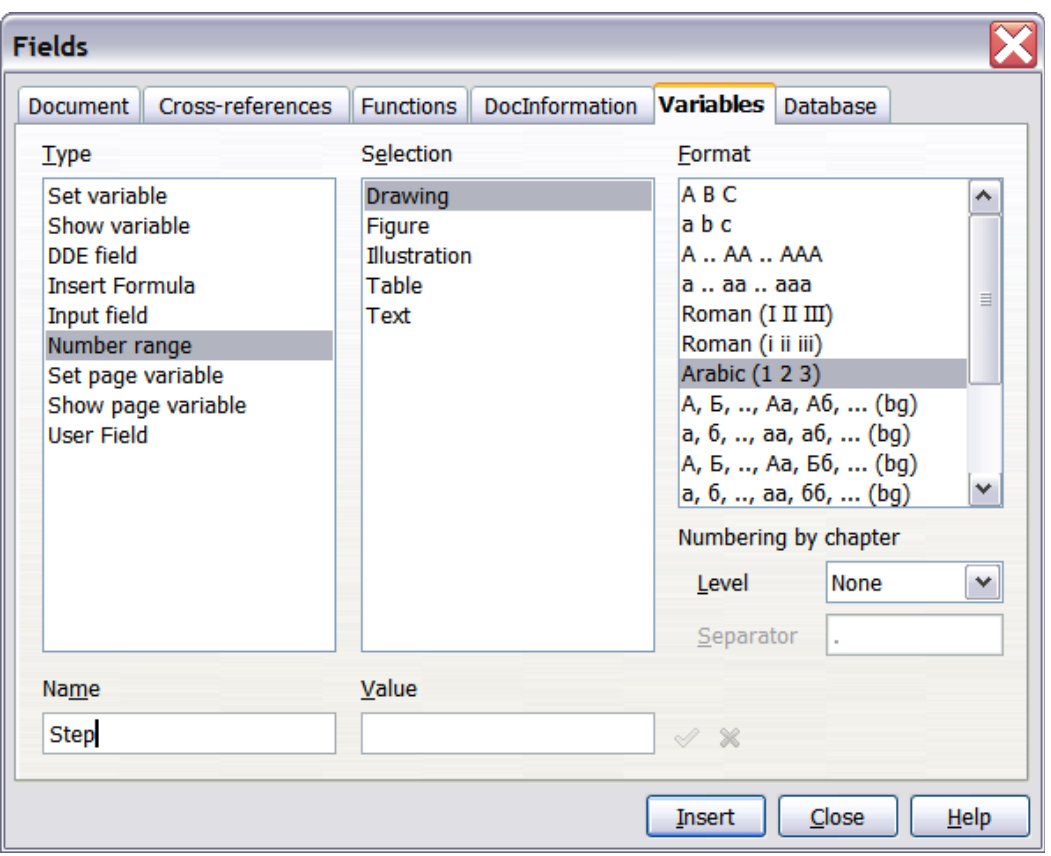

*Figure 390: Defining a number range variable*

- 4) Click **Insert**. The name of the variable (**Step**) now appears in the *Selection* list, and a number field (showing **1**) appears at the insertion point in your document. The Fields dialog box remains open, so you may need to move it out of the way to see the field in the document.
- 5) Hover the mouse pointer over this number field and you will see the field code of **Step = Step+1**. If you click several more times on the **Insert** button in the Fields dialog box, the numbers **2, 3, 4**, and so on will appear in the document.

Now you may want to restart the Step sequence at 1, so you can use the same sequence name more than once in your document (for example, to begin each set of instructions). To do that, you need to insert a new field of the same name, while instructing LibreOffice to force the value to 1.

- 1) Open the Fields dialog box to the *Variables* page. Make sure the variable name Step appears in the *Name* box.
- 2) In the *Value* box, type **Step=1**, as shown in [Figure 391.](#page-368-0) Click **Insert**.

Now hover the mouse pointer over the new field in your document and you will see the field code of **Step = Step=1**. To continue with the normal sequence (that is, to have the next item be step 2), you need to delete the contents of the Value box after inserting Step 1.

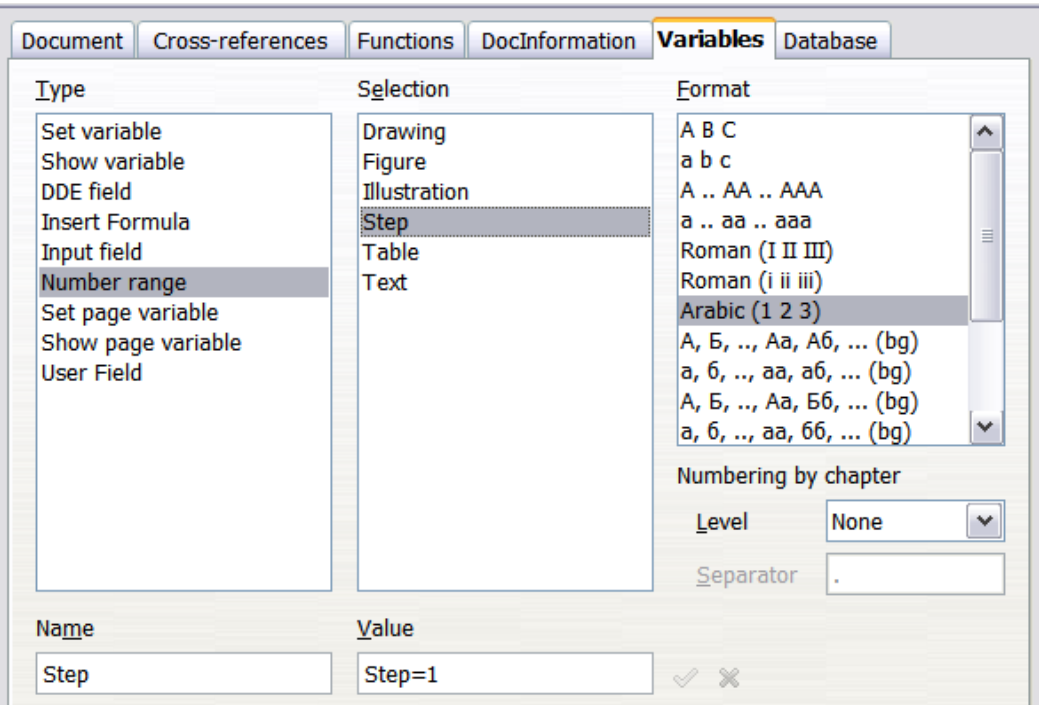

<span id="page-368-0"></span>*Figure 391: Defining a field to restart a number range variable*

## **Use AutoText to insert a number range field**

You certainly do not want to go through all of that every time you want to put in a step number. Instead, create two AutoText entries, one for the *Step = Step=1* field (call it **Step1**, for example) and one for the *Step = Step+1* field (**StepNext**). Then insert the fields in the same way you would insert any other AutoText. See ["Using AutoText to insert often-used fields](#page-366-0)" on page [367.](#page-366-0)

You can create similar fields for substeps or other sequences that you want to be numbered with letters (a, b, c), Roman numerals (i, ii, iii), or some other sequence. In the Fields dialog box, choose the required format in the *Format* list when creating the field codes.

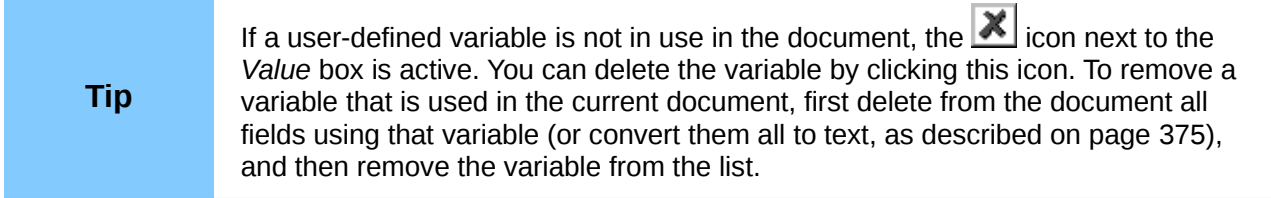

# **Using automatic cross-references**

If you type in cross-references to other parts of the document, those references can easily get out of date if you reword a heading, add or remove figures, or reorganize topics. Replace any typed cross-references with automatic ones and, when you update fields, all the references will update automatically to show the current wording or page numbers.

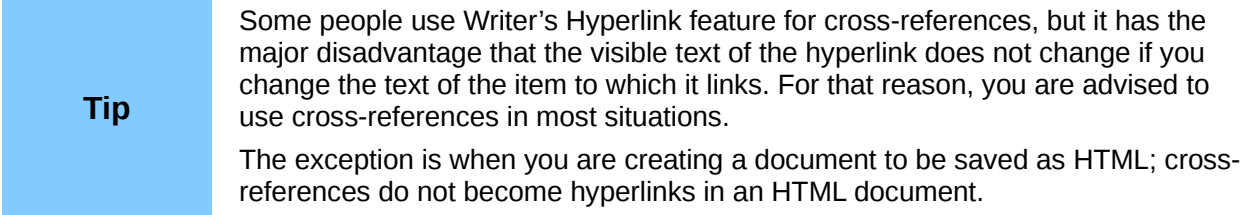

The *Cross-references* page of the Fields dialog box [\(Figure 392\)](#page-369-0) lists some items, such as headings, numbered paragraphs, and bookmarks. If figure captions, table captions, user-defined number range variables, and some other items have been defined in a document, that type also appears in the list.

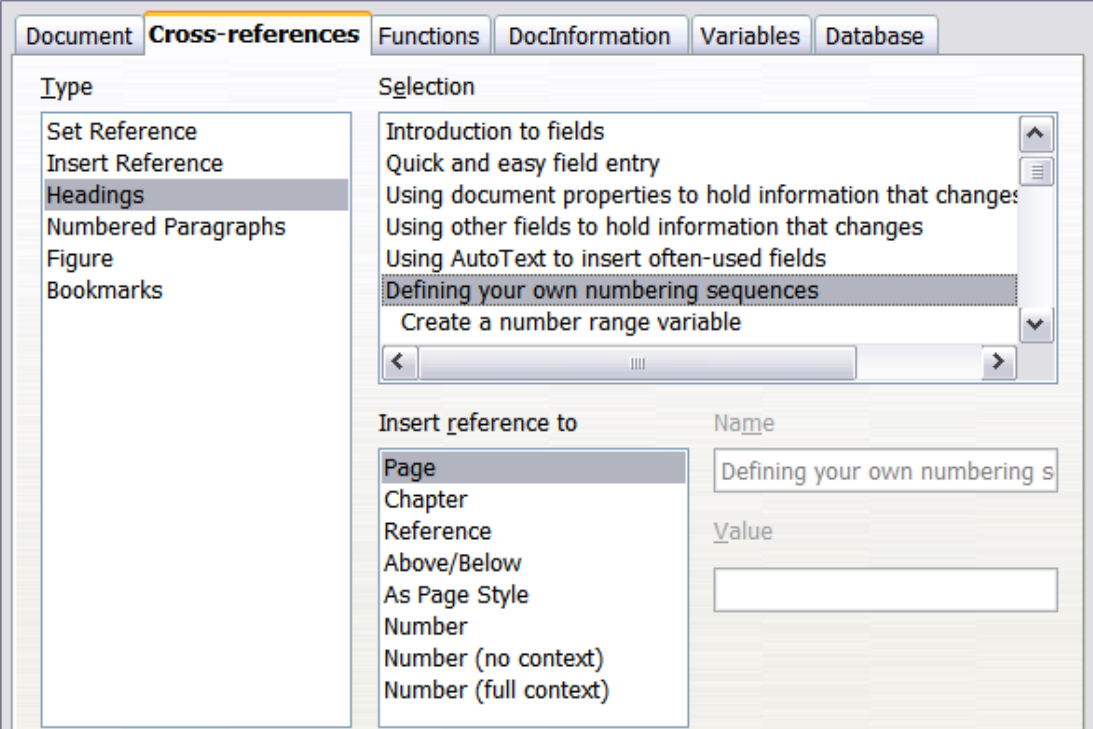

<span id="page-369-0"></span>*Figure 392: The Cross-references page of the Fields dialog box*

## <span id="page-369-1"></span>**Inserting cross-references**

To insert a cross-reference to a heading, figure, or other item shown on the *Cross-references* page:

- 1) In your document, place the cursor where you want the cross-reference to appear.
- 2) If the Fields dialog box is not open, choose **Insert → Cross Reference**. On the *Crossreferences* page [\(Figure 392\)](#page-369-0), in the *Type* list, click the type of item you are referencing (for example, Heading or Figure).
- 3) You can leave this page open while you insert many cross-references.
- 4) Click on the required item in the *Selection* list, which shows both automatically created entries (for example Headings) as well as user-defined references (for example bookmarks).
- 5) In the *Insert reference to* list, choose the type of reference required. The choices vary with the item being referenced.

For headings, usually you will choose **Reference** (to insert the full text of the heading) or **Page** (to insert the number of the page the heading is on).

For figures, you will usually choose **Category and Number** (to insert the word "Figure" and its number), **Reference** (to insert the word "Figure" with its number and the full text of the caption), **Page** (to insert the number of the page the figure is on), or **Numbering** (to insert only the figure number).

6) Click **Insert**.

For a full list of the reference formats available, and their use, consult the Help.

## **Available formats**

For all the types of reference, you can select one of the following formats:

- Page: the page number of the target
- Chapter: the number of the chapter where the referenced target is located.
- Reference: the full text set as reference.
- Above/Below: Inserts the words above or below depending on the position of the field relative to the referenced target.
- As Page Style: similar to Page, this inserts the page number where the reference is, but using the formatting specified in the page style. This is very useful when putting a reference to a page in the front matter where roman numerals are usually employed.

If you select Headings or Numbered Paragraphs as type, the following two additional options become available:

- Number (no context): inserts only the number of the heading or of the numbered paragraph. For example, if referencing a numbered item 2.4, it inserts 4.
- Number (full context): inserts the the full number including higher hierarchical levels. For example, if referencing a numbered item 2.4, the full numbering (2.4) is inserted.

Finally, for objects inserted with captions such as a table or a figure, you can choose:

- Category and Number: inserts both the category and number of the referenced object (for example, Figure 6). This is generally the most used formatting for figures and tables.
- Caption Text: inserts the full caption of the referenced object. For example, Figure 6: This is an example figure.
- Numbering: inserts the sequential number of the referenced object, without the category (for example, if referencing Table 2, the field will contain only the number 2).

## **Preparing items as targets for cross-referencing**

Occasionally you might want to insert a cross-reference to something that is not automatically shown on the *Cross-references* page. Before you can insert a cross-reference to such an item, you must prepare the item as a target to be referenced. To do this, you can either use bookmarks or set references.

After a target has been defined, you can cross-reference to it as described on page [370.](#page-369-1) For an example of the use of this technique, see "Solving the page count problem" in Chapter 4, Formatting Pages.

#### *Using bookmarks*

Bookmarks are listed in the Navigator and can be accessed directly from there with a single mouse click. In HTML documents, bookmarks are converted to anchors that you can jump to using a hyperlink.

1) Select the text you want to bookmark. (You can also insert a bookmark to a location without selecting text, by clicking in the required place in the text.) Choose **Insert → Bookmark**.

2) On the Insert Bookmark dialog box, the larger box lists any previously defined bookmarks. Type a name for this bookmark in the top box. Click **OK**.

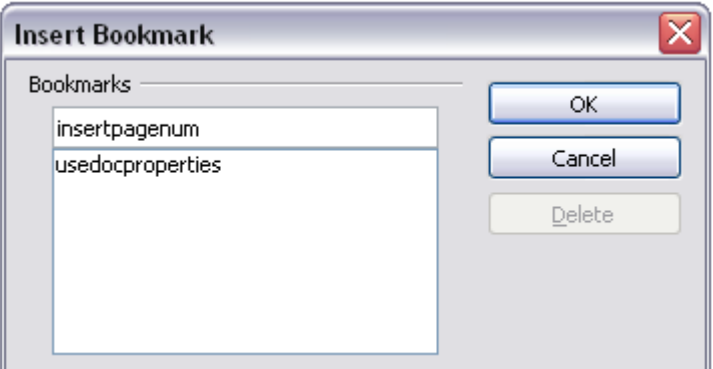

<span id="page-371-0"></span>*Figure 393: Inserting a bookmark*

#### *Setting references*

- 1) Choose **Insert → Cross reference**.
- 2) On the *Cross-references* page of the Fields dialog box, select **Set Reference** in the *Type* list. The *Selection* list shows any references that have been defined. You can leave this page open while you set many items as references.

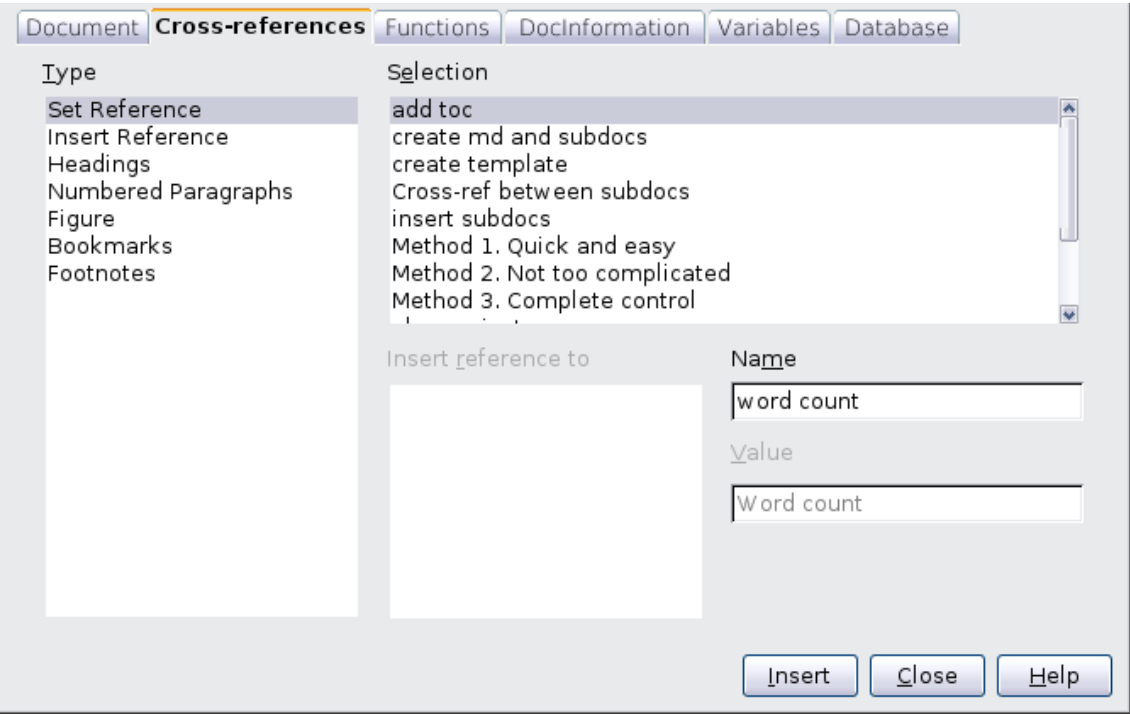

*Figure 394: Setting text to be used as a target for a cross-reference*

- 3) Click in the document and highlight the text of the first item to set as a target for a crossreference. Click on the Fields dialog box. The text of the item will appear in the *Value* box in the lower right. In the *Name* box, type some text by which you can identify this item.
- 4) Click **Insert**. The text you typed in the *Name* box now appears in the *Selection* list.
- 5) Repeat steps 3 and 4 as often as required.

# **Using fields in headers and footers**

You can insert fields into headers or footers, using techniques described earlier in this chapter:

- To insert a page number, document title, author, creation date and time, current date and time, or total page count field, use document properties (see page [363\)](#page-362-1) or the **Insert → Fields** menu entry.
- You can insert a cross-reference to a bookmark, heading, or other item.
- If you have used *Heading 1* for your chapter titles, you can use a document field to insert the current chapter title, so the header or footer contents change from one chapter to the next. (Writer calls chapter titles *Chapter names*.) If you have used outline numbering on your *Heading 1*, you can choose whether to include these numbers in the field (*Chapter number and name*).

|                                                                                                    | Document Cross-references | <b>Functions</b> | DocInformation | Variables Database                                                                                                    |
|----------------------------------------------------------------------------------------------------|---------------------------|------------------|----------------|----------------------------------------------------------------------------------------------------|
| <b>Type</b>                                                                                               |                           | Select           |                | <b>Format</b>                                                                                                    |
| Author<br>Chapter<br>Date<br>File name<br>Page<br>Sender<br><b>Statistics</b><br>Templates<br><b>Time</b> |                           |                  |                | Chapter name<br>Chapter number<br>Chapter number and name<br>Chapter number without separa<br>≺<br>→<br><b>IIII</b><br>Level<br>÷<br>1 |

<span id="page-372-0"></span>*Figure 395: Inserting the current chapter name and number into your document*

• You can insert cross-references to other heading levels by specifying a value in the *Level* box in the lower right of the *Document* page of the Fields dialog box [\(Figure 395\)](#page-372-0). That is, Level  $1$  = Heading 1, Level  $2$  = Heading 2, and so on.

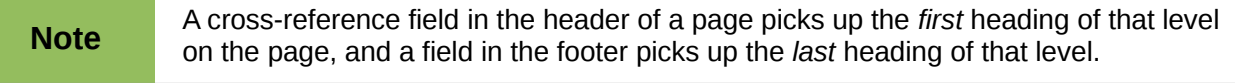

• To include the chapter number with the page number, position the cursor just before the *Page* field you inserted. Choose **Insert → Fields → Other**. On the *Document* page of the Fields dialog box, select **Chapter** in the *Type* column and **Chapter number without separator** in the *Format* column. Click **Insert**.

Go to the header or footer where you inserted this field, type the character you want to appear between the chapter number and the page number—for example, a period or a dash.

The table of contents will not automatically pick up these chapter numbers, so you will need to make a change on the **Indexes and Tables** menu item, as described in Chapter 12, Creating Tables of Contents, Indexes, and Bibliographies.

• You can add a page count to the footer—for example "Page 9 of 12". Type the word "Page" and a space in front of the *Page* field. Type a space, the word "of", and a space after the *Page* field. Then choose **Insert → Fields → Page Count**.

# **Using fields instead of outline numbering for appendix numbering**

Chapter 6, Introduction to Styles, describes how to use paragraph styles to define a hierarchy of headings to be included in a table of contents.

This method has one major limitation: only one paragraph style can be selected for each heading level, and only one numbering sequence can be specified in **Tools → Outline Numbering**. However, many books contain Appendixes (typically designated A, B, C) in addition to the chapters (typically designated 1, 2, 3).

To solve this problem, you can use one paragraph style (Heading 1) for both chapter and appendix names, and define two number range fields for the chapters and appendixes respectively. The number range field for chapters will use numbers, and the number range field for appendixes will use letters. You can then use the same field in the header or footer of chapters and appendixes.

- 1) Define the first number range variable, as described in ["Defining your own numbering](#page-366-1) [sequences"](#page-366-1) on page [367.](#page-366-1) To insert the field into your *Heading 1*, type **Chapter<space>**. Choose **Insert → Fields → Other**. On the *Variables* page, select **Number range**, **Chapter, Arabic (1 2 3)**. Click **Insert**. You will need to do this manually for each *Heading 1* that is to be a chapter title.
- 2) Define and insert a second number range variable for the appendixes, using **Number range**, **Appendix**, **A B C**), as shown in [Figure 396.](#page-374-1) Type **Appendix<space>** and then insert the variable. Do this for each *Heading 1* that is to be an appendix title.
- 3) When you create the table of contents, the chapters and appendixes will be designated correctly.

# **Tricks for working with fields**

## **Keyboard shortcuts for fields**

Here are some handy keyboard shortcuts to use when working with fields:

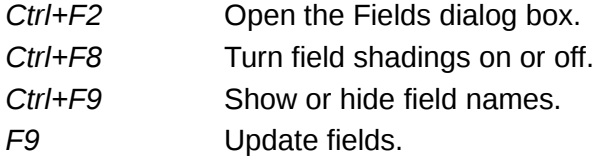

# **Fixing the contents of fields**

You can specify **Fixed content** for many items on the *Document* and *DocInformation* pages so the field contents do not update. For example, you might use a field to insert the creation date of a document, and you would not want that date to change. In another place you might use a date field to show the current date, which you do want to change; in that case, deselect **Fixed content** when you insert the field.

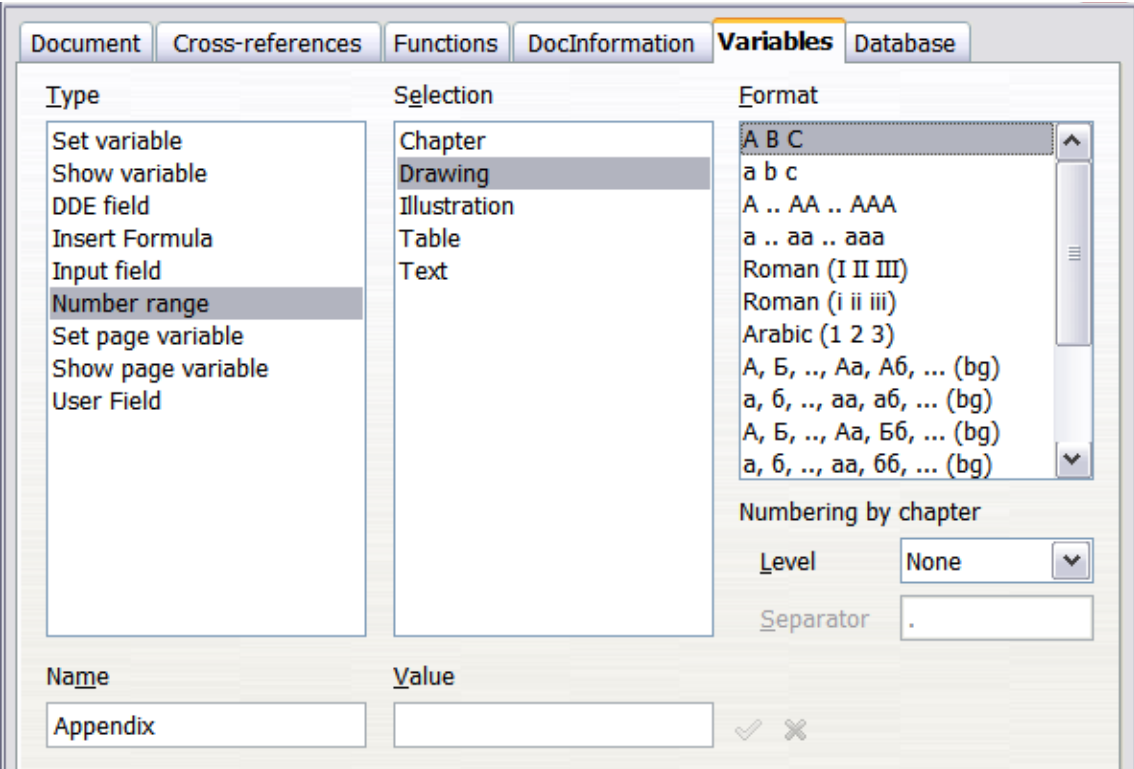

<span id="page-374-1"></span>*Figure 396: Defining a number range variable for Appendixes*

## <span id="page-374-0"></span>**Converting fields into text**

Writer does not provide any easy way to convert field contents into text. To do this, you need to copy the field contents and paste them back as unformatted text. This is not a very good solution if you have hundreds of fields that you want to change, but you could use a macro to automate the process.

# **Developing conditional content**

Conditional content is text and graphics that are included or excluded depending on a condition you specify.

A simple example is a reminder letter for an overdue account. The first and second reminders might have a subject line of "Reminder Notice", but the third reminder letter might have the subject "Final Notice" and a different final paragraph.

A more complex example is a software manual for a product that comes in two versions, Pro and Lite. Both product versions have much in common, but the Pro version includes some features that are not in the Lite version. If you use conditional content, you can maintain one file containing information for both versions and print (or create online help) customized for each version. You do not have to maintain two sets of the information that is the same for both versions, so you will not forget to update both versions when something changes.

## **Choose the types of conditional content to use**

This section describes several Writer features that can help you design and maintain conditional content. You can use one or any combination of these features in the same document.

#### *Conditional text*

With conditional text, you can have two alternative texts (a word, phrase, or sentence). One text will be displayed and printed if the condition you specify is met, and the other will be displayed and printed if the condition is not met. You cannot include graphics or edit the text except in the field dialog (not in the body of the document). You also cannot format part of the text (for example, bolding one word but not the others), but you can format the field to affect all of the field contents (for example, bolding all of the words). You cannot include a cross-reference or other field in the text.

#### *Hidden text*

With hidden text (a word, phrase, or sentence), you have only two choices: show or hide. If the condition you specify is met, the text is hidden; if the condition is not met, the text is displayed. The disadvantages are the same as for conditional text: you cannot include graphics, edit the text in the body of the document, format part of the text, or include a field.

#### *Hidden paragraphs*

Hidden paragraphs are like any other paragraphs, but you can specify a condition under which the paragraph is not displayed or printed. A blank paragraph can also be hidden—for example, if a database field has no content for the current record. This is very useful when merging an address into a letter: if you allow two lines for the street address and the database record uses only one line, you can prevent the blank line from appearing in your document. You can include graphics, edit the text in the body of the document, format any part of the text, and include fields.

#### *Hidden sections*

Hidden sections are like hidden paragraphs, but they can include more than one paragraph—for example, a heading plus one or more paragraphs. However, a section cannot contain less than a paragraph, so you cannot use this method for single words or phrases. The contents of a hidden section behave just like the contents of any other part of the document, but you can specify a condition under which the section is not displayed or printed. In addition, you can password protect a section.

#### **Plan your conditional content**

Conditions are what programmers call *logical expressions*. You must formulate a logical expression for each condition because a condition is always either true (met) or false (not met). You can use the same condition in many places in your document, for different types of conditional content.

To make conditional content work, you need to:

- 1) Choose or define a variable.
- 2) Define a logical expression (condition) involving the selected variable.

#### *Choose or define a variable*

You can use the following variables in your condition:

- User-defined variables
- Predefined LibreOffice variables, which use statistical values from the document properties
- User data
- Database field contents—for example from your address book

You cannot use internal variables (for example, page number or chapter name) to formulate conditions.

The examples in this chapter use user-defined variables.

#### *Define a logical expression (condition) involving the selected variable*

The condition compares a specified fixed value with the contents of a variable or database field.

To formulate a condition, use the same elements as you would to create a formula: operators, mathematical and statistical functions, number formats, variables, and constants. The possible operators are given in the online help; look in the index under "operators: in formulas". You can define quite complex expressions, but in most cases a simple condition will do the job.

#### <span id="page-376-0"></span>**Create the variable**

To create your variable, choose **Insert → Fields → Other**. You can use choices found on the *DocInformation*, *Variables*, and *Database* pages.

#### *DocInformation fields*

["Using document properties to hold metadata and information that changes"](#page-362-1) on page [363](#page-362-1) described how to set up a custom document property. You can use that document property as the variable in your condition statement, or you can create another document property field specifically for conditions.

#### *User-defined variable field*

To set up a variable or user field:

- 1) Place the cursor where you want the field to be inserted.
- 2) On the Fields dialog box, select the *Variables* page.

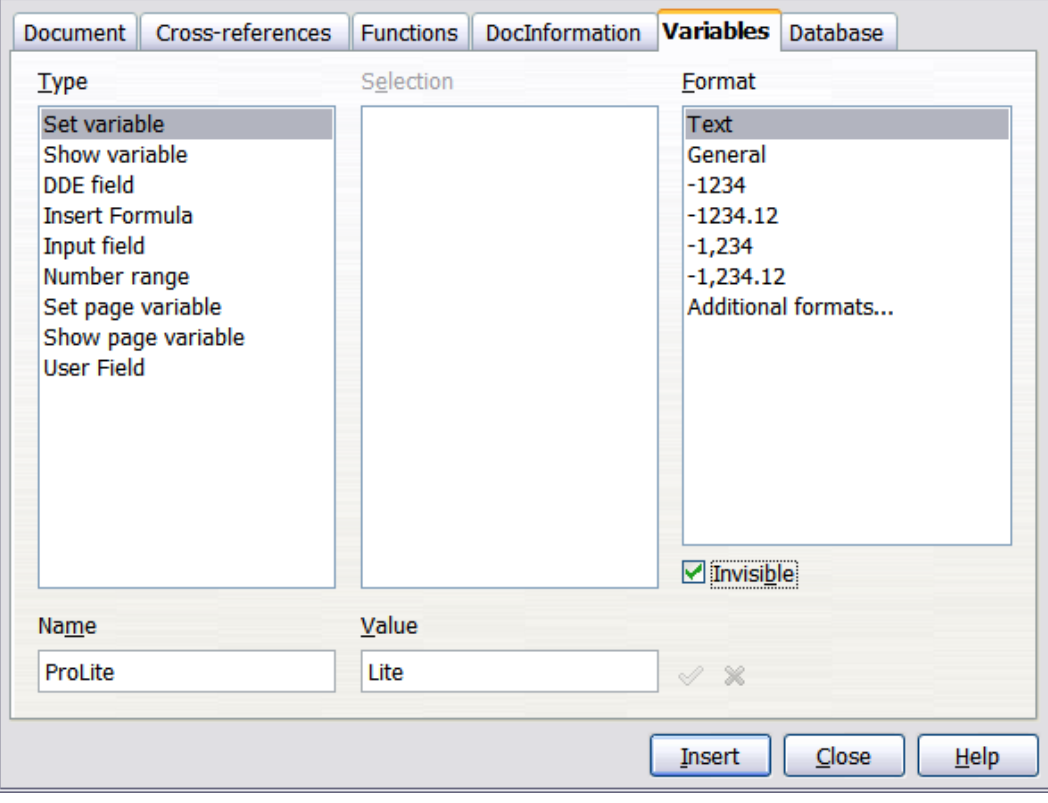

*Figure 397: Defining a variable to use with conditional content*

- 3) Select **Set variable** in the *Type* list and **Text** in the *Format* list. Type a name for the variable in the *Name* box, and a value in the *Value* box. I have chosen **ProLite** for the name (to remind me that this variable is related to the two product versions), and I set the value as **Lite** because I can remember "If it is the Lite version, then this text should be hidden."
- 4) Select **Invisible** so the field does not show in the document. Click **Insert**, then click **Close**.
- 5) A small gray mark should be visible where you inserted the field. Hover the mouse pointer over this mark and you will see the field formula *ProLite = Lite*. We will come back to this field later.

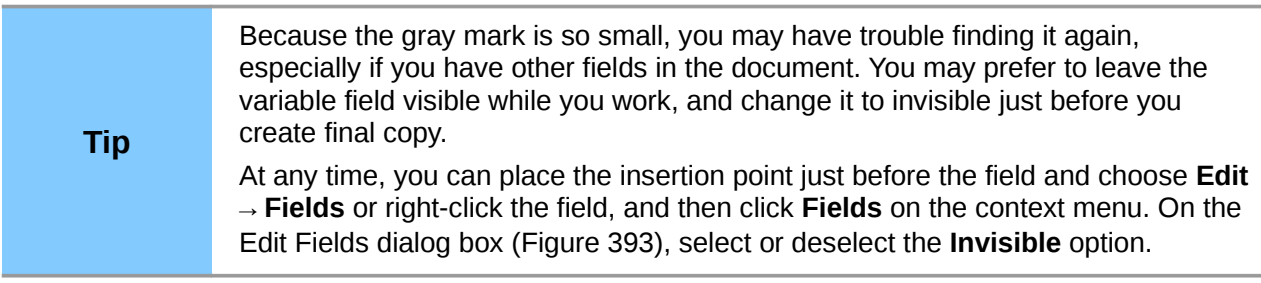

## **Apply the condition to the content**

Now that you have defined the variable, you can use it in a condition statement. This topic describes some of the possibilities.

#### *Conditional text*

First, let us set up some conditional text that will insert the words **Great Product Lite** into the Lite version and **Great Product Pro** into the Pro version of the manual. You would use this field whenever you want to mention the name of the product.

- 1) Place the cursor where you want one of these phrases to appear. (You can move or delete it later, if you wish.)
- 2) Open the Fields dialog box by clicking **Insert → Fields → Other**, select the *Functions* page, and select **Conditional text** in the *Type* list.
- 3) As shown in [Figure 398,](#page-377-0) type **ProLite EQ "Lite"** in the *Condition* box, **Great Product Lite** in the *Then* box, and **Great Product Pro** in the *Else* box.

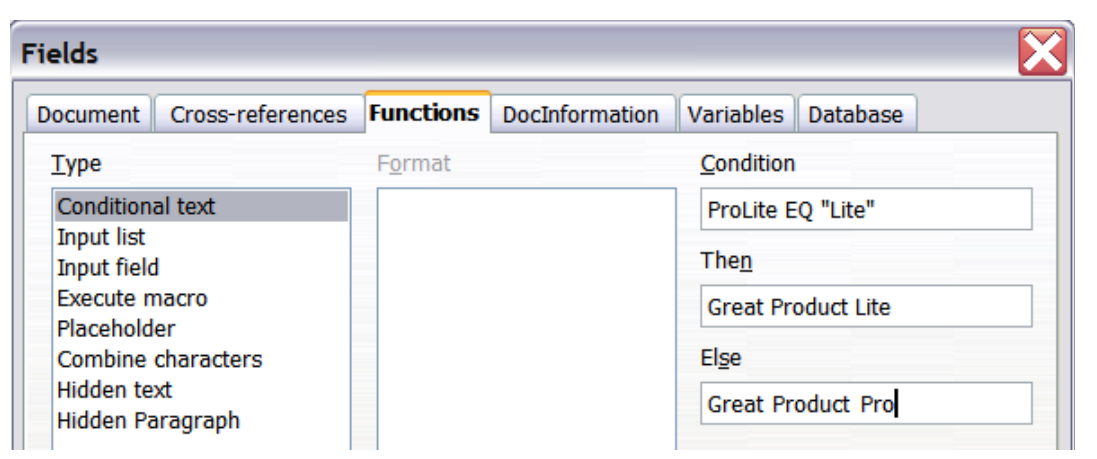

*Figure 398: Inserting conditional text*

<span id="page-377-0"></span>**Note** These fields are case-sensitive, and quotation marks are required around a text value such as **Lite**.

4) Click **Insert** to insert the field, then click **Close**. You should see **Great Product Lite** in your text.

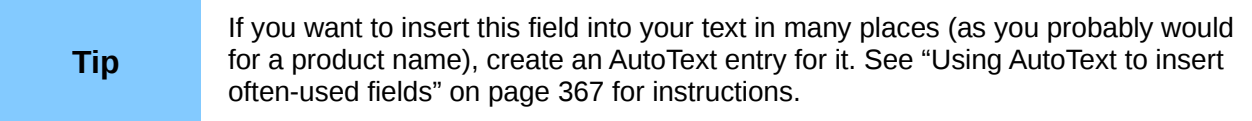

#### *Hidden text*

You might use hidden text for words or short phrases that describe features of Great Product Pro that are not found in the Lite version. You can reuse the same field in several places in your document—for example, by copying and pasting it.

To create a hidden text field:

- 1) Choose **Insert → Fields → Other** and select the *Functions* page.
- 2) Select **Hidden text** in the *Type* list, as shown in [Figure 399.](#page-378-0)
- 3) Type **ProLite EQ "Lite"** in the *Condition* box and type the required text in the *Hidden text* box. Remember, this is the text that is *hidden* if the condition is true.
- 4) Click **Insert** to create and insert the field.

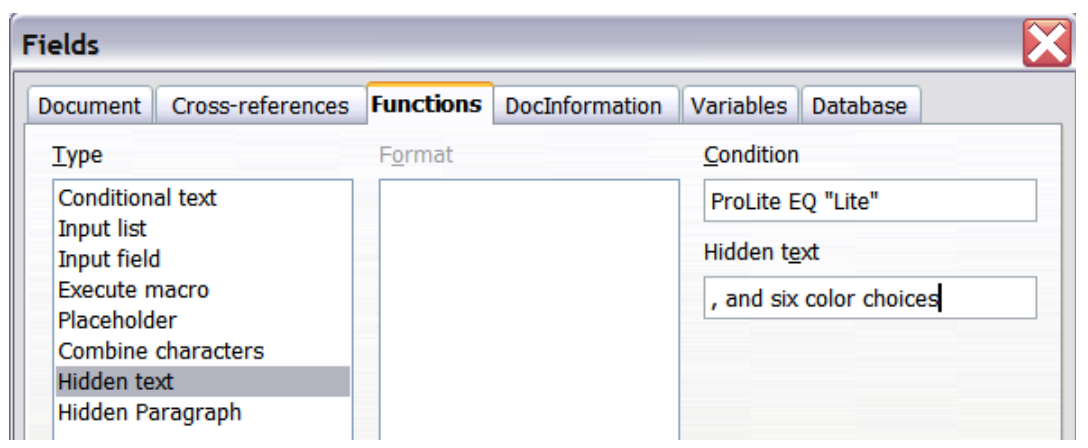

*Figure 399: Creating a condition for hidden text*

#### <span id="page-378-0"></span>*Hidden paragraphs*

A paragraph is hidden if the condition is true. To hide a paragraph:

- 1) Click in the paragraph to be hidden.
	- 2) Choose **Insert → Fields → Other** and select the *Functions* page [\(Figure 399\)](#page-378-0).
	- 3) Select **Hidden paragraph** in the *Type* list.
	- 4) For this example, type **ProLite EQ "Lite"** in the *Condition* box.
	- 5) Click **Insert** to create and insert the field. If an extra paragraph mark appears, delete it.

To show hidden paragraphs so you can edit them, do one of the following:

- Choose **View → Hidden Paragraphs** from the menu bar, so it is checked (shows all hidden paragraphs).
- On the **Tools → Options → LibreOffice Writer → Formatting Aids** page, select the *Fields: Hidden paragraphs* option (shows all hidden paragraphs).
- Double-click in front of the variable that you used to define the condition for hiding the text, and enter a different value for the variable (shows all hidden paragraphs).

• Double-click in front of the hidden text field or the hidden paragraph field, and change the condition statement (changes only the selected hidden paragraph).

#### *Hidden sections*

A conditional section is hidden if the condition is true. To create a conditional section:

- 1) Select the text that you want to be included in the conditional section. (You can edit this text later, just as you can edit any other text.)
- 2) Choose **Insert → Section**. On the Insert Section dialog box [\(Figure 400\)](#page-379-0), select **Hide** and enter the condition in the *with Condition* box. You can also give the section a name, if you wish (strongly recommended, so you can find it again easily if you have several sections in your document).
- 3) Click **Insert** to insert the section into your document.

To show a hidden section so you can edit it:

- 1) Choose **Format → Sections**.
- 2) On the Edit Sections dialog box (similar to the Insert Section dialog box), select the section from the list.
- 3) Deselect **Hide**, and then click **OK**. You can now edit the contents of the section. Afterwards, you can choose **Format → Sections** again and select **Hide** to hide the section again.

To show all the hidden sections so you can edit them, change the value of the variable to something that the conditions will not recognize. In our example, you could change the value to **1**.

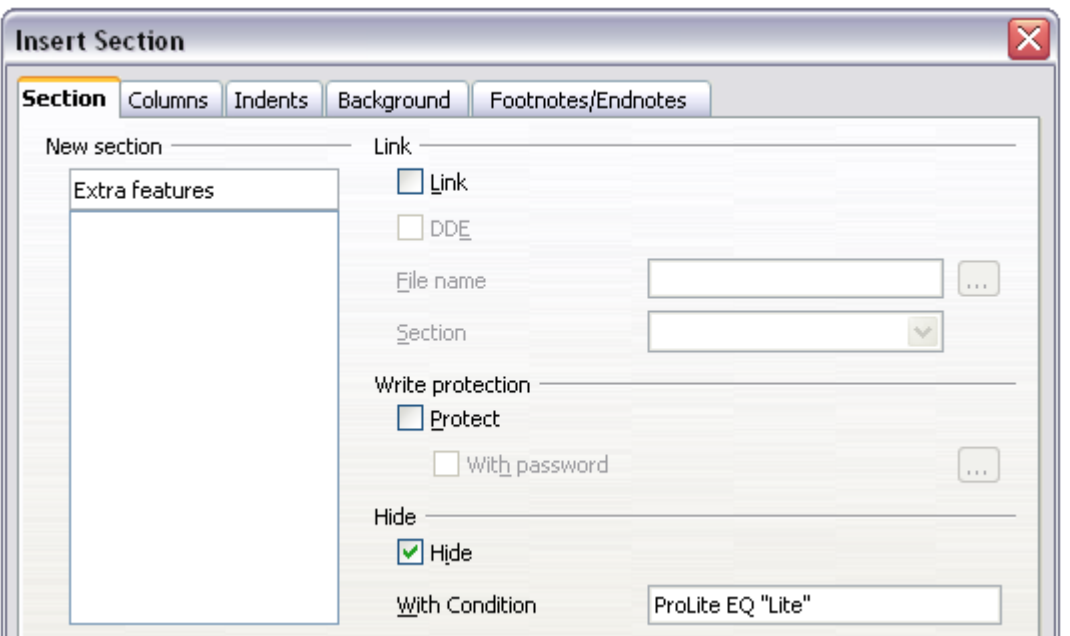

<span id="page-379-0"></span>*Figure 400: Creating a section to be hidden when a specified condition is met*

To make the hidden section a normal part of the document (that is, to remove the section markers, but not the contents of the section):

- 1) Show the hidden section, as described above.
- 2) On the Edit Sections dialog box, select the section from the list.
- 3) Click **Remove**. The contents of the section are now a normal part of the document.

# **Change the value of the variable**

- 1) Find the variable field you created in ["Create the variable"](#page-376-0) on page [377.](#page-376-0)
- 2) Click once just in front of this field, then right-click and click **Fields** on the context menu.
- 3) On the Edit Fields: Variables dialog box [\(Figure 401\)](#page-380-0), change the value of the variable to **Pro**.
- 4) If you have set fields to update automatically, all of the conditional and hidden text that uses this variable as a condition will change.

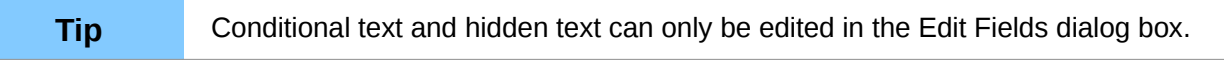

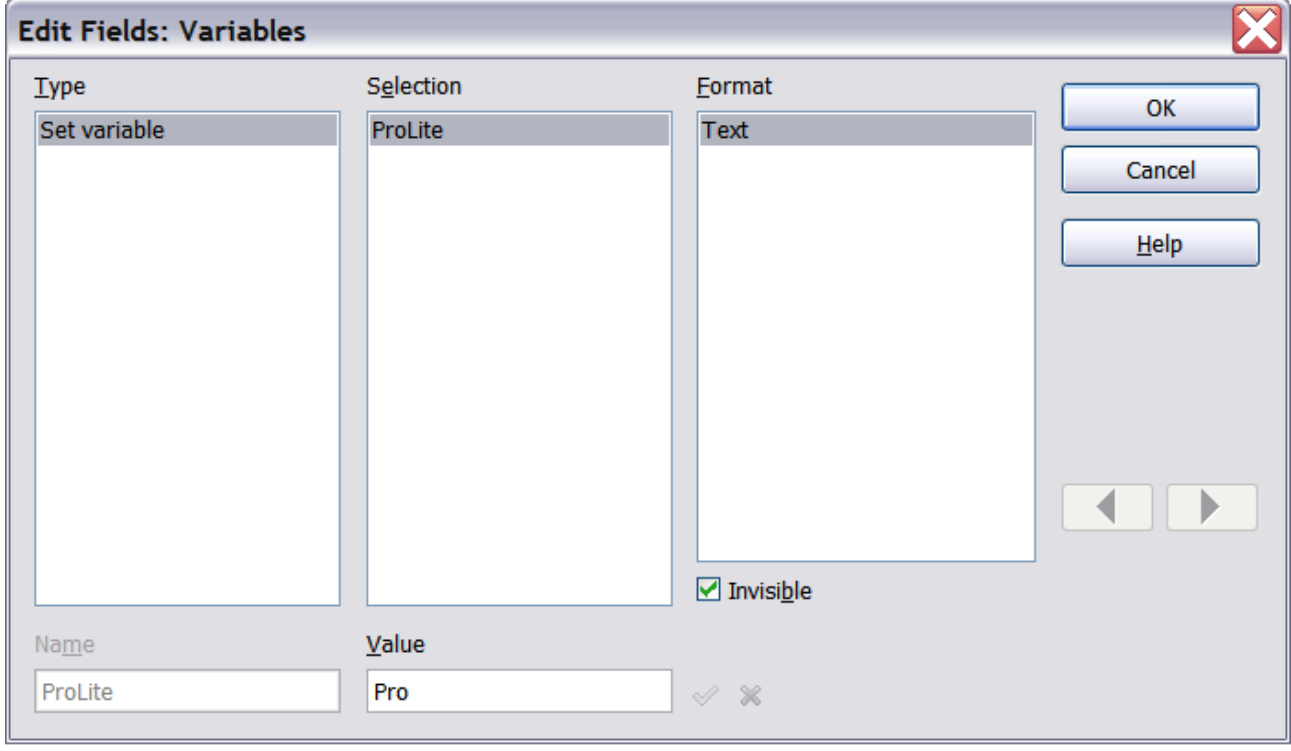

<span id="page-380-0"></span>*Figure 401: Changing the value of the variable*

**Tip** To turn on automatic updating of fields, choose **Tools → Options <sup>→</sup> LibreOffice Writer → General**, and select **Fields** under **Update: Automatically**.

# **Using placeholder fields**

A placeholder field prompts you to enter something (text, a table, a frame, a graphic, or an object).

To insert a placeholder field into a document:

- 1) On the *Functions* page of the Fields dialog box, select **Placeholder** in the *Type* column and select what the placeholder is for in the *Format* column.
- 2) In the *Placeholder* box, type the text that you want to appear in the placeholder field.
- 3) In the *Reference* box, type the text that you want to display as a help tip when you rest the mouse pointer over the field.

[Figure 402](#page-381-0) shows the results of inserting a placeholder field for a graphic.

|                                                                                                    | <b>Fields</b>                |                        |                                                                 |
|----------------------------------------------------------------------------------------------------|------------------------------|------------------------|-----------------------------------------------------------------|
|                                                                                                    | Cross-references<br>Document |                        | <b>Functions</b> DocInformation<br>Variables<br><b>Database</b> |
| $\mathbb{P}$ <000. I>                                                                                                    | <b>Type</b>                  | Format                 | Placeholder                                                     |
| Insert logo here conditional text<br><b>Input list</b><br>Input field<br>Execute macro<br>Placeholder<br>Combine characters<br>Hidden text<br>Hidden Paragraph |                              | Text<br>Table<br>Frame | Logo<br>Reference                                               |
|                                                                                                    |                              | Graphics<br>Object     | Insert logo here                                                |

<span id="page-381-0"></span>*Figure 402: Inserting a placeholder field*

Because the *<Logo>* field is a graphics placeholder, when you click on the field in the document, the Insert picture dialog box opens, prompting you to select a graphic (picture). When you select a picture and click **Open**, the picture replaces the field in the document.

Similarly, clicking on a table placeholder field opens the Insert Table dialog box, clicking on a frame placeholder field opens the Frame dialog box, and clicking on an object placeholder field opens the Insert OLE Object dialog box. The text placeholder field is different: you simply click on it and type some text in the *Placeholder* box, which replaces the field.

# **Using input fields and input lists**

#### **Input field**

An *input field* is a variable that you can click in a document to open a dialog where you can edit the text displayed in the field. To insert an input field:

- 1) Choose **Insert → Fields → Other** and choose the *Functions* page.
- 2) Choose **Input field** in the *Type* list [\(Figure 403\)](#page-382-0).
- 3) Optionally type some text in the **Reference** box. This text will appear as a tooltip when the users hover a mouse cursor over the field.
- 4) Click **Insert**. In the small dialog box that opens, type some text for the variable (for example, a brief instruction to the user regarding the purpose of the field); this text can be the same or different from the text in the Reference box in the previous step.
- 5) Click **OK**.

To edit an input field, click on it in the document. In the small dialog box that opens, edit the text of the field.

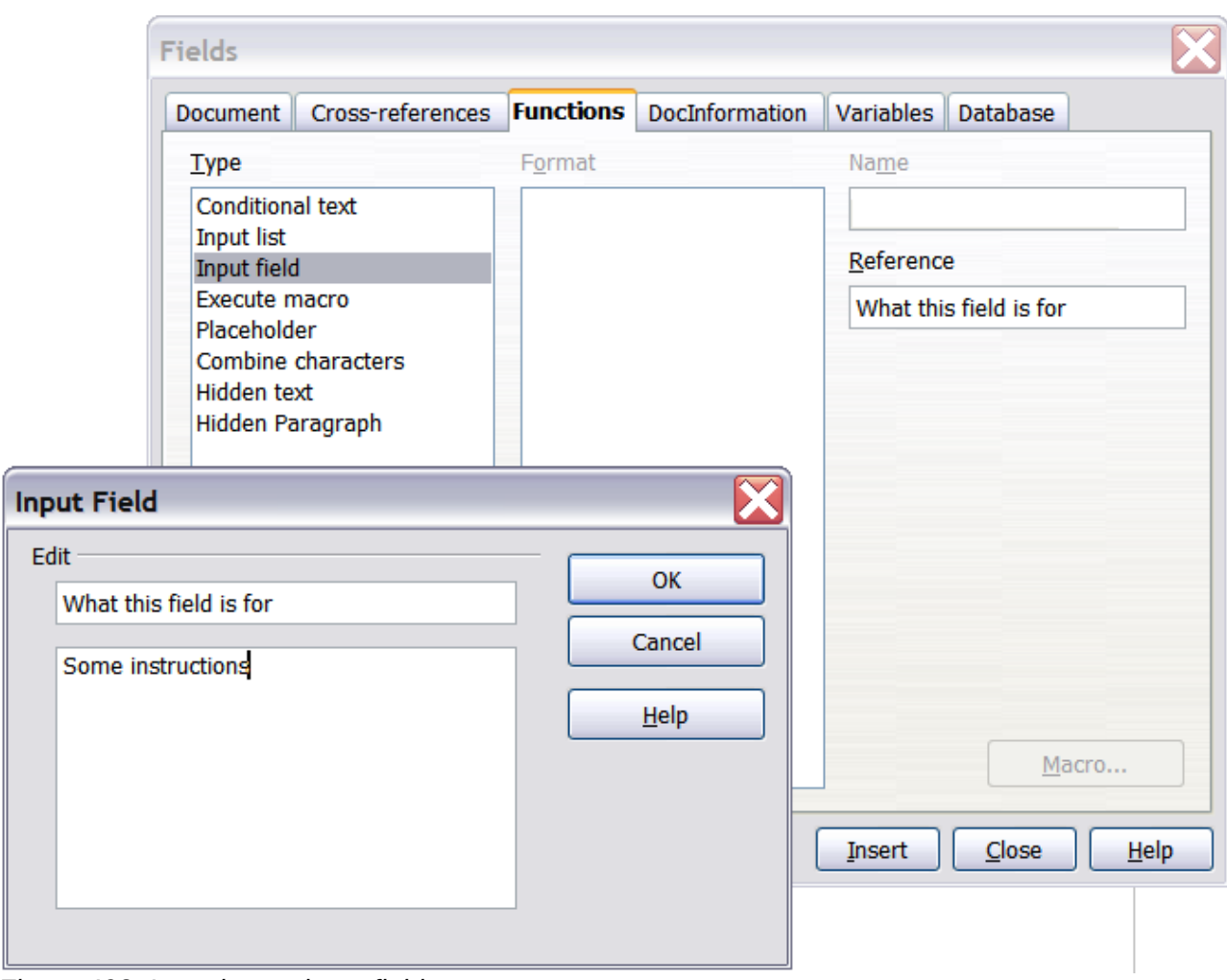

<span id="page-382-0"></span>*Figure 403: Inserting an input field*

To edit the field's reference, right-click on the field and choose **Fields** from the context menu. This opens the Edit Fields: Functions dialog box.

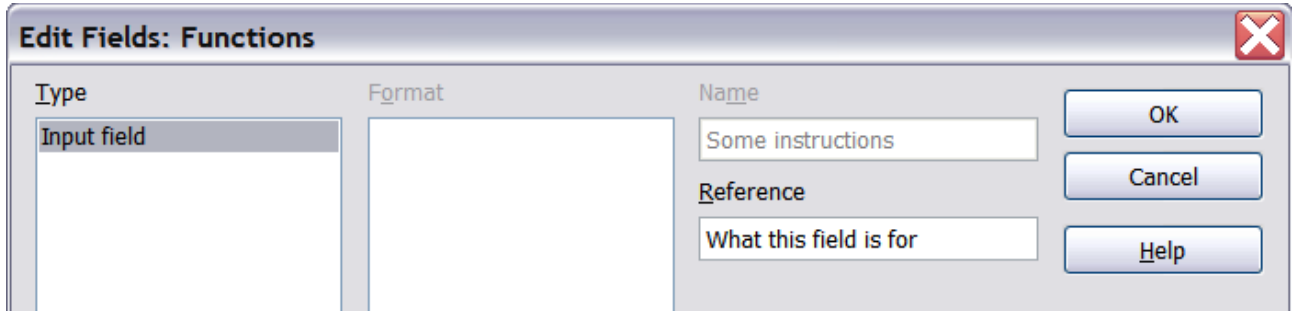

*Figure 404: Editing an input field*

#### **Input list**

An *input list* is a text field that displays one item from a list. To insert an input list field into a document:

1) Choose **Insert → Fields → Other**; on the *Functions* page, choose **Input list** in the *Type* list.

| Cross-references<br>Document     |        | <b>Functions</b> DocInformation<br><b>Variables</b><br><b>Database</b> |
|----------------------------------|--------|------------------------------------------------------------------------|
| Type                             | Format | Ite <u>m</u>                                                           |
| <b>Conditional text</b>          |        | Third item                                                             |
| <b>Input list</b><br>Input field |        | Add                                                                    |
| Execute macro<br>Placeholder     |        | Items on list                                                          |
| Combine characters               |        | <b>First item</b>                                                      |
| Hidden text<br>Hidden Paragraph  |        | Second item                                                            |
|                                  |        |                                                                        |
|                                  |        | Remove                                                                 |
|                                  |        | Move $Up$                                                              |
|                                  |        | Move Down                                                              |
|                                  |        | Name                                                                   |
|                                  |        | Name of field                                                          |

*Figure 405: Defining an input list field*

- 2) Type the names of the list items in the **Item** box on the upper right, clicking **Add** after each item. The items then appear in the **Items on list** box. To change the order of the items, select an item and click the **Move Up** or **Move Down** buttons.
- 3) Type the name of the list in the **Name** field on the lower right.
- 4) Click **Insert**.

To display the Choose Item dialog box, click the Input list field.

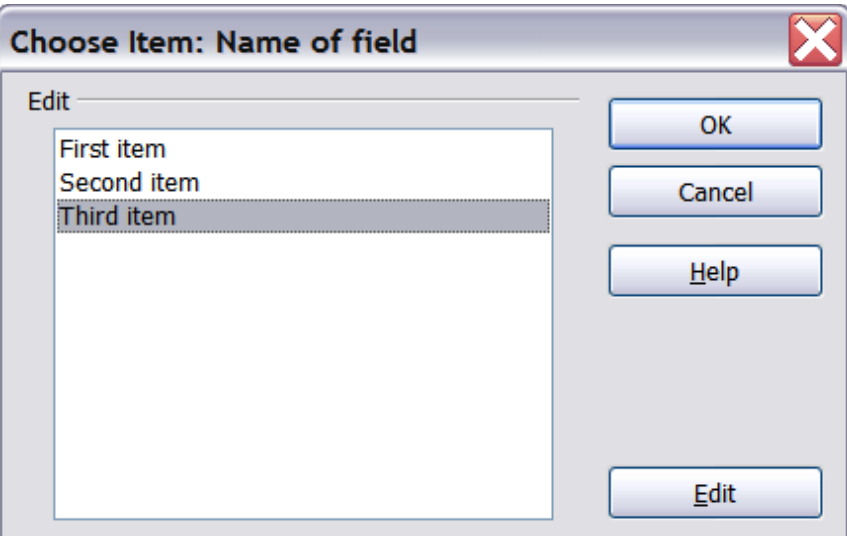

*Figure 406: Choosing an item from an input list*

To add, edit, and remove items from this list, and change their order in the list, click the **Edit** button in the Choose Item dialog box. This displays the Edit Fields: Function dialog box.

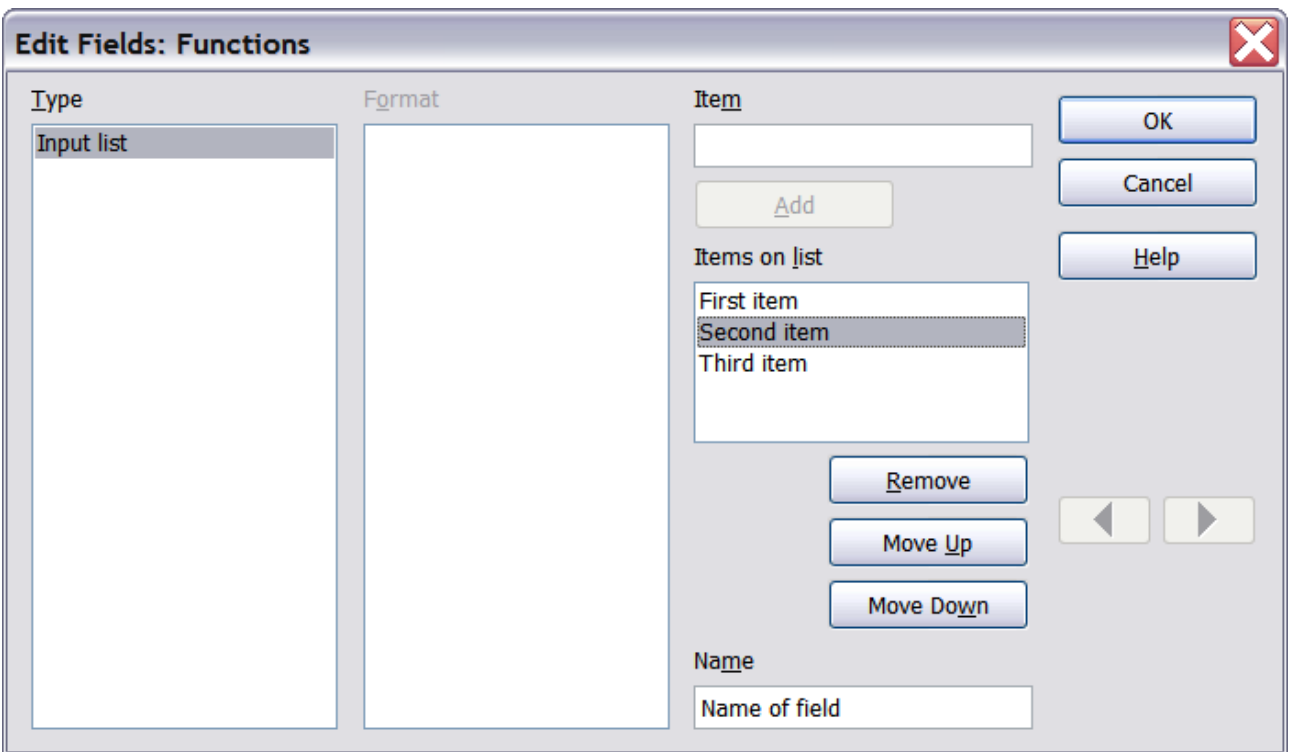

*Figure 407: Editing the items on an input list*

To quickly edit all input fields and lists in a document, press *Ctrl+Shift+F9*. The first input field or list in the document opens. Clicking **OK** or **Next** moves to the next input field or list. After the last input field or list, clicking **Next** or **OK** returns you to the document.

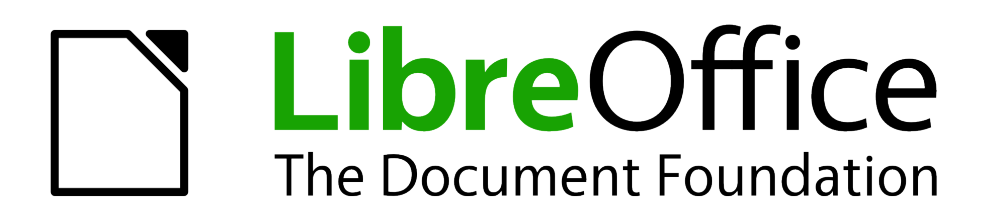

# *Chapter 15 Using Forms in Writer*

# **Introduction to forms**

This chapter covers the use of forms within Writer documents. Most of the information here also applies to forms in other LibreOffice components, but there are some differences.

The chapter presents information on using forms in four main sections: setting up a basic form, an example for creating a form, linking a form to a data source, and finally some advanced techniques.

LibreOffice forms cover a lot of ground and not everything is included here. Notable omissions are using forms in HTML documents and writing macros to link to form controls.

# **When to use forms**

A standard text document displays information: a letter, report, or brochure, for example. Typically the reader may edit everything or nothing in the document. A form has sections that are not to be edited, and other sections that are designed for the reader to make changes. For example, a questionnaire has an introduction and questions (which do not change) and spaces for the reader to enter answers.

LibreOffice offers several ways to enter information into a form, including check boxes, option buttons, text boxes, pull-down lists, and other items, collectively known as *form controls*.

Forms are used in three ways:

- To create a simple document for the recipient to complete, such as a questionnaire sent out to a group of people who fill it in and return it.
- To link into a database or data source and allow the user to enter information. Someone taking orders might enter the information into a database using a form.
- To view information held in a database or data source. A librarian might call up information about books.

Using forms to access a database offers a fast and easy way to build up complex graphical front ends. Your form can include not only the fields that link up to the data source but also text, graphics, tables, drawings and other elements.

A typical way to use a simple form is:

- 1) You design the form, then save it when you are happy with it.
- 2) You send the form to others (for example, by email).
- 3) They fill in the form, save it and send it back to you.
- 4) You open the form and see what their answers are.

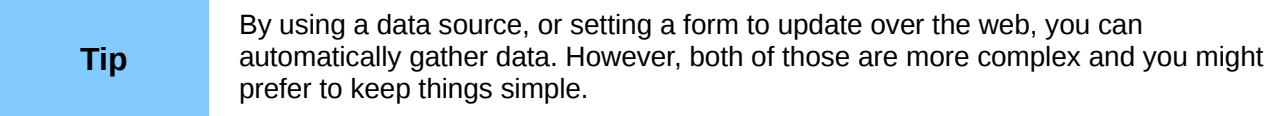

## **Alternatives to using forms in Writer**

In LibreOffice, the Base component provides an alternative way to access a data source. There are a lot of similarities between forms in Base and Writer, but one may be better for a particular task than the other. Base is appropriate only if the form accesses a data source; you would not use it for simple forms.

Most other LibreOffice components—Calc, Impress, and Draw—also support forms in almost the same way that Writer does.

# **Creating a simple form**

This section explains how to create a simple form without any links to a data source or database and without advanced customization.

## **Create a document**

There is nothing special to be done when creating a document to use as a form. Create a new Writer document with **File → New → Text document**.

## **Open the form toolbars**

Two toolbars control form creation: Form Controls and Form Design. Select **View → Toolbars → Form Controls** and **View → Toolbars → Form Design** to show them both. The Form Controls toolbar has a button for each of the most commonly used types of control.

You can also open the Form Design toolbar from the Form Controls toolbar. Some of the less commonly used controls are on a third toolbar—More Controls—also opened from the Form Controls toolbar.

You can dock these toolbars in different places on the Writer window, or leave them floating. [Figure](#page-387-0) [408](#page-387-0) shows the three toolbars floating.

See ["Form controls reference"](#page-389-0) on page [390](#page-389-0) for descriptions of the tools on these toolbars.

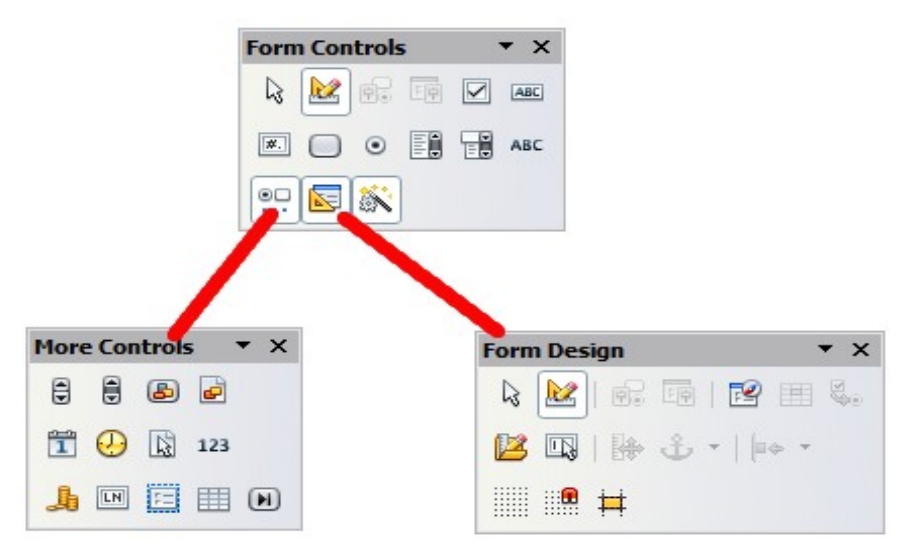

*Figure 408: The Form Control, More Controls and Form Design Toolbars*

## <span id="page-387-0"></span>**Activate design mode**

Click the **Design Mode On/Off** button **on the Form Controls toolbar to turn design mode on.** (Click it again when you want to turn it off.) This activates the buttons for inserting form controls and selects controls for editing.

When design mode is off, the form behaves as it would for the end user. Buttons can be pressed, check boxes selected, list items selected, and so on.

## **Insert form controls**

- 1) To insert a form control into the document, click the control's icon to select it. The mouse pointer changes to look like this:  $\overline{\phantom{a}}^+$
- 2) Click in the document where you want the control to appear. (You can move it later.)
- 3) Holding the left mouse button down, drag the control to size it. Some controls have a fixed size symbol followed by the name of the control (for example, *Check Box* or *Option Button*).
- 4) The control button remains active, so you can insert several controls of the same type without needing to go back to the toolbar.
- 5) To change to another tool, click its icon on the toolbar.
- 6) To stop inserting controls, click on the **Select** button  $\frac{1}{x}$  on the Form Controls toolbar, or click on any of the controls you have just inserted. The mouse pointer changes back to its normal appearance.

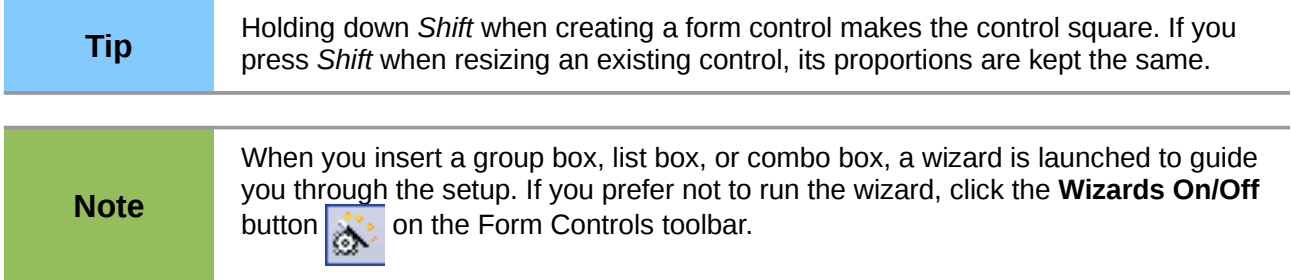

## **Configure controls**

After inserting the controls, you need to configure them to look and behave as you want. Right-click on a form control within your document and select **Control** from the context menu to open the Properties dialog box for the selected control. Double-clicking on a form control also opens this dialog box.

The Properties dialog box has three pages: General, Data, and Events. For simple forms, only the General page is of any interest. On this page you can set the look and feel of the control. See ["Configure form controls"](#page-396-0) on page [397](#page-396-0) and ["Form control formatting options"](#page-406-0) on page [407](#page-406-0) for more information, and the descriptions in the Help for details. Configuration for use with a database is discussed in ["Creating a form for data entry"](#page-401-0) on page [402.](#page-401-0)

The fields on this dialog box vary with the type of control. For example:

- Some controls have visible labels, such as Push Button and Option Button. The label text can be set.
- The List Box contains a list of options to choose from. Set these in the List entries box.

Notice the scroll bar in this dialog box. You can use the scroll bar or enlarge the dialog box to see additional fields.

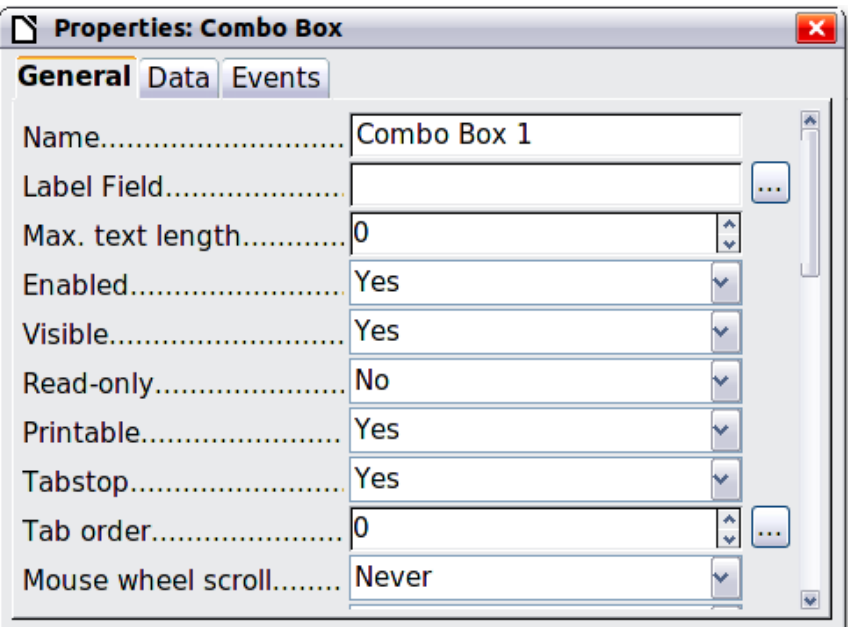

*Figure 409: Example of the Properties dialog box for a form control*

# **Use the form**

To use the form, leave design mode by clicking the **Design Mode On/Off** button to deactivate it. Save the form document.

# <span id="page-389-0"></span>**Form controls reference**

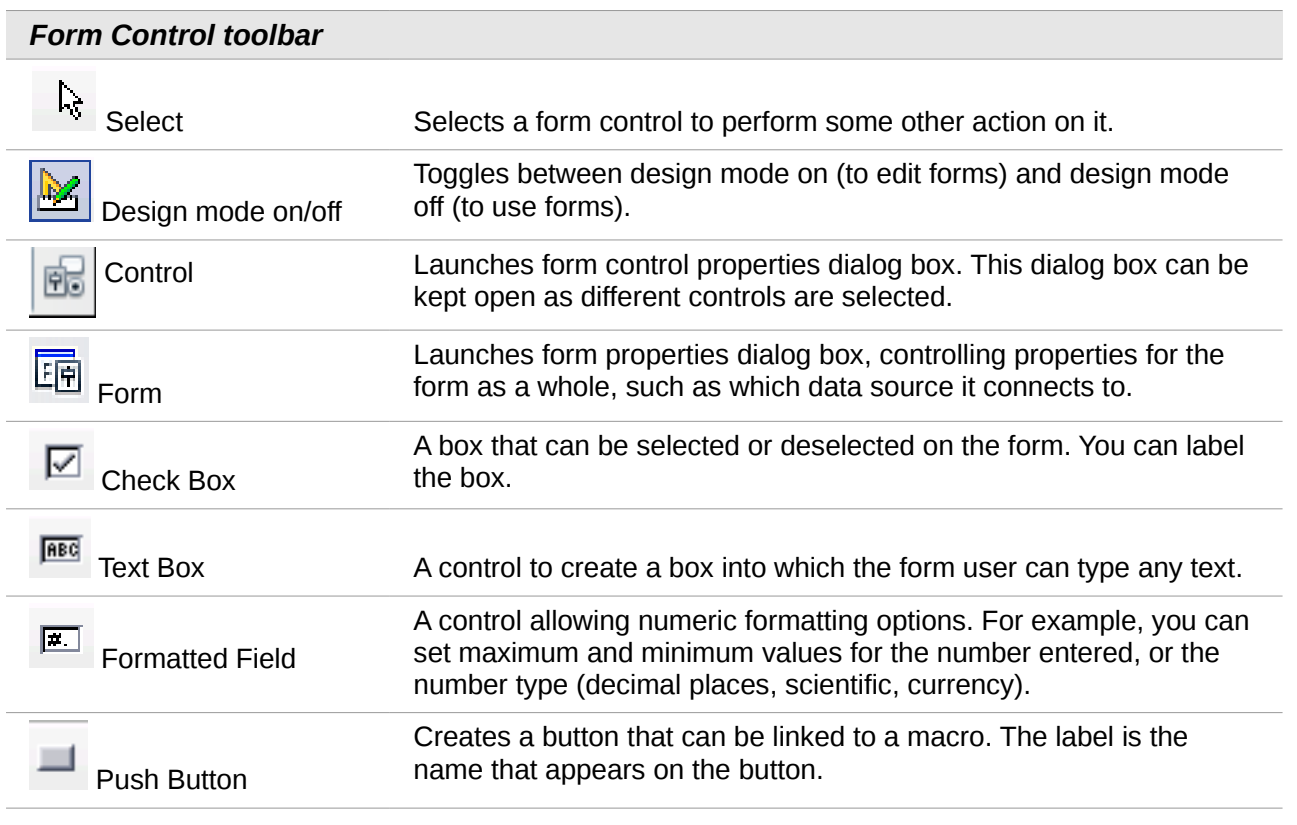

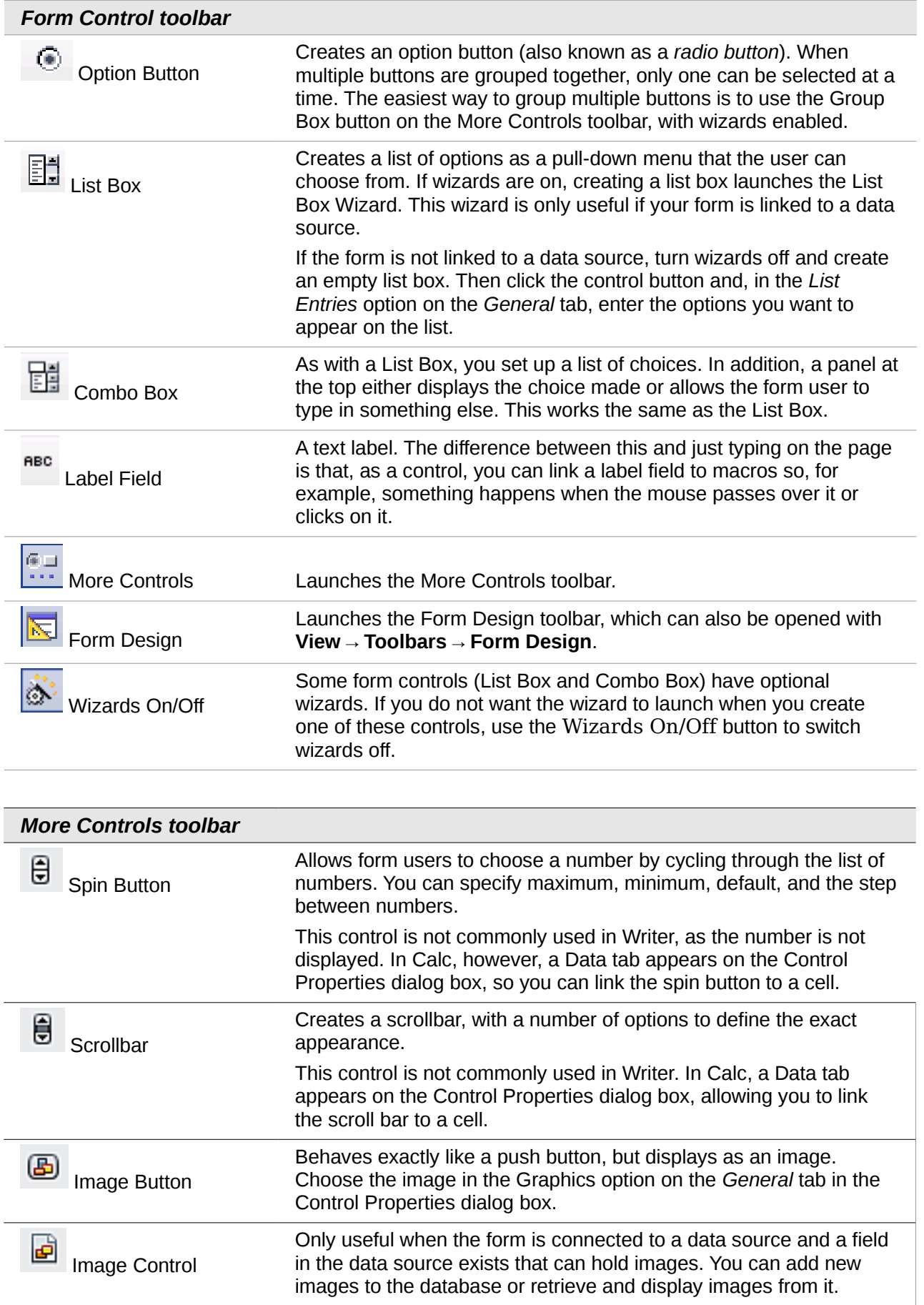

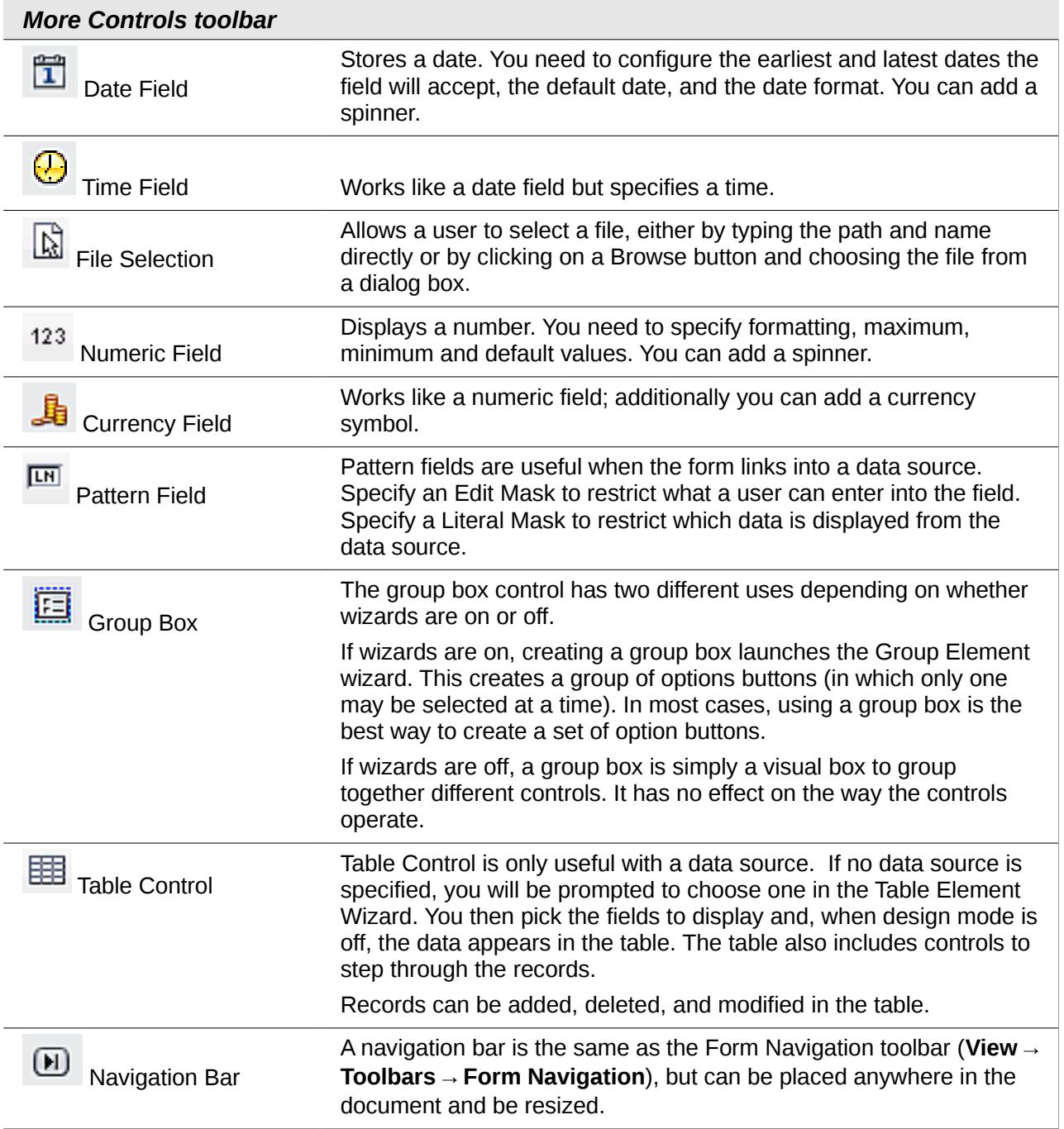

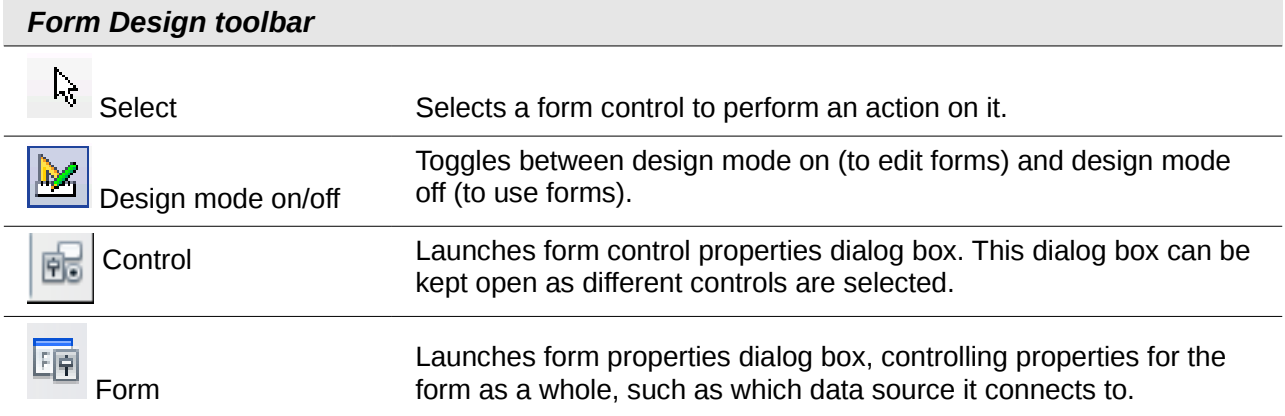

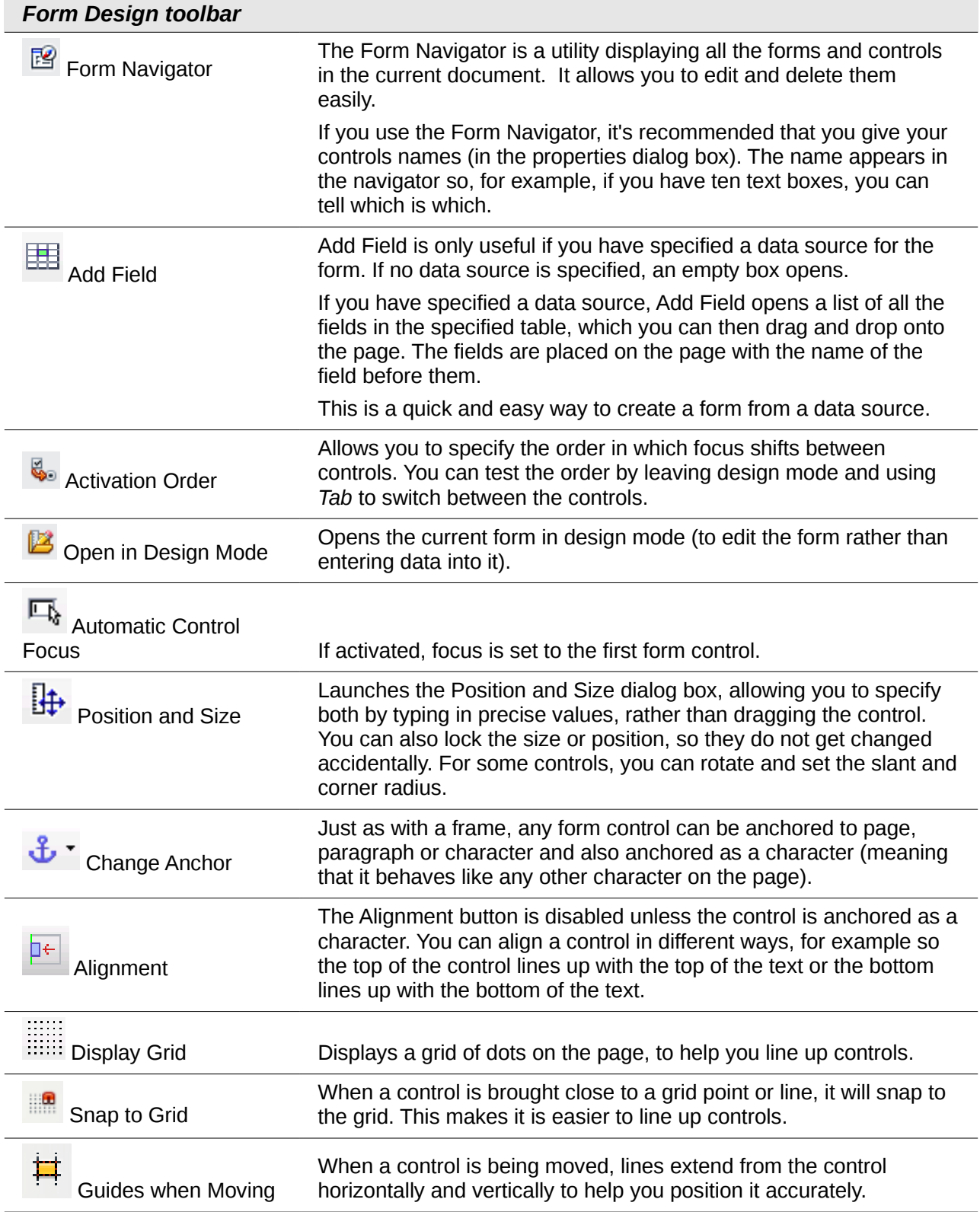

# **Example: a simple form**

## **Create the document**

Open a new document (**File → New → Text Document**). It is a good idea to write down the outline of the document, without form controls, though of course it can easily be changed later.

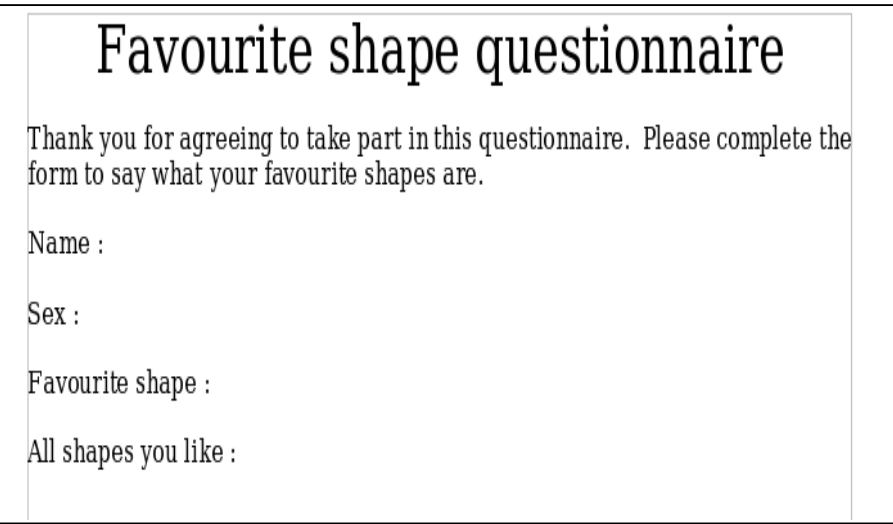

*Figure 410: Initial document without form controls*

## **Add form controls**

The next step is to add the form controls to the document. We will have four controls:

- **Name** is a text box.
- **Sex** is two option buttons, male or female.
- **Favourite shape** is a list of options.
- **All shapes you like** is a series of check boxes.

To add these controls:

- 1) Select **View → Toolbars → Form Controls** to open the Form Control toolbar.
- 2) If the tools are not active, click the **Design Mode On/Off** button to activate them.
- 3) Click the **Text Box** button  $\frac{f_{\text{BEG}}}{f}$ , then click in the document and, with the left mouse button held down, drag the shape of the Name text box to approximately the size you want.
- 4) Make sure the **Wizards On/Off** button  $\ddot{\otimes}$  is on (shaded with a border). Click the More

 $@$   $\Box$ **Controls** button **the launch the More Controls toolbar.** 

- 5) On the More Controls toolbar, click the Group Box button **. Draw a group box by the** Sex: entry. The Group Element Wizard opens.
	- a) On the first page of the wizard, enter two names for the options fields: Male and Female. Click the **>>** button after each entry. Click **Next >>**.

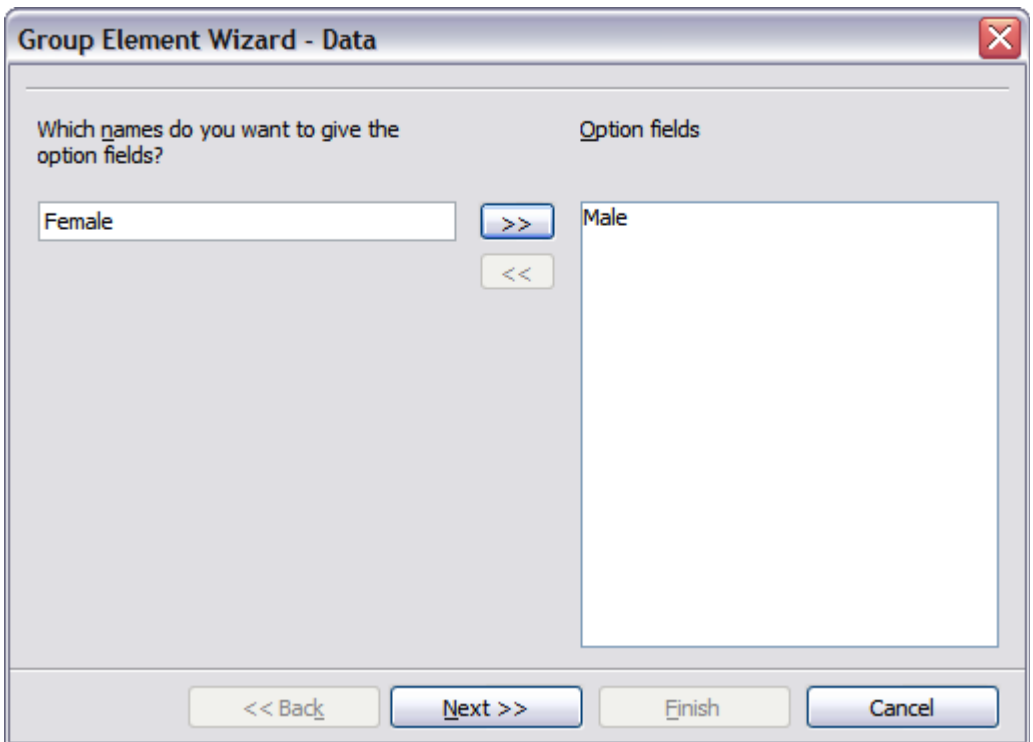

*Figure 411: Specifying names for option fields*

b) On the next page, select the option *No, one particular field is not going to be selected*. Click **Next>>**.

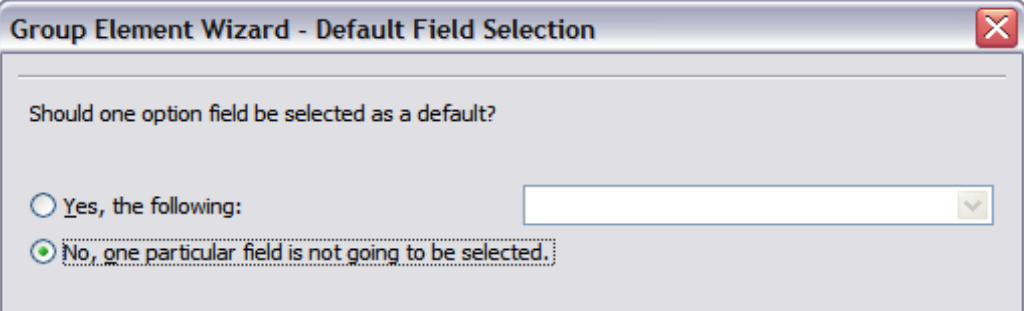

*Figure 412: Selecting a default field*

c) Give a value to your fields. Typically, you would give one field the value 1 and the other field the value 2. If there are more than 2 option fields, you would give them values of 3, 4, and so on. Click **Next >>**.

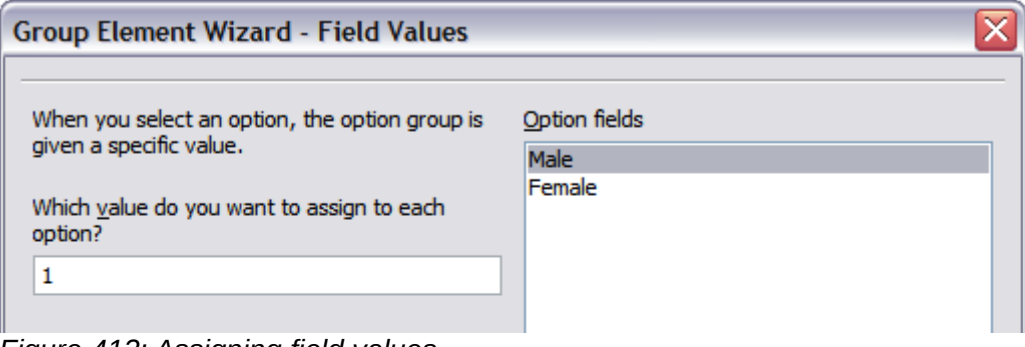

*Figure 413: Assigning field values*

d) You can either delete the caption or give a caption to your Group Box. In this example, delete the caption. Then click **Finish**.

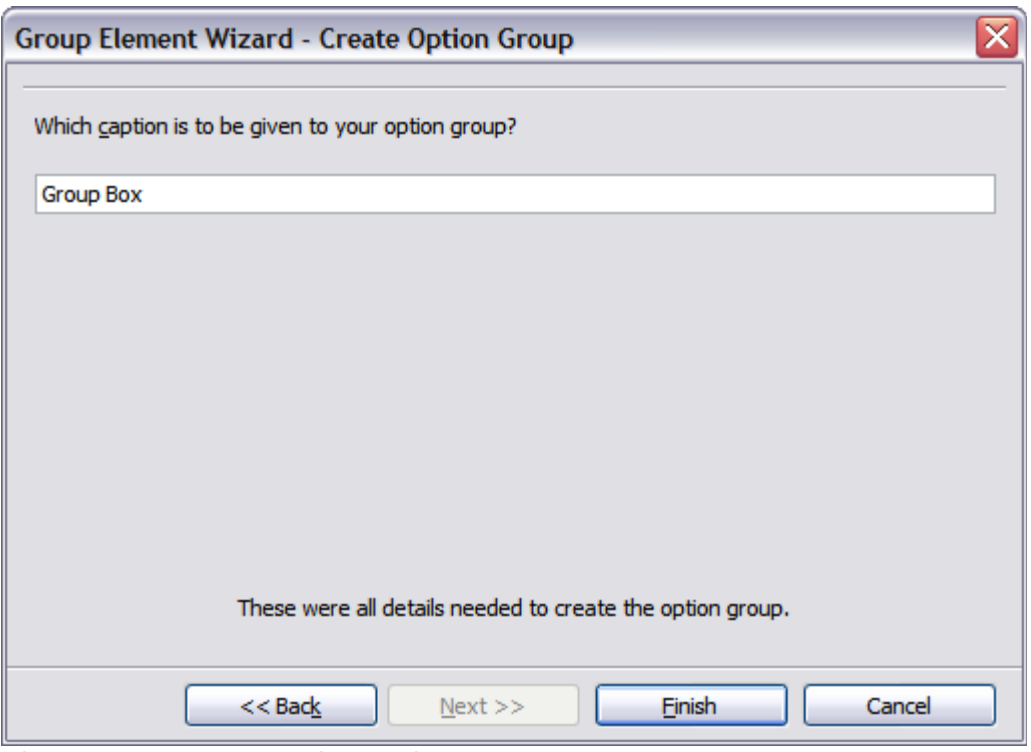

*Figure 414: Create Caption Option*

- 6) Now create the list box. On the Form Controls toolbar, click the **Wizards On/Off** button to turn wizards off. Click the List Box button  $\Box$  **and draw a list box by Favourite** *Shape* in the document. This will just be an empty pane for now.
- 7) Finally create four check boxes by *All shapes you like*. Click on the **Check Box** button and then draw out four check boxes, side by side across the page.

You should now have a document looking something like [Figure 415.](#page-395-0)

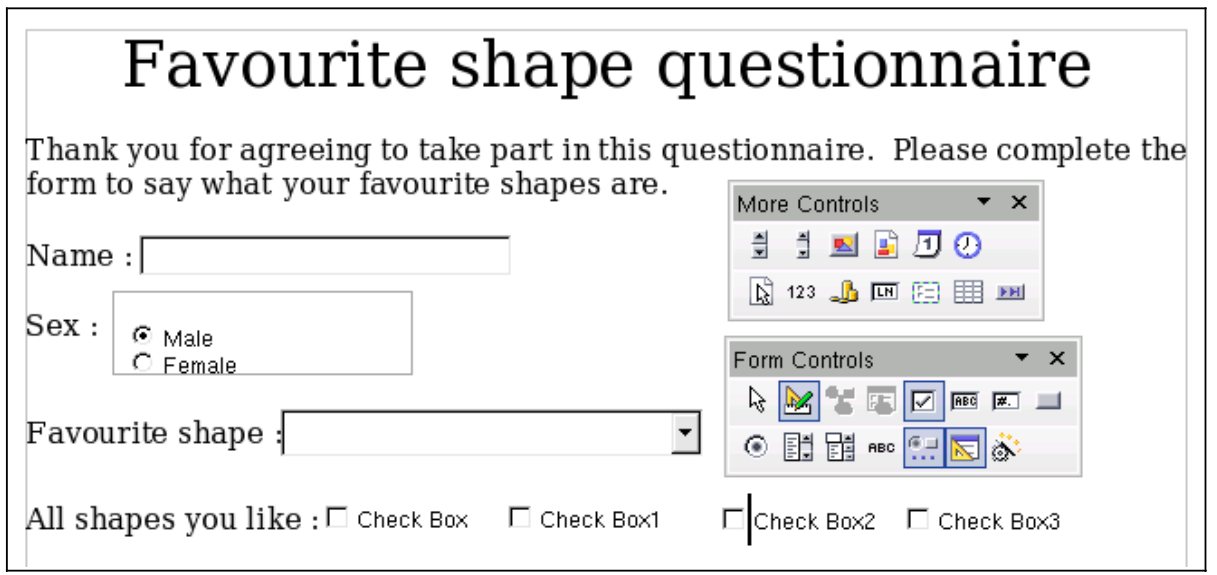

<span id="page-395-0"></span>*Figure 415: Document with form controls*
#### **Configure form controls**

No further configuration is required to the Name and Sex fields, but you could, if you wish, give a name to each control and change the appearance of the controls.

The list box must be configured to add the list of options. The check boxes must be configured to add in the names (instead of Check Box, Check Box 2, and so forth). Following are instructions to configure these controls:

- 1) Be sure design mode is on. Double-click on the List Box control within the document to open the control's Properties dialog box. Select the *General* tab.
- 2) In the List Entries box (scroll down if it is not visible), type the names of the shapes (Circle, Triangle, Square, Pentagon) one at a time. After each, press *Shift+Enter*. You should end up with a line saying **"Circle";"Triangle";"Square";"Pentagon"**.

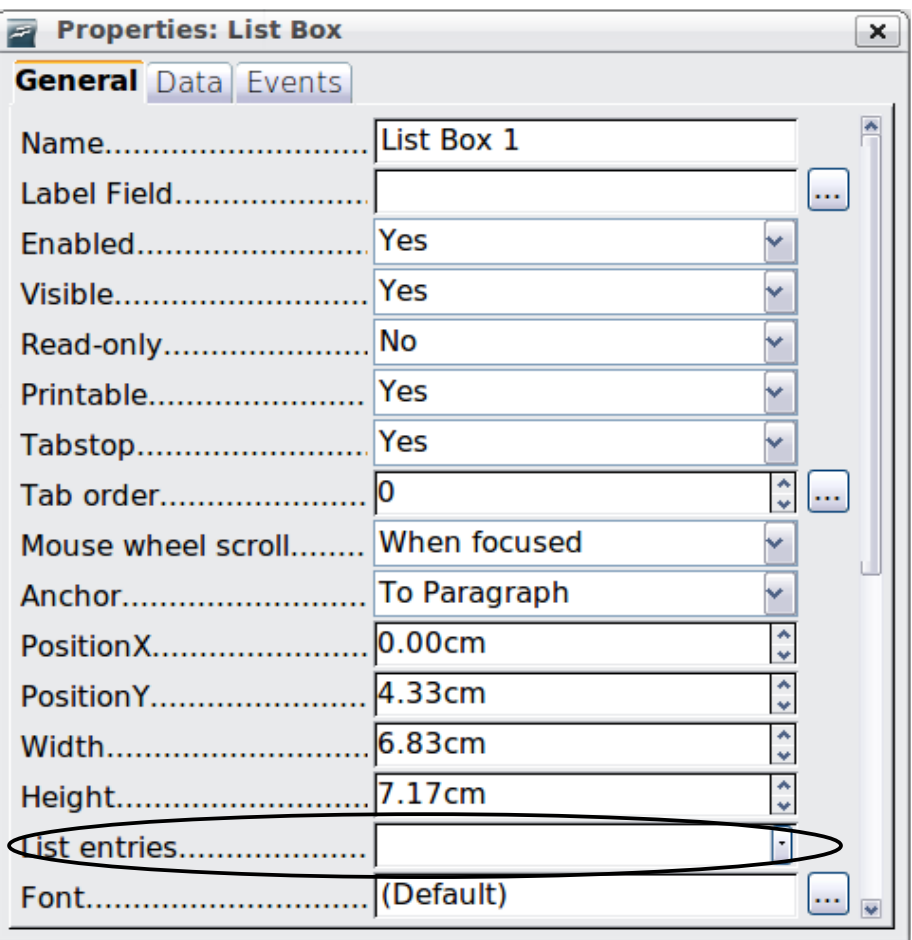

*Figure 416: Properties dialog box for a list box*

- 3) Click on the first Check Box. The Properties dialog box stays open but changes to show the properties for the check box.
- 4) Change the *Label* from Check Box to Circle and press *Enter.* The cursor moves to *Label Field* and the label on the check box in the document changes immediately.

| <b>Properties: Check Box</b> |          |
|------------------------------|----------|
| <b>General Data Events</b>   |          |
|                              |          |
|                              |          |
| Label Field                  | $\cdots$ |
|                              |          |
| Visible                      | Yes      |

*Figure 417: Top part of Properties dialog box for a check box*

- 5) Click on each of the other three check boxes in turn. Change the Label in the Properties dialog box to Triangle, Square, and Pentagon in turn.
- 6) Close the Properties dialog box.
- 7) Turn design mode of **and close the two Controls toolbars.**

You have now completed the form, which should look something like [Figure 418.](#page-397-0)

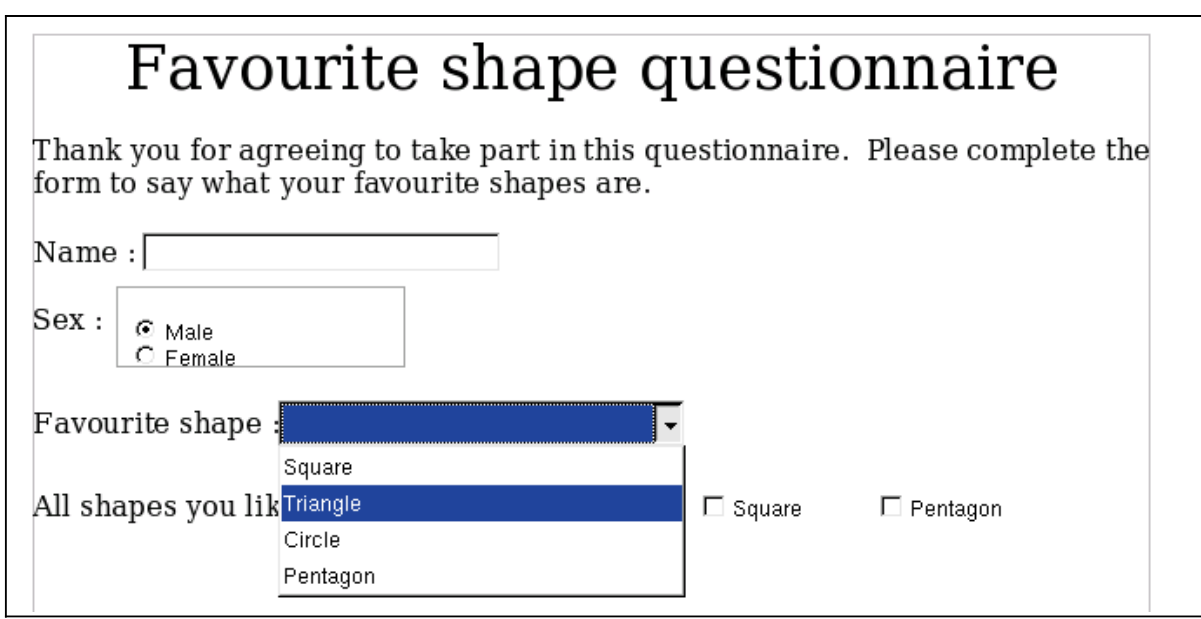

<span id="page-397-0"></span>*Figure 418: Completed form*

#### **Finishing touches**

The form is complete, but you are free to make further changes to the document. If you were sending this out to other people to complete, you would probably want to make the document readonly. The effect would be that users would be able to fill in the form but not to make any other changes to the document.

To make the document read-only, select **Tools → Options → LibreOffice → Security → Open this document in read-only mode**.

**Note** If the document is read-only, anyone filling in the form will need to use **File → Save as** to save the document.

### **Accessing data sources**

The most common use for a form is as the front end of a database. You can provide a form that allows users to enter information into a contacts database and, because it is part of a Writer document, the form can contain graphics, formatting, tables, and other elements to make it look just the way you want. Modifying the form is as simple as editing a document.

LibreOffice can access numerous data sources. These include ODBC, MySQL, Oracle JDBC, spreadsheets and text files. As a general rule, databases can be accessed for read and write; other data sources (such as spreadsheets) are read-only.

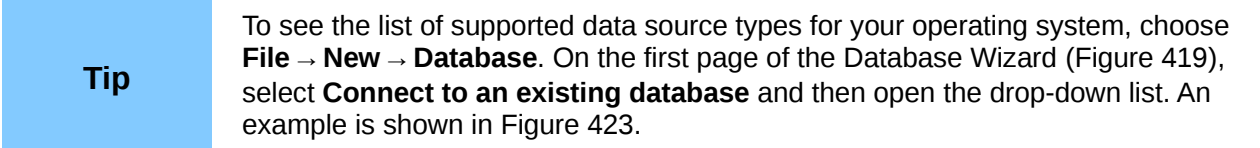

#### **Creating a database**

Chapter 8, Getting Started with Base, in the *Getting Started* guide covers in more detail how to create a database. Here we give a short guide to creating a very simple database with LibreOffice Base.

1) Select **File → New → Database** to start the Database Wizard.

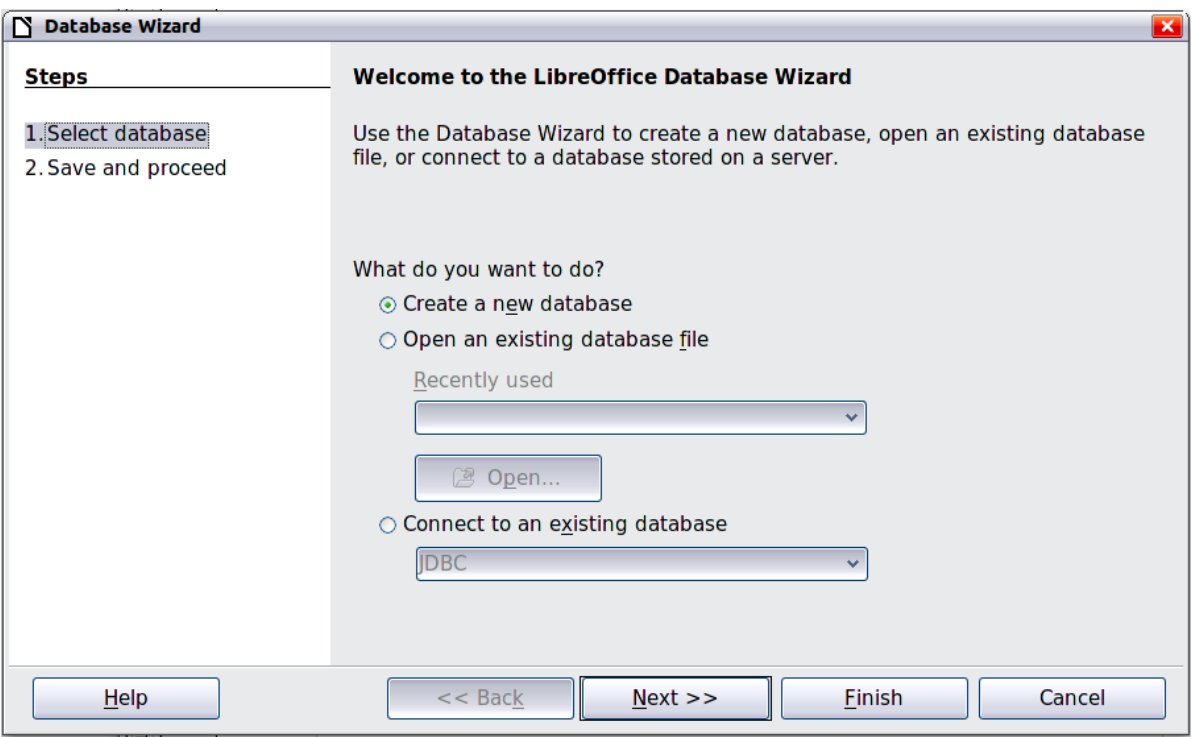

<span id="page-398-0"></span>*Figure 419: Database Wizard*

- 2) Select **Create a new database** and click **Next >>**.
- 3) On the next page, select **Yes, register the database for me** and **Open the database for editing**. Registering the database means that it can be accessed from other LibreOffice components such as Writer and Calc. You need to do this if you want to link forms into it.
- 4) Click **Finish** and save your new database, giving it a name. Unlike creating other documents in LibreOffice, databases must be saved when you first create them.

After saving the database, you should see the main Base window [\(Figure 420\)](#page-399-0), which contains three panels. The left-hand panel is Database, with icons for Tables, Queries, Forms and Reports.

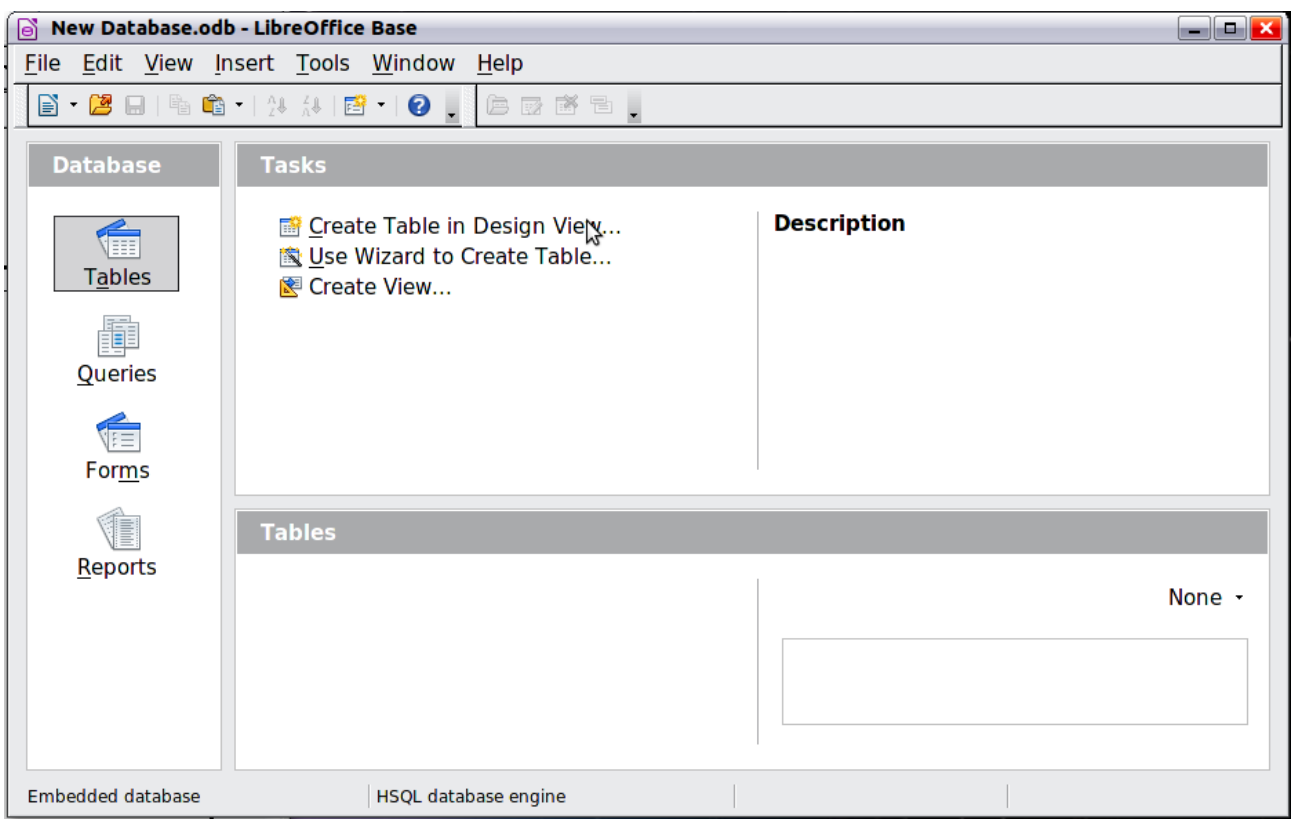

<span id="page-399-0"></span>*Figure 420: Main Base window*

The next step is to create a table. Again, this is covered in more detail in Chapter 8, Getting Started with Base, in the *Getting Started* guide. Here we are going to create a small table as an example.

- 1) Choose **Tables** in the left-hand column, then choose **Create Table in Design View** under Tasks.
- 2) Use the Table Design window to tell Base which fields to create. We will have three input data fields: Name, Address, and Telephone.
- 3) On the first line, enter under Field Name *ID* and set the Field Type to *Integer [INTEGER]*. In the gray box at the left of the line, right-click and select **Primary Key**, bringing up a key icon in the box. In the **Field Properties** at the bottom of the window is an **Auto Value** option; change this to *Yes*. Optionally, type *Primary key* in the Description column. See [Figure 421.](#page-400-0)

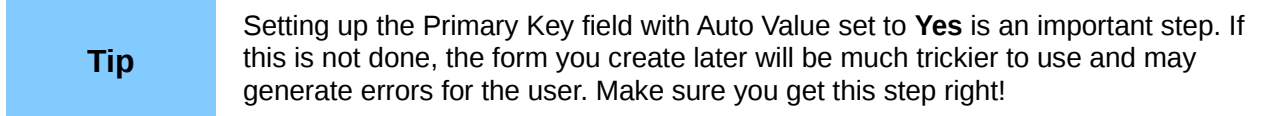

|      | New Database.odb : Table1 - LibreOffice |                     |      |
|------|-----------------------------------------|---------------------|------|
| File | Edit View Tools Window                  |                     | Help |
| ы    | E   ) X \$ \$ 16    19 (*               |                     |      |
|      | <b>Field Name</b>                       | <b>Field Type</b>   |      |
|      |                                         | Integer [ INTEGER ] |      |
|      | Cut                                     |                     |      |
|      | Copy                                    |                     |      |
|      | <b>Delete</b>                           |                     |      |
|      | <b>Insert Rows</b>                      |                     |      |
|      | <b>Primary Key</b>                      |                     |      |

<span id="page-400-0"></span>*Figure 421: Setting a primary key*

4) On the next three lines, enter under Field Name *Name, Address* and *Telephone.* Accept the default Field Type of Text [VARCHAR] and leave Description blank.

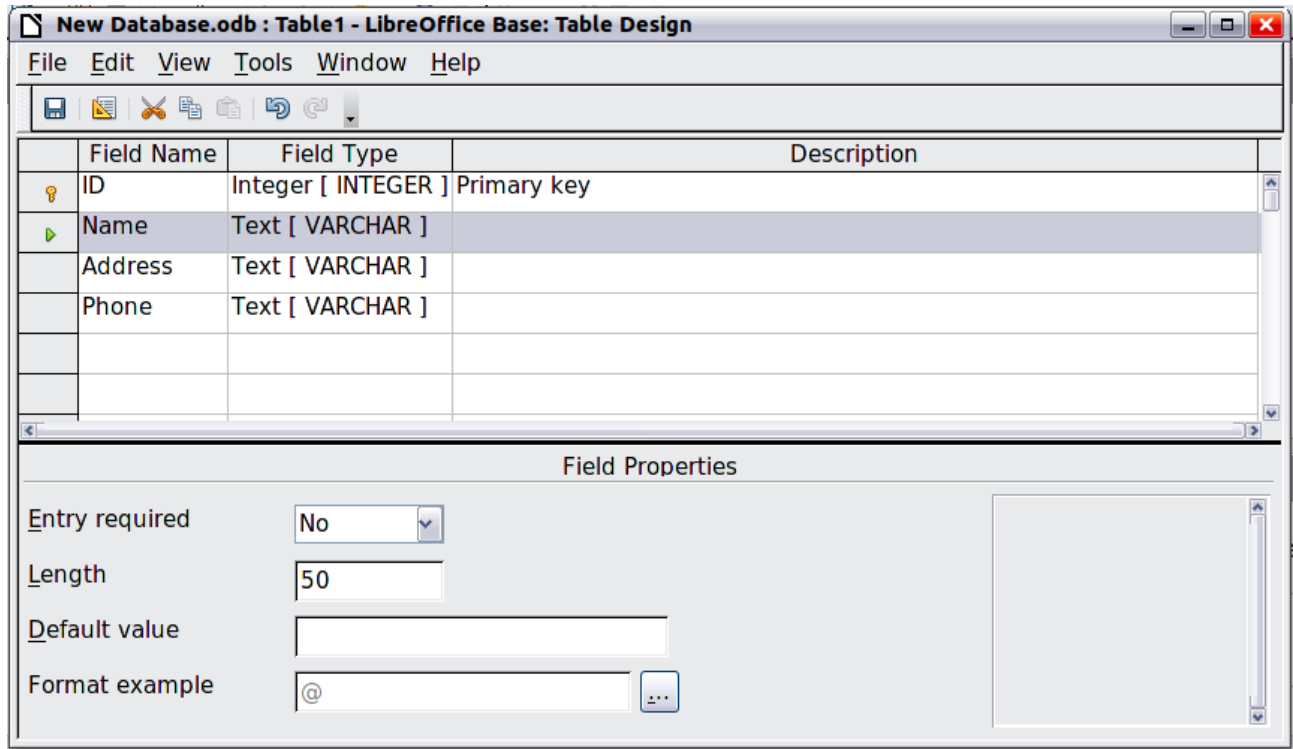

*Figure 422: Database table design*

- 5) Save the table (**File → Save**). You will be prompted to name it. The name can be anything you like.
- 6) Finally, close the table design window to return to the main Base window. If **File → Save** is available, select it to save the whole database.

#### **Accessing an existing data source**

If you have an existing data source, such as a spreadsheet or database, you simply need to tell LibreOffice about it. This is called registering a data source.

To register an existing data source:

- 1) Select **File → New → Database** to launch the Database Wizard.
- 2) Select **Connect to an existing database** and choose the type from the drop-down list.
- 3) Click **Next** and follow the instructions to select the database to register (the exact process varies between different types of data source).
- 4) In Step 3: Save and proceed, check that **Yes, register the database for me** is selected. Deselect **Open the database for editing** – you just need to register it, not edit it through Base.

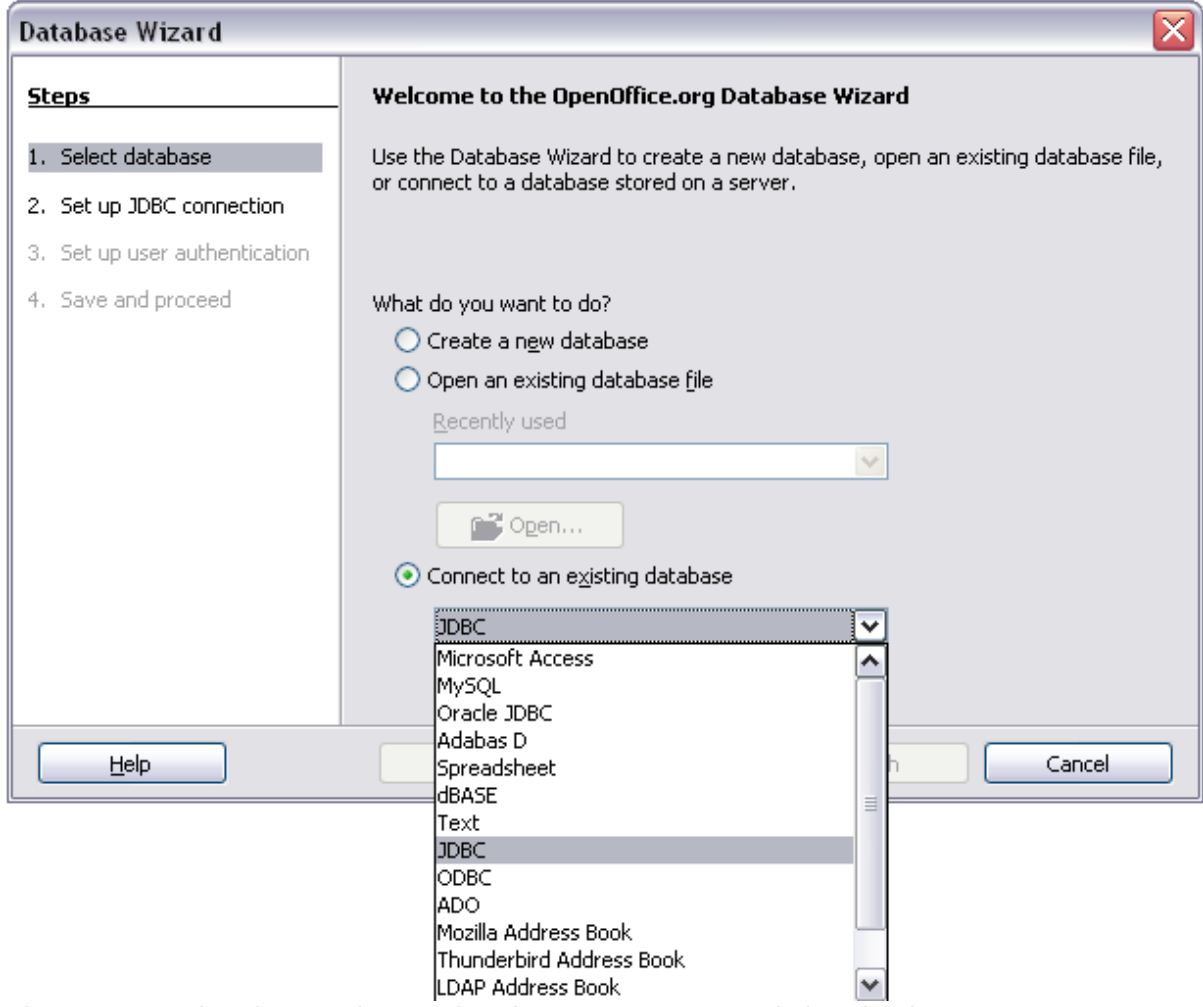

<span id="page-401-0"></span>*Figure 423: Using the Database Wizard to connect to an existing database*

#### **Creating a form for data entry**

Whether you created a new database, or already had a data source, it must be registered with LibreOffice (see above). Once it is registered, linking your form to the data source is simple. Follow these steps to create a new form and link it to a registered data source.

- 1) Create a new document in Writer (**File → New → Text Document**).
- 2) Design your form, without putting in the actual fields (you can always change it later).
- 3) Show the Form Controls toolbar (**View → Toolbars → Form Controls**).
- 4) Click the **Design Mode On/Off** button to put the document into design mode, if necessary. With design mode off, most of the toolbar buttons are grayed out. If the Design Mode button is also grayed out, click on the **Select** button to activate it.
- 5) Click the **Text Box** button **FIEC** . Click in the document and, holding down the left mouse button, drag the mouse to create a text box for the first form field (for example, Name, if you are linking to the database created above).
- 6) Click the **Text Box** button **REG** again and drag the mouse to draw another field. Additional fields, of any type, can be added in the same way (click and drag).

So far you have followed the same steps used before when creating your first form. Now you will link the form with the data source you registered.

- 1) Click the **Form** button  $\frac{E[\mathbf{r}]}{E}$  in the **Form Controls** toolbar, or right-click on any of the fields you inserted and select **Form**, to open the Form Properties dialog box.
- 2) In the **Form Properties** dialog box, click on the **Data** tab.
	- Set **Data Source** to be the data source you registered.
	- Set **Content Type** to be Table.
	- Set **Content** to be the name of the table you want to access.
	- Close the dialog box.

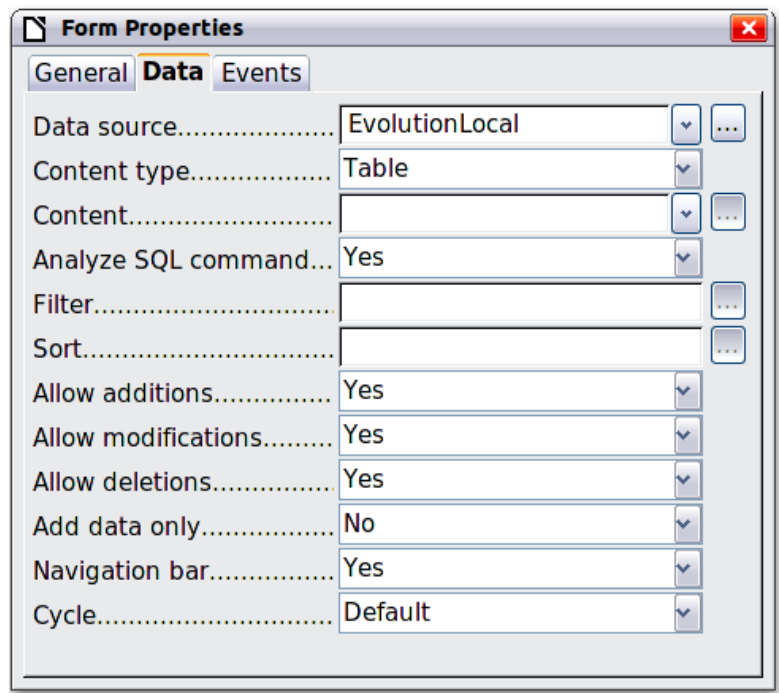

*Figure 424: Form properties, connecting to a data source*

3) For each form control in turn, click on the control to select it (so small green boxes appear around it), then launch the **Properties** dialog box: either right-click and select **Control** or

**click on the Control button <b>only click** on the **Form Controls** toolbar.

4) In the **Properties** dialog box, click on the **Data** tab [\(Figure 425\)](#page-403-0). If you set up the form correctly, the **Data Field** option will contain a list of the different fields in the data source (for example, Name, Address and Telephone). Select the field you want.

| <b>Properties: Text Box</b> |  |  |  |  |  |  |  |  |  |  |
|-----------------------------|--|--|--|--|--|--|--|--|--|--|
| General Data Events         |  |  |  |  |  |  |  |  |  |  |
| Data field   family_name    |  |  |  |  |  |  |  |  |  |  |
| Empty string is NULL Yes    |  |  |  |  |  |  |  |  |  |  |
| Input required  Yes         |  |  |  |  |  |  |  |  |  |  |
| Filter proposal No          |  |  |  |  |  |  |  |  |  |  |
|                             |  |  |  |  |  |  |  |  |  |  |

<span id="page-403-0"></span>*Figure 425: Form control properties, Data tab*

5) Repeat for each control in turn until every control that should be has been assigned to a field.

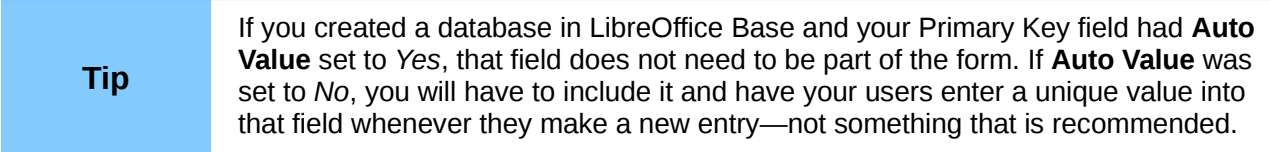

#### **Entering data into a form**

Once you have created a form and tied it to a database, you want to use it to enter data into your data source, or modify data already there.

1) Make sure that the form is not in design mode. In the **Form Controls** toolbar, click on the

**Design Mode On/Off** button **. If design mode is off, most of the buttons on the toolbar** will be grayed out.

2) Make sure that the Form Navigation toolbar is on (**View → Toolbars → Form Navigation**). This toolbar normally appears at the bottom of the window.

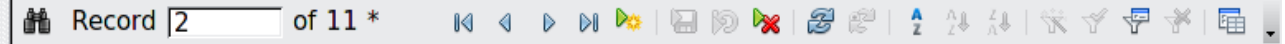

*Figure 426: Form Navigation toolbar*

- 3) If there is existing data in the data source, use the control buttons on the Form Navigation toolbar to look at different records. You can amend data in a record by editing the values in the form. To submit the changes, press the *Enter* key with the cursor in the last field. The record is saved and the next record is displayed.
- 4) If there is no data in the form, you can start entering information by typing into the fields of the form. To submit the new record, press the *Enter* key with the cursor in the last field.
- 5) Other functions can be performed from the Form Navigation toolbar, including deleting a record and adding a new record.

#### **Linking a macro to a form control**

You can set any form control (for example, text box or button) to perform an action when triggered by some event. To see the full list of events, right-click on the form control when the design mode is on, select **Control** and click on the **Events** tab.

| <b>Properties: Text Box</b>   |           |
|-------------------------------|-----------|
| General Data Events           |           |
|                               | $\cdots$  |
|                               |           |
| When receiving focus          |           |
| When losing focus             | $\cdots$  |
|                               | $\cdots$  |
|                               | $\ddotsc$ |
|                               | $\cdots$  |
| Mouse moved while key pressed | $\cdots$  |
| Mouse moved                   |           |
| Mouse button pressed          |           |
| Mouse button released         |           |
| Mouse outside                 |           |
|                               |           |
| After resetting               |           |
| Before updating               |           |
| After updating                |           |
|                               |           |

*Figure 427: Control properties, Events tab*

To assign a macro to an event:

- 1) Create the macro. See Chapter 13, Getting Started with Macros, in the *Getting Started* guide.
- 2) Be sure the form is in design mode. Right-click on the form control, select **Control** and click on the **Events** tab.
- 3) Click the **browse** button to bring up the **Assign action** dialog box [\(Figure 428\)](#page-405-0).
- 4) Click the **Macro** button and select the macro from the list in the Macro Selector dialog box. You return to the Assign action dialog box. Repeat as needed, then click **OK** to close the dialog box.

Macros can also be assigned to events relating to the form as a whole. To assign these, right-click on a form control in the document, select **Form** and click on the **Events** tab.

| <b>Assign action</b>                                                                                                    |                 | $\overline{\mathbf{x}}$ |
|----------------------------------------------------------------------------------------------------|-----------------|-------------------------|
| Event                                                                                                    | Assigned Action | Assign:                 |
| Changed<br><b>Text modified</b><br>When receiving focus<br>When losing focus<br>Key pressed<br>Key released<br>Mouse inside<br>Mouse moved while key pressed<br>Mouse moved<br>Mouse button pressed<br>Mouse button released<br>Mouse outside<br>Prior to reset<br>After resetting<br>Before updating<br>After updating |                 | Macro<br>Remove         |
| He                                                                                                    | OK              | Cancel                  |

<span id="page-405-0"></span>*Figure 428: Assign action dialog box*

#### **Read-only documents**

Having created your form, you want whoever is using it to be able to access the information stored in the database, or complete the form, without changing the layout. To do this, make the document read-only by choosing **File → Properties → Security** and selecting the **Open file read-only** option.

#### **Fine-tuning database access permissions**

By default, when a database is accessed from a form, any changes can be made to it: records can be added, deleted, and amended. You may not want that behavior. For example, you may want users to be able only to add new records or to be prohibited from deleting existing records.

In design mode, right-click on a form control and select **Form** from the context menu. On the *Data* tab of the Form Properties dialog box are a number of options: Allow additions, Allow deletions, Allow modifications and Add data only. Set each of these to *Yes* or *No* to control the access users have to the data source.

Individual fields can also be protected. This might be useful if you wanted a user to be able to modify some parts of a record but only view others, such as a stock list where item descriptions are fixed and quantities can be modified.

To make an individual field read-only, in design mode, right-click on the form control within the document and select **Control** from the context menu. Select the *General* tab and set **Read-only** to *Yes*.

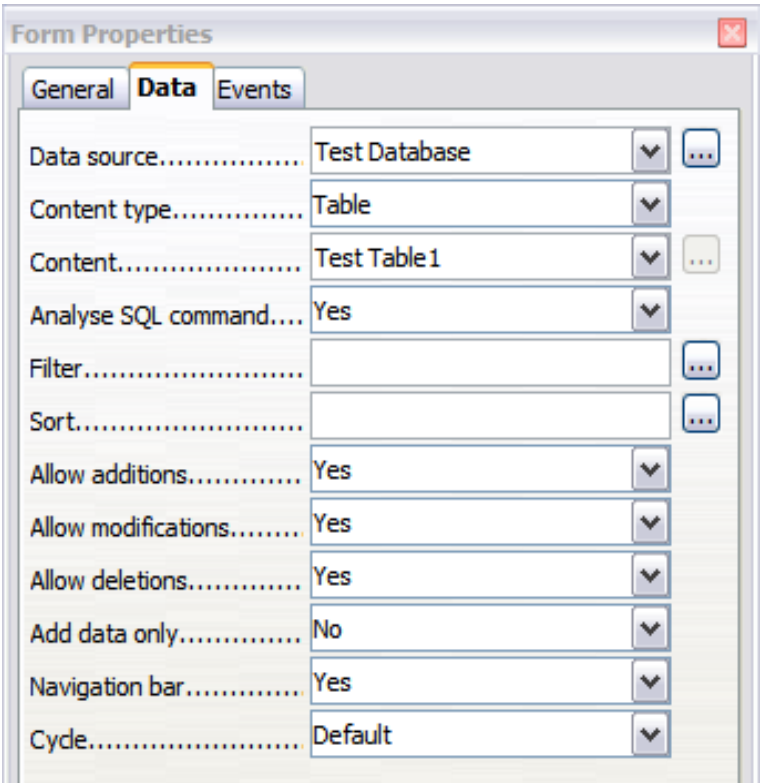

*Figure 429: Data Properties of a form*

#### **Form control formatting options**

You can customize the way form controls look and behave in a number of ways. These are all accessed in design mode. Right-click on the form control, select **Control** from the context menu and select the **General** tab in the **Properties** dialog box.

- Set a label for the control in the *Label* box (not to be confused with the box called *Label Field*). Some form controls, such as push buttons and option buttons, have visible labels that can be set. Others, such as text boxes, do not.
- Set whether the form control will print out if the document is printed with the Print option.
- Use the Font setting to set the font, typeface, and size for a field's label or for text typed into a field. This setting does not affect the size of check boxes or option buttons.
- For a text box, you can set the maximum text length. This is very useful when adding records into a database. Every database text field has a maximum length and, if the data entered is too long, LibreOffice displays an error message. By setting the maximum text length of the form control to be the same as that of the database field, this error can be avoided.
- You can set the default option for a form control. By default, a control is blank, or has every option unselected. You can set the control to start with a particular option or list item selected.
- For controls where a password is being entered, setting the Password character (for example to \*) displays only that character, but saves what the user really types.
- You can add additional information and help text for a form control.
- Other formatting controls such as background color, 3-D look, text formatting, scroll bars, and borders allow you to further define how the control appears.

#### **XForms**

XForms are a new type of web form, developed by the World Wide Web Consortium (W3C). LibreOffice 3 supports the XForms 1.0 open standard for creating web forms with XML.

In LibreOffice, an XForms document is a special type of Writer document. XForms use the same controls as the ordinary forms described in this chapter.

After you create and save an XForms document, you can open the document, fill out the form, and submit the changes to a server.

A detailed discussion of XForms is beyond the scope of this chapter, as it is related more to databases than word processing. A good tutorial introduction is J. David Eisenberg's *XForms and OpenDocument in OpenOffice.org*, available from

*[http://opendocument.xml.org/files/xforms\\_ooo\\_06\\_10\\_25.pdf](http://opendocument.xml.org/files/xforms_ooo_06_10_25.pdf)* and from *[http://books.evc-cit.info/xforms\\_ooo\\_06\\_08\\_15.odt](http://books.evc-cit.info/xforms_ooo_06_08_15.odt)*. Another good resource is Valden Longhurst's *Using XForms and the OpenDocument format in OpenOffice.org and StarOffice*, *[http://wiki.services.openoffice.org/wiki/Documentation/Using\\_XForms](http://wiki.services.openoffice.org/wiki/Documentation/Using_XForms)*

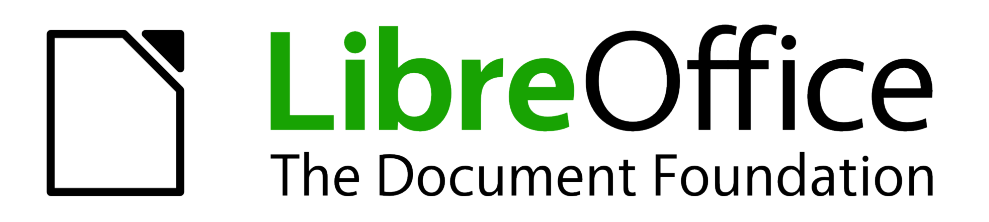

# *Chapter 16 Customizing Writer*

#### **Introduction**

This chapter describes some common customizations that you may wish to do.

You can customize menus, toolbars, and keyboard shortcuts in LibreOffice, add new menus and toolbars, and assign macros to events. However, you cannot customize context (right-click) menus.

Other customizations are made easy by extensions that you can install from the LibreOffice website or from other providers.

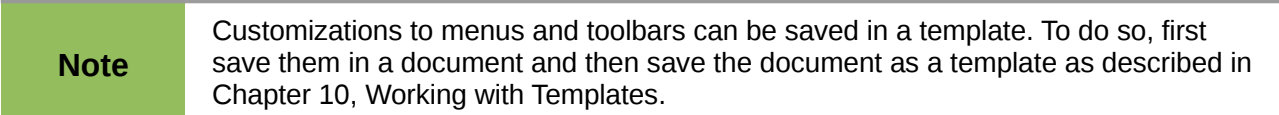

#### **Customizing menu content**

In addition to changing the menu font (described in Chapter 2), you can add and rearrange items on the menu bar, add items to menus, and make other changes.

To customize menus:

- 1) Choose **Tools → Customize.**
- 2) On the **Customize** dialog box, go to the **Menus** page.

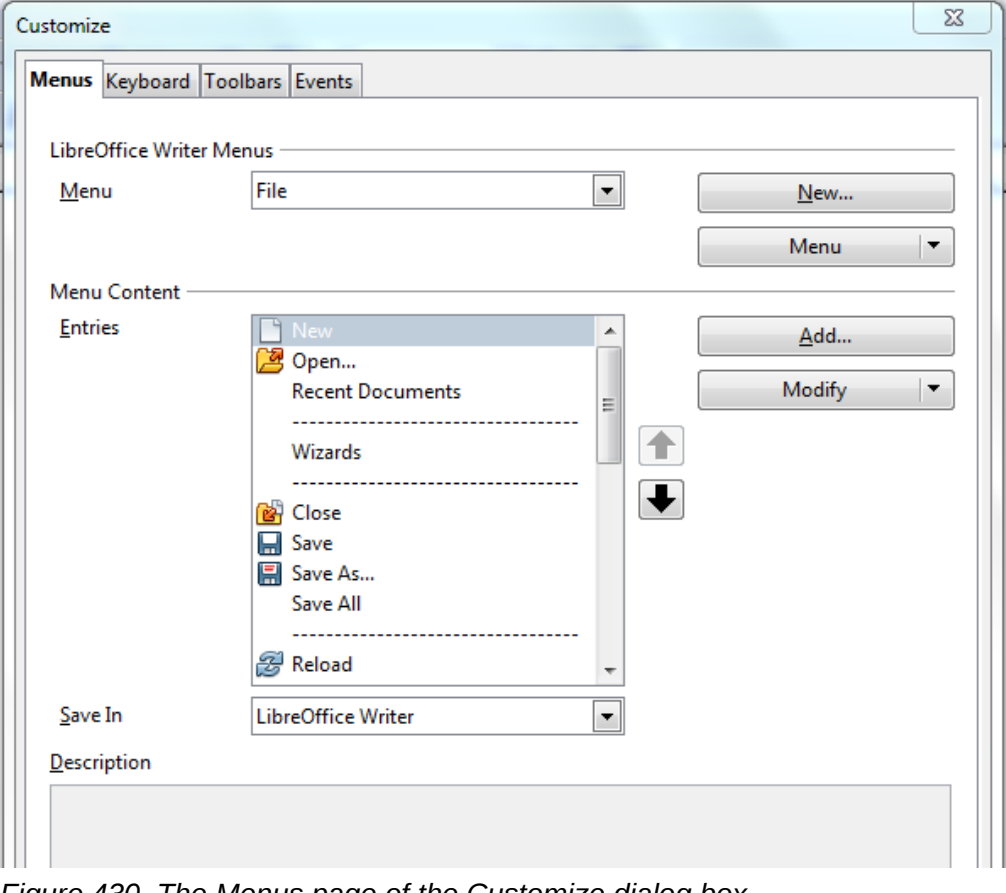

*Figure 430. The Menus page of the Customize dialog box*

3) In the Save In drop-down list, choose whether to save this changed menu for the application (Writer) or for a selected document.

- 4) In the section **LibreOffice Writer → Menus**, select from the **Menu** drop-down list the menu that you want to customize. The list includes all the main menus as well as sub-menus, that is menus that are contained under another menu. For example, in addition to *File*, *Edit*, *View*, and so on, there is *File* | *Send* and *File* |*Templates*. The commands available for the selected menu are shown in the central part of the dialog box.
- 5) To customize the selected menu, click on the **Menu** or **Modify** buttons. You can also add commands to a menu by clicking on the **Add** button. These actions are described in the following sections. Use the up and down arrows next to the Entries list to move the selected menu item to a different position.
- 6) When you have finished making all your changes, click **OK** to save them.

#### **Creating a new menu**

In the Customize dialog box, click **New** to display the New Menu dialog box, shown in [Figure 431.](#page-410-0)

- 1) Type a name for your new menu in the **Menu name** box.
- 2) Use the up and down arrow buttons to move the new menu into the required position on the menu bar.
- 3) Click **OK** to save.

The new menu now appears on the list of menus in the Customize dialog box. (It will appear on the menu bar itself after you save your customizations.)

After creating a new menu, you need to add some commands to it, as described in ["Adding a](#page-411-0) [command to a menu"](#page-411-0) on page [412.](#page-411-0)

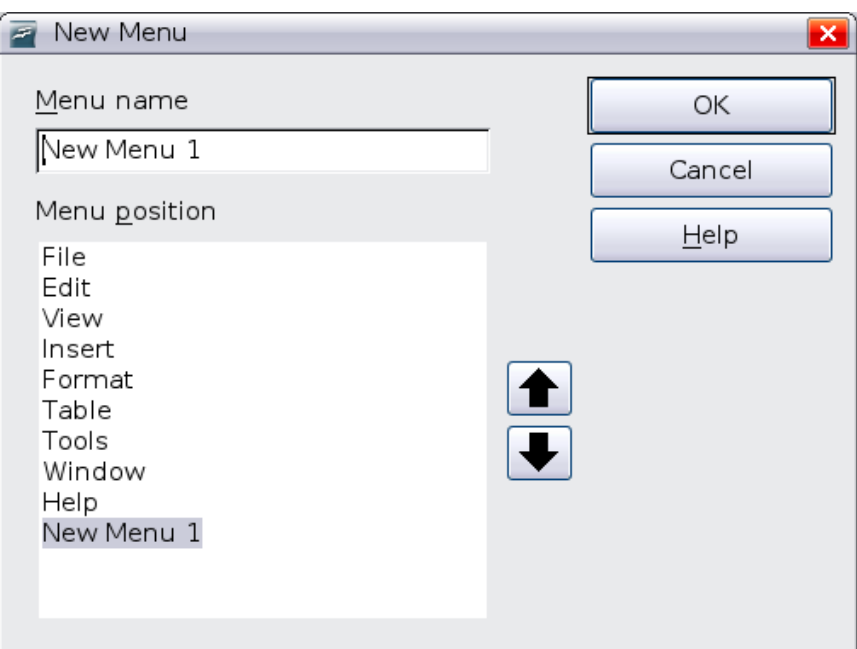

<span id="page-410-0"></span>*Figure 431: Adding a new menu*

#### **Modifying existing menus**

To modify an existing menu, select it in the Menu list and click the **Menu** button to drop down a list of modifications: **Move**, **Rename**, **Delete**. Not all of these modifications can be applied to all the entries in the Menu list. For example, **Rename** and **Delete** are not available for the supplied menus.

To move a menu (such as *File*), choose **Menu → Move**. A dialog box similar to the one shown in [Figure 431](#page-410-0) (but without the **Menu name** box) opens. Use the up and down arrow buttons to move the menu into the required position.

To move submenus (such as *File* | *Send*), select the main menu (File) in the Menu list and then, in the Menu Content section of the dialog box, select the submenu (Send) in the Entries list and use the arrow keys to move it up or down in the sequence. Submenus are easily identified in the Entries list by a small black triangle on the right hand side of the name.

In addition to renaming, you can specify a keyboard shortcut that allows you to select a menu command when you press *Alt*+ an underlined letter in a menu command.

- 1) Select a menu or menu entry.
- 2) Click the **Menu** button and select **Rename**.
- 3) Add a tilde (~) in front of the letter that you want to use as an accelerator. For example, to select the Save All command by pressing *Alt+V* (after opening the File menu using *Alt+F*), enter **Sa~ve All**.

**Caution** Be careful when using these shortcuts. In the example above, if the File menu is not already open, then pressing *Alt+V* opens the View menu; if another other menu is open, *Alt+V* may activate another command.

#### <span id="page-411-0"></span>**Adding a command to a menu**

You can add commands to the supplied menus and to menus you have created. On the Customize dialog box, select the menu in the Menu list and click the **Add** button in the Menu Content section of the dialog box. The Add Commands dialog box is displayed.

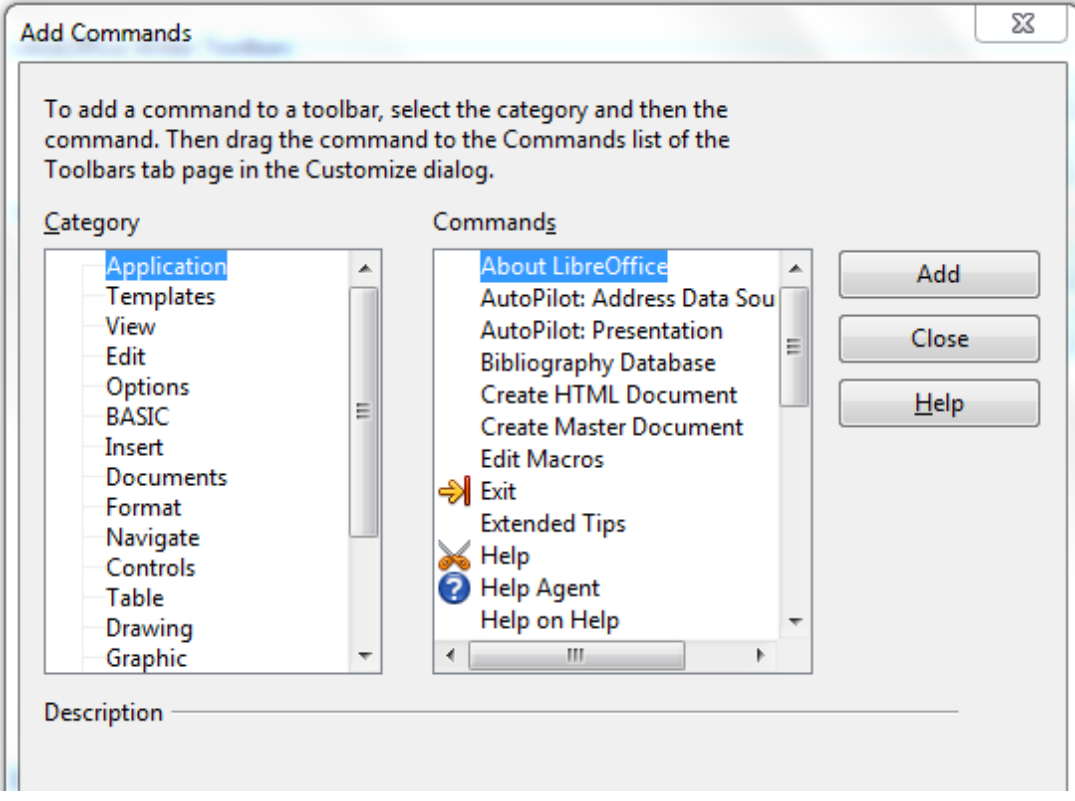

<span id="page-411-1"></span>*Figure 432: Adding a command to a menu*

On the Add Commands dialog box, select a category and then the command, and click **Add**. The dialog box remains open, so you can select several commands. When you have finished adding commands, click **Close**. Back on the Customize dialog box, you can use the up and down arrow buttons to arrange the commands in your preferred sequence.

#### **Modifying menu entries**

In addition to changing the sequence of entries on a menu or submenu, you can add submenus, rename or delete the entries, and add group separators.

To begin, select the menu or submenu in the Menu list near the top of the Customize page, then select the entry in the Entries list under Menu Content. Click the **Modify** button and choose the required action from the drop-down list of actions.

Most of the actions should be self-explanatory. **Begin a group** adds a separator line after the highlighted entry.

#### **Customizing toolbars**

You can customize toolbars in several ways, including choosing which icons are visible and locking the position of a docked toolbar, as described in Chapter 1, Introducing Writer, and adding or deleting icons (commands) in the list of those available on a toolbar. You can also create new toolbars. This section describes how to create new toolbars and add or delete icons on existing ones.

To get to the toolbar customization dialog box, do any of the following:

- On the toolbar, click the arrow at the end of the toolbar and choose **Customize Toolbar**.
- Choose **View → Toolbars → Customize** from the menu bar.
- Choose **Tools → Customize** from the menu bar and go to the **Toolbars** page.

#### **Modifying existing toolbars**

To modify an existing toolbar:

- 1) In the *Save In* drop-down list, choose whether to save this changed toolbar for the application (Writer) or for a selected document.
- 2) In the section *LibreOffice Writer Toolbars*, select from the *Toolbar* drop-down list the toolbar that you want to modify.
- 3) Click on the **Toolbar** or **Modify** buttons, and add commands to a toolbar by clicking on the **Add** button. You can also create a new toolbar by clicking on the **New** button. These actions are described in the following sections.
- 4) When you have finished making all your changes, click **OK** to save them.

#### **Adding a command to a toolbar**

If the list of available buttons for a toolbar does not include all the commands you want on that toolbar, you can add commands. When you create a new toolbar, you need to add commands to it.

- 1) On the Toolbars page of the Customize dialog box, select the toolbar in the Toolbar list and click the **Add** button in the Toolbar Content section of the dialog box.
- 2) The Add Commands dialog box [\(Figure 432\)](#page-411-1) is the same as for adding commands to menus. Select a category and then the command, and click **Add**. The dialog box remains open, so you can select several commands. When you have finished adding commands,

click **Close**. If you insert an item which does not have an associated icon, the toolbar will display the full name of the item: the next section describes how to choose an icon for a toolbar command.

- 3) Back on the Customize dialog box, you can use the up and down arrow buttons to arrange the commands in your preferred sequence.
- 4) When you are done making changes, click **OK** to save.

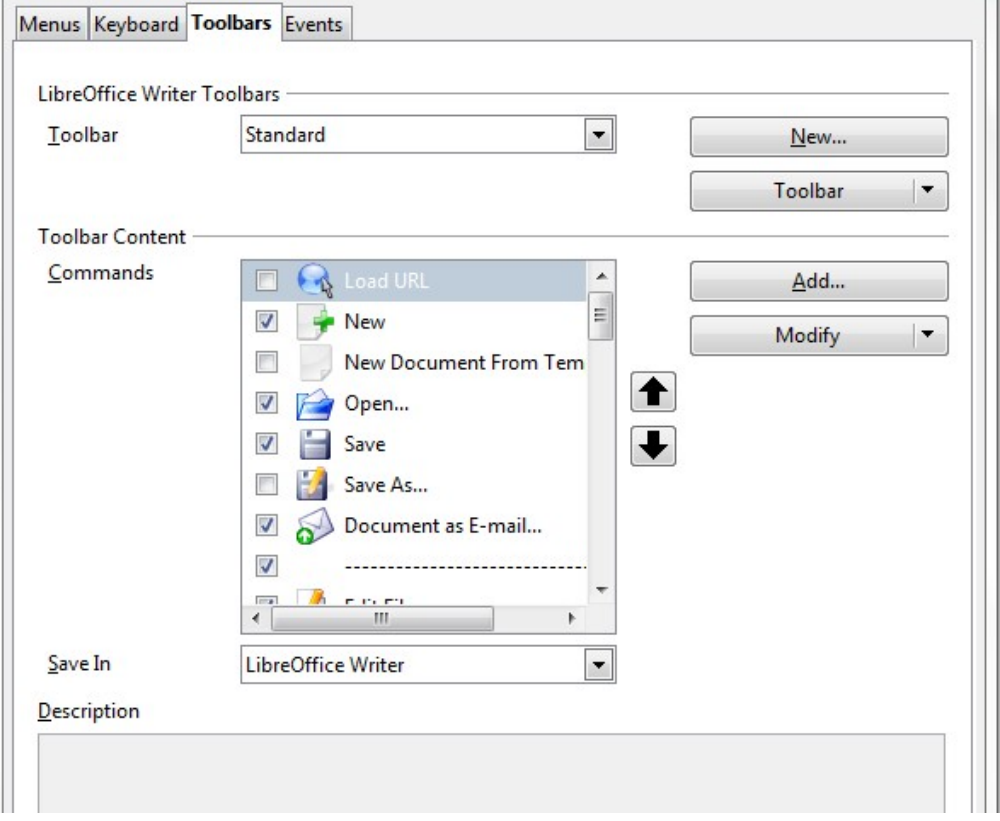

<span id="page-413-0"></span>*Figure 433. The Toolbars page of the Customize dialog box*

#### **Choosing icons for toolbar commands**

Toolbar buttons usually have icons, not words, on them, but not all of the commands have associated icons.

To choose an icon for a command, select the command in the Toolbar Content – Commands list in the Customize dialog box, and click **Modify → Change icon**. On the Change Icon dialog box, you can scroll through the available icons, select one, and click **OK** to assign it to the command.

To use a custom icon, create it in a graphics program and import it into LibreOffice by clicking the **Import** button on the Change Icon dialog box. Custom icons must be 16 x 16 in size and cannot contain more than 256 colors.

| Change Icon |  |  |                                           |                                                                     |        |  | X                                                                            |
|-------------|--|--|-------------------------------------------|---------------------------------------------------------------------|--------|--|------------------------------------------------------------------------------|
| Icons       |  |  |                                           |                                                                     |        |  |                                                                              |
|             |  |  |                                           | 123 (→) ? ③ 囲 图 人 ≡ 三 石 细 一                                         |        |  | Import                                                                       |
|             |  |  |                                           | ${\mathbb Z}$ y x x $\mathbb H$ e i k $\mathbb H$ b e $\mathbb R$ o |        |  | Delete                                                                       |
|             |  |  |                                           |                                                                     |        |  |                                                                              |
|             |  |  |                                           | ● 7 1 = @ ∉ 6 @ ∩ ⊕ ↓ %                                             |        |  |                                                                              |
|             |  |  |                                           | March 1982 A \$ 8 D 1 4 A A BC 3 \$                                 |        |  |                                                                              |
| Note:       |  |  | sized icons will be scaled automatically. |                                                                     |        |  | The size of an icon should be 16x16 pixel to achieve best quality. Different |
|             |  |  | OK                                        |                                                                     | Cancel |  | $He$ lp                                                                      |

*Figure 434: Change Icon dialog box*

#### *Example: Adding a Fax icon to a toolbar*

You can customize LibreOffice so that a single click on an icon automatically sends the current document as a fax.

- 1) Be sure the fax driver is installed. Consult the documentation for your fax modem for more information.
- 2) Choose **Tools → Options → LibreOffice Writer → Print**. The dialog box shown in [Figure](#page-414-0) [435](#page-414-0) opens.

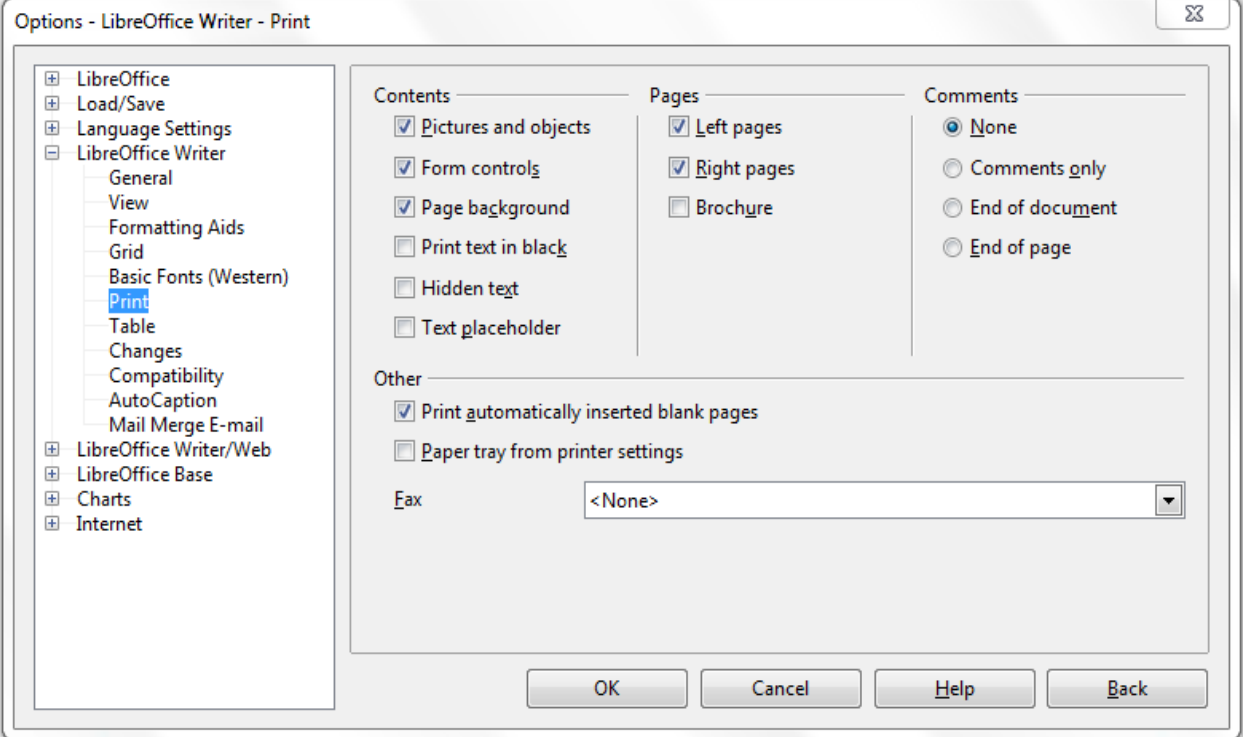

<span id="page-414-0"></span>*Figure 435: Setting up LibreOffice for sending faxes*

- 3) Select the fax driver from the **Fax** list and click **OK**.
- 4) Click the arrow icon at the end of the Standard toolbar. In the drop-down menu, choose **Customize Toolbar**. The Toolbars page of the Customize dialog box appears [\(Figure 433\)](#page-413-0). Click **Add**.
- 5) On the Add Commands dialog box [\(Figure 436\)](#page-415-0), select *Documents* in the Category list, then select *Send Default Fax* in the Commands list. Click **Add**. Now you can see the new icon in the Commands list of the Toolbars page.
- 6) In the Commands list, click the up or down arrow button to position the new icon where you want it. Click **OK** and then click **Close**. Your toolbar now has a new icon to send the current document as a fax.

| Category                                             | Commands                                           |                         |
|------------------------------------------------------|----------------------------------------------------|-------------------------|
| Application<br><b>Templates</b>                      | Mail Merge Wizard<br><b>Outline to Clipboard</b>   | $\blacktriangle$<br>Add |
| View<br>Edit                                         | <b>Outline to Presentation</b><br>昌 Print          | Close                   |
| <b>Options</b><br><b>BASIC</b>                       | 昌 Print File Directly<br><b>晶 Printer Settings</b> | Help                    |
| Insert<br><b>Documents</b>                           | <b>配 Properties</b><br><b>Recheck Document</b>     |                         |
| Format<br>Navigate                                   | 8 Reload<br><b>■ Save</b>                          |                         |
| Controls<br>Table                                    | <b>圖 Save As</b><br><sup>•</sup> Send Default Fax  |                         |
| <b>Drawing</b><br>Graphic<br>$\overline{\mathbf{v}}$ | <b>Versions</b><br>K<br>$\rightarrow$              |                         |

<span id="page-415-0"></span>*Figure 436: Adding a Send Fax command to a toolbar*

#### **Creating a new toolbar**

To create a new toolbar:

- 1) Choose **Tools → Customize → Toolbars** from the menu bar.
- 2) Click **New**. On the Name dialog box, type the new toolbar's name and choose from the Save In drop-down list where to save this changed menu: for the application (Writer) or for a selected document.

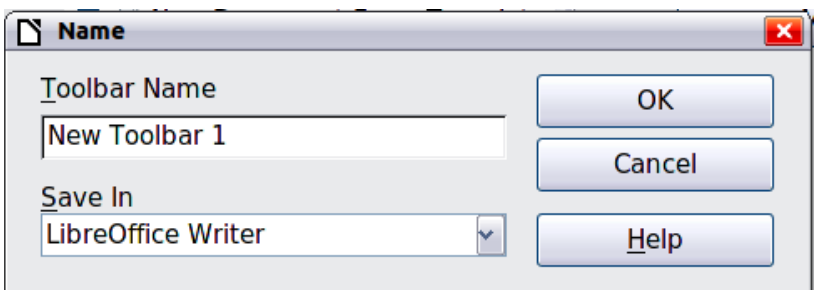

The new toolbar now appears on the list of toolbars in the Customize dialog box. After creating a new toolbar, you need to add some commands to it, as described above.

## **Assigning shortcut keys**

In addition to using the built-in keyboard shortcuts (listed in Appendix A), you can define your own. You can assign shortcuts to standard LibreOffice functions or your own macros and save them for use with the entire LibreOffice suite.

# **Caution**

Be careful when reassigning your operating system's or LibreOffice's predefined shortcut keys. Many key assignments are universally understood shortcuts, such as *F1* for Help, and are always expected to provide certain results. Although you can easily reset the shortcut key assignments to the LibreOffice defaults, changing some common shortcut keys can cause confusion, especially if other users share your computer.

To adapt shortcut keys to your needs, use the Customize dialog box, as described below.

- 1) Choose **Tools → Customize → Keyboard**. The Customize dialog box opens.
- 2) To have the shortcut key assignment available in all components of LibreOffice, select the **LibreOffice** button.
- 3) Next select the required function from the *Category* and *Function* lists.
- 4) Now select the desired shortcut keys in the *Shortcut keys* list at the top of the page and click the **Modify** button on the right. The selection now appears in the *Keys* list on the lower right.
- 5) Click **OK** to accept the change. Now the chosen shortcut keys will execute the function chosen in step 3 above whenever they are pressed.

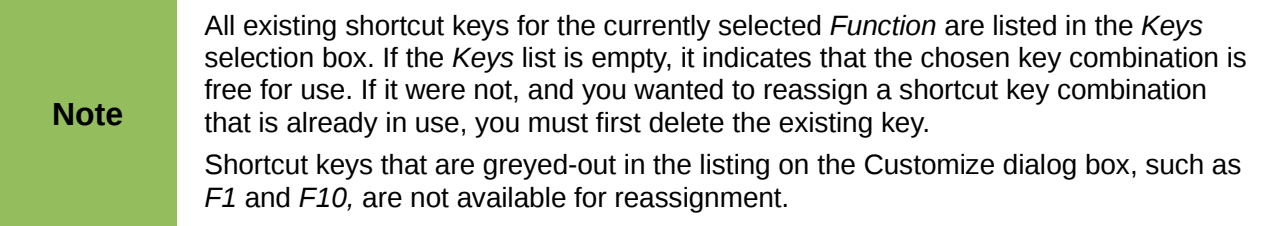

#### **Example: Assigning styles to shortcut keys**

You can configure shortcut keys to quickly assign styles in your document. Some shortcuts are predefined, such as *Ctrl+0* for the *Text body* paragraph style , *Ctrl+1* for the *Heading 1* style and *Ctrl+2* for *Heading 2*. You can modify these shortcuts and create your own.

- 1) Click **Tools → Customize → Keyboard**. The Keyboard page of the Customize dialog box [\(Figure 437\)](#page-417-0) opens.
- 2) To have the shortcut key assignment available only for Writer, select **Writer** in the upper right corner of the page; otherwise select **LibreOffice** to make it available to every component.
- 3) Choose the shortcut keys you want to assign a style to. In this example, we have chosen *Ctrl+9*.
- 4) In the *Functions* section at the bottom of the dialog box, scroll down in the Category list to *Styles*. Click the + sign to expand the list of styles.
- 5) Choose the category of style. (This example uses a paragraph style, but you can also choose character styles and others.) The *Function* list will display the names of the available styles for the selected category. The example shows some of LibreOffice's predefined styles.

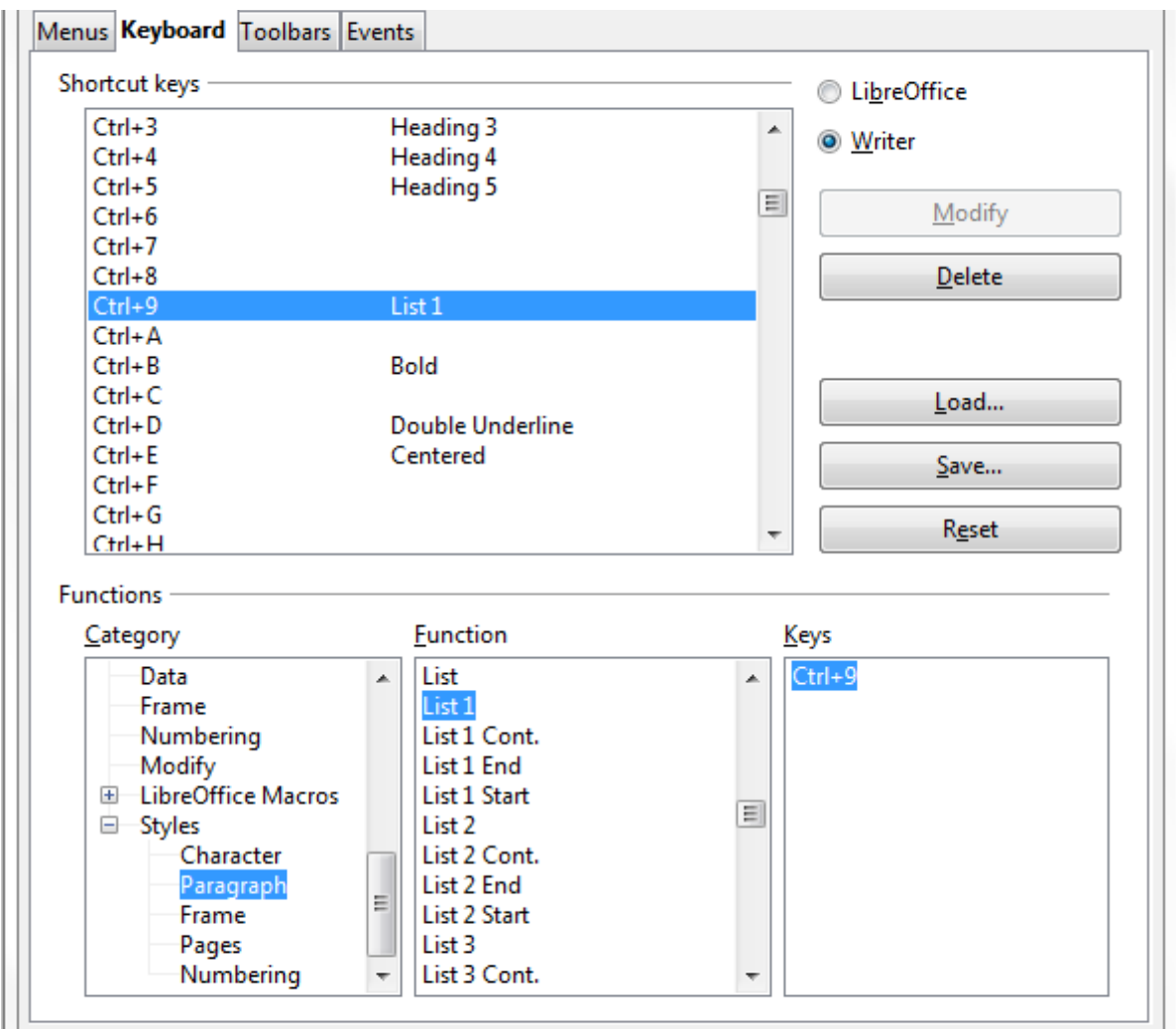

<span id="page-417-0"></span>*Figure 437. Defining keyboard shortcuts for applying styles*

- 6) To assign *Ctrl+9* to be the shortcut key combination for the List 1 style, select *List 1* in the *Function* list, and then click **Modify**. *Ctrl+9* now appears in the *Keys* list on the right, and *List 1* appears next to *Ctrl+9* in the Shortcut keys box at the top.
- 7) Make any other required changes, and then click **OK** to save these settings and close the dialog box.

#### **Example: Assigning macros to shortcut keys**

A common use for assigning macros to shortcut keys is to enable quick and easy insertion of special characters. This example shows how to set up keyboard shortcuts for inserting en-dashes and em-dashes.

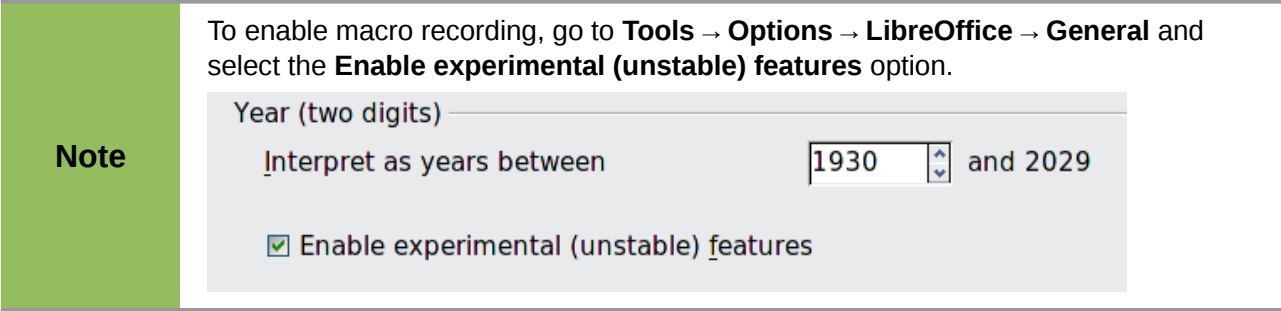

First, you need to record a macro for inserting each type of dash. Then, you need to assign those macros to shortcut key combinations.

- 1) Choose **Tools → Macros → Record Macro** to start recording a macro.
- 2) A small window is displayed so you know that LibreOffice is recording.
- 3) Choose **Insert → Special Characters** to open the Special Characters dialog box. Scroll down until you find the en-dash (U+2013) and em-dash (U+2014) characters. Select one of them and click **OK**.

|                                | <b>Special Characters</b><br>N<br>× |                          |    |                          |    |   |     |             |     |   |   |                                            |                |      |   |                           |                         |               |
|--------------------------------|-------------------------------------|--------------------------|----|--------------------------|----|---|-----|-------------|-----|---|---|--------------------------------------------|----------------|------|---|---------------------------|-------------------------|---------------|
| <b>Liberation Sans</b><br>Font |                                     |                          |    |                          |    |   |     | Subset<br>v |     |   |   | <b>General punctuation</b><br>$\checkmark$ |                |      |   |                           |                         | <b>OK</b>     |
|                                | Љ                                   | њ                        | Ћ  | Ŕ                        | ў  | Ų | А   | Б           | B   |   | Д | Е                                          | Ж              | 3    | И | Й                         | $\blacktriangle$        | Cancel        |
|                                | К                                   | л                        | М  | н                        | O  | п | P   | С           |     | У | Φ | X                                          | LI             | ч    | Ш | Щ                         |                         | He            |
|                                | Ъ                                   | Ы                        | ь  | Э                        | Ю  | я | a   | б           | B   |   | д | e                                          | Ж              | 3    | И | й                         |                         |               |
|                                | К                                   | л                        | м  | н                        | 0  | п | p   | C           | т   | v | ф | x                                          | ц              | ч    | ш | щ                         |                         | <b>Delete</b> |
|                                | Ъ                                   | ы                        | ь  | Э                        | Ю  | я | ë   | ħ           | ŕ   | e | S |                                            | ۳              |      | љ | њ                         |                         |               |
|                                | ħ                                   | Ŕ                        | ŭ  | Ų                        |    |   | Ŵ   | Ŵ           | Ŵ   | Ŵ | Ŵ | Ŵ                                          | ŷ              | ù    |   |                           |                         |               |
|                                |                                     | $\overline{\phantom{0}}$ | ×. | ×                        | л. | × | EC. | 99          | 95  |   | ŧ | ٠                                          | $\cdots$       | $\%$ | , | $\boldsymbol{\mathsf{H}}$ |                         |               |
|                                | ≺                                   | >                        | Щ  | $\overline{\phantom{0}}$ |    | n | ₽   | £           | Pts | € | % | f                                          | N <sub>2</sub> | TM   | Ω | е                         | $\overline{\mathbf{v}}$ | $U + 2013$    |
|                                | Characters: $-$                     |                          |    |                          |    |   |     |             |     |   |   |                                            |                |      |   |                           |                         |               |

*Figure 438: Find and choose the en-dash*

4) Click the **Stop Recording** button to stop recording, save the macro, and display the LibreOffice Basic Macros dialog box. Type a descriptive name for the new macro in the **Macro name** box on the upper left.

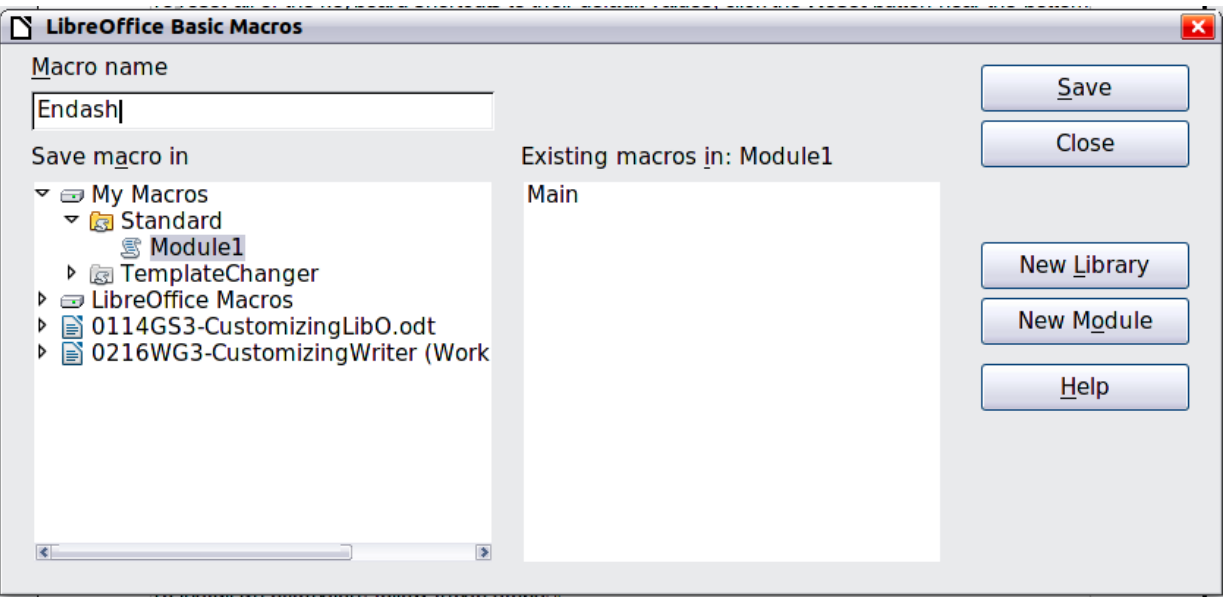

*Figure 439: Naming the new macro and storing it*

- 5) Be sure to open the library container named *My Macros*. Find the library named *Standard* under My Macros. Select Module1 and click **Save**.
- 6) Repeat steps 1–4 to create other macros, for example to insert an em-dash.

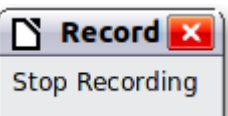

- 7) Choose **Tools → Customize → Keyboard** tab [\(Figure 440\)](#page-419-0). In the Shortcut keys list, pick an unused combination (for example, *Ctrl+Shift+M* for an emdash). In the Category list, scroll down to LibreOffice Macros, click the + sign (or small triangle, depending on your operating system), then click the + (or triangle) next to the Standard library and choose Module1. In the Function list, choose **Emdash** and click the **Modify** button on the upper right. The selected key combination now appears in the Keys list on the lower right, and Emdash appears next to *Ctrl+Shift+N* in the Shortcut keys list.
- 8) Repeat for the endash macro, then click **OK**.

**Tip**

For inserting en- and em-dashes, and other special characters, you may find extensions such as Compose Special Characters useful. See ["Compose Special](#page-421-0) [Characters"](#page-421-0) on page [422.](#page-421-0)

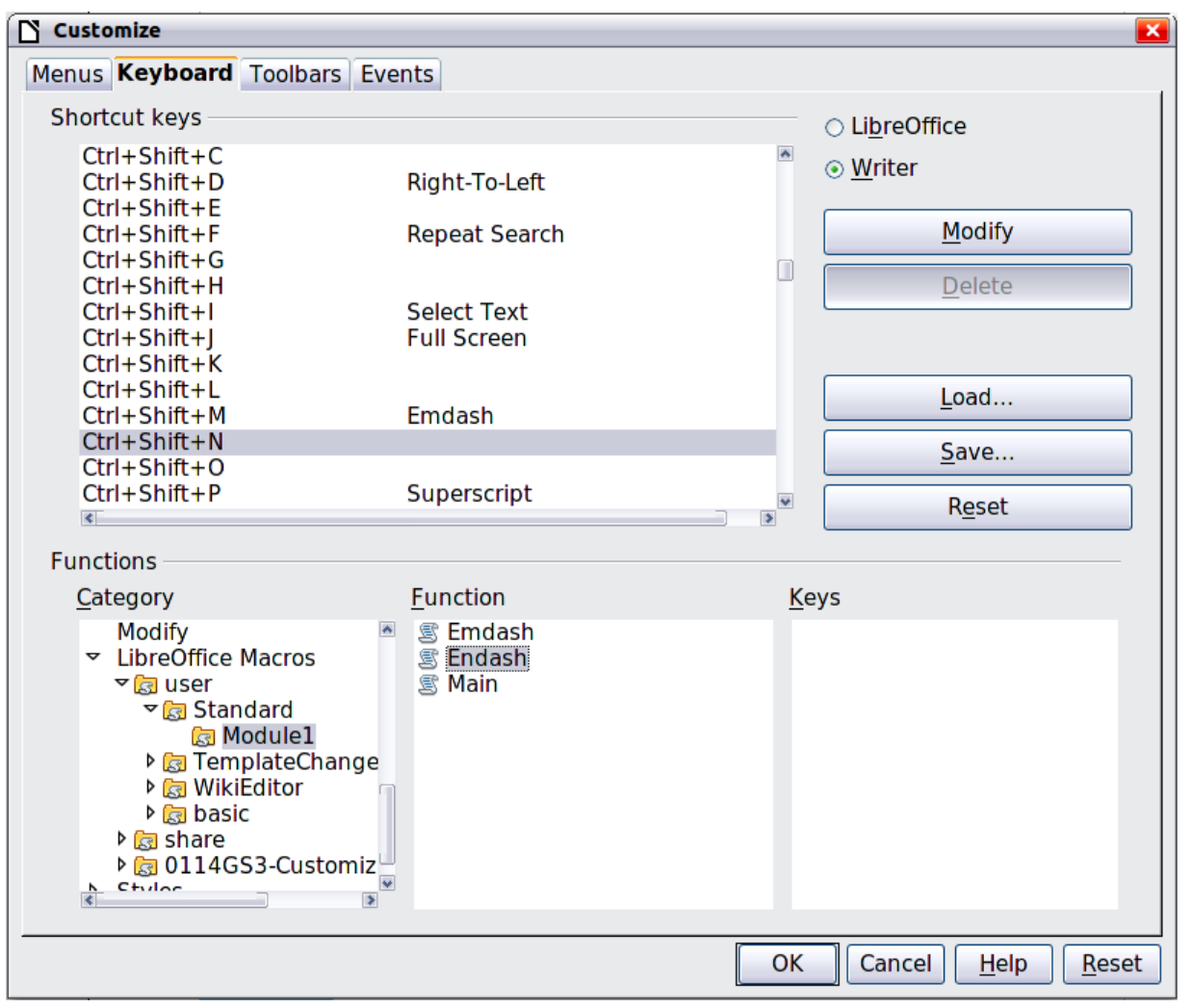

<span id="page-419-0"></span>*Figure 440: Defining keyboard shortcuts for running macros*

#### **Saving changes to a file**

Changes to the shortcut key assignments can be saved in a keyboard configuration file for use at a later time, thus permitting you to create and apply different configurations as the need arises. To save keyboard shortcuts to a file:

- 1) After making your keyboard shortcut assignments, click the **Save** button on the Customize dialog box [\(Figure 440\)](#page-419-0).
- 2) In the Save Keyboard Configuration dialog box, select *All files* from the **Save as Type** list.
- 3) Next enter a name for the keyboard configuration file in the **File name** box, or select an existing file from the list. If you need to, browse to find a file from another location.
- 4) Click **Save**. A confirmation dialog box appears if you are about to overwrite an existing file, otherwise there will be no feedback and the file will be saved.

#### **Loading a saved keyboard configuration**

To load a saved keyboard configuration file and replace your existing configuration, click the **Load** button on the Customize dialog box, and then select the configuration file from the Load Keyboard Configuration dialog box.

#### **Resetting the shortcut keys**

To reset all of the keyboard shortcuts to their default values, click the **Reset** button near the bottom right of the Customize dialog box. Use this feature with care as no confirmation dialog box will be displayed; the defaults will be set without any further notice or user input.

#### **Assigning macros to events**

In LibreOffice, when something happens, we say that an event occurred. For example, a document was opened, a key was pressed, or the mouse moved. You can associate a macro with an event, so the macro is run when the event occurs. For example, a common use is to assign the "open document" event to run a macro that performs certain setup tasks for the document.

To associate a macro with an event, use the Events page of the Customize dialog box. For more information, see Chapter 13, Getting Started with Macros, in the *Getting Started* guide.

#### **Adding functionality with extensions**

An extension is a package that can be installed into LibreOffice to add new functionality.

Although individual extensions can be found in different places, the official LibreOffice extension repository is at *<http://extensions.libreoffice.org/>*. Some extensions are free of charge; others are available for a fee. Check the descriptions to see what licenses and fees apply to the ones that interest you.

#### **Installing extensions**

To install an extension, follow these steps:

- 1) Download an extension and save it anywhere on your computer.
- 2) In LibreOffice, select **Tools → Extension Manager** from the menu bar. In the Extension Manager dialog box [\(Figure 441\)](#page-421-1), click **Add**.
- 3) A file browser window opens. Find and select the extension you want to install and click **Open**. The extension begins installing. You may be asked to accept a license agreement.
- 4) When the installation is complete, the extension is listed in the Extension Manager dialog box.

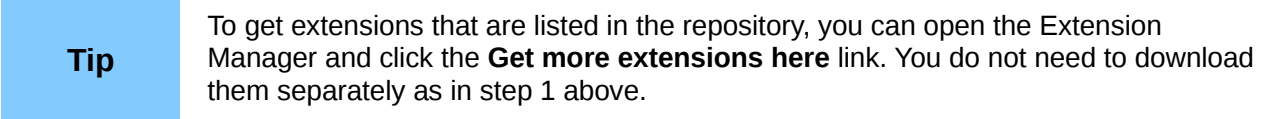

**Note** To install a *shared* extension, you need to have write access to the LibreOffice installation directory.

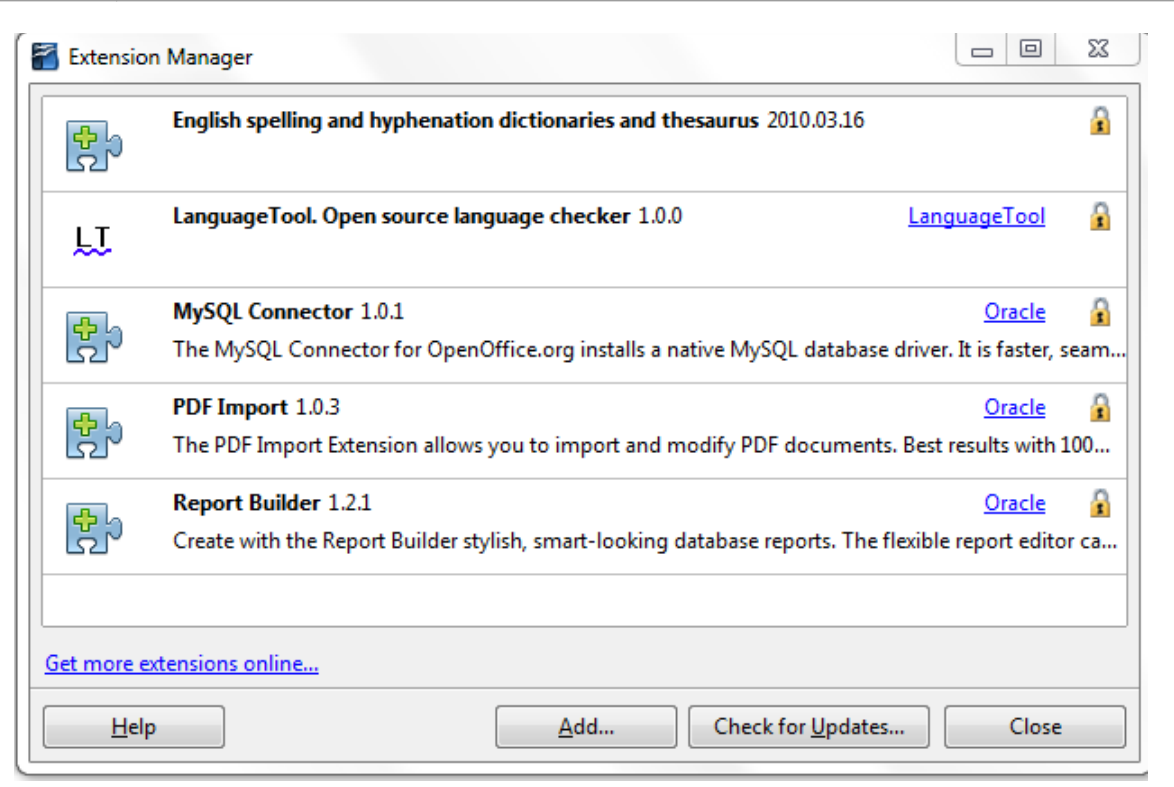

<span id="page-421-1"></span>*Figure 441: Using the Extension Manager*

#### **Using extensions**

This section describes a few of the more important and popular extensions to Writer. All are available from the LibreOffice extensions repository. In each case, you need to first install the extension as described in the previous section.

#### *Template Changer*

Adds two new items to the **File → Templates** menu that allow you to assign a new template to the current document or to a folder of documents. All styles and formatting will be loaded from that template and the document will behave as it was created using that template. Open source.

#### <span id="page-421-0"></span>*Compose Special Characters*

Provides a facility for inserting accented and special characters using key combinations. Adds an entry (**Compose Character**) to the **Insert** menu, which opens a dialog box where you can view the list of key combinations and choose the keystroke you want to use to run the macro. Once setup is done, simply press the appropriate key combination, followed by the keystroke to run the macro. Open source.

#### *PDF Import*

This extension enables you to make minor modifications to the text of existing PDF files when the original source files do not exist or you are unable to open the source files. (Whenever possible, modify the source and regenerate the PDF to obtain the best results.)

When the extension is installed, PDF is listed as a choice in the File Type drop-down list in the **File → Open** dialog box.

Best results can be achieved with the *PDF/ODF hybrid file* format, which this extension also enables. A hybrid PDF/ODF file is a PDF file that contains an embedded ODF source file. Hybrid PDF/ODF files will be opened in LibreOffice as an ODF file without any layout changes.

Non-hybrid PDF documents open in Draw. Many PDFs can be edited and resaved with no problems. However, depending on the complexity of the layout, the fonts used, the graphics included, and other factors, changes may be difficult to make, font substitution may occur, and the saved result may not preserve the original layout.

From Oracle. Open source.

#### *Writer's Tools*

A set of utilities designed to help LibreOffice users perform a wide range of tasks. Using Writer's Tools, you can back up documents, look up and translate words and phrases, manage text snippets, and keep tabs on document statistics. Open source.

# LibreOffice The Document Foundation

# *Appendix A Keyboard Shortcuts*

*Using Writer Without a Mouse*

#### **Introduction**

You can use LibreOffice without requiring a pointing device, such as a mouse or touchpad, by using its built-in keyboard shortcuts.

LibreOffice has a general set of keyboard shortcuts, available in all components, and a componentspecific set directly related to the work of that component. This appendix lists the the default set for Writer. For general shortcuts, see Appendix A of the *Getting Started* guide.

For help with LibreOffice's keyboard shortcuts, or using LibreOffice with a keyboard only, search the LibreOffice Help using the "shortcut" or "accessibility" keywords.

In addition to using the built-in keyboard shortcuts listed in this Appendix, you can define your own. See Chapter 16, Customizing Writer, for instructions.

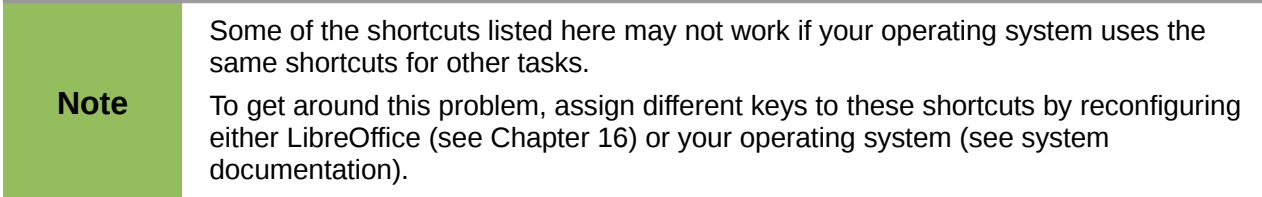

#### **Tip for Macintosh users**

Some keystrokes are different on a Mac from those used in Windows and Linux. The following table gives some common substitutions for the instructions in this book. For a more detailed list, see the application Help.

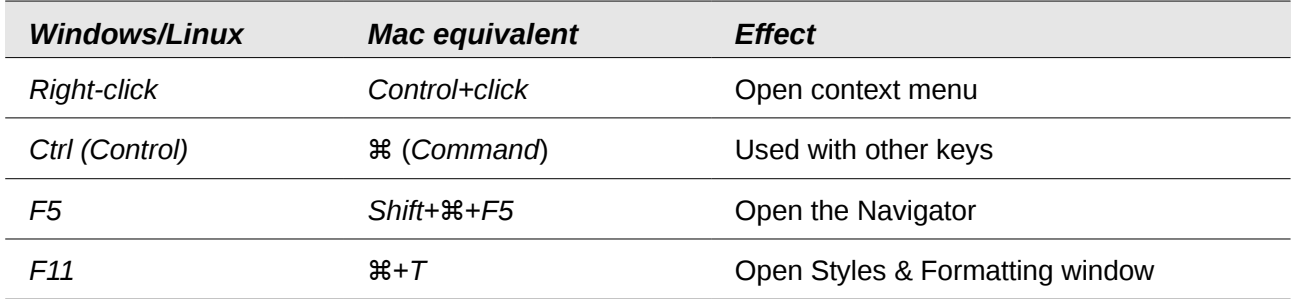

#### **Opening menus and menu items**

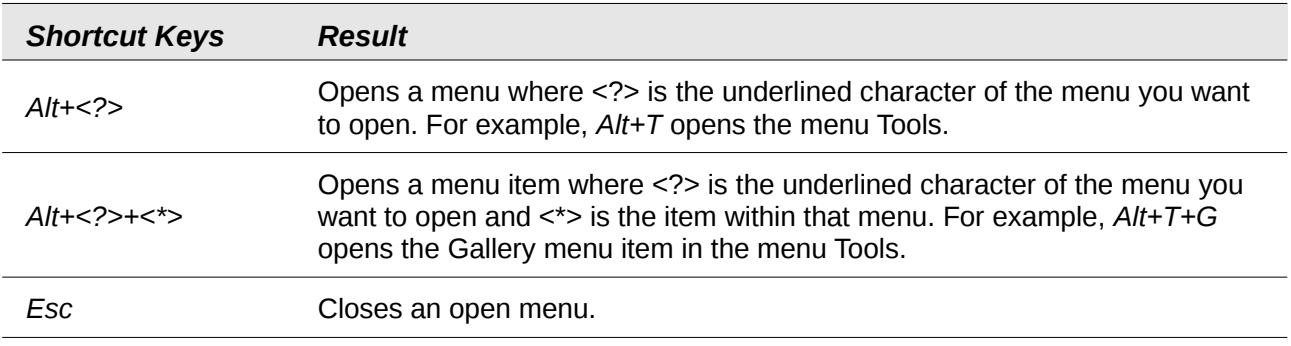

## **Controlling dialogs**

When you open any dialog, one element (such as a button, an option field, an entry in a list box, or a checkbox) is highlighted or indicated by a dotted box around the field or button name. This element is said to have the focus on it.

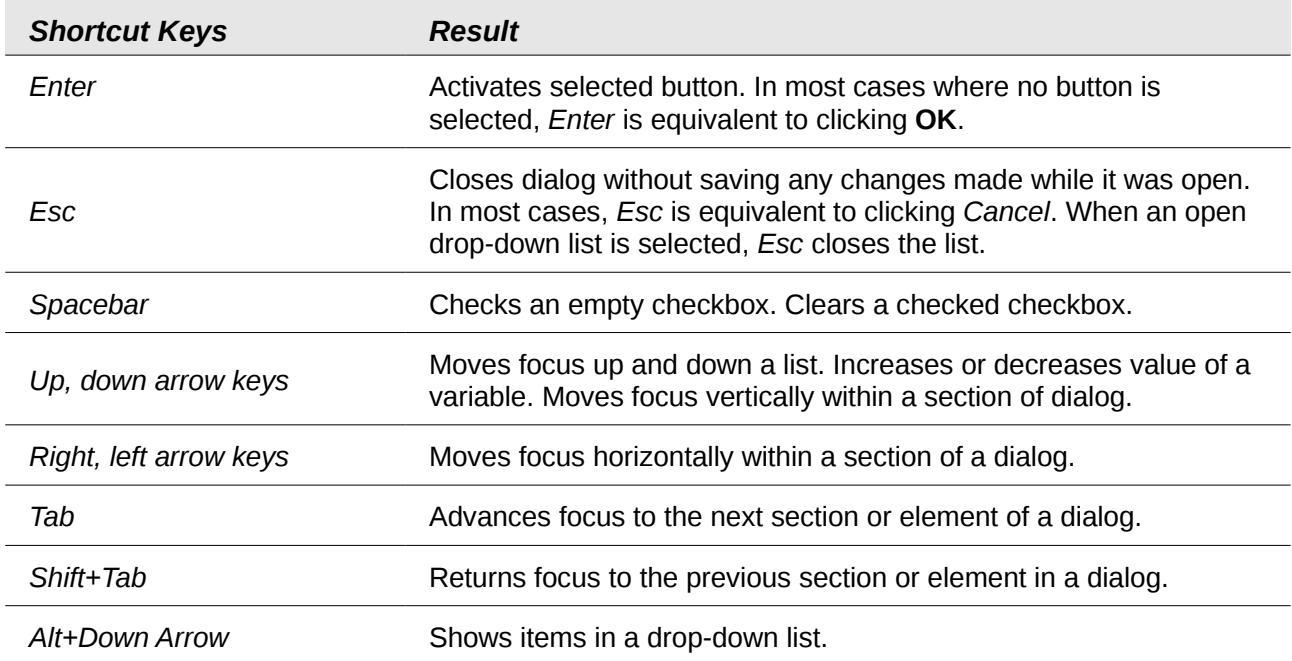

### **Stopping macros**

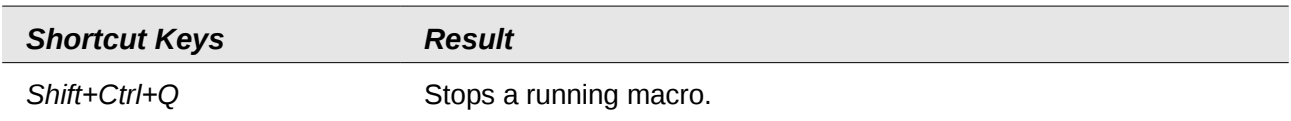

# **Function keys for Writer**

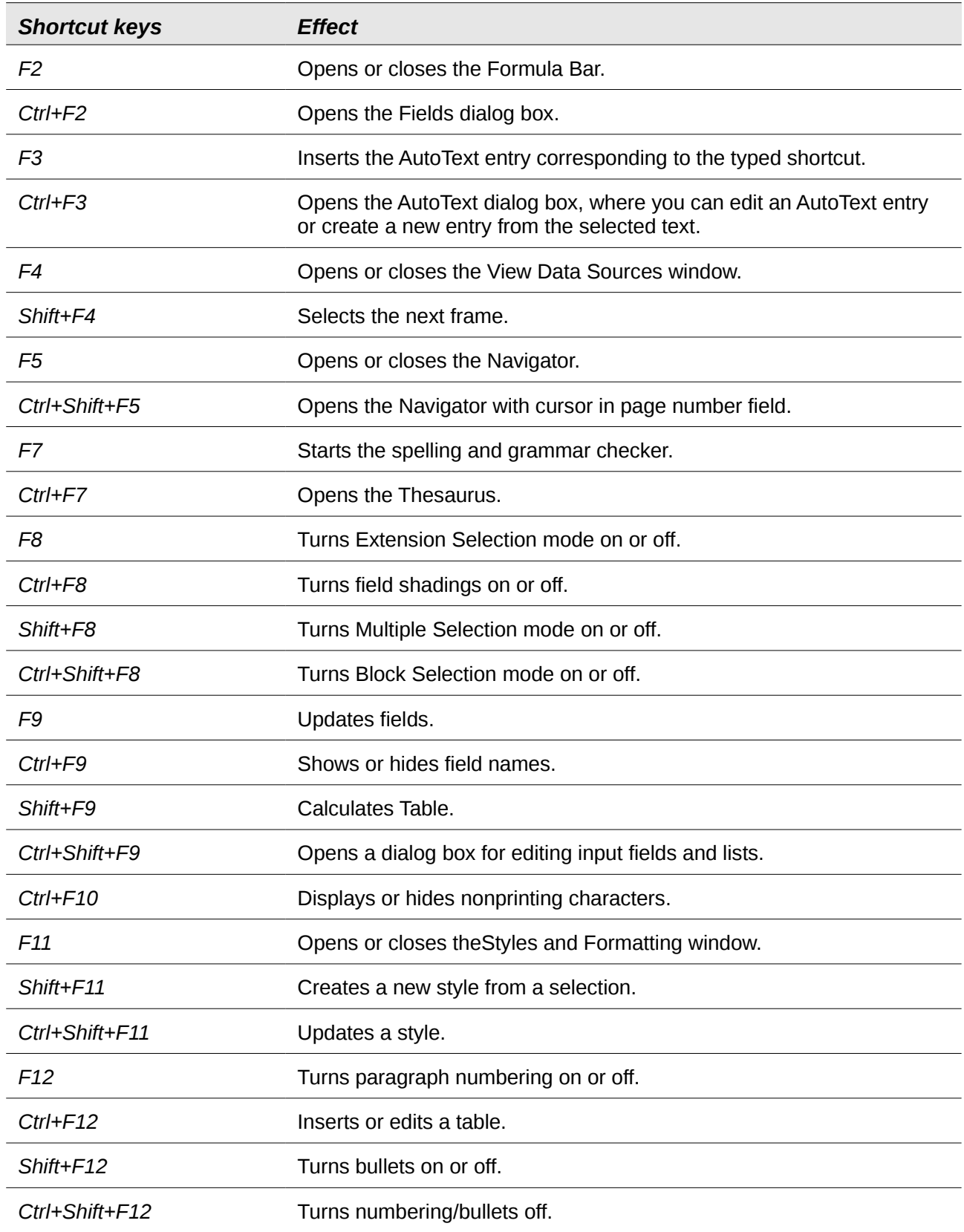

# **Shortcut keys for Writer**

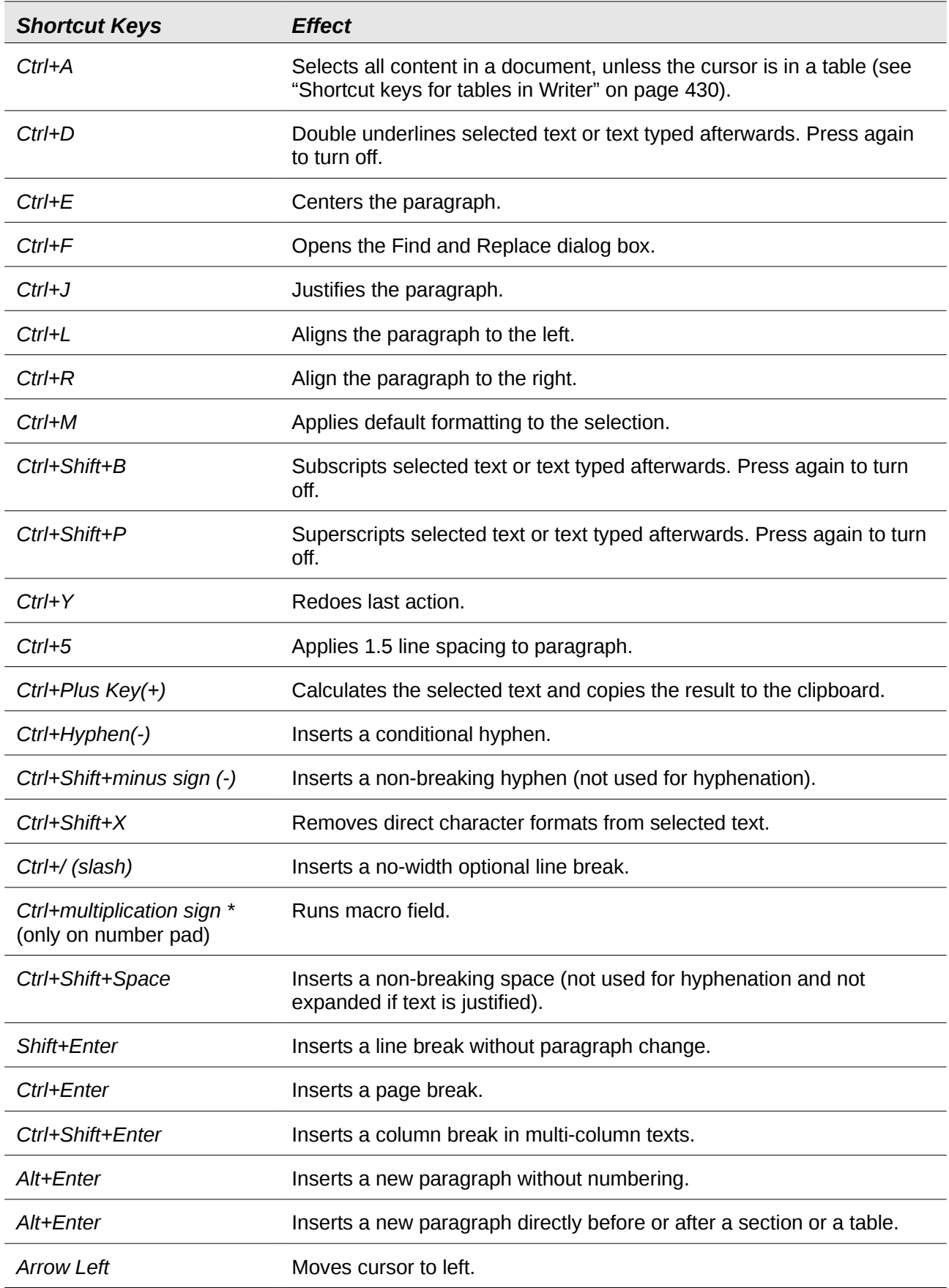

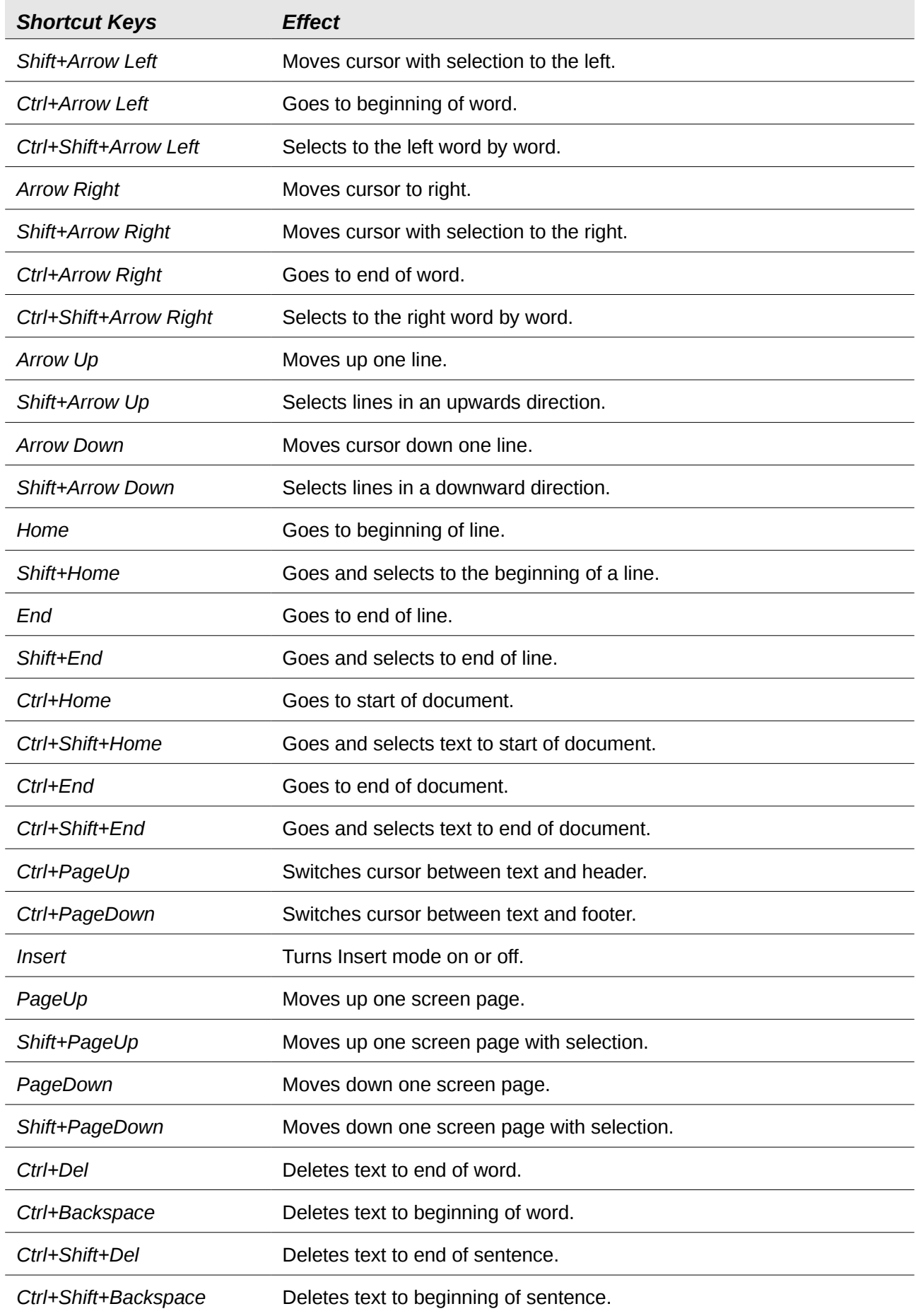

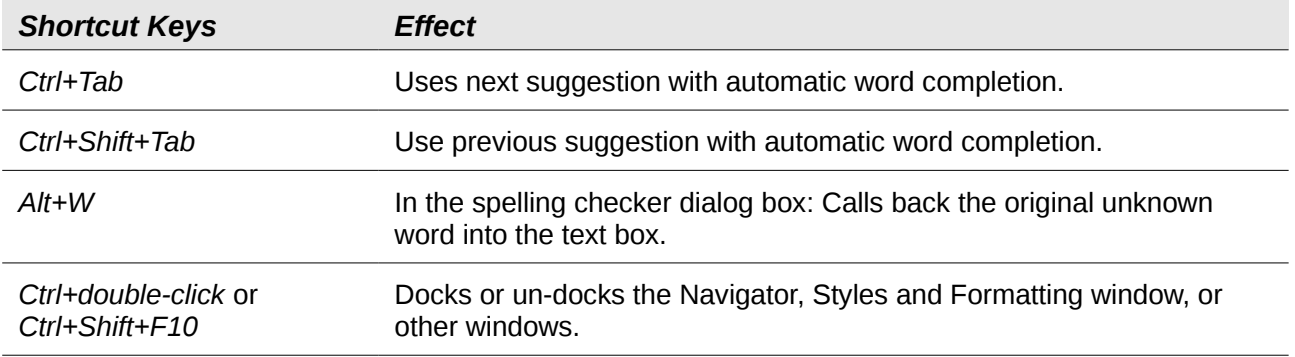

# <span id="page-429-0"></span>**Shortcut keys for tables in Writer**

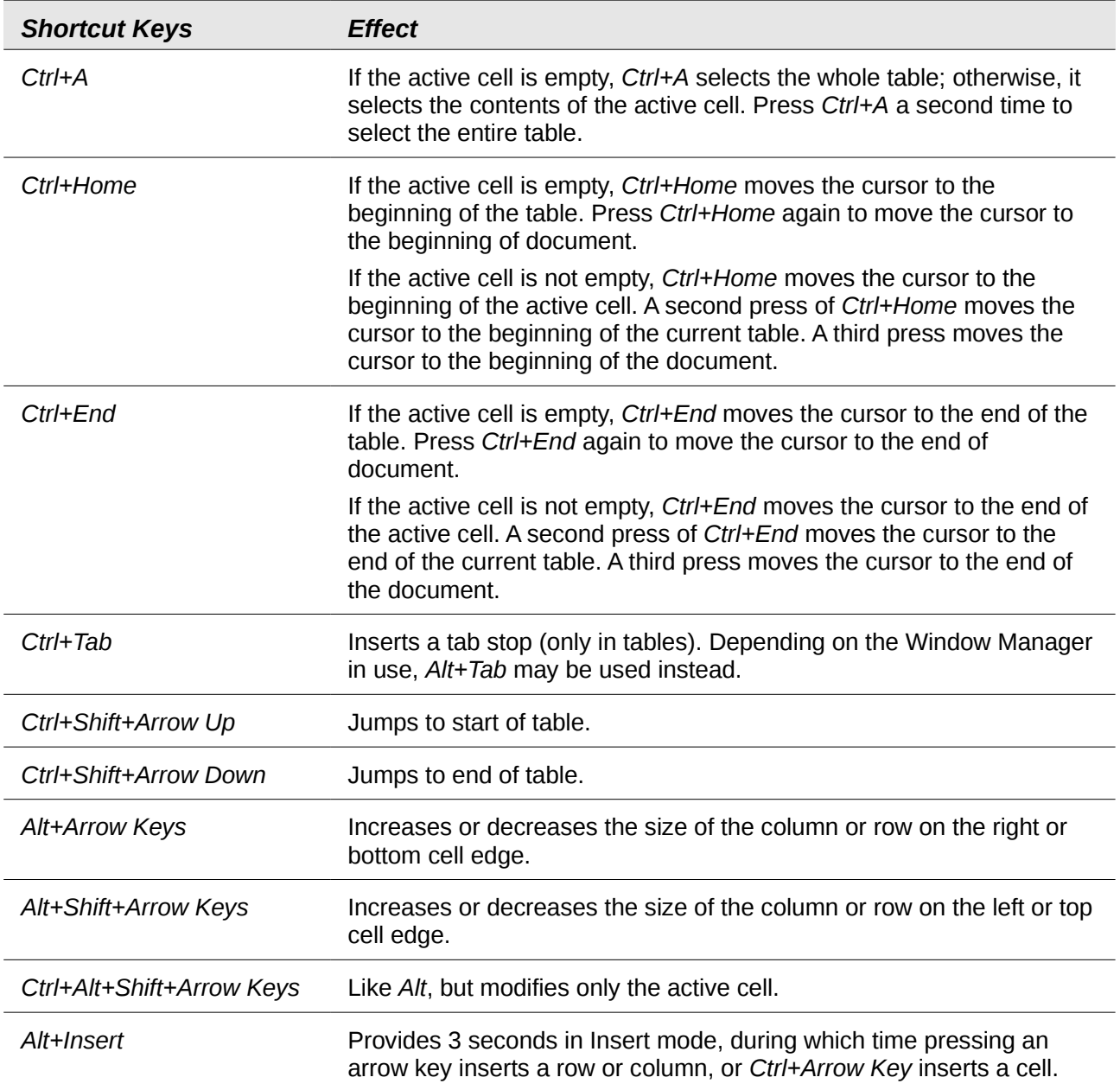

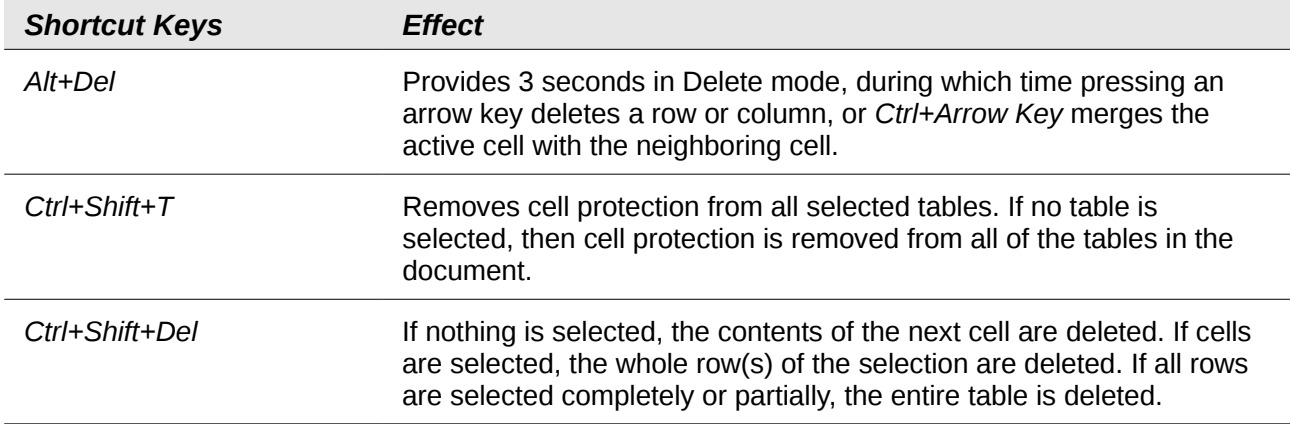

# **Shortcut keys for paragraphs and heading levels**

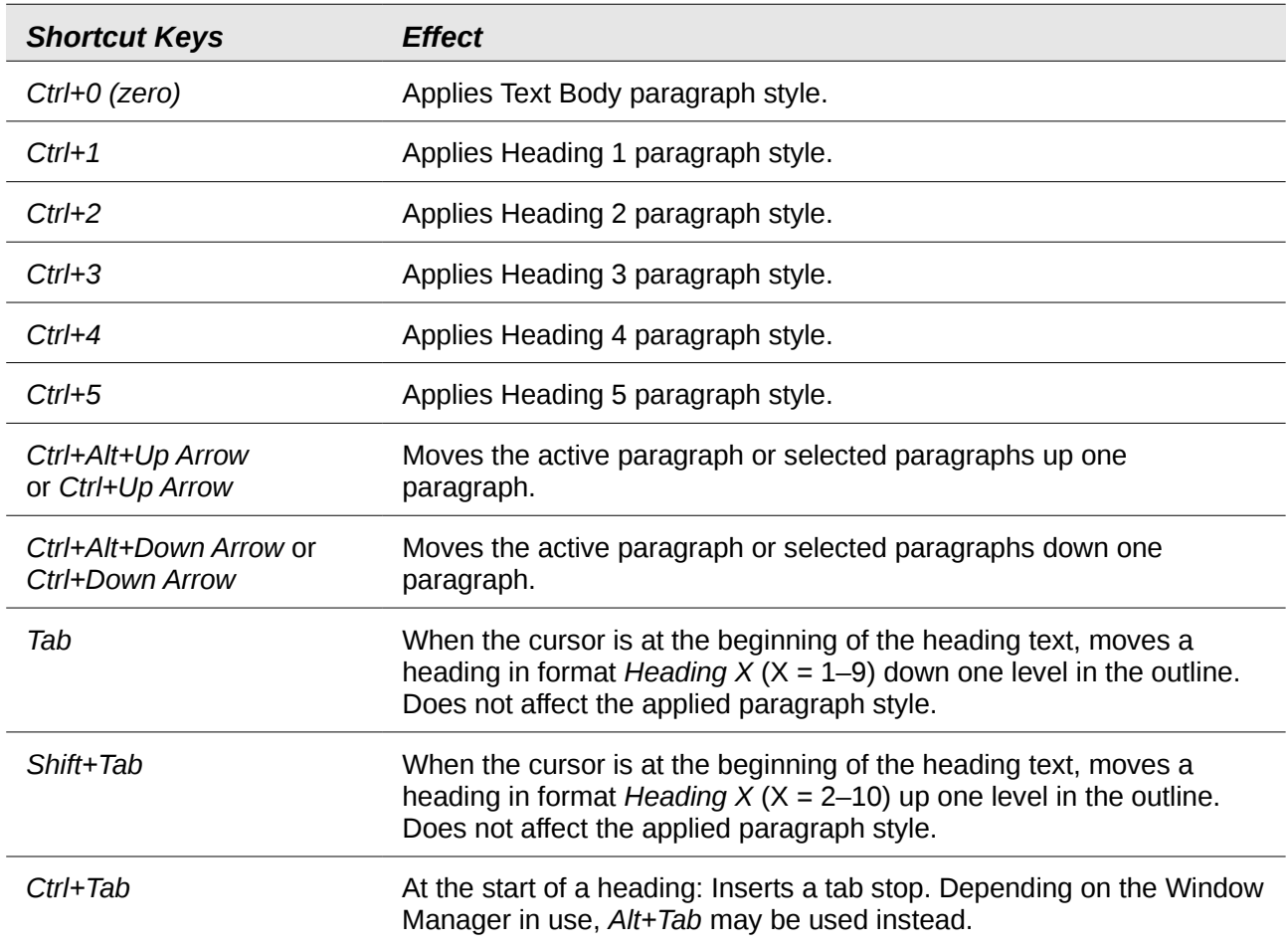

#### **Shortcut keys for moving and resizing frames, graphics and objects**

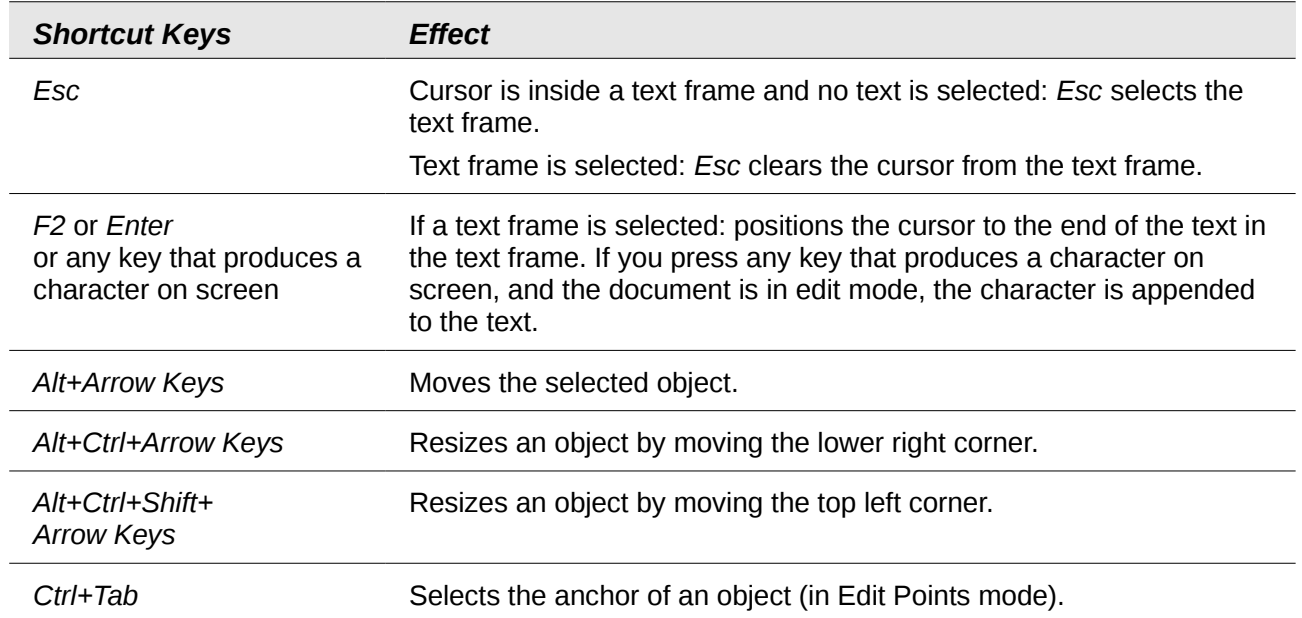
# Index

# **A**

accessibility features 425 address book 289 address data source 289 align cells in table 275 aligning graphics 241 alphabetic index adding index entries 324 creating 324 anchoring frames 112 antialiasing screen font 35 appearance options 42 arranging graphics 240 Asian languages 58 Assign action dialog (form) 406 AutoCaption 54, 247 AutoCorrect 59, 71, 83 Autofit 259 autoformat table 276 automatic caption 54, 270 automatic saving 20 AutoText 85 AutoText dialog box 367 AutoText for entering fields 367

# **B**

Base main window 400 bibliographic database adding entries 336 columns 334 creating 333 fields 335 filter 334 bibliography creating 333 creating database 333 editing 342 formating 338 master document 351 paragraph style 340 references 337 book preview 147 booklet printing 145 bookmarks 92, 370, 371 brochure printing 145 bulleted list 71, 72 Bullets and Numbering toolbar 73

# **C**

Caption dialog box 247 captions 246 change case 96 change tracking options 53 character formatting 71

character styles undoing 171 citations 337 clipboard 36 closing a document 23 closing Writer 23 color options 38 columns changing the number 108 defining 106 distributing text evenly 108 formatting 107 newspaper-style 108 separator lines 107 comments 88 comparing documents 87, 91 compatibility options 53 complex text layout languages 58 conditional content 375, 376 conditional text 376, 378 convert colors to grayscale 51 counting words 95 create document from template 278 cross-reference 136 cross-references between documents 354 in headers or footers 373 inserting references 370 overview 92, 369 preparing headings as targets 354 setting references 355, 372 Ctrl-click required to follow hyperlinks 41 customizing keyboard shortcuts 417 menus 410 toolbars 413 cutting and copying text 62

# **D**

d 422 dashes 67 data source accessing existing 401 accessing using a form 399 definition 288 registering 288 database access permissions 406 creating 399 Table Design window 400 Database Wizard 399, 402 default file format 44 default template 282 dictionaries 57 dictionary 78

different first page 100 digital rights management (DRM) 156 digital signature 161 direct cursor 49 DocInformation field 377 docking/floating windows 13 document closing 23 create from template 278 saving 20 saving as a Microsoft Word 20 document status option 33 document views 17 double-sided printing 51 drag and drop 227 Drawing Object Properties toolbar 238 drawing objects grouping 239 properties 238 Drawing toolbar 237 drawing tools 237 duplex printer 51

# **E**

e-mail options 55 e-mailing Mail Merge Wizard 158 several recipients 158 Writer document as attachment 158 edit document properties before saving 43 Edit Fields dialog box 381 en and em dashes 67 endnotes 75, 121 envelope formatting address blocks 148 Mail Merge dialog box 302 mail merge from database 148 printing 147 envelope printing 147 EPS images in PDF 152 export directly as PDF 152 exporting to PDF 152 extended tips 28 Extension Manager 282 extensions 421

### **F**

fax icon, adding to toolbar 415 fax sending 151 Fax Wizard 280 FDF 154 features 10 field names, show/hide 374 field shadings on/off 374 fields automatic updating 381 AutoText entry 369 AutoText for entering 367

bookmark 92, 371 bookmarks 370 converting into text 375 cross-reference 92, 369 DocInformation 377 document properties 365 document title 373 entering 363 fixed content 366, 374 gray background on screen 363 hidden text 379 in headers and footers 373 keyboard shortcuts 374 number range variable 367 page count 374 page number 363, 373 placeholder 381 updating 374 user-defined variable 369, 377 Fields dialog box Cross-references tab 370, 372 DocInformation tab 366 Document page 366 Document tab 373 Functions tab: conditional text 378 Functions tab: hidden text 379 Functions tab: placeholder field 382 open using keyboard 374 References tab 356 file locations 37 file sharing options 40 Fill Format mode 165 finding and replacing text 63 floating toolbars 12, 13 font family 50 font history 35 font options 39 font preview 35 font replacements 39 font size, relative 200 fonts, default 50 footnote formatting 76 footnote or endnote marker 76 footnotes 75, 120 form accessing data sources 399 adding form controls 394 configuring controls 389 configuring form controls 397 control formatting options 407 creating 388 customization, advanced 405 data entry form creation 402 database access permissions 406 design mode 388 entering data 404 example of creating a form 394 form controls reference 390 form properties 403

Form Properties dialog 403 inserting form controls 389 linking macro to a control 405 read-only 406 toolbars 388 when to use 387 XForms 408 388 Form Controls toolbar 388 Form Design toolbar 388, 392 form letter creating with wizard 302 Form Properties dialog 403 Formatting Aids options 49 formatting, finding and replacing 64 frame anchoring 112 border 111 creating 110 linking 112 moving, resizing, and changing attributes 110 Frame dialog box 111, 113

# **G**

**Gallerv** Hide/Show button 230 opening 230 general options 32 general options for Writer 47 graphics adding captions 246 adding from file 227 alignment 239 arrangement 239 linking 228 modifying 231 positioning 239 resizing 234 wrapping text around 241 grid intervals 50

#### **H**

headers and footers 124, 373 Help 28, 32 Help Agent 28, 33 hidden paragraphs 376 hidden section 119 hidden sections 376 hidden text 376, 379 Hide/Show button 230 HTML compatibility 45 HTML documents 50 hyperlinks editing 95 inserting 93 hyphenation 81 manual 82

### **I**

icon size and style 35 icons in menus 35 image map 249 images adding from file *227* linking 228 resizing 234 scanned 230 wrapping text around 241 indent distance 48 indents 69 index capitalizing entries 327 creating 324 customizing 326 key 326, 327 sorting entries 328 index entries 324 customizing 325, 328 editing 331 Index Link character style 319 Insert Bookmark dialog box 355, 372 Insert Index Entry dialog 325 Insert Index/Table dialog box 316 Insert Picture dialog box 227 Insert Section dialog box 117, 380 Internet Link character style 319

# **K**

keyboard shortcuts assigning 417, 425 customizing 417 loading from a file 421 resetting to default values 421 saving to a file 420 select nonconsecutive items 61 keyboard shortcuts for fields 374

# **L**

label printing 150 labels printing 150 landscape page in portrait document 103 landscape pages 102, 137 language settings 56 line numbering 86 lines 71 linking 92 linking frames 112 load/save options 43 loading styles 167 locale settings 57 logical expressions 376

# **M**

macro linking to a form control 405

macros assigning to events 421 mail merge Adjust Layout dialog 308 Create Salutation dialog 308 edit saved file 298 envelopes 302 Mail Merge dialog 294 Mail Merge dialog box 302 Match Fields dialog 306 New Address Block dialog box 306 overview 288 personalize documents 310 save, print or send 311 Select Address Block dialog box 306 Select Address List dialog box 304 Mail Merge dialog box 294, 302 mail merge e-mail options 55 Mail Merge Wizard e-mailing Writer document 158 mailing labels 295 marginal notes 114 margins, changing 105 master document anchoring pictures to page 360 bibliography 351 breaking links 359 changing styles 353 combining several documents 346 creating 345 creating one file 358 cross-referencing between subdocuments 354 editing 353 editing subdocuments 354 exporting to .odt file 358 index 351 Navigator 357 no existing documents 347 planning 347 splitting one document 345 styles 344, 347 subdocument creation 348 subdocument inclusion 350 table of contents 351 template 348 title page 349 Match Fields dialog 306 measurement unit 70 memory options 33 menus 10 adding commands 412 creating 411 customizing 410 modifying 411 modifying entries 413 merge cells in table 275 merging and splitting cells in table 261 merging documents 90 Microsoft Office file conversion 45

Microsoft Word 20, 53 middle mouse button function 36 More (Form) Controls toolbar 388, 391 mouse positioning 35

#### **N**

name and initials of user 31 **Navigator** in master document 357 in normal document 23 nested tables 256 New Address Block dialog box 306 newsletter layout 99 Next Style 101 non-breaking hyphen 67 non-breaking spaces 67 Number Format dialog box 116 number range variable 367 number recognition 52, 116, 266 numbered lists 71, 72 numbering pages 128 numbering pages by chapter 131 numbering sequence, defining 367

# **O**

ODF plugin (Sun) 20 Office Assistant 33 Open/Save dialogs 33 organizing templates 284 orientation of page 102 overwrite mode 95 OXT extension 282

# **P**

page break, manual 100 page count in header or footer 374 page count, problem 135 page layout choosing best method 98 different first page 100 headers and footers 124 landscape page 102 landscape page in portrait document 103 margins, changing 105 newsletter 99 orientation 102 portrait headers on landscape pages 125 snaking columns 99 using columns 106 using frames 109 using sections 116 using styles 100 using tables 114 page number automatic 128 numbering by chapter 131 odd and even 134 restarting 133

restarting, problems 135 page numbers 363 page styles 100 paragraph formatting 68 spacing at tops of pages 54 paragraph ends 49 paragraph markers 108 paragraph styles conditional 205 finding and replacing 65 next style 179 outline levels 184 password protection 21 password-protect PDF 156 pasting text 62 path options 37 PDF blank page export 154 digital rights management (DRM) 156 embed standard fonts 154 encrypt 156 EPS images 152 export documents to 152 image compression and resolution 152 initial view selection 154 pages to export 152 password-protect 156 security settings 156 tagged 153 user interface settings 154 PDF import 422 PDF Options dialog 152 personal data, removing 162 pictures adding 251 adding from file *227* linking 228 resizing 234 transparency 233 wrapping text around 241 placeholder field 381 preview of fonts 35 print file directly 141 print options 36, 51 printer metrics 53 printer settings 43 printer warnings 36 printing black and white on color printer 146 booklet 145 brochure 145 choosing what to print 141 envelopes 147 grayscale on color printer 146 labels 150 multiple pages per sheet 142 page orientation 142 previewing 147

selecting what to print 144 146 Properties dialog 389 Properties dialog box 364 protecting a document 88

# **Q**

**Ouickstarter** enabling 34 Windows 17

# **R**

read-only forms 406 recording changes 87, 88 redlines 87 redo 29 regular expressions 63, 65 rejecting changes 89 relative font size 200 removing personal data 162 replacement table (font) 39 revision marks 87 rulers 14, 69 rulers, changing margins 105

### **S**

Save 20 scaling factor 34 scanner 230 screen font antialiasing 35 searching in Japanese 58 section boundaries 42 conditional 380 creating 117 deleting 122 editing the format 123 hidden 380 hiding 119 linking 118 links, updating 123 naming 117 password-protecting 118 saving 121 uses of 117 write-protecting 118 security 21 security options 40 Select Address Block dialog box 306 Select Address List dialog 305 Select Address List dialog box 304 selecting text 61 selection clipboard 36 send document as e-mail 158 shared extension 422 shortcut keys 425 sideheads 114 size optimization 44

snaking columns 99 snap to grid 49 sorting data in a table 276 spacing at tops of pages 54 spacing between paragraphs and tables 53 special characters 66 spelling 77 spelling options 58 split cells in table 275 spreadsheet functions in table 268 Style dialog box 175 styles assigning to shortcut keys 417 creating by drag and drop 168 creating from selection 166 loading from template or document 167 next style 179 relative font size 200 tab stops 203 updating from selection 167 Styles and Formatting window 165 subdocuments 345, 347, 348 sum cells in table 276 superordinate object settings 265 system font for user interface 35

# **T**

tab stops 48, 69, 203 table allow to break across pages 265 autoformat 276 automatic caption 270 background colors and graphics 262 borders 261 boundaries 42, 264 caption 269 heading 255 linking graphic file 263 merging and splitting 261 nested table 256 number recognition 266 page layout using 114 page or column break 265 properties 254 resizing rows and columns 259 rows 260 sort cells 276 spacing at tops of pages 54 spreadsheet functions 268 sum cells 276 text flow 265 Table Design window 400 Table Format dialog box 116 Table Format dialog box Text Flow tab 103 Table menu and toolbar 274 table of contents adding elements 318

background 320 changing number of levels included 316 character styles 319 columns 320, 330 creating 314 creating from additional styles 317 creating from an outline 317 creating from index marks 317 customizing 315 deleting 323 editing 322 formating entries 317 graphic in background 139 hyperlinking entries 319 including chapter numbers 318 Index Link character style 319 Internet Link character style 319 paragraph style 320 protecting against manual changes 316 scope 316 Tab position relative to Paragraph Style indent 319 updating 323 table options 52 tear-off toolbars 12 template create document from 19, 278 creating from document 279 creating using wizard 280 deleting 285 description 278 editing 280 exporting 286 Extension Manager 282 folders 285 importing 285 moving 285 organizing 284 setting a default 282 update document styles from 281 Template Changer extension 422 text boundaries 42 text flow in tables 265 text size in user interface 34 text wrapping 241 theme, Gallery 251 thesaurus 80 toolbars 11 adding commands 413 choosing icons for commands 414 creating 416 tooltips 28, 32 tracking changes 87, 88 transparency 233 two-digit years 33

#### **U**

undo 28

unsaved changes flag 15 update fields and charts automatically 48 update links when loading 47 updating fields 374 URL Recognition 93 User Data options 31 user-defined variable field 369 user-specific settings 43

### **V**

variables 376 view options 34 View options for Writer 48

### **W**

What's This? help 28 wildcards 63

wizard Address Data Source 289 Mail Merge 302 word completion 84 word count 95 workspace 10 wrap off 242 wrap through 246 wrapping text around graphics 241

# **X**

XForms 408 XML 44

# **Y**

year (two digits) 33